# Bull ESCALA RL470 and EPC1200 Series

Installation and Service Guide

86 A1 14HX 01 ORDER REFERENCE

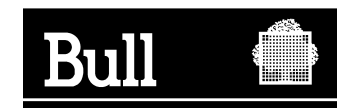

# Bull ESCALA RL470 and EPC1200 Series

Installation and Service Guide

**Hardware** 

October 1998

**BULL CEDOC 357 AVENUE PATTON B.P.20845 49008 ANGERS CEDEX 01 FRANCE**

86 A1 14HX 01 ORDER REFERENCE The following copyright notice protects this book under the Copyright laws of the United States of America and other countries which prohibit such actions as, but not limited to, copying, distributing, modifying, and making derivative works.

Copyright  $\odot$  Bull S.A. 1992, 2000

Printed in France

Suggestions and criticisms concerning the form, content, and presentation of this book are invited. A form is provided at the end of this book for this purpose.

To order additional copies of this book or other Bull Technical Publications, you are invited to use the Ordering Form also provided at the end of this book.

### **Trademarks and Acknowledgements**

We acknowledge the right of proprietors of trademarks mentioned in this book.

 $AIX^@$  is a registered trademark of International Business Machines Corporation, and is being used under licence.

UNIX is a registered trademark in the United States of America and other countries licensed exclusively through the Open Group.

### **Year 2000**

The product documented in this manual is Year 2000 Ready.

# **Contents**

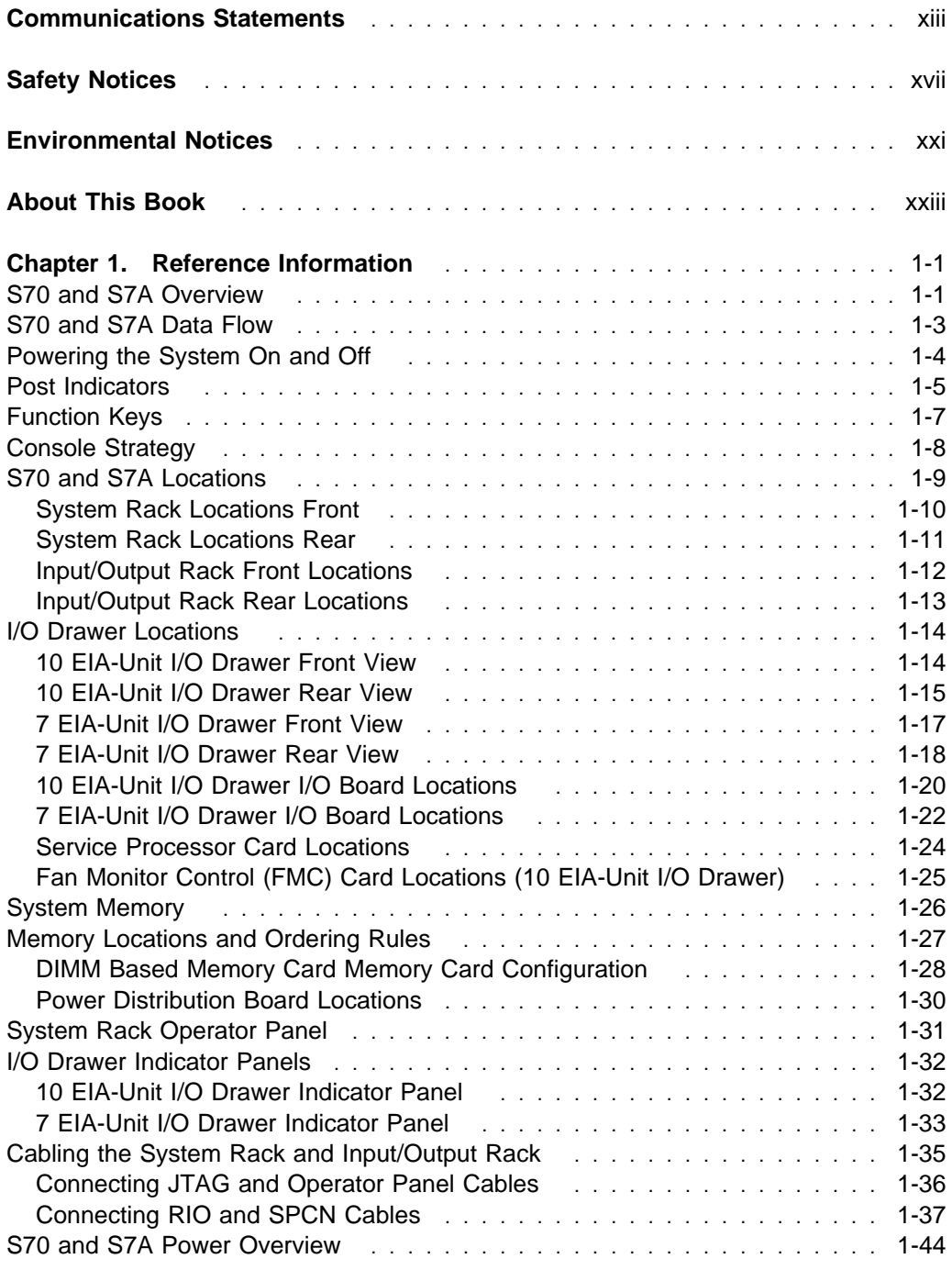

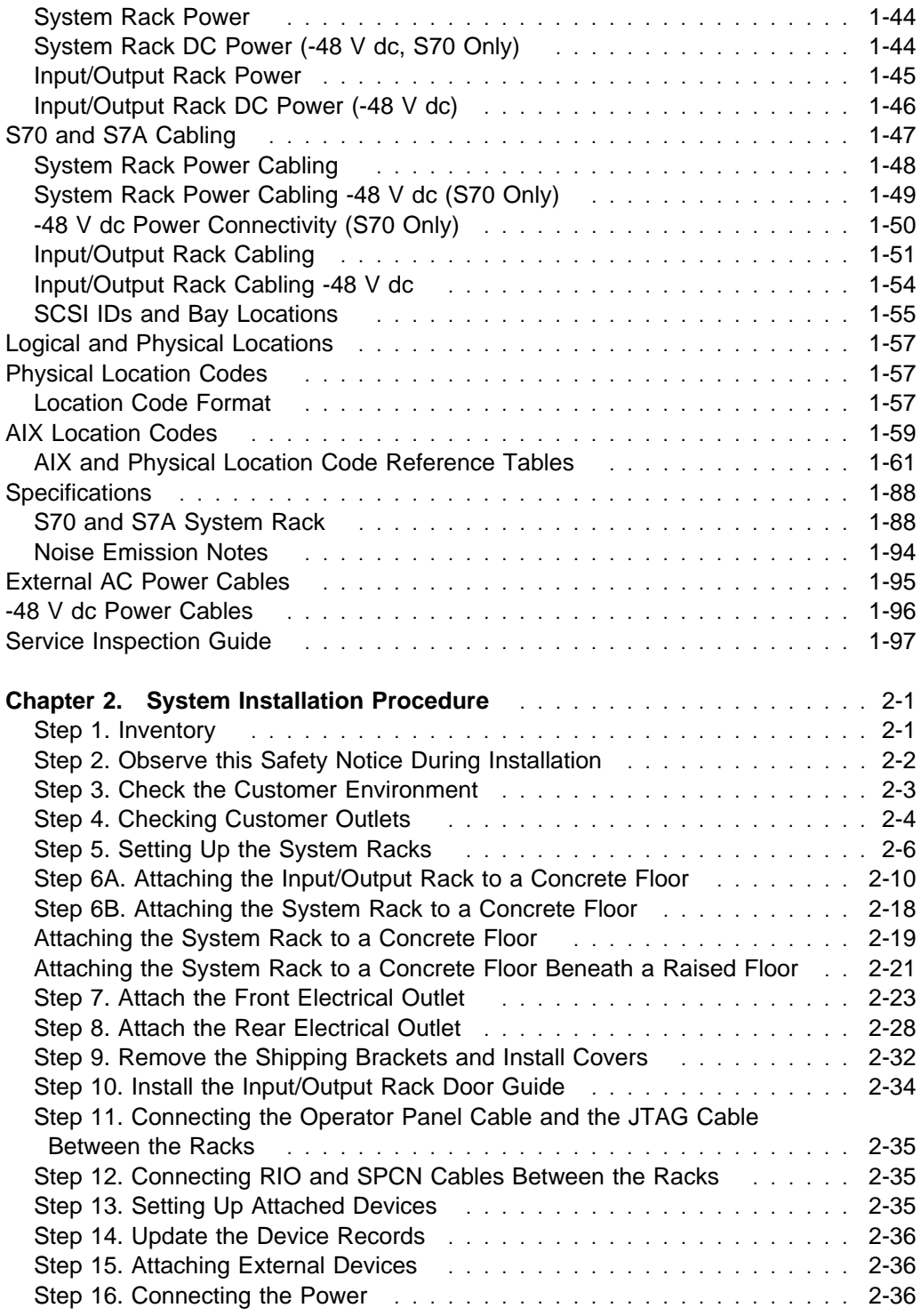

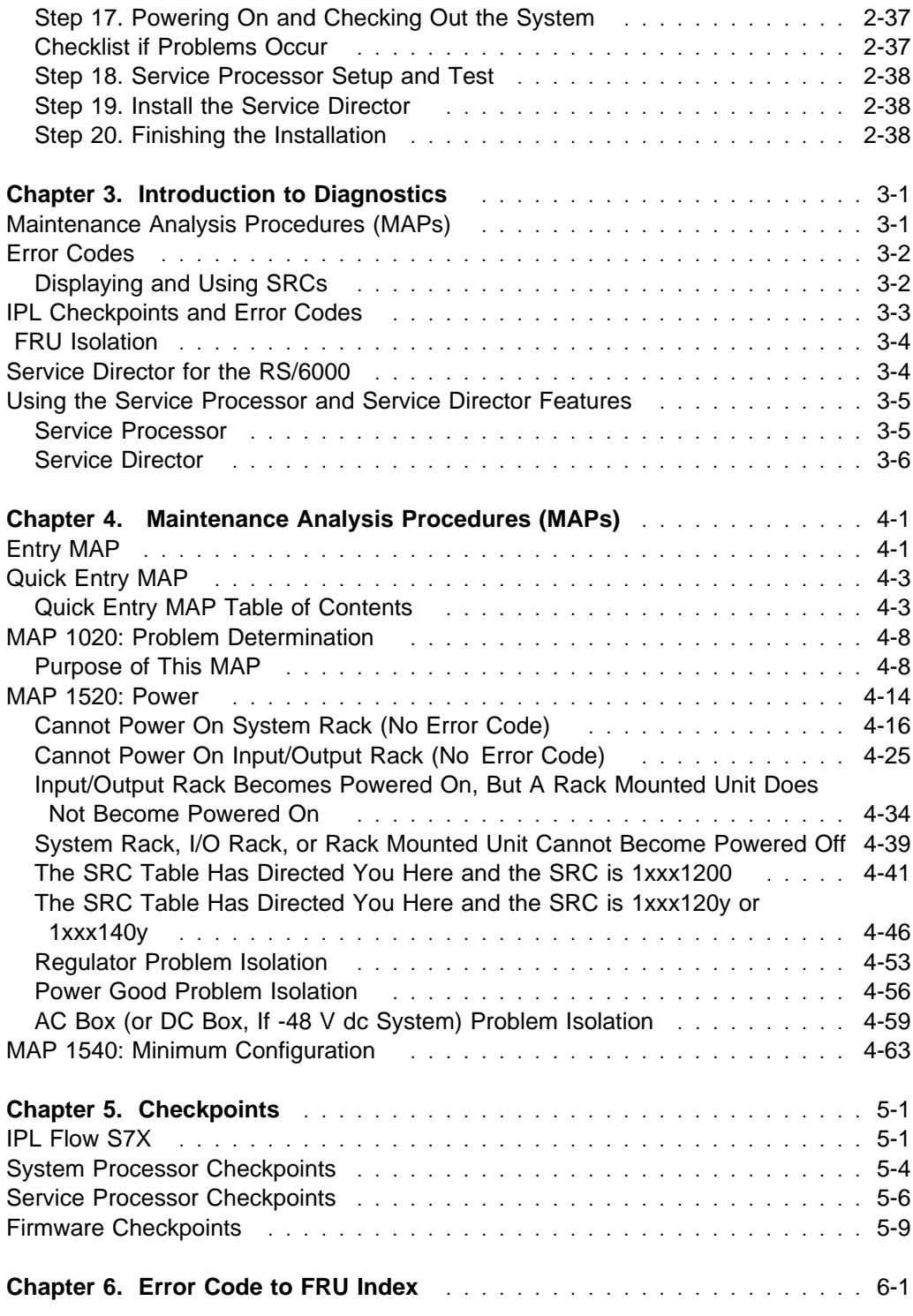

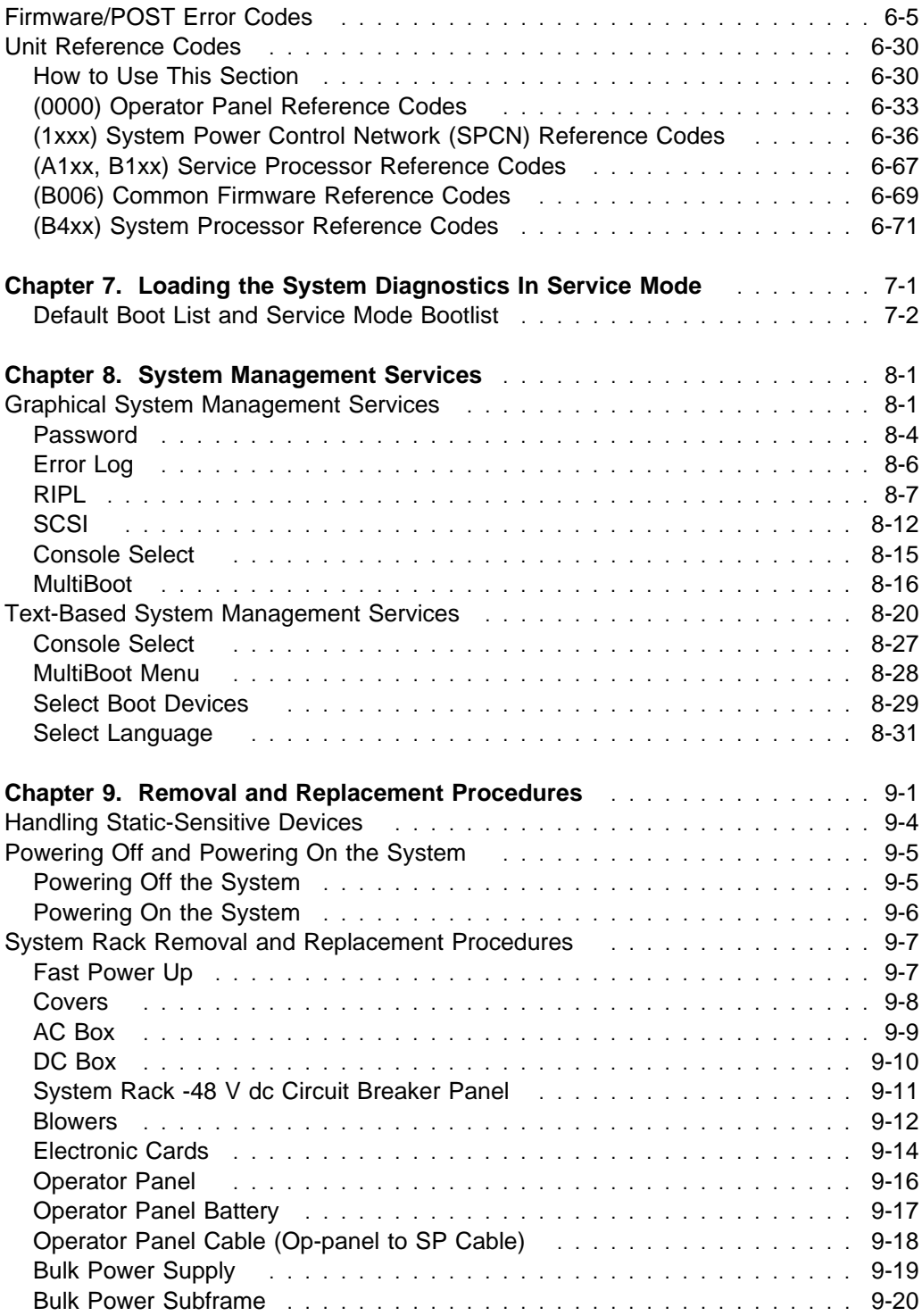

**vi** RS/6000 Enterprise Servers S70 and S7A Installation and Service Guide

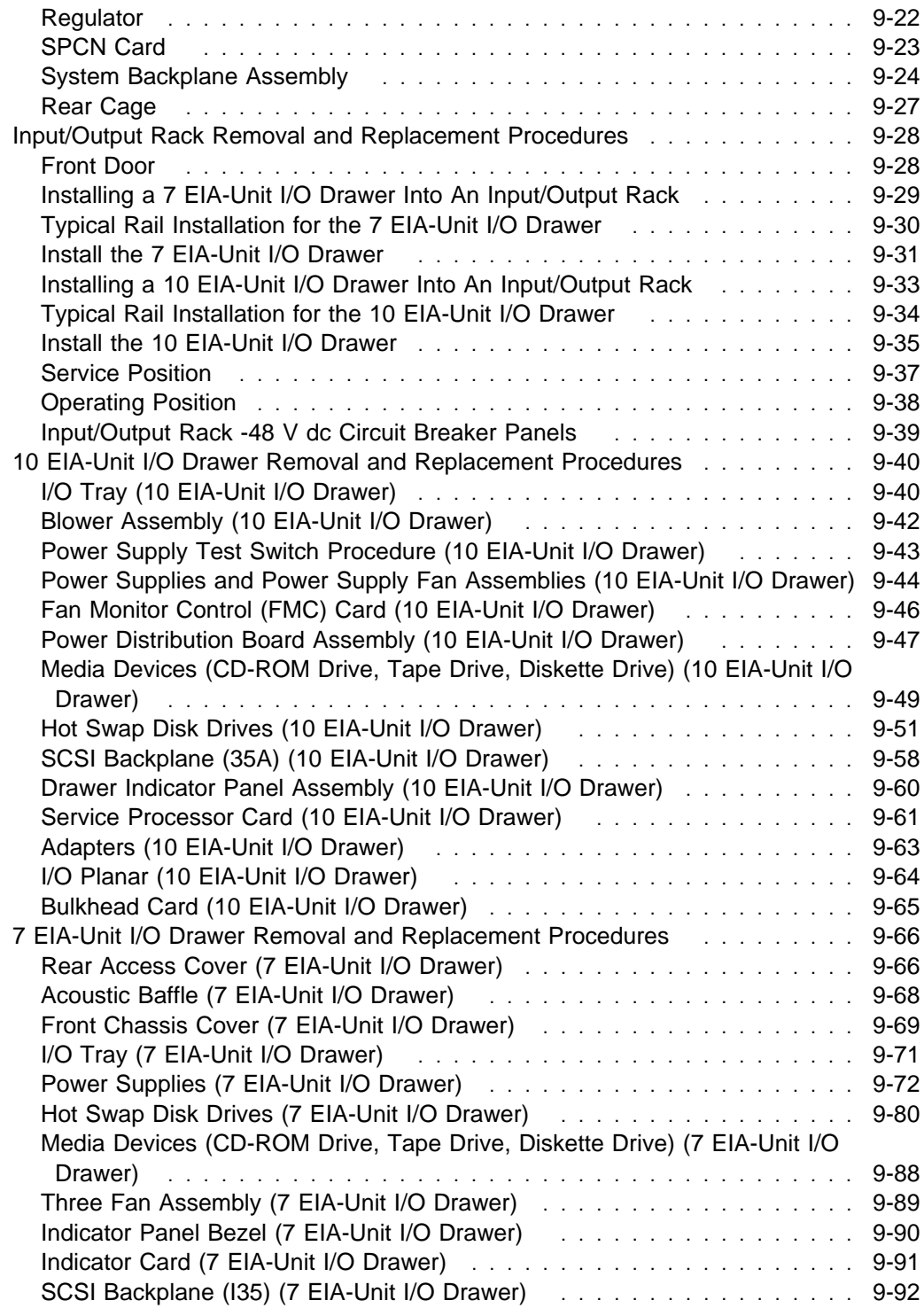

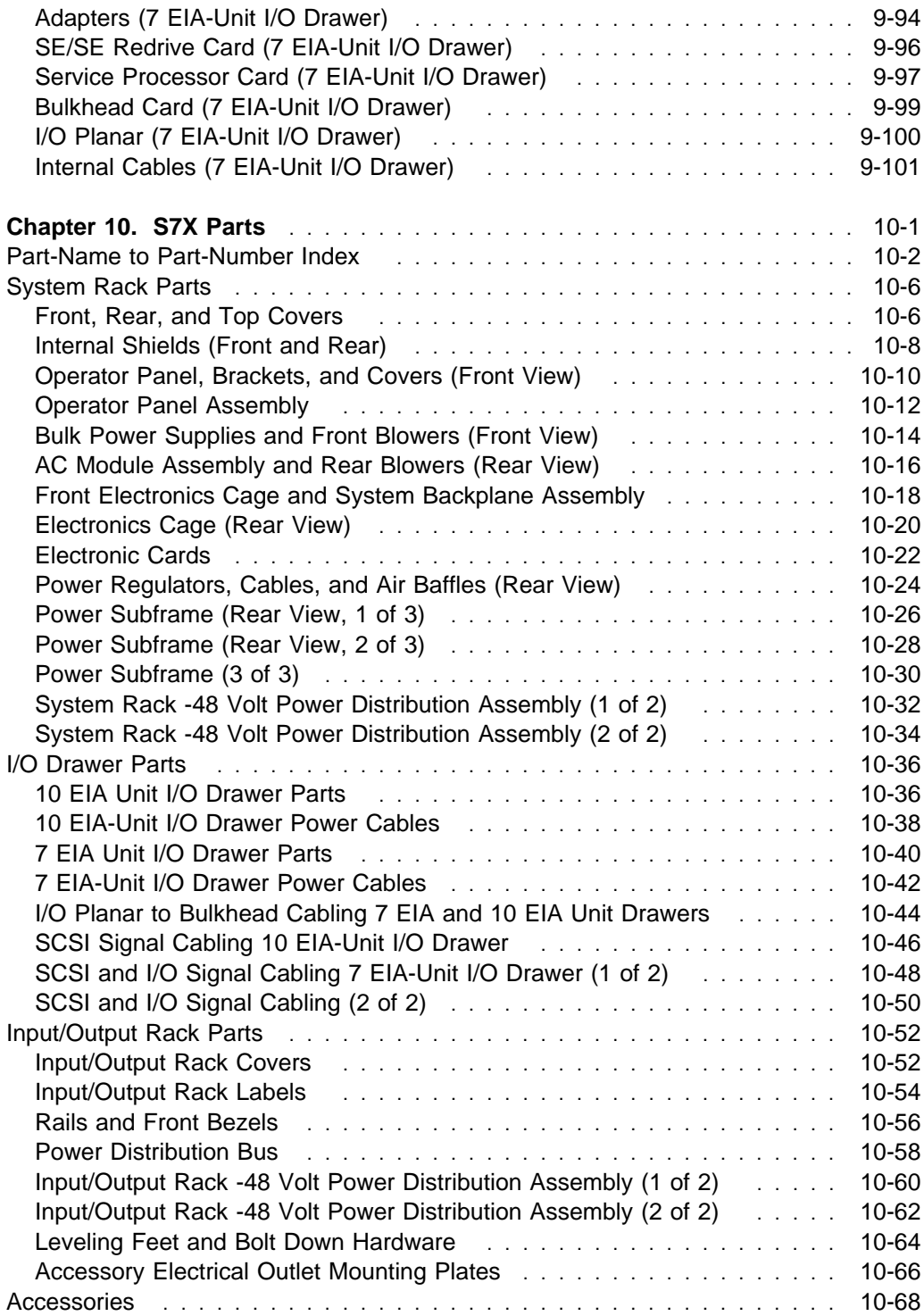

**viii** RS/6000 Enterprise Servers S70 and S7A Installation and Service Guide

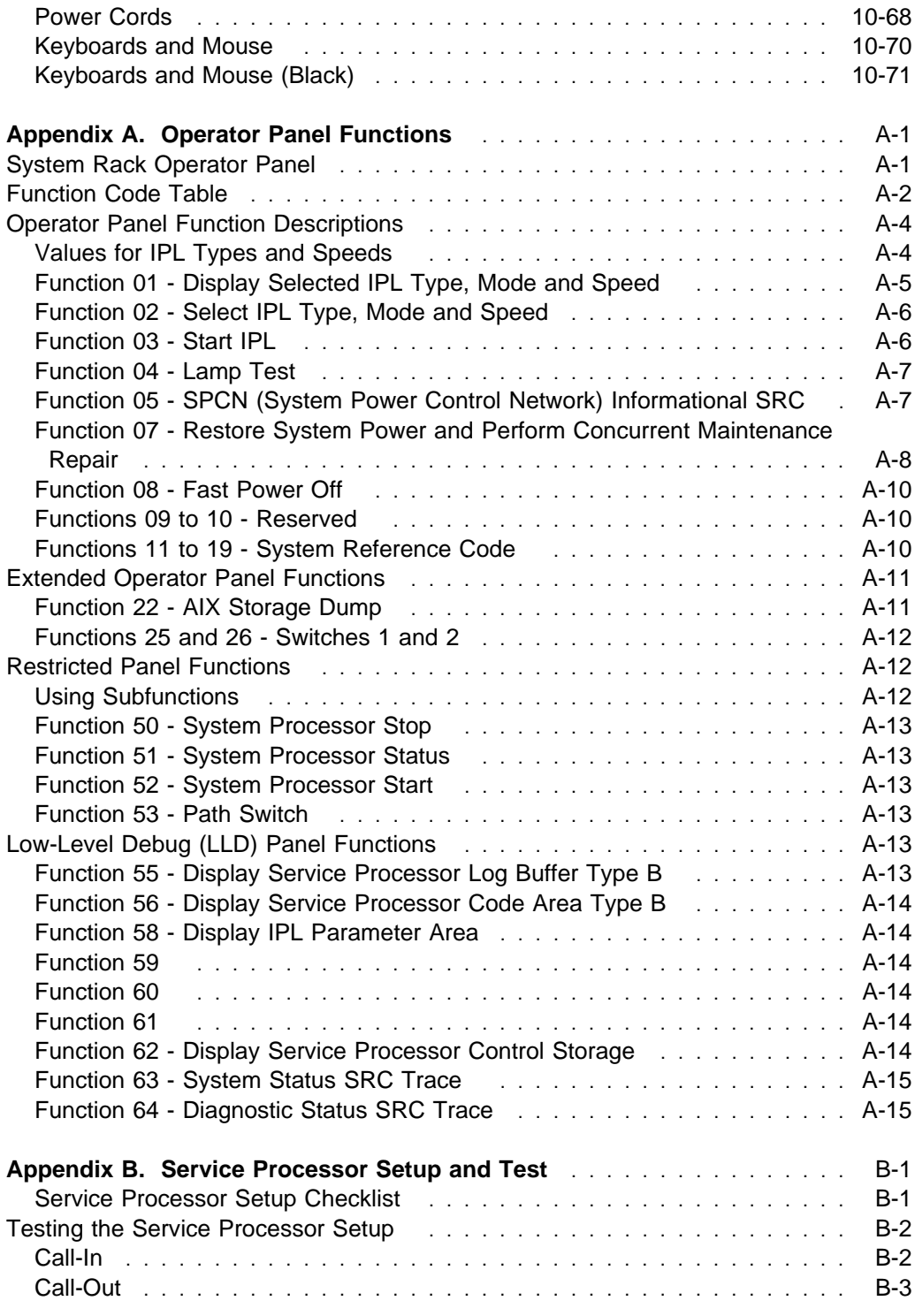

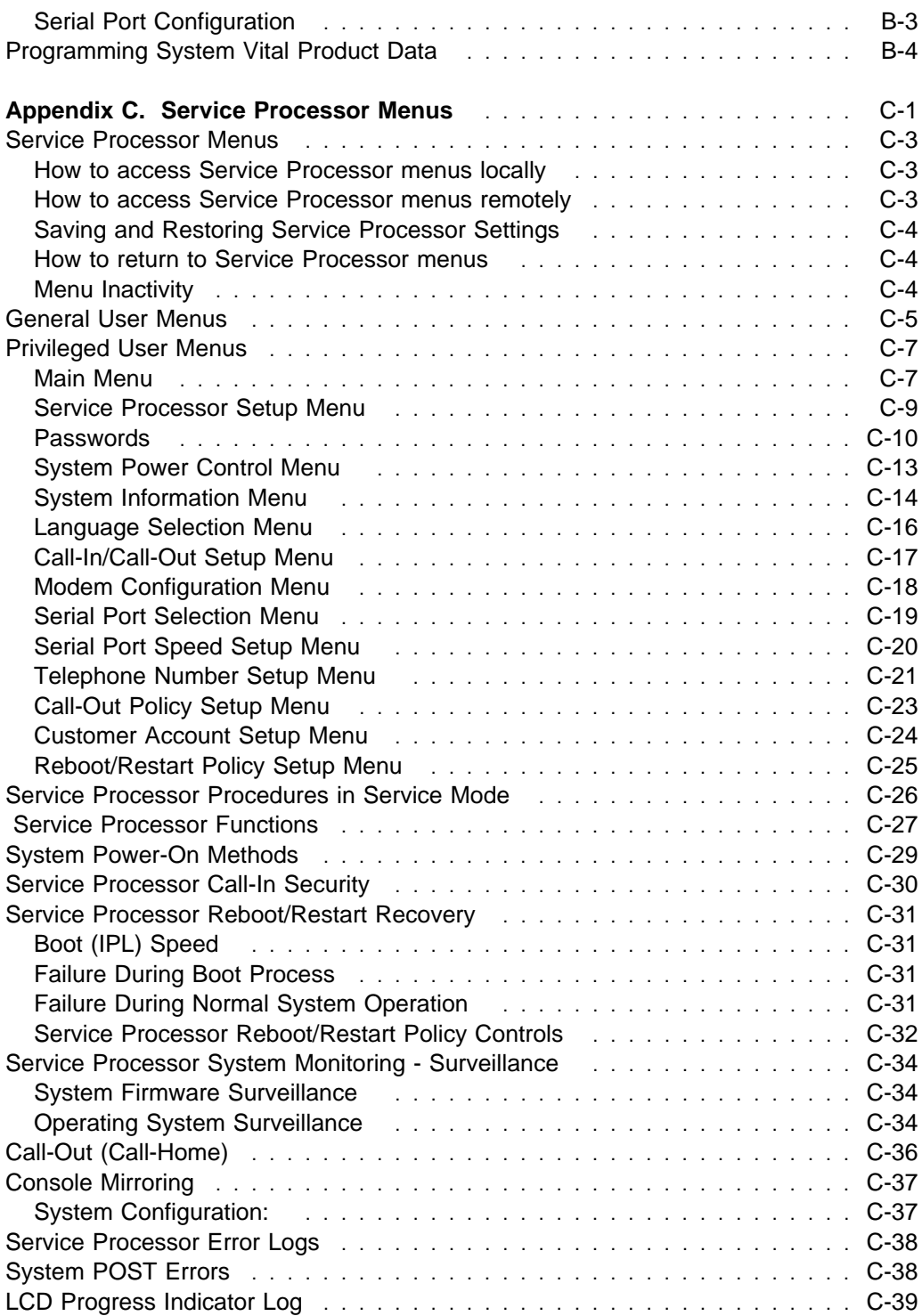

**x** RS/6000 Enterprise Servers S70 and S7A Installation and Service Guide

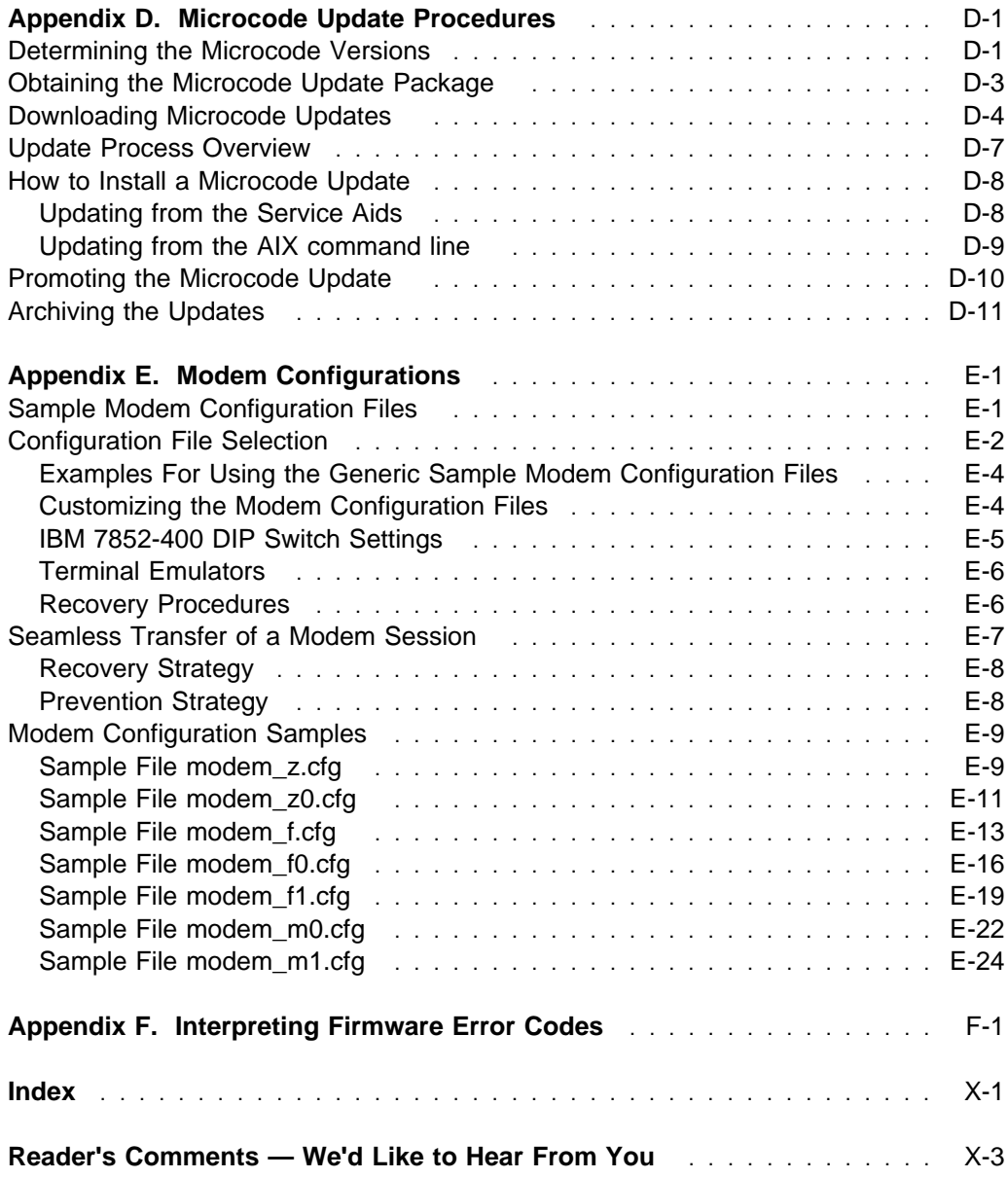

# **Communications Statements**

The following statement applies to this product. The statement for other products intended for use with this product appears in their accompanying documentation.

### **Federal Communications Commission (FCC) Statement**

**Note:** This equipment has been tested and found to comply with the limits for a Class A digital device, pursuant to Part 15 of the FCC Rules. These limits are designed to provide reasonable protection against harmful interference when the equipment is operated in a commercial environment. This equipment generates, uses, and can radiate radio frequency energy and, if not installed and used in accordance with the instruction manual, may cause harmful interference to radio communications. Operation of this equipment in a residential area is likely to cause harmful interference in which case the user will be required to correct the interference at his own expense.

Properly shielded and grounded cables and connectors must be used in order to meet FCC emission limits. Neither the provider nor the manufacturer are responsible for any radio or television interference caused by using other than recommended cables and connectors or by unauthorized changes or modifications to this equipment. Unauthorized changes or modifications could void the user's authority to operate the equipment.

This device complies with Part 15 of the FCC Rules. Operation is subject to the following two conditions: (1) this device may not cause harmful interference,and (2) this device must accept any interference received, including interference that may cause undesired operation.

### **European Union (EU) Statement**

This product is in conformity with the protection requirements of EU Council Directive 89/336/EEC on the approximation of the laws of the Member States relating to electromagnetic compatibility. The manufacturer cannot accept responsibility for any failure to satisfy the protection requirements resulting from a non-recommended modification of the product, including the fitting of option cards supplied by third parties. Consult with your dealer or sales representative for details on your specific hardware.

This product has been tested and found to comply with the limits for Class A Information Technology Equipment according to CISPR 22 / European Standard EN 55022. The limits for Class A equipment were derived for commercial and industrial environments to provide reasonable protection against interference with licensed communication equipment.

**Attention:** This is a Class A product. In a domestic environment this product may cause radio interference in which case the user may be required to take adequate measures.

### **International Electrotechnical Commission (IEC) Statement**

This product has been designed and built to comply with IEC Standard 950.

### **United Kingdom Telecommunications Safety Requirements**

This equipment is manufactured to the International Safety Standard EN60950 and as such is approved in the UK under the General Approval Number NS/G/1234/J/100003 for indirect connection to the public telecommunication network.

The network adapter interfaces housed within this equipment are approved separately, each one having its own independent approval number. These interface adapters, supplied by the manufacturer, do not use or contain excessive voltages. An excessive voltage is one which exceeds 70.7 V peak ac or 120 V dc. They interface with this equipment using Safe Extra Low Voltages only. In order to maintain the separate (independent) approval of the manufacturer's adapters, it is essential that other optional cards, not supplied by the manufacturer, do not use main voltages or any other excessive voltages. Seek advice from a competent engineer before installing other adapters not supplied by the manufacturer.

### **Avis de conformité aux normes du ministère des Communications du Canada**

Cet appareil numérique de la classe A respecte toutes les exigences du Réglement sur le matériel brouilleur du Canada.

### **Canadian Department of Communications Compliance Statement**

This Class A digital apparatus meets the requirements of the Canadian Interference–Causing Equipment Regulations.

### **VCCI Statement**

この装置は、情報処理装置等電波障害自主規制協議会(VCCI)の基準に 基づくクラスA情報技術装置です。この装置を家庭環境で使用すると電波妨害を ここ、シンババ情報会社をしていることのには彼用者が適切な対策を講ずるよう要求<br>引き起こすことがあります。この場合には使用者が適切な対策を講ずるよう要求 されることがあります。

The following is a summary of the VCCI Japanese statement in the box above.

This is a Class A product based on the standard of the Voluntary Control Council for Interference by Information Technology Equipment (VCCI). If this equipment is used in a domestic environment, radio disturbance may arise. When such trouble occurs, the user may be required to take corrective actions.

### **Electromagnetic Interference (EMI) Statement - Taiwan**

# 警告使用者:

這是甲類的資訊產品,在居住的環境中使用 時,可能會造成射頻干擾,在這種情況下, 使用者會被要求採取某些適當的對策。

The following is a summary of the EMI Taiwan statement above.

Warning: This is a Class A product. In a domestic environment this product may cause radio interference in which case the user will be required to take adequate measures.

### **Radio Protection for Germany**

Dieses Gerät ist berechtigt in Übereinstimmung mit Dem deutschen EMVG vom 9.Nov.92 das EG–Konformitätszeichen zu führen.

Der Aussteller der Konformitätserklärung ist die IBM Germany.

Dieses Gerät erfüllt die Bedingungen der EN 55022 Klasse A. Für diese von Geräten gilt folgende Bestimmung nach dem EMVG:

Geräte dürfen an Orten, für die sie nicht ausreichend entstört sind, nur mit besonderer Genehmigung des Bundesministers für Post und Telekommunikation oder des Bundesamtes für Post und Telekommunikation betrieben werden. Die Genehmigung wird erteilt, wenn keine elektromagnetischen Störungen zu erwarten sind.

(Auszug aus dem EMVG vom 9.Nov.92, Para.3, Abs.4)

#### Hinweis

Dieses Genehmigungsverfahren ist von der Deutschen Bundespost noch nicht veröffentlicht worden.

# **Safety Notices**

A danger notice indicates the presence of a hazard that has the potential of causing death or serious personal injury.

A caution notice indicates the presence of a hazard that has the potential of causing moderate or minor personal injury.

**Note:** For a translation of these notices, see the System Unit Safety Information manual.

### **Electrical Safety**

Observe the following safety instructions any time you are connecting or disconnecting devices attached to the server.

#### **DANGER**

**An electrical outlet that is not correctly wired could place hazardous voltage on metal parts of the system or the devices that attach to the system. It is the responsibility of the customer to ensure that the outlet is correctly wired and grounded to prevent an electrical shock.**

**Before installing or removing signal cables, ensure that the power cables for the system unit and all attached devices are unplugged.**

**When adding or removing any additional devices to or from the system, ensure that the power cables for those devices are unplugged before the signal cables are connected. If possible, disconnect all power cables from the existing system before you add a device.**

**Use one hand, when possible, to connect or disconnect signal cables to prevent a possible shock from touching two surfaces with different electrical potentials.**

**During an electrical storm, do not connect cables for display stations, printers, telephones, or station protectors for communication lines.**

#### **CAUTION:**

**This product is equipped with a three–wire power cable and plug for the user's safety. Use this power cable with a properly grounded electrical outlet to avoid electrical shock.**

### **CAUTION:**

**This unit has more than one power supply cord. To reduce the risk of electrical shock, disconnect two power supply cords before servicing.**

### **CAUTION:**

**Energy hazard, remove power before servicing. Disconnect two power supply cords.**

### **Laser Safety Information**

The optical drive in this system unit is a laser product. The optical drive has a label that identifies its classification. The label, located on the drive, is shown below.

> CLASS 1 LASER PRODUCT LASER KLASSE 1 LUOKAN 1 LASERLAITE APPAREIL A LASER DE CLASSE 1 IEC 825:1984 CENELEC EN 60 825:1991

The optical drive in this system unit is certified in the U.S. to conform to the requirements of the Department of Health and Human Services 21 Code of Federal Regulations (DHHS 21 CFR) Subchapter J for Class 1 laser products. Elsewhere, the drive is certified to conform to the requirements of the International Electrotechnical Commission (IEC) 825 (1st edition 1984) and CENELEC EN 60 825:1991 for Class 1 laser products.

# **CAUTION:**

**A class 3 laser is contained in the device. Do not attempt to operate the drive while it is disassembled. Do not attempt to open the covers of the drive as it is not serviceable and is to be replaced as a unit.**

Class 1 laser products are not considered to be hazardous. The optical drive contains internally a Class 3B gallium–arsenide laser that is nominally 0.14 milliwatts at 765 to 815 nanometers. The design incorporates a combination of enclosures, electronics, and redundant interlocks such that there is no exposure to laser radiation above a Class 1 level during normal operation, user maintenance, or servicing conditions.

# **Environmental Notices**

### **Product Recycling and Disposal**

Components of the system unit, such as structural parts and circuit cards, can be recycled where recycling facilities exist. Companies are available to disassemble, reutilize, recycle, or dispose of electronic products. Contact your account representative for more information. This system unit contains batteries and circuit boards with lead solder. Before you dispose of this unit, these batteries and circuit boards must be removed and discarded according to local regulations or recycled where facilities exist. This book contains specific information on each battery type where applicable.

### **Battery Return Program**

In the United States, IBM has established a collection process for reuse, recycling, or proper disposal of used IBM batteries and battery packs. For information on proper disposal of the batteries in this unit, please contact IBM at 1-800-426-4333. Please have the IBM part number that is listed on the battery available when you make your call. For information on battery disposal outside the United States, contact your local waste disposal facility.

### **Environmental Design**

The environmental efforts that have gone into the design of this system signifies IBM's commitment to improve the quality of its products and processes. Some of these accomplishments include the elimination of the use of Class I ozone-depleting chemicals in the manufacturing process and reductions in manufacturing wastes. For more information, contact an IBM account representative.

### **Unit Emissions**

The unit-related emission value is equal to or lower than 70dB(A).

Der Geräuschpegel der Einheit ist kleiner oder gleich 70 db(A).

# **About This Book**

This book provides maintenance information that is specific to the system unit, adapters, and devices that do not have their own service information. It also contains Maintenance Analysis Procedures (MAPs) that are not common to other systems.

MAPs that are common to all systems are contained in the Diagnostic Information for Multiple Bus Systems.

This book is used by the service technician to repair system failures. This book assumes that the service technician has had training on the system unit.

### **ISO 9000**

ISO 9000 registered quality systems were used in the development and manufacturing of this product.

### **Trademarks**

AIX is a registered trademark of the International Business Machines Corporation.

RS/6000 is a trademark of the International Business Machines Corporation.

SP is a trademark of the International Business Machines Corporation.

### **Related Publications**

The following publications are available for purchase:

- The System Unit Safety Information, SA23-2652, contains translations of safety information used throughout this book.
- The User's Guide, SA38-0549, contains information to help users set up, install options, configure, modify, and solve minor problems.
- The Diagnostic Information for Multiple Bus Systems, SA38-0509, contains common diagnostic procedures, error codes, service request numbers, and failing function codes. This manual is intended for trained service technicians.
- The PCI Adapter Placement Reference, SA38-0538, contains quidlines for placement of PCI adapters into I/O drawers of S7X systems. This manual is intended to help when planning to install adapters so that optimum tested adapter configurations are used.
- The RS/6000 Adapters, Devices, and Cable Information for Multiple Bus Systems, SA38-0516, contains information about adapters, external devices, and cabling. This manual is intended to supplement information found in the Diagnostic Information for Multiple Bus Systems.
- The Site and Hardware Planning Information, SA38-0508, contains information to help you plan your installation.
- The Service Director for RS/6000 CE Information Guide, ZA38-0383 contains information for use by the service representative to help setup and use the Service Director package.
- SSA Adapters User's Guide and Maintenance Information, SA33-3272, is intended to help user's and service representatives work with and diagnose problems with SSA adapters and devices.
- The RS/6000 SP Maintenance Information Manual, Volume 1, Installation and Customer Engineering Operations (GC23-3903), is used for installation and service information when a S70 or S7A system is used in an RS/6000 SP attachment configuration.

# **Chapter 1. Reference Information**

This chapter provides an overview of the S70 and S7A. This includes a logical description and a physical overview of the system. Additional details pertaining to the S70 and S7A are also described. These include:

- Memory overview and ordering rules
- General description of the operator panel
- Cabling rules
- System location rules and descriptions.
- Powering on and off the system
- Power flow
- Data flow

### **S70 and S7A Overview**

The S70 and S7A systems are exclusively multi-processor, multi-bus systems packaged in two different rack types. The processors and memory are packaged in the System Rack and the DASD and I/O devices are in I/O Drawers. The basic system consists of one System Rack and one I/O Drawer in a separate type of rack. The system is expandable to one System Rack and four I/O drawers in up to four I/O racks. The system is referred to as the S70 or S7A. Connection between the System Rack and subsequent I/O Drawers is made through a number of cables which include SPCN (System Power Control Network), RIO (Remote Input Output), JTAG, and Operator Panel cables.

The System Rack is powered independently from the I/O Drawer. The System Rack supports a minimum of one processor card to a maximum of three. Each processor card has four processors with each having its own L2 cache. A maximum of 12 processors may be supported which share a common system memory. The system memory is controlled through a multi-port controller complex and supports up to 20 memory slots. The total memory available to the system user is dependent on the memory feature card installed and the number of memory cards. All system memory exists in the System Rack. Additional major functional units in the System Rack include the operator panel and control circuitry, the SPCN controller, interrupt, and system bus control logic. Power is brought into the System Rack through an AC power cord (200 - 240 V ac), distributed to six bulk supplies and then fed through regulators for both system resources and logic and memory. An alternate -48 V dc power source connection is available.

The Input/Output Rack holds the I/O Drawer which provides for up to 14 PCI adapters per drawer. Four succinct Peripheral Component Interface (PCI) buses are present in each I/O Drawer. The primary I/O Drawer, (drawer 0) has PCI slots 2, 8

and 9 reserved for the system media, Service Processor and DASD bays resident in the I/O Drawer. These slots are available in subsequent I/O Drawers 1 through 3 for any supported PCI adapter to use. The PCI bus speed which is supported is 33Mhz with both 32 and 64 bit adapters supported on a slot basis. Slots 1, 5, 9, 10 and 14 support either 32 or 64 bit PCI adapters. The remaining slots are 32 bit only. "S70 and S7A Data Flow" on page 1-3 illustrates the system data flow.

The I/O Drawer provides space for up to 4 media devices (tape, CDROM, diskette) and two DASD bays each holding up to six disk drives.

The Input/Output Rack may have either 200 - 240 V ac or -48 V dc power.

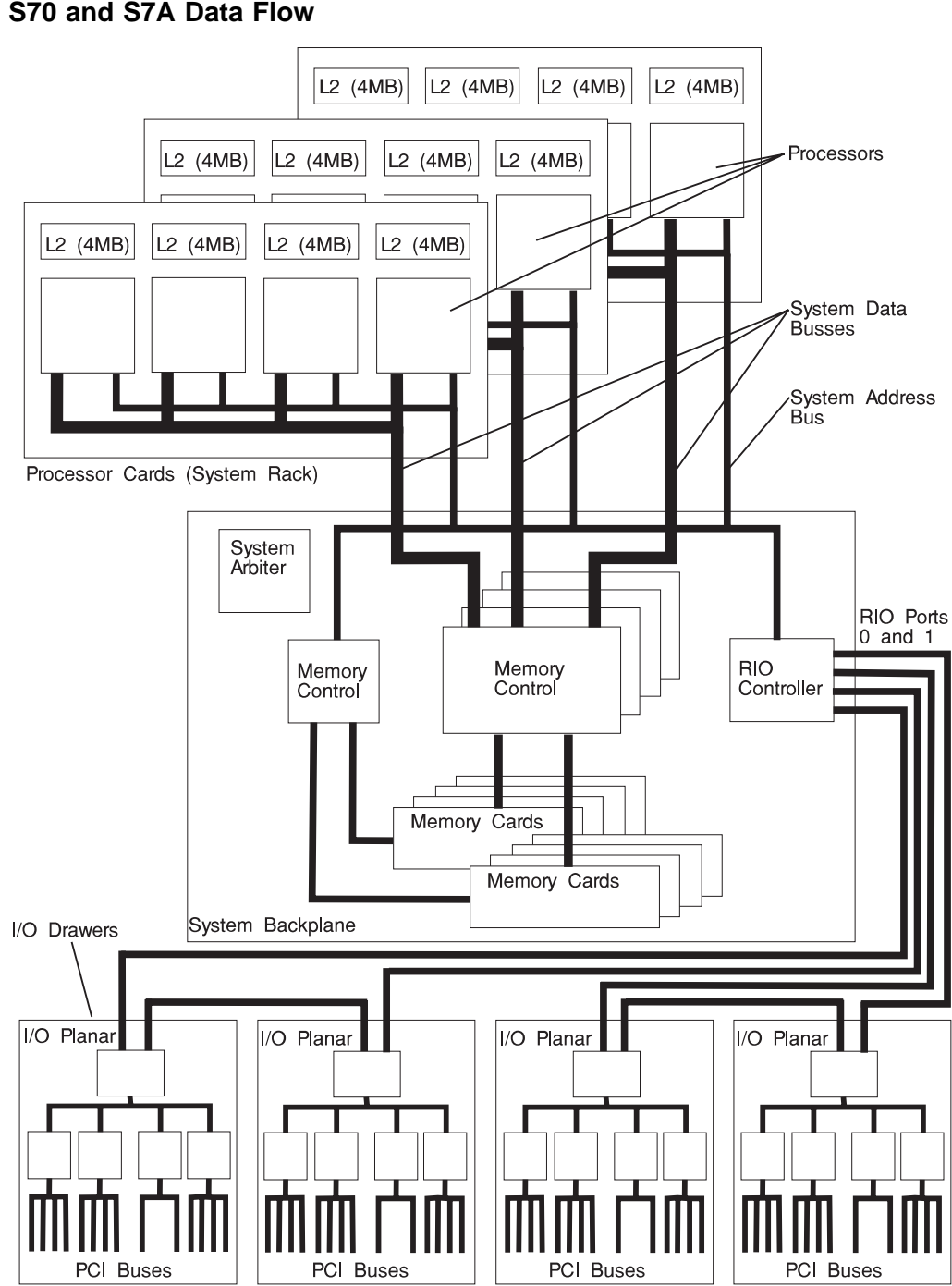

### **S70 and S7A Data Flow**

### **Powering the System On and Off**

The system may be powered on after the following cables are connected:

- 1. All RIO cables
- 2. All SPCN cables
- 3. JTAG Cable
- 4. Inter-rack Operator Panel Cable
- 5. All PCI cables to supported drawers

Once the required list of cables is installed, and the power cables are connected, the power button on the system operator panel may be pushed one time to initialize the system (if the button is pushed two times, the system will power off). Progress indicators, also referred to as Checkpoints, are visible on the operator panel display and the green LED to the right of the power button illuminates, indicating the system power is on.

The remote I/O Drawers are powered up through the system power control network (SPCN) controls and interfaces in both the System Rack and I/O Drawers. When power is applied, a light emitting diode (LED) on the I/O Drawer Indicator panel goes from blinking (green) to on continuously, which indicates that power levels are satisfactory in the drawers.

If the system is operating under AIX, enter the **shutdown -F** command to power off the system.

If you cannot use this method, you can power off the system by pressing the operator panel power button two times.

**Attention**: Using the operator panel Power Pushbutton to power off the system may cause unpredictable results in the data files, and the next IPL will take longer to complete.

For complete details on how to power on and off the system, go to "Powering Off and Powering On the System" on page 9-5 and "System Power-On Methods" on page C-29.

### **Post Indicators**

When the POST is finished, the following screen displays (if using a graphics interface):

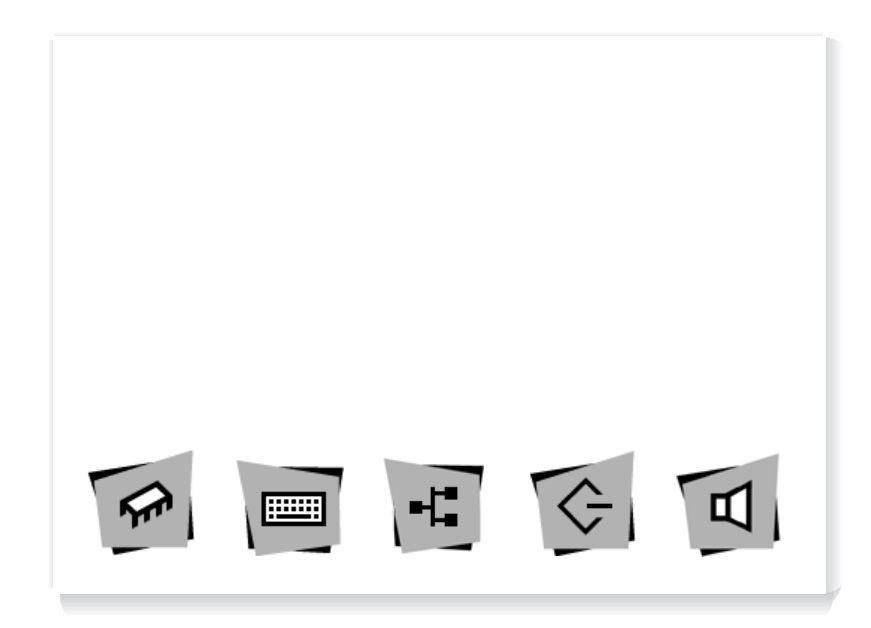

The POST screen displays the following objects.

**Memory Module**: Memory test.

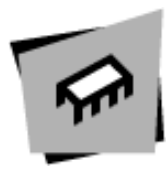

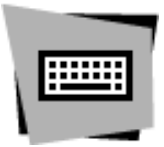

**Keyboard**: Initialize the keyboard and mouse. The window for pressing the function keys is now open. See "Function Keys" on page 1-7 for more information.

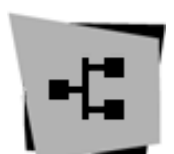

**Network**: Self-test on network adapters.

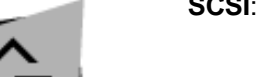

**SCSI:** Adapters are being initialized.

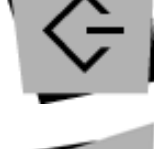

**Speaker**: Sounds an audible tone at the end of POST.

If using an ASCII terminal, the following text is displayed.

- Memory
- Keyboard
- Network
- SCSI
- Speaker

### **Function Keys**

### **PF1 Key**

- PF1, when operated from a directly attached keyboard, invokes the System Management Services (SMS) GUI interface.
- Numerical 1 key is the equivalent key on an ASCII terminal.

### **PF5 Key**

- The default boot list, located in firmware, is used.
- Numerical **5 key** is the equivalent key on an ASCII terminal.

This mode attempts to boot from the first device of each type found in the list. It does not search for other bootable devices of that type if the first device is not bootable. Instead, it continues to the next device type in the list. The firmware supports up to five entries in the boot list.

The default boot order is:

- 1. Diskette
- 2. CD ROM
- 3. Hard File
- 4. Tape Drive
- 5. Network
	- a. Token Ring
	- b. Ethernet

**PF6 key:** PF6 works like PF5 with some exceptions

- Firmware looks for a boot record according to the custom bootlist that was setup by System Management Services.
- Numerical **6 key** is the equivalent key on an ASCII terminal.

**PF8 key:** To enter the Open Firmware command line, you must press the **F8** key after the keyboard icon appears and before the last icon (the speaker icon) appears during startup. After pressing **F8**, the remaining icons display until initialization completes.

When initialization and power-on self test (POST) are complete, the Open Firmware command line (an "OK" prompt) appears.

The Open Firmware command line is used to set up adapters that are not configurable with the System Management Services. Your adapter documentation directs you to use this option if it is needed.

To exit from the Open Firmware command enter reset-all or power the system down and reboot.

### **Console Strategy**

If a console has not yet been selected, a previous console selection sequence timed out, or a change in the system configuration affecting the console (keyboard installed/removed, mouse installed/removed, graphics adapter installed/removed or moved to another PCI slot), the firmware invokes a console selection sequence at system boot time. The console selection sequence allows the selection (from the appropriate input device) of any one of all the available console devices. If no console is selected within approximately 60 seconds, serial port 1 (com1) is selected as the console and the selection sequence times out.

Once a console has been selected, the console selection sequence is only invoked at boot time if there is a change in the system configuration (as described above), or the contents of the system's non-volatile memory (nvram) is lost.

**Note:** Moving an ASCII terminal from one serial port to another (from com1 to com2) is not detectable by the firmware so it does not constitute a configuration change.

A system console selection sequence can also be initiated from the SMS menus.

### **S70 and S7A Locations**

S70 and S7A systems consist of a minimum of two racks; the System Rack and the Input/Output Rack. These two components are connected by cables that transmit data and control signals. Additional Input/Output Racks can be added if further expansion of the system is required. The following figure shows the two units.

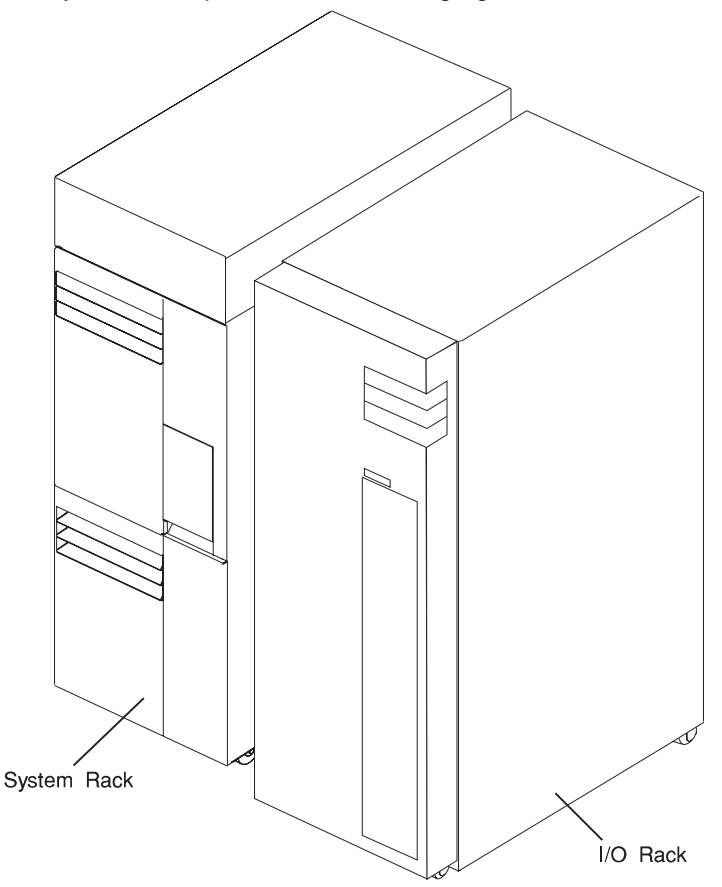

### **System Rack Locations Front**

See the figure below for locations inside the front of the System Rack.

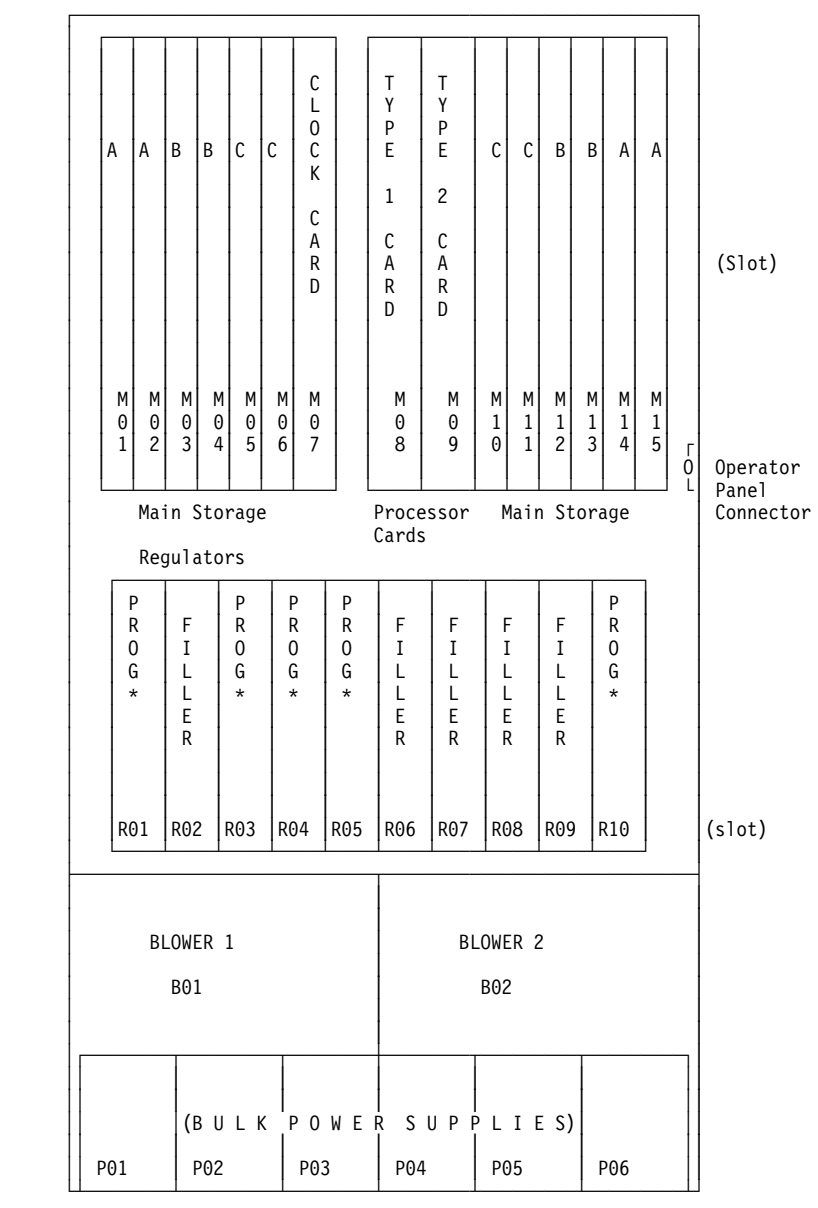

\* The S70 is manufactured with programmable regulators in positions R01, R03, and R10. The S7A is manufactured with programmable regulators in positions R03, R04, and R05. Filler cards are installed in any empty regulator positions.
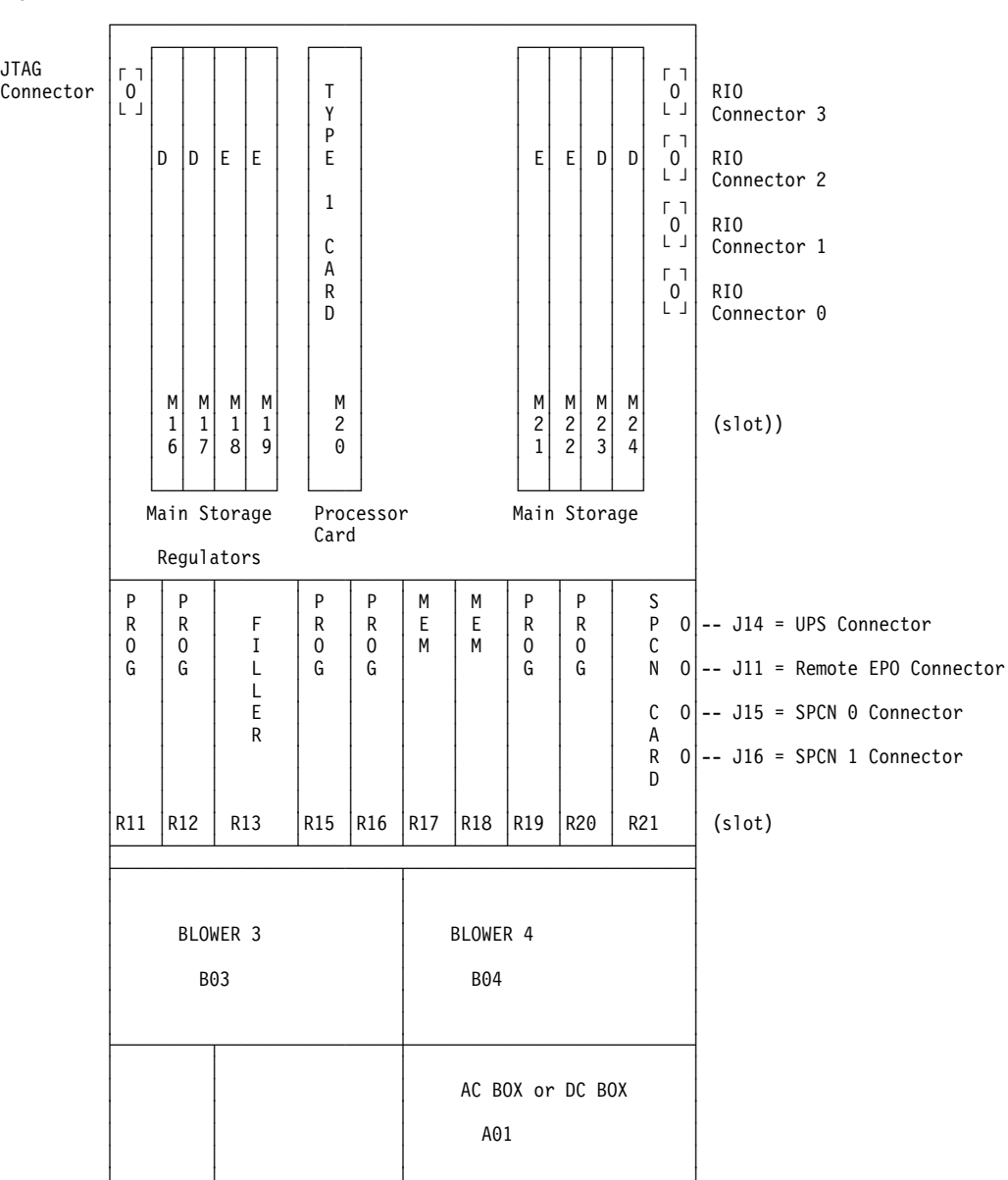

└─────────┴─────────────────┴───────────────────────────┘

### **System Rack Locations Rear**

### **Input/Output Rack Front Locations**

The figure below shows the front of two Input/Output Racks. 10 EIA-Unit I/O Drawers or 7 EIA-Unit I/O Drawers may be installed as shown in the figure. The bezels are removed from the 7 EIA-Unit I/O Drawer so that components of the I/O Drawer can be seen.

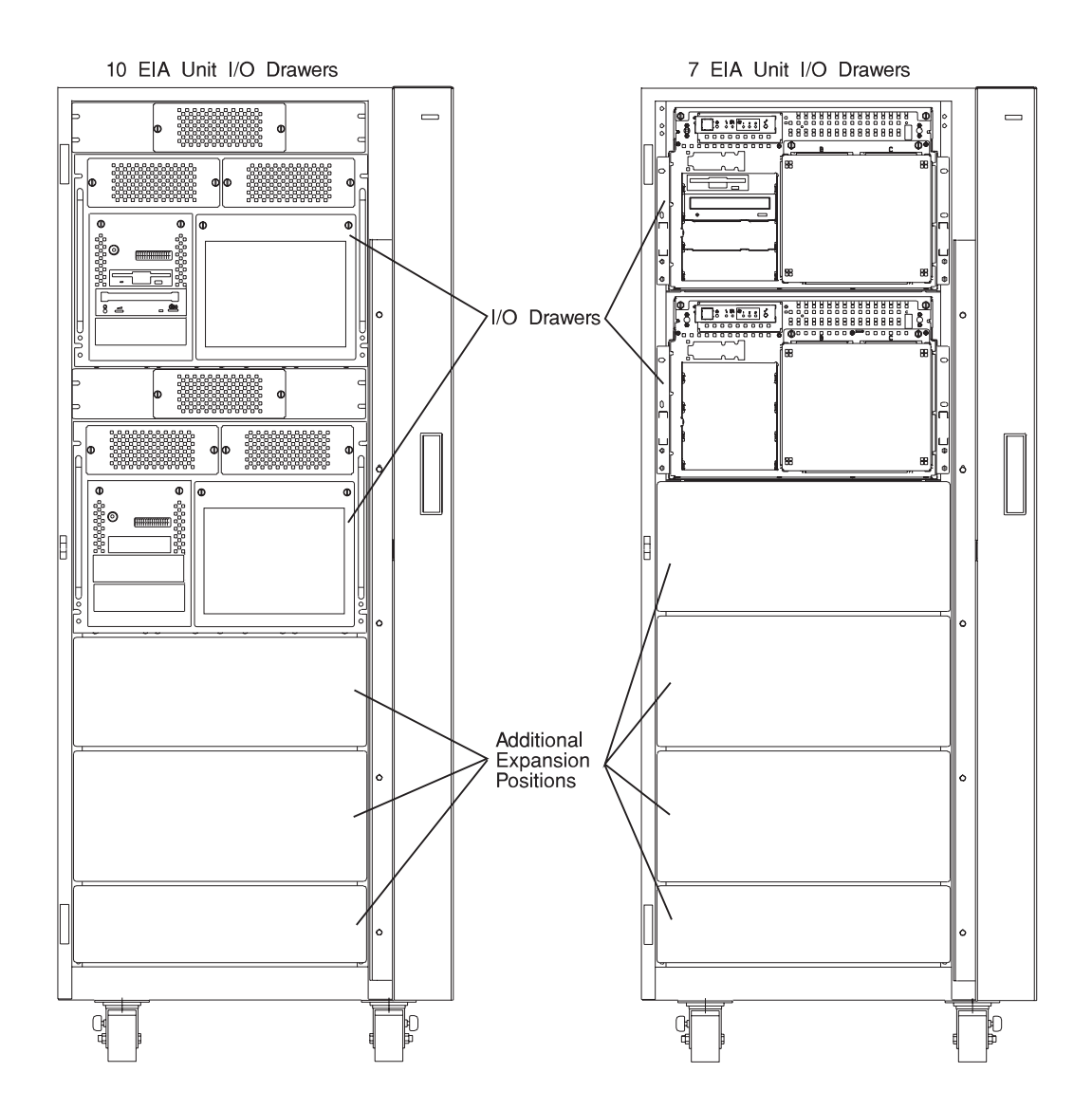

## **Input/Output Rack Rear Locations**

The figure below shows the rear of two Input/Output Racks. 10 EIA-Unit I/O Drawers or 7 EIA-Unit I/O Drawers may be installed as shown in the figure.

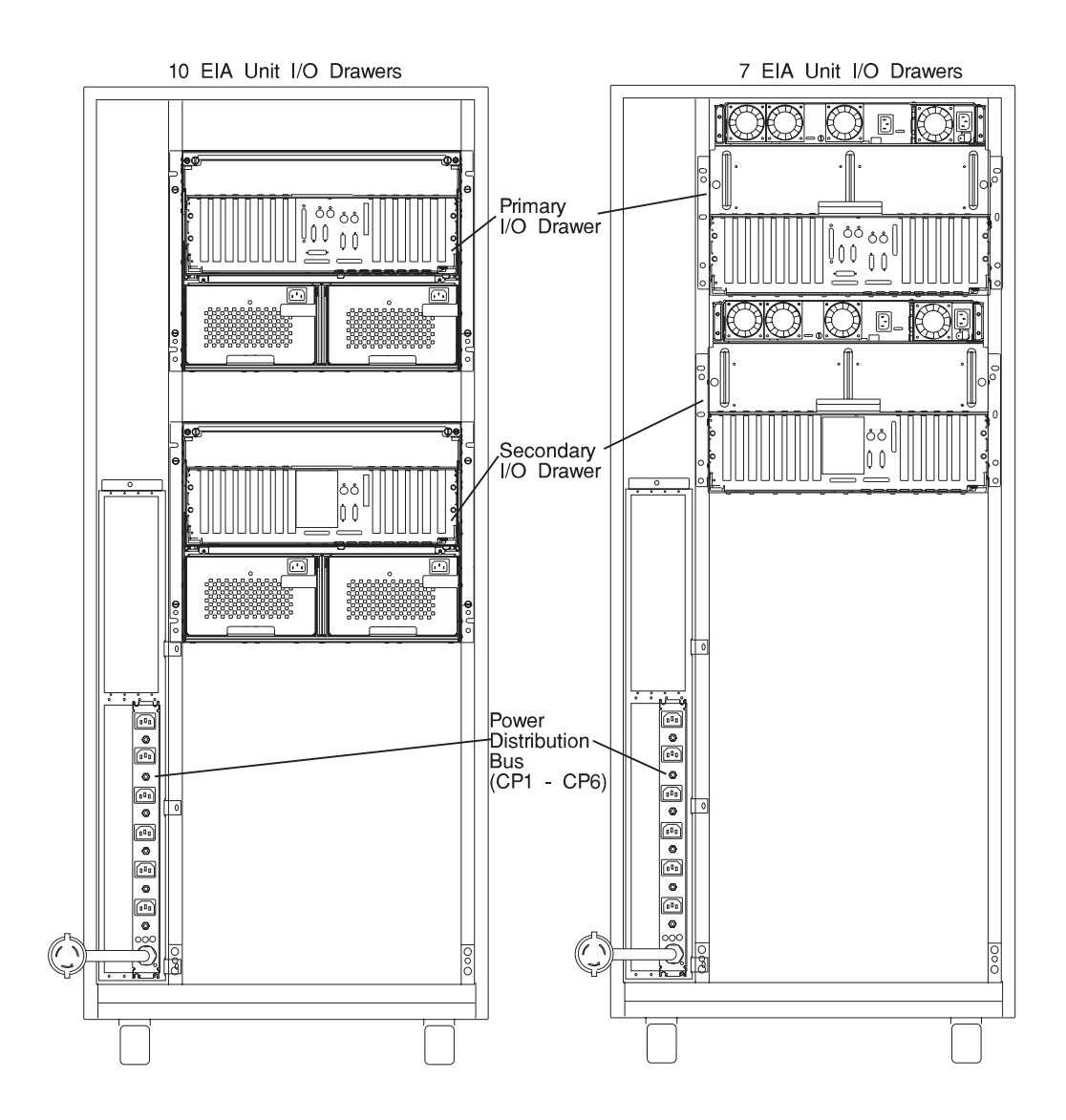

### **I/O Drawer Locations**

#### **10 EIA-Unit I/O Drawer Front View**

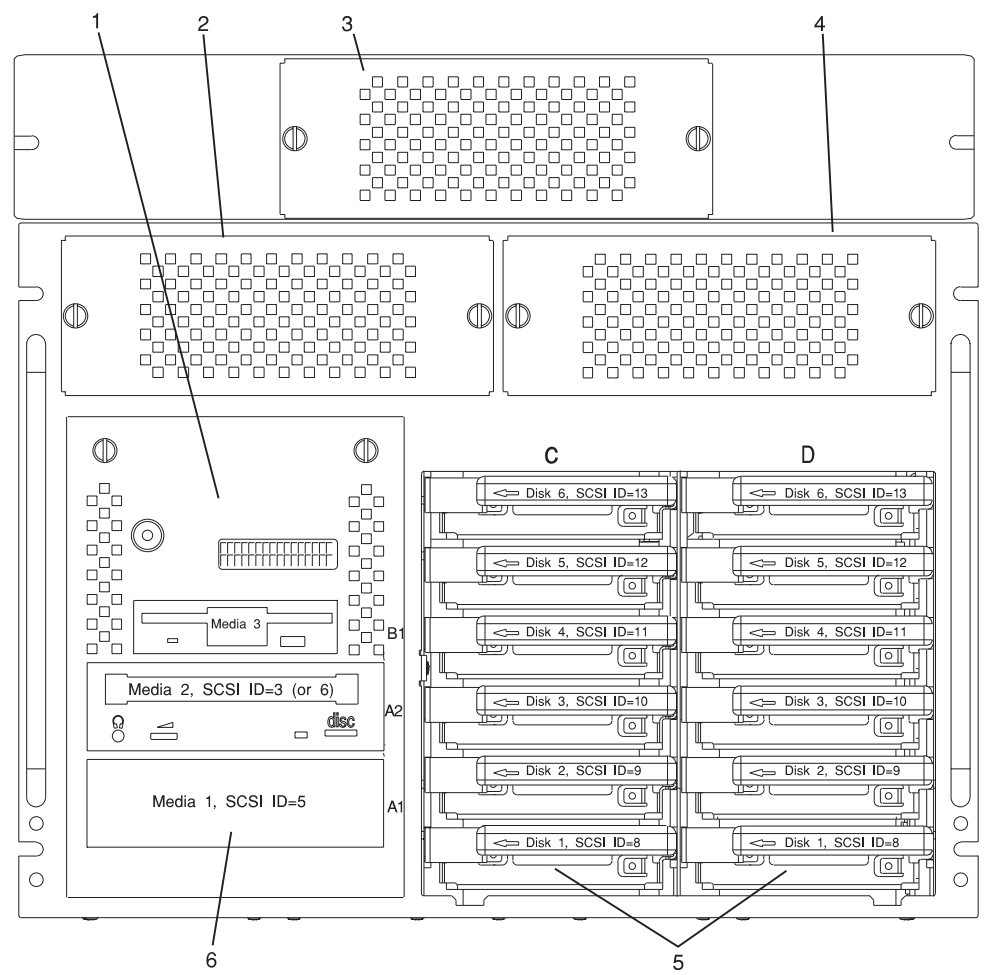

**Note:** The SCSI IDs shown for Media indicate how installed devices will be set when shipped from the factory.

- 1. Indicator Panel
- 2. Blower 1 (left)
- 3. Blower 3 (center)
- 4. Blower 2 (right)
- 5. Hot Swap Disk Drive Bays
- 6. Media Bay

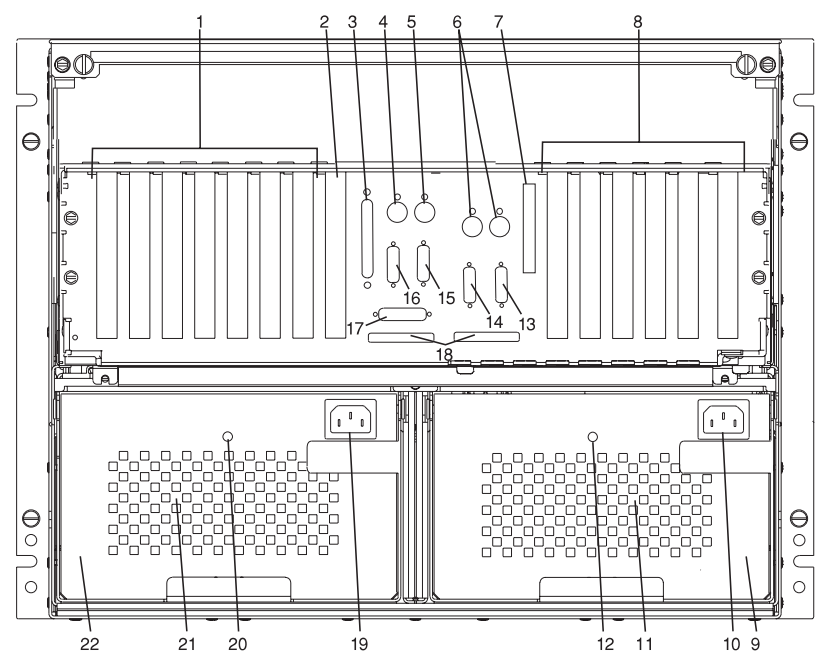

- 1. PCI adapter slots (1 7)
- 2. PCI adapter slot 8, service processor card and JTAG cable in primary I/O drawer (drawer 0)
- 3. Parallel connector
- 4. Keyboard connector
- 5. Mouse connector
- 6. Reserved
- 7. Reserved
- 8. PCI adapter slots (9 14)
- 9. Right power supply
- 10. Power cord connector for right power supply
- 11. Fans (mounted on front end of right power supply)
- 12. Right power supply, power good LED
- 13. SPCN2 connector
- 14. SPCN1 connector
- 15. Serial port S2\*
- 16. Serial port S1\* (Used for TTY terminal connection)
	- **Note:** In an RS/6000 SP environment, there is normally a cable attached from this port to the SP Control Workstation. To directly attach a TTY terminal to this port, the cable to the SP Control Workstation must be disconnected. Be sure to reconnect this cable after servicing the system.
- 17. Operator panel (OP) connector
- 18. RIO 0 and RIO 1
- 19. Power cord connector for left power supply
- 20. Left power supply, power good LED
- 21. Fans (mounted on front end of left power supply)
- 22. Left power supply.

\* Serial ports 1 and 2 can only be used for SP menus. No "heartbeat" type devices can be used on these ports.

#### **7 EIA-Unit I/O Drawer Front View**

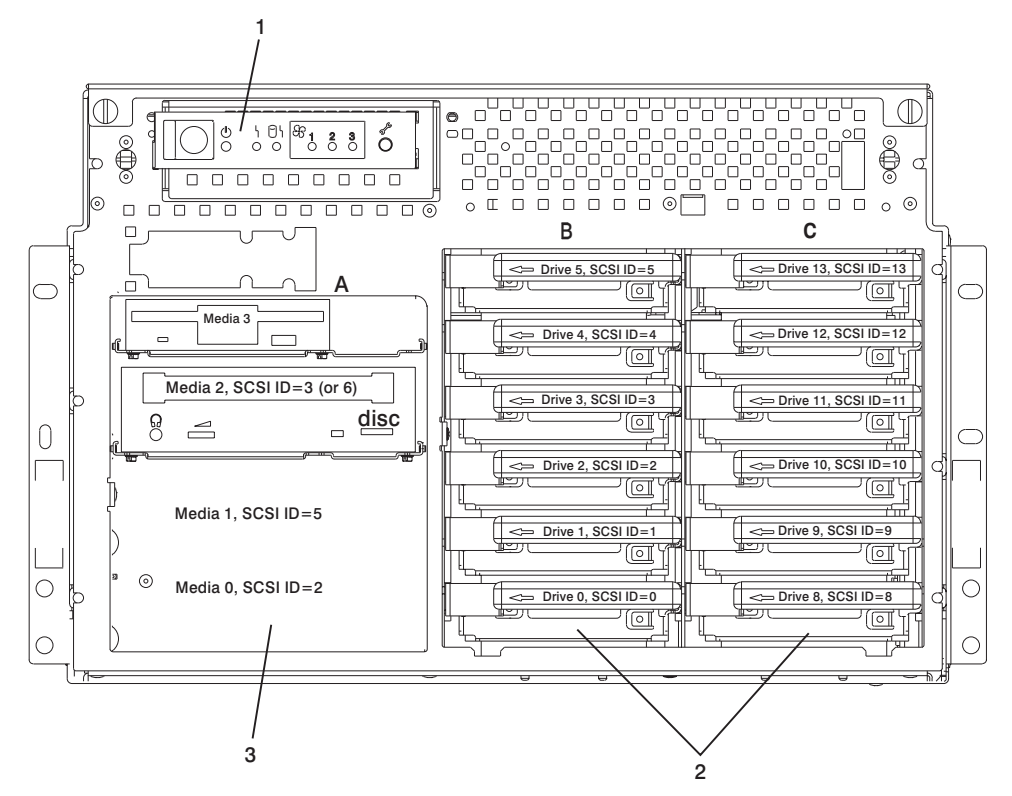

**Note:** The SCSI IDs shown for Media Bay A indicate how installed devices will be set when shipped from the factory.

- 1. Indicator Panel
- 2. Hot Swap Disk Drive Bays
- 3. Media Bay

## **7 EIA-Unit I/O Drawer Rear View**

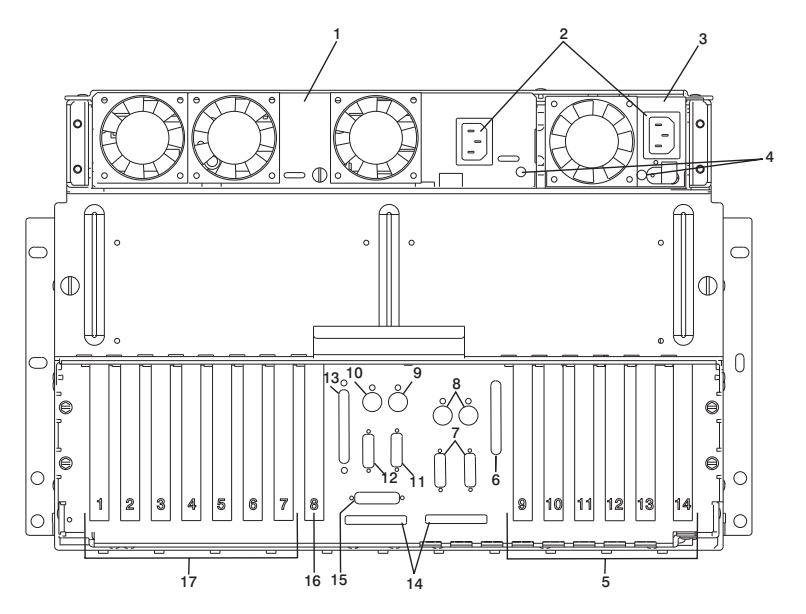

- 1. 3/4 power supply
- 2. Power cord connectors
- 3. 1/4 power supply
- 4. Power good LEDs for the 3/4 and 1/4 power supplies
- 5. PCI adapter slots (9 14)
- 6. DASD connector for SE/SE SCSI redrive card
- 7. SPCN 1 (left) SPCN2 (right) connectors
- 8. Reserved
- 9. Mouse connector
- 10. Keyboard connector
- 11. Serial port S2\*
- 12. Serial port S1\* (Used for TTY terminal connection)
	- **Note:** In an RS/6000 SP environment, there is normally a cable attached from this port to the SP Control Workstation. To directly attach a TTY terminal to this port, the cable to the SP Control Workstation must be disconnected. Be sure to reconnect this cable after servicing the system.
- 13. Parallel connector
- 14. RIO 0 and RIO 1
- 15. Operator panel (OP) connector
- 16. PCI adapter slot 8, service processor card and JTAG cable in primary I/O Drawer (drawer 0)

17. PCI adapter slots (1 - 7)

\* Serial ports 1 and 2 can only be used for SP menus. No "heartbeat" type devices can be used on these ports.

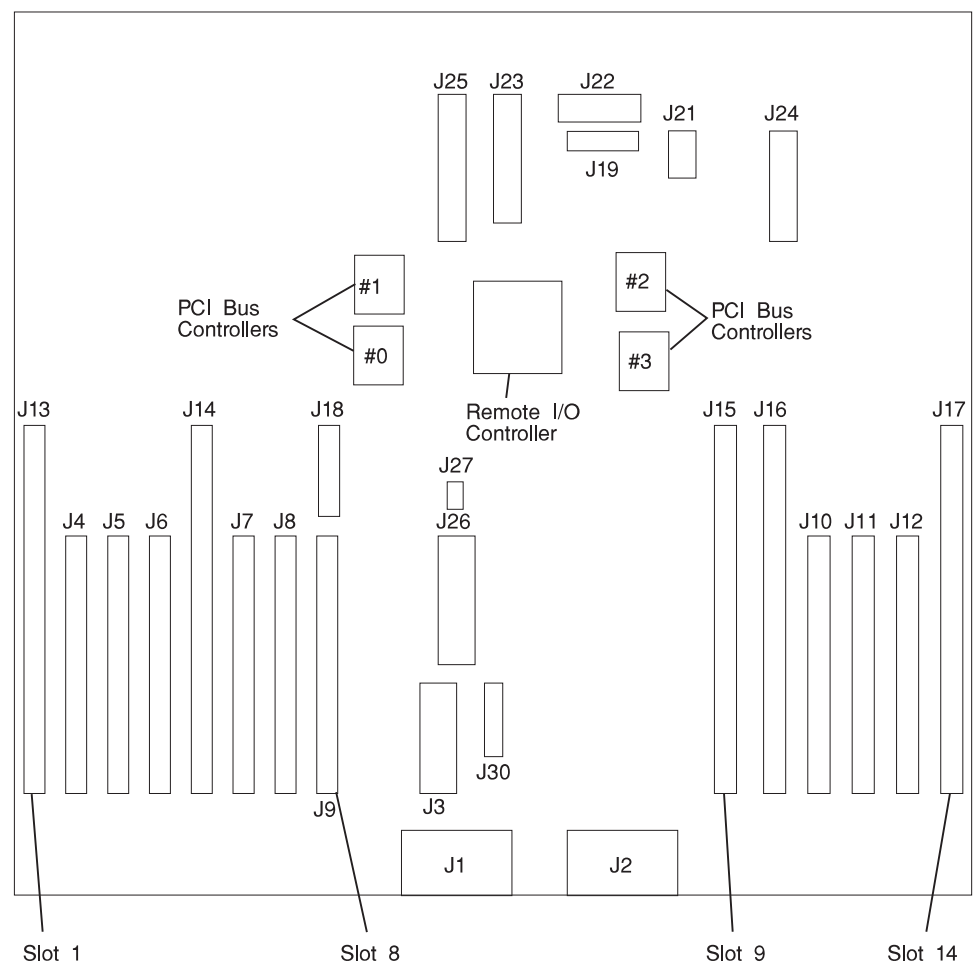

**10 EIA-Unit I/O Drawer I/O Board Locations**

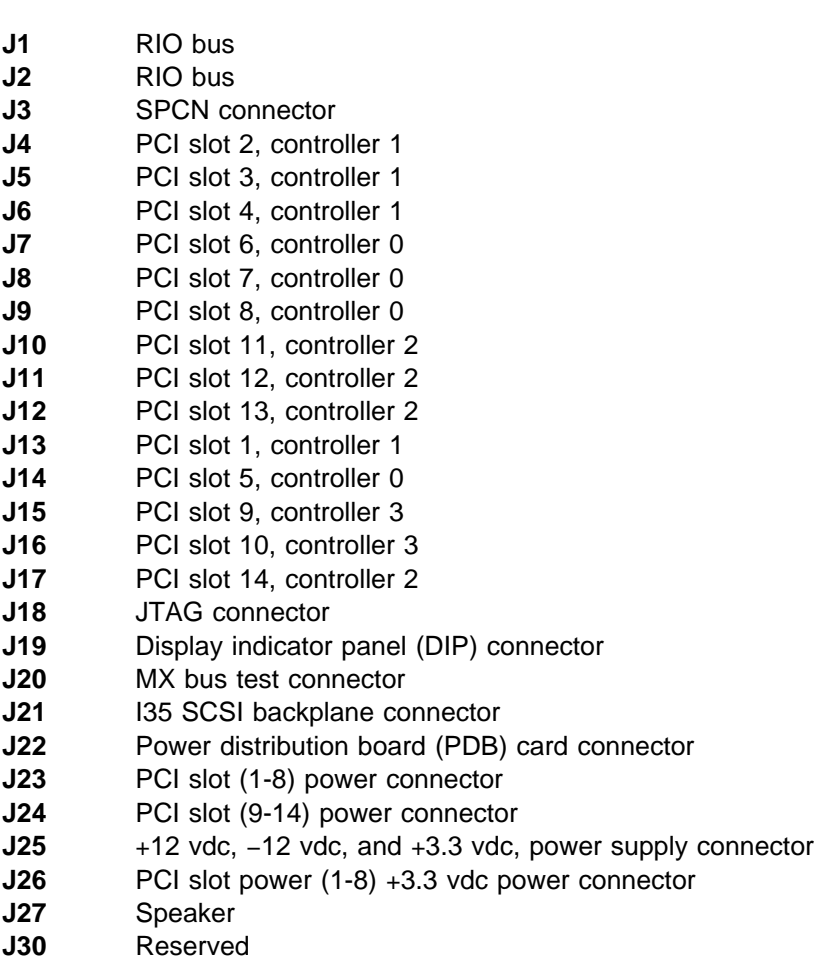

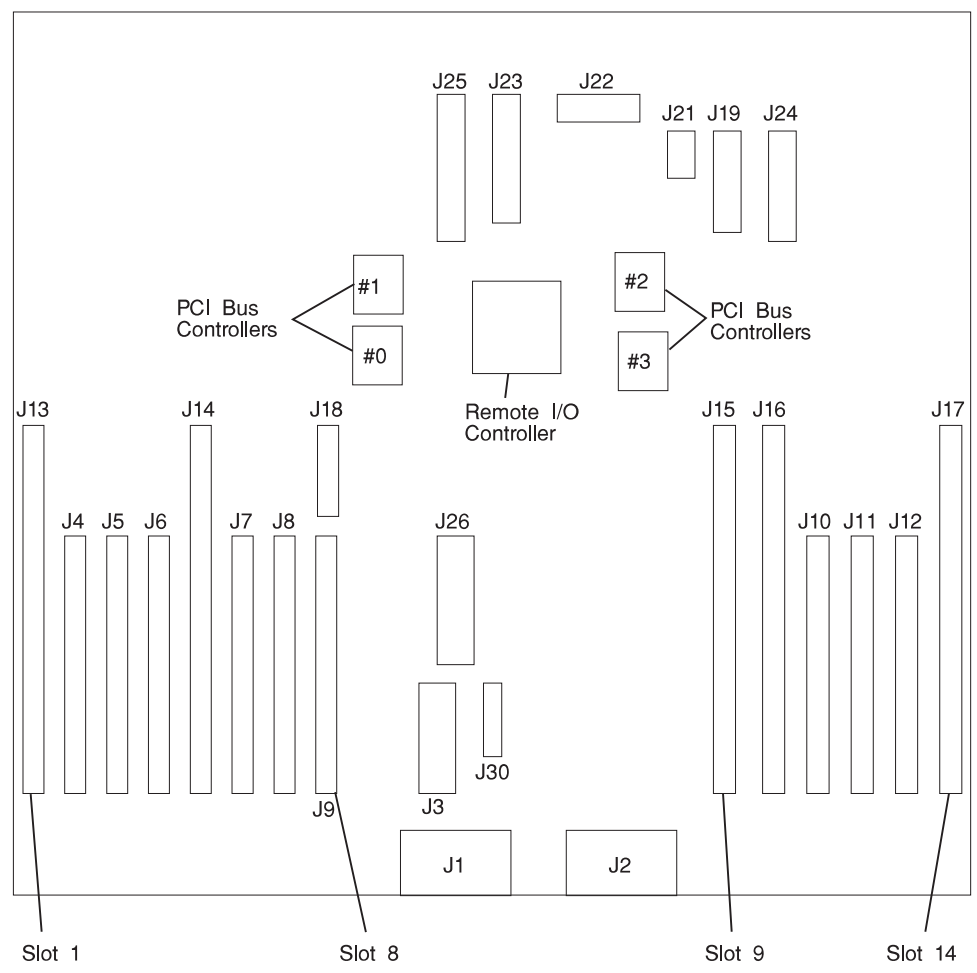

# **7 EIA-Unit I/O Drawer I/O Board Locations**

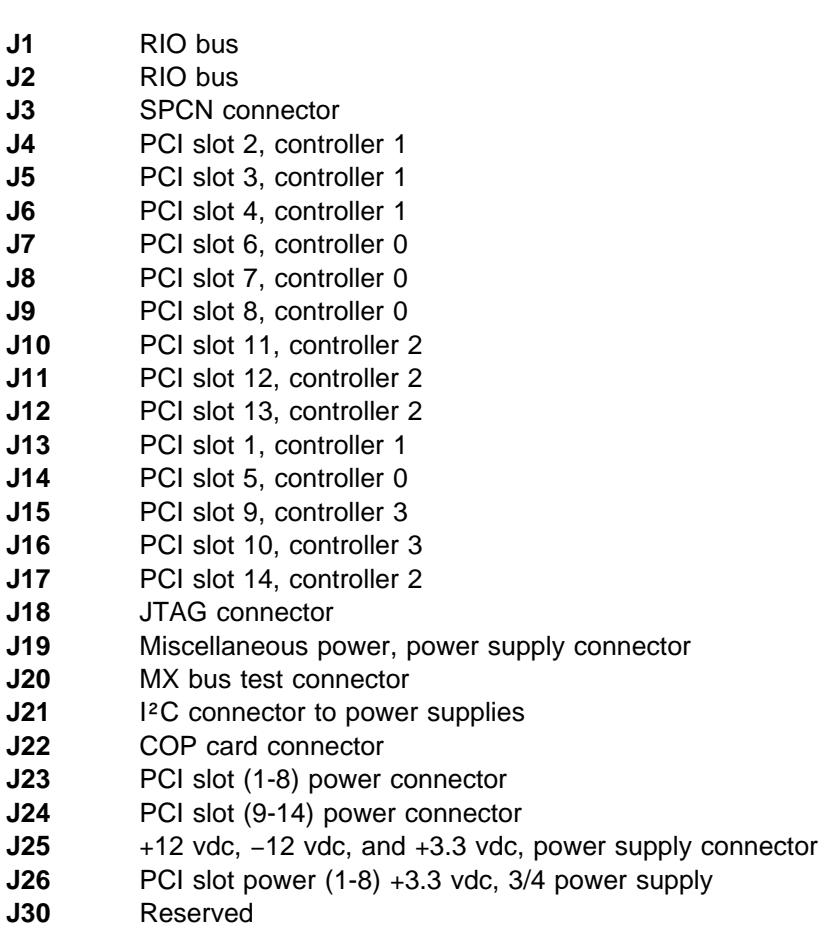

**Service Processor Card Locations**

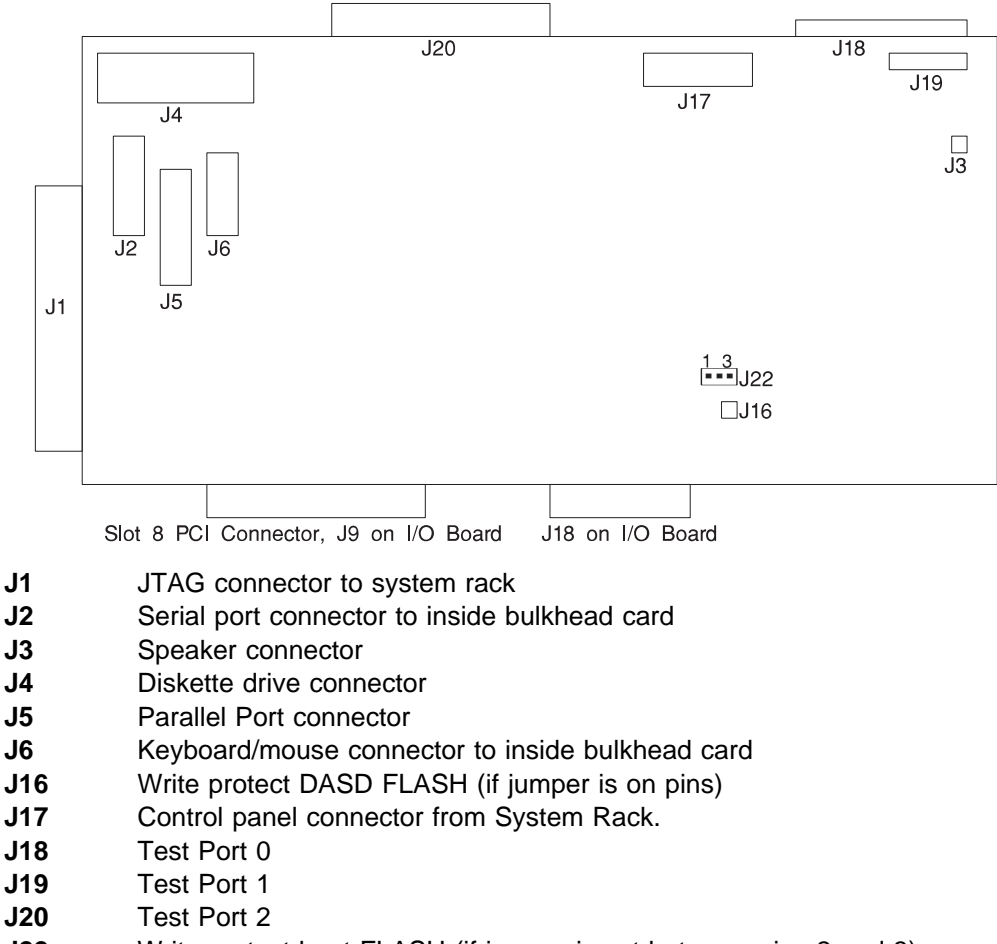

**J22** Write protect boot FLASH (if jumper is set between pins 2 and 3)

**Fan Monitor Control (FMC) Card Locations (10 EIA-Unit I/O Drawer)**

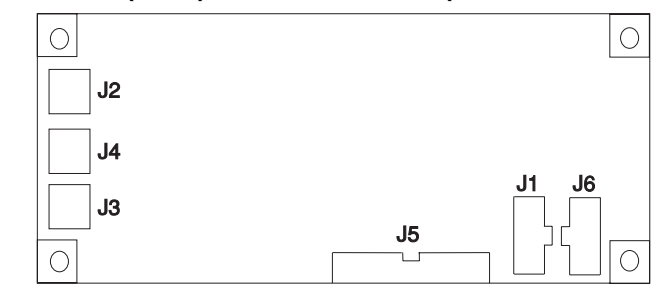

- **J1** To I/O Board
- **J2** Fan 2 (Left Blower)
- **J3** Fan 1 (Center Blower)
- **J4** Fan 3 (Right Blower)
- **J5** Power Supply and Fans 4, 5, 6, 7 (Power Supply Fan Assemblies)
- **J6** To PCI Connectors

### **System Memory**

The S70 and S7A servers uses a granular approach to system memory. This granularity is provided by having all system main store memory pluggable in reserved slots and by offering several different sizes of memory cards.

Twenty slots are available for system memory which are located for easy access from the front or rear of the System Rack. These slots are shown in "System Rack Locations Front" on page 1-10 and "System Rack Locations Rear" on page 1-11 which show the relative positions to the System Rack, or the figure in "Memory Locations and Ordering Rules" on page 1-27 which is a top view including the processor and clock cards. The memory cards are M01 through M06 and M10 through M15 on the front of the system, and M16 through M19 and M21 through M24 on the rear of the system.

Two different memory types are provided for the S70 systems. DIMM based memory cards are provided for customers to upgrade from certain previous system units. These DIMM cards accept DIMM modules from prior approved system DIMM memory, and new DIMMs are orderable with the S70 system. Three different sizes of DIMMs are available: 16MB, 32MB, and 64MB. Additionally, 2 different DIMM cards are used in the S70 for supporting the DIMMs. These two cards are distinguished by their orientation of components to fit into the memory packaging arrangement. They are termed right and left hand DIMM cards.

The second type of card is call R1 memory, R1 memory is used on S70 and S7A systems. R1 memory cards do not employ any DIMM modules and are available in several sizes: 128MB, 256MB, 512MB, 1024MB and 2048MB.

## **Memory Locations and Ordering Rules**

The figure below is a view of the system memory from the top of the system. This view shows a full configuration of memory cards installed into the system backplane.

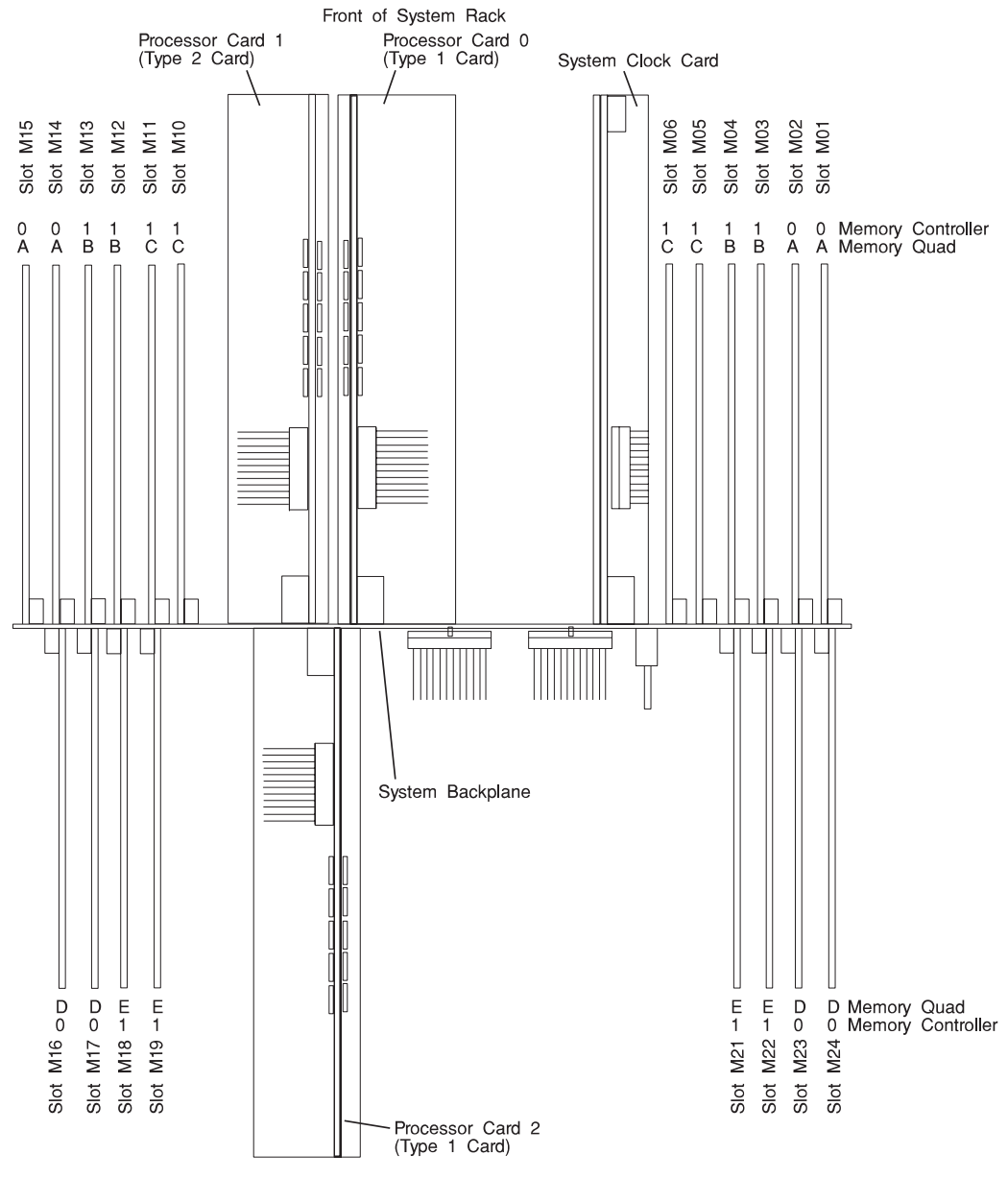

Rear of System Rack

R1 Memory Cards are the primary memory cards used in the S70 and S7A systems. All memory cards are installed in four card functional units called quads. The quads must be composed of the four cards of the same type. The complete set of four cards must be properly installed in the proper card slots for the newly installed memory to work. See the figure on page 1-27 for the location of the card slots that are in each quad.

It is important for certain technical applications to have the memory configured for optimal performance. The memory system of the S70 and S7A is accessed through two separate ports. Optimization is achieved by equalizing as much as possible the amount of memory on each of the ports. Quads A and D are on one port. Quads B, C, and E are on the other port.

To obtain an upgraded system with good performance, sort all the memory features by size. Sort the memory features by quad size, memory density, from largest to smallest. Install the largest memory feature in Quad A, put the next largest memory feature in Quad B. Continue putting memory quads in the available quads alphabetically with the smaller features following the larger.

## **DIMM Based Memory Card Memory Card Configuration**

The DIMM Based Memory Card has special configuration rules.

The figure below shows the connector locations for the DIMM Based Memory Card memory card.

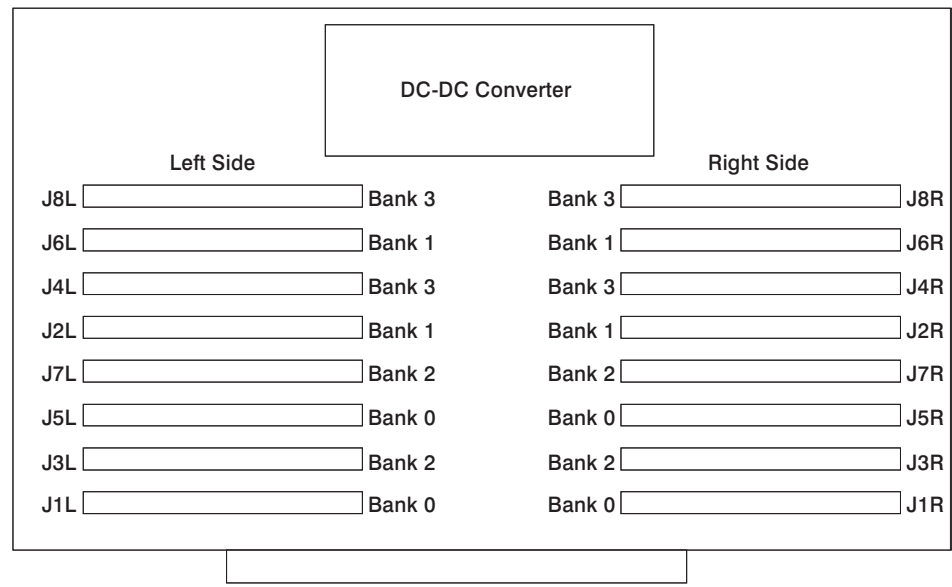

Supported DIMM Types are specifically 16MB 32MB

- DIMM Based Memory cards must be used in a set of four.
- DIMM Based Memory cards may only be placed in Quad E.
- If the DIMM Based Memory cards are used, R1 memory cards must be placed in Quad A.
- If the DIMM Based Memory cards are used, Quads B, C, and D must be empty.
- On the DIMM Based Memory cards sets of DIMMs are installed in banks. A single bank of DIMMs is 16 DIMMs of the same size. The bank spans four cards.
- When populating DIMM Based Memory cards, a minimum of 16 DIMMs must be plugged into a set of four DIMM Based Memory cards. Four DIMMs are installed on each card of the four card set. 16 DIMMs of equal size must be installed in the same bank of the four cards.
- DIMMs must be installed in the cards by fully populating bank 0 first. Then fully populating bank 1, bank 2, and bank 3 in that order.
- The different banks may have different size DIMMs.

## **Power Distribution Board Locations**

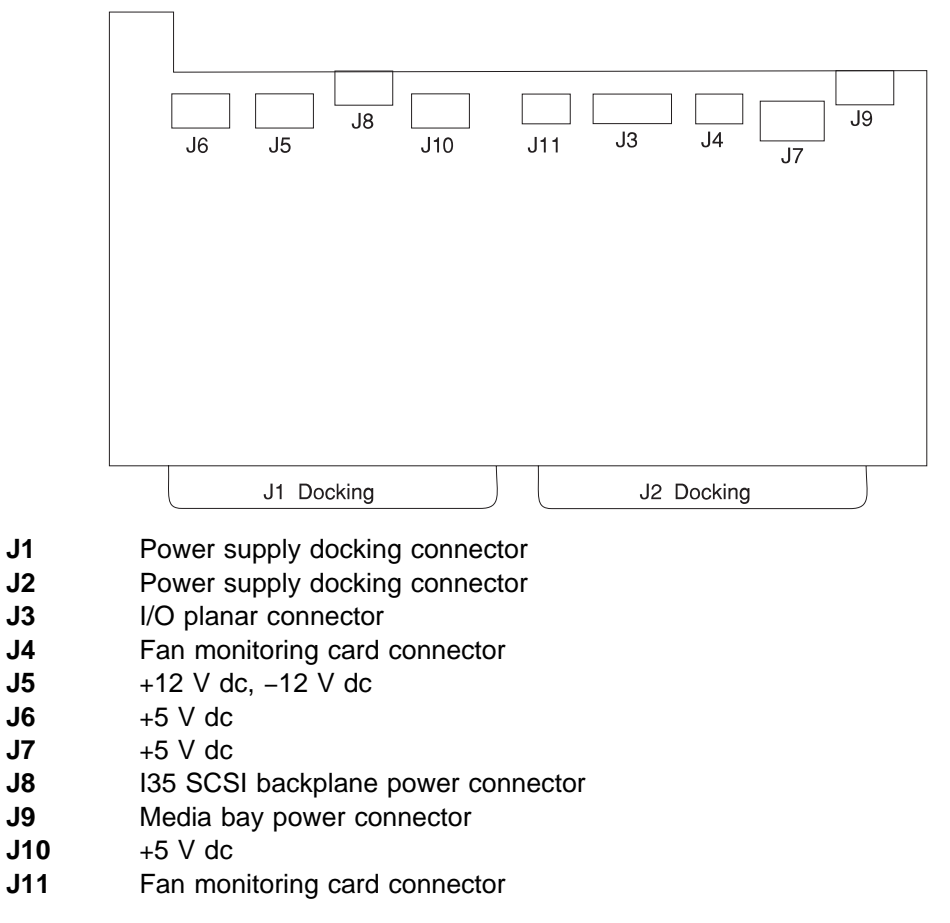

# **System Rack Operator Panel**

The following diagram shows the locations of the operator panel display and the operator panel pushbuttons. For details about the operator panel functions and descriptions, see Appendix A on page A-1.

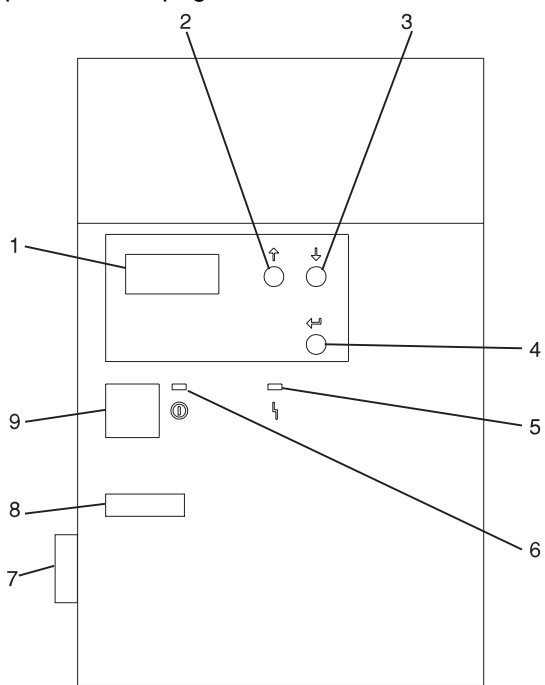

- **1** Operator Panel Display
- **2** Scroll Up Pushbutton
- **3** Scroll Down Pushbutton
- **4** Enter Pushbutton
- **5** Attention LED
- **6** Power On LED
- **7** SAMI Port

This port is used when connecting an S70 or S7A in an RS/6000 SP environment.

- **8** Serial Number
- **9** Power Pushbutton

# **I/O Drawer Indicator Panels**

The 10 EIA-Unit I/O Drawer and 7 EIA-Unit I/O Drawer have different indicator panels. This section describes the two types of indicator panels.

#### **10 EIA-Unit I/O Drawer Indicator Panel**

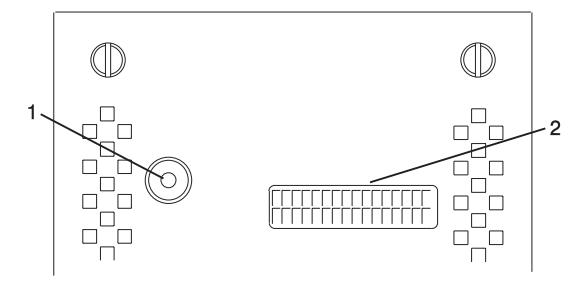

- **1** Power On LED
- **2** Drawer Indicator Panel Display

### **10 EIA-Unit I/O Drawer and Power Supply LED Status**

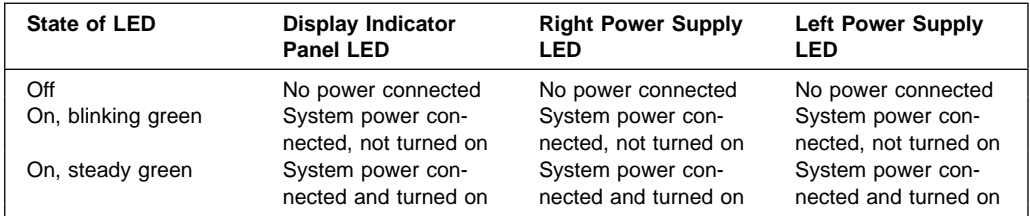

## **10 EIA-Unit I/O Drawer Indicator Panel Status**

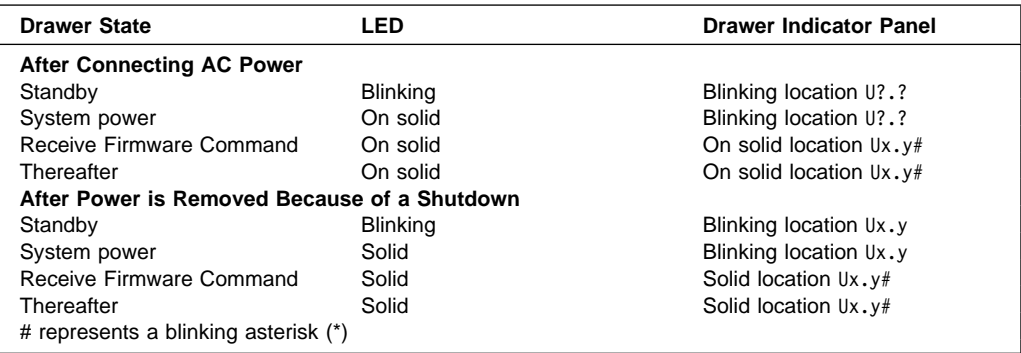

### **7 EIA-Unit I/O Drawer Indicator Panel**

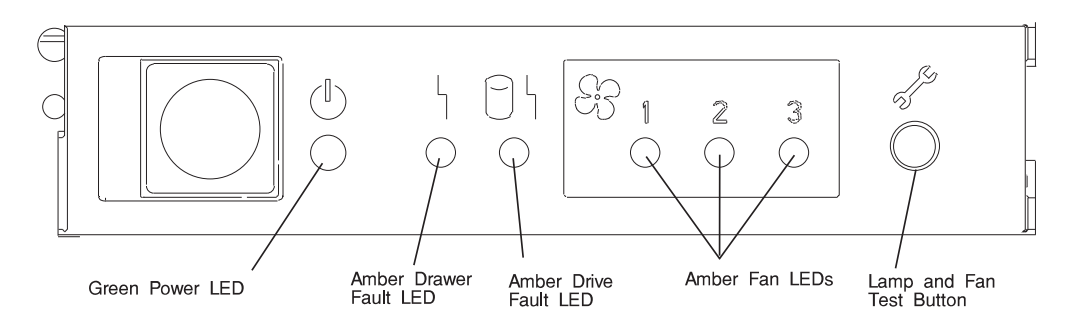

External indicators on the front indicator panel indicate status for functions in the I/O Drawer and they are visible with the rack door open. They are:

- 1. A green POWER LED to indicate that distribution DC voltage is present in the I/O Drawer (Power Good).
	- a. ON if power good (power levels are within operating range).
	- b. OFF if power bad (power levels are outside of operating range) or off.
	- c. Slowly blinking if system is plugged into wall outlet but the power sequence has not been applied.
- 2. Two amber CHECK LEDs
	- a. Drawer Fault
		- 1. When a Power supply fails (check power good LED on rear of I/O Drawer power supplies).
		- 2. When a fan fails.
	- b. Drive Fault

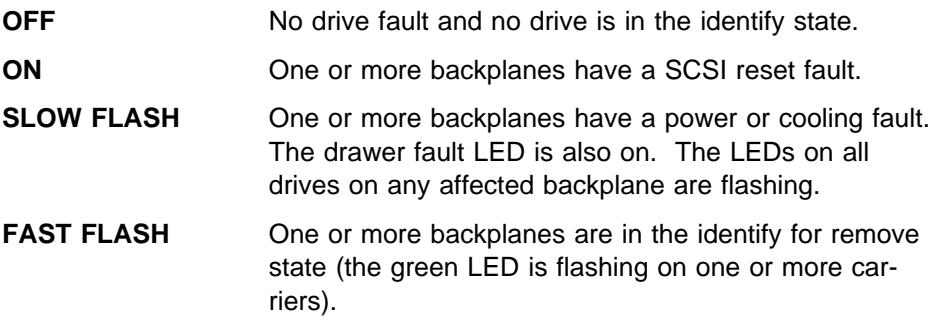

3. Three amber FAN LEDs

All three are off when the fans are operational. The corresponding LED is turned on if a fan fails.

4. Lamp/Fan test button

If the I/O drawer power is up, pressing this button causes all the LEDs on the indicator panel to light, and the three cooling fans in the I/O Drawer to go to high speed.

## **Cabling the System Rack and Input/Output Rack**

The minimum system consists of two racks. The System Rack contains the system processors, memory and supporting hardware. The Input/Output Rack contains I/O Drawer(s) with PCI adapters, disk drives, and media drives. The S70 and S7A must have one Primary I/O Drawer which contains the service processor. The S70 and S7A support up to four I/O Drawers in different Input/Output Rack configurations.

There are two steps to connecting the System Rack to the I/O Drawers in their Input/Output Racks.

- 1. Connecting the cables that only connect between the System Rack and the Primary I/O Drawer such as the JTAG and the Operator Panel cable.
- 2. Connecting the cables that connect the between the System Rack and all the I/O Drawers in loops, such as the RIO cables and the SPCN cables.

# **Connecting JTAG and Operator Panel Cables**

Use the following figure when you are connecting the JTAG and Operator Panel (OP) cables.

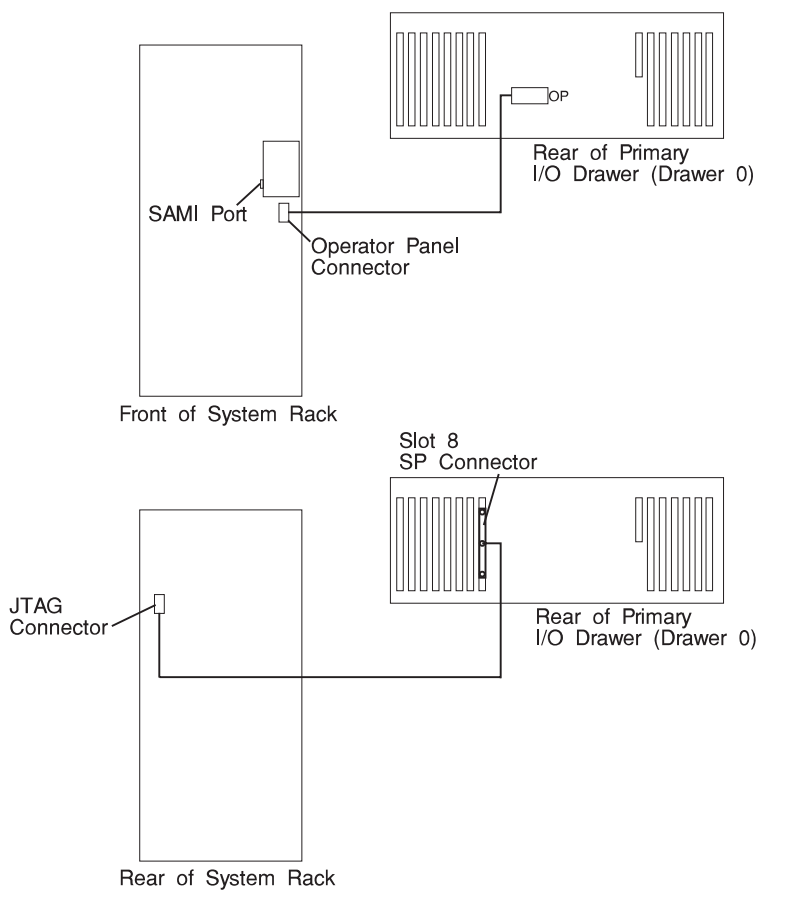

## **Connecting RIO and SPCN Cables**

The RIO and SPCN cables provide two functions in the S70 and S7A systems, remote data bus connection and power control. The following basic rules must be followed when connecting these two types of cables:

- The I/O Drawers must be connected in a loop fashion for both the RIO cables and the SPCN cables. The loop connection provides redundant paths so that if a failure occurs in part of a cable, the system will continue to operate. If a failure occurs, a warning message is displayed on the system console but the system continues to operate.
- One loop is required for the SPCN cabling. This loop begins and ends at the System Rack.
- Two loops are possible for the RIO cabling depending on the number and desired configuration of I/O Drawers. These loops begin and end at the System Rack.

# **RIO Cabling**

- I/O Drawers 0 and 1 are connected using the first RIO loop which uses RIO ports 0 and 1 on the System Rack.
- I/O Drawers 2 and 3 are connected using the second RIO loop which uses RIO ports 2 and 3 on the System Rack.
- The primary I/O Drawer must be installed and connected to RIO port 0 of the System Rack. The connection must be made from RI0 port 0 of the System Rack to RIO port 0 of the primary I/O Drawer. This connection is required to make the primary drawer the first drawer in the loop which allows the firmware to initialize the system.
- If the loop connection between RIO 2 and RIO 3 is broken, the system is not able to differentiate between I/O Drawer 2 and I/O Drawer 3. The system still configures RIO 0 and RIO 1 ports, but does not configure RIO 2 or RIO 3 ports.

The following figures provide cabling examples for all valid cabling configurations. Match your configuration to the correct figure and connect your RIO cables as shown.

#### **System Rack Attached to one I/O Drawer**

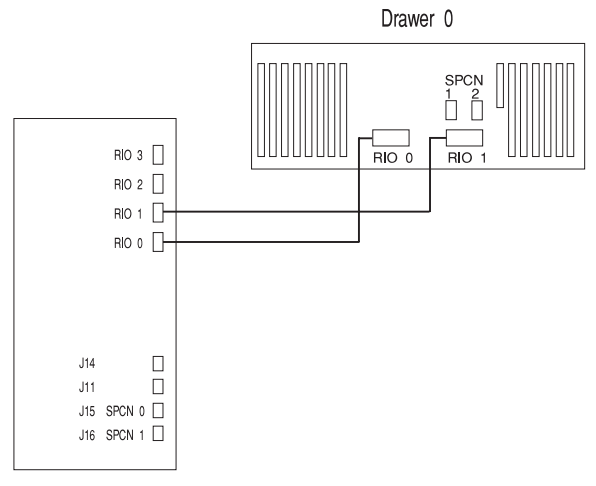

## **System Rack Attached to two I/O Drawers**

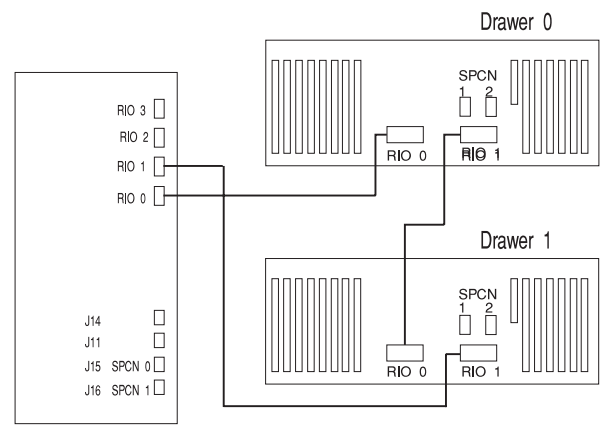

**OR** Service Contract of the Contract of the Contract of the Contract of the Contract of the Contract of the Con

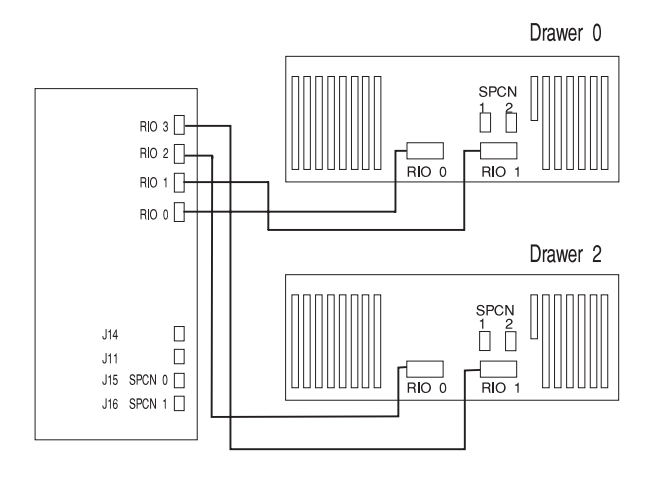

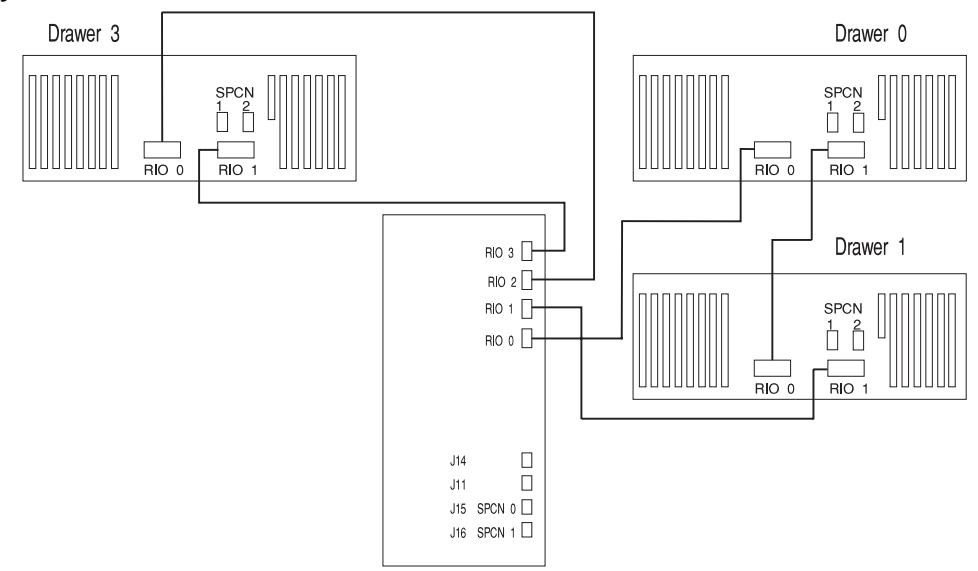

## **System Rack Attached to three I/O Drawers**

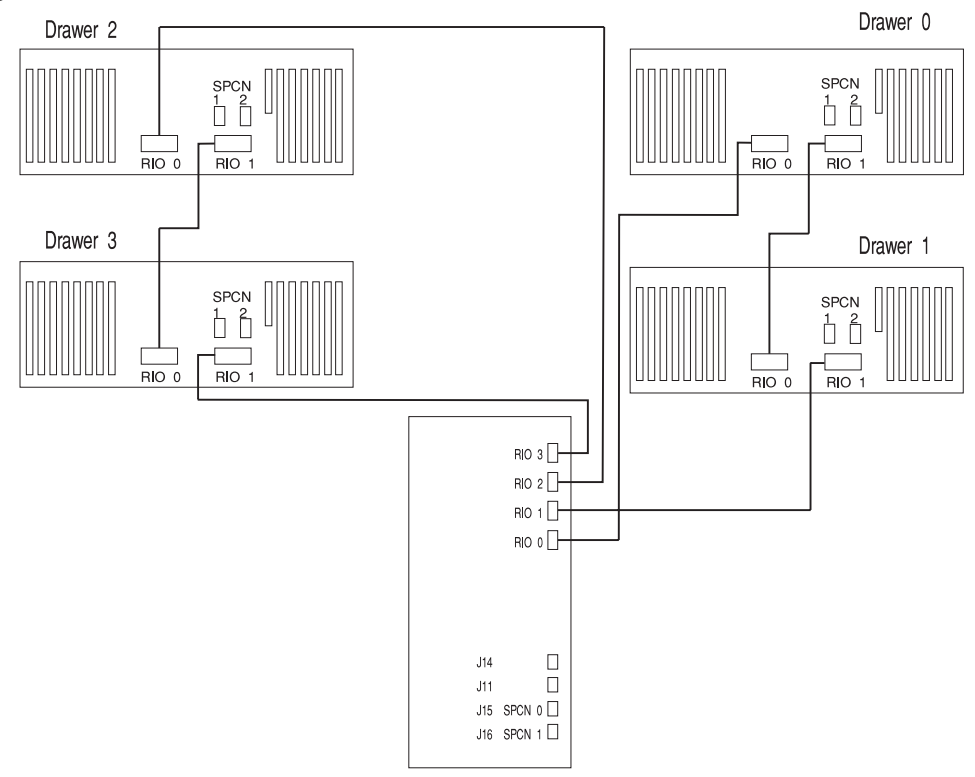

## **System Rack Attached to Four I/O Drawers**

## **SPCN Cabling**

- The following figures provide cabling examples for all valid cabling configurations.
- Match your configuration to the correct figure and connect your SPCN cables as shown.

#### **System Rack Attached to One I/O Drawer**

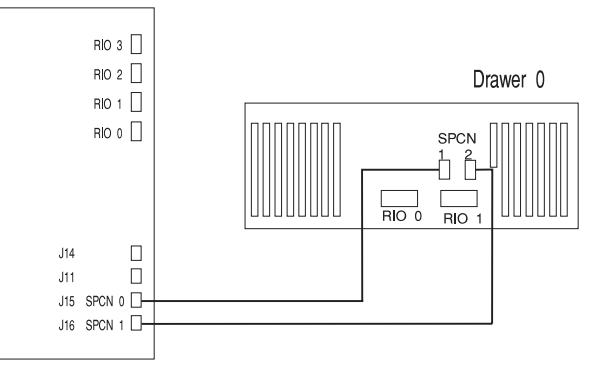

## **System Rack Attached to Two I/O Drawers**

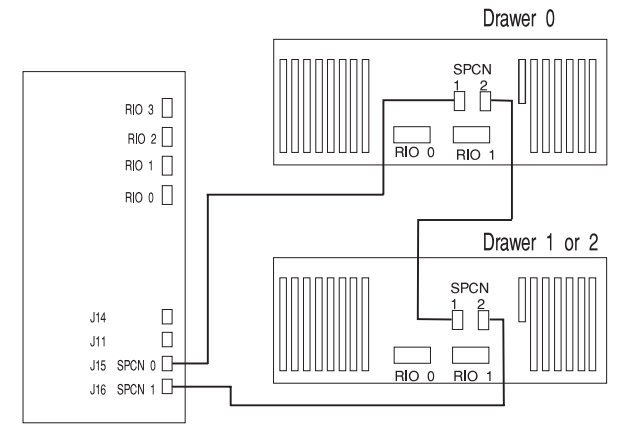

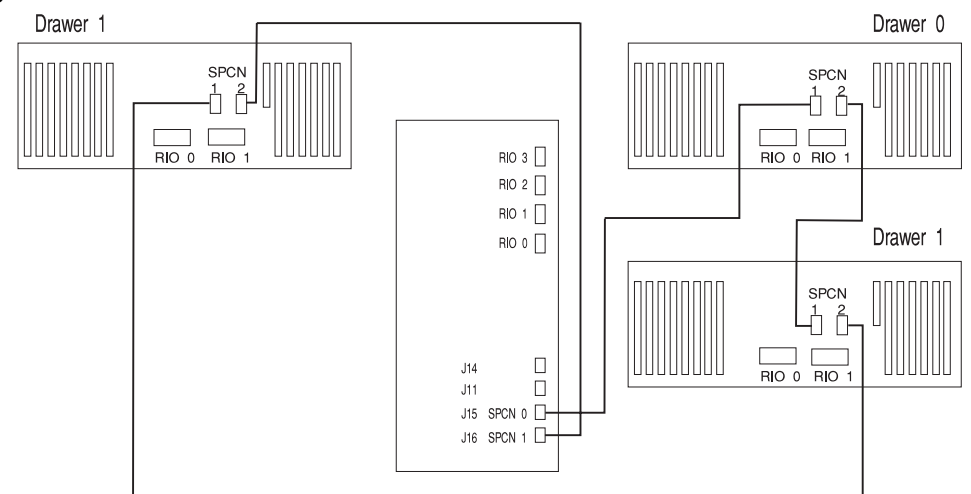

### **System Rack Attached to Three I/O Drawers**

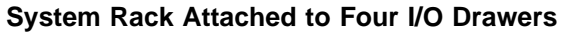

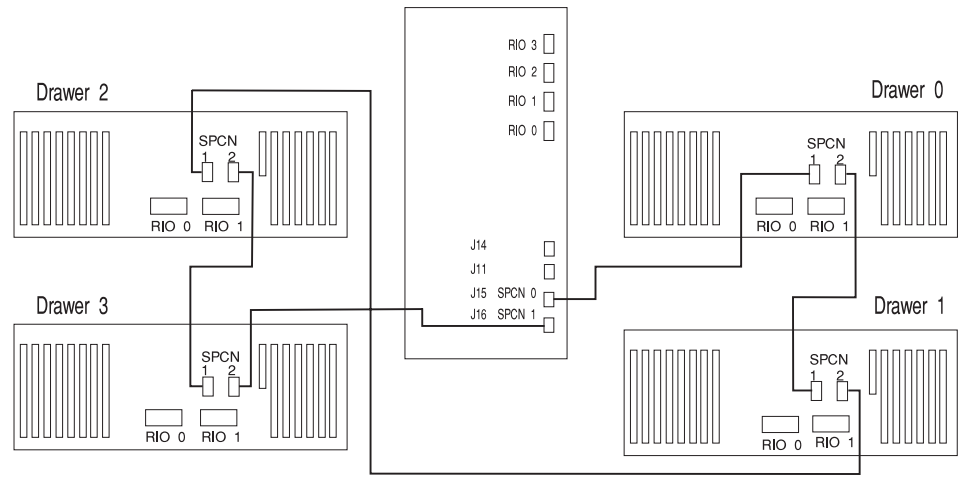

### **S70 and S7A Power Overview**

The S70 and S7A power is provided to each rack type by independent power supplies and distribution cabling. Both the system racks require 200 to 240 V ac power connections (model S70 and S7A can have -48 V dc power connections). The System Rack and the Input/Output Rack have independent power distribution systems.

## **System Rack Power**

The System Rack power distribution network is shown in the figure found under "System Rack Power Cabling" on page 1-48.

The power enters the processor system rack as 200-240 V ac. The line cord enters the AC box which contains 2 components: one is the AC filter and distribution assembly and the other supplies standby power to some system components. Stand-by power is supplied to the system operator panel interface and the System Power Control Network (SPCN).

The filtered 200-240 V ac is then sent to the six system bulk power supplies. The six supplies are coupled together and provide an N+1 level of redundancy for protection. N+1 refers to the fact that since the supplies are coupled to a common distribution bus, if one of the six supplies fails, the system will not fail. The bulk supplies provide a positive 29 volt output which is fed to the system regulator located above the bulk supplies and to the system blowers.

The system blowers are able to maintain the system temperature within the strict guidelines required. The system blowers are not in an N+1 arrangement because blower reliability is very good. The blowers only require +29 V dc.

The system regulators provide 2.5 V dc and 3.3 V dc to the system. The power distribution domains from these regulators is illustrated in the figure under "System Rack Power Cabling" on page 1-48.

## **System Rack DC Power (-48 V dc, S70 Only)**

If the S70 receives power from a -48 V dc source, the AC box and AC bulk power supplies are replaced by the respective DC box and DC bulk power supplies. Also, circuit breaker panels are required, and certain cables and harnesses are substituted. See "System Rack Power Cabling -48 V dc (S70 Only)" on page 1-49 for more information.

### **Input/Output Rack Power**

The Input/Output Rack power distribution network is shown in the figure found under "Input/Output Rack Cabling" on page 1-51.

Power enters the Input/Output Rack as 200-240 V ac through a power cable assembly and terminates on a Power Distribution Bus (PDB). The PDB has 6 individual AC outlets each capable of eight amps at 200-240 V ac which are overload protected and resettable. Each I/O drawer is supplied from one AC outlet of the PDB through a special "Y" cable. The "Y" cable draws power from a single PDB outlet and provides a standard AC plug to each of the two power supplies utilized in each I/O Drawer. Two I/O Drawers are allowed in each rack but other type drawers may be featured in addition to the two I/O Drawers.

**7 EIA-Unit I/O Drawer Features:** Two power supplies are required for each I/O Drawer. Viewed from the rear, the larger supply on the left is called the 3/4 power supply and the smaller one to the right is called the 1/4 power supply. Power distribution is performed on the 7 EIA-Unit I/O Drawers without the use of redundant devices and regulators are not used. The 3/4 power supply provides 5 V dc, 3.3 V dc, 12 V dc, and 5 V dc standby. The  $1/4$  power supply provides 5 V dc, 12 V dc, and 5 V dc standby. The 5 V dc standby power is provided by both power supplies and connected together on the system board directly since the power supplies contain overload protection against one supply shorting the other. +5 V dc standby power is provided to a portion of the I/O planar which is part of the system SPCN logic. This consists of several components including a logic chip, ROM, SRAM, and transceivers. The service processor is not on standby power. Both power supplies provide +12 V dc to the fans in the drawer to ensure sufficient cooling if one of the supplies fails. However, the short circuit prevention is on the I/O planar to protect against inadvertent shorts in one line causing the +12 V dc to fail completely.

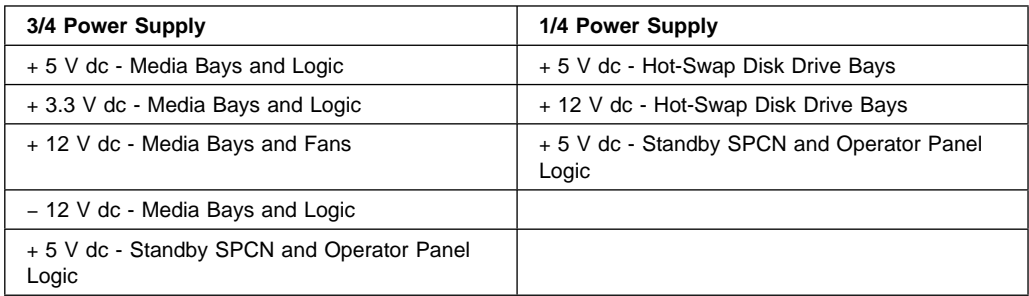

**10 EIA-Unit I/O Drawer Features:** 10 EIA-Unit I/O Drawers have 2 redundant power supplies. One of these power supplies is capable of providing the necessary voltages and currents independant of the other. The left and right power supply

output voltages are connected together and monitored by the power distribution board contained in the 10 EIA-Unit I/O Drawer.

The left and right power supplies are hot pluggable and may be changed one-at-atime while the system is operational. Each power supply provides  $5 \vee$  dc,  $3.3 \vee$  dc, 12 v dc, and 5 V dc standby.

The 5 V dc standby power is provided by both power supplies and connected together on the system board directly since the power supplies contain overload protection against one supply shorting the other. +5 V dc standby power is provided to a portion of the I/O planar which is part of the system SPCN logic. This consists of several components including a logic chip, ROM, SRAM, and transceivers. The service processor is not on standby power. Both power supplies provide +12 V dc to the fans in the drawer to ensure sufficient cooling if one of the supplies fails. However, the short circuit prevention is on the I/O planar to protect against inadvertent shorts in one line causing the +12 V dc to fail completely.

## **Input/Output Rack DC Power (-48 V dc)**

If the S7X receives power from a -48 V dc source, the power distribution bus (PDB) is not used. DC versions of the 3/4 and 1/4 power supplies in the I/O Drawers are fed from 20 and 10 amp circuit breakers. "Input/Output Rack Cabling -48 V dc" on page 1-54 provides more information about -48 V dc cabling on the Input/Output Rack. A 15 amp circuit breaker panel is used to supply power to optional feature drawers that may be installed in the Input/Output Rack.
# **S70 and S7A Cabling**

The following figure shows the internal cabling for the S70 and S7A.

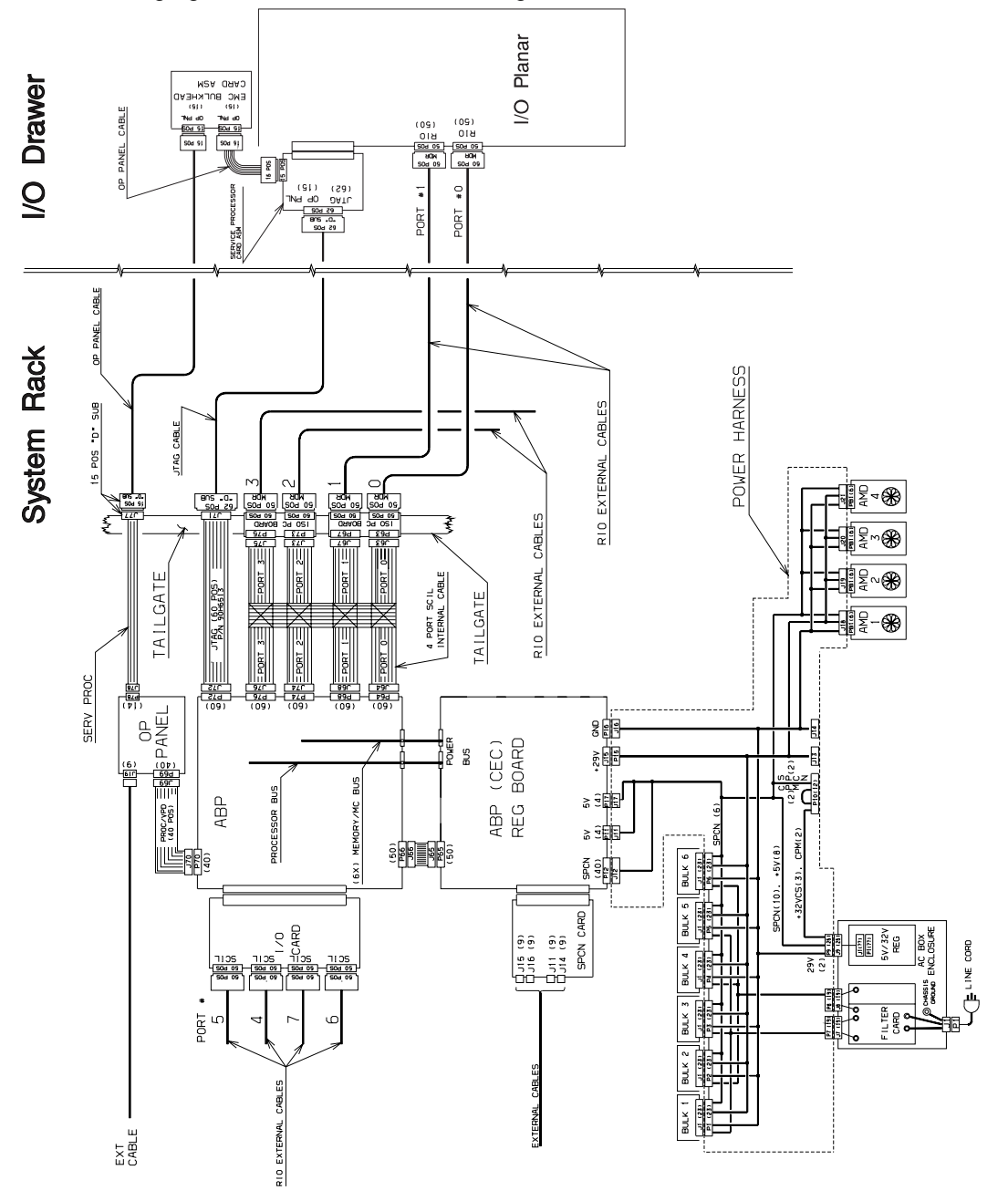

#### **System Rack Power Cabling**

The following figure is a diagram of the power cabling for the System Rack.

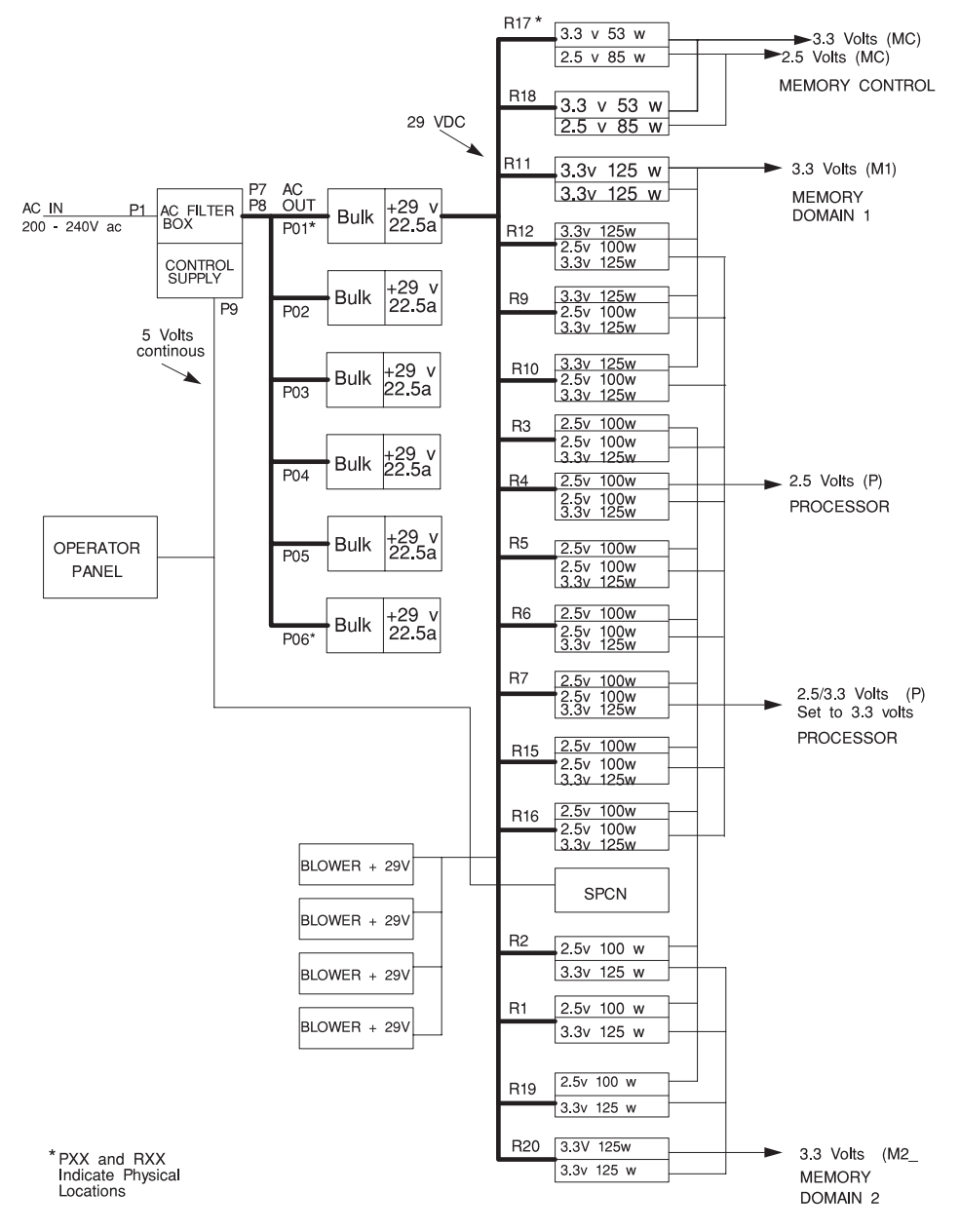

### **System Rack Power Cabling -48 V dc (S70 Only)**

The following figure shows power cabling for a System Rack with -48 V dc power. Power distribution from the bulk power supplies out to rest of the System Rack is the same for the AC powered system as well as the -48 V dc system.

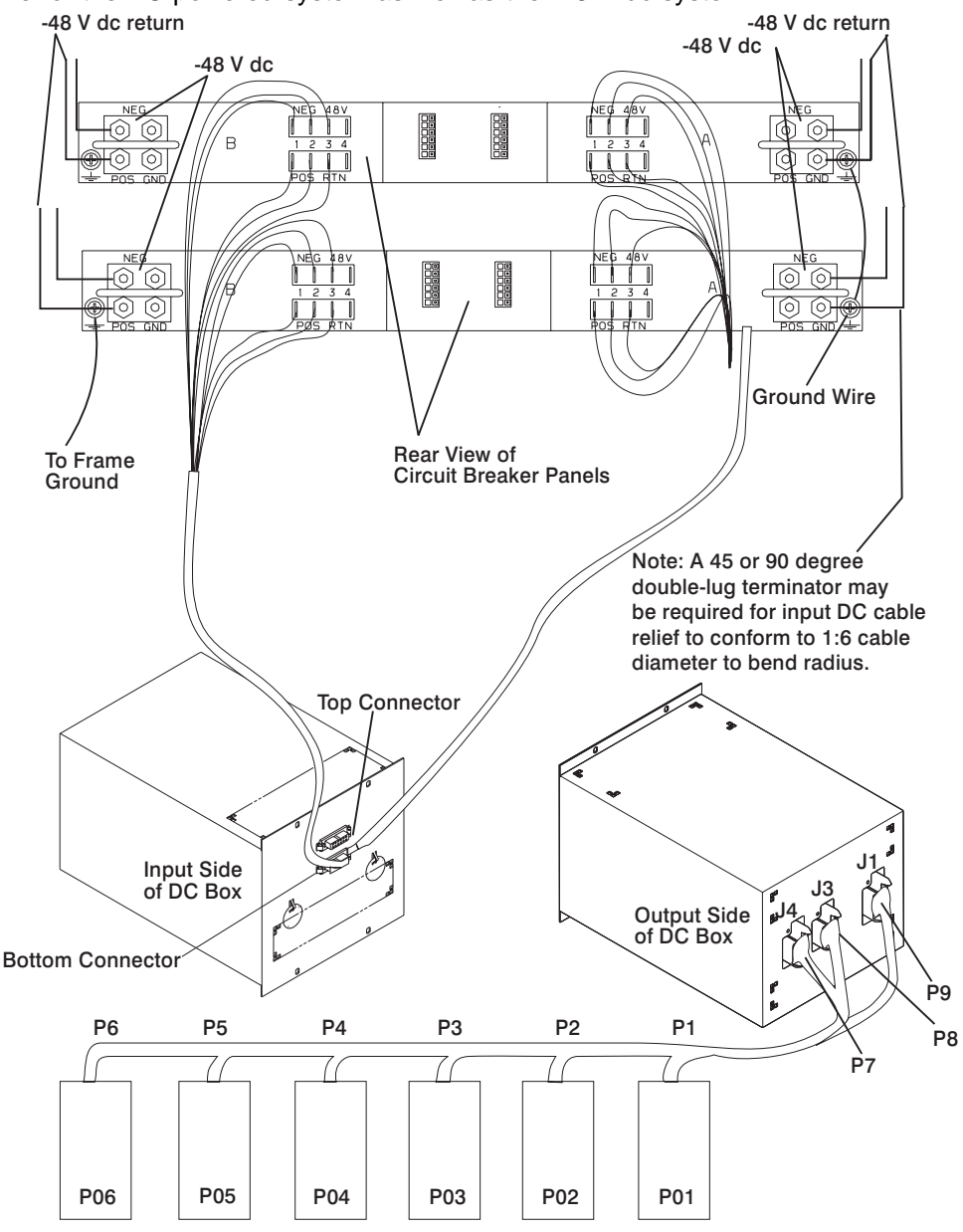

DC Bulk Power Supplies

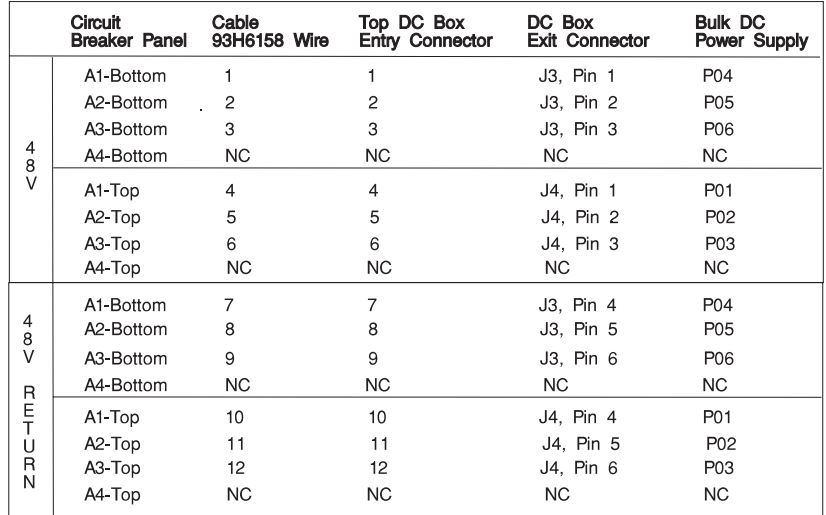

## **-48 V dc Power Connectivity (S70 Only)**

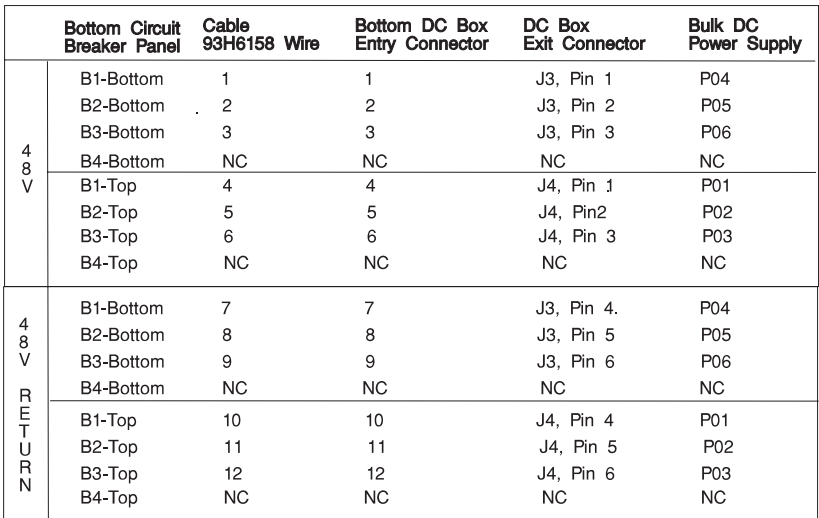

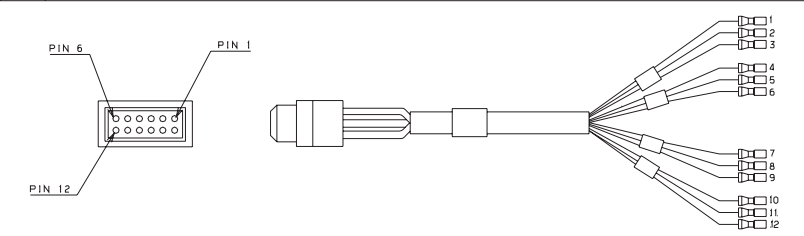

#### **Input/Output Rack Cabling**

The following figures show the power cabling for 10 EIA-Unit I/O Drawers and 7 EIA-Unit I/O Drawers.

**10 EIA-Unit I/O Drawer Power Cabling:** The following figure shows the routing for cables that run through the 10 EIA-Unit I/O Drawer.

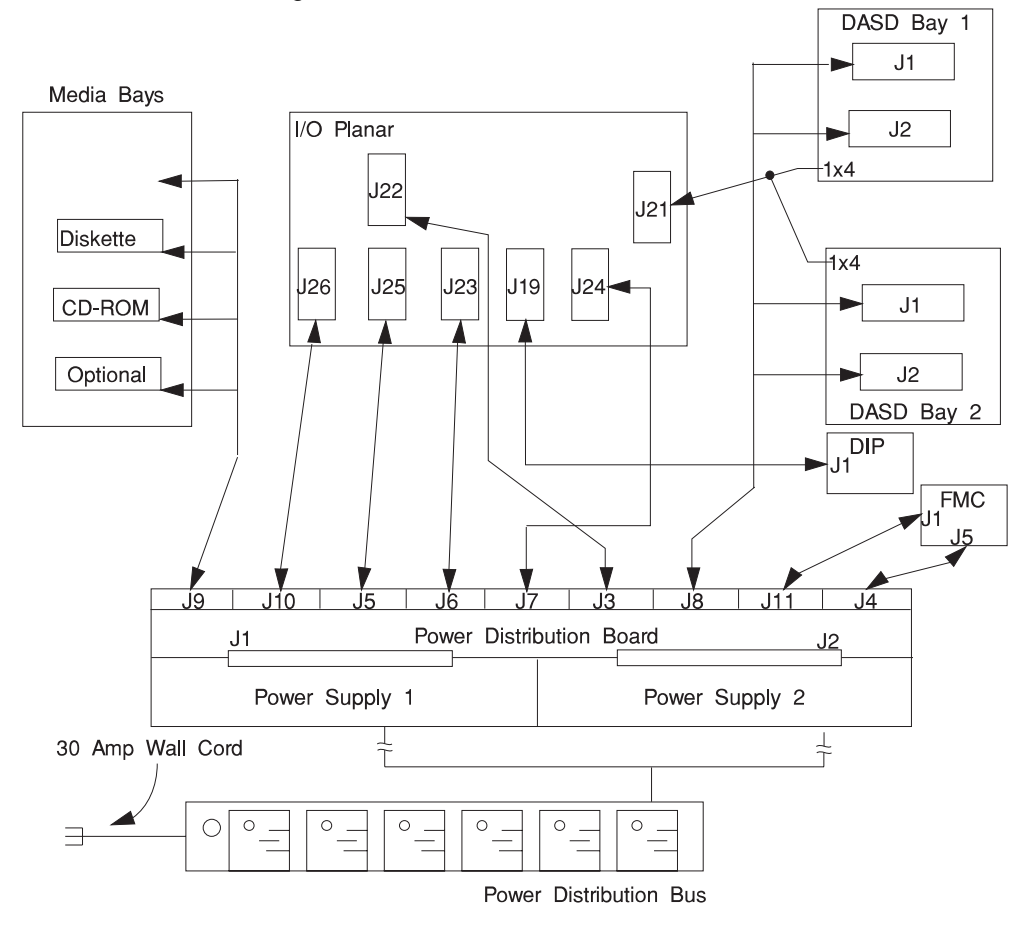

#### **10 EIA-Unit I/O Drawer Cable Routing**

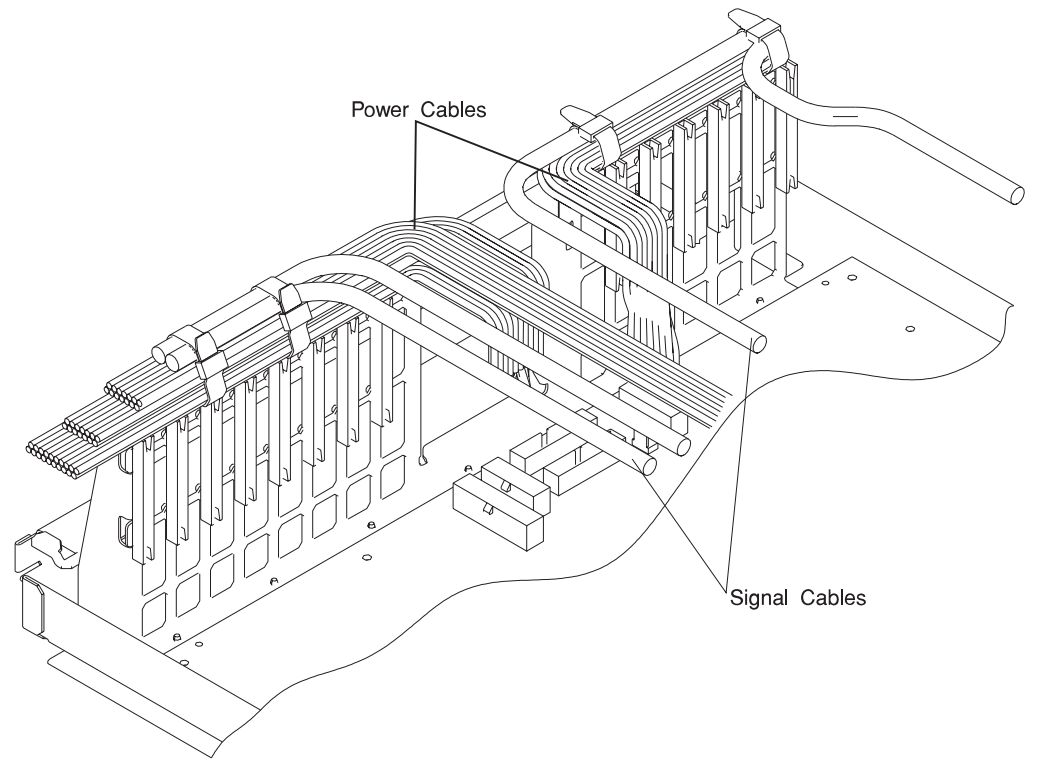

**Attention:** Take care to route power and signal cables on the top of the I/O adapter support. Retain the cables with unlocking wire ties as shown. This keeps the air entry cutouts in the drawer open and helps prevent adapters from overheating.

### **7 EIA-Unit I/O Drawer Power Cabling**

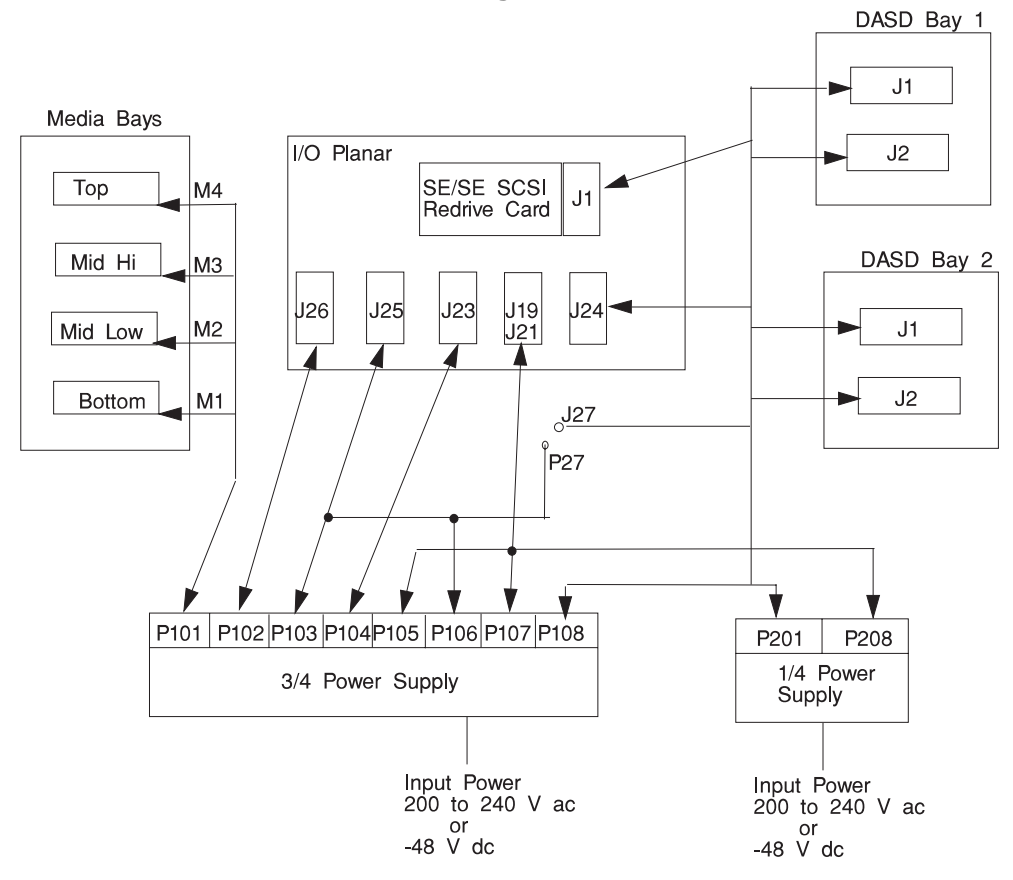

### **Input/Output Rack Cabling -48 V dc**

The following figure shows power cabling for an Input/Output Rack with -48 V dc power. This power configuration is only supported for the 7 EIA-Unit I/O Drawer. Power distribution from the 1/4 and 3/4 power supplies to the components in the I/O Drawer is the same for the AC powered I/O Drawer as well as the -48 V dc I/O Drawer.

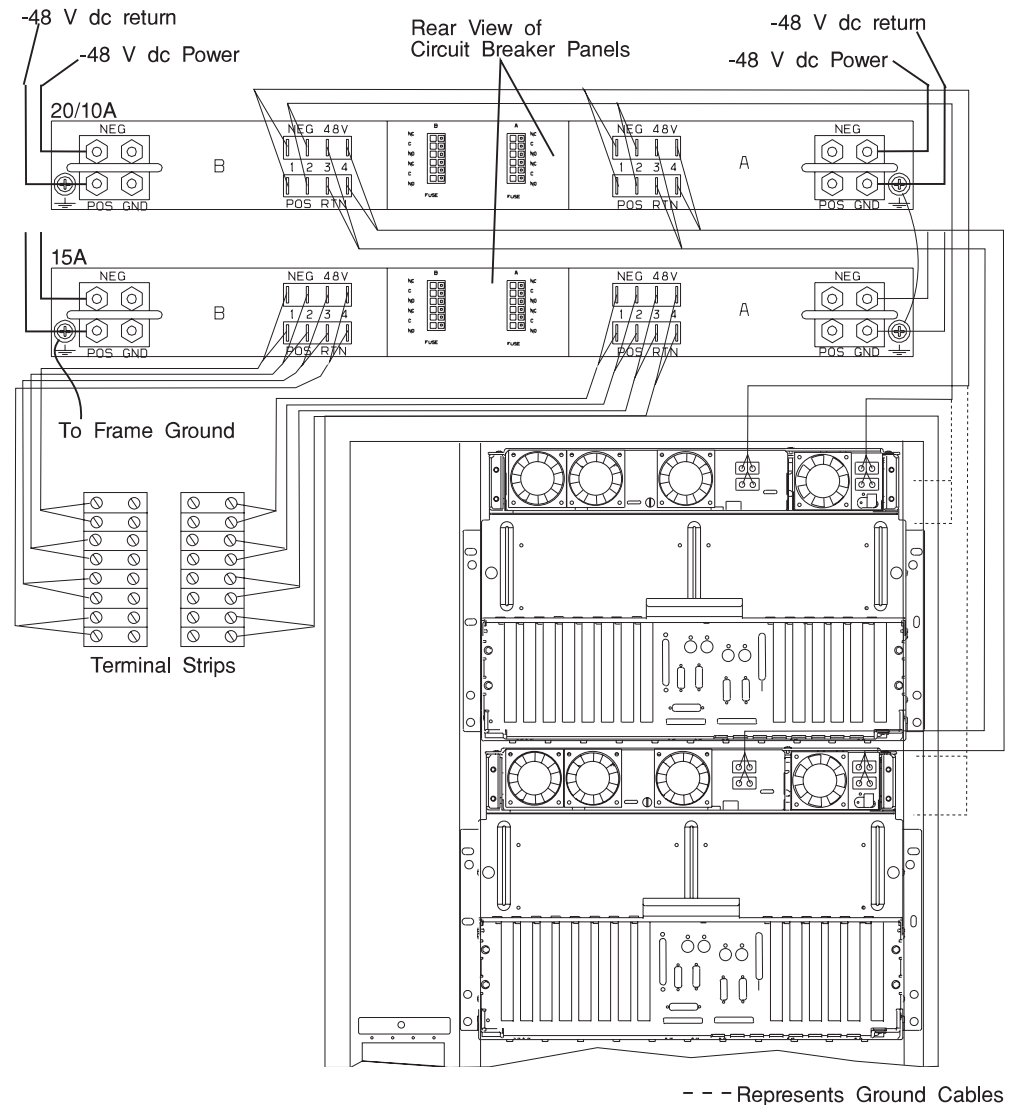

### **SCSI IDs and Bay Locations**

The following figures show the SCSI IDs for media and disk drives. The SCSI IDs for media devices installed in bank A at the factory are set using jumpers on the drives when they are installed. The IDs are set as shown in the figure below.

The SCSI IDs for the hot-swap disk drives installed in banks B and C are set when the drive is installed. There are no SCSI jumpers to set, the ID is controlled by the position in which the drive is installed.

### **10 EIA-Unit I/O Drawer SCSI IDs**

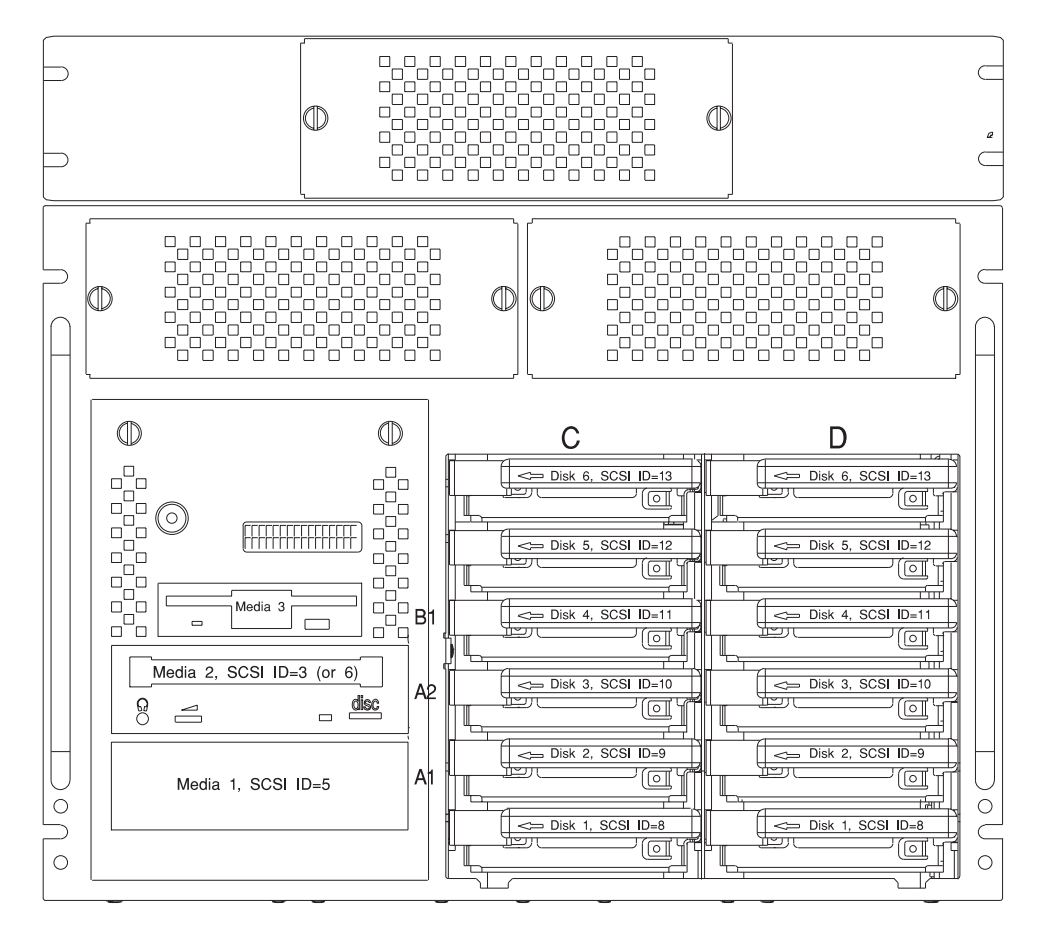

**Note:** The SCSI IDs shown for Media Bay indicate how installed devices will be set when shipped from the factory.

#### **7 EIA-Unit I/O Drawer SCSI IDs**

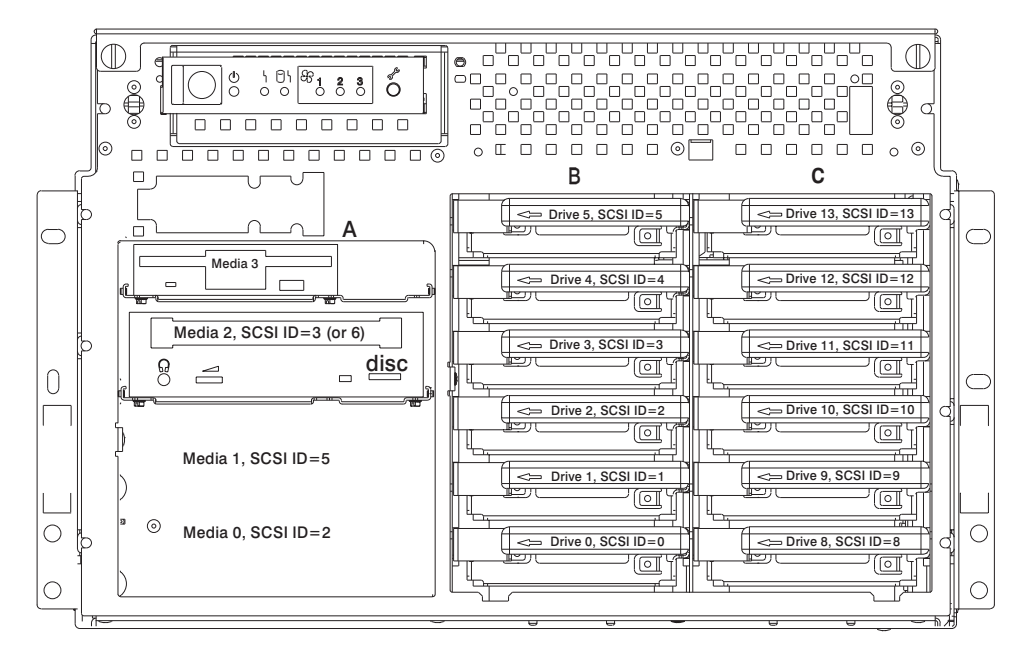

**Note:** The SCSI IDs shown for Media Bay A indicate how installed devices will be set when shipped from the factory.

### **Logical and Physical Locations**

This system uses Physical Location Codes in conjunction with AIX Location Codes to provide mapping of the failing field replaceable units. The location codes are produced by the system unit's firmware and AIX.

#### **Physical Location Codes**

Physical location codes provide a mapping of logical functions in a platform (or expansion sites for logical functions, such as connectors or ports) to their specific locations within the physical structure of the platform.

#### **Location Code Format**

The format for the location code is an alphanumeric string of variable length, consisting of a series of location identifiers, separated by the standard dash (-) or slash (/) character. The series is hierarchical; that is, each location identifier in the string is a physical child of the one preceding it.

- The (dash) separator character represents a normal structural relationship where the child is a separate physical package and it plugs into (or is connected to) the parent. For example, P1-C1 is a CPU card (C1) plugged into a planar (P1), or P1-M1 is a memory card (M1) plugged into a planar (P1).
- The / (slash) separator character separates the base location code of a function from any extended location information. A group of logical devices can have the same base location code because they are all on the same physical package, but may require extended location information to describe the connectors they support. For example, P2/S1 describes the location of the serial port 1 controller and its connector (S1), which is located on planar P2 (its base location code), but the / indicates that further devices can be connected to it at the external S1 serial connector. The keyboard controller and its connector likewise have location code P2/K1, which means they have the same base location code (P2) as serial port 1, but a different external connector. In contrast, the location code P2-K1 actually points to the device connected to connector K1; that is, the keyboard. The location code P2/Z1 indicates an integrated SCSI controller which drives connector Z1, while location codes of P2-Z1-... point to the actual SCSI bus and devices.

Each location identifier consists of one alpha prefix character that identifies a location type, and a decimal integer number (typically one or two digits) that identifies a specific instance of this location type. Certain location types may also support secondary sub-locations, which are indicated by appending a period (".") character and a sub-location instance number.

Specifically, the format of a location code is defined as follows:

 $p n[.n]$ [- or /] $p n[.n]$ [- or /]...

Where p is a defined alpha location type prefix, n is a location instance number, and [.n] is a sub-location instance number (where applicable). Sub-location notation is used only for location types which have clearly defined and limited expansion sites; for example, memory SIMMs slots on a memory card. Primarily, the [.n] sub-location notation is intended for use as an abbreviation of the location code in cases where:

- 1. Based on the device structure, the abbreviated sub-location code conveys the same information in a more concise form than an additional level of location identifier -- for example:
	- P1-M1.4 (pluggable DIMM 4 on Memory Card 1 on Planar 1), rather than P1-M1-M4
	- P1-C1.1 (pluggable CPU 1 on CPU Card 1 on Planar 1), rather than P1-C1-C1
	- P2-Z1-A3.1 (LUN 1 at SCSI ID 3 on integrated SCSI bus 1 from Planar 2), rather than P2-Z1-A3-A1
- 2. The sub-location is either a basic physical extension or sub-enclosure of the base location, but does not represent additional function or connectivity; for example, a drawer in a rack (U1.2) or a riser card on an I/O planar (P2.1).

#### **AIX Location Codes**

The basic formats of the AIX location codes are:

For non-SCSI devices/drives

AB-CD-EF-GH

For SCSI devices/drives

AB-CD-EF-G,H

For planars, cards, and non-SCSI devices the location code is defined as:

```
 AB-CD-EF-GH
| | | |
      | | | Device/FRU/Port ID
     Connector ID
  devfunc Number, Adapter Number or Physical Location
Bus Type or PCI Parent Bus
```
- The AB value identifies a bus type or PCI parent bus as assigned by the firmware.
- The CD value identifies adapter number, adapter's devfunc number, or physical location. The devfunc number is defined as the PCI device number times 8, plus the function number.
- The EF value identifies a connector.
- The GH value identifies a port, address, device, or FRU.

Adapters and cards are identified with just AB-CD.

The possible values for CD depend on the adapter/card.

For pluggable PCI adapters/cards, CD is the device's devfunc number (PCI device number times 8, plus the function number). The C and D are characters in the range of 0-9, and A-F (hex numbers). This allows the location code to uniquely identify multiple adapters on individual PCI cards.

EF is the connector ID. It is used to identify the adapter's connector that a resource is attached to.

GH is used to identify a port, device, or FRU. For example:

- For async devices GH defines the port on the fanout box. The values are 00 to 15.
- For a diskette drive H defines which diskette drive 1 or 2. G is always 0.

For all other devices GH is equal to 00.

For integrated adapter, EF-GH is the same as the definition for a pluggable adapter. For example, the location code for a diskette drive is 01-D1-00-00. A second diskette drive is 01-D1-00-01.

For SCSI the location code is defined as:

 AB-CD-EF-G,H | | | | | | Logical Unit address of the SCSI Device | Control Unit Address of the SCSI Device | | Connector ID devfunc Number, Adapter Number or Physical Location Bus Type or PCI Parent Bus

Where AB-CD-EF are the same as non-SCSI devices.

G defines the control unit address of the device. Values of 0 to 15 are valid.

H defines the logical unit address of the device. Values of 0 to 255 are valid.

There is also a bus location code that is generated as '00-XXXXXXXX' where XXXXXXXX is equivalent to the node's unit address.

Examples of physical location codes and AIX location codes are:

PCI adapter in drawer 0, Slot 1 Location Code U0.1-P1-I1 AIX location Code 20-58

PCI adapter in drawer 3, Slot 1 Location Code U0.4-P1-I1 AIX location Code E0-58

### **AIX and Physical Location Code Reference Tables**

The following tables contain location codes that are used to identify functional units in the S70 and S7A systems. Each table below shows the locations for a physical part the system.

#### **System Rack**

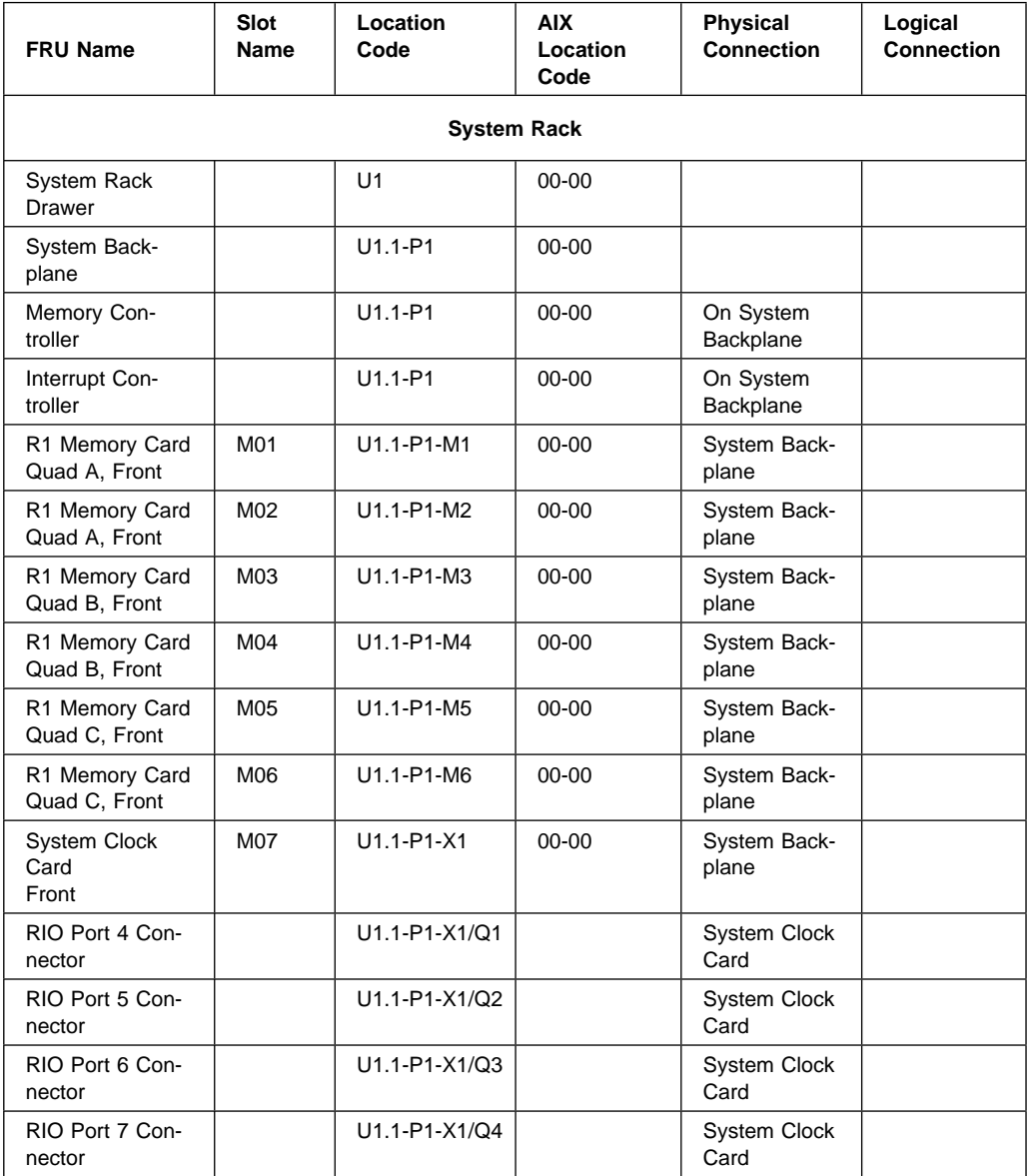

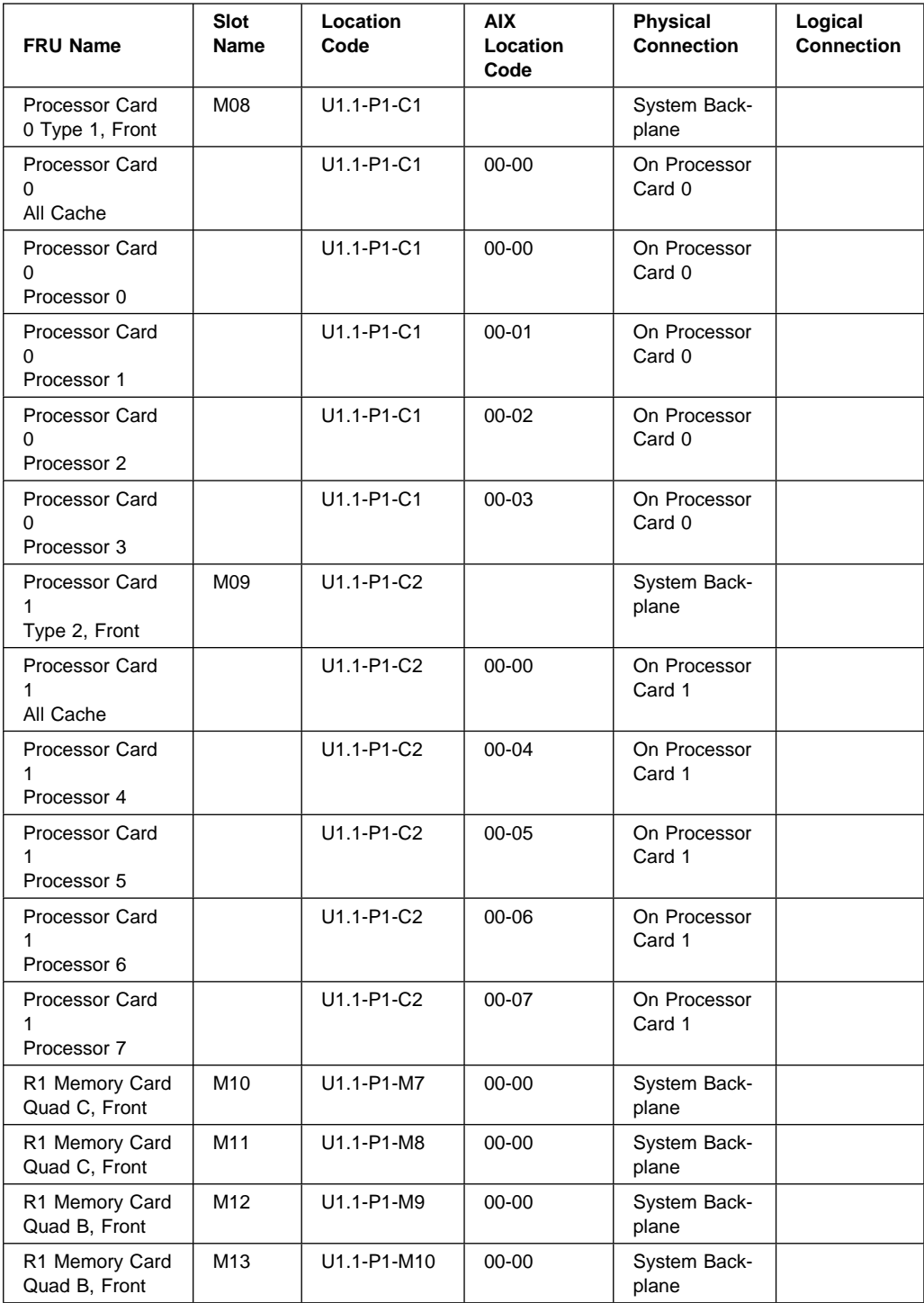

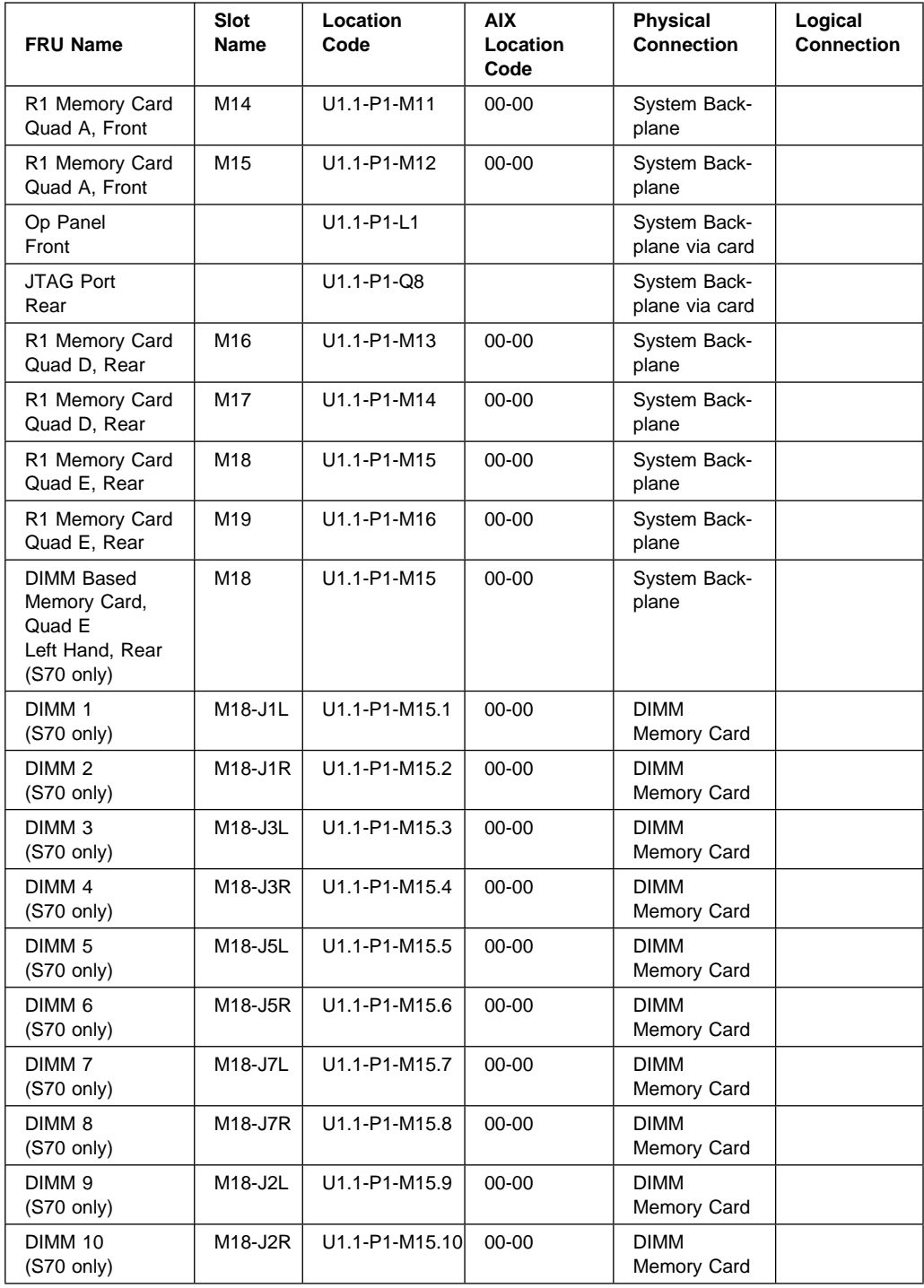

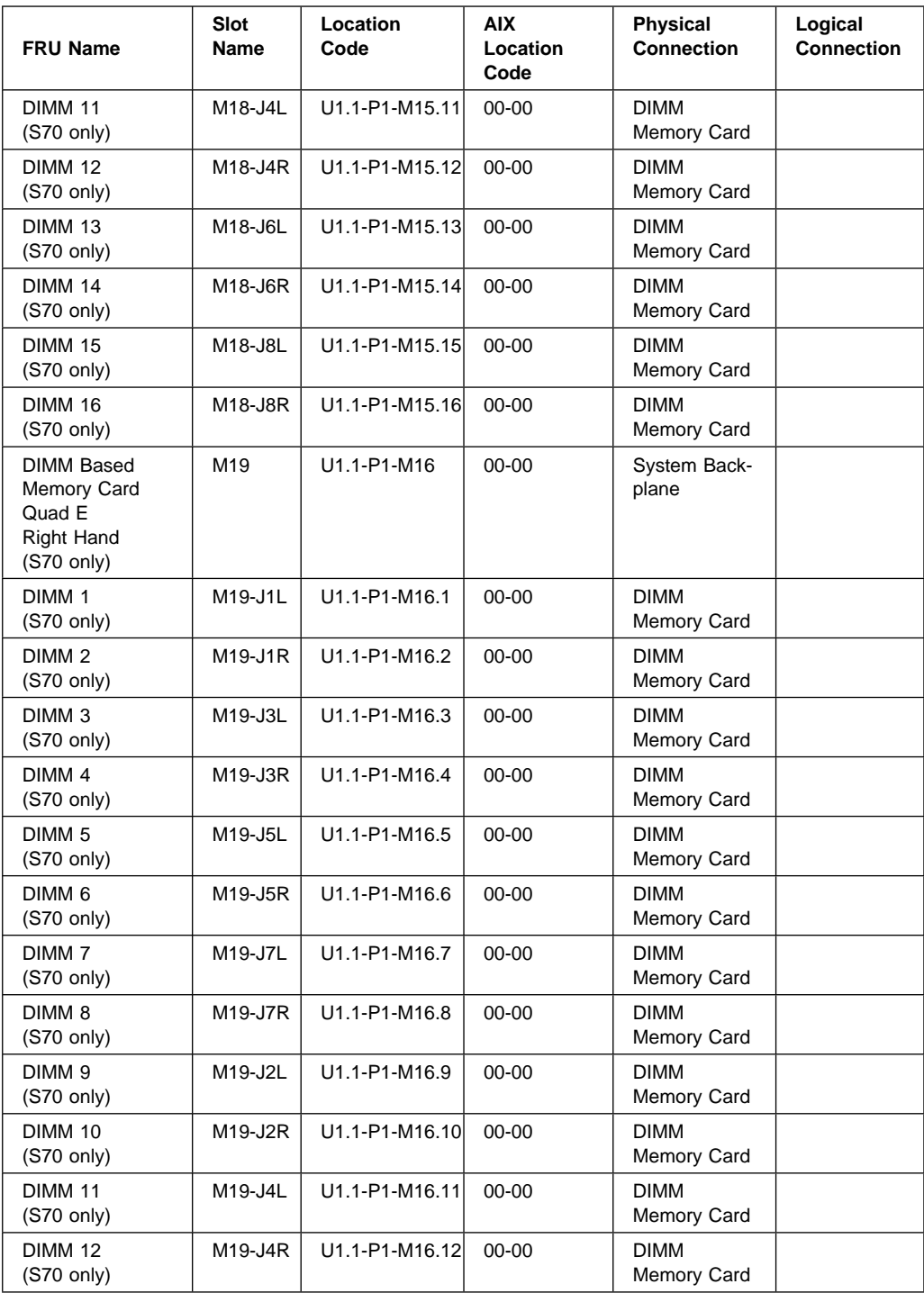

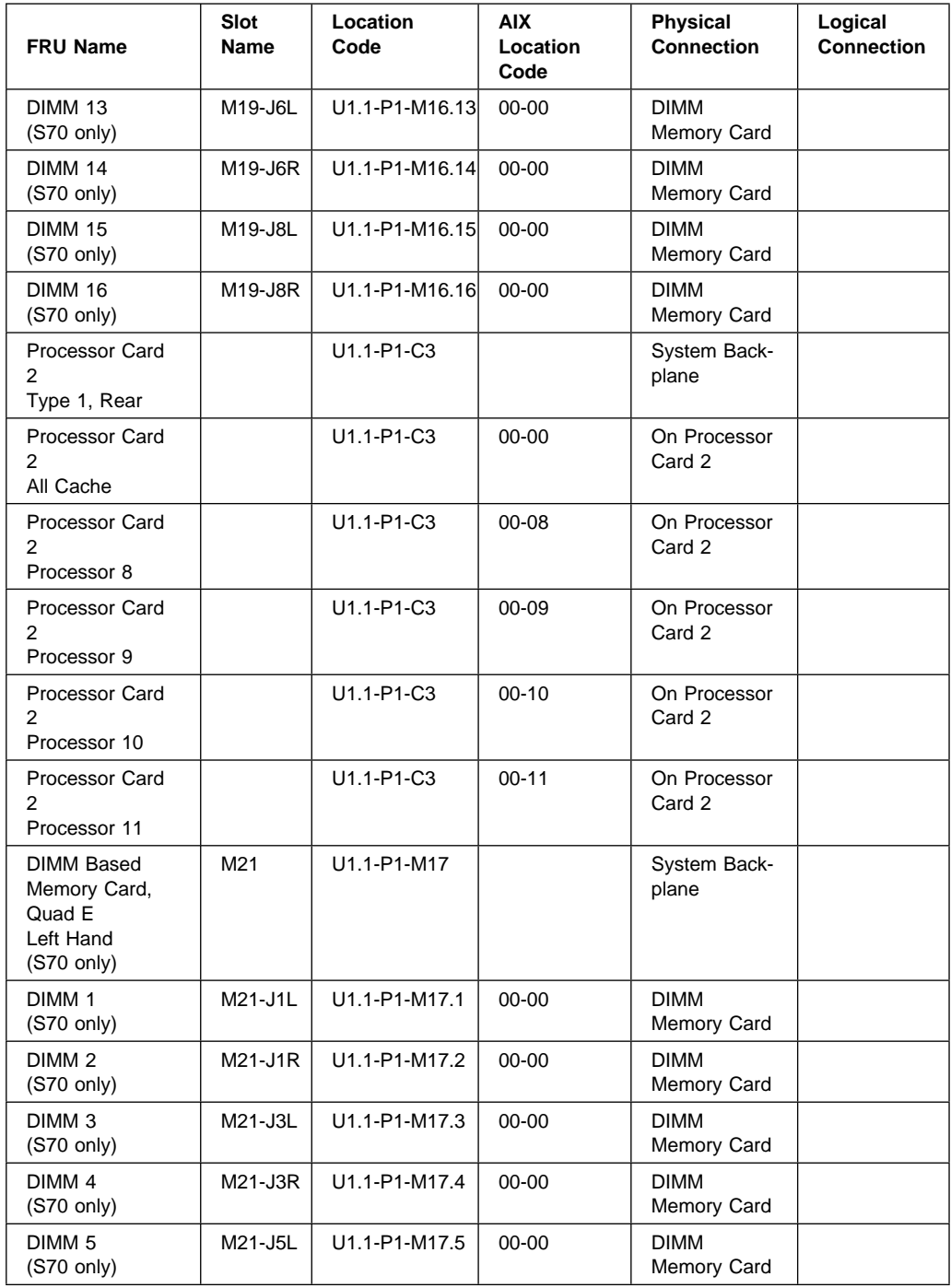

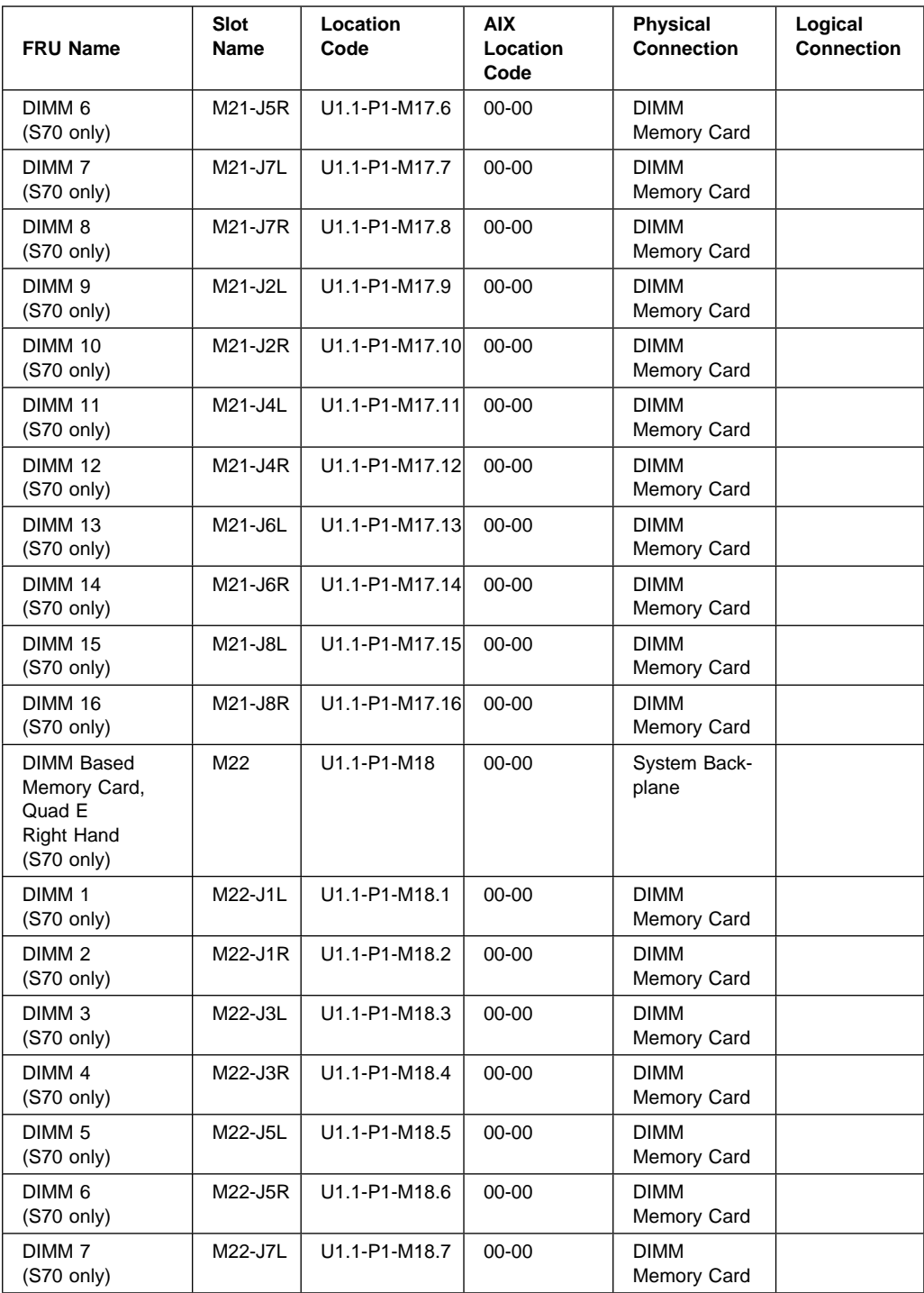

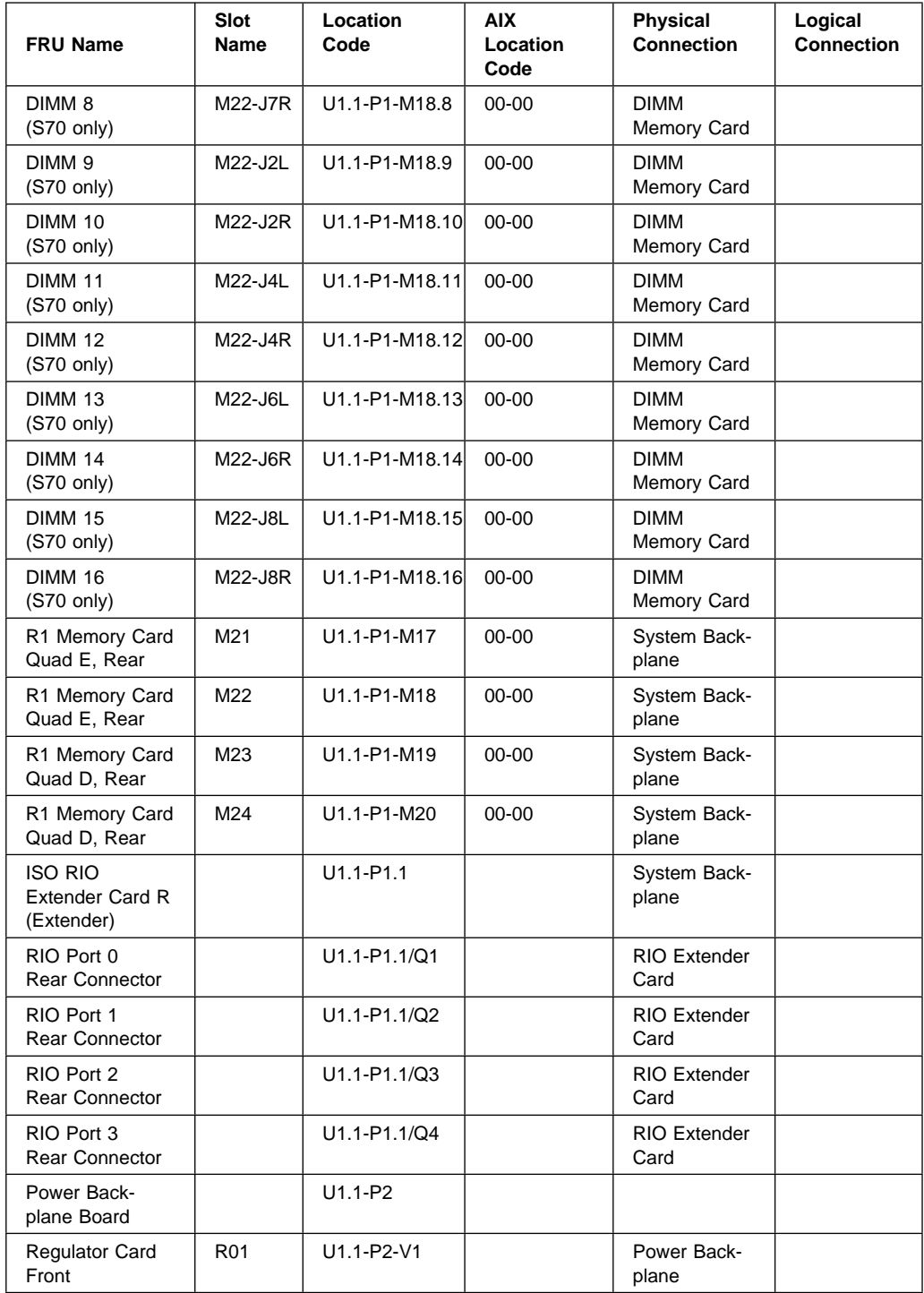

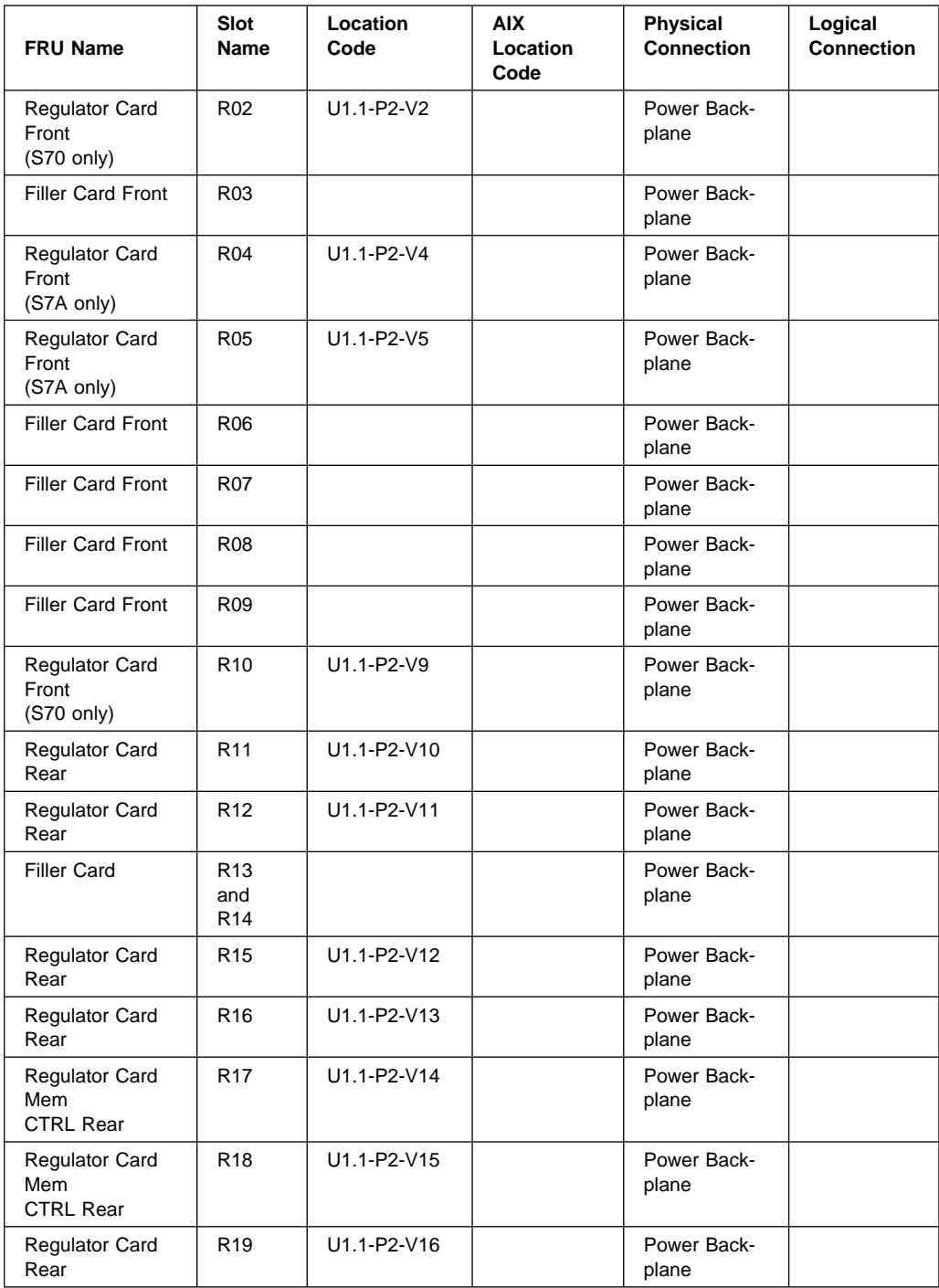

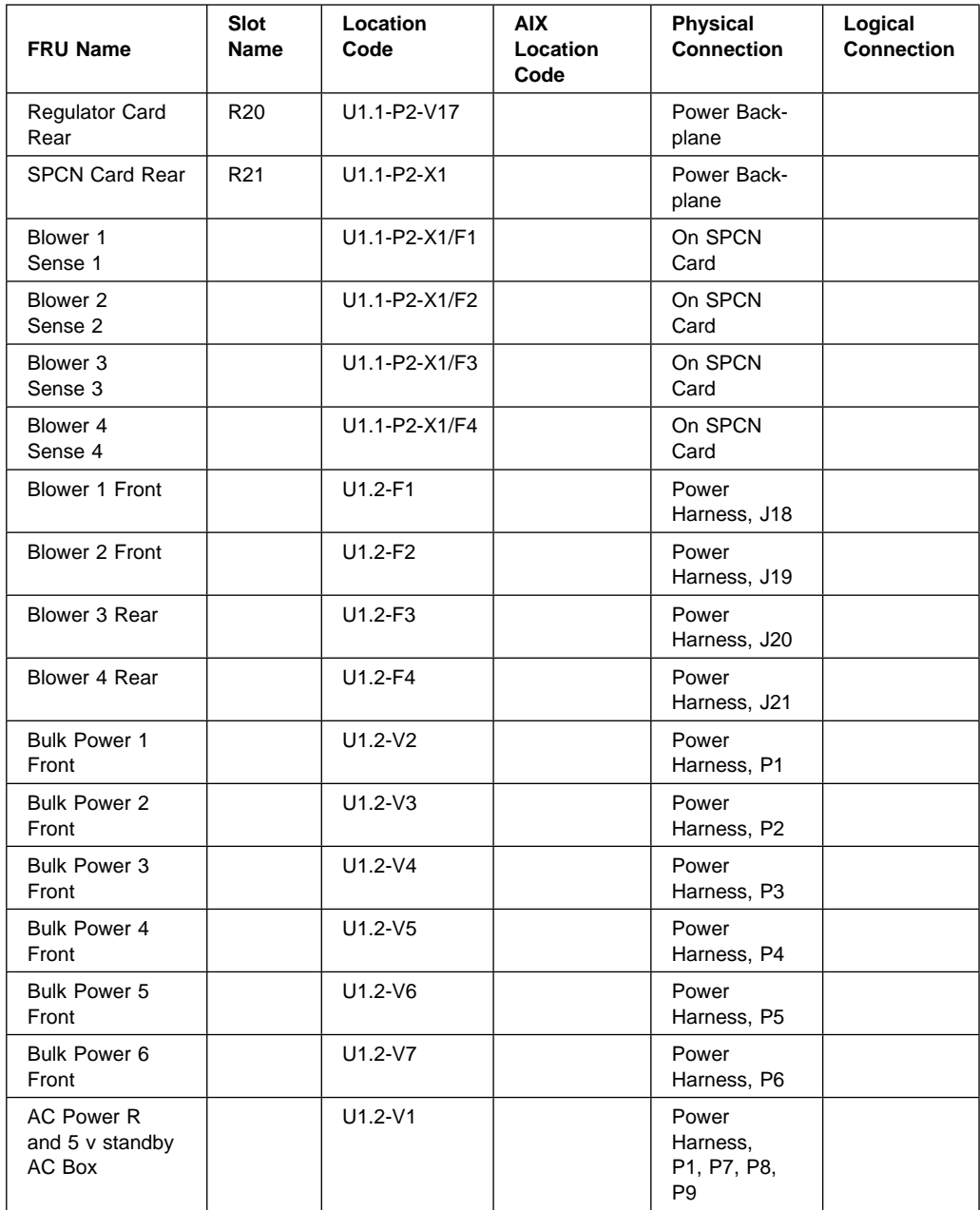

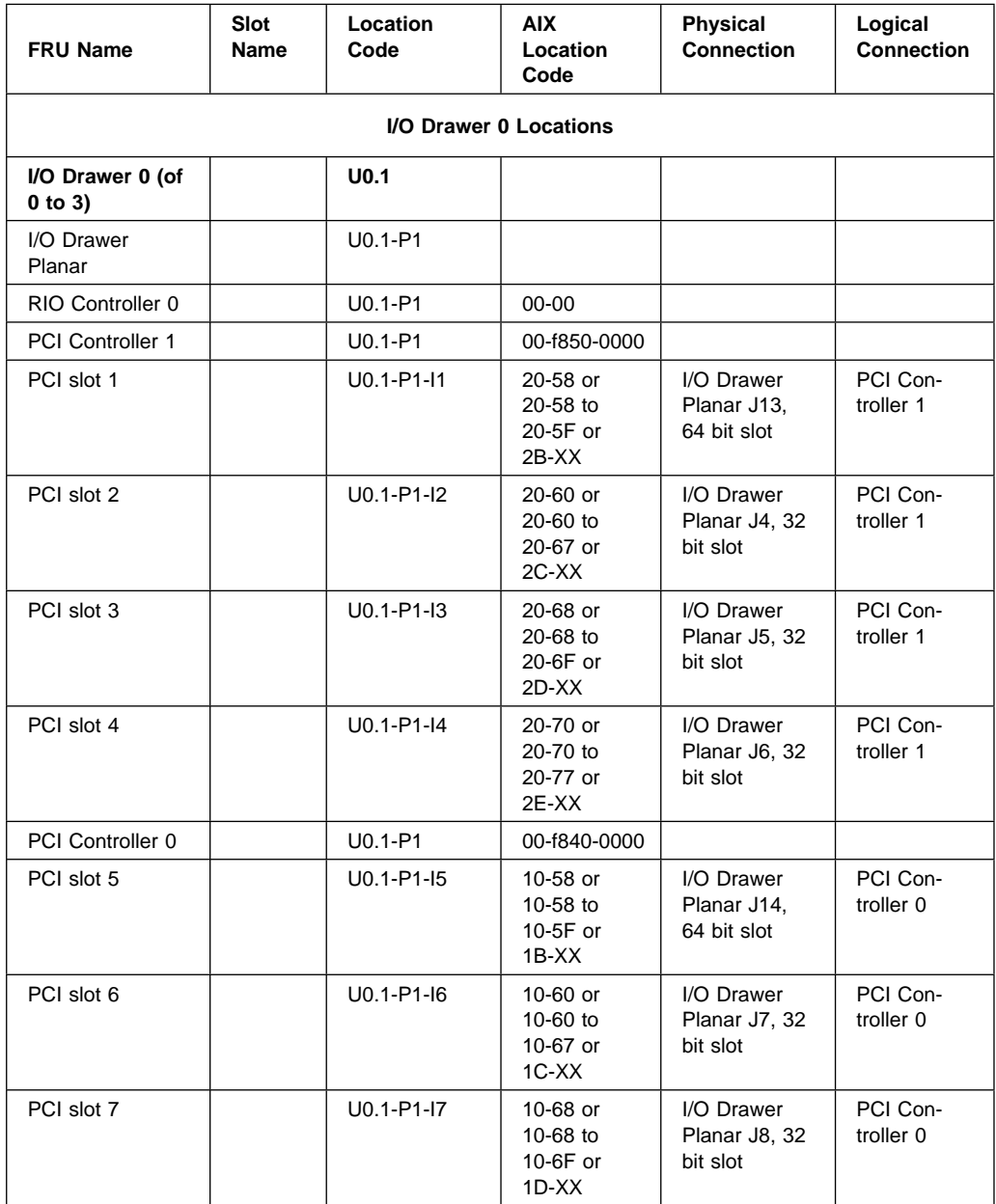

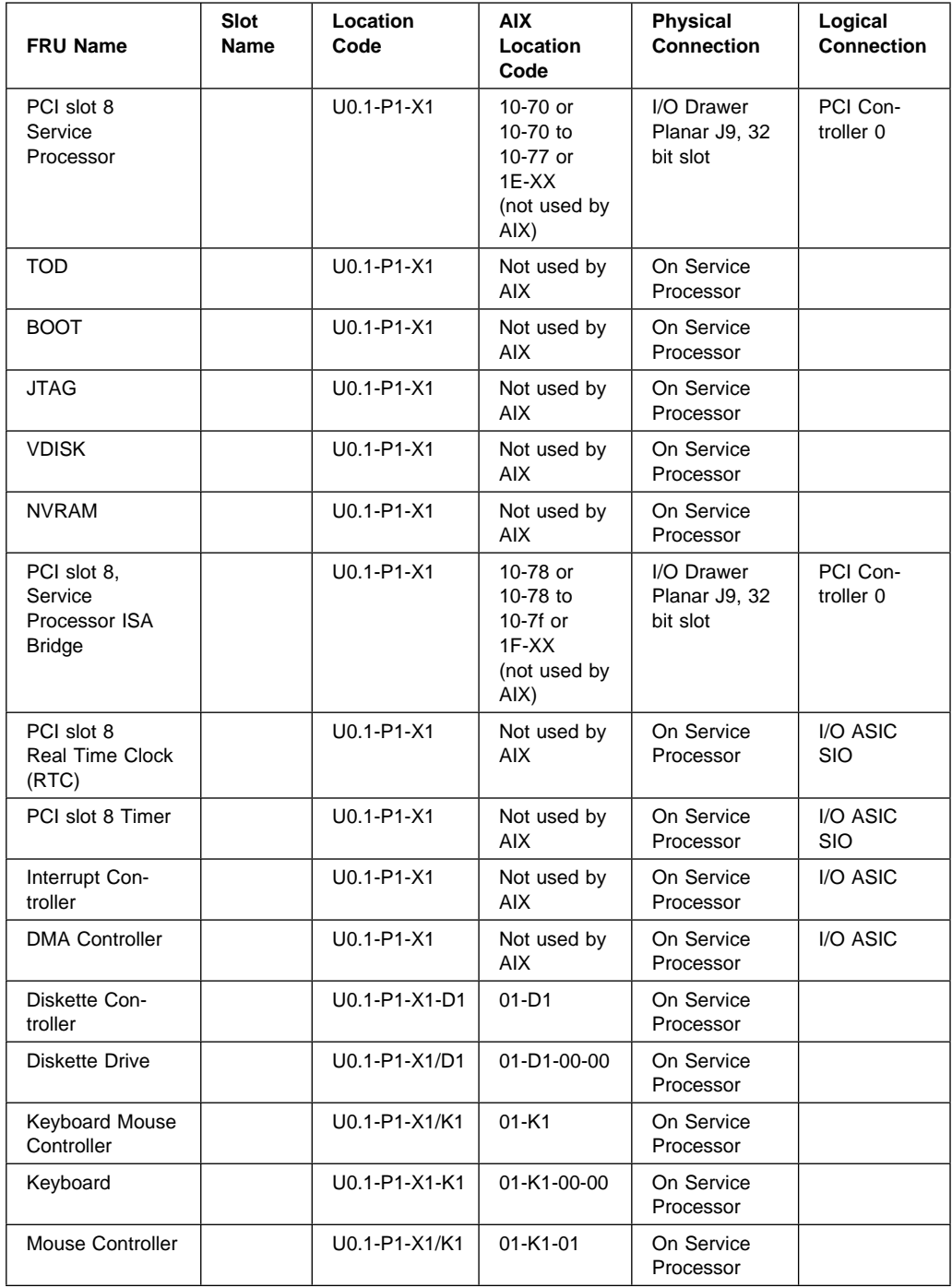

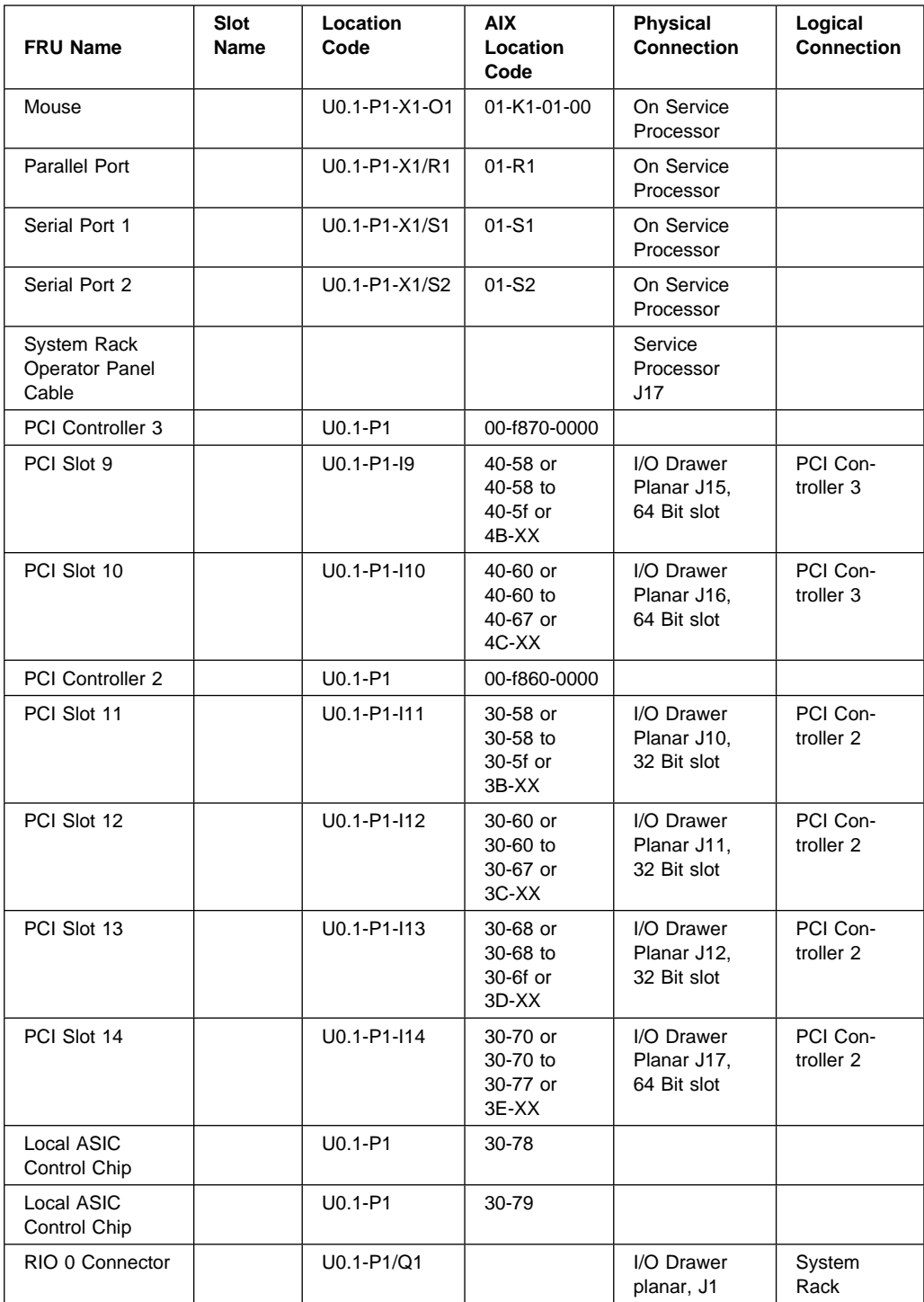

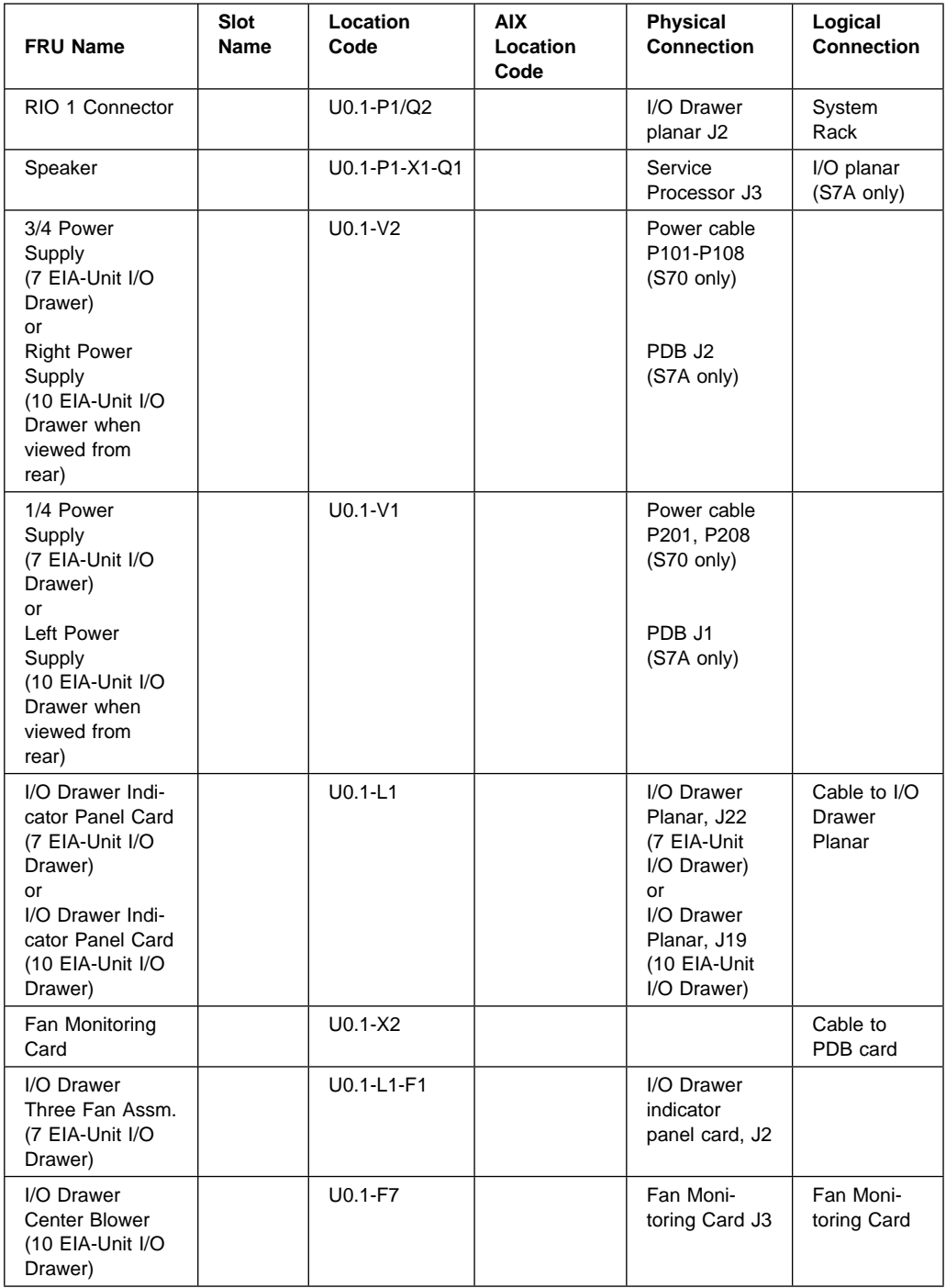

## **I/O Drawer 0 Locations**

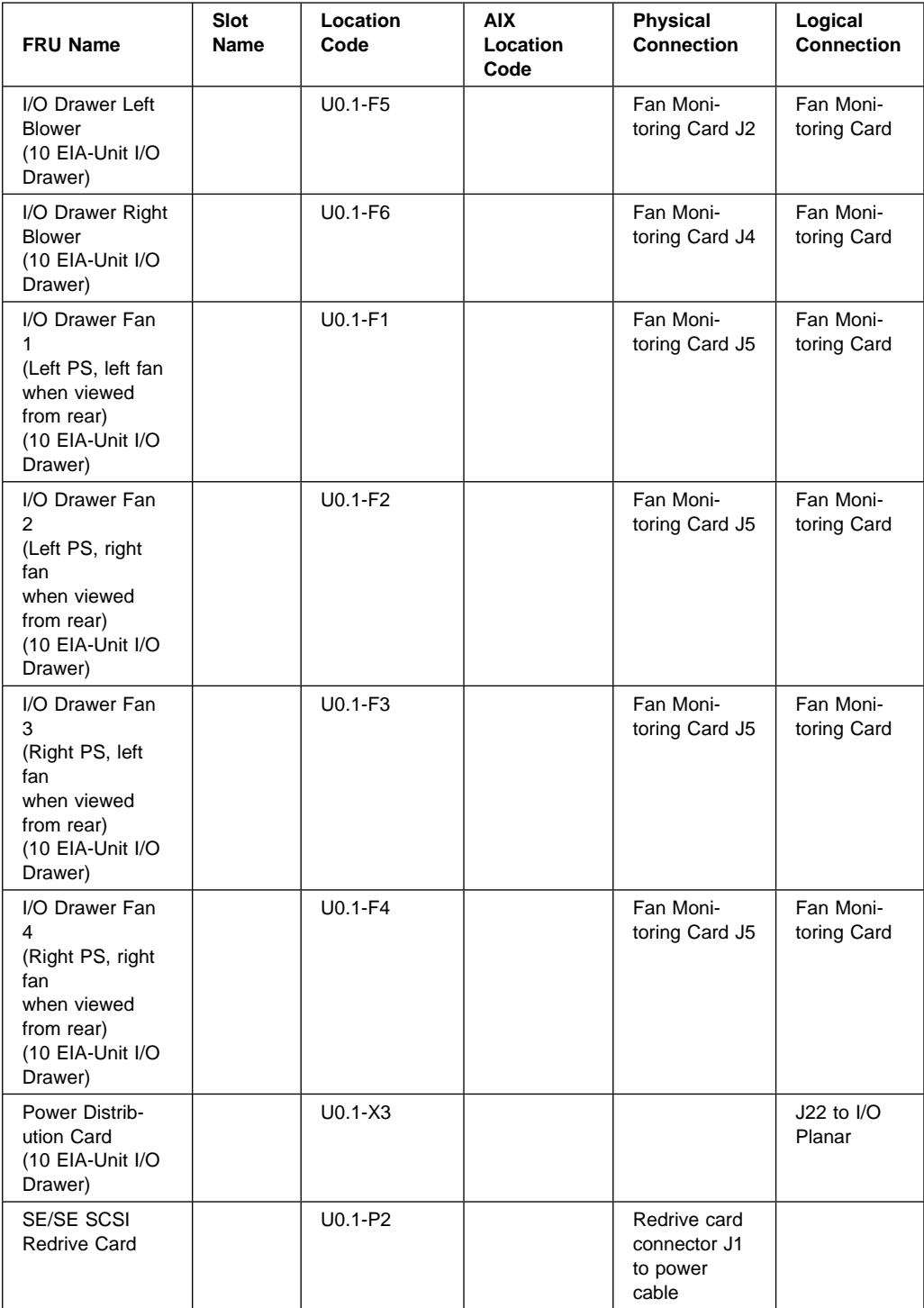

## **I/O Drawer 0 Locations**

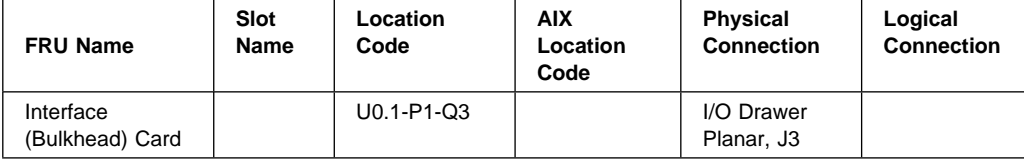

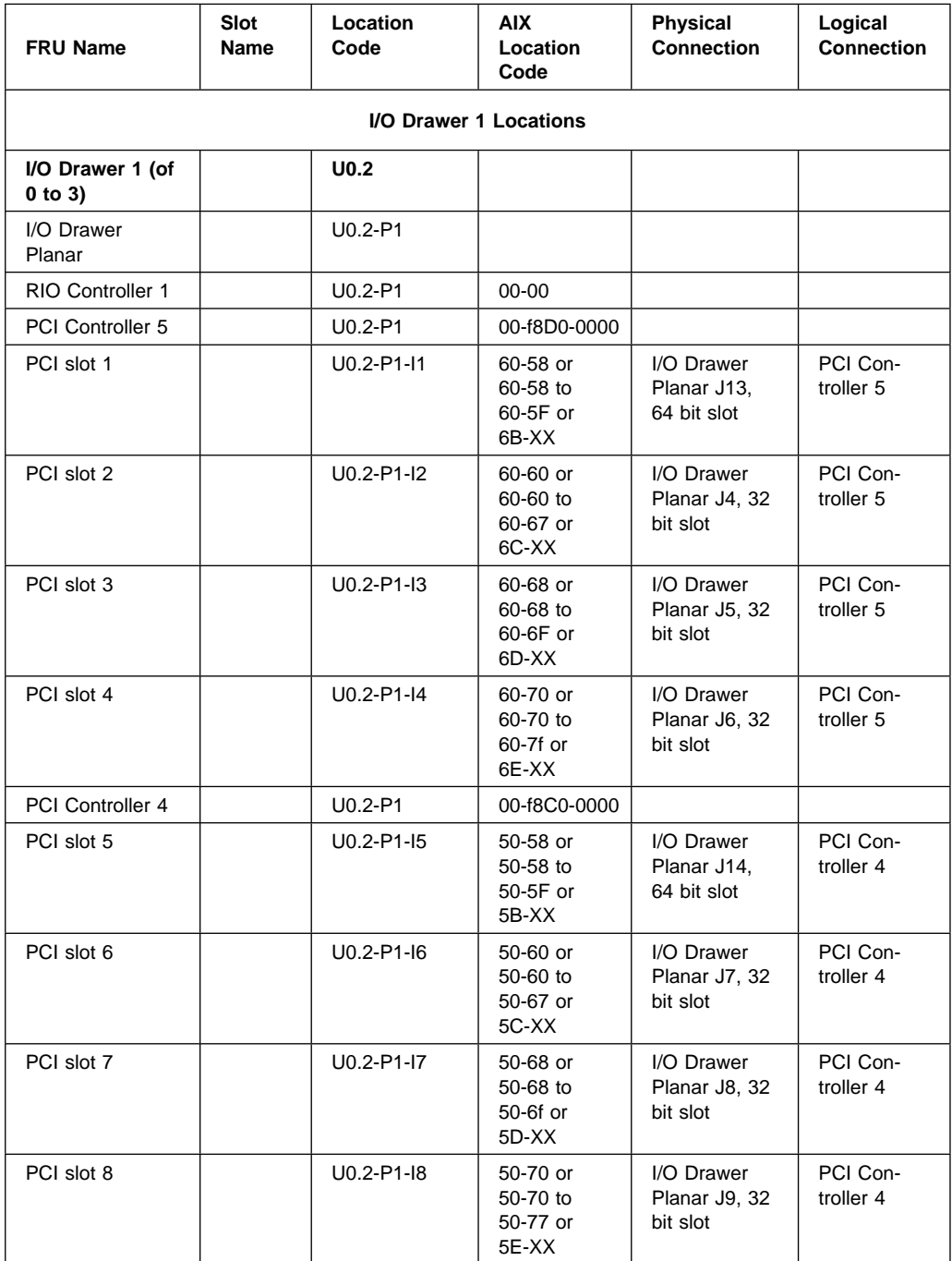

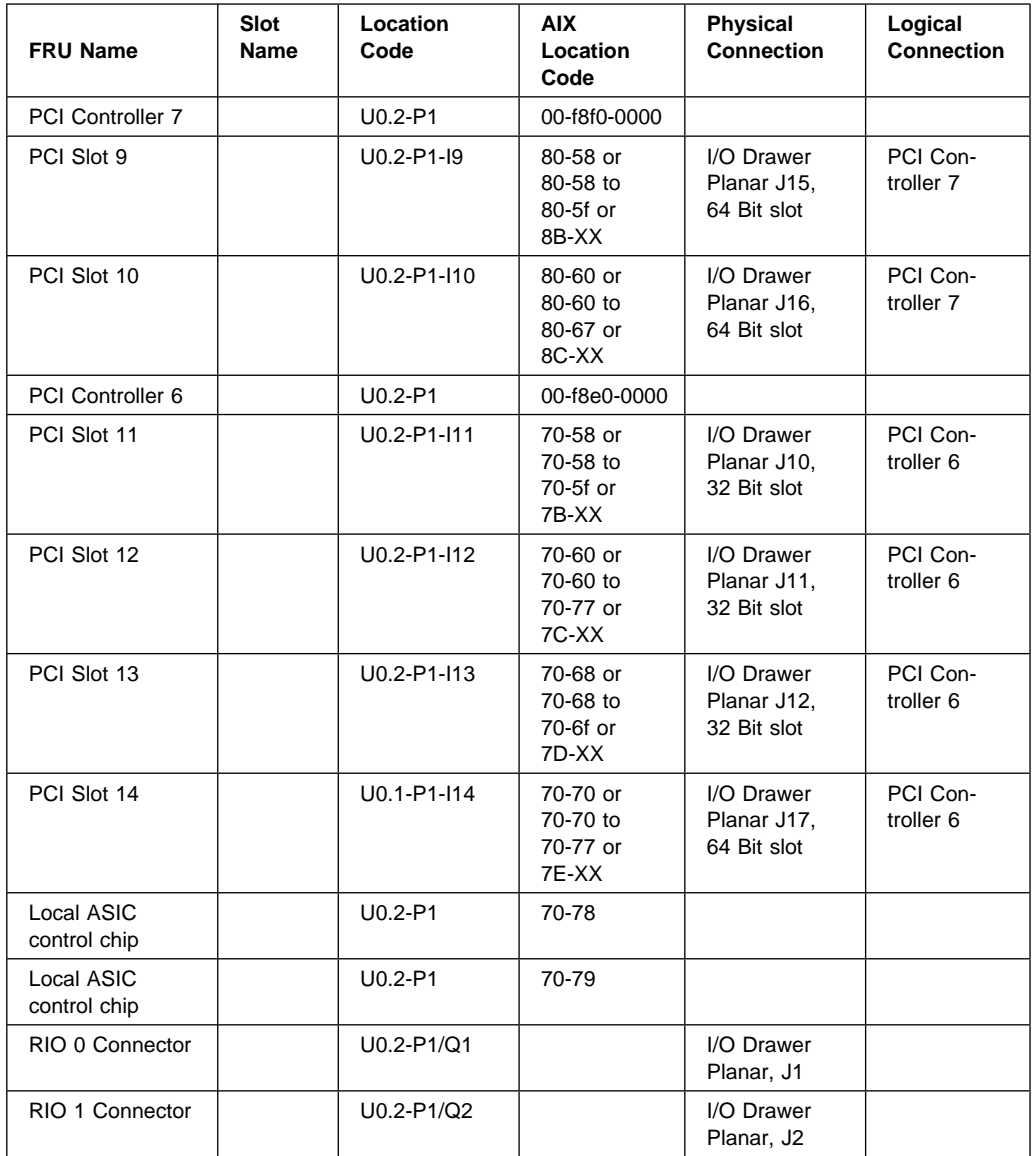

## **I/O Drawer 1 Locations**

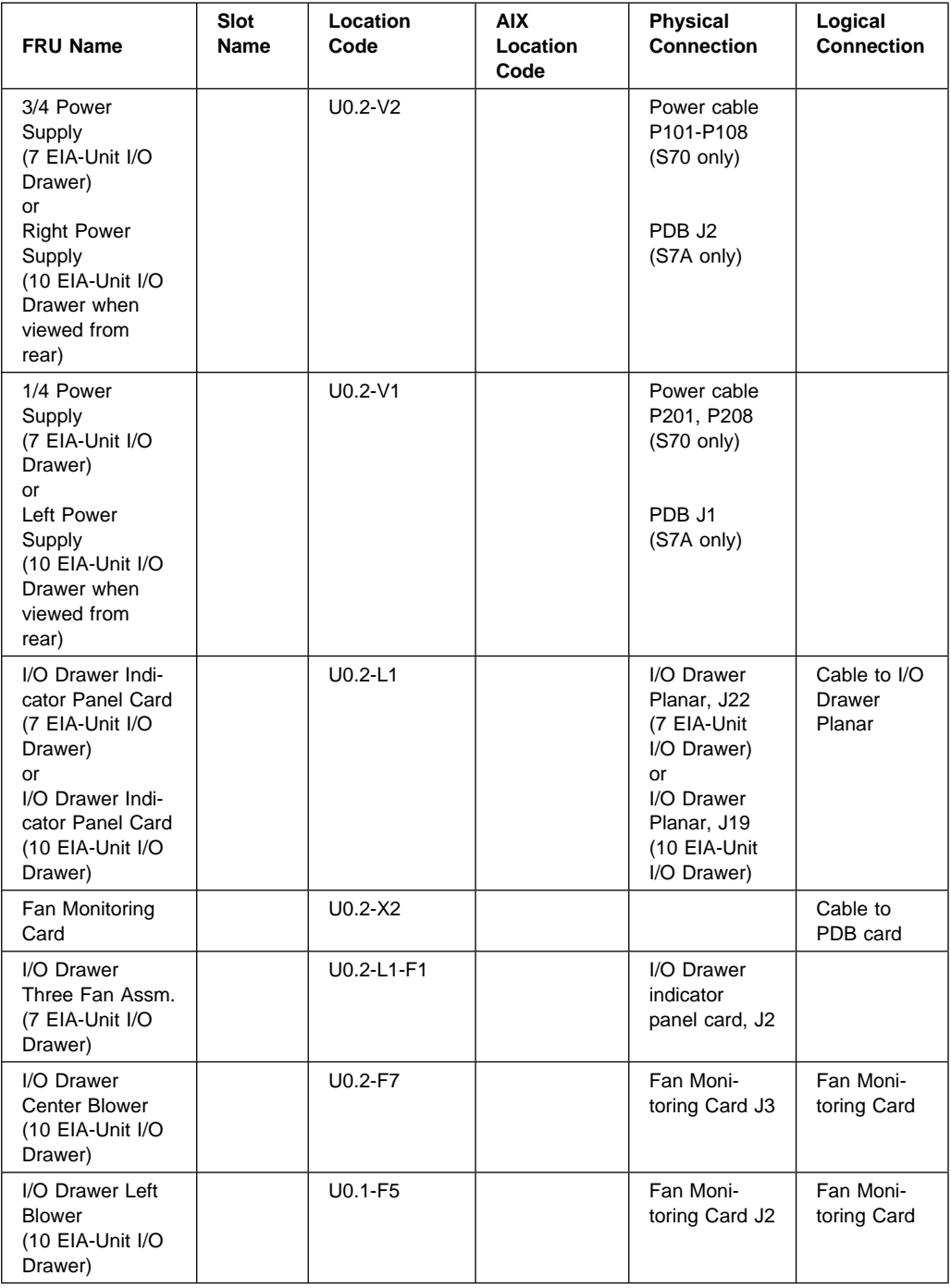

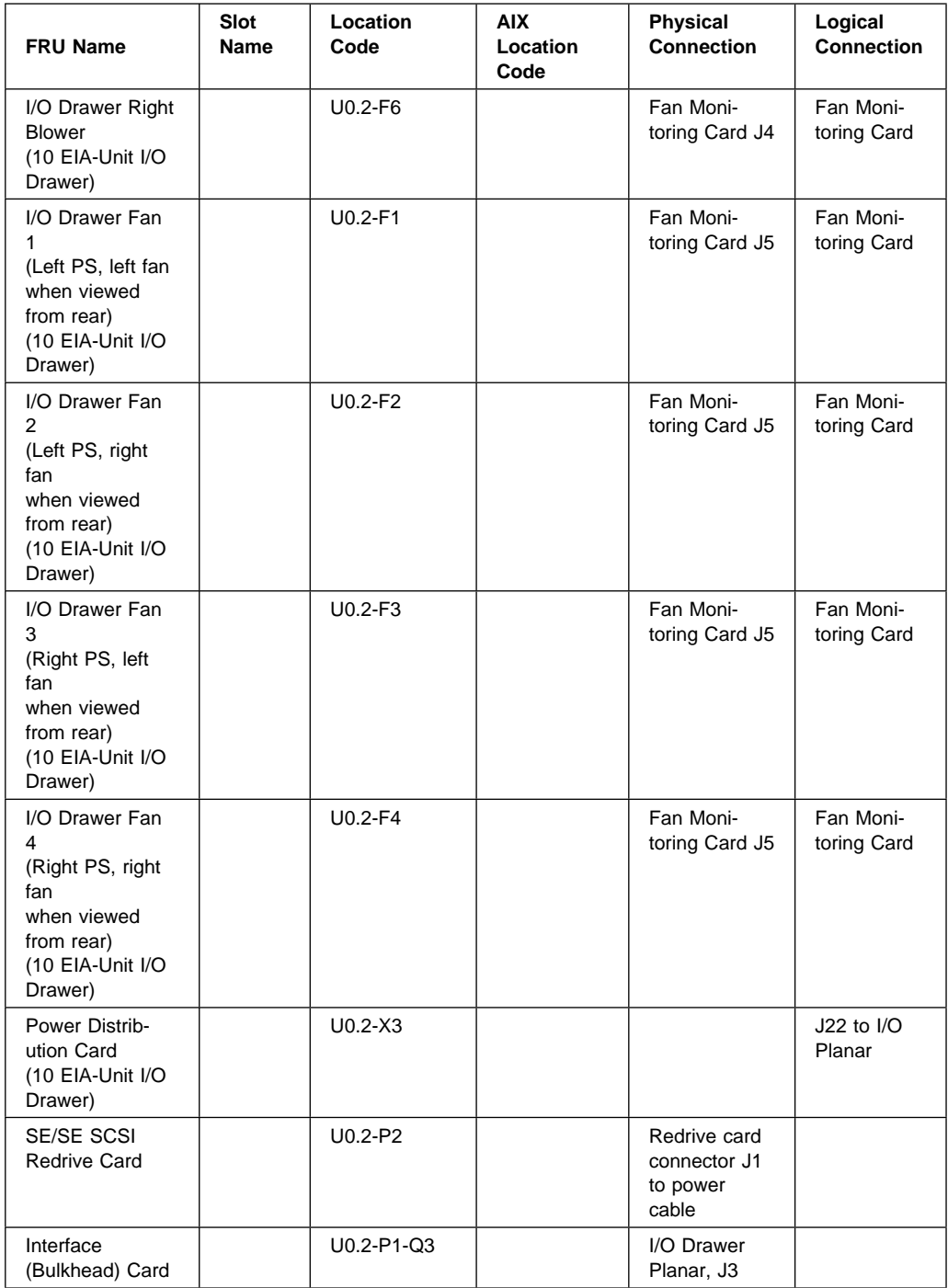

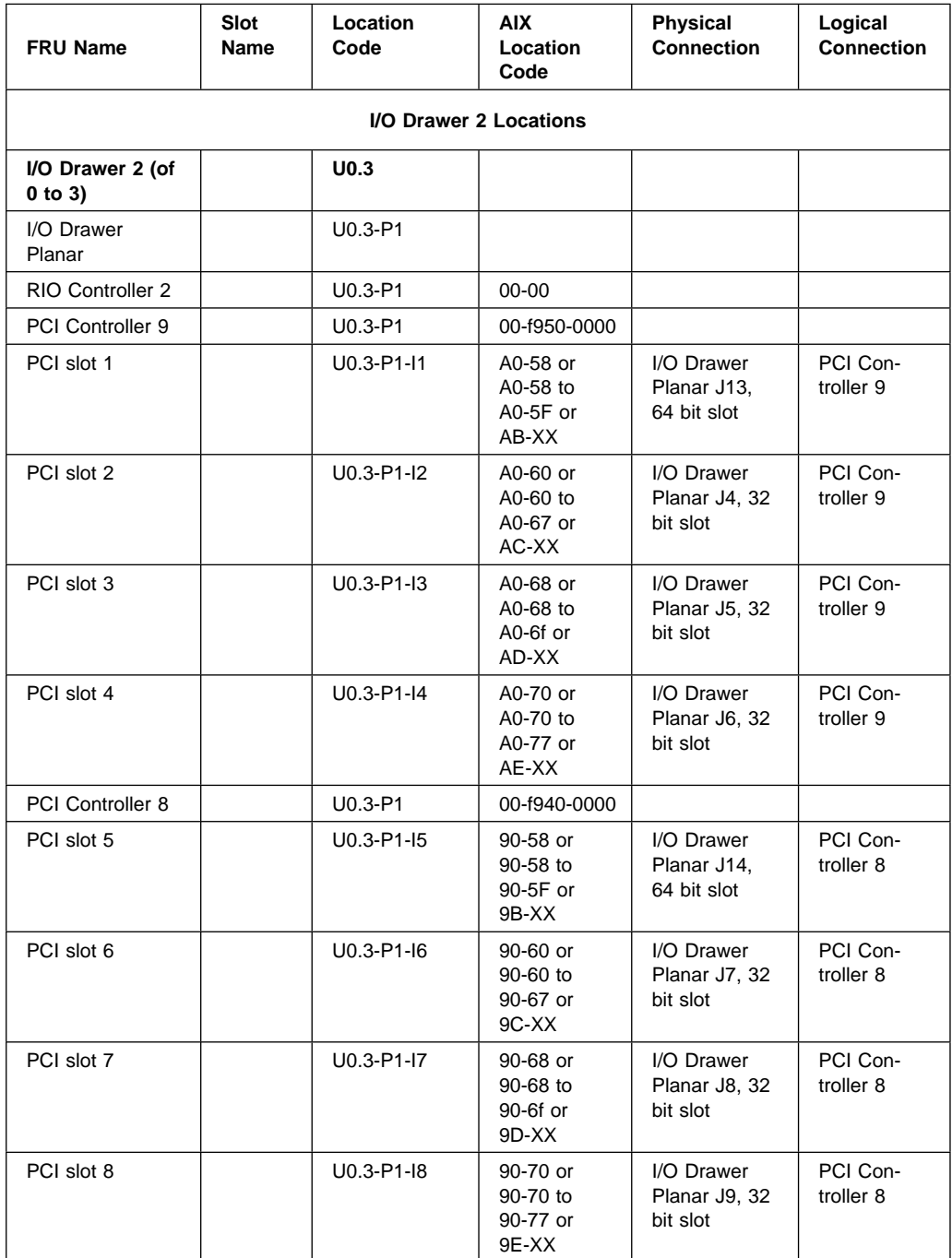

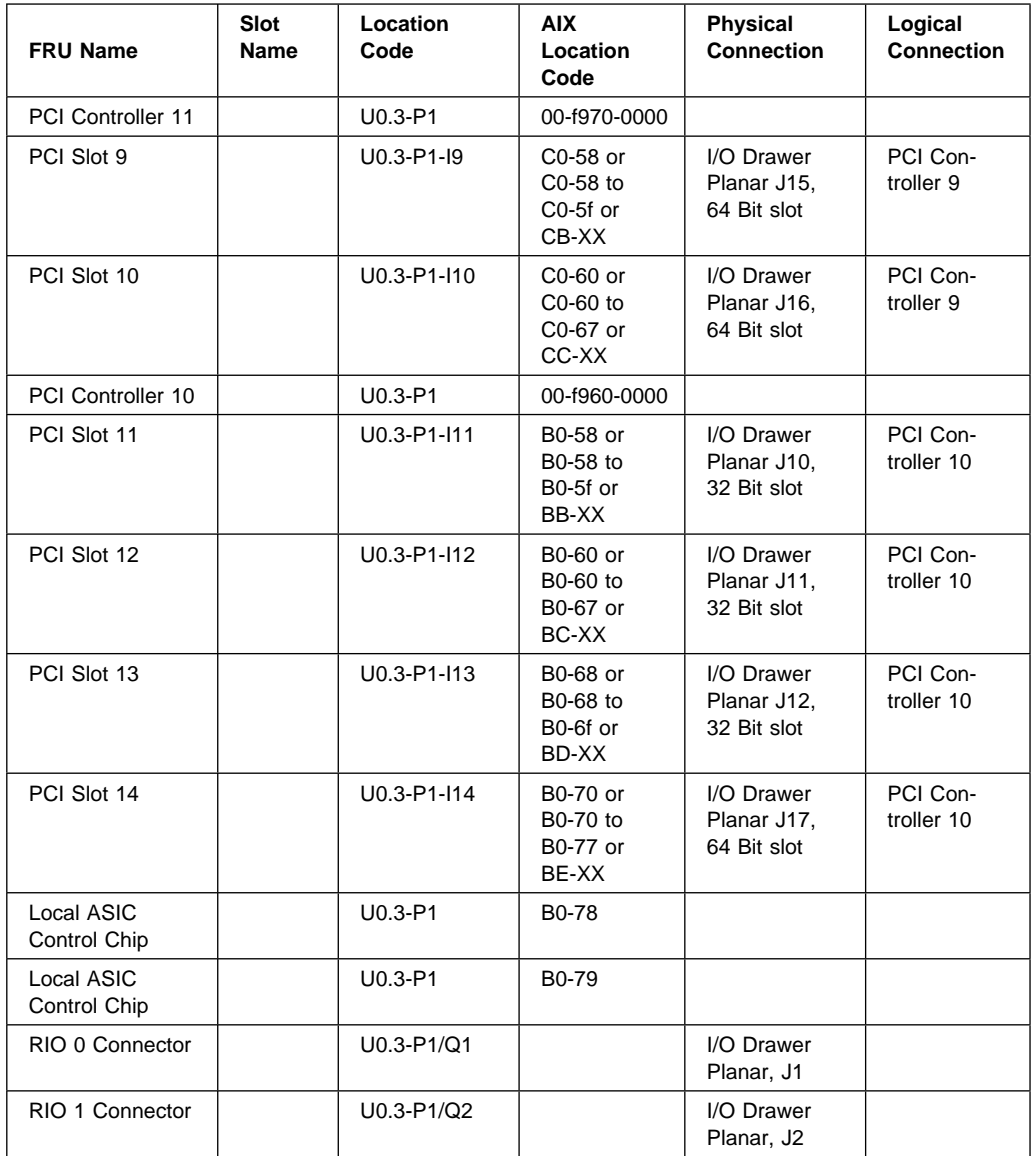

## **I/O Drawer 2 Locations**

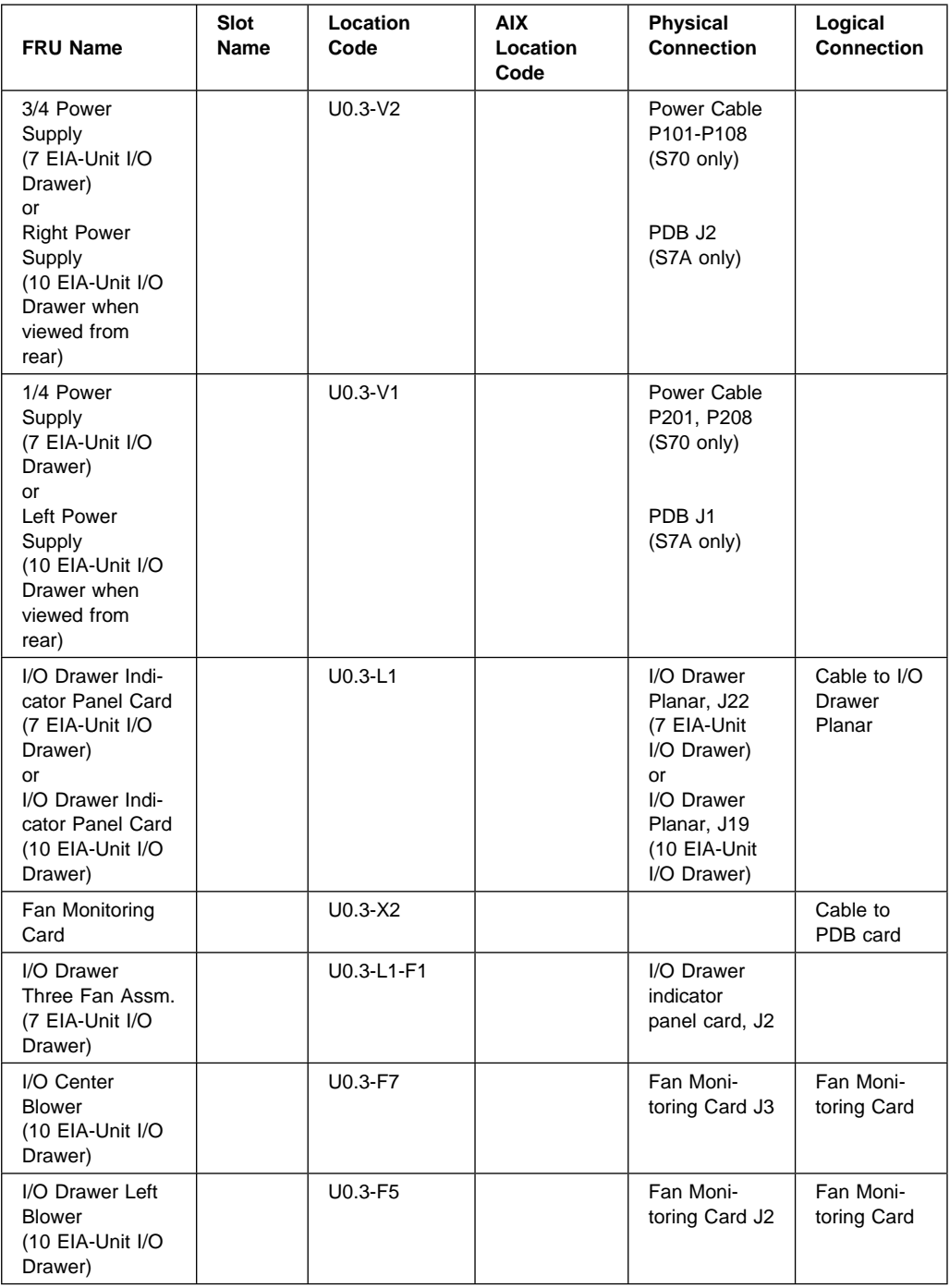
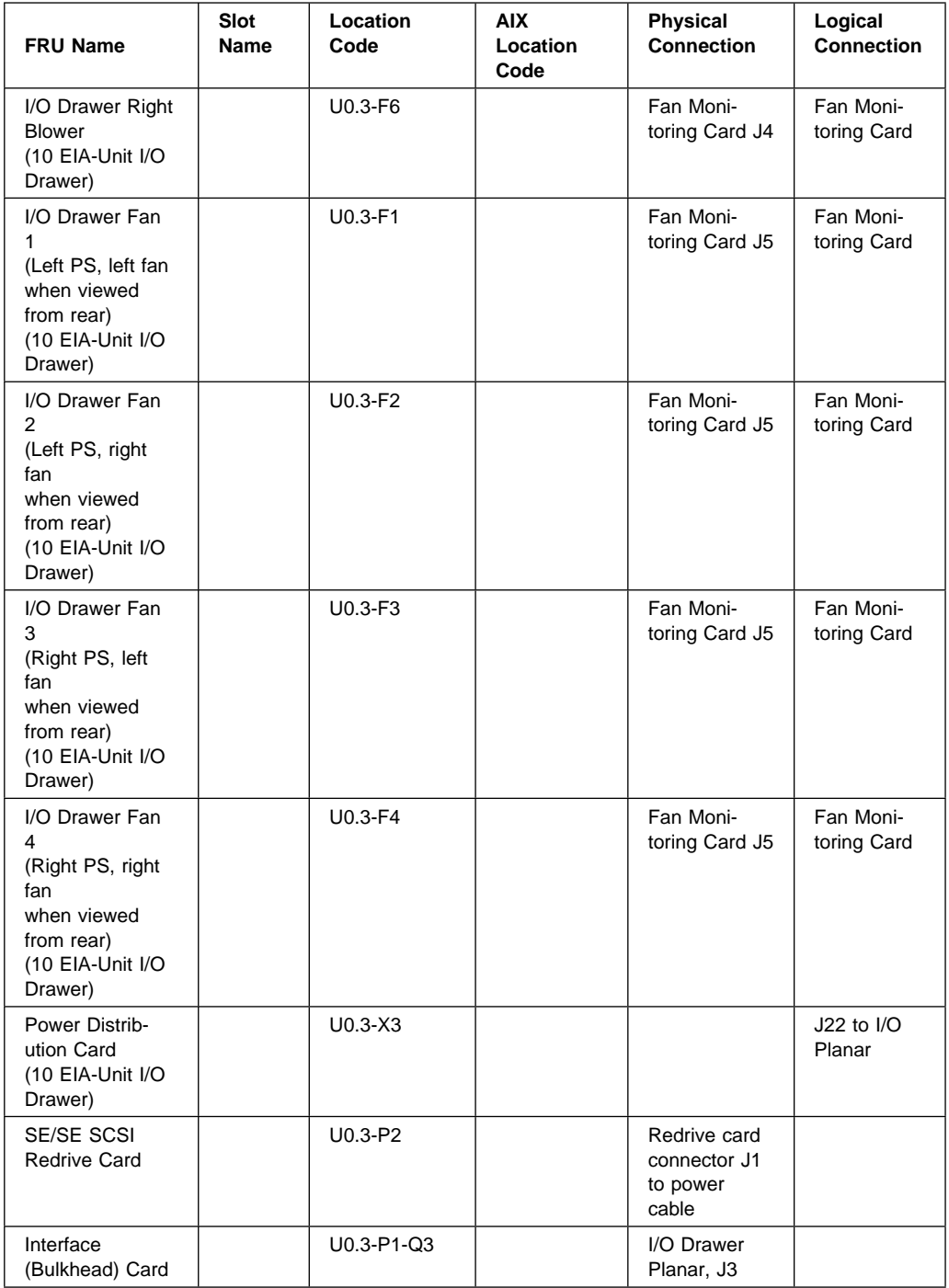

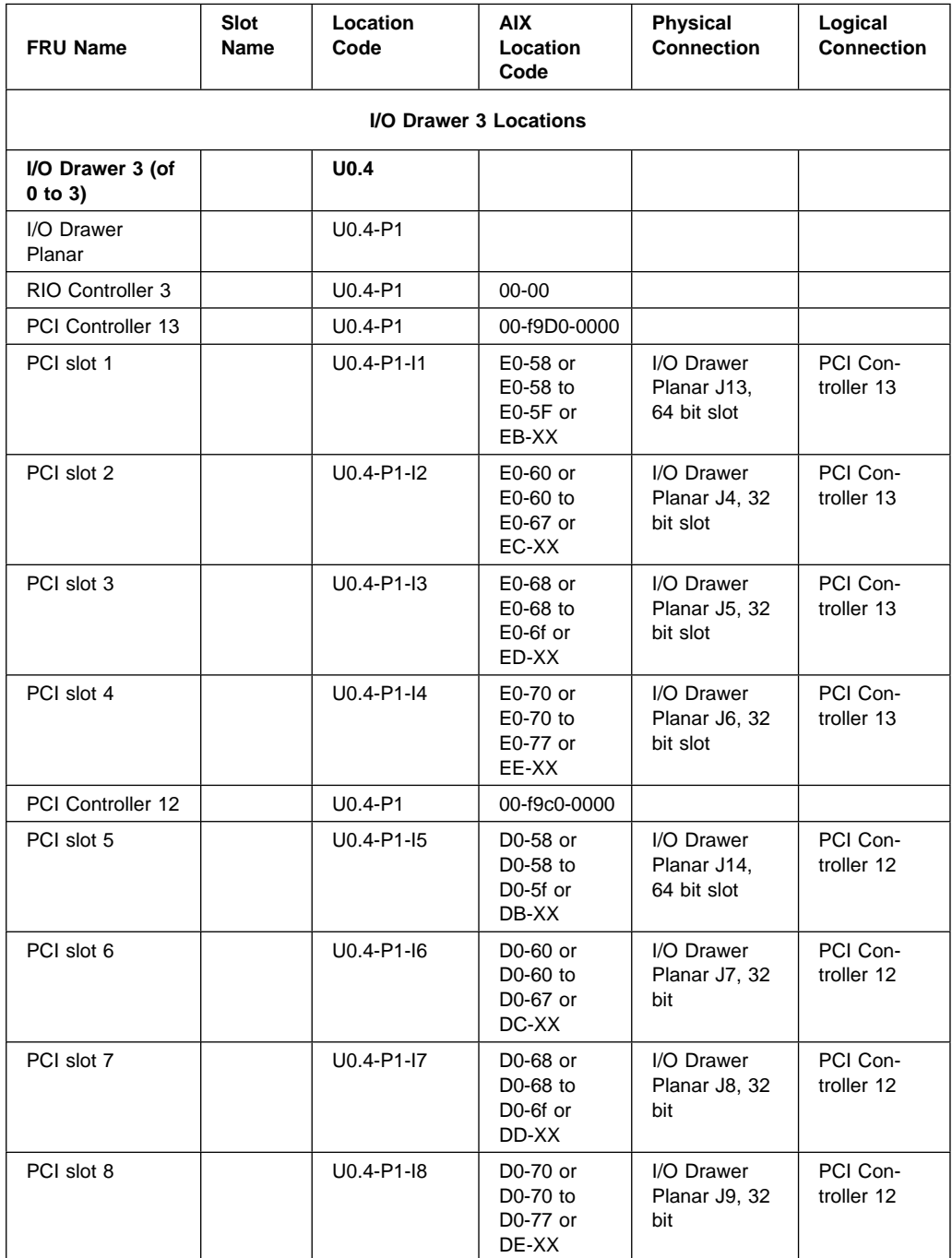

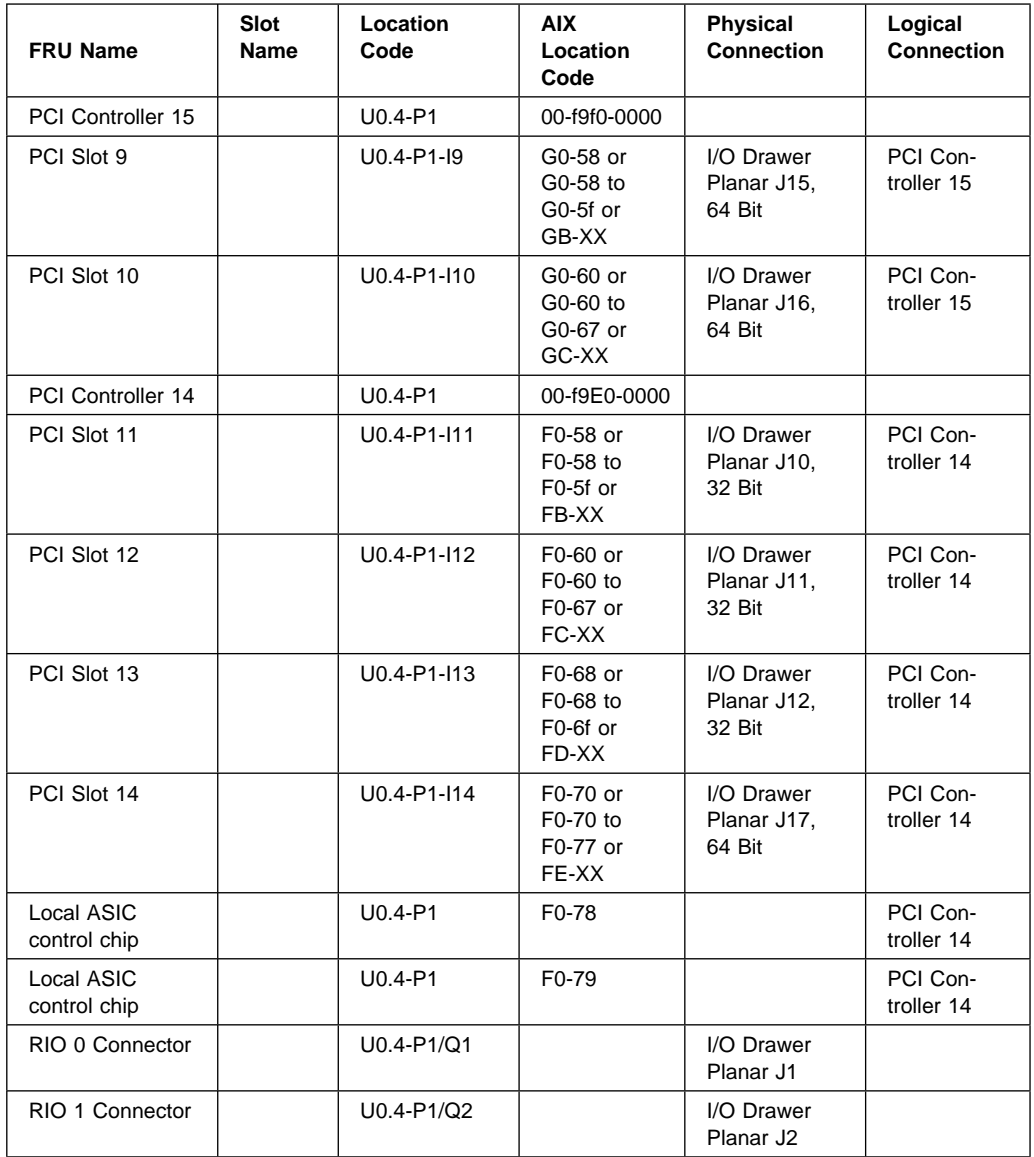

# **I/O Drawer 3 Locations**

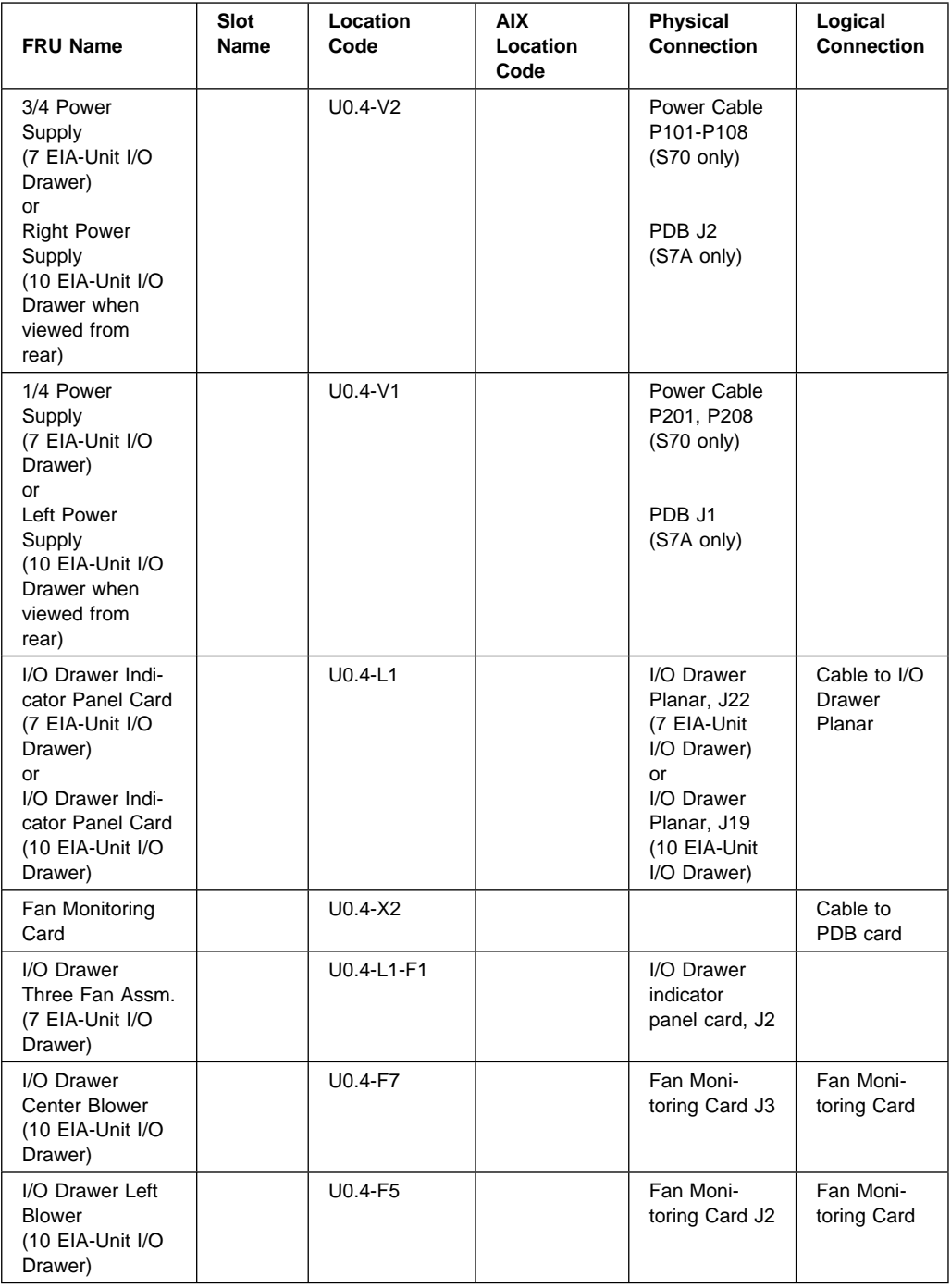

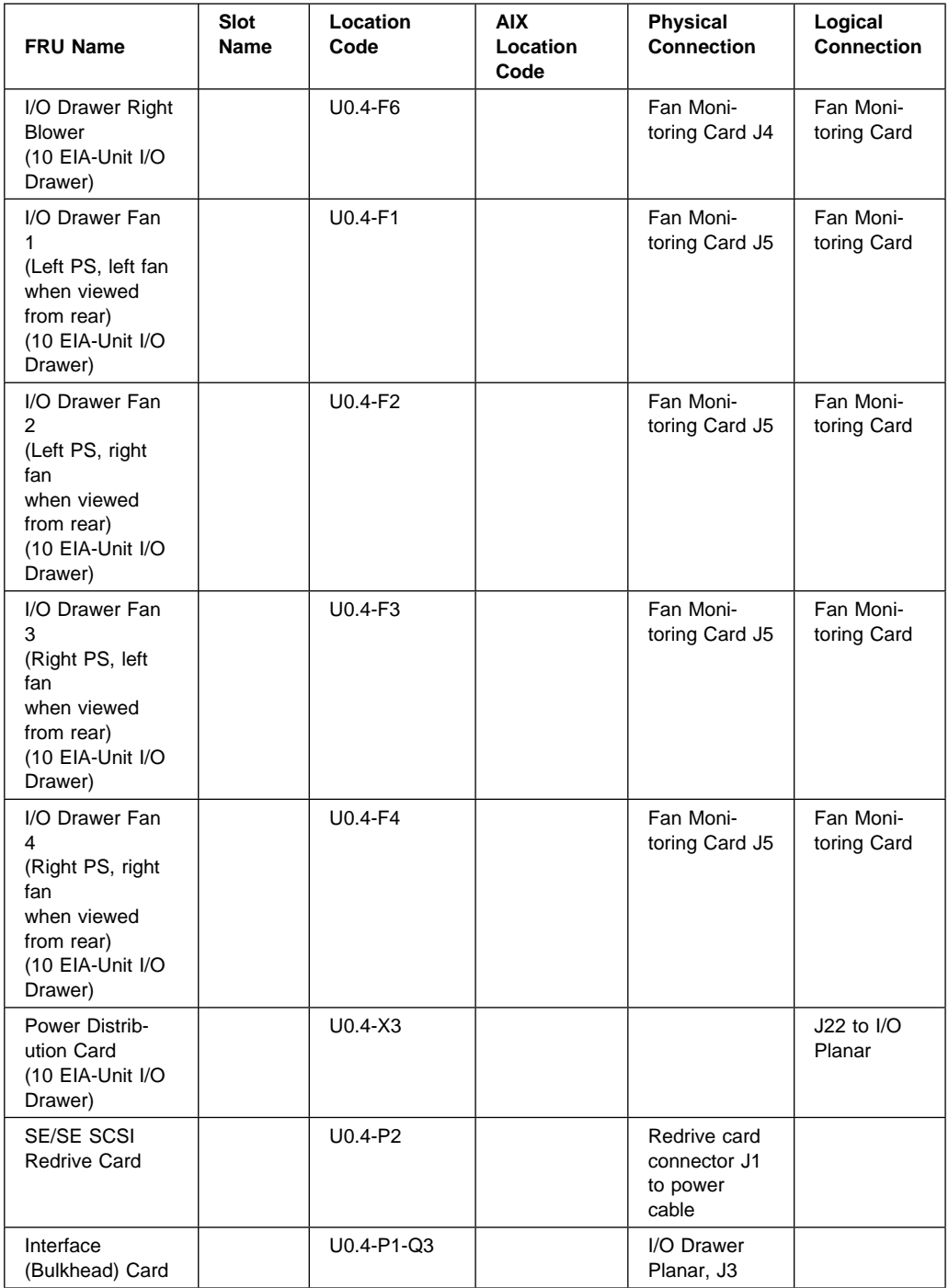

## **Specifications**

This section contains specifications for the S70 and S7A systems. The System Rack, Input/Output Rack, and the I/O Drawers each have separate sections.

### **S70 and S7A System Rack**

The mechanical packaging, cooling, power supply, and environmental requirements for the System Rack are shown in the following table:

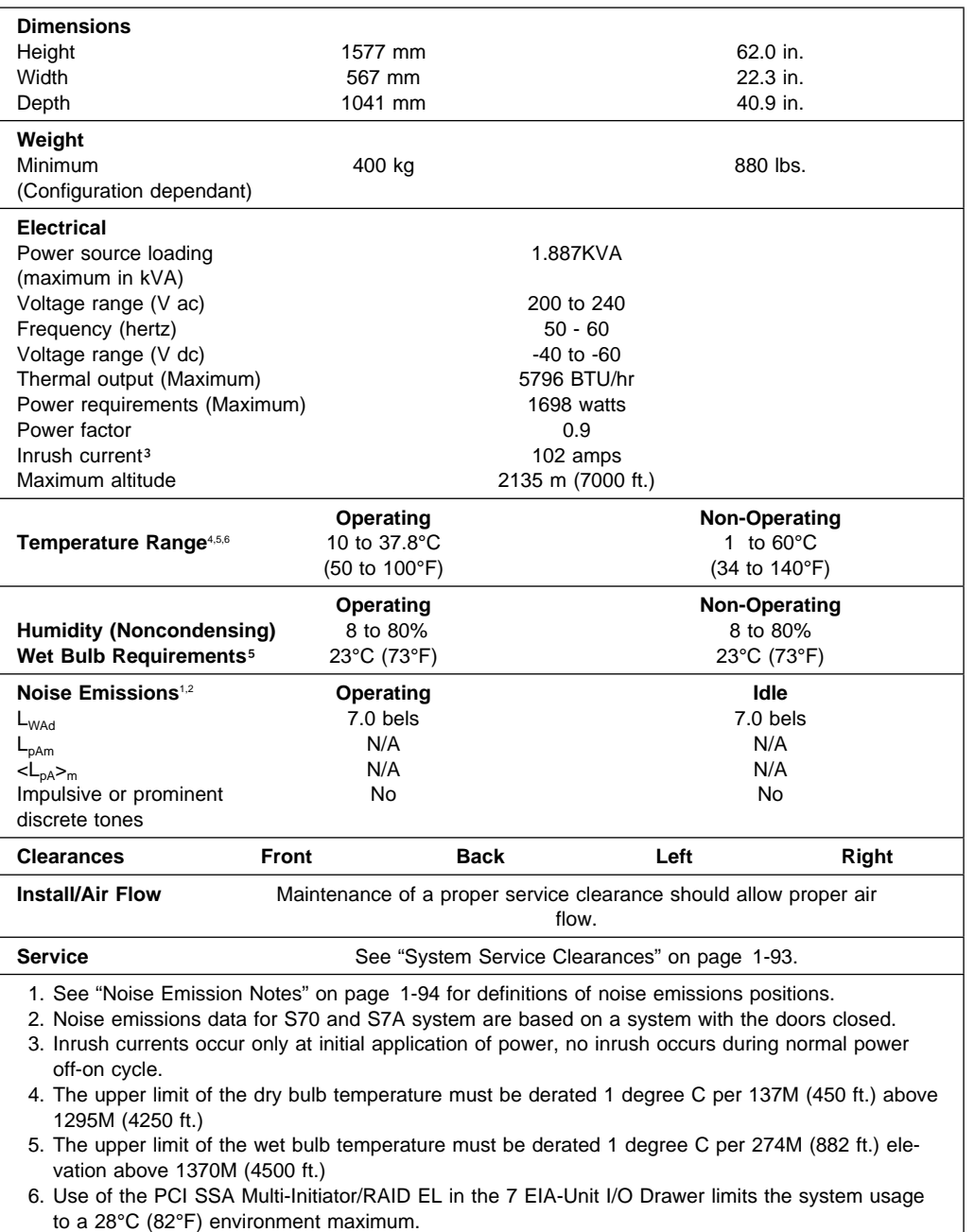

# **S70 and S7A Input/Output Rack**

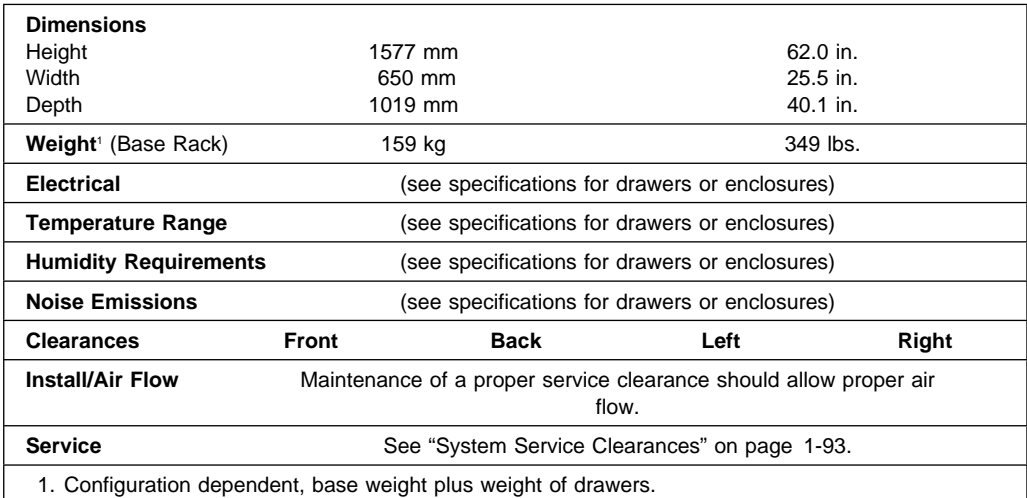

# **10 EIA Unit I/O Drawer Specifications**

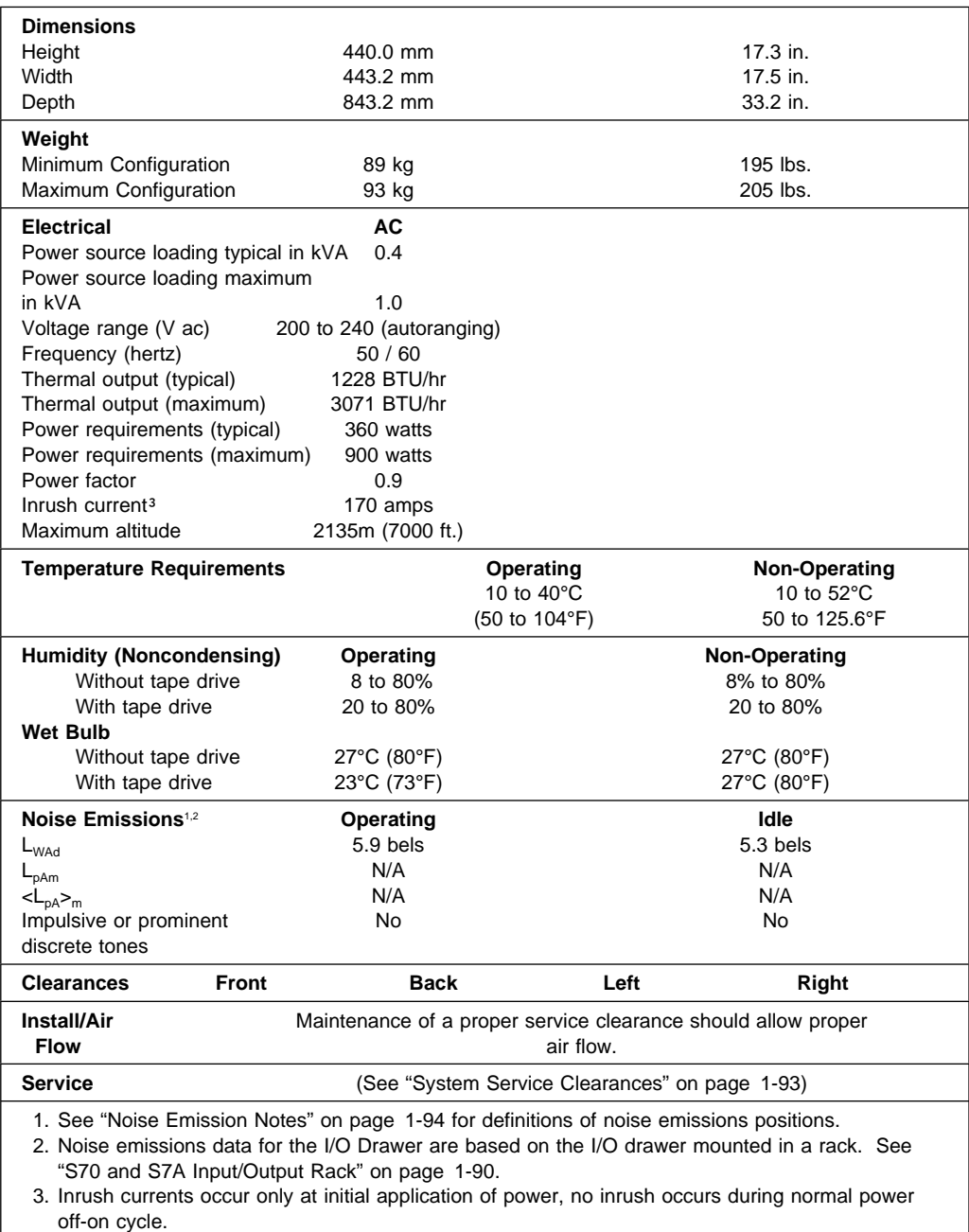

# **7 EIA Unit I/O Drawer Specifications**

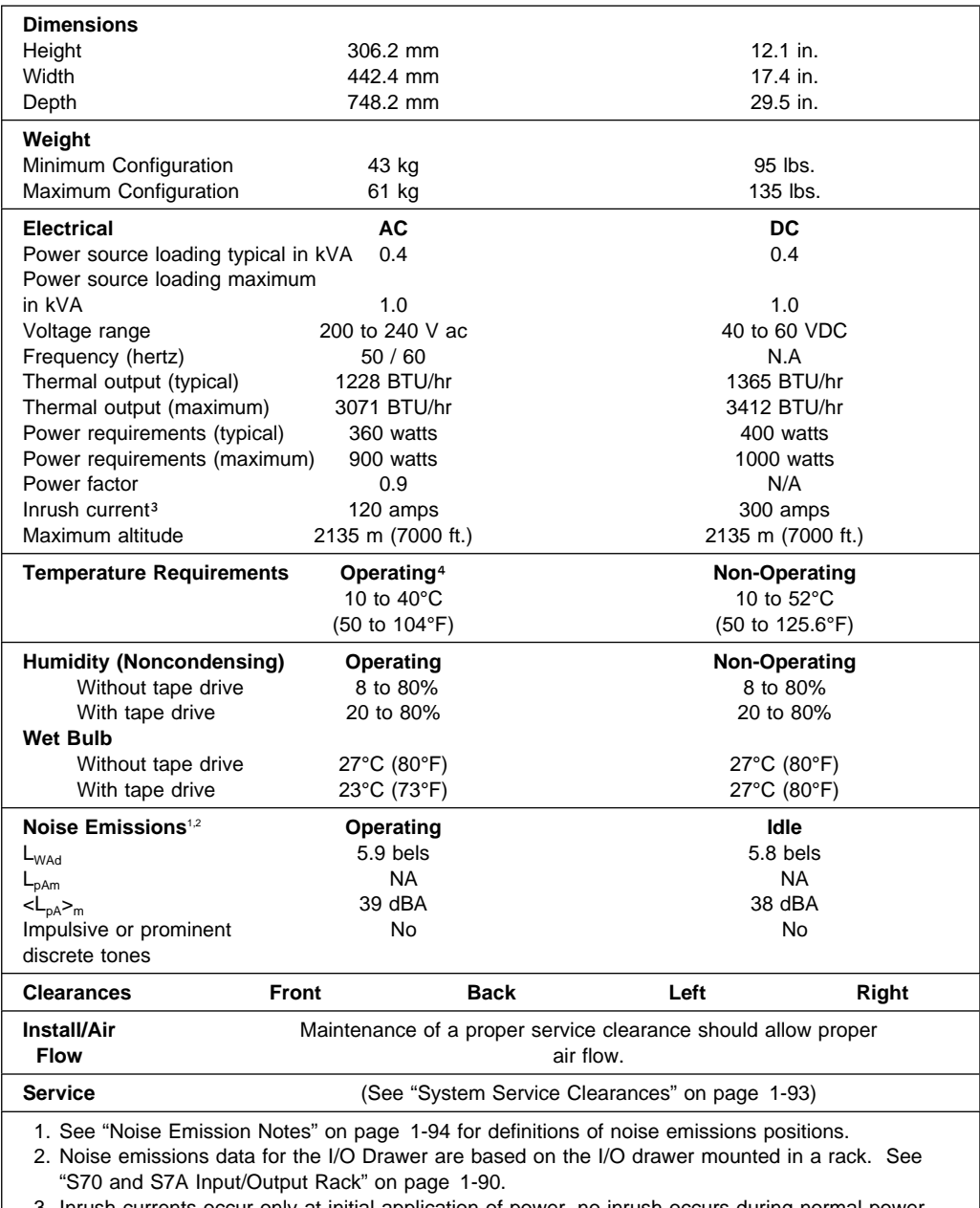

3. Inrush currents occur only at initial application of power, no inrush occurs during normal power off-on cycle.

4. Use of the PCI SSA Multi-Initiator/RAID EL in the 7 EIA-Unit I/O Drawer limits the system usage to a 28°C (82°F) environment maximum.

# **System Service Clearances**

The amount of space needed by the units during service is indicated by large box of the footprint.

For multiple racks placed side by side, the left and right clearances apply only to the leftmost and rightmost rack.

**Note:** If you are planning to install an S70 or S7A in an RS/6000 SP system environment, refer to RS/6000 SP Planning Volume 1, Hardware and Physical Environment (GA22-7280), for system planning information.

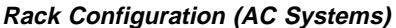

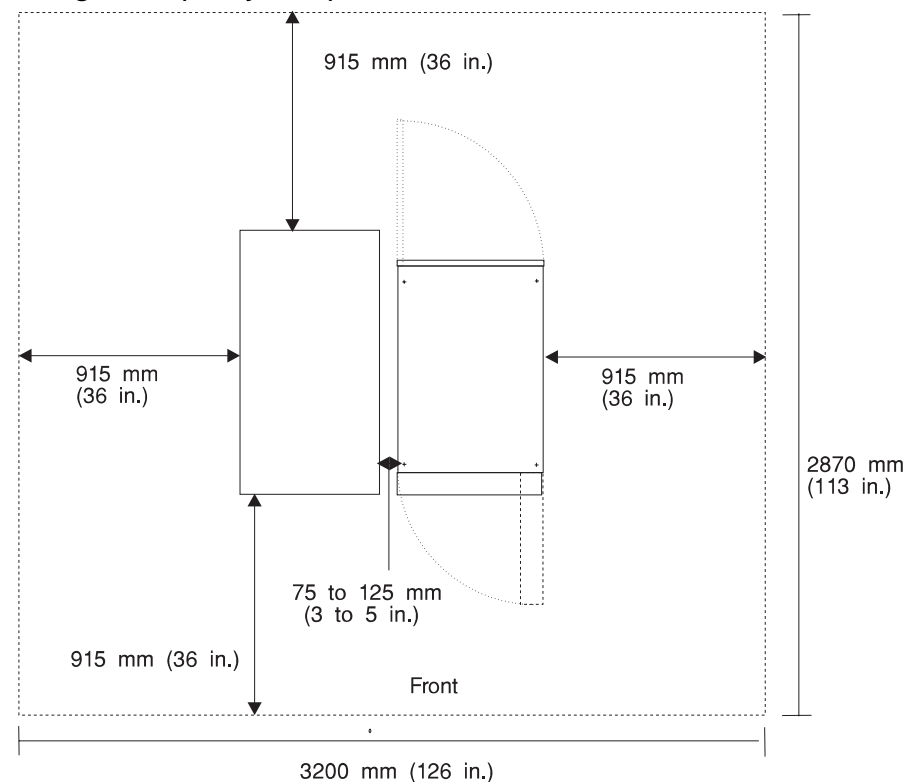

**Note:** Rack units are large and heavy and are not easily moved. Because maintenance activities require access at both the front and back, extra room needs to be allowed. The footprint shows the radius of the swinging doors on the I/O rack. The illustrations show the minimum space required.

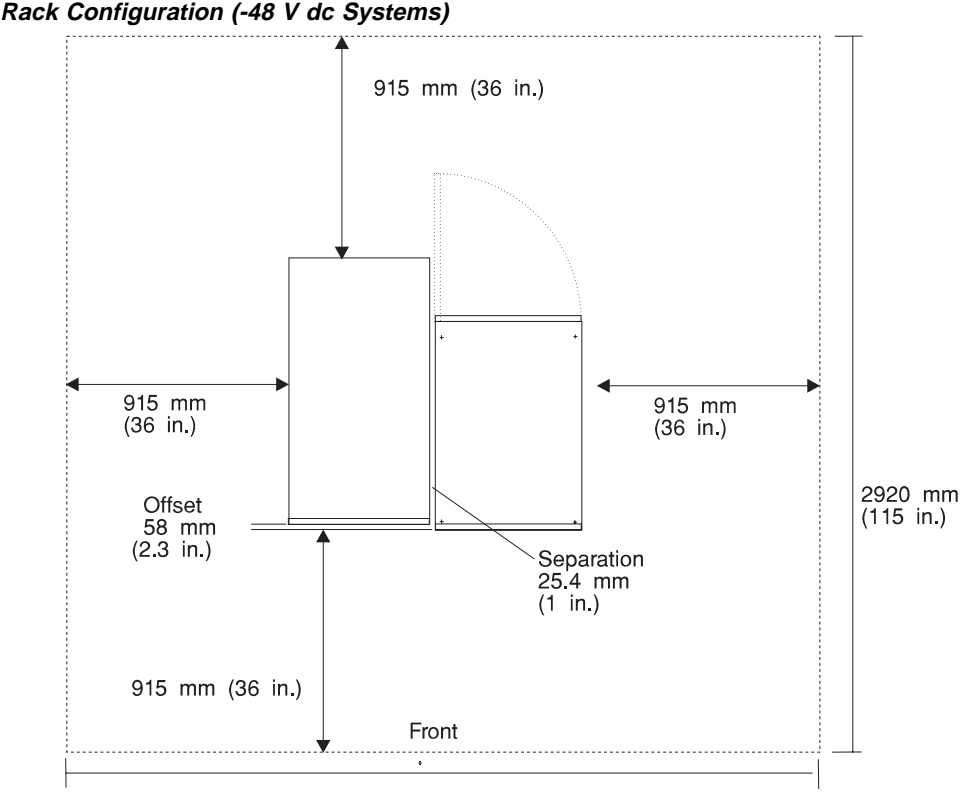

3070 mm (120 in.)

**Note:** Rack units are large and heavy and are not easily moved. Because maintenance activities require access at both the front and back, extra room needs to be allowed. The footprint shows the radius of the swinging doors on the Input/Output Rack. The illustrations show the minimum space required.

### **Noise Emission Notes**

- 1.  $L_{WAd}$  is the declared sound power emission level for a production series of machines.
- 2.  $L_{pAm}$  is the mean value of the sound pressure emission levels at the operator position (if any) for a production series of machines.
- 3.  $\langle L_{DA} \rangle_m$  is the mean value of the space-averaged sound pressure emission levels at the one-meter positions for a production series of machines.
- 4. N/A = Not Applicable (no operator position).
- 5. All measurements are made in accordance with ISO DIS 779 and reported in conformance with ISO DIS 7574/4.

### **External AC Power Cables**

To avoid electrical shock, a power cable with a grounded attachment plug is provided. Use only properly grounded outlets.

Power cables used in the United States and Canada are listed by Underwriter's Laboratories (UL) and certified by the Canadian Standards Association (CSA). These power cords consist of:

- Electrical cables, type ST
- Attachment plugs complying with National Electrical Manufacturers Association (NEMA) L6-30P
- Appliance couplers complying with International Electrotechnical Commission (IEC) Standard 320, Sheet C13 and C14

Power cables used in other countries consist of the following:

- Electrical cables, Type HD21 or HD22
- Attachment plugs approved by the appropriate testing organization for the specific countries where they are used
- Appliance couplers complying with the International Electrotechnical Commission (IEC) Standard 320, Sheet C13 and C14

Refer to "Power Cords" on page 10-68 for replacement power cable information.

### **-48 V dc Power Cables**

The customer is responsible for providing power cables from the customer's power source to the circuit breaker panel (CBP).

S70 -48 V dc systems must be connected to a -48 V dc supply source which is electrically isolated from its AC power source. In addition, the -48 V dc supply source is to be reliably connected to earth (grounded).

**Note:** A redundant -48 V dc source may be added. This source must also be electrically isolated from its AC power source and be reliably connect to earth (arounded).

Power cables used in the United States and Canada are listed by Underwriters Laboratories (UL) and certified by the Canadian Standards Association (CSA). These power cables have the following characteristics:

- Power cables and ground cables must be a minimum of 6 AWG stranded copper (or equivalent) for lengths up to 50 feet from the power source.
- All connectors must be the copper crimp type (compression). Connector metal must be compatible with the cable metal.

## **Service Inspection Guide**

Perform a service inspection on the system when:

- The system is inspected for a maintenance agreement.
- Service is requested and service has not recently been performed.
- An alterations and attachments review is performed.
- Changes have been made to the equipment that may affect the safe operation of the equipment.
- External devices with their own power cables have those cables attached.

If the inspection indicates an unacceptable safety condition, the condition must be corrected before anyone can service the machine.

**Note:** The correction of any unsafe condition is the responsibility of the owner of the system.

Perform the following checks:

- 1. Check the covers for sharp edges and for damage or alterations that expose the internal parts of the system unit.
- 2. Check the covers for proper fit to the system unit. They should be in place and secure.
- 3. Ensure that the rack stabilizer is installed and securely attached to the rack.
- 4. Perform the appropriate power-off procedures.
- 5. Open the covers.
- 6. Check for alterations or attachments. If there are any, check for obvious safety hazards such as broken wires, sharp edges, or broken insulation.
- 7. Check the internal cables for damage.
- 8. Check for dirt, water, and any other contamination within the system unit.
- 9. Check the voltage label on the back of the system unit to ensure that it matches the voltage at the outlet.
- 10. Check the external power cable for damage.
- 11. With the external power cable connected to the system unit, check for 0.1 ohm or less resistance between the ground lug on the external power cable plug and the metal frame.
- 12. Perform the following checks on each device that has its own power cables:
	- a. Check for damage to the power cord.
- b. Check for the correct grounded power cable.
- c. With the external power cable connected to the device, check for 0.1 ohm or less resistance between the ground lug on the external power cable the metal frame of the device.
- 13. Close the doors.
- 14. Perform the appropriate power-on procedures.

# **Chapter 2. System Installation Procedure**

Follow the procedures in this chapter to install the S7X. The estimated installation time for the S7X is:

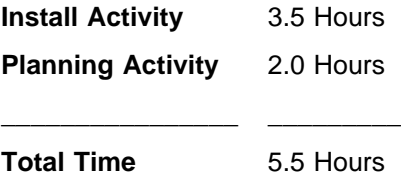

#### **Step 1. Inventory**

- The About Your Machine listing (in a plastic bag attached to the outside of the carton). Check the listing to verify that you have all the items shipped with the system.
- AIX Operating System publications
- RS/6000 Enterprise Servers S70 and S7A User's Guide, SA38-0549
- RS/6000 Enterprise Servers S70 and S7A Installation and Service Guide, SA38-0548 (this book)
- Diagnostic Information for Multiple Bus Systems, SA38-0509
- RS/6000 Adapters, Devices, and Cable Information for Multiple Bus Systems, SA38-0516
- PCI Adapter Placement Reference, SA38-0538
- System Unit Safety Information, SA23-2652
- Service Director for RS/6000 CE Information Guide, ZA38-0383
- Support Information and Warranty.

Verify with the customer that the following items are available. You will need them to complete this installation.

- 1. A floor plan, showing where to place each rack.
- 2. A console, including cables and a power source.
- 3. A modem for the electronic customer support function (if the customer ordered this function). This includes the correct telephone jack, cables, and a power source.

### **Step 2. Observe this Safety Notice During Installation**

**Note:** For a translation of this notice, see the System Unit Safety Information manual.

#### **DANGER**

**An electrical outlet that is not correctly wired could place hazardous voltage on metal parts of the system or the devices that attach to the system. It is the responsibility of the customer to ensure that the outlet is correctly wired and grounded to prevent an electrical shock.**

**Before installing or removing signal cables, ensure that the power cables for the system unit and all attached devices are unplugged.**

**When adding or removing any additional devices to or from the system, ensure that the power cables for those devices are unplugged before the signal cables are connected. If possible, disconnect all power cables from the existing system before you add a device.**

**Use one hand, when possible, to connect or disconnect signal cables to prevent a possible shock from touching two surfaces with different electrical potentials.**

**During an electrical storm, do not connect cables for display stations, printers, telephones, or station protectors for communication lines.**

#### **CAUTION:**

**This product is equipped with a three–wire power cable and plug for the user's safety. Use this power cable with a properly grounded electrical outlet to avoid electrical shock.**

#### **CAUTION:**

**This unit has more than one power supply cord. To reduce the risk of electrical shock, disconnect two power supply cords before servicing.**

#### **CAUTION:**

**Energy hazard, remove power before servicing. Disconnect two power supply cords.**

### **Step 3. Check the Customer Environment**

- 1. Verify with your Installation Planning Representative or the customer that any station protector boxes used are correctly installed according to Site and Hardware Planning Information manual.
- 2. Make sure the customer is aware that the recommended temperature for IBM products is 24° C (75° F) and the recommended relative humidity is 45%. The acceptable operating temperature range is 10 $\degree$  C (50 $\degree$  F) to 38 $\degree$  C (100 $\degree$  F) and the acceptable operating humidity range is 8% to 80%
	- **Note:** If a PCI SSA Multi-Initiator/RAID EL adapter is installed in the system, this limits the system usage to a 28°C (82°F) maximum environment.
- 3. Make sure the customer is aware that the front and rear service clearances around the System Rack and Input/Output Rack should be 36 inches (900mm). The service clearances are important for proper air circulation, weight distribution, and safety to both the service representative and the customer.

Refer to "Specifications" on page 1-88 for more planning information.

### **Step 4. Checking Customer Outlets**

**Note:** For a translation of this notice, see the System Unit Safety Information manual.

#### **CAUTION:**

**Do not touch the receptacle or the receptacle faceplate with anything other than your test probes before you have met the requirements in Step 8 below.**

1. Have the customer locate and turn off the branch circuit CB (Circuit Breaker). Attach tag S229-0237, which reads "Do Not Operate.")

**Note:** All measurements are made with the receptacle faceplate in the normal installed position.

- 2. Some receptacles are enclosed in metal housings. On receptacles of this type, perform the following steps:
	- a. Check for less than 1 volt from the receptacle case to any grounded metal structure in the building, such as a raised-floor metal structure, water pipe, building steel, or similar structure.
	- b. Check for less than 1 volt from receptacle ground pin to a grounded point in the building.
	- **Note:** If the receptacle case or faceplate is painted, be sure the probe tip penetrates the paint and makes good electrical contact with the metal.
- 3. Check the resistance from the ground pin of the receptacle to the receptacle case. Check resistance from the ground pin to building ground. The reading should be less than 1.0 ohm, which indicates the presence of a continuous grounding conductor.
- 4. If any of the three checks made in substep 2 are not correct, ask the customer to remove the power from the branch circuit and make the wiring corrections; then check the receptacle again.

**Note:** Do not use the digital multimeter to measure grounding resistance.

5. Check for infinite resistance between the phase pins. This is a check for a wiring short.

**Note:** For a translation of this notice, see the System Unit Safety Information manual.

#### **CAUTION:**

**If the reading is other than infinity, do not proceed! Have the customer make necessary wiring corrections before continuing. Do not turn on the branch circuit CB until all the above steps are satisfactorily completed.**

- 6. Have the customer turn on the branch circuit CB. Measure for appropriate voltages between phases. If no voltage is present on the receptacle case or grounded pin, the receptacle is safe to touch.
- 7. With an appropriate meter, verify that the voltage at the outlet is correct.
- 8. Verify that the grounding impedance is correct by using the ECOS 1020, 1023, B7106, or an appropriately approved ground impedance tester.
	- **Note:** Do not use the 120-volt convenience outlets inside a machine to power the tester.

# **Step 5. Setting Up the System Racks**

**Note:** For a translation of this notice, see the System Unit Safety Information

### **CAUTION:**

**The stabilizer must be firmly attached to the bottom of the Input/Output Rack to prevent the rack from turning over when the drawers are pulled out of the rack. Do not pull out or install any drawer or feature if the stabilizer is not attached to the rack.**

It is the customer's responsibility to unpack the System Rack and Input/Output Rack and place them where they are to be installed. If this has not been done, consult the customer and the marketing representative as necessary.

- 1. Remove all packing and tape, if present, from the System Rack and the Input/Output Rack.
- 2. Position the racks according to the customer floor plan.
	- **Note: As viewed from the front, position the primary Input/Output Rack (primary I/O rack contains the service processor) to the right side of the System Rack. A clearance of 10 cm (4 inches) between the racks is required to allow access to the Input/Output Rack door.**

If you are attaching the racks to a concrete floor or a raised floor, refer to "Step 6A. Attaching the Input/Output Rack to a Concrete Floor" on page 2-10, and then return here.

3. On both racks, Lock each caster wheel by tightening the thumbscrew on the caster.

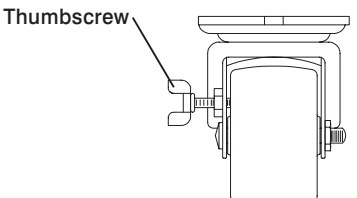

- 4. Adjust the leveling feet on the Input/Output Rack by doing the following:
	- a. Loosen the locking nut by turning the locking nut counter-clockwise (away from the bottom of the rack).
	- b. Adjust the height of the leveling feet by rotating the leveling feet either upward or downward according to the level of the surface on which the rack is placed. Repeat this for the remaining leveling feet as needed.
	- c. When the rack is leveled, tighten the locking nuts on all of the leveling feet.

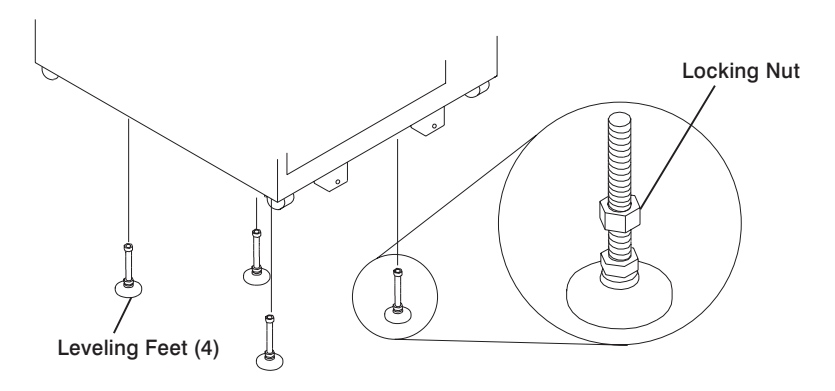

- 5. Align the slots in the stabilizer with the mounting holes in the bottom front of the Input/Output Rack.
- 6. Ensure that the base of the stabilizer rests firmly on the floor.
- 7. Install the two mounting screws and hand tighten.

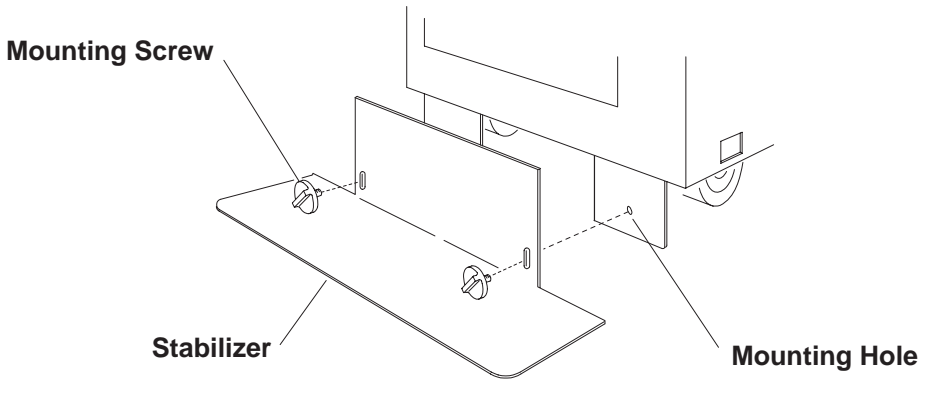

8. Use the crank supplied with the system unit to alternately tighten the mounting screws until they are firmly seated.

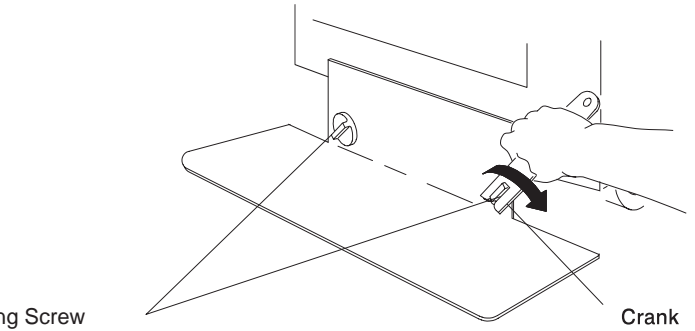

Mounting Screw

9. Hang the crank and tightening rod on the bracket near the bottom of the right wall inside the back of the rack.

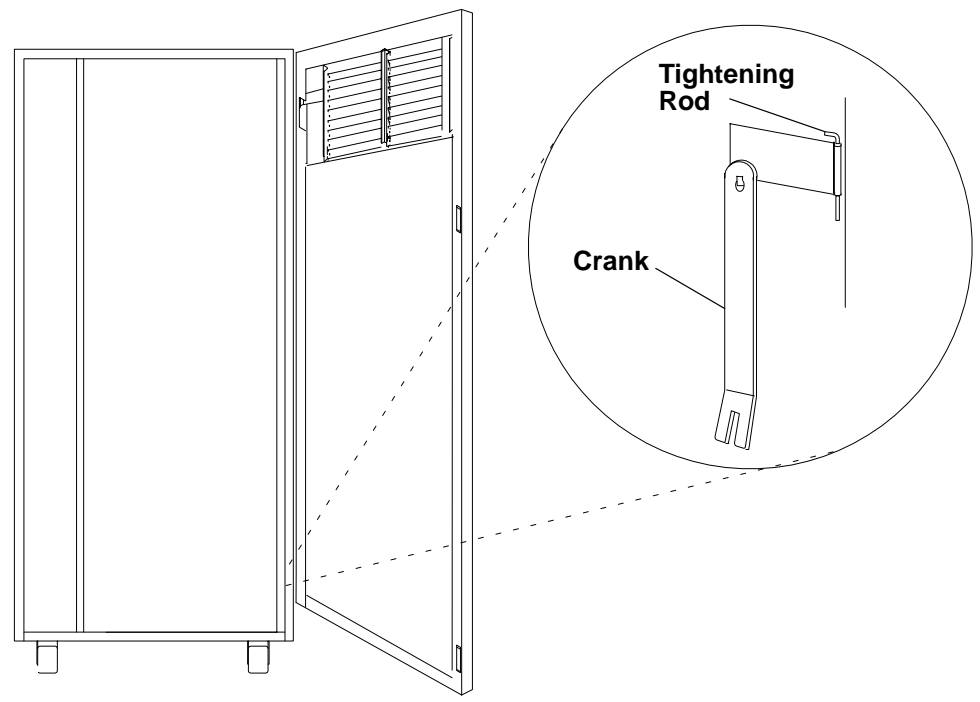

- 10. If you are installing a 10 EIA-Unit I/O Drawer:
	- a. Loosen the lower screws on the stabilizer assembly.
	- b. Slide the stabilizer assembly onto the bottom of the rack.
	- c. Install screws at the top of the stabilizer assembly and tighten.
	- d. Tighten the lower screws on the stabilizer assembly.
	- e. Adjust the bolts to the floor to ensure that the stabilizer is level and does not move.

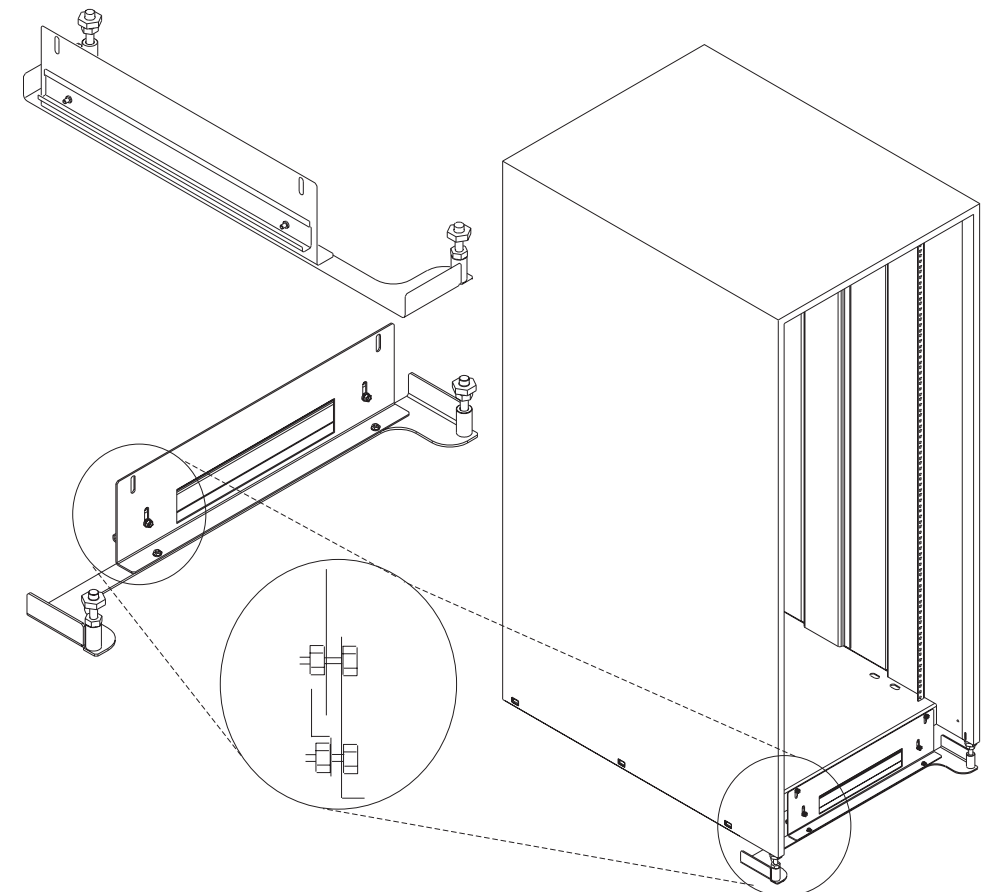

11. If head protectors are installed, remove them from diskette drives.

## **Step 6A. Attaching the Input/Output Rack to a Concrete Floor**

Perform this step if the Input/Output Rack is to be attached to a concrete floor or a raised floor above a concrete floor.

### **Notes:**

- 1. **Ensure that the primary Input/Output Rack (primary I/O rack contains the service processor) is positioned to the right side of the System Rack when viewed from the front. A clearance of 10 cm (4 inches) between the racks is required to allow access to the Input/Output Rack door.**
- 2. If you are attaching a -48 V dc system to a concrete or raised floor, ensure the racks are positioned as shown in "Rack Configuration (-48 V dc Systems)" on page 1-94.
- 3. If you are attaching the Input/Output Rack:
	- To a concrete floor, continue with "Attaching the Input/Output Rack to a Concrete Floor" on page 2-11.
	- If you are attaching the Input/Output Rack to a concrete floor below a raised floor, go to "Attaching the Input/Output Rack to a Concrete Floor Beneath a Raised Floor" on page 2-14.

If you are not attaching the Input/Output Rack to a concrete floor, continue with "Step 7. Attach the Front Electrical Outlet" on page 2-23.

### **Attaching the Input/Output Rack to a Concrete Floor**

The customer is responsible for attaching the rack mounting plates to the concrete floor.

- **Note:** Because of the long length of the four rack-mounting bolts, the drawer located in the bottom position of the rack must be removed to install the four rack-mounting bolts to the floor.
- 1. Mark the floor around the edge of each leveling foot.
- 2. Place the two mounting plates in the approximate mounting locations under the rack.
- 3. To align the rack over the mounting plates, do the following:
	- a. Place the four rack-mounting bolts through the mounting holes at the bottom of the rack.
	- b. Position the mounting plates under the four rack-mounting bolts so that the mounting bolts are centered directly over the tapped holes. Insert the rackmounting bolts three to four rotations into the tapped holes.
- 4. Mark the floor around the edge of both mounting plates.
- 5. Remove the mounting bolts from the threaded holes.
- 6. To access the holes in the mounting plates, raise the four leveling feet, and then move the rack away from the mounting plates.
- 7. Mark the floor at the center of each hole in the mounting plates (including the tapped holes).
- 8. Remove the two mounting plates from the marked locations.
- 9. At the marked location of the tapped mounting holes, drill two holes approximately 1 inch to allow clearance for the ends of the two rack-mounting bolts (the ends of the rack-mounting bolts may protrude past the thickness of the mounting plate).
	- **Note:** A minimum of three anchor bolts for each mounting plate must be used to mount the plates to the concrete floor. Because some of the drilled holes may be aligned with concrete reinforcement rods below the surface of the concrete floor, some of the drilled holes may not be usable. For each mounting plate, select at least three usable holes, two that are on opposite sides and opposite ends of each other, and one hole at the center.

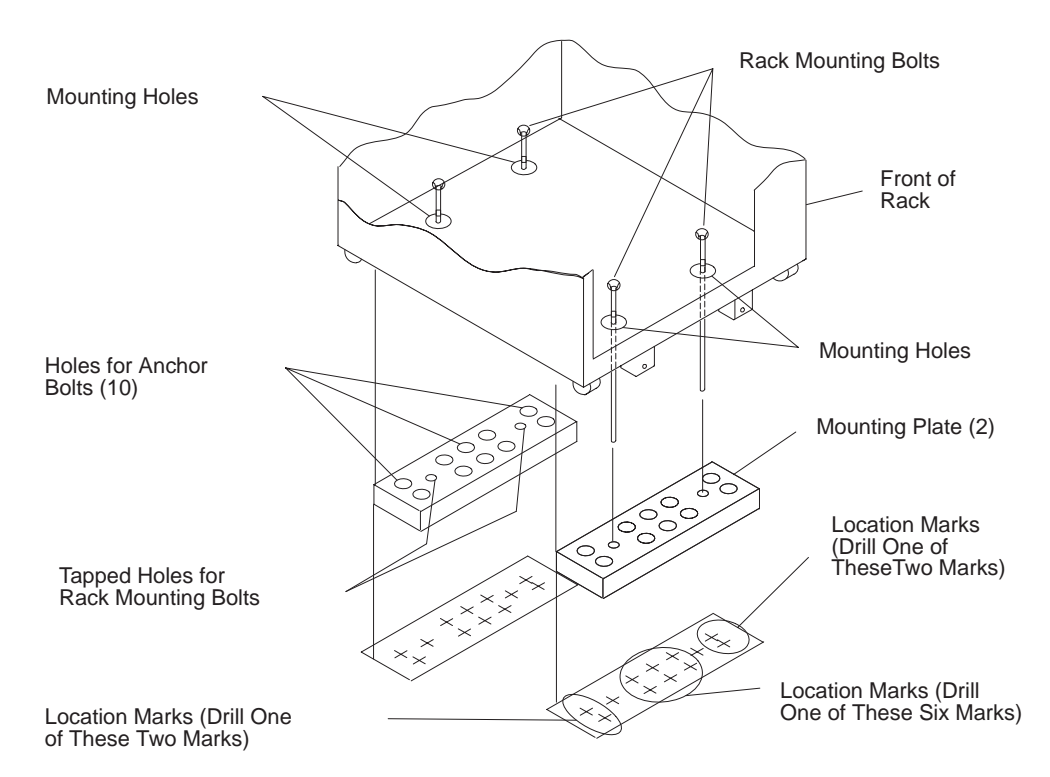

- 10. Drill one hole in each group of anchor bolt location marks as indicated on the marked floor.
- 11. Using at least three anchor bolts for each mounting plate, mount the two mounting plates to the concrete floor.
- 12. Using the location marks for leveling feet as a guide, reposition the rack over the mounting plates.
- 13. Place the four rack-mounting bolts through the four metal washers, and then through the four plastic isolator washers. The flat side of the plastic isolator washer must be facing upward.
- 14. To further align the rack over the mounting plates, do the following:
	- a. Place the four rack-mounting bolts (with the four plastic isolator washers) through the mounting holes in the bottom of the rack.
	- b. Align the four mounting bolts to the location of the four tapped holes in the two mounting plates.
	- c. Insert the rack-mounting bolts three to four rotations into the tapped holes.
		- **Note:** The bottom of the four leveling feet must be positioned over the four plastic isolator pads when the rack is leveled.

If you are installing an AC powered rack, do not use the four plastic isolator pads.

- 15. Place the four plastic isolator pads under the four leveling feet, and then level the rack using the four adjustable leveling feet.
- 16. Tighten the locking nuts on the leveling feet.

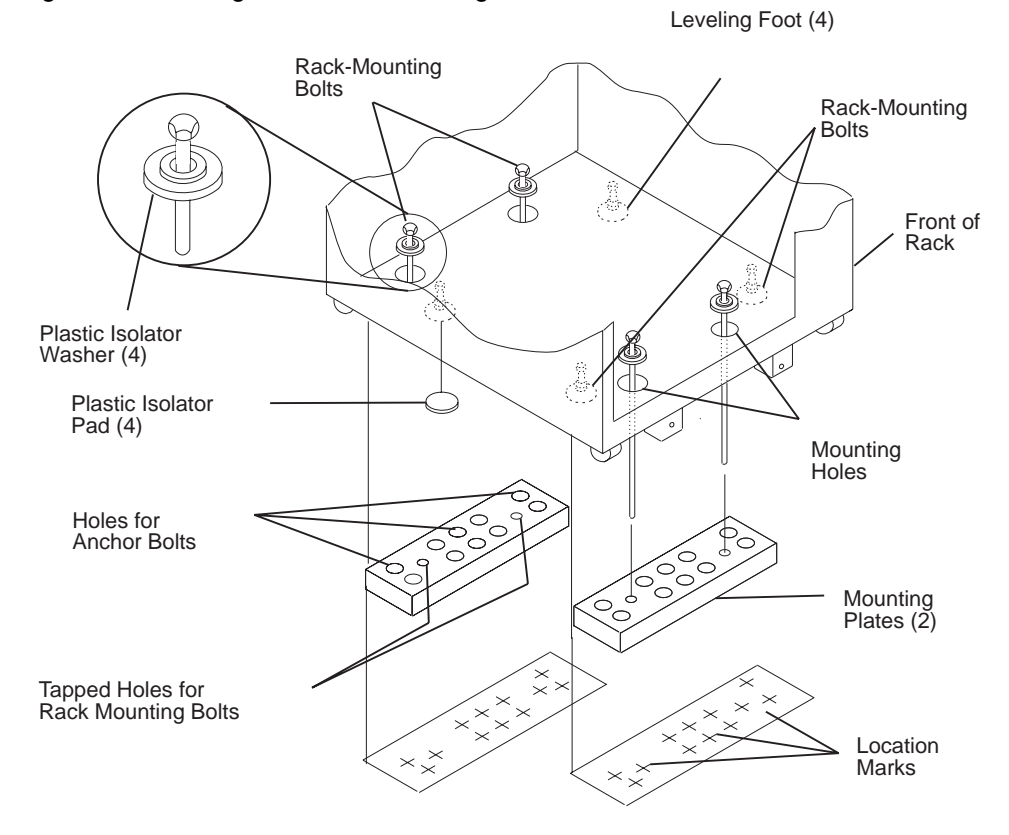

- 17. Tighten the four rack-mounting bolts into the two mounting plates.
- 18. If a drawer was removed from the bottom position of the rack, reinstall it.

# **Attaching the Input/Output Rack to a Concrete Floor Beneath a Raised Floor**

The customer is responsible for obtaining the services of a mechanical contractor to attach the rack mounting plates on the raised floor with attach hardware that goes through the raised floor into the concrete floor below the raised floor. The mechanical contractor should determine that the raised floor support and the hardware used to attach the rack mounting plates is sufficient to meet the customer's requirements for the installation.

- **Note:** Because of the long length of the four rack-mounting bolts, the drawer located in the bottom position of the rack must be removed to install the four rack-mounting bolts to the floor.
	- 1. Mark the floor around the edge of each leveling foot.
- 2. Place the two mounting plates in the approximate mounting locations under the rack.
- 3. To align the rack over the mounting plates, do the following:
	- a. Place the four rack-mounting bolts through the mounting holes at the bottom of the rack.
	- b. Position the mounting plates under the four rack-mounting bolts so that the mounting bolts are centered directly over the tapped holes. Insert the rackmounting bolts three to four rotations into the tapped holes.
- 4. Mark the raised-floor panel around the edge of both mounting plates.
- 5. Remove the mounting bolts from the threaded holes.
- 6. To access the holes in the mounting plates, raise the four leveling feet, and then move the rack away from the mounting plates.
- 7. Mark the raised-floor panel at the center of each hole in the mounting plates (including the tapped holes).
- 8. Remove the two mounting plates from the marked locations.

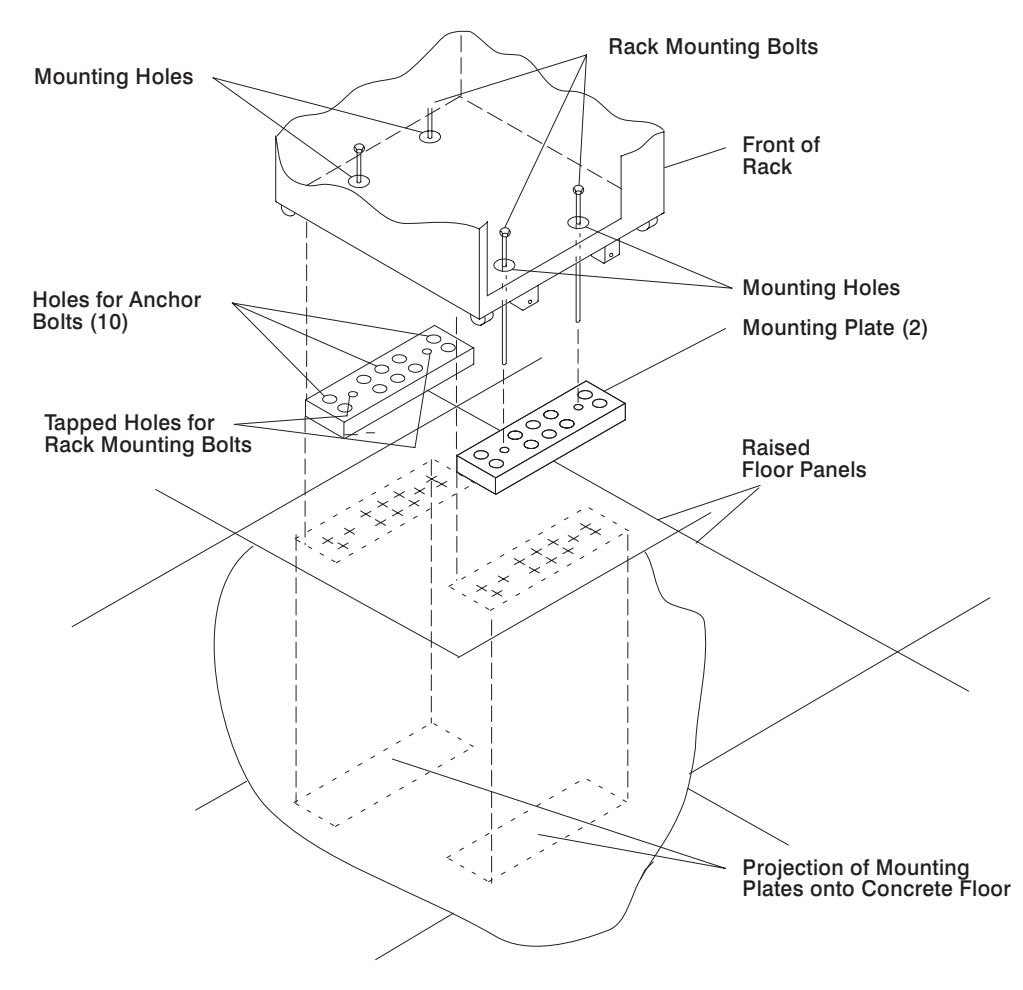

- 9. At the marked location of the tapped mounting holes, drill two holes approximately 1 inch to allow clearance for the ends of the two rack-mounting bolts (the ends of the rack-mounting bolts may protrude past the thickness of the mounting plate).
	- **Note:** A minimum of three anchor bolts for each mounting plate must be used to mount the plates to the raised-floor panel. For each mounting plate, select at least three usable holes, two that are on opposite sides and opposite ends of each other, and one hole at the center.
- 10. Drill one hole in each group of anchor bolt location marks as indicated on the marked raised floor panel.
- 11. Ensure that the marks for the holes for the anchor bolts in the concrete floor align with the holes in the raised floor panel.
- 12. Drill the holes in the concrete floor for the anchor bolts.

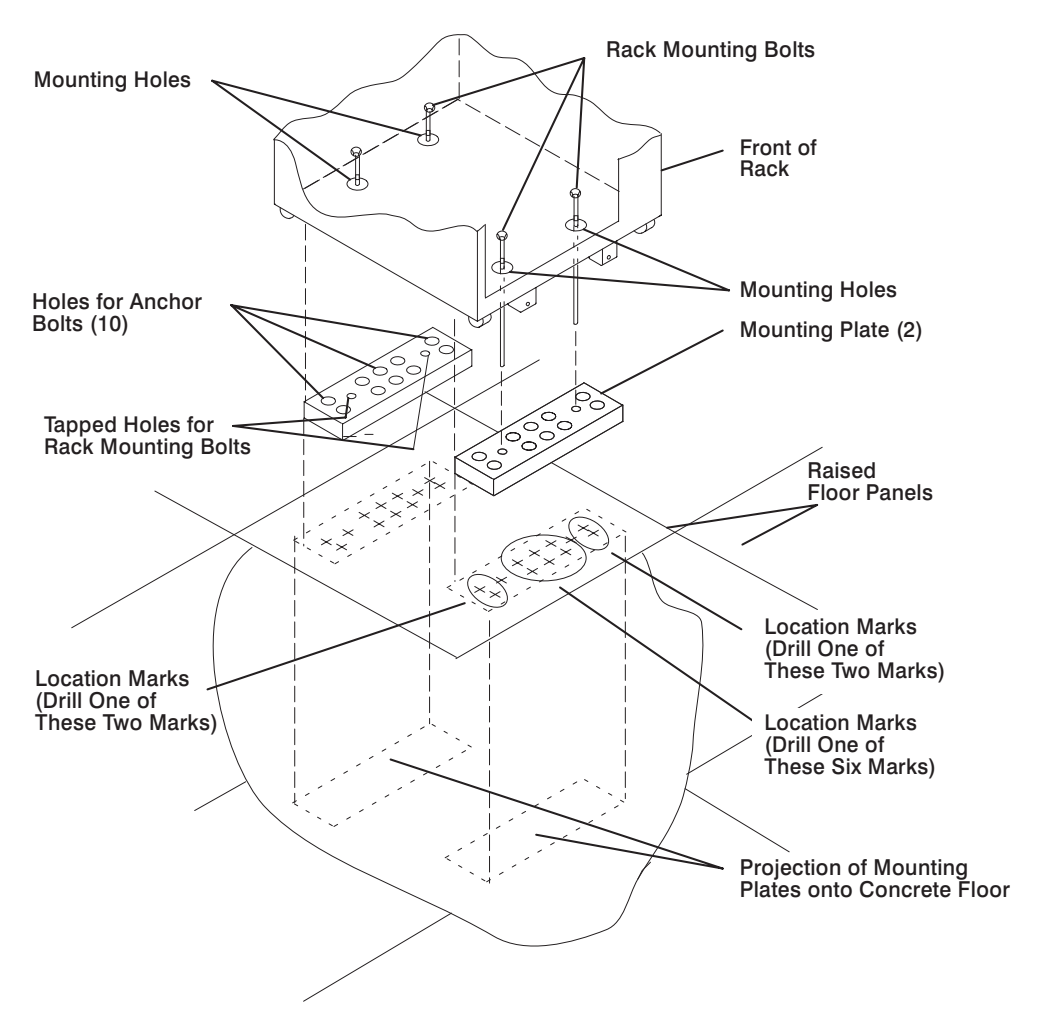

- 13. Place the two mounting plates on the locations indicated on the marked raisedfloor panel.
- 14. Using at least three anchor bolts for each mounting plate, mount the two mounting plates through the raised-floor panel to the concrete floor.
- 15. Using the location marks for leveling feet as a guide, reposition the rack over the mounting plates.
- 16. Place the four rack-mounting bolts through the four metal washers, and then through the four plastic isolator washers. The flat side of the plastic isolator washer must be facing upward.
- 17. To further align the rack over the mounting plates, do the following:
- a. Place the four rack-mounting bolts (with the four plastic isolator washers) through the mounting holes in the bottom of the rack.
- b. Align the four mounting bolts to the location of the four tapped holes in the two mounting plates.
- c. Insert the rack-mounting bolts three to four rotations into the tapped holes.
	- **Note:** The bottom of the four leveling feet must be positioned over the four plastic isolator pads when the rack is leveled. If you are installing an AC powered rack, do not use the four plastic isolator pads.
- 18. Place the four plastic isolator pads under the four leveling feet, and then level the rack using the four adjustable leveling feet.
- 19. Tighten the locking nuts on the leveling feet.

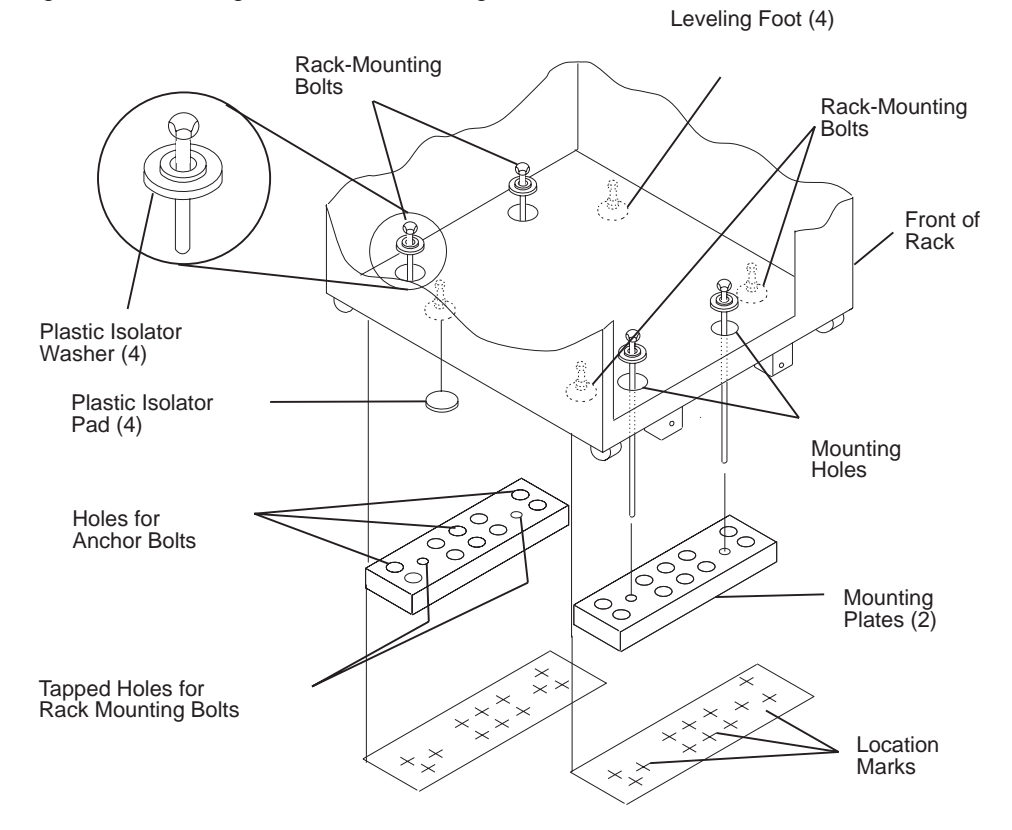

- 20. Tighten the four rack-mounting bolts into the two mounting plates.
- 21. If you are attaching an electrical outlet and mounting plate, skip to "Step 7. Attach the Front Electrical Outlet" on page 2-23 or "Step 8. Attach the Rear Electrical Outlet" on page 2-28 as appropriate, then return here.
- 22. If a drawer was removed from the bottom position of the rack, reinstall it.

## **Step 6B. Attaching the System Rack to a Concrete Floor**

Perform this step if the System Rack is to be attached to a concrete floor or a raised floor above a concrete floor.

#### **Notes:**

- 1. **Ensure that the primary Input/Output Rack (primary I/O rack contains the service processor) is positioned to the right side of the System Rack when viewed from the front. A clearance of 10 cm (4 inches) between the racks is required to allow access to the Input/Output Rack door.**
- 2. If you are attaching a -48 V dc system to a concrete or raised floor, ensure the racks are positioned as shown in "Rack Configuration (-48 V dc Systems)" on page 1-94.
- 3. If you are attaching the System Rack:
	- To a concrete floor, continue with "Attaching the System Rack to a Concrete Floor" on page 2-19.
	- To a concrete floor below a raised floor, go to "Attaching the System Rack to a Concrete Floor Beneath a Raised Floor" on page 2-21.

If you are not attaching the System Rack to a concrete floor, continue with "Step 7. Attach the Front Electrical Outlet" on page 2-23.

# **Attaching the System Rack to a Concrete Floor**

The customer is responsible for attaching the rack mounting plates to the concrete floor.

1. Install the 4 plate assemblies with the leveling feet, bushings and washers. Make sure that the leveling feet are backed off the floor level to allow space for the mounting plates.

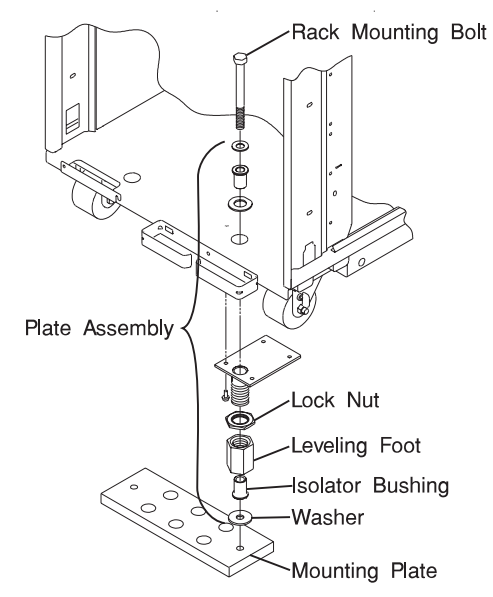

- 2. Place the mounting plates, front and rear, (note they are different) in the approximate mounting position under the System Rack.
- 3. To align the System Rack over the mounting plate, do the following:
	- a. Place the four rack-mounting bolts through the plate assembly holes at the bottom of the rack (install the bushings and washers to ensure bolt positioning).
	- b. Position the mounting plates under the four rack-mounting bolts so that the mounting bolts are centered directly over the tapped holes.
	- c. Insert the rack-mounting bolts 3 to 4 rotations into the tapped holes.
- 4. Mark the floor around the edge of the mounting plates.
- 5. Remove the mounting bolts from the threaded holes.
- 6. Move the rack away from the mounting plates.
- 7. Mark the floor at the center of each hole in the mounting plate (including tapped holes).
- 8. Remove the mounting plates from the marked locations.
- 9. At the marked location of the tapped mounting holes, drill two holes approximately 1 inch to allow clearance for the ends of the two rack-mounting bolts (the ends of the rack-mounting bolts may protrude past the thickness of the mounting plate).
	- **Note:** A minimum of three anchor bolts for each mounting plate must be used to mount the plates to the concrete floor. Because some of the drilled holes may be aligned with concrete reinforcement rods below the surface of the concrete floor, some of the drilled holes may not be usable. For each mounting plate, select at least three usable holes, two that are on opposite sides and opposite ends of each other, and one hole at the center.

Drill one hole in each group of anchor bolt location marks as indicated on the marked floor.

- 10. Using at least three bolts for each mounting plate, mount the mounting-plates to the concrete floor.
- 11. Reposition the System Rack over the mounting plates.
- 12. Place the four rack-mounting bolts through the plate assemblies with the D-washer positioned so that the straight side of the washer is facing inward toward the System Rack.
- 13. Place the isolator bushing inside the leveling foot with a washer between the isolator bushing and the floor plate.
- 14. Insert the rack mounting bolts three or four rotations into the tapped holes.
- 15. Turn the leveling foot of the plate assembly down until it contacts the mounting plate, and then level the rack using the four leveling feet.
- 16. Lock the leveling feet by tightening the lock nut.
- 17. Tighten the four rack-mounting bolts into the mounting plates.
## **Attaching the System Rack to a Concrete Floor Beneath a Raised Floor**

The customer is responsible for obtaining the services of a mechanical contractor to attach the rack mounting plates on the raised floor with attach hardware that goes through the raised floor into the concrete floor below the raised floor. The mechanical contractor should determine that the raised floor support and the hardware used to attach the rack mounting plates is sufficient to meet the customer's requirements for the installation.

1. Install the 4 plate assemblies with the levelling feet, bushings and washers. Make sure that the leveling feet are backed off the floor level to allow space for the mounting plates.

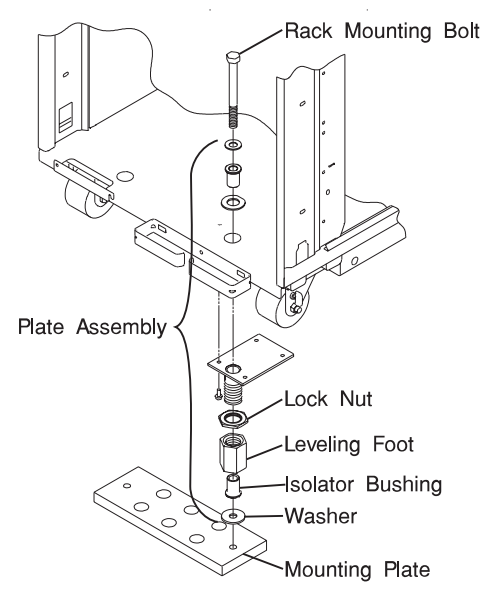

- 2. Place the mounting plates, front and rear, (note they are different) in the approximate mounting position under the System Rack.
- 3. To align the System Rack over the mounting plate, do the following:
	- a. Place the four rack-mounting bolts through the plate assembly holes at the bottom of the rack (install the bushings and washers to ensure bolt positioning).
	- b. Position the mounting plates under the four rack-mounting bolts so that the mounting bolts are centered directly over the tapped holes. Insert the rackmounting bolts 3 to 4 rotations into the tapped holes.
- 4. Mark the raised-floor panel around the edge of both mounting plates.
- 5. Remove the mounting bolts from the threaded holes.
- 6. Move the rack away from the mounting plates.
- 7. Mark the raised-floor at the center of each hole in the mounting plates (including the tapped holes).
- 8. Remove the two mounting plates from the marked locations.
- 9. At the marked location of the tapped mounting holes, drill two holes approximately 1 inch to allow clearance for the ends of the two rack-mounting bolts (the ends of the rack-mounting bolts may protrude past the thickness of the mounting plate).
	- **Note:** A minimum of three anchor plates for each mounting plate must be used to mount the plates to the concrete floor. Because some of the drilled holes may be aligned with concrete reinforcement rods below the surface of the concrete floor, some of the drilled holes may not be usable. For each mounting plate, select at least three usable holes, two that are on opposite sides and opposite ends of each other, and one hole at the center.
- 10. Drill one hole in each group of anchor bolt location marks as indicated on the marked raised-floor panel.
- 11. Project the holes now in the raised-floor panel down to the concrete floor below. Ensure that the marks for the holes for the anchor bolts in the concrete floor align with the holes in the raised floor panel.
- 12. Drill the holes in the concrete floor for the anchor bolts.
- 13. Place the mounting plates on the locations on the marked raised-floor panel.
- 14. Using the three anchor bolts for each mounting plate, mount the two mountingplates through the raised-floor panel to the concrete floor.
- 15. Reposition the System Rack over the mounting plates.
- 16. Place the four rack-mounting bolts through the plate assemblies with the D-washer positioned so that the straight side of the washer is facing inward toward the System Rack.
- 17. Place the isolator bushing inside the leveling foot with a washer between the isolator bushing and the floor plate.
- 18. Insert the rack mounting bolts three or four rotations into the tapped holes.
- 19. Turn the leveling foot of the plate assembly down until it contacts the mounting plate, and then level the rack using the four leveling feet.
- 20. Lock the leveling feet by tightening the lock nut.
- 21. Tighten the 4 rack-mounting bolts into the mounting plates.

#### **Step 7. Attach the Front Electrical Outlet**

**Attention:** Refer to "Safety Notices" on page xvii before continuing.

- **Note:** If the rack is on a raised floor without being attached to the concrete floor below the raised floor, a stabilizer must be installed instead of the frontelectrical-outlet mounting plate. The front-electrical-outlet mounting plate cannot be installed on the rack when a stabilizer is installed.
- **Note:** If the customer does not want to connect an electrical outlet to the front mounting plate, install the mounting plate without the electrical outlet.
- **Note:** The customer is responsible for providing and connecting the electrical outlet assembly.

The customer is also responsible for providing and connecting the power cable from the customer power source to the front electrical outlet.

1. After the customer has connected the power cable from the customer power source to the electrical outlet assembly, mount the electrical outlet assembly to the mounting plate using the two mounting screws (provided by the customer).

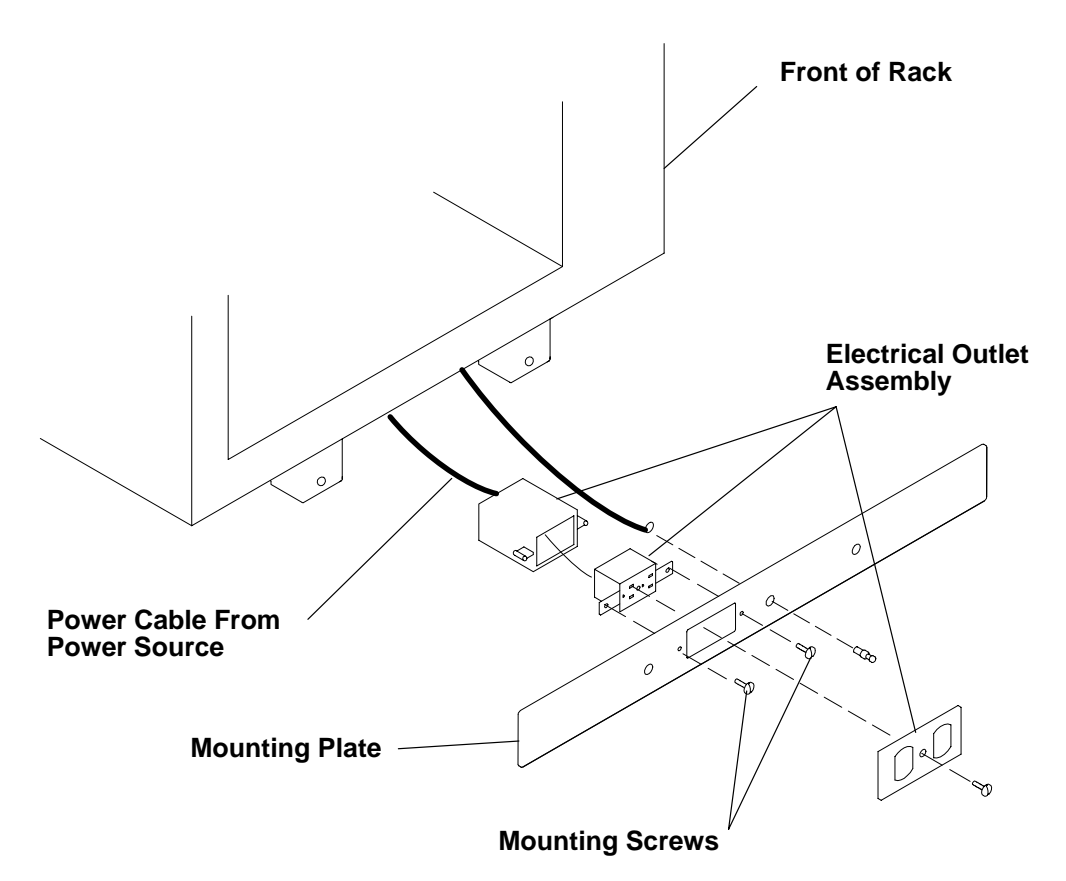

- 2. Place the ground cable lug through the mounting hole of the mounting plate.
- 3. Connect the long end of the ground cable to the threaded side of the ground cable lug (inside mounting plate), and then install and tighten the ground lug nut.
	- **Note:** The two remaining connections of the ground cable are done in "Step 8. Attach the Rear Electrical Outlet" on page 2-28.

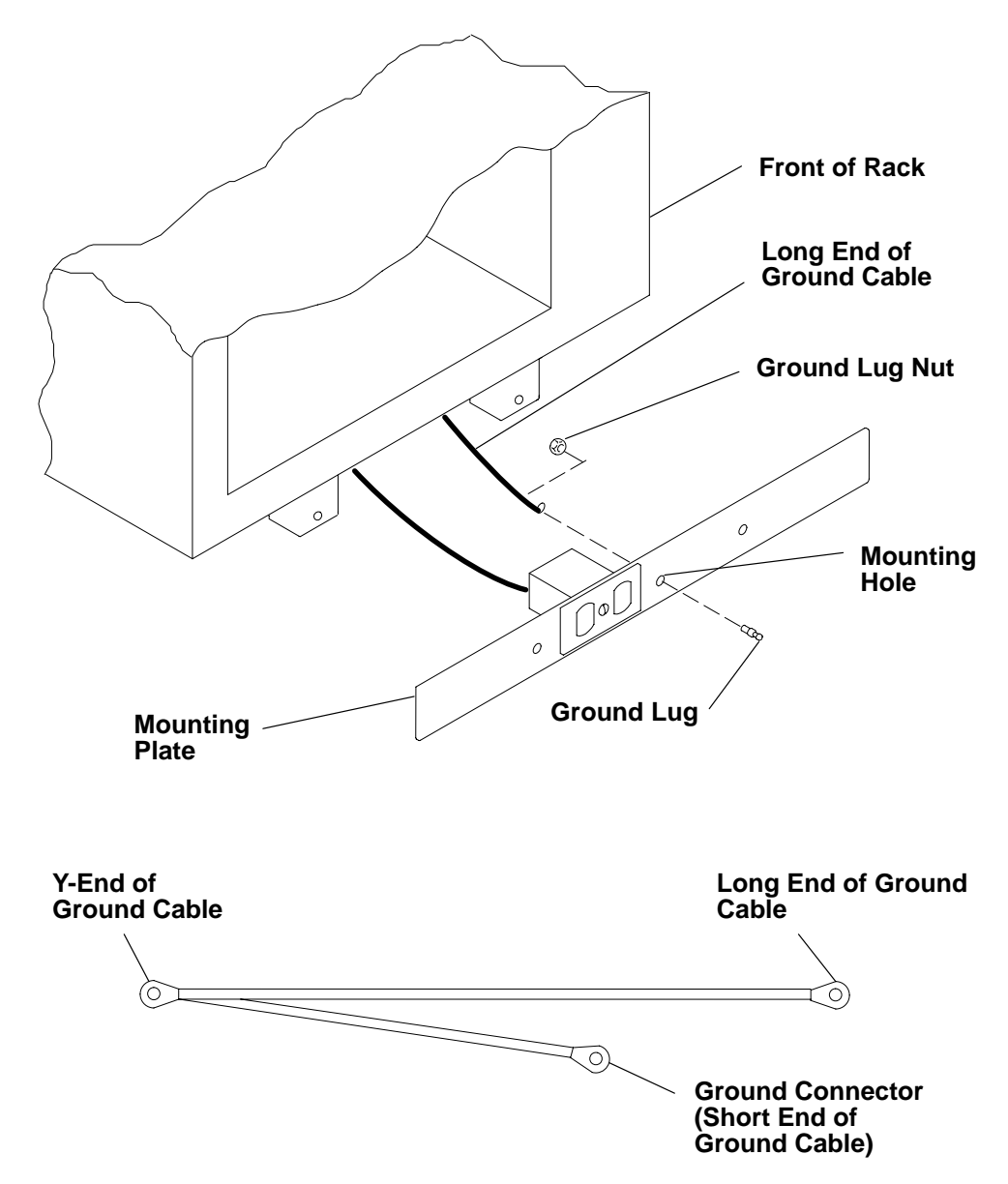

4. Find the crank (for installing the mounting screws) located inside the rear of the rack near the bottom of the right wall.

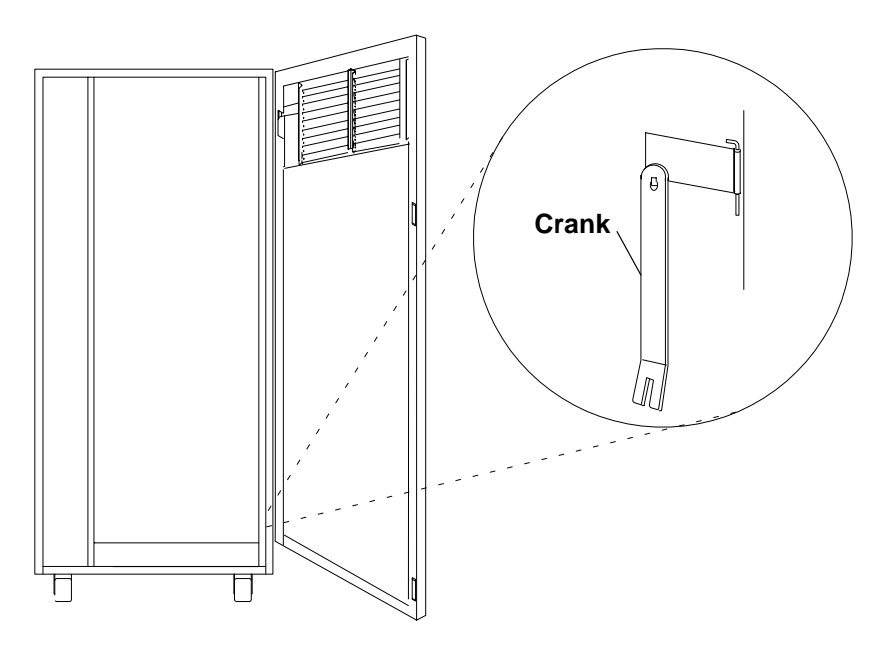

- 5. Align the holes of the mounting plate with the holes on the rack, and then install the two mounting screws.
- 6. Using the crank, tighten the two mounting screws.

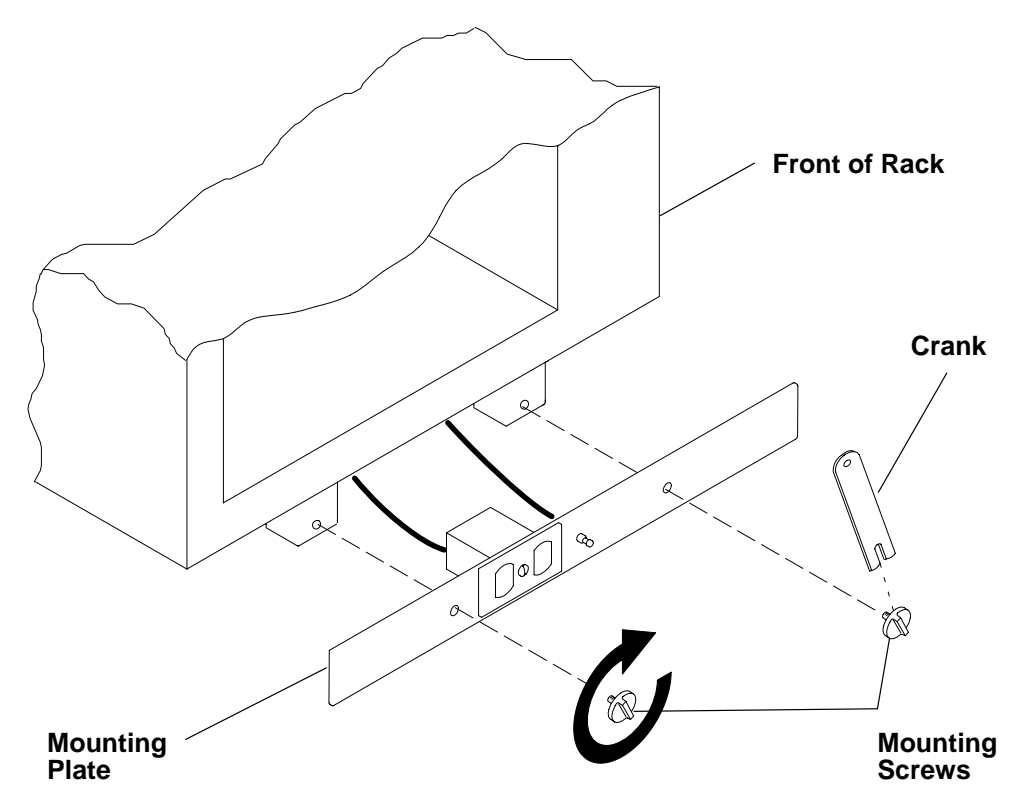

- 7. Store the crank inside the rear of the rack near the bottom of the right wall.
- **Note:** If the customer does not want to connect an electrical outlet to the mounting plate for the rear electrical outlet, install the mounting plate without the electrical outlet.

## **Step 8. Attach the Rear Electrical Outlet**

**Attention:** Refer to "Safety Notices" on page xvii before continuing.

**Note:** The customer is responsible for providing and connecting the electrical outlet assembly.

The customer is also responsible for providing and connecting the power cable from the customer power source to the rear electrical outlet.

- 1. Open the rear door of the rack.
- 2. After the customer has connected the power cable from the customer power source to the electrical outlet assembly, mount the electrical outlet assembly to the mounting plate using the two mounting screws (provided by the customer).

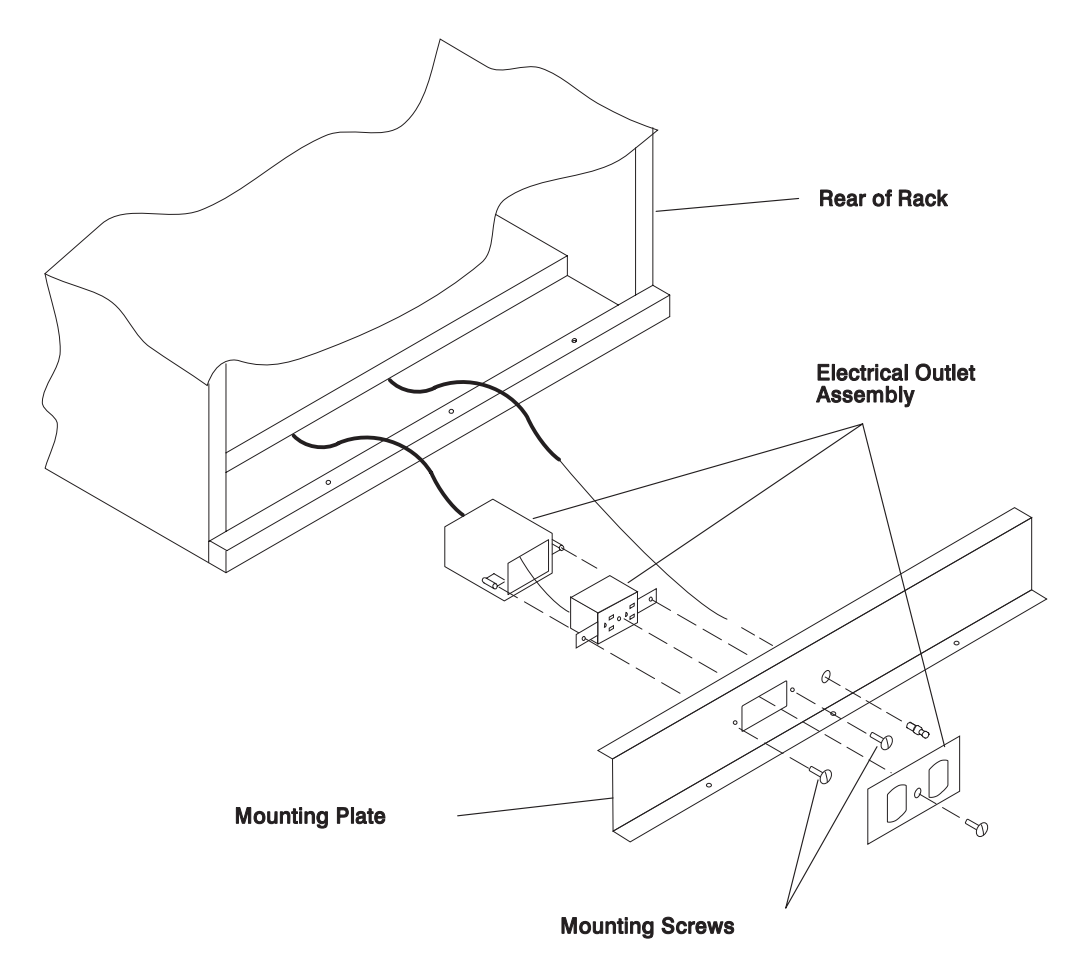

- 3. Place the ground cable lug through the mounting hole of the mounting plate.
- 4. Connect the short ground cable to the threaded side of the ground cable lug, and then install and tighten the ground lug nut.

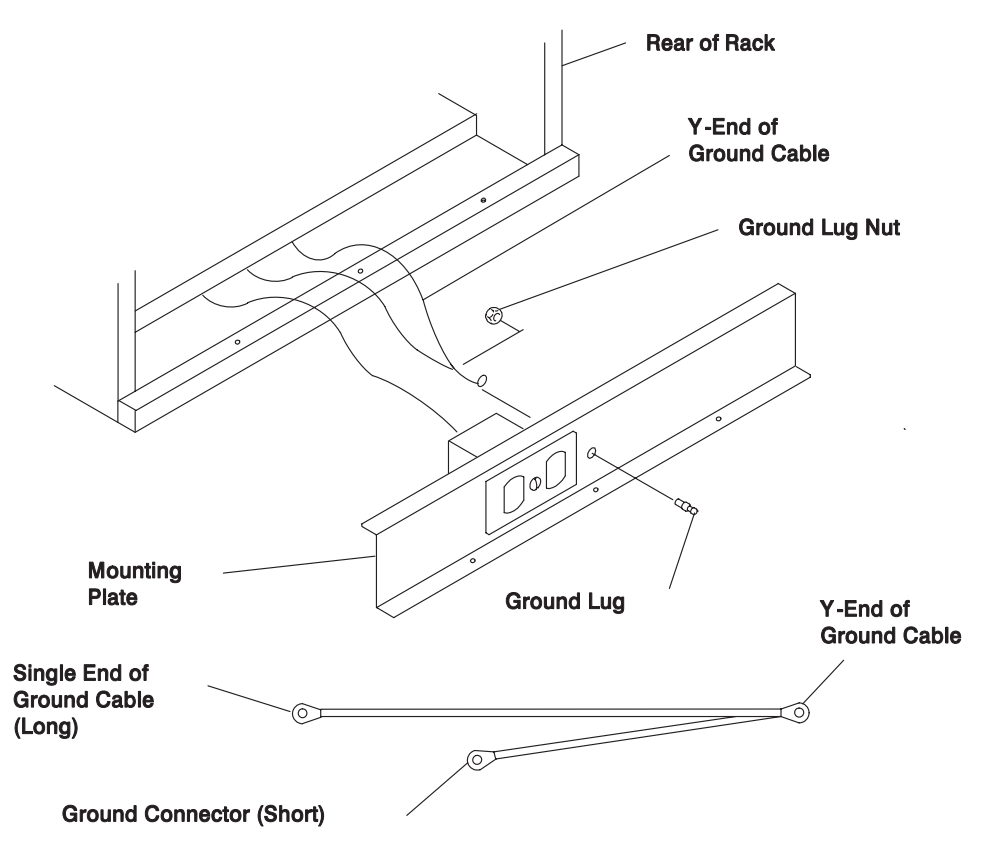

5. Attach the mounting plate to the rack by installing and tightening the three mounting screws.

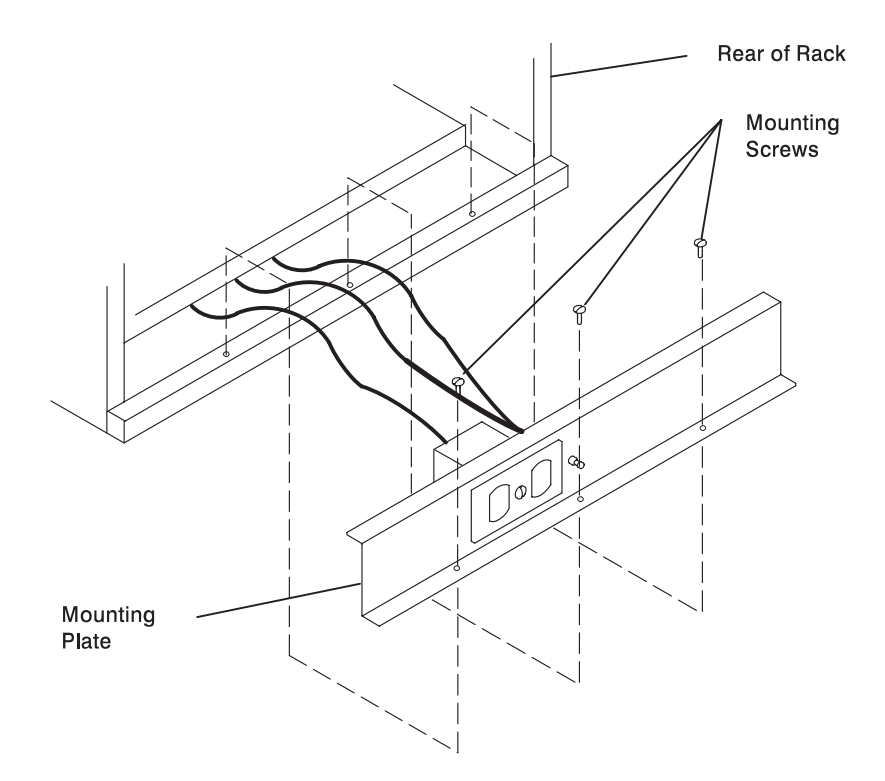

6. Connect the ground connector of the ground cable to the ground bus bar.

- 7. Reinstall the bottom drawer in the rack if one was removed.
- 8. Close the rear door of the rack.

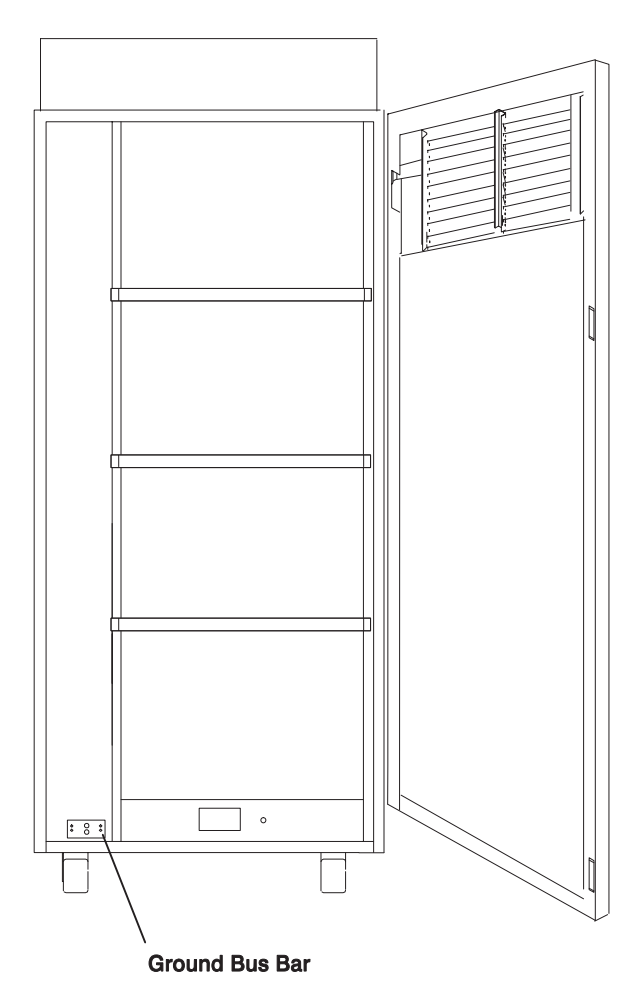

## **Step 9. Remove the Shipping Brackets and Install Covers**

**Note:** This step does not apply if you are installing only 10 EIA-Unit I/O Drawers.

- 1. Remove the shipping materials from the System Rack.
- 2. Remove the shipping brackets from the front and rear of the I/O Drawers. A bracket on the rear of the I/O Drawer is located under the 1/4 and 3/4 power supplies. Store the brackets in a safe place for future use.

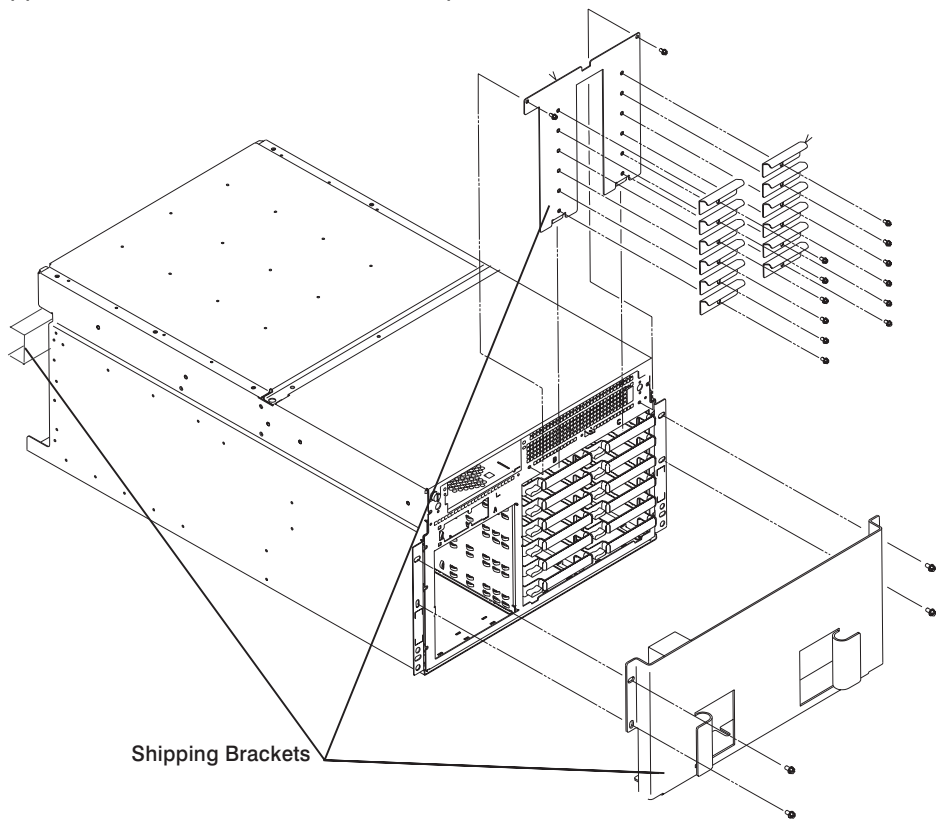

3. Install any shields and covers that were shipped separately.

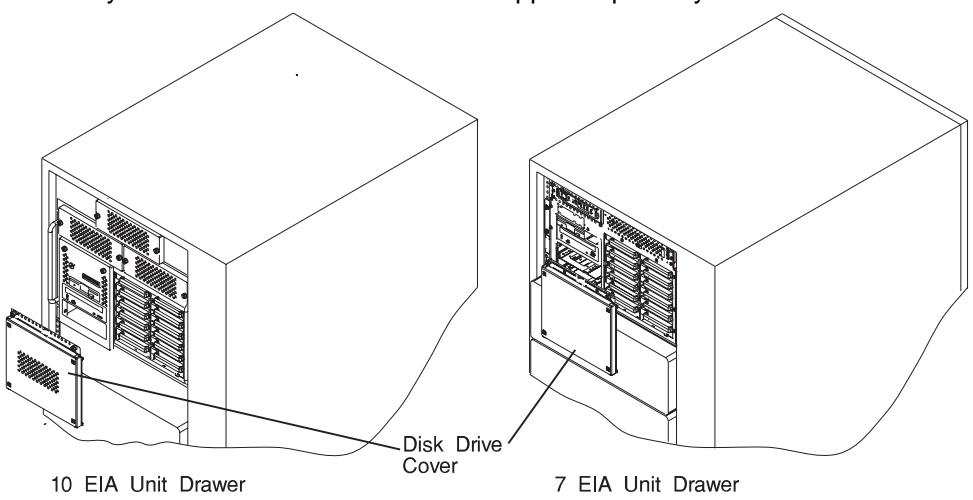

4. If you are installing a -48 V dc powered system, install the spacer and covers between the two power distribution assemblies.

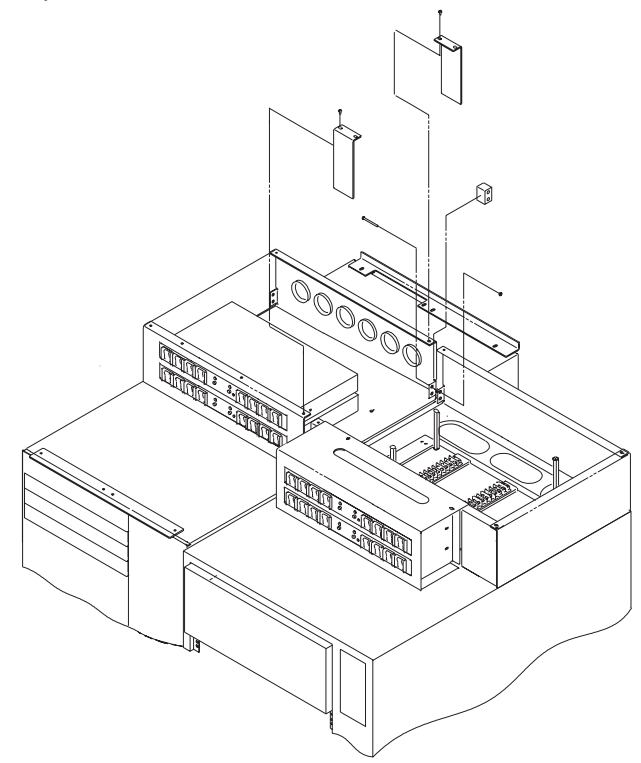

## **Step 10. Install the Input/Output Rack Door Guide**

- 1. Locate the Input/Output Rack door guide.
- 2. Position the door guide as shown.
- 3. Using a 3mm allen wrench, fasten the door guide to the Input/Output Rack as shown.

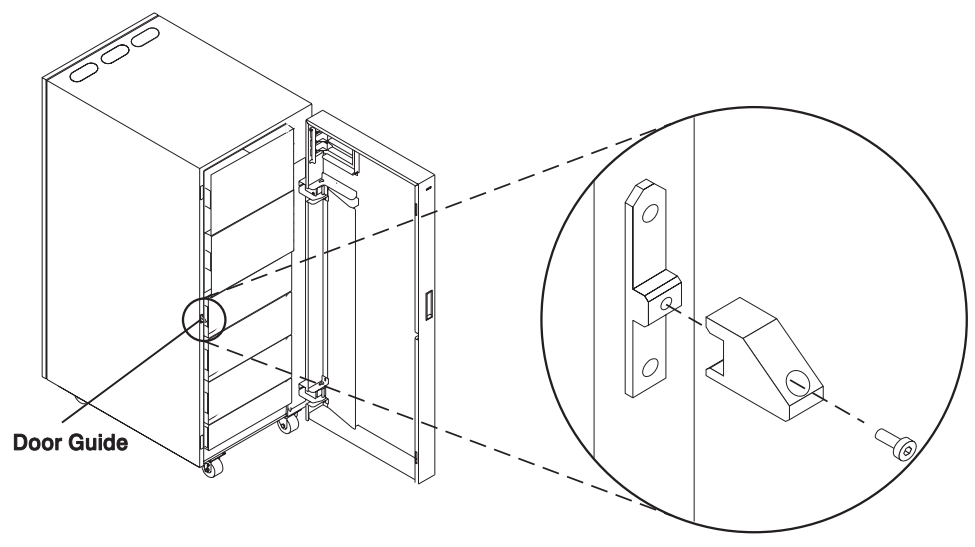

#### **Step 11. Connecting the Operator Panel Cable and the JTAG Cable Between the Racks**

Using the cables provided, connect the cables between the System Rack and the primary I/O Drawer. Refer to "Cabling the System Rack and Input/Output Rack" on page 1-35 for connector locations for these cables.

#### **Step 12. Connecting RIO and SPCN Cables Between the Racks**

Using the cables provided, connect the RIO and SPCN cables between the System Rack and the I/O Drawers. Refer to "Cabling the System Rack and Input/Output Rack" on page 1-35 for valid cabling configurations.

#### **Step 13. Setting Up Attached Devices**

**Note:** During the setup of each device, connect only the device end of the signal cable. Do not connect the device signal cables to the Input/Output Rack now.

Do the setup procedures in the documentation for each device being attached to the Input/Output Rack; then return to "Step 14. Update the Device Records" on page 2-36.

Connect the ASCII terminal to serial port S1. Connect the keyboard, mouse, and graphics display (if available). Refer to "I/O Drawer Locations" on page 1-14 for the locations of the connectors.

#### **Step 14. Update the Device Records**

External devices used with the S70 and S7A system are connected to connectors on the primary I/O Drawer or to adapters that are installed inside any of the I/O Drawers.

Update the "Device Records" in the RS/6000 Enterprise Servers S70 and S7A User's Guide appendices to reflect the configuration of the system adapters and devices that are installed.

## **Step 15. Attaching External Devices**

External devices used with the S70 and S7A system are connected to connectors on the primary I/O Drawer or to adapters that are installed inside any of the I/O Drawers. Refer to "Device Records" in the RS/6000 Enterprise Servers S70 and S7A User's Guide appendices for listings of installed adapters to determine where to attach external devices, attach the external devices now.

## **Step 16. Connecting the Power**

- 1. Plug the drawer power cords into the power distribution bus (PDB) of the Input/Output Rack.
- 2. Plug the power cords of the external devices into power outlets.
- 3. Plug the PDB power cord into the customer's electrical outlet.
- 4. Plug the System Rack power cord into the customer's electrical outlet.

(If you are installing a -48 V dc system, ensure that the customer's power source is turned off. Connect the -48 V dc power leads to the circuit breaker panels. See "System Rack Power Cabling -48 V dc (S70 Only)" on page 1-49 and "Input/Output Rack Cabling -48 V dc" on page 1-54 for power cabling information. When the connection is complete, have the customer apply power and set all circuit breakers to the On position.)

## **Step 17. Powering On and Checking Out the System**

- 1. If your system is a high availability system, make sure all power control interface cables (if installed) are disconnected. High availability systems usually require drawers to remain powered on when the System Rack is powered off. If the power control to certain drawers in your system is different from the factory settings, use your planning information and any documentation supplied for the power control system to understand power control.
- 2. Press the White Power Button on the Operator Panel. The Operator Panel is located inside the front door of the System Rack.
- 3. Go to the chapter titled "Installation Checkout Procedure" in the Diagnostic Information for Multiple Bus Systems manual and follow the procedures there to check out the system.
	- **Note:** If the SP System Attachment adapter is installed in the system, it will not be recognized until the Parallel System Support Programs (PSSP) software is installed on the system following attachment to the RS/6000 SP system.

## **Checklist if Problems Occur**

If you have a problem when trying to turn the system power on, check:

- The EPO switch is on
- Rack power cables are installed
- PDB Circuit breakers CP1 CP6 are set correctly (refer to "Input/Output Rack Rear Locations" on page 1-13 for locations)
- Customer's supply voltage is correct.

If any failures occur, refer to Chapter 4 on page 4-1.

If you have a problem when trying IPL the system, check:

- Check signal cables
- Check signal cable terminating plugs
- Verify device addresses
- Verify console has power
- Verify cable networks.

If any failures occur, refer to Chapter 4 on page 4-1.

#### **Step 18. Service Processor Setup and Test**

Refer to Appendix B on page B-1 and perform the steps necessary to setup and test the service processor, then return here.

**Note:** If this system will be attached to an RS/6000 SP system, you only need to modify the "System Name" parameter. See "Privileged User Menus" on page C-7.

#### **Step 19. Install the Service Director**

Refer to *Service Director CE Information Guide*, ZA38-0383 and perform the steps necessary to install the Service Director for RS/6000, then return here.

#### **Step 20. Finishing the Installation**

1. Record the System Identification numbers.

The system has important identification information that may be needed if service is required. Record this information in the appendix of the RS/6000 Enterprise Servers S70 and S7A User's Guide.

2. If you decided to delay installing any optional devices, you might want to install these now.

Some options you might install come with a diskette that contains device drivers, configuration files, or test programs. To install these files (after the operating system is installed), follow the instructions that came with the option.

- 3. If this system will be attached to an RS/6000 SP system, continue with procedures in the RS/6000 SP Maintenance Information Manual, Volume 1, Installation and Customer Engineering Operations (GC23-3903), "Chapter 2, RS/6000 SP Installation Instructions" for "Installing SP-Attach Server Cables."
- 4. To install application programs, follow the instructions supplied with each application program.

If any failures occur, refer to Chapter 4 on page 4-1.

# **Chapter 3. Introduction to Diagnostics**

S70 and S7A systems utilize an integrated set of software diagnostic procedures to facilitate isolation of failing components and system maintenance. This book along with the Diagnostics Information for Multiple Bus Systems are the basis of the diagnostic procedures for S70 and S7A servers. In particular, chapters 4, 5, 6 and 10 in this book are important for the trained service representative to understand and use when isolating a failure on the system.

The manufacturer recommends that systems configured with 4GB of memory or greater have access to a 4mm or 8mm tape drive for submission of system dump information if required. This function may be accomplished through locally attached or network attached devices as appropriate.

## **Maintenance Analysis Procedures (MAPs)**

Chapter 4. Maintenance Analysis Procedures (MAPs) is used to guide the trained service person through the complex multi-rack S70 or S7A server systems. These MAPs are the entry point for all isolation and error recovery procedures. The MAPs are consistent with existing procedures and methods. The S70 and S7A series of servers utilizes a set of integrated procedures, mentioned earlier, to which the MAPS are the primary entry point.

The MAPS are listed below:

- Entry MAP
- Quick Entry MAP
- Problem Determination MAP
- Power MAP
- Minimum Configuration MAP

The Entry Map is the starting point for problem determination. The purpose of this MAP is to quickly point to the proper MAP or service reference information either in this book, or in the common book set which includes the Diagnostic Information for Multiple Bus Systems and PCI Adapter Placement Reference.

The Quick Entry MAP is a subset of the Entry MAP and helps to save time for some types of problems.

The Problem Determination MAP provides a structured analysis method to get an error code if one is not provided by the customer, or if diagnostics cannot be loaded.

The Power MAP deals with isolation of components and cables to diagnose a power problem. The nature of the power problems can be related to powering up and down the system including the I/O racks, or power failures that can occur after power is turned on.

The Minimum Configuration MAP is used to locate defective components not found by normal diagnostics or error isolation methods. This MAP provides a systematic method of isolation to the failing item or items.

## **Error Codes**

S70 and S7A servers utilize multiple sets of error codes which are referred to throughout this book, but primarily in chapters 4, 5 and 6. These codes are a blend of traditional error codes and codes generated by newly integrated software used in S70 and S7A systems. Understanding the definition and relationships of these codes is important to the service personnel performing maintenance or installation activities on S70 and S7A systems.

- **Checkpoints** Checkpoints are displayed on the operator panel during the initial program load (IPL) of the system. Checkpoints indicate the progress of the IPL.
- **Error Codes** Error Codes are displayed on the operator panel if the system firmware detects an error during IPL or during normal operation.
- **SRN** Service Request Number is usually a 6 digit number representing a specific failure of a specific item. SRN's are presented through the system operator panel.
- **SRC** System Reference Codes (SRC) are a sequence of codes that are used to identify status, describe a failure. Failures can result from hardware, software or firmware. SRCs are presented through the system operator panel. SRCs primarily deal with items pertinent to the System Rack and its associated hardware, software, and firmware. SRCs are new to these diagnostic procedures and are currently unique to S70 and S7A servers.

## **Displaying and Using SRCs**

SRCs are displayed on the system operator control panel automatically with control panel "Function 11." The four leftmost characters displayed describe the reference code identifier. The rightmost four characters are the unit reference code. An SRC can consist of up to 36 bytes of information. Other words of the SRC may be viewed by using the increment or decrement functions on the controls panel. Functions 11 and 13 through 19 are valid SRC data words. Word 19 provides the CCIN number

which identifies the specific failing memory or processor card in the System Rack. With this information the service representative can identify the failing FRU and order the correct part. The SRC type or reference code identifiers that are valid for the S70 and S7A are listed below. The SRC types can be identified by the first digit after the 11-3 in Function 11. For completeness all the valid reference code identifiers for S70 and S7A systems are listed below.

- **0000** Hardware reported error. A system problem resulted from a hardware problem.
- **1XXX** Hardware reported error. A system problem resulted from a hardware problem.
- **A1XX** Attention or action required. The system is waiting for a user action.
- **B006** Machine check or internal problem detected by firmware. A firmware program detected either a software or a hardware error.
- **B1XX** Machine check or internal problem detected by firmware. A firmware program detected either a software or a hardware error.
- **B4xx** Machine check or internal problem detected by firmware. A firmware code program detected either a software or a hardware error.
- **C1XX** IPL status. Status SRC's are displayed to indicate the progression of the IPL.
- **C3XX** IPL status. Status SRC's are displayed to indicate the progression of the IPL.
- **D1XX** General system status. Status SRC's are displayed to indicate the status of system functions when the console is not available.

#### **IPL Checkpoints and Error Codes**

S70 and S7A systems provide checkpoints and error codes to be displayed during system Initial Program Load (IPL). These checkpoints and error codes are unique to particular instances and components of the system: hardware, firmware, and software. The architected sets of checkpoints and error codes are listed below.

- Three digit SRN of the form 101-xxx
- Eight digit checkpoint in SRC format of the form C1XX-xxxx
- Eight digit checkpoint in SRC format of the form C3XX-xxxx
- Four digit checkpoints of the form E0XX
- Four digit checkpoints of the form E1XX
- Four digit checkpoints of the form E4XX

• Four digit checkpoints of the form E5XX

Checkpoints can turn into error codes if the system fails to advance past the point at which the code is presented. SRN's are listed in the publication "Diagnostic Information for Multiple Bus Systems." A list of checkpoints can be found in "Chapter 5. Checkpoints"

 of this book. Each entry provides a description of the event and the recommended action if the system fails to advance.

## **FRU Isolation**

"Chapter 6. Error Code to FRU Index" provides a listing of the error codes and recommended actions for each code. These actions can refer to "Chapter 10. Parts," "Chapter 4. MAPs," or provide informational message and directions. If a replacement part is indicated, direct reference is made to the part name. The respective AIX and Physical location codes are listed per each occurrence as required. Locations codes are listed under "AIX and Physical Location Code Reference Tables" on page 1-61.

"Chapter 10. Parts" is organized to provide the fastest and most direct access possible for part number lookup and component visualization. The front of the chapter provides a parts index with the predominant field replaceable units (FRUs) listed by name. The remainder of the chapter provides illustrations of the various assemblies and components which make up the S70 or S7A systems. The illustrations are ordered with system rack components listed first, I/O rack and then accessories.

#### **Service Director for the RS/6000**

Service support for the S70 or S7A may be enhanced thru the use of the application program, Service Director for the RS/6000. This application provides a number of advantages for the S70 or S7A customer including automatic error reporting and analysis without customer intervention. The service director kit ships with the Enterprise Server S70 and S7A systems and includes the following:

- Service Director for the RS/6000 program on diskette
- The appropriate modem for remote communication
- Applicable cables
- The CE Information Guide, ZA38-0383, for Service Director.

Please refer to the CE Information Guide, ZA38-0383, for more details on Service Director for the RS/6000.

## **Using the Service Processor and Service Director Features**

The Service Processor and Service Director features protect users against unnecessary system downtime by keeping support personnel (both internal and external) aware of any unexpected changes in the system environment. In combination, the two features provide a flexible solution to automated system maintenance.

#### **Service Processor**

The Service Processor runs on its own power boundary and continually monitors hardware attributes, the AIX Operating System, and the environmental conditions within the system at all times. Any system failure which prevents the system from coming back to an operational state (a fully functional AIX Operating System) is reported by the Service Processor. The Service Processor is controlled by firmware and does not require the AIX Operating System to be operational to perform its tasks. If any system failures are detected, the Service Processor has the ability to take pre-determined corrective actions. The methods of corrective actions are:

- Surveillance
- Call Home
- AIX Operating System Monitoring

Surveillance is a function in which the Service Processor monitors the system through heartbeat communication with the system firmware. During system startup, the firmware surveillance monitor is automatically enabled to check for heartbeats from the firmware. If a heartbeat is not detected within a default period, the Service Processor cycles the system power and attempts to restart until the system either restarts successfully, or a pre-determined retry threshold is reached. In the event the Service Processor is unsuccessful in bringing the system on-line (or in the event that the user asked to be alerted to any Service Processor assisted restarts), the system can call home to report the error.

The Call Home function can be initialized to call either a service center telephone number, a customer administration center, or a digital pager telephone number. The Service Processor can be configured to stop at the first successful call to any of the numbers listed, or can be configured to call every number provided. If connected to the service center, the Service Processor transmits the relevant system information (the system's serial number and model type) and Service Request Number (SRN). If connected to a digital pager service, the Service Processor inputs a Customer Voice Telephone Number defined by the customer. An established sequence of digits or the telephone number to a phone near the failed system could be used to signal a system administrator to a potential system failure.

During normal operations, the Service Processor can also be configured to monitor the AIX Operating System. If AIX does not respond to the Service Processor heartbeat, the Service Processor assumes the Operating System is hung. The Service Processor can automatically initiate a restart and, if enabled, initiate the call home function to alert the appropriate people to the system hang. Enabling Operating System Surveillance also affords AIX the means to detect any Service Processor failures and report those failures to the Service Director application.

Unlike the Service Director, the Service Processor cannot be configured in a client/server environment where one system can be used to manage all dial-out functionally for a set of systems.

Prior to installing the Service Processor feature, you need to ensure that you have latest levels of Service Processor microcode and system firmware. You also need a properly configured modem. For more information on configuring a modem, see "Modem Configuration Menu" on page C-18.

#### **Service Director**

The Service Director is a software extension to the AIX Operating System that monitors the system while the AIX Operating System is running. The Service Director monitors and analyzes all recoverable system failures, and, if needed, can automatically place a service call to a service center (without user intervention).

The service center receives the machine type/serial number, host name, SRN, and a problem description. The service center analyzes the problem report and, if warranted, dispatches a service person to the customer site. The service center also determines if any hardware components need to be ordered prior to the service person's arrival.

The Service Director code also gives the user the option to establish a single system as the problem reporting server. A single system, accessible over the user network, can be used as the central server for all the other systems on the Local Area Network (LAN) who are running the Service Director application. If the Service Director application on a remote client decides a service request needs to be placed, the client forwards the information to the Service Director server who dials the service center telephone number from its locally attached modem. In this scenario, the user only needs to maintain a single analog line for providing call-out capabilities for a large set of servers.

When utilized in a Scalable Parallel (SP) environment, a client/server type implementation is configured. The Service Director client code runs on each of the SP nodes. The server component runs on the Control Workstation. In the event of any system failures, the relevant information is transmitted to the Control Workstation through the integrated Ethernet. Once alerted to the system failure, the Control Workstation initiates actions to prepare and send the service request.

A modem is required for enabling automated problem reporting to the IBM service center. Configuration files for several types of modems are included as part of the Service Director package. Refer to "Modem Configuration Menu" on page C-18 for more information on configuring your modem.

# **Chapter 4. Maintenance Analysis Procedures (MAPs)**

## **Entry MAP**

Use the following table to determine your starting point.

When possible, run Online Diagnostics in Service Mode. Online Diagnostics perform additional functions, compared to Standalone Diagnostics. This ensures that the error state of the system is captured in NVRAM for your use in fixing the problem. The AIX error log and SMIT are only available when diagnostics are run from the hard drive.

#### **Notes:**

- 1. When an eight digit error code is displayed on the operator panel, additional error codes can sometimes be obtained by looking at the system reference codes in functions 11 to 19. See Appendix A on page A-1 for more information about viewing functions 11 to 19 and note any additional codes that are available. After checking for additional codes, return here and continue with this MAP.
- 2. Licensed programs frequently rely on network configuration, and system information stored on the VPD on the operator panel control assembly. If the MAPs indicate that the Operator Panel Control Assembly should be replaced, call technical support for recovery instructions. If recovery is not possible, notify the system owner that new keys for licensed programs may be required.
- 3. If a network adapter is replaced, the network administrator must be notified so that the client IP addresses used by the server can be changed. In addition, the operating system configuration of the network controller may need to be changed in order to enable system startup. Also check to ensure that any client or server that addresses this system is updated.

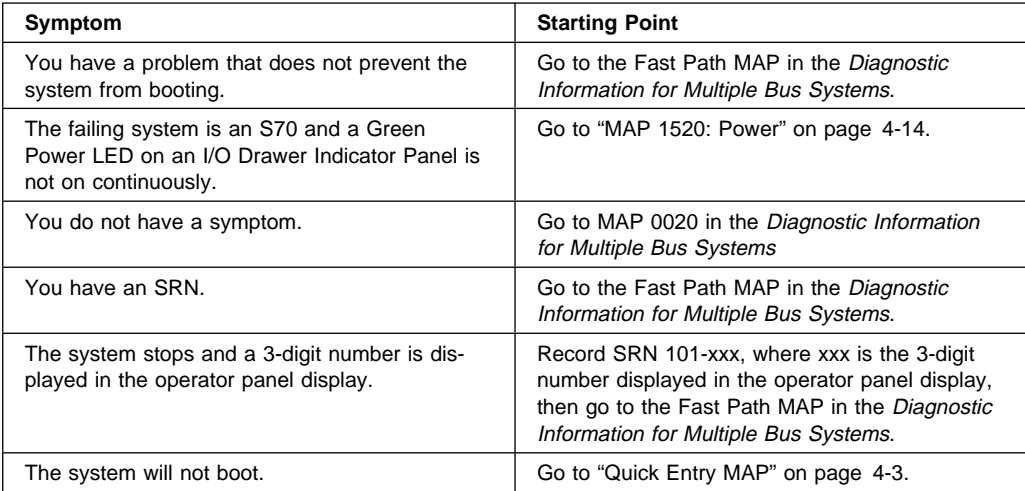

## **Quick Entry MAP**

## **Quick Entry MAP Table of Contents**

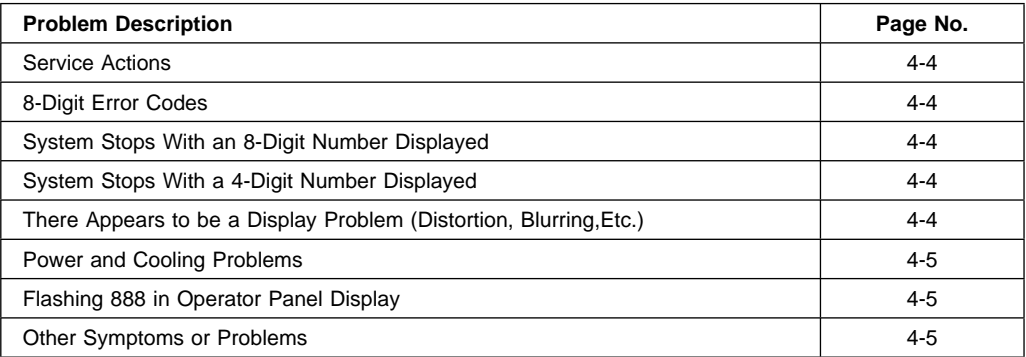

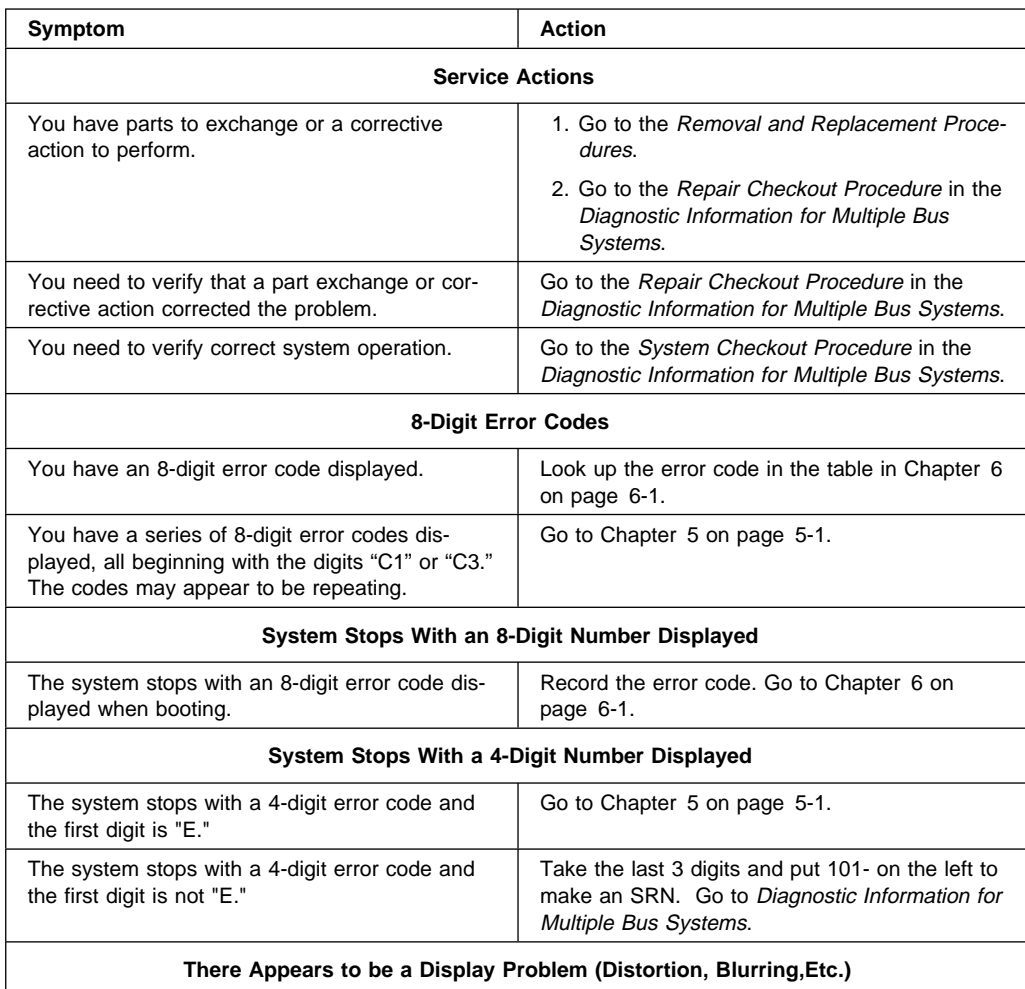

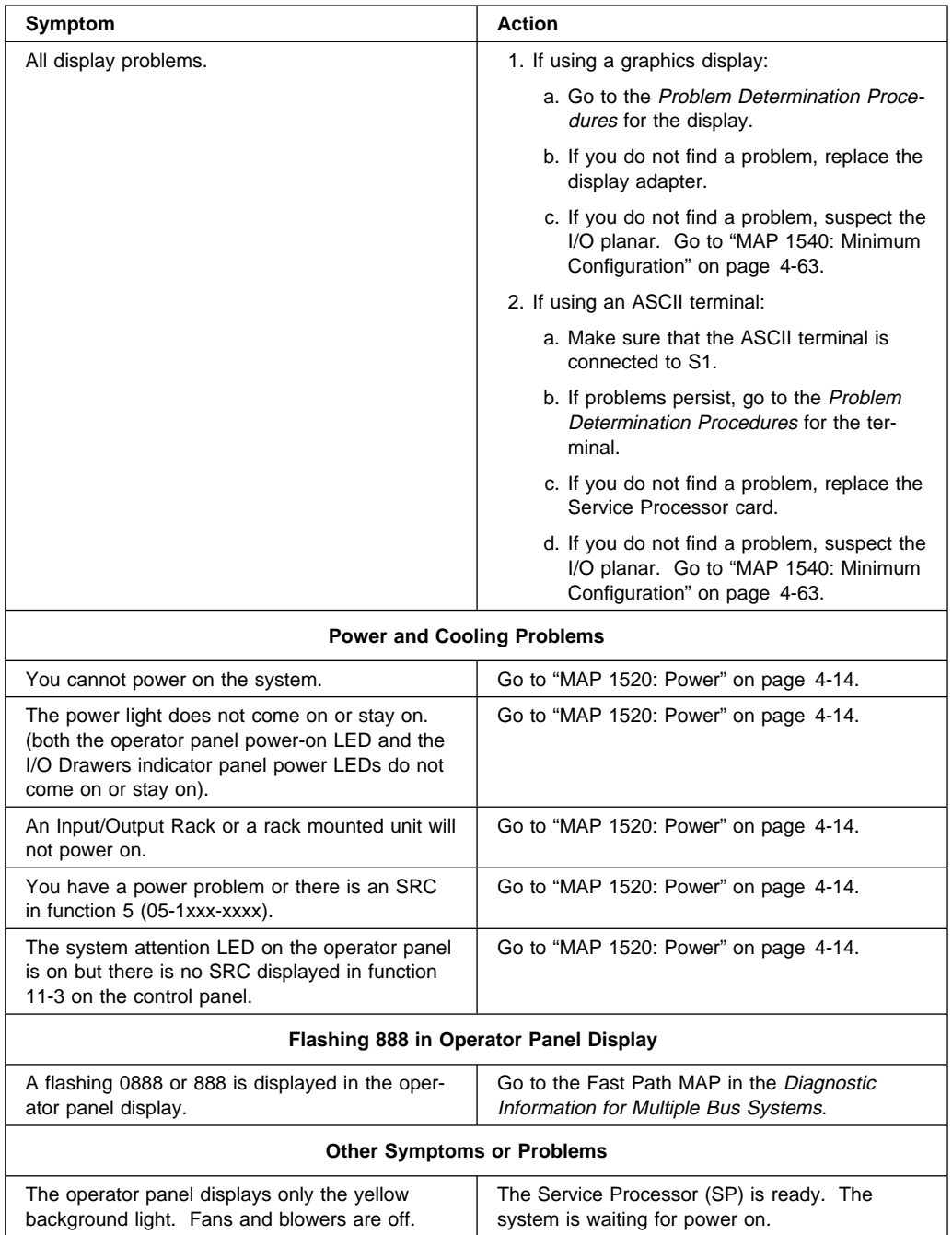

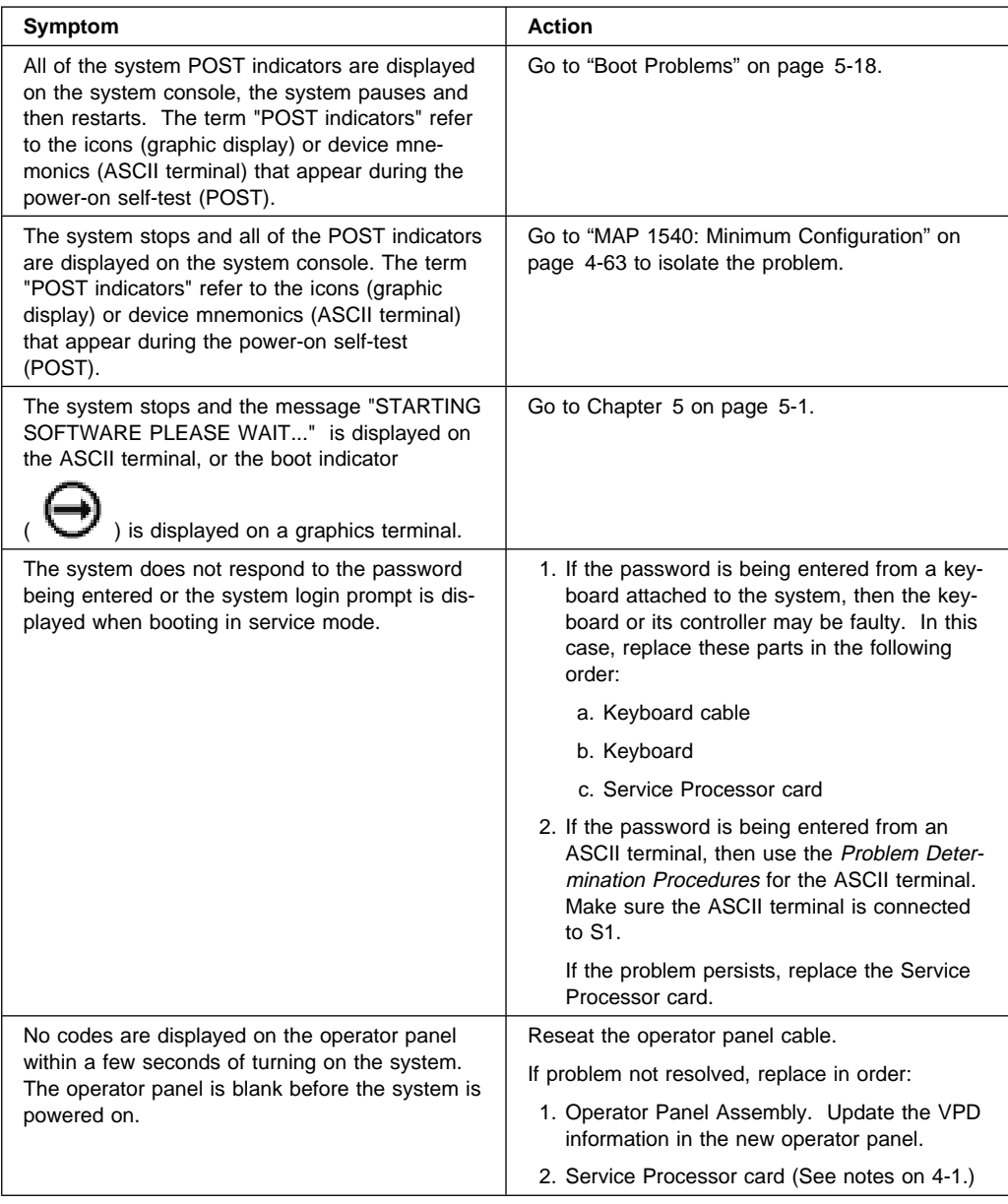

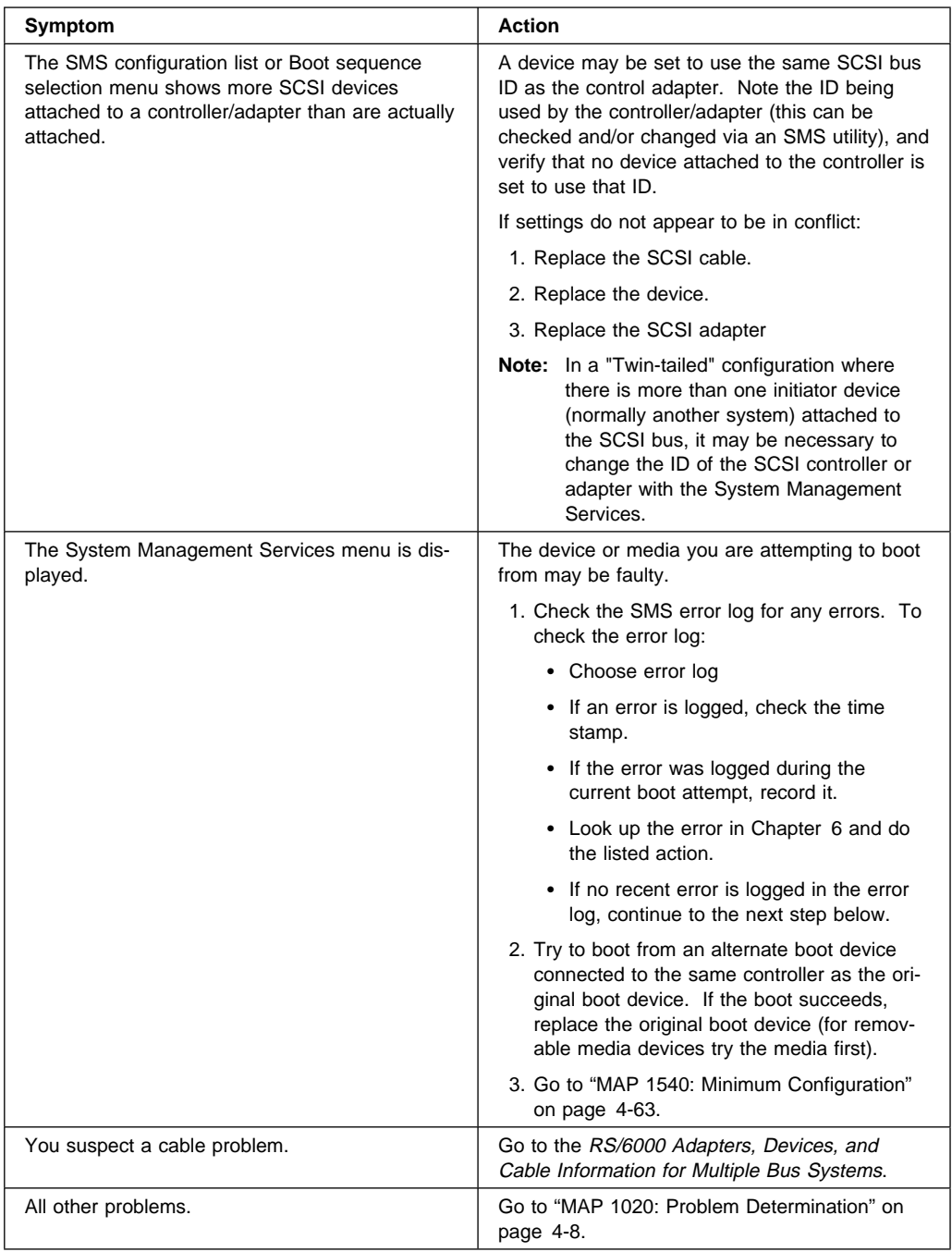

## **MAP 1020: Problem Determination**

## **Purpose of This MAP**

Use this MAP to get an error code if you were not provided one by the customer or you are unable to load diagnostics. If you are able to load the diagnostics, go to MAP 0020 in the Diagnostic Information for Multiple Bus Systems.

The Service Processor may have recorded one or more symptoms in its error log. It is a good idea to examine that error log before proceeding (see "System Information Menu" on page C-14).

Be prepared to record code numbers and use those numbers in the course of analyzing a problem. Go to "Step 1020-1" on page 4-9.

The Service Processor may have been set by the user to monitor server operations and to attempt recoveries. You may wish to disable these actions while you diagnose and service the system. If the system was set up according to the recommendations of the RS/6000 Enterprise Servers S70 and S7A User's Guide, all the settings of the Service Processor (except Language) were saved by using the SAVE/RESTORE HARDWARE MAINTENANCE POLICIES Service Aid. You may use that same Service Aid to restore the settings at the end of your service action.

Just in case the Service Processor settings were not saved by the user, if you disable them, you should make notes of their current settings for restoration before you leave.

In addition to the parameters in the table below, you may wish to disconnect the modem to prevent incoming signals that could cause the S7X to power on.

Following are the Service Processor settings of your interest. The Service Processor menus are described in Appendix C on page C-1.

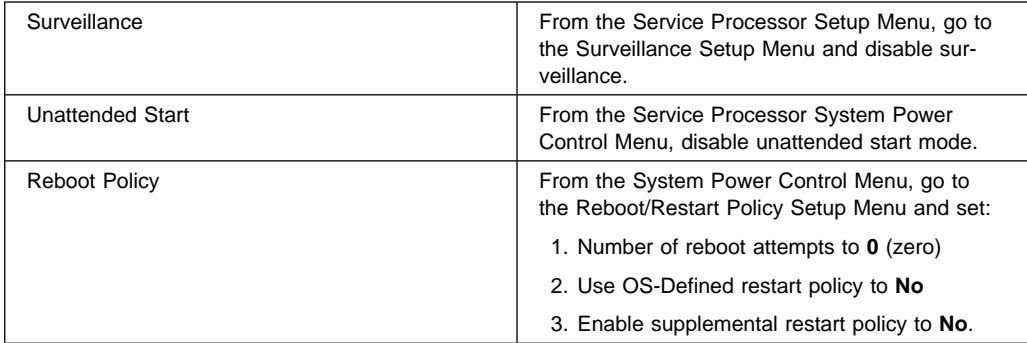

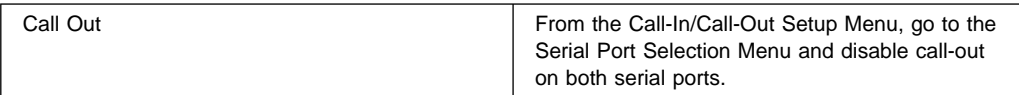

Another feature that could disrupt a service action by powering the S7X on is an AIX function called "Timed Power-On." If you think it should be turned off during your service action, refer to the "System Power-On Methods" in the System User's Guide: Operating System and Devices (order number SC23-4121).

#### **Step 1020-1**

The following steps analyze a failure to load the diagnostic programs.

- **Note:** You are asked questions regarding the operator panel display. You are also asked to perform certain actions based on displayed POST indicators. Please be observant of these conditions.
- 1. Power off the system. Refer to "Powering Off the System" on page 9-5.
- 2. Power on the system. Refer to "Powering On the System" on page 9-6
- 3. Insert the diagnostic CD-ROM into the CD-ROM drive.
- 4. When the keyboard indicator is displayed (the word **keyboard** on an ASCII terminal or the keyboard icon on a graphical display), press the F5 key on the directly-attached keyboard or the number 5 key on an ASCII terminal.
- 5. Enter a password, if requested.
- 6. Wait until the diagnostics are loaded or the system appears to stop.
- 7. Find your symptom in the following table; then follow the instructions given in the Action column.

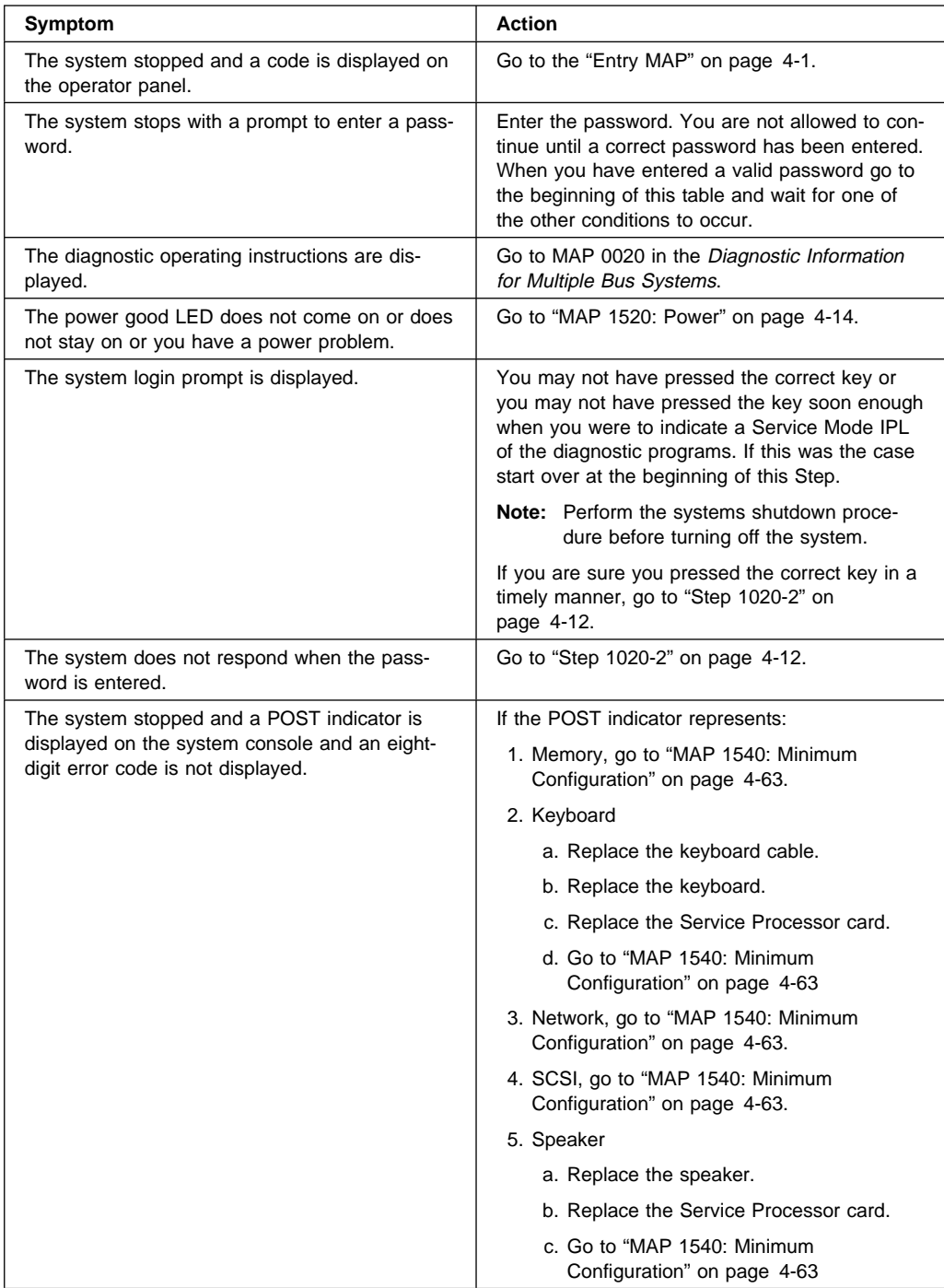
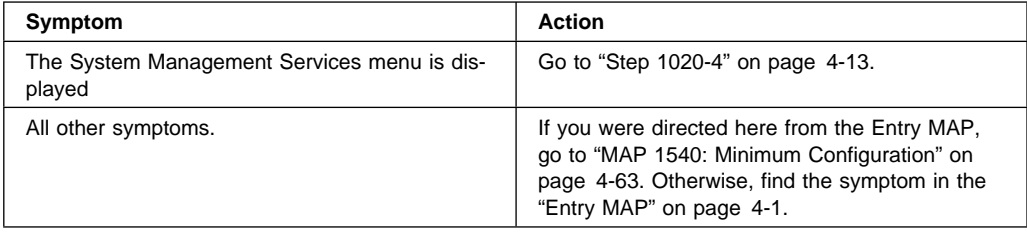

# **Step 1020-2**

There is a problem with the keyboard.

Find the type of keyboard you are using in the following table; then follow the instructions given in the Action column.

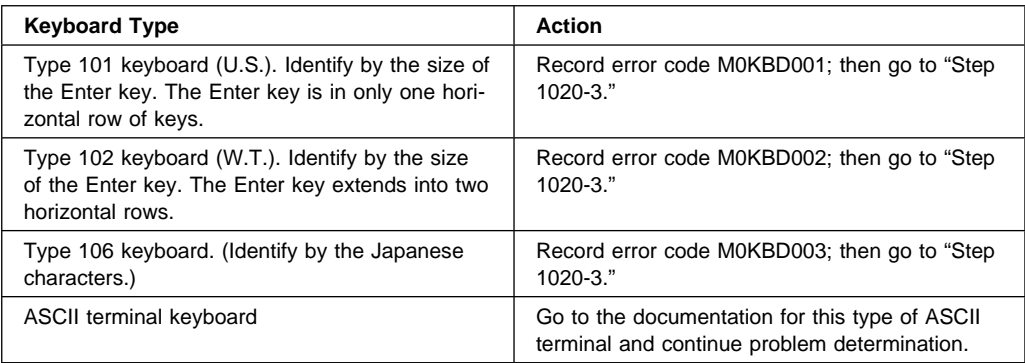

## **Step 1020-3**

Take the following actions:

1. Find the eight-digit error code in Chapter 6 on page 6-1.

**Note:** If the eight-digit error code is not listed in Chapter 6, look for it in the following:

- Any supplemental service manuals for attached devices
- The diagnostic problem report screen for additional information
- The Service Hints service aid
- The CEREADME file (by using the Service Hints service aid).

**Note:** Service aids can be found in Diagnostic Information for Multiple Bus Systems.

2. Perform the action listed.

## **Step 1020-4**

- 1. Turn off, then turn on the system unit.
- 2. When the keyboard indicator appears, press the F1 key on a directly attached keyboard or the 1 key on an ASCII terminal.
- 3. When the System Management Services appear, check the error log for any errors.
	- Choose Error Log
	- If an error is logged, check the time stamp.
	- If the error was logged during the current boot attempt, record it.
	- Look up the error in the Chapter 6 on page 6-1 and do the listed action.
	- If no recent error is logged in the error log, go to "MAP 1540: Minimum Configuration" on page 4-63.

## **MAP 1520: Power**

This procedure is used to locate power problems in the System Rack or Input/Output Rack. If a problem is detected, this procedure helps you isolate the problem to a failing unit.

Observe the following safety notices during service procedures.

## **DANGER**

**An electrical outlet that is not correctly wired could place hazardous voltage on metal parts of the system or the devices that attach to the system. It is the responsibility of the customer to ensure that the outlet is correctly wired and grounded to prevent an electrical shock.**

**Before installing or removing signal cables, ensure that the power cables for the system unit and all attached devices are unplugged.**

**When adding or removing any additional devices to or from the system, ensure that the power cables for those devices are unplugged before the signal cables are connected. If possible, disconnect all power cables from the existing system before you add a device.**

**Use one hand, when possible, to connect or disconnect signal cables to prevent a possible shock from touching two surfaces with different electrical potentials.**

**During an electrical storm, do not connect cables for display stations, printers, telephones, or station protectors for communication lines.**

## **CAUTION:**

**This product is equipped with a three–wire power cable and plug for the user's safety. Use this power cable with a properly grounded electrical outlet to avoid electrical shock.**

#### **CAUTION:**

**This unit has more than one power supply cord. To reduce the risk of electrical shock, disconnect two power supply cords before servicing.**

## **CAUTION:**

**Energy hazard, remove power before servicing. Disconnect two power supply cords.**

Find the symptom in the following table; then follow the instructions given in the Action column.

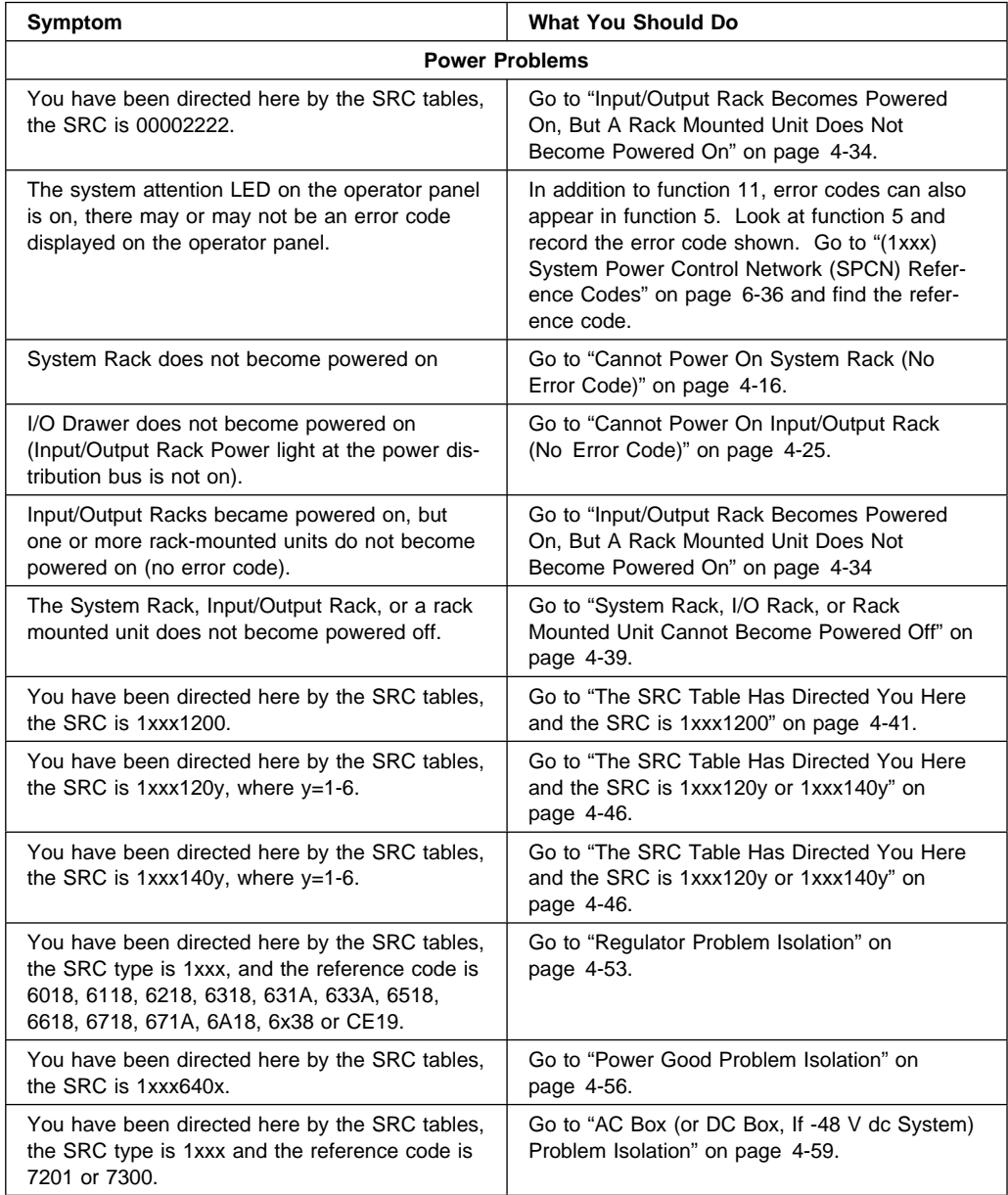

# **Cannot Power On System Rack (No Error Code)**

To correct the power-on problem, perform this procedure until the problem is corrected and you can power on the system.

The following steps are for the System Rack, unless other instructions are given.

1. Attempt to power on the system (see "Powering Off and Powering On the System" on page 9-5).

## **Does the system power on?**

## **No Yes**

Go to step 12 of this procedure. ま

## 2. **Is the background light for the Data display on the operator panel on?**

**Note:** The background light is a dim (yellow) light in the Data area on the control panel.

#### **No Yes**

 $\sqrt{2}$ Go to step 8 of this procedure.

#### 3.

**Note:** Read the Danger and Caution notices under "Safety Notices" on page xvii before continuing with this procedure.

Perform the following:

a. Disconnect the AC power cable from the customer's AC power source.

(For **-48 V dc systems**, disconnect power by setting all circuit breakers to the Off position, then disconnecting the power cables from the top and bottom connectors on the DC box.

Remove the cover from the power distribution assembly exposing the circuit breaker panels.)

b. Use a multimeter to measure the AC voltage at the customer's AC power source.

(If **-48 V dc system**, using a multimeter, measure the input voltage from the customer supplied power cables. Check between **ALL** -48 V dc supply and return cables for -40 to -60 V dc. See the figure on page 1-49.

**Note:** There is one AC power cable for each System Rack or Input/Output Rack.

(-48 V dc systems have multiple DC power cables for each rack) Disconnect all the AC power cables and measure the AC voltage at all AC power outlets before answering the following question.

# **Is the AC voltage from 200 V ac to 240 V ac? (Is the DC voltage from -40 to -60 V dc?)**

## **Yes No**

Perform the following:  $\sqrt{2}$ 

> 1. Inform the customer that the AC voltage at the AC power outlet is not correct.

(If **-48 V dc system**, inform the customer that the DC voltage on the customers -48 V dc supply is not correct.)

- 2. **-48 V dc systems only:** If the customer voltage is correct with the -48 V dc leads disconnected from the S7X, a problem could exist in a circuit breaker panel or in one of the two DC cables supplying power to the DC box.
- 3. Disconnect all leads (the cables that connect from the circuit breaker panel to the DC box) from the output side of the circuit breaker panel in question.

Reconnect the -48 V dc leads from the customer's supply to the circuit breaker panel input connectors.

Measure the input voltage from the customer supplied DC feed.

## **Is the voltage between -40 and -60 V dc?**

**Yes No**

- Replace the circuit breaker panel.  $\sqrt{2}$ **This ends the procedure.** Go to "Map 0410: Repair Checkout" in the Diagnostic Information for Multiple Bus Systems.
- 4. Check for possible faulty breaker operation. Do all breakers turn on and off properly, verify breaker with multimeter voltage reading. Check for possible shorted DC cable.
- 5. Reconnect the AC power cables to the power source when the AC voltage at the power source is correct.

(If **-48 V dc system**, set all circuit breakers to the Off position, reconnect any disconnected DC power cables, and reinstall the cover plate on the power distribution assembly. Have the customer apply power and set all the circuit breakers to the On position.)

**This ends the procedure.** Go to "Map 0410: Repair Checkout" in the Diagnostic Information for Multiple Bus Systems.

**Are all circuit breakers reset at the Input/Output Rack PDB (or DC circuit breaker panels on the top of the System Rack and Input/Output Rack, if -48 V dc system)?**

#### **Yes No**

Reset the popped circuit breaker. また

> **This ends the procedure.** Go to "Map 0410: Repair Checkout" in the Diagnostic Information for Multiple Bus Systems.

4. **Are the AC power cables from the AC box to the customer's AC power outlet connected and seated correctly at both ends?**

**(If -48 V dc system, are the two cables from the circuit breaker panel to the DC box seated correctly? See the figure on 1-49 for DC cabling.)**

## **Yes No**

- $\sqrt{2}$ Perform the following:
	- 1. Connect the AC (or DC, if -48 V dc system) power cables correctly at both ends. Set the circuit breakers to the Off position while disconnecting cables, then back to the On position.
	- 2. Go to step 1 of this procedure.

#### 5.

**Note:** Read the Danger and Caution notices under "Safety Notices" on page xvii before continuing with this procedure.

#### Perform the following:

- a. Disconnect the AC (or DC, if -48 V dc system) power cables from the AC box (or DC box, if -48 V dc system).
	- **Note:** Set the circuit breakers to the Off position while disconnecting cables, then back to the On position.
- b. Use a multimeter to measure the AC (or DC, if -48 V dc system) voltage at the AC box (or DC box, if -48 V dc system) end of the power cables.

# 6. **Is the AC voltage from 200 V ac to 240 V ac (Is the DC voltage -40 to -60 V dc on -48 V dc systems)?**

## **Yes No**

Perform the following:  $\sqrt{2}$ 

1. Exchange the AC power cable

(if you are working on a **-48 V dc** powered system, perform the following:

- Verify that all circuit breakers are in the On position.
- Having verified the breakers were in the correct position, now set all circuit breakers to the Off position and verify that all cables between the circuit breaker panels and the DC box have good continuity.

If you cannot find a problem with the cables or circuit breakers, replace the failing circuit breaker panel.)

**This ends the procedure.** Go to "Map 0410: Repair Checkout" in the Diagnostic Information for Multiple Bus Systems.

2. Go to step 1 of this procedure.

- 7. Perform the following:
	- a. Disconnect the AC power cable from the customer's AC power outlet
		- (if **-48 V dc system**, disconnect the -48 V dc power by:
			- 1. Placing all the circuit breakers in the Off position.
			- 2. Remove the top and bottom DC box input cables, see page 1-49 for cable positions.)
		- **Note:** Disconnect all other AC power cables.
	- b. Exchange one of the following FRUs:
		- 1. System rack operator panel card
		- 2. SPCN card
		- 3. System unit operator panel cable
		- 4. System unit SPCN System Rack to Input/Output Rack cable
		- 5. AC box (or DC box, if -48 V dc system)
		- 6. System unit backplane
	- c. Reconnect the AC power cables to the power source.

(if **-48 V dc system**, reconnect the top and bottom DC cables to the DC box and set all the circuit breakers to the On position.)

- d. Attempt to power on the system.
- e. If the system powers on, the FRU you exchanged is the failing item.

If the system does not power on, repeat steps 7a through 7e of this procedure and exchange the next FRU in the list.

- f. If the system does not power on after exchanging all the FRUs in the list, ask your next level of support for assistance.
- 8. Perform the following:
	- a. Power off the system.
	- b. Attempt to power on the system.

#### **Does the system power on?**

## **Yes No**

slz i Go step 7 of this procedure.

- 9. Perform the following:
	- a. Power off the system.
	- b. Display the selected IPL mode on the system unit operator panel.

## **Is the selected mode the same mode the customer was using when the power-on failure occurred?**

#### **No Yes**

- $\downarrow$ Go step 14 of this procedure.
- 10. Perform the following:
	- a. Power off the system.
	- b. Select the mode on the system unit operator panel the customer was using when the power-on failure occurred.
	- c. Attempt to power on the system.

## **Does the system power on?**

## **Yes No**

- Go step 14 of this procedure. ホー
- 11. Exchange system unit operator panel card (see "System Rack Removal and Replacement Procedures" on page 9-7). Go to "Map 0410: Repair Checkout" in the Diagnostic Information for Multiple Bus Systems.
- 12. Perform the following:
	- a. Power off the system.
	- b. Display the selected IPL mode on the system unit control panel.

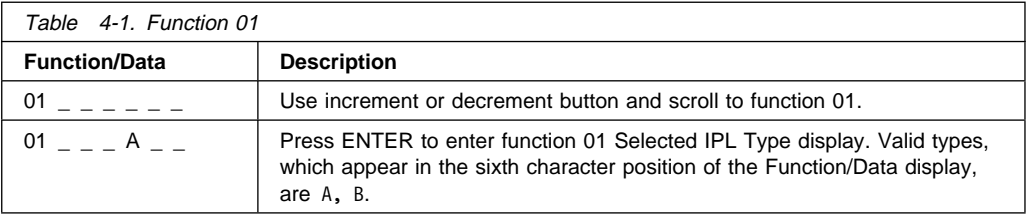

## **Is the selected mode the same mode the customer was using when the power-on failure occurred?**

#### **No Yes**

 $\sqrt{2}$ Go step 14 of this procedure.

- 13. Perform the following:
	- a. Power off the system.
	- b. Select the mode on the system unit operator panel the customer was using when the power-on failure occurred.
	- c. Attempt to power on the system.

#### **Does the system power on?**

### **Yes No**

Exchange the system unit operator panel card (see "System Rack Removal  $\sqrt{2}$ and Replacement Procedures" on page 9-7).

**This ends the procedure.** Go to "Map 0410: Repair Checkout" in the Diagnostic Information for Multiple Bus Systems.

14. **Is an eight digit error code displayed on the System Rack operator panel?**

#### **No Yes**

 $\sqrt{2}$ Go to "Entry MAP" on page 4-1.

### 15. **Is the Power-On LED (on the operator panel) on continuously?**

**Note:** The Power-On LED blinks during a normal power-on sequence. It should not blink for more than 1 minute.

#### **No Yes**

- Go to step 17 of this procedure.  $\sqrt{2}$
- 16. Perform the following:
	- a. Disconnect the AC power cable from the customer's power source. (if -48 V dc system, disconnect the -48 V dc power by:
		- 1. Setting all the circuit breakers to the Off position.
		- 2. Disconnecting the top and bottom DC box input cables, see 1-49 for cable positions.)
- b. Exchange one of the following FRUs:
	- 1. SPCN card
	- 2. AC box (or DC box, if -48 V dc system)
	- 3. System rack operator panel card
- c. Reconnect the AC (or DC, if -48 V dc system) power cable to the power source.
- d. Attempt to power on the system.
- e. If the system powers on, the FRU you exchanged is the failing item.

If the system does not power on, repeat steps 16a through 16e of this procedure and exchange the next FRU in the list.

f. If the system does not power on after exchanging all the FRUs in the list, ask your next level of support for assistance.

#### **This ends the procedure.**

## 17. **Have all of the racks and units on the system become powered on?**

- **Yes No**
- また Return to "MAP 1520: Power" on page 4-14.
- 18. Continue the IPL.

#### **Does the IPL complete successfully?**

#### **No Yes**

- $\sqrt{2}$ **This ends the procedure.** Go to "Map 0410: Repair Checkout" in the Diagnostic Information for Multiple Bus Systems.
- 19. Go to "Entry MAP" on page 4-1.

# **Cannot Power On Input/Output Rack (No Error Code)**

- 1. Power off the system (see "Powering Off and Powering On the System" on page 9-5).
- 2. Starting from J15 or J16 on the system unit (refer to "System Rack Locations Rear" on page 1-11 for location), go to the first Input/Output Rack in the Input/Output Rack interconnect cable sequence on which the PDB Power On light is off (if a -48 V dc system, the first rack in which power will not come on).
- 3.
- **Note:** Read the Danger and Caution notices under "Safety Notices" on page xvii before continuing with this procedure.

## **Is this a -48 V dc powered system?**

## **No Yes**

Go to 7 on page 4-26. また

Use a multimeter to measure the AC voltage at the customer's AC power outlet.

## **Is the ac voltage from 200 V ac to 240 V ac?**

## **Yes No**

 $\downarrow$ Inform the customer that the AC voltage at the power outlet is not correct.

**This ends the procedure.** Go to "Map 0410: Repair Checkout" in the Diagnostic Information for Multiple Bus Systems.

## 4. **Is the AC power cable from the Input/Output Rack PDB to the customer's AC power outlet connected and seated correctly at both ends?**

## **Yes No**

Connect the AC power cables correctly at both ends. また

> **This ends the procedure.** Go to "Map 0410: Repair Checkout" in the Diagnostic Information for Multiple Bus Systems.

- 5.
- **Note:** Read the Danger and Caution notices under "Safety Notices" on page xvii before continuing with this procedure.

Perform the following:

- a. Disconnect the AC power cable from the Input/Output Rack PDB.
- b. Use a multimeter to measure the AC voltage at the Input/Output Rack end of the AC power cable.

## **Is the AC voltage from 200 V ac to 240 V ac?**

## **Yes No**

Exchange the mainline ac power cable.  $\sqrt{2}$ 

> **This ends the procedure.** Go to "Map 0410: Repair Checkout" in the Diagnostic Information for Multiple Bus Systems.

6. Replace the Power Distribution Bus (PDB).

**This ends the procedure.** Go to "Map 0410: Repair Checkout" in the Diagnostic Information for Multiple Bus Systems.

- a. Switch off power to the system and all devices and drawers in the rack. Refer to the service guides for the devices installed in your rack for more information.
- b. Switch off power to all external devices attached to the rack. Refer to the service guide for the external devices attached to your rack for more information.
- c. Set the switches for all circuit breaker panels in to the off position.
- d. Remove the screws attaching the top cover to the power distribution assembly, and remove the top cover.

8. Using a multimeter, measure for -40 to -60 V dc between the -48 V dc input connectors (upper connectors) and the return ground connectors (lower connectors) for both the A and B power sources on each circuit breaker panel. If both 20A/10A and 15A circuit breaker panels are installed, measure the A and B side of each.

## **Is the correct voltage present?**

## **Yes No**

- Jz. 1. Check the customer power source for the correct voltage, and check the external power cables (from customer's power source) are correctly installed and operational.
	- 2. If the customer's power source verified good, go to step 9 of this procedure.

If the customer's power source is faulty, have the customer fix the faulty power source.

**This ends the procedure.** Go to "Map 0410: Repair Checkout" in the Diagnostic Information for Multiple Bus Systems.

9.

- a. Set all of the circuit breaker switches on the 20A/10A circuit breaker panel to the On position.
- b. Measure for -40 to -60 V dc between the -48 V dc supply output and positive ground return connections for each of the eight circuit breakers within the 20A/10A circuit breaker panel. Record and note any readings which are out of range.

## **Is the voltage between -40 and -60 V dc at each position?**

## **Yes No**

 $\sqrt{2}$ Go to 11 on page 4-28.

- a. Set all of the circuit breaker switches in the 20A/10A circuit breaker panel to the Off position.
- b. Set all of the circuit breaker switches in the 15A circuit breaker panel to the On position.
- c. Measure for -40 to -60 V dc between the -48 V dc supply output and positive ground return device connectors for each of the eight circuit breakers within the 15A circuit breaker panel. Record and note any readings which are out of range.

## **Is the voltage between -40 and -60 V dc at each position?**

## **Yes No**

また Go to 15 on page 4-31

Go to 14 on page 4-31

11.

- a. Set all circuit breaker switches in **both** circuit breaker panels in your rack to the Off position.
- b. Carefully label the device -48 V dc power cables and the DC return cables with device, polarity, and circuit breaker position information.
- c. Disconnect all of the device and drawer -48 V dc power cables and positive return ground cables from the 20A/10A circuit breaker panel. Tape the ends of the disconnected cables to insulate them and lay them aside.
- d. Set all circuit breakers in the 20A/10A circuit breaker panel to the On position.
- e. Measure for -40 to -60 V dc between the negative and positive device connectors for each of the eight circuit breakers in the 20A/10A circuit breaker panel.

## **Is the voltage between -40 and -60 V dc at each position?**

## **Yes No**

Replace the 20A/10A circuit breaker panel.  $\sqrt{2}$ 

## **This ends the procedure.**

Go to "Map 0410: Repair Checkout" in the Diagnostic Information for Multiple Bus Systems.

**4-28** RS/6000 Enterprise Servers S70 and S7A Installation and Service Guide

- a. Set all circuit breaker switches in **both** circuit breaker panels to the Off position.
- b. Reconnect all device -48 V dc power cables and return cables to the 20A/10A circuit breaker panel **except** for cables to those positions which were out of range in 9 on page 4-27.

**Note:** Visually check for shorts at the terminal lugs.

- c. Set all circuit breaker switches on the 20A/10A circuit breaker panel to the On position.
- d. Measure for -40 to -60 V dc between the negative and positive device connectors for each of the eight circuit breakers in the 20A/10A circuit breaker panel **including** those positions which were out of range in 9 on page 4-27.

#### **Is the voltage between -40 and -60 V dc at each position?**

#### **Yes No**

- $\sqrt{2}$ An intermittent problem may exist in the power distribution system. Possible causes are:
	- 20A/10A circuit breaker panel
	- Attached cables

**This ends the procedure.**

- a. Set all circuit breaker switches in the 20A/10A circuit breaker panel to the Off position.
- b. Reconnect the device -48 V dc power cables and return ground cables for those circuit breaker positions which were out of range in 9 on page 4-27.
- c. Set the circuit breaker panel switches for the positions which were out of range in 9 on page 4-27 to the On position.
- d. Measure for -40 to -60 V dc between the -48 V dc supply and ground return device connectors for the circuit breakers in the 20A/10A circuit breaker panel that were out of range.

## **Is the voltage between -40 and -60 V dc at each position?**

## **Yes No**

 $\sqrt{2}$ The power problem is located in the attached device. Consult the service guide for the failing device for diagnostics.

## **This ends the procedure.**

Go to "Map 0410: Repair Checkout" in the Diagnostic Information for Multiple Bus Systems.

The symptom has changed, there may be an intermittent problem with the circuit breaker panel or an intermittent short at the attached device or cable.

## **This ends the procedure.**

Go to "Map 0410: Repair Checkout" in the Diagnostic Information for Multiple Bus Systems.

14. The circuit breakers are functioning properly. The power problem is probably located in the power supply for the drawer or devices installed in your rack. Refer to the service guide for the drawers or devices installed in your rack.

## **This ends the procedure.**

- 15.
- a. Set all of the circuit breaker panel switches in **both** circuit breaker panels to the Off position.
- b. At the terminal strip, disconnect the cables from the terminal strip to the devices or drawers for every circuit breaker panel position that was out of range in 10 on page 4-28. Carefully label each pair, tape the ends to insulate the leads, and set the cables aside.
- c. Set the circuit breaker switches on the 15A circuit breaker panel to the On position.
- d. Measure for -40 to -60 V dc between the -48 V dc supply and ground return device connectors at the circuit breaker panel for the circuit breakers in the 15A circuit breaker panel that were out of range.

## **Is the voltage between -40 and -60 V dc at each position?**

## **Yes No**

Go to 16 また

The problem is located in the device or drawer attached to the circuit breaker panel in question. Refer to the service guide for the attached drawer or device for diagnostics.

## **This ends the procedure.**

Go to "Map 0410: Repair Checkout" in the Diagnostic Information for Multiple Bus Systems.

- a. Set all circuit breaker switches in **both** circuit breaker panels to the Off position.
- b. At the terminal strip, disconnect the cables from the terminal strip to the circuit breaker panel for every circuit breaker position that was out of range in 10 on page 4-28. Carefully label each pair, tape the ends to insulate the leads, and set the cables aside.
- c. Set the 15A circuit breaker switch associated with these cables to the On position.

d. Measure for -40 to -60 V dc between the -48 V dc supply and ground return device connectors at the circuit breaker panel for the circuit breakers in the 15A circuit breaker panel that were out of range.

## **Is the voltage between -40 and -60 V DC?**

#### **Yes No**

 $\sqrt{2}$ Go to 18 on page 4-33 in this procedure.

## 17.

- a. Set all circuit breaker switches on both circuit breaker panels to the Off position.
- b. Using an ohmmeter, check the terminal strip to see if it is shorted.

#### **Is the terminal strip shorted?**

## **Yes No**

Possible intermittent short was made at the the terminal strip. Replace the また cables and verify that the proper voltage is present.

If the proper voltage is not present, consult the service guide for the device or drawer attached to this position.

**This ends the procedure.** Go to "Map 0410: Repair Checkout" in the Diagnostic Information for Multiple Bus Systems.

Replace the terminal strip.

**This ends the procedure.** Go to "Map 0410: Repair Checkout" in the Diagnostic Information for Multiple Bus Systems.

- a. Set all circuit breaker switches on both circuit breaker panels to the Off position.
- b. At the circuit breaker panel, disconnect both cables (sides A and B) from the connectors for the circuit breakers in question.
- c. Set the circuit breaker switches for the 15A circuit breaker panels in question to the On position.
- d. Measure for -40 to -60 V dc between the -48 V dc supply and positive ground return for the 15A circuit breaker in question.

#### **Is the voltage between -40 and -60 V dc?**

#### **No Yes**

 $\sqrt{2}$ Replace the cables connecting the circuit breaker panel to the terminal strip.

**This ends the procedure.** Go to "Map 0410: Repair Checkout" in the Diagnostic Information for Multiple Bus Systems.

Replace the 15A circuit breaker panel.

**This ends the procedure.** Go to "Map 0410: Repair Checkout" in the Diagnostic Information for Multiple Bus Systems.

# **Input/Output Rack Becomes Powered On, But A Rack Mounted Unit Does Not Become Powered On**

If you have a problem powering on a drawer in an Input/Output Rack, examine all the I/O Drawer Indicator Panels to attempt to isolate the problem I/O Drawer. See "I/O Drawer Indicator Panels" on page 1-32 for more information.

- 1. **Are all circuit breakers reset at the Input/Output Rack PDB (If -48 V dc system, are all circuit breakers on the circuit breaker panel reset?)**
	- **Yes No**
	- また Reset the popped circuit breaker.

**This ends the procedure.** Go to "Map 0410: Repair Checkout" in the Diagnostic Information for Multiple Bus Systems.

2. **Are all the AC power cables seated firmly and connected from the Input/Output Rack PDB to the I/O Drawer (one end to a PDB outlet, the other two ends of the cable(s) to the two separate dc power supplies of the same I/O Drawer)?**

**(On -48 V dc systems, check the power cables from the circuit breaker panel on the top of the rack to the I/O Drawers for correct connections. Are all the -48 V dc connections correct and tight?)**

#### **Yes No**

また Fix the connection.

> **This ends the procedure.** Go to "Map 0410: Repair Checkout" in the Diagnostic Information for Multiple Bus Systems.

#### 3.

**Note:** Read the Danger and Caution notices under "Safety Notices" on page xvii before continuing with this procedure.

Perform the following:

a. Disconnect the AC power cable from each power supply on each I/O Drawer that fails to power on.

(if -48 V dc system, disconnect the power cables for -48 V dc operation to the power supplies.)

- **Note:** Set circuit breakers to the Off position while disconnecting the DC power cables. Then set the circuit breakers to the On position.
- b. Use a multimeter to measure the AC (or DC, if -48 V dc system) voltage at the I/O Drawer end of the AC (or DC, if -48 V dc system) power cables.

## **Is the ac voltage from 200 V ac to 240 V ac (Is the DC voltage from -40 to -60 V dc on -48 V dc systems)?**

## **Yes No**

Exchange the AC power cable(s) (or the DC power cables, on -48 V dc  $\sqrt{2}$ systems)

**This ends the procedure.** Go to "Map 0410: Repair Checkout" in the Diagnostic Information for Multiple Bus Systems.

## 4. **Is a primary I/O Drawer in the I/O rack not powering up?**

**Note:** The primary I/O Drawer is the only I/O Drawer with a Service Processor card in Slot 8.

## **Yes No**

Go to step 9 on page 4-36.  $\sqrt{2}$ 

5. Replace the following, one at a time, turning off the power before replacement and attempting to power on after replacement:

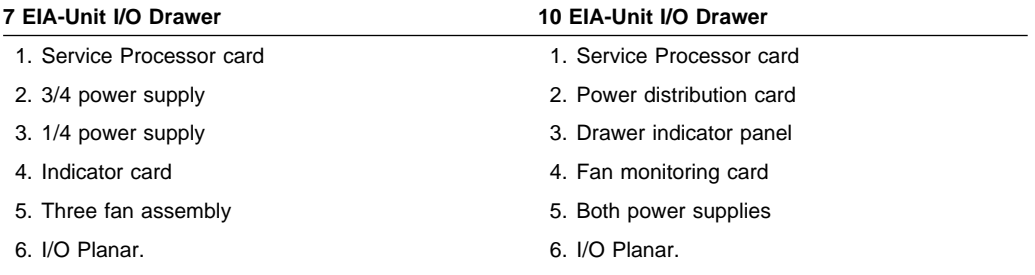

#### 6. **Does the I/O Drawer power up?**

**Yes No**

Go to step 14 on page 4-36.  $\sqrt{2}$ 

## 7. **Are all I/O Drawers powered up (green LEDs are on for both supplies in each I/O Drawer)?**

**Note:** A 7 EIA-Unit I/O Drawer requires both the 1/4 power supply and the 3/4 power supply to be installed. A 10 EIA-Unit I/O Drawer requires two identical power supplies to be installed. 10 minutes of operation on one power supply is allowed for the 10 EIA-Unit I/O Drawer for service.

#### **Yes No**

- $\sqrt{2}$ A secondary drawer will not power up. Go to step 9.
- 8. **This ends the procedure.** Go to "Map 0410: Repair Checkout" in the Diagnostic Information for Multiple Bus Systems.
- 9. **Are all SPCN cables from and to the secondary I/O Drawer(s) connected properly and firmly seated?**

**Yes No**

Go to step 23 on page 4-38.  $\sqrt{2}$ 

#### 10. **Is only one secondary I/O Drawer not powering up?**

#### **Yes No**

 $\sqrt{2}$ Go to step 24 on page 4-38.

Go to 18 on page 4-38.

11. Replace the following:

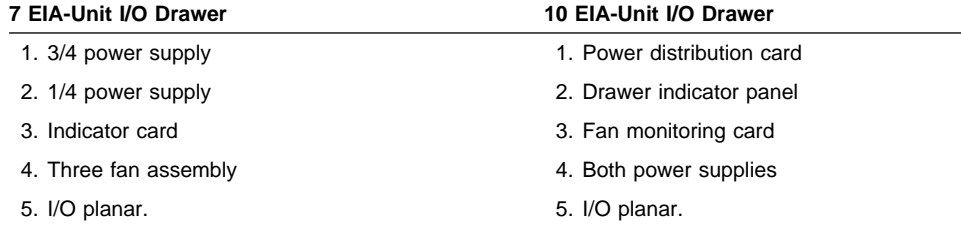

#### 12. **Does the I/O Drawer power up?**

Go to step 16 on page 4-37.  $\sqrt{2}$ 

13. Go to step 7.

**Yes No**

#### 14. **Have you replaced all parts in the list in step 5 on page 4-35?**

#### **Yes No**

Go to step 5 on page 4-35 and try the next part in the list.  $\sqrt{2}$ 

# 15. Ask your next level of support for assistance.

**This ends the procedure.**

## 16. **Have you replaced all parts in the list in step 11 on page 4-36?**

## **Yes No**

Go to step 11 on page 4-36 and try the next part in the list.  $\downarrow$ 

- 17. Go to step 15 on page 4-37.
- 18. **Does the I/O Drawer have only one power supply with the LED not continuously on?**

**Yes No**

 $\sqrt{2}$ Go to step 21.

- 19. Replace the power supply with the LED that is not on continuously.
- 20. Go to step 12 on page 4-36.
- 21. Replace all the SPCN cables connected to the failing I/O Drawer.
- 22. Go to step 12 on page 4-36.
- 23. Connect all the SPCN cables properly.

**This ends the procedure.** Go to "Map 0410: Repair Checkout" in the Diagnostic Information for Multiple Bus Systems.

24. **Are all the SPCN cables from the primary I/O Drawer connected properly and firmly seated?**

**Yes No**

- $\sqrt{2}$ Go to step 23.
- 25. Replace the SPCN cables from the primary I/O Drawer.
- 26. Go to 12 on page 4-36.

# **System Rack, I/O Rack, or Rack Mounted Unit Cannot Become Powered Off**

This procedure analyzes a failure of the normal command and operator panel procedures to power off the system or an Input/Output Rack

If you have a problem powering off a drawer in and Input/Output Rack, examine all I/O Drawer indicator panels to attempt to isolate to the problem I/O Drawer. See "I/O Drawer Indicator Panels" on page 1-32 for more information.

**Attention**: To prevent loss of data, ask the customer to verify that no interactive jobs are running before you perform this procedure.

## 1. **Is the power off problem on the System Rack?**

## **No Yes**

- $\sqrt{2}$ Go to step 4 of this procedure.
- 2. Ensure that the SPCN cables that connect the racks are connected and seated correctly at both ends.

**Does the Input/Output Rack power off, and is the power-good LED off (or flashing for all power supplies in 10 EIA-Unit I/O Drawers), for all the power supplies in all the drawers (the power supply power-good LED can be seen from the rear of the I/O Drawer)?**

## **No Yes**

- **This ends the procedure.** Go to "Map 0410: Repair Checkout" in the ま Diagnostic Information for Multiple Bus Systems.
- 3. Go to step 5 of this procedure.
- 4. Refer to "Powering Off and Powering On the System" on page 9-5 to power off the system, then return here and answer the following question.

## **Does the System Rack power off, and is the Power On light off?**

## **No Yes**

The system is not responding to normal power off procedures, which could また indicate a Licensed Internal Code problem.

Ask your next level of support for assistance.

**This ends the procedure.** Go to "Map 0410: Repair Checkout" in the Diagnostic Information for Multiple Bus Systems.

5. Disconnect the AC (or DC, if -48 V dc system) power cables.

6. Exchange the following FRUs in the System Rack or the Input/Output Rack one at a time (see "System Rack Removal and Replacement Procedures" on page 9-7):

If the System Rack is failing:

- a. Operator panel
- b. SPCN card
- c. AC module
- d. Operator panel cable

If an Input/Output Rack is failing:

- a. SPCN System Rack to Input/Output Rack cable
- b. Service Processor card in Input/Output Rack.
- c. I/O planar in primary I/O Drawer.

**This ends the procedure.** Go to "Map 0410: Repair Checkout" in the Diagnostic Information for Multiple Bus Systems.

# **The SRC Table Has Directed You Here and the SRC is 1xxx1200**

The power system in the System Rack is failing.

**Attention:** AC (or DC, if -48 V dc system) power cable **must** be disconnected from the System Rack before removing or installing regulators 17 or 18.

- **Note:** To remove DC power, first set all circuit breakers on the circuit breaker panels to the Off position. Then, remove the top and bottom input cables to the DC box (shown on page 1-49).
- 1. Perform the following:
	- a. Power off the system.
	- b. Remove regulator assemblies R01 to R16, R19, and R20 from the System Rack. Do not remove R17 or R18.
	- c. Power on the system.

## **Is SRC 1xxx1200 displayed?**

## **Yes No**

- また Go to step 14 on page 4-44.
- 2. Perform the following:
	- a. Power off the system.
	- b. Remove one of the blowers from the System Rack not previously removed during this procedure.
	- c. Power on the system.

## **Is SRC 1xxx1200 displayed?**

## **Yes No**

The blower you removed in this step is failing, replace the blower. ま

**This ends the procedure.** Go to "Map 0410: Repair Checkout" in the Diagnostic Information for Multiple Bus Systems.

## 3. **Have you removed all the blowers one at a time?**

## **No Yes**

- Install all blowers and go to step 5 on page 4-42.  $\sqrt{2}$
- 4. Perform the following:
	- a. Power off the system.
- b. Install the blower that was removed in step 2.
- c. Go to step 2 on page 4-41.
- 5. Perform the following:
	- a. Power off the system.
	- b. Remove all except one of the Bulk Power Supplies from the System Rack.
	- c. Power on the system.

## **Is SRC 1xxx1200 displayed?**

#### **Yes No**

- $\sqrt{ }$ Go to step 11 on page 4-44.
- 6. Perform the following:
	- a. Power off the system.
	- b. Remove the only Bulk Power Supply installed.
	- c. Install one of the other Bulk Power Supplies that was removed in step 5.
	- d. Power on the system.

## **Is SRC 1xxx1200 displayed?**

#### **Yes No**

 $\sqrt{2}$ The Bulk Power Supply that was just removed in this step is failing, replace the Bulk Power Supply.

**This ends the procedure.** Go to "Map 0410: Repair Checkout" in the Diagnostic Information for Multiple Bus Systems.

#### 7. Perform the following:

- a. Power off the system.
- b. Disconnect the AC (or DC, if -48 V dc system) power cables from the System Rack.
	- **Note:** To remove DC power, first set all circuit breakers on the circuit breaker panels to the Off position. Then, remove the top and bottom input cables to the DC box (shown on page 1-49).
- c. Remove regulator assembly R17.
- d. Reconnect the AC (or DC, if -48 V dc system) power cable to the System Rack.
- e. Power on the system.

## **Is SRC 1xxx1200 displayed?**

## **Yes No**

Regulator assembly R17 is failing, replace regulator assembly R17. また

**This ends the procedure.** Go to "Map 0410: Repair Checkout" in the Diagnostic Information for Multiple Bus Systems.

- 8. Perform the following:
	- a. Power off the system.
	- b. Remove the AC (or DC, if -48 V dc system) power cable from the System Rack.
		- **Note:** To remove DC power, first set all circuit breakers on the circuit breaker panels to the Off position. Then, remove the top and bottom input cables to the DC box (shown on page 1-49).
	- c. Remove regulator assembly R18.
	- d. Reconnect the AC (or DC, if -48 V dc system) power cable to the System Rack.
	- e. Power on the system.

## **Is SRC 1xxx1200 displayed?**

#### **Yes No**

 $\sqrt{2}$ Regulator assembly R18 is failing, replace regulator assembly R18.

**This ends the procedure.** Go to "Map 0410: Repair Checkout" in the Diagnostic Information for Multiple Bus Systems.

- 9. Perform the following:
	- a. Power off the system.
	- b. Exchange the SPCN card.
	- c. Power on the system.

## **Is SRC 1xxx1200 displayed?**

#### **Yes No**

また The SPCN card that was exchanged in this step is the failing item. Leave the new SPCN in the System Rack.

**This ends the procedure.** Go to "Map 0410: Repair Checkout" in the Diagnostic Information for Multiple Bus Systems.

10. Replace the system backplane assembly.

- 11. Perform the following:
	- a. Power off the system.
	- b. Install one of the bulk power supplies that was removed in step 5 on page 4-42.
	- c. Power on the system.

#### **Is SRC 1xxx1200 displayed?**

#### **No Yes**

The bulk power supply you installed in this step is failing, replace the bulk また power supply.

**This ends the procedure.** Go to "Map 0410: Repair Checkout" in the Diagnostic Information for Multiple Bus Systems.

12. Have you installed all the bulk power supplies that were removed in step 5 on page 4-42.

#### **Yes No**

 $\sqrt{2}$ Repeat step 11.

13. Install all units removed in this procedure.

**This ends the procedure.** Go to "Map 0410: Repair Checkout" in the Diagnostic Information for Multiple Bus Systems.

- 14. Perform the following:
	- a. Power off the system.
	- b. Install one of the regulator assemblies that was removed in step 1 on page 4-41.
	- c. Remove all the bus load (processor and memory cards, do not remove the clock card).
	- d. Power on the system.

## **Is SRC 1xxx1200 displayed?**

#### **No Yes**

 $\downarrow$ The regulator assembly you just installed is failing, replace the regulator assembly.

**This ends the procedure.** Go to "Map 0410: Repair Checkout" in the Diagnostic Information for Multiple Bus Systems.

15. **Have you installed all the regulators that were removed in step 1 on page 4-41?**

**Yes No**

Go to step 14 on page 4-44.  $\sqrt{2}$ 

**This ends the procedure.**

# **The SRC Table Has Directed You Here and the SRC is 1xxx120y or 1xxx140y**

A power regulator card in the System Rack is failing.

1. Perform the following:

**Attention:** AC (or DC, if -48 V dc system) power cable **must** be disconnected from the System Rack before removing or installing regulator assemblies R17 or R18.

**Note:** To remove DC power, first set all circuit breakers on the circuit breaker panels to the Off position. Then, remove the top and bottom input cables to the DC box (shown on page 1-49).

## **Is SRC 1xxx140x displayed?**

- **No Yes**
- $\sqrt{2}$ Go to step 27 on page 4-51.

## 2. **Is SRC 1xxx1201 displayed?**

- **No Yes**
- Go to step 7 on page 4-47.  $\sqrt{2}$
- 3. Perform the following:
	- a. Power off the system.
	- b. Remove the load cards (memory cards M08, M09, and M20).
	- c. Power on the system.

#### **Does the system power on?**

#### **Yes No**

 $\downarrow$ Go to step 27 on page 4-51.
- 4. Perform the following:
	- a. Power off the system.
	- b. Install one of the Mxx load cards that was removed in step 3 on page 4-46.
	- c. Power on the system.

#### **Does the system power on?**

#### **Yes No**

The last card that was installed in step 4 of this procedure is failing,  $\sqrt{2}$ replace the failing card.

**This ends the procedure.** Go to "Map 0410: Repair Checkout" in the Diagnostic Information for Multiple Bus Systems.

#### 5. **Have all the Mxx load cards been installed?**

# **Yes No**

- $\sqrt{2}$ Repeat step 4.
- 6. **This ends the procedure.**
- 7. **Is SRC 1xxx1202 displayed?**

## **Yes No**

- Go to step 12 on page 4-48.  $\sqrt{2}$
- 8. Perform the following:
	- a. Power off the system.
	- b. Remove the load cards M07 and M20.
	- c. Power on the system.

### **Does the system power on?**

#### **Yes No**

 $\sqrt{2}$ Go to step 27 on page 4-51.

- 9. Perform the following:
	- a. Power off the system.
	- b. Install one of the Mxx load cards that was removed in step 8 on page 4-47.
	- c. Power on the system.

#### **Does the system power on?**

### **Yes No**

 $\sqrt{2}$ The last card that was installed in step 9 is failing, replace the failing card.

**This ends the procedure.** Go to "Map 0410: Repair Checkout" in the Diagnostic Information for Multiple Bus Systems.

### 10. **Have all the Mxx load cards been installed?**

- **Yes No**
- Repeat step 9.  $\sqrt{2}$

### 11. **This ends the procedure.**

### 12. **Is the SRC 1xxx1203?**

**Yes No**

- $\sqrt{2}$ Go to step 15 on page 4-49.
- 13. Perform steps 27 on page 4-51 through 29 on page 4-52 and then return here.

## **Did performing steps 27 on page 4-51 through 29 on page 4-52 resolve SRC 1xxx1203?**

#### **No Yes**

- また **This ends the procedure.** Go to "Map 0410: Repair Checkout" in the Diagnostic Information for Multiple Bus Systems.
- 14. Replace the system backplane assembly.

## 15. **Is the SRC 1xxx1204?**

**Yes No**

 $\sqrt{2}$ Go to step 17.

16. Perform steps 27 on page 4-51 through 29 on page 4-52 and then return here.

# **Did performing steps 27 on page 4-51 through 29 on page 4-52 resolve SRC 1xxx1204?**

## **No Yes**

 $\sqrt{2}$ **This ends the procedure.** Go to "Map 0410: Repair Checkout" in the Diagnostic Information for Multiple Bus Systems.

## 17. **Is the SRC 1xxx1205?**

### **Yes No**

Go to step 22 on page 4-50. また

## 18. Perform the following:

- a. Power off the system.
- b. Remove cards M10 and M15.
- c. Power on the system.

## **Does the system power on?**

## **Yes No**

- Go to step 27 on page 4-51. Jz.
- 19. Perform the following:
	- a. Power off the system.
	- b. Install one of the Mxx load cards that was removed in step 18.
	- c. Power on the system.

## **Does the system power on?**

## **Yes No**

The last card that was installed in step 19 is failing, replace the failing card. また

## 20. **Have all the Mxx load cards been installed?**

### **Yes No**

- Repeat step 19 on page 4-49.  $\sqrt{2}$
- 21. **This ends the procedure.** Go to "Map 0410: Repair Checkout" in the Diagnostic Information for Multiple Bus Systems.

### 22. **Is the SRC 1xxx1206?**

### **Yes No**

- $\sqrt{2}$ Go to "Entry MAP" on page 4-1.
- 23. Perform the following:
	- a. Power off the system.
	- b. Remove cards M1 through M6.
	- c. Power on the system.

### **Does the system power on?**

#### **Yes No**

ま Go to step 27 on page 4-51.

## 24. Perform the following:

- a. Power off the system.
- b. Install one of the Mxx load cards that was removed in step 23.
- c. Power on the system.

#### **Does the system power on?**

#### **Yes No**

 $\sqrt{2}$ The last card that was installed in 24 is failing, replace the failing card.

**This ends the procedure.** Go to "Map 0410: Repair Checkout" in the Diagnostic Information for Multiple Bus Systems.

## 25. **Have all the Mxx load cards been installed?**

## **Yes No**

- $\sqrt{2}$ Repeat step 24
- 26. **This ends the procedure.** Go to "Map 0410: Repair Checkout" in the Diagnostic Information for Multiple Bus Systems.
- 27. Perform the following:
	- a. Power off the system.
	- b. Using the reference code see the table at the end of this procedure to identify the possible failing regulators.
	- c. Remove one of the possible failing regulators and install a new regulator card.
	- d. Power on the system.

## **Does the system power on?**

## **No Yes**

The regulator assembly you removed in this step is the failing, replace the  $\sqrt{2}$ regulator assembly.

### **This ends the procedure.**

## 28. **Have you swapped all the regulator card assemblies?**

### **No Yes**

- 29. Perform the following:
	- a. Power off the system.
	- b. Remove the new regulator assembly and install the original regulator assembly.
	- c. Go to step 27 on page 4-51 to test another regulator assembly.

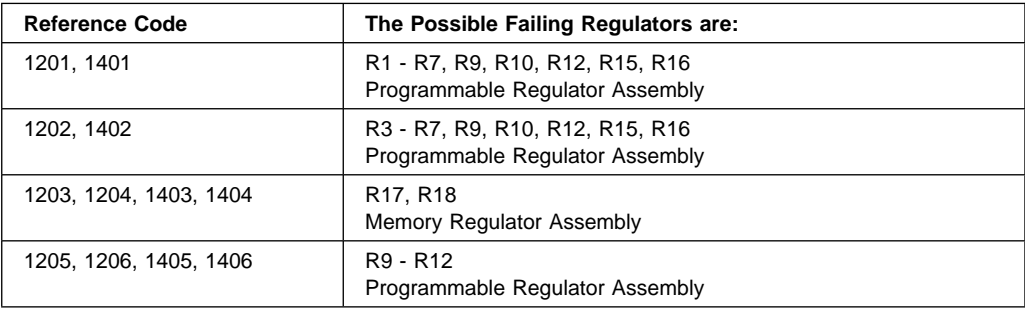

## **Regulator Problem Isolation**

**Note:** Read the Danger and Caution notices under "Safety Notices" on page xvii before continuing with this procedure.

**Attention:** AC (or DC, if -48 V dc system) power cable **must** be disconnected from the System Rack before removing or installing regulators 17 or 18.

- **Note:** To remove DC power, first set all circuit breakers on the circuit breaker panels to the Off position. Then, remove the top and bottom input cables to the DC box (shown on page 1-49).
- 1. Power off the system.
- 2. Perform the following:

**Attention:** To prevent overheating problems, do not remove any card completely from the card enclosure unless you install an airflow card in its place.

Disconnect all cards in the System Rack except the SPCN card, regulator assemblies, and the clock card.

**Note:** Disconnect the cards by pulling them out about one inch.

3. Power on the system.

## **Does a regulator SRC occur?**

#### **Yes No**

Go to step 8 on page 4-54. ー

- 4. Perform the following:
	- a. Power off the system.
	- b. If the SRC identifies the failing regulator, start with that regulator.
	- c. Remove one of the regulators and install a new regulator.
	- d. Power on the system.

## **Does a regulator SRC occur?**

#### **Yes No**

 $\sqrt{2}$ The regulator assembly that was removed in this step is failing, replace the regulator assembly.

- 5. Perform the following:
	- a. Power off the system.
- b. Remove the new regulator assembly that you just installed and install the original regulator assembly.
- c. Remove a different regulator (not previously removed) and install a new regulator.
- d. Power on the system.

### **Does a regulator SRC occur?**

#### **Yes No**

The regulator assembly that was removed in this step is failing, replace the ー regulator assembly.

**This ends the procedure.** Go to "Map 0410: Repair Checkout" in the Diagnostic Information for Multiple Bus Systems.

- 6. Repeat step 5 on page 4-53 until a new regulator assembly has been installed in all possible positions. Then continue with the next step.
- 7. Exchange the following FRUs, one at a time, until the problem is corrected:
	- a. SPCN card
	- b. System backplane assembly.

If the system has the same SRC after exchanging all the FRUs in this procedure, ask you next level of support for assistance.

## **This ends the procedure.**

## 8. **Do you have an SRC other than a regulator SRC?**

## **No Yes**

 $\sqrt{2}$ A different SRC or reference code occurred. Use the new SRC or reference code and go to "Entry MAP" on page 4-1.

- 9. Perform the following:
	- a. Power off the system.
	- b. Install one of the cards you removed in 2 on page 4-53.
	- c. Power on the system.

### **Does a regulator SRC occur?**

### **No Yes**

 $\sqrt{2}$ Power off the system.

Exchange the last card installed.

**This ends the procedure.** Go to "Map 0410: Repair Checkout" in the Diagnostic Information for Multiple Bus Systems.

10. Repeat step 9 until all of the cards have been installed.

If a regulator SRC exists after completing this procedure, ask your next level of support for assistance.

**This ends the procedure.**

# **Power Good Problem Isolation**

**Attention:** AC (or DC, if -48 V dc system) power cable **must** be disconnected from the System Rack before removing or installing regulators 17 or 18.

- **Note:** To remove DC power, first set all circuit breakers on the circuit breaker panels to the Off position. Then, remove the top and bottom input cables to the DC box (shown on page 1-49).
- 1. Perform the following:
	- a. Power off the system.
	- b. Exchange the SPCN card.
	- c. Power on the system.

# **Does SRC 1xxx640x continued to be displayed?**

## **Yes No**

 $\sqrt{2}$ The SPCN card that was removed is failing, replace the SPCN card.

**This ends the procedure.** Go to "Map 0410: Repair Checkout" in the Diagnostic Information for Multiple Bus Systems.

- 2. Perform the following:
	- a. Power off the system.
	- b. Remove one of the regulators in position R11, R16, R17, or R20 and install a new regulator assembly.
		- **Note:** The regulator in position R17 is not the same part number as the other three regulators.
	- c. Power on the system.

# **Is SRC 1xxx640x displayed?**

## **Yes No**

 $\sqrt{2}$ The regulator assembly that was removed in this step is failing, replace the failing regulator assembly.

- 3. Perform the following:
	- a. Power off the system.
	- b. Remove the new regulator that was installed in step 2 and replace it with the original regulator.
- c. Remove one of the untested regulators from position R11, R16, R17, or R20 and install a new regulator assembly.
- d. Power on the system.

## **Is SRC 1xxx640x displayed?**

## **Yes No**

 $\sqrt{2}$ The regulator assembly that was removed in this step is failing, replace the failing regulator assembly.

**This ends the procedure.** Go to "Map 0410: Repair Checkout" in the Diagnostic Information for Multiple Bus Systems.

- 4. Repeat step 3 on page 4-56 until a new regulator has been installed in positions R11, R16, R17, and R20. Then continue with the next step.
- 5. Remove the processor cards from the System Rack.

**Attention:** To prevent overheating problems, do not remove any card completely from the card enclosure unless you install an airflow card in its place.

6. Power on the system.

## **Is SRC 1xxx640x displayed?**

## **No Yes**

 $\sqrt{2}$ Exchange the system backplane assembly in the System Rack.

## 7. Perform the following:

- a. Power off the system.
- b. Install one of the cards you removed in 5 on page 4-57.
- c. Power on the system.

### **Is SRC 1xxx640x displayed?**

### **No Yes**

 $\downarrow$ Power off the system.

Replace the last card installed.

**This ends the procedure.** Go to "Map 0410: Repair Checkout" in the Diagnostic Information for Multiple Bus Systems.

8. Repeat step 7 until all cards have been reinstalled.

**This ends the procedure.**

# **AC Box (or DC Box, If -48 V dc System) Problem Isolation**

A bulk power supply with a blinking or unlit light (LED) is an indication of a failure.

**Note:** Read the Danger and Caution notices under "Safety Notices" on page xvii before continuing with this procedure.

**Attention:** AC (or DC, if -48 V dc system) power **must** be disconnected from the System Rack before removing or installing regulator assemblies 17 or 18.

- **Note:** To remove DC power, first set all circuit breakers on the circuit breaker panels to the Off position. Then, remove the top and bottom input cables to the DC box (shown on page 1-49).
- 1. Perform the following:
	- a. Power off the system.
	- b. Disconnect all regulators assemblies by sliding them partially out of the enclosure.
	- c. Power on the system.

## **Does a power supply reference code occur?**

## **Yes No**

- Go to step 12 on page 4-61 of this procedure. ま
- 2. Perform the following:
	- a. Power off the system.
	- b. Remove one of the blowers from the System Rack that was not previously removed during this procedure.
	- c. Power on the system.

# **Does a power supply reference code occur?**

## **Yes No**

また The blower you removed in this step is failing, replace the failing blower.

**This ends the procedure.** Go to "Map 0410: Repair Checkout" in the Diagnostic Information for Multiple Bus Systems.

## 3. **Have you removed all the blowers one at a time?**

# **No Yes**

- $\sqrt{2}$ Install all the blowers and continue with step 5 on page 4-60.
- 4. Perform the following:
- a. Power off the system.
- b. Install the blower that was removed in step 2 on page 4-59. in the original location.
- c. Go to step 2 on page 4-59
- 5. Perform the following:
	- a. Power off the system.
	- b. Remove all except one of the bulk power supplies from the system.
	- c. Power on the system.

### **Does a power supply reference code occur?**

### **Yes No**

- Go to step 9 on page 4-61. ま
- 6. Perform the following:
	- a. Power off the system.
	- b. Remove the bulk power supply that is installed.
	- c. Install one of the other bulk power supplies that was removed in step 5.
	- d. Power on the system.

## **Does a power supply reference code occur?**

#### **Yes No**

The bulk power supply you just removed in step 6 is failing, replace the また bulk power supply.

**This ends the procedure.** Go to "Map 0410: Repair Checkout" in the Diagnostic Information for Multiple Bus Systems.

- 7. Perform the following:
	- a. Power off the system.
	- b. Exchange the SPCN card.
	- c. Power on the system.

## **Does a power supply reference code occur?**

#### **Yes No**

 $\sqrt{2}$ The SPCN card you exchanged is failing, replace the SPCN card.

8. Exchange the system backplane assembly.

## **This ends the procedure.**

- 9. Perform the following:
	- a. Power off the system.
	- b. Install one of the bulk power supplies that was removed in step 5 on page 4-60 of this procedure.
	- c. Power on the system.

### **Does a power supply reference code occur?**

### **No Yes**

 $\sqrt{2}$ The bulk power supply you installed in this step is failing, replace the bulk power supply.

**This ends the procedure.** Go to "Map 0410: Repair Checkout" in the Diagnostic Information for Multiple Bus Systems.

10. Have you installed all of the bulk power supplies that were removed in step 5 on page 4-60.

## **Yes No**

 $\sqrt{2}$ Go to step 9.

11. The problem is no longer present. You may have an intermittent problem.

## **This ends the procedure.**

- 12. Perform the following:
	- a. Power off the system.
	- b. Install one of the regulator assemblies that were removed in step 1 on page 4-59.
	- c. Remove all bus load (processor and memory cards) except the clock card and SPCN card.
	- d. Power on the system.

#### **Does a power supply reference code occur?**

#### **No Yes**

 $\sqrt{2}$ The regulator assembly you just installed is failing, replace the regulator assembly.

13. Have you installed all the regulator assemblies that were removed in step 1 on page 4-59.

## **Yes No**

Go to step 12 on page 4-61.  $\sqrt{2}$ 

# 14. **This ends the procedure.**

# **MAP 1540: Minimum Configuration**

This MAP is used to locate defective FRUs not found by normal diagnostics. For this procedure, diagnostics are run on a minimally-configured system. If a failure is detected on the minimally-configured system, the remaining FRUs are exchanged one at a time until the failing FRU is identified. If a failure is not detected, FRUs are added back until the failure occurs. The failure is then isolated to the failing FRU.

This minimum configuration MAP isolates I/O card and I/O drawer failures. The System Rack is **not** involved in minimum configuration. When I/O minimum configuration is complete, all cables and cards exhibiting a failure will have been replaced or reseated.

## **Notes:**

- 1. Be sure to unplug the power cable from the System Rack and Input/Output Rack before removing or installing Service Processor, CPU cards, Memory Cards, or I/O planar to avoid damage.
	- **Note:** To remove the DC power cables and DC power from the -48 V dc system, first set all circuit breakers on both the System Rack and Input/Output Rack to the Off position. Then, remove the top and bottom input cables to the DC box (shown on page 1-49).

Remove all DC supply cables from the circuit breakers to the configured drawers in the rack.

- 2. This MAP assumes that a CD-ROM drive is installed and connected to a SCSI adapter in slot 2, and a Diagnostics CD-ROM is available.
- 3. If a general access password or privileged–access password is installed, you are prompted to enter the password before the diagnostic CD-ROM can load.
- 4. The term "POST indicators" refer to the icons (graphic display) or device mnemonics (ASCII terminal) that appear during the power-on self-test (POST).
- 5. The Service Processor may have recorded one or more symptoms in its error log. It is a good idea to examine that error log before proceeding (see Service Processor System Information Menu).
- 6. The Service Processor may have been set by the user to monitor server operations and to attempt recoveries. You may wish to disable these actions while you diagnose and service the system. If you disable them, you should make notes of their current settings for restoration before you leave. Following are the settings of your interest.

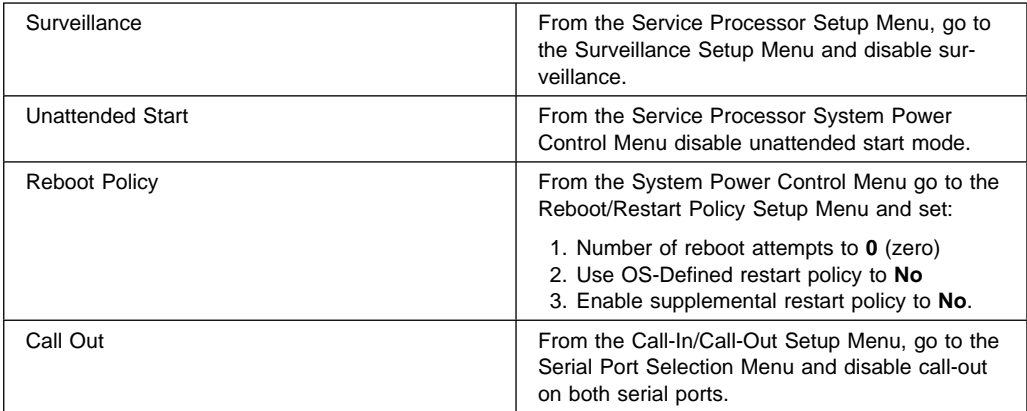

- 1. Ensure that the diagnostics and the operating system are shut down.
- 2. Insert the diagnostic CD-ROM into the CD-ROM drive.
- 3. Turn the power off.
- 4. Turn the power on.
- 5. When the keyboard indicator is displayed (the word **keyboard** on an ASCII terminal or the keyboard icon on a graphical display), press the F5 key on the directly-attached keyboard or the number 5 key on an ASCII terminal.
- 6. Enter the appropriate password when prompted to do so.

### **Is the "Please define the System Console" screen displayed?**

**NO** Go to "Step 1540-2." **YES** Go to "Step 1540-3" on page 4-66.

# **Step 1540-2**

The system is unable to boot standalone diagnostics.

The boot attempts that follow will attempt to get the "Please define system console" prompt on the system console. Ignore any codes that may appear on the operator panel unless stated otherwise.

Go to "Step 1540-4" on page 4-67.

The system stopped with the "Please define system console" prompt appearing on the system console.

Standalone diagnostics can be booted.

- 1. Follow the instructions on the screen to select the system console.
- 2. When the DIAGNOSTIC OPERATING INSTRUCTIONS screen is displayed, press Enter.
- 3. If the terminal type has not been defined, you must use the Initial Terminal option of the FUNCTION SELECTION menu to initialize the AIX operating system environment before you can continue with the diagnostics. This is a separate and different operation than selecting the console display.
- 4. Select Advanced Diagnostic Routines.
- 5. When the DIAGNOSTIC MODE SELECTION menu displays, select System Verification.
- 6. Record any devices missing from the list of all adapters and devices. Continue with this MAP. When you have fixed the problem, use this record to verify that all devices appear when you run System Verification.

The boot attempts that follow will attempt to isolate any remaining I/O Drawer problems with missing devices. Ignore any codes that may appear on the operator panel unless stated otherwise. A successful Boot is one where the system displays "Please Define the System Console" prompt and displays all configured and connected devices in the System Verification Menu.

Go to "Step 1540-4" on page 4-67.

Look at the rear of the System Rack and locate the JTAG cable in the top left corner.

Follow the other end of the JTAG cable back to the Service Processor card located in the primary I/O Drawer in the primary I/O rack.

### **Are there any secondary I/O Drawers attached to the System Rack?**

**NO** Go to "Step 1540-35" on page 4-86. **YES** Go to "Step 1540-5" on page 4-68.

There is a least one secondary I/O Drawer attached to the System Rack. Isolate the primary I/O drawer by performing the following steps:

- **Note:** Before continuing, check the cabling from the System Rack to I/O Drawer(s) to ensure that the system is cabled correctly. Refer to "Cabling the System Rack and Input/Output Rack" on page 1-35 for valid configurations. Record the current cabling configuration and then continue below.
	- 1. Turn the system power off.
- 2. Verify that primary I/O drawer RIO port 0 is connected to system rack RIO port 0.
- 3. Connect primary I/O drawer RIO port 1 to system rack RIO port 1.
- 4. Verify that the primary I/O drawer SPCN port 1 is connected to system rack SPCN port 0.
- 5. Connect primary I/O drawer SPCN port 2 to system rack SPCN port 1.
	- **Note:** The primary I/O Drawer should be cabled as shown in "Cabling the System Rack and Input/Output Rack" on page 1-35 for "System Rack Attached to one I/O Drawer" Be sure to look at both RIO cables and SPCN cables.
- 6. Disconnect AC (or DC, if -48 V dc system) power cables from remaining I/O Drawer(s).

**Attention:** The I/O rack you are working on may have I/O drawers which are connected to other system racks or other third party drawers attached to the power distribution bus. To avoid removing power from drawers which are used by other systems, when you are instructed to unplug power from an I/O drawer, remove only the PDU side of the "Y" or single AC cables connected to the I/O drawer in question.

7. All I/O drawers except the primary I/O Drawer should now be physically disconnected from the System Rack.

Go to "Step 1540-6" on page 4-69.

The primary I/O Drawer is the only remaining I/O Drawer connected to the System Rack.

Turn the power on.

If the boot is not successful, the problem is in primary I/O drawer.

### **Was the boot successful?**

**NO** Go to "Step 1540-7." **YES** Go to "Step 1540-19" on page 4-77.

### **Step 1540-7**

Perform the following to deconfigure the primary I/O drawer:

- 1. Turn off the power.
- 2. If you have not already done so, reset the Service Processor settings with the instructions in 6 on page 4-63, then return here and continue.
- 3. Exit the Service Processor menus and remove the AC (or DC, if -48 V dc system) power cables from the System Rack and the Input/Output drawer.

**Attention:** The I/O rack you are working on may have I/O drawers which are connected to other system racks or other third party drawers attached to the power distribution bus. To avoid removing power from drawers which are used by other systems, when you are instructed to unplug power from an I/O drawer, remove only the PDU side of the "Y" or single AC cables connected to the I/O drawer in question.

**Note:** To remove the DC power cables and DC power from the -48 V dc system, first set all circuit breakers on both the System Rack and Input/Output Rack to the Off position. Then, remove the top and bottom input cables to the DC box (shown on page 1-49).

Remove all dc supply cables from the circuit breakers to the configured drawers in the rack.

4. If a display adapter with keyboard and mouse connected to the primary I/O drawer is being used as the console, locate a standalone serial terminal (possibly a 3151) and connect to the S1 serial port.

- 5. Remove the keyboard and mouse, if attached to the primary I/O drawer.
- 6. Leave the remaining external cables (RIO-port0, RIO-port1, SPCN-port0, SPCN-port1, JTAG-SP, and OPPanel) connected.
- 7. Disconnect the diskette drive cable from the diskette drive connector on the Service Processor card.
- 8. Plug in the AC power cables for the System Rack and the Input/Output drawer. (If -48 V dc system, plug in all disconnected cables from step 3 on page 4-69, set the circuit breakers to On.) The operator panel should now display a blank yellow backlighted LED panel.

#### **Are there any adapters in slots 1, 2, 3, or 4?**

**NO** Go to "Step 1540-8." **YES** Go to "Step 1540-11" on page 4-71.

## **Step 1540-8**

#### **Are there any adapters in slots 5, 6, or 7?**

- **NO** Go to "Step 1540-9" on page 4-71.
- **YES** Go to "Step 1540-12" on page 4-72.

**Are there any adapters in slots 9 or 10?**

**NO** Go to "Step 1540-10." **YES** Go to "Step 1540-13" on page 4-72.

#### **Step 1540-10**

**Are there any adapters in slots 11, 12, 13, or 14?**

**NO** Go to "Step 1540-17" on page 4-75. **YES** Go to "Step 1540-14" on page 4-73.

#### **Step 1540-11**

- 1. If not already off, turn power off.
- 2. Remove all adapters from slots 1, 2, 3, and 4 that are not attached to the boot device.
- 3. Label and record the location of any cables attached to the adapters.
- 4. Record the slot number of the adapters.
- 5. Turn power on.
- 6. When the TTY screen displays Enter ð to select this console, press the 0 key on the TTY terminal's keyboard.

#### **Was the boot successful?**

**NO** Go to "Step 1540-8" on page 4-70.

**YES** Go to "Step 1540-15" on page 4-73.

- 1. If not already off, turn power off.
- 2. Remove all adapters from slots 5, 6, and 7 that are not attached to the boot device.
- 3. Label and record the location of any cables attached to the adapters.
- 4. Record the slot number of the adapters.
- 5. Turn power on.
- 6. When the TTY screen displays Enter ð to select this console, press the 0 key on the TTY terminal's keyboard.

#### **Was the boot successful?**

**NO** Go to "Step 1540-9" on page 4-71. **YES** Go to "Step 1540-15" on page 4-73.

## **Step 1540-13**

- 1. If not already off, turn power off.
- 2. Remove all adapters from slots 9 and 10 that are not attached to the boot device.
- 3. Label and record the location of any cables attached to the adapters.
- 4. Record the slot number of the adapters.
- 5. Turn power on.
- 6. When the TTY screen displays Enter ð to select this console, press the 0 key on the TTY terminal's keyboard.

#### **Was the boot successful?**

**NO** Go to "Step 1540-10" on page 4-71. **YES** Go to "Step 1540-15" on page 4-73.

- 1. If not already off, turn power off.
- 2. Remove all adapters from slots 11, 12, 13, and 14 that are not attached to the boot device.
- 3. Label and record the location of any cables attached to the adapters.
- 4. Record the slot number of the adapters.
- 5. Turn power on.
- 6. When the TTY screen displays Enter ð to select this console, press the 0 key on the TTY terminal's keyboard.

### **Was the boot successful?**

**NO** Go to "Step 1540-17" on page 4-75. **YES** Go to "Step 1540-15."

## **Step 1540-15**

If the boot was successful, the problem is with one of the adapter cards or devices that was removed or disconnected from the primary I/O Drawer.

- 1. Turn the power off.
- 2. Reinstall one adapter or device that was removed. Use the original adapter cards in their original slots when reinstalling adapters.
- 3. Turn the power on.

## **Was the boot successful?**

- **NO** Go to "Step 1540-16."
- **YES** Reinstall the next adapter or device and return to the beginning of this step. Continue repeating this process until an adapter or device causes the boot to be unsuccessful.

## **Step 1540-16**

The adapter or device you just installed is causing the boot to be unsuccessful. Replace the adapter or device that is causing the boot to be unsuccessful with a new adapter.

Reinstall all remaining adapters and reconnect all devices. Return the system to its original configuration. Go to "Map 0410: Repair Checkout" in the Diagnostic Information for Multiple Bus Systems.

If boot is unsuccessful, turn off the power, disconnect the I/O drawer AC power cable (or DC power cables, if -48 V dc system), and replace the remaining parts listed in the table below one at a time. Reconnect the I/O drawer AC power cable (or DC power cables, if -48 V dc system and set the circuit breakers to the On position) turn power on, and check for a successful boot.

**Note:** To remove the DC power cables and DC power from the -48 V dc system, first set all circuit breakers on both the System Rack and Input/Output Rack to the Off position. Then, remove the top and bottom input cables to the DC box (shown on page 1-49).

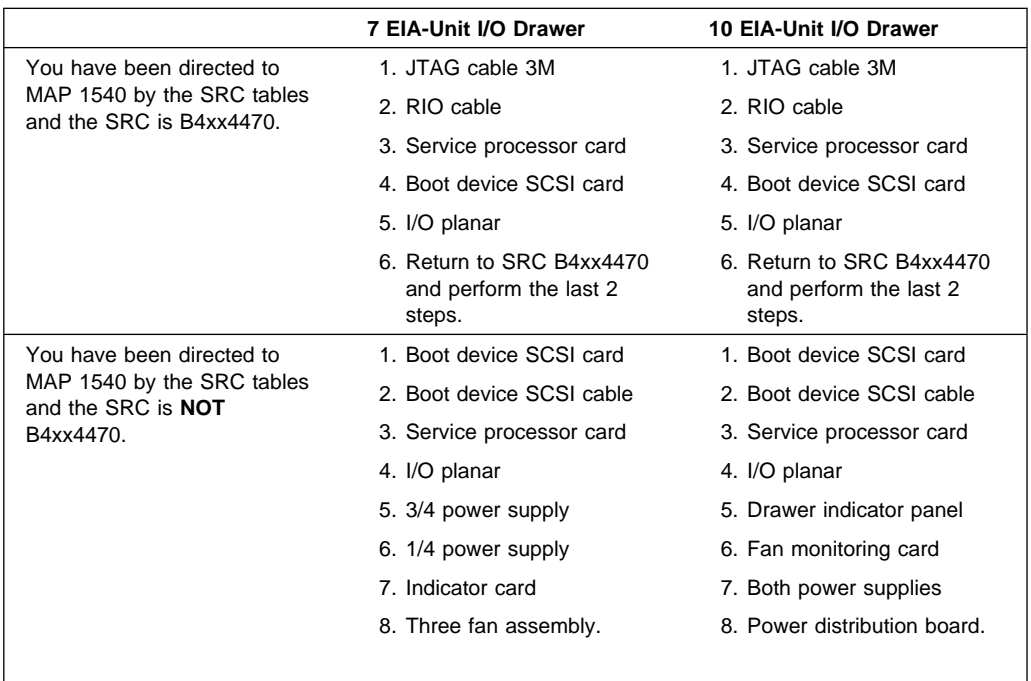

Remove all dc supply cables from the circuit breakers to the configured drawers in the rack.

#### **Was the boot successful?**

**NO** Reinstall the next part in the list and return to the beginning of this step. Continue repeating this process until a part causes the boot to be successful.

If you have replaced all the items listed above and the boot is not successful, check any external devices and cabling. If you do not find a problem, contact your next level of support for assistance.

**YES** Go to "Step 1540-18"

## **Step 1540-18**

If the boot is successful:

- 1. Turn the power off.
- 2. The item just replaced fixed the problem.
- 3. If a display adapter with keyboard and mouse were used reinstall the display adapter card, keyboard and mouse.
- 4. Reconnect the diskette drive cable to the service processor card.
- 5. Plug in all adapters that were previously removed but not reinstalled.
- 6. Reconnect the I/O drawer AC (or DC, if -48 V dc system) power cables that were previously disconnected.

**Note:** Ensure the Input/Output Rack circuit breakers are set to the On position.

Reconfigure the system to its original condition. Go to "Map 0410: Repair Checkout" in the Diagnostic Information for Multiple Bus Systems.

If boot is successful, the problem is with a remaining secondary I/O drawer.

### **Is the primary I/O Drawer the only drawer connected at this time?**

- **NO** Go to "Step 1540-20" on page 4-78.
- **YES** Reconnect the second I/O Drawer in the configuration that you recorded earlier in this MAP.
	- **Note:** The I/O Drawers should be cabled as shown in "Cabling the System Rack and Input/Output Rack" on page 1-35 under "System Rack Attached to two I/O Drawers." Be sure to look at both RIO cables and SPCN cables.
		- 1. Connect AC (or DC, if -48 V dc system) power to this secondary drawer.
	- 2. All I/O drawers except the primary I/O drawer and one secondary I/O drawer should now be physically disconnected from the system rack.

Go to "Step 1540-21" on page 4-78.

The last I/O Drawer reconnected was a secondary I/O Drawer. Reconnect the next I/O Drawer in the configuration you recorded earlier in this MAP.

**Note:** The I/O Drawers should be cabled as shown in "Cabling the System Rack and Input/Output Rack" on page 1-35. Be sure to look at both RIO cables and SPCN cables.

Go to "Step 1540-21."

### **Step 1540-21**

Turn on the power.

#### **Is the boot successful?**

**NO** Go to "Step 1540-22" on page 4-79.

### **YES Is there another I/O Drawer to connect?**

**NO** The problem has changed, call your next level of support.

**YES** Go to "Step 1540-20"

The boot is not successful, the problem is in last secondary I/O Drawer that was connected. Do the following steps to deconfigure this secondary I/O Drawer.

- 1. Turn off the power.
- 2. Unplug the AC (or DC, if -48 V dc system) power cables for the System Rack and the I/O drawer.
	- **Note:** To remove DC power in the System Rack set all circuit breakers to the Off position. Then, remove the DC input cables to the DC Box, both the top and bottom connectors. To remove DC power in the Input/Output Rack, set all circuit breakers to the Off position and disconnect the DC input cables from the 3/4 and 1/4 power supplies.
- 3. Leave the external cables (RIO-port0, RIO-port1, SPCN-port0, SPCN-port1) connected.
- 4. Plug in the AC (or DC, if -48 V dc system) power cables for the System Rack and the I/O drawer.
	- **Note:** If -48 V dc system, reconnect the cables that were disconnected in step 2 and set the circuit breakers to the On position.

The operator panel should now display a blank yellow backlighted LED panel.

5. Go to "Step 1540-23" on page 4-80.

**Are there any adapters in slots 1, 2, 3, or 4?**

**NO** Go to "Step 1540-24." **YES** Go to "Step 1540-27" on page 4-81.

#### **Step 1540-24**

**Are there any adapters in slots 5, 6, 7, or 8?**

**NO** Go to "Step 1540-25." **YES** Go to "Step 1540-28" on page 4-81.

#### **Step 1540-25**

**Are there any adapters in slots 9 or 10?**

**NO** Go to "Step 1540-26." **YES** Go to "Step 1540-29" on page 4-82.

### **Step 1540-26**

**Are there any adapters in slots 11, 12, 13, or 14?**

**NO** Go to "Step 1540-33" on page 4-85. **YES** Go to "Step 1540-30" on page 4-82.

- 1. If not already off, turn power off.
- 2. Remove all adapters from slots 1, 2, 3, and 4 that are not attached to the boot device.
- 3. Label and record the location of any cables attached to the adapters.
- 4. Record the slot number of the adapters.
- 5. Turn power on.
- 6. When the TTY screen displays Enter ð to select this console, press the 0 key on the TTY terminal's keyboard.

#### **Was the boot successful?**

**NO** Go to "Step 1540-24" on page 4-80. **YES** Go to "Step 1540-31" on page 4-82.

#### **Step 1540-28**

- 1. If not already off, turn power off.
- 2. Remove all adapters from slots 5, 6, 7, and 8 that are not attached to the boot device.
- 3. Label and record the location of any cables attached to the adapters.
- 4. Record the slot number of the adapters.
- 5. Turn power on.
- 6. When the TTY screen displays Enter ð to select this console, press the 0 key on the TTY terminal's keyboard.

#### **Was the boot successful?**

**NO** Go to "Step 1540-25" on page 4-80. **YES** Go to "Step 1540-31" on page 4-82.

- 1. If not already off, turn power off.
- 2. Remove all adapters from slots 9 and 10 that are not attached to the boot device.
- 3. Label and record the location of any cables attached to the adapters.
- 4. Record the slot number of the adapters.
- 5. Turn power on.
- 6. When the TTY screen displays Enter ð to select this console, press the 0 key on the TTY terminal's keyboard.

### **Was the boot successful?**

**NO** Go to "Step 1540-26" on page 4-80. **YES** Go to "Step 1540-31."

## **Step 1540-30**

- 1. If not already off, turn power off.
- 2. Remove all adapters from slots 11, 12, 13, and 14 that are not attached to the boot device.
- 3. Label and record the location of any cables attached to the adapters.
- 4. Record the slot number of the adapters.
- 5. Turn power on.
- 6. When the TTY screen displays Enter ð to select this console, press the 0 key on the TTY terminal's keyboard.

#### **Was the boot successful?**

**NO** Go to "Step 1540-33" on page 4-85. **YES** Go to "Step 1540-31."

## **Step 1540-31**

If the boot was successful, the problem is with one of the adapter cards or devices that was removed or disconnected from the I/O Drawer.
- 1. Turn the power off.
- 2. Replace one adapter or device that was removed. Use the original adapter cards in their original slots when reinstalling adapters.
- 3. Turn the power on.

#### **Was the boot successful?**

- **NO** Go to "Step 1540-32" on page 4-84.
- **YES** Reinstall the next adapter or device and return to number 1 in this step. Continue repeating this process until an adapter or device causes the boot to be unsuccessful.

### **Step 1540-32**

Replace the adapter or device that is causing the boot to be unsuccessful with a new adapter.

Reinstall all remaining adapters and reconnect all devices. Return the system to its original configuration. Go to "Map 0410: Repair Checkout" in the Diagnostic Information for Multiple Bus Systems.

#### **Step 1540-33**

If boot is unsuccessful, turn off the power and replace the remaining parts (listed below) in this drawer, one at a time. Turn power on and check for a successful boot.

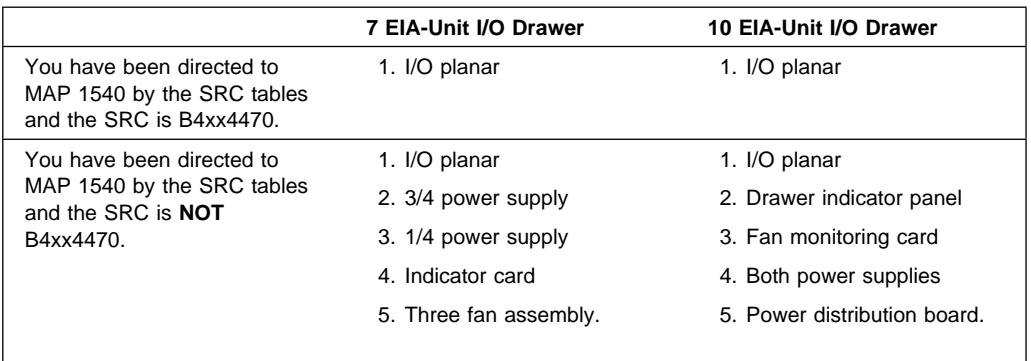

#### **Was the boot successful?**

**NO** Reinstall the next part in the list and return to the beginning of this step. Continue repeating this process until a part causes the boot to be successful.

If you have replaced all the items listed above and the boot is not successful, check any external devices and cabling. If you do not find a problem, contact your next level of support for assistance.

**YES** Go to "Step 1540-34" on page 4-86.

#### **Step 1540-34**

If the boot is successful:

- 1. Turn the power off.
- 2. The item just replaced fixed the problem.
- 3. Plug in all adapters that were previously removed but not reinstalled.
- 4. Reconnect the I/O drawer AC (or AC, if -48 V dc system) cables that were previously disconnected. Ensure the circuit breakers are set to the On position.

Reconfigure the system to its original condition. Go to "Map 0410: Repair Checkout" in the Diagnostic Information for Multiple Bus Systems.

#### **Step 1540-35**

The primary I/O Drawer is the only I/O Drawer that was connected to the system rack.

Go to "Step 1540-7" on page 4-69.

# **Chapter 5. Checkpoints**

Checkpoints are displayed on the operator panel when the system is going through powering on and the initial program load (IPL). This chapter explains the IPL flow of the system and provides a table that lists checkpoints that you may see as the system IPLs.

#### **IPL Flow S7X**

The following table outlines the IPL phases from Power-on to the AIX login prompt, matching the phases to corresponding Operator Panel checkpoints for a typical system boot. Also listed are approximate boot times per phase along with their dependencies per phase.

On S7X systems, the boot process is comprised of four phases as defined below:

#### **Phase 1: Service Processor Initialization**

Represents the time from system power-on (8-digit checkpoints on the operator panel) to the point that E0xx (4-digit checkpoints on the operator panel) checkpoints are displayed.

**Note:** SP Menus can be accessed at the end of this phase.

#### **Phase 2: Hardware Initialization by Service Processor**

Represents the time between the first 8-digit checkpoint after phase 1 to the point when the Operator Panel is first cleared (displays all blanks).

#### **Phase 3: System Firmware initialization**

Represents the time from the end of Phase 2 to the first appearance of 0000 (4-digit checkpoint on the operator panel). During this phase 4-digit checkpoints of the form Eyxx are displayed where y is not 0 (zero) and x can be any number in the range 0-F (hexadecimal).

#### **Phase 4: AIX Boot**

Represents the time from the end of phase 3 until the time when the Operator Panel is cleared again. AIX Login prompt follows shortly thereafter.

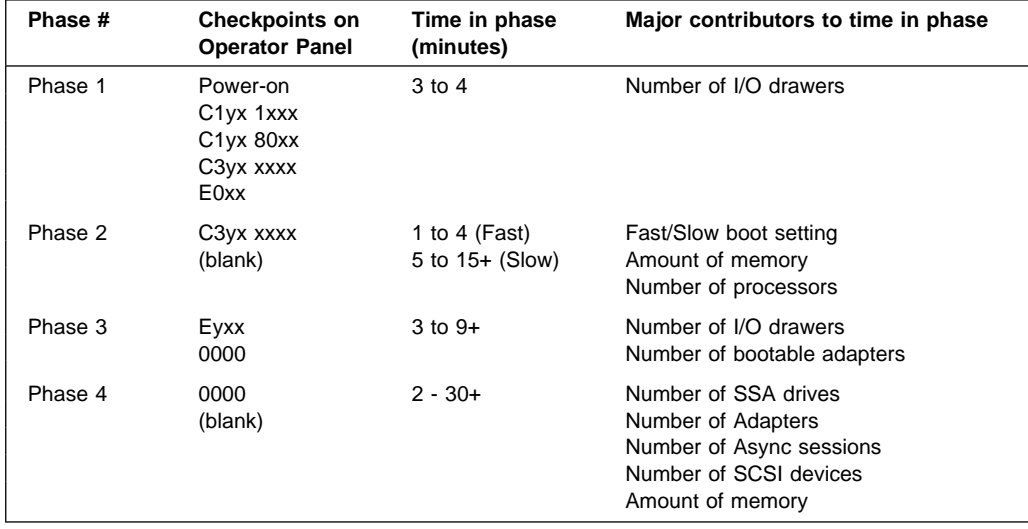

**Note:** The table below lists the major checkpoints only!

Checkpoints are intended to let users and service personal know what the server is doing, with some detail, as it initializes. These checkpoints are not intended to be error indicators, but in some cases a server could hang at one of the checkpoints without displaying an 8-character error code. It is for these hang conditions, only, that any action should be taken with respect to checkpoints. The most appropriate action is included with each checkpoint.

Before taking actions listed with a checkpoint, check for additional symptoms in the Service Processor error log. See the "System Information Menu" on page C-14 for information on how to access the Service Processor Error Log.

- **Note:** Go to "MAP 1540: Minimum Configuration" on page 4-63 for any of the following checkpoint hang conditions:
	- A four-digit code in the range of E001 through EFFF not listed in the checkpoint tables.
	- A four-digit code is in the checkpoint tables, but does not contain a repair action or FRU listing.
	- All of the FRUs listed in the repair action have been replaced and the problem has not been corrected.

Checkpoints listed in the following tables have either four blank characters followed by the letter E, or eight characters that begin with C. If your system hangs with a checkpoint displayed that begins with four blank characters and a character other than E, go to the Diagnostic Information for Multiple Bus Systems.

**Symptom Action** You have a code that begins with 4 blank characters followed by the letter E. This is a checkpoint listed in this section, go to "Service Processor Checkpoints" on page 5-6 or "Firmware Checkpoints" on page 5-9 to find the checkpoint. You have a code that begins with 4 blanks followed by any character other than E. Refer to the Diagnostic Information for Multiple Bus Systems manual. You have an 8-character checkpoint that begins with C1xx or C3xx. Go to "System Processor Checkpoints" on page 5-4

Use the table below to determine where to find the checkpoint.

## **System Processor Checkpoints**

The following table lists checkpoints that are displayed as the system processor IPLs.

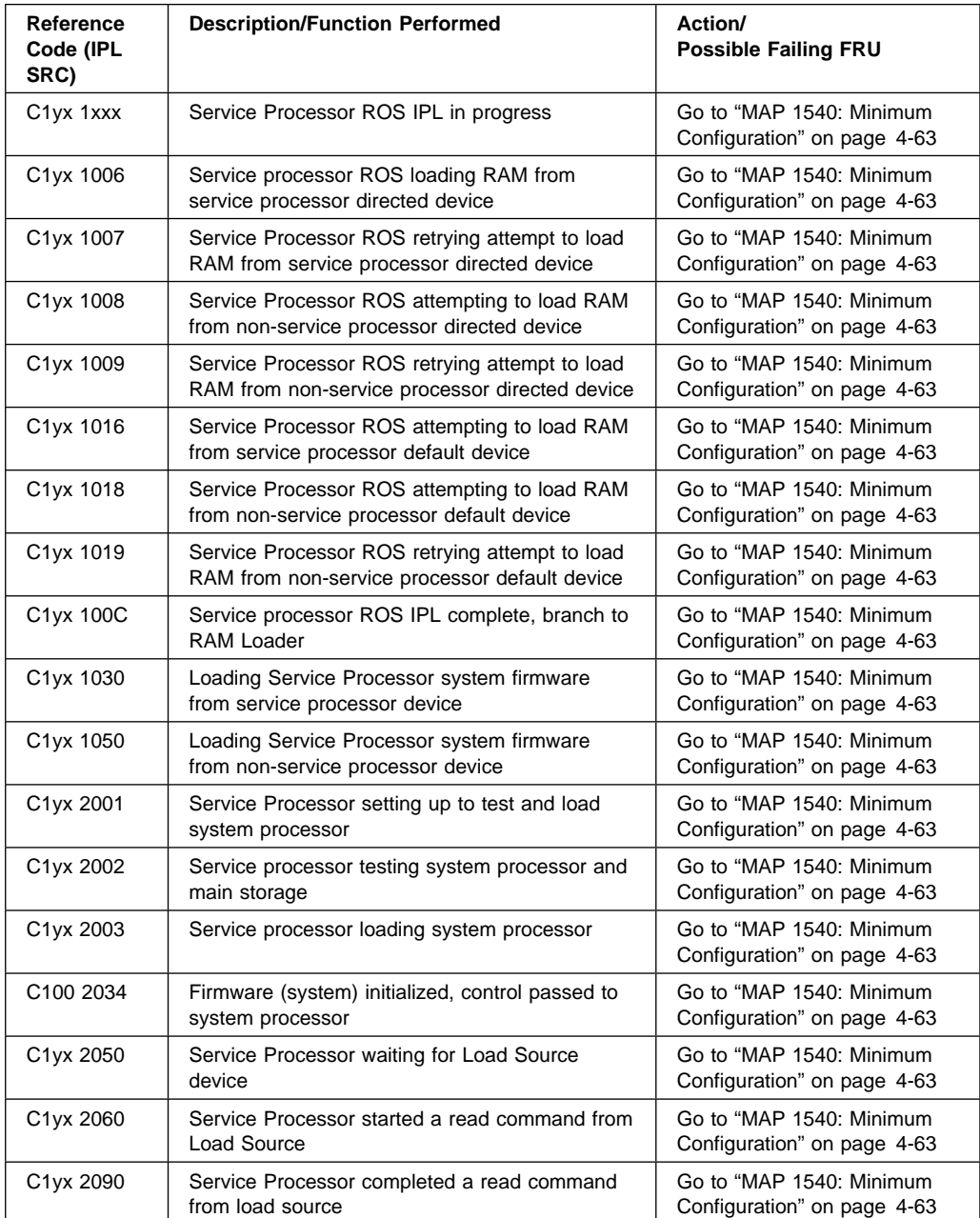

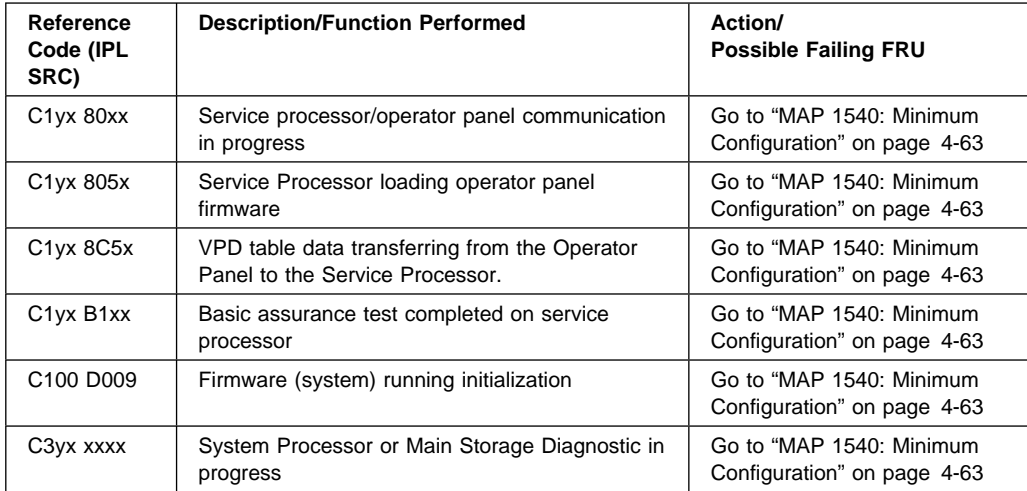

### **Service Processor Checkpoints**

Service processor checkpoints are in the range E010 to E0FF. The message **OK** indicates successful service processor testing and initialization. Firmware checkpoints are listed in "Firmware Checkpoints" on page 5-9.

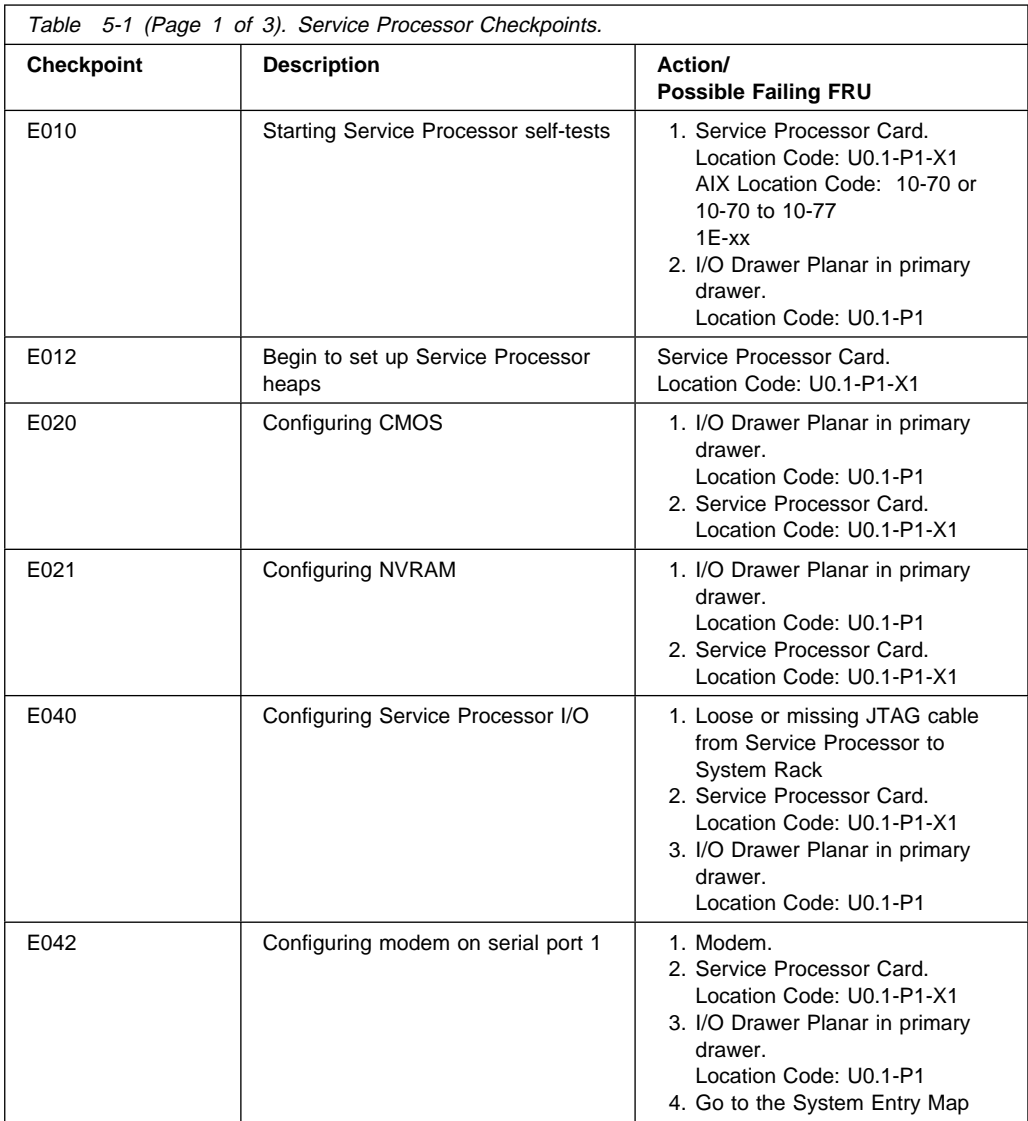

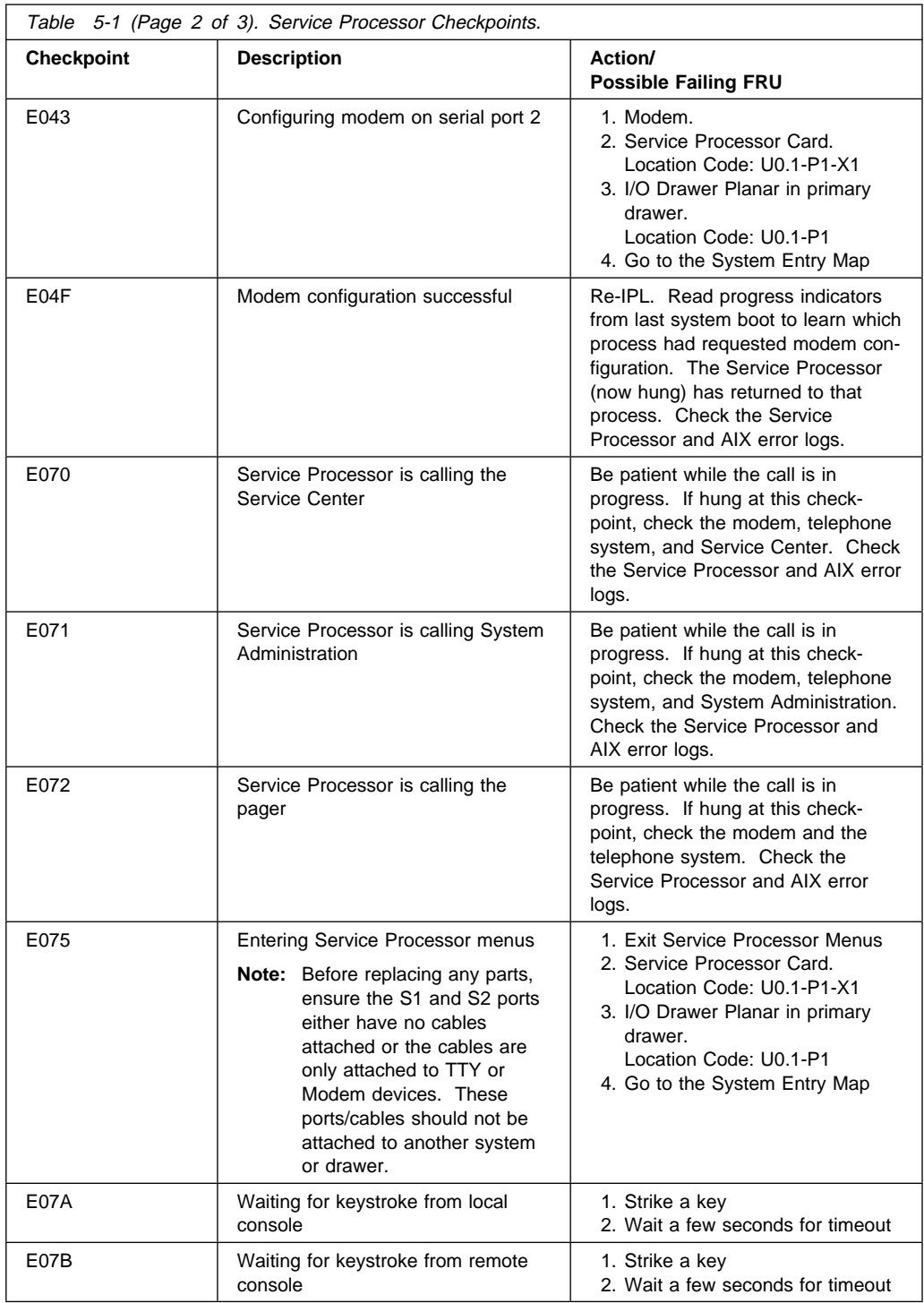

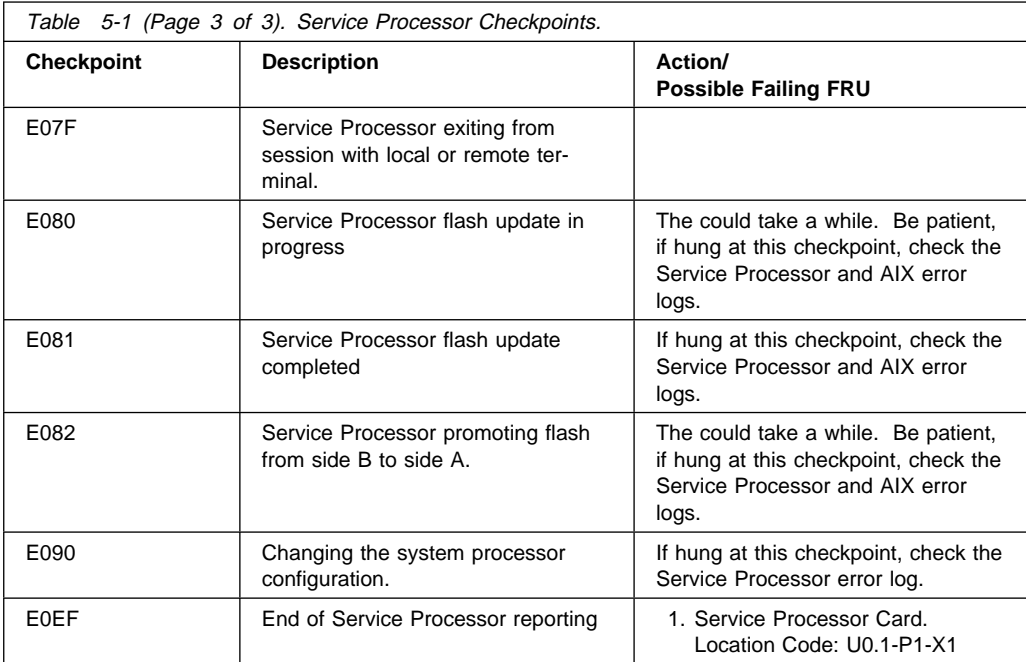

**Note:** If you receive a four-digit code in the range of E0xx that is not listed in the table above, go to "MAP 1540: Minimum Configuration" on page 4-63.

### **Firmware Checkpoints**

Firmware uses progress codes (checkpoints) in the range of E1xx to EFFF. These checkpoints occur during system startup and may be useful in diagnosing certain problems. Service Processor checkpoints are listed in "Service Processor Checkpoints" on page 5-6.

If you replace FRUs and the problem is still not corrected, go to "MAP 1540: Minimum Configuration" on page 4-63 unless otherwise indicated in the tables.

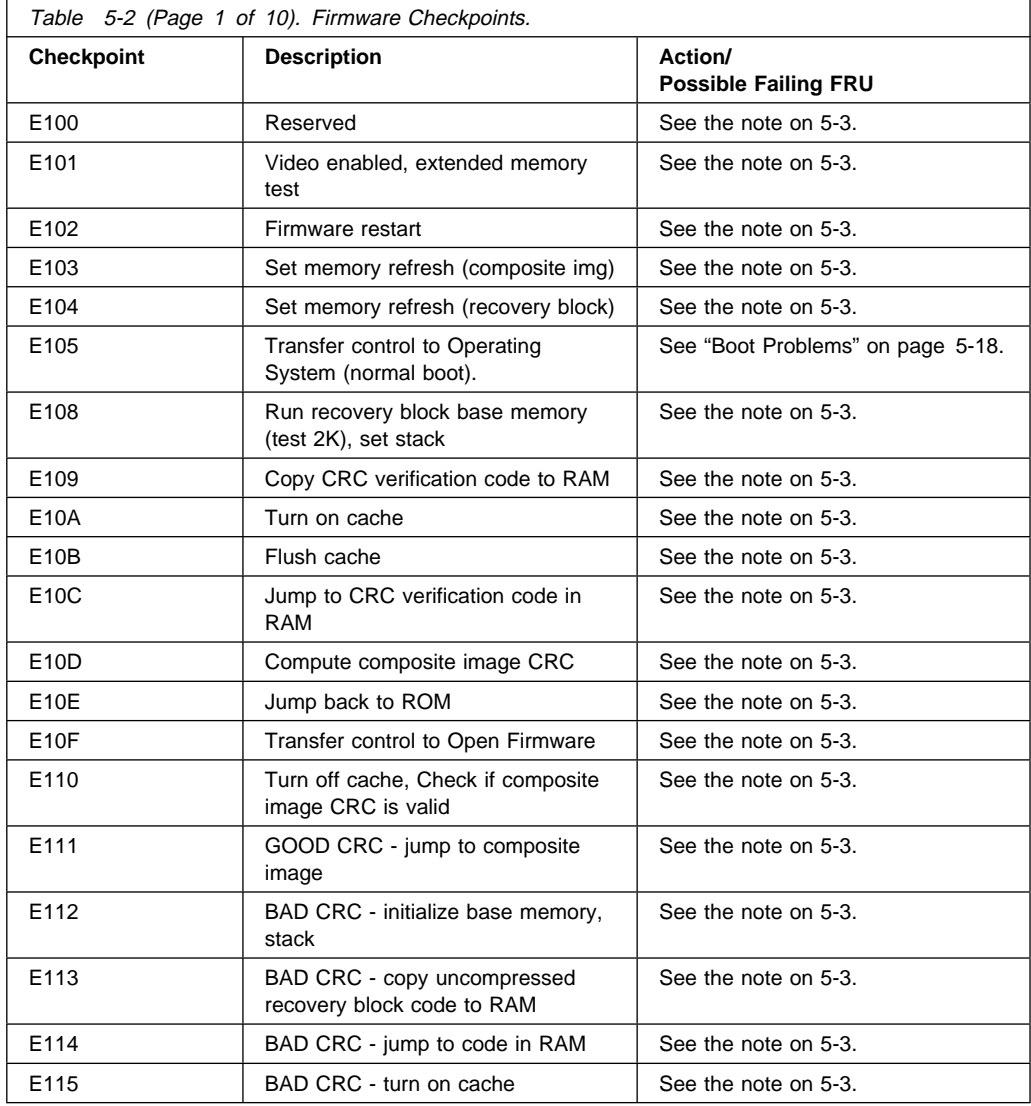

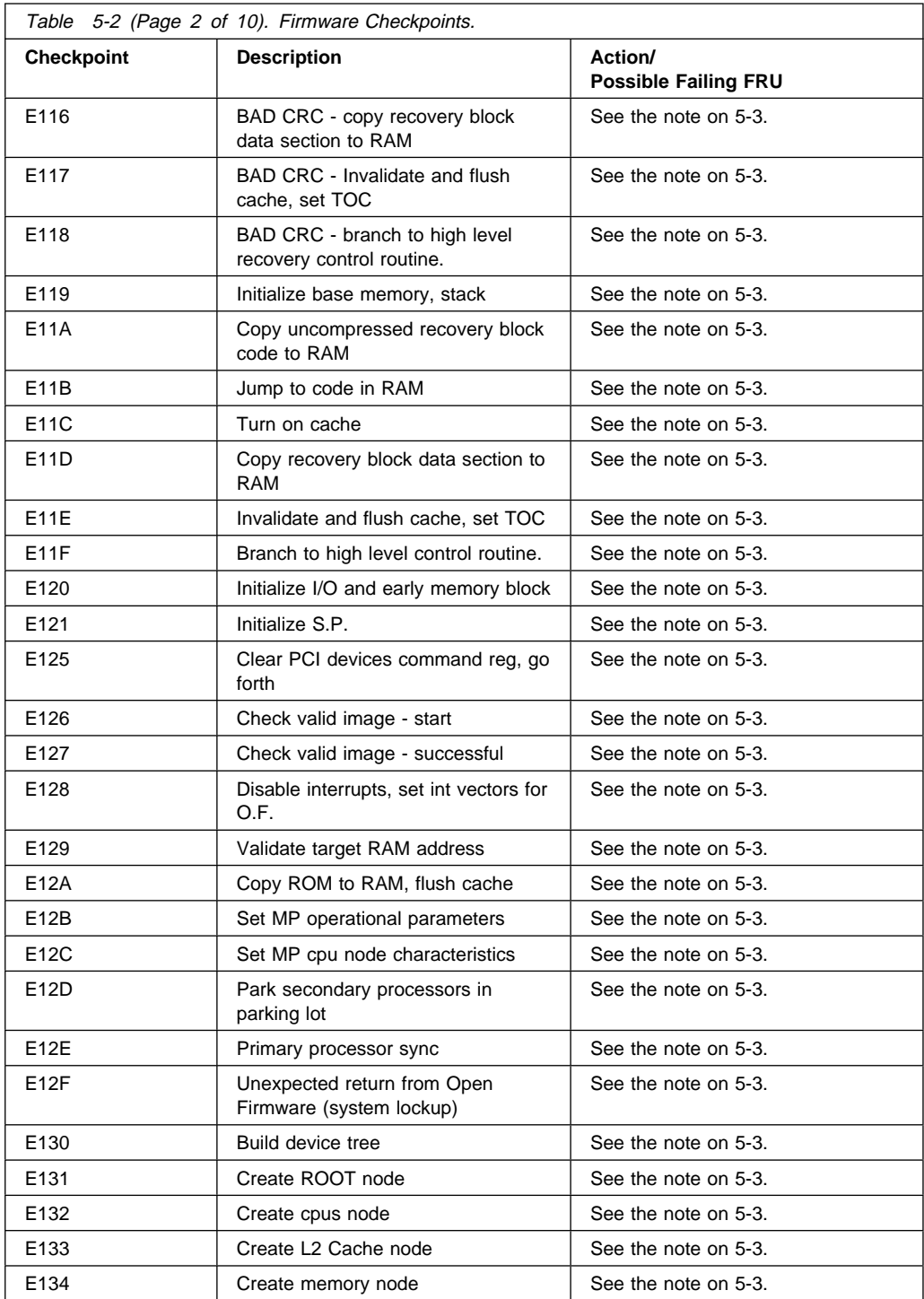

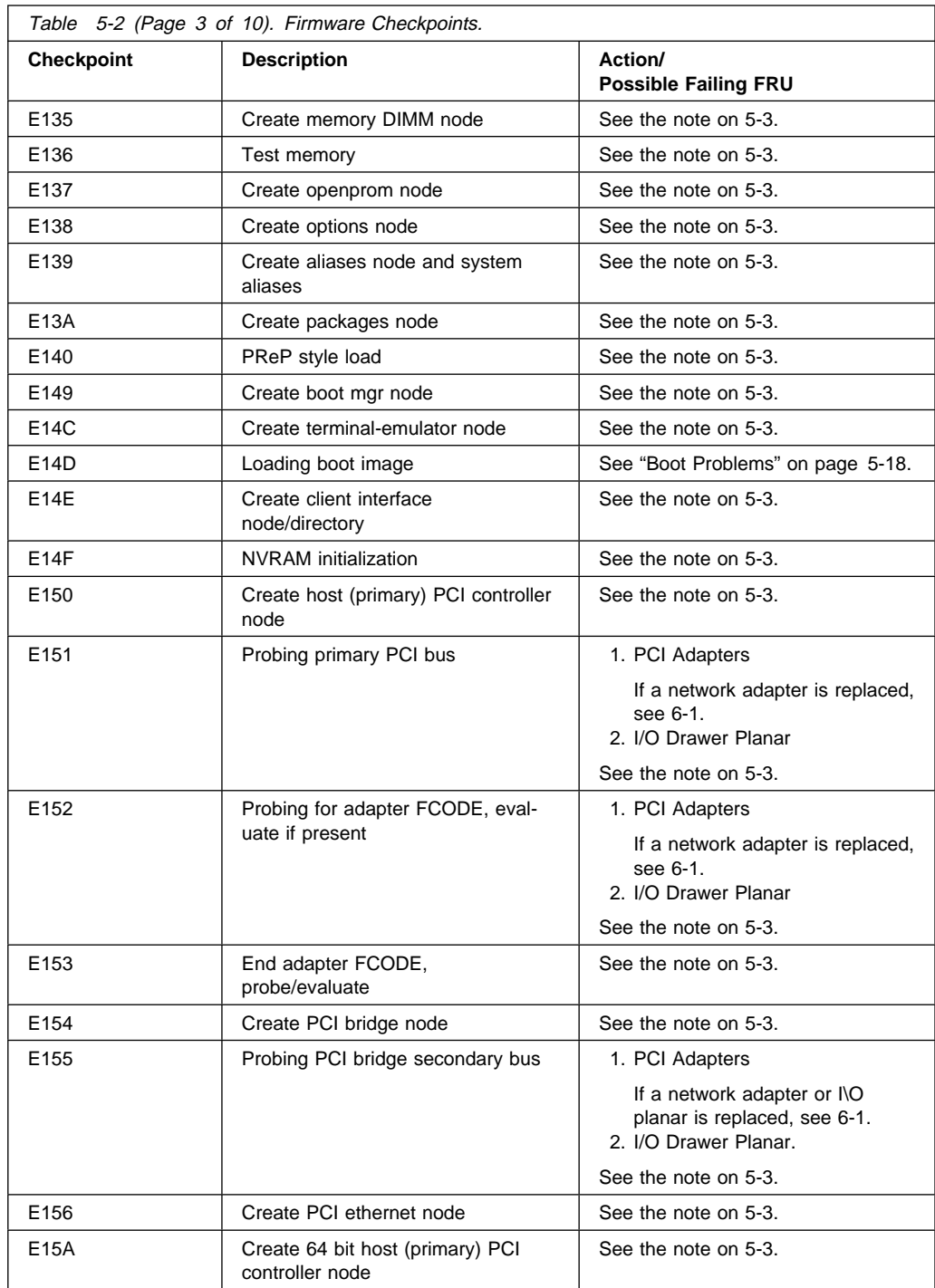

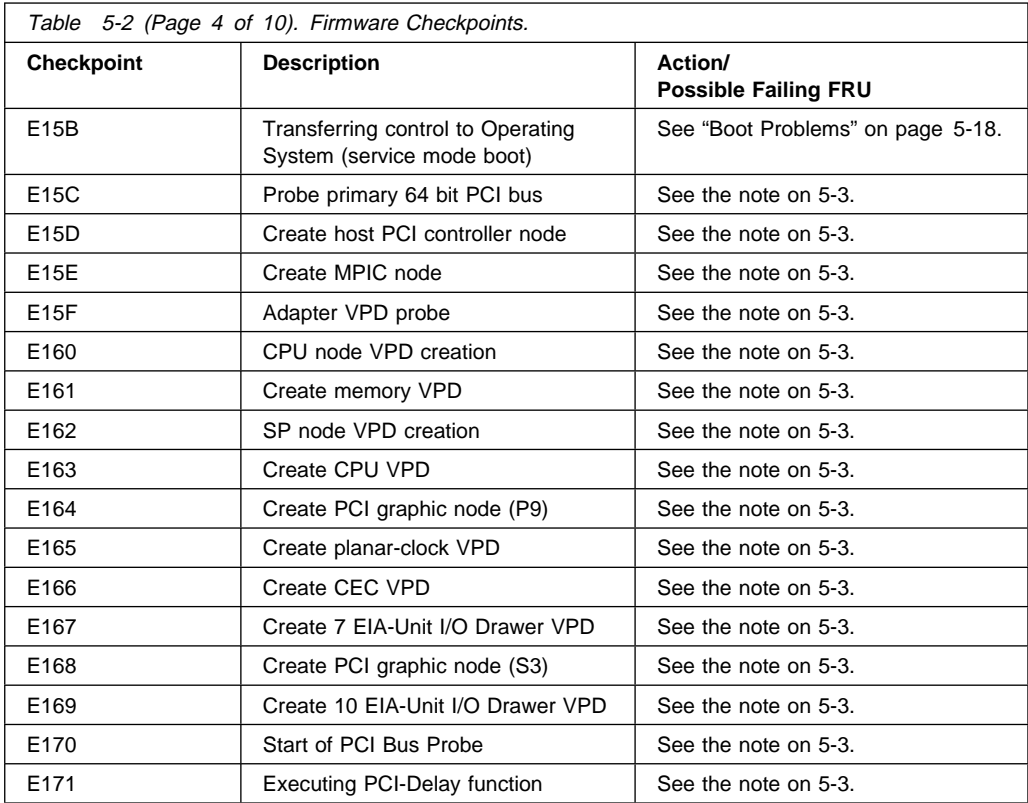

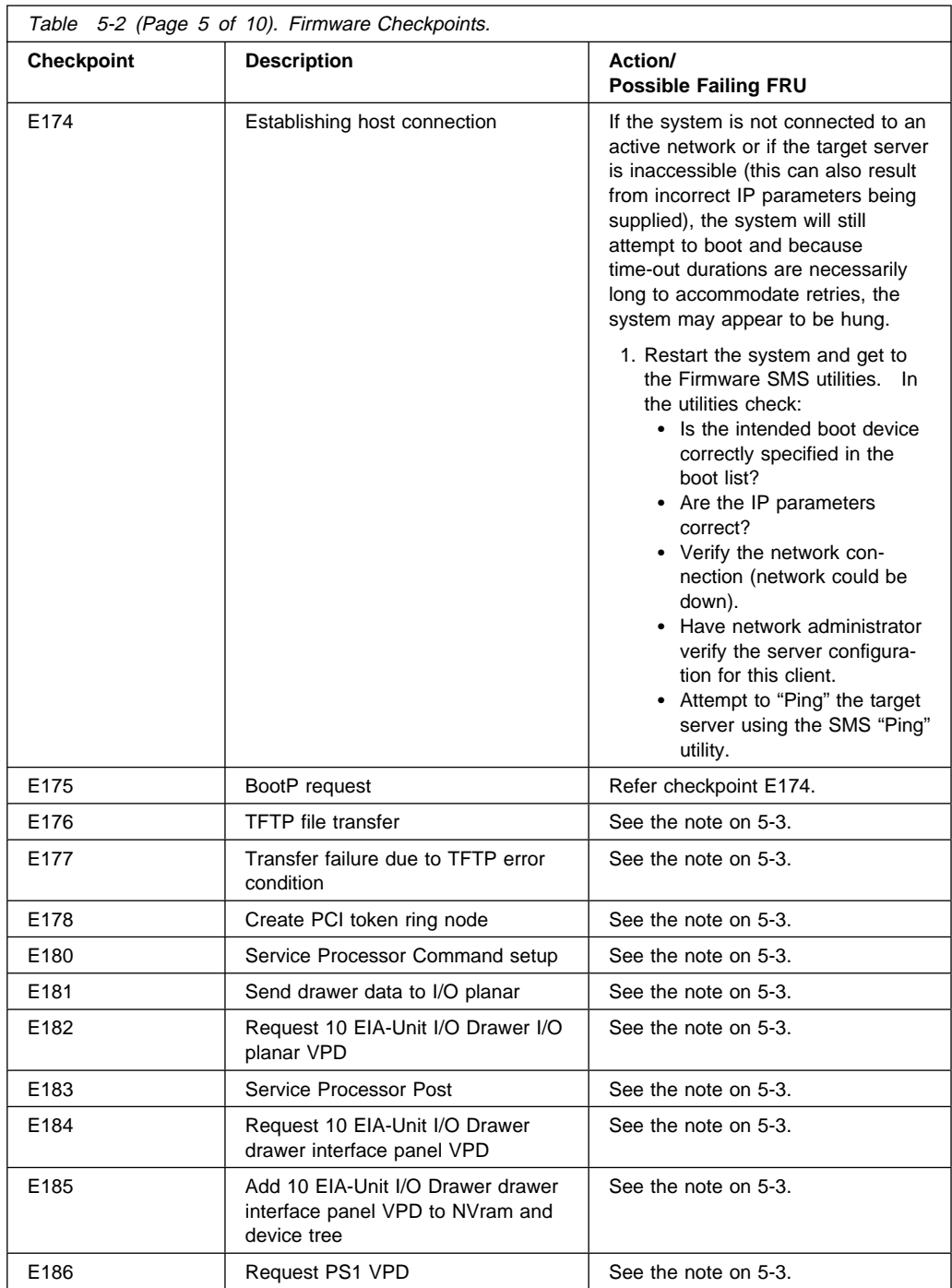

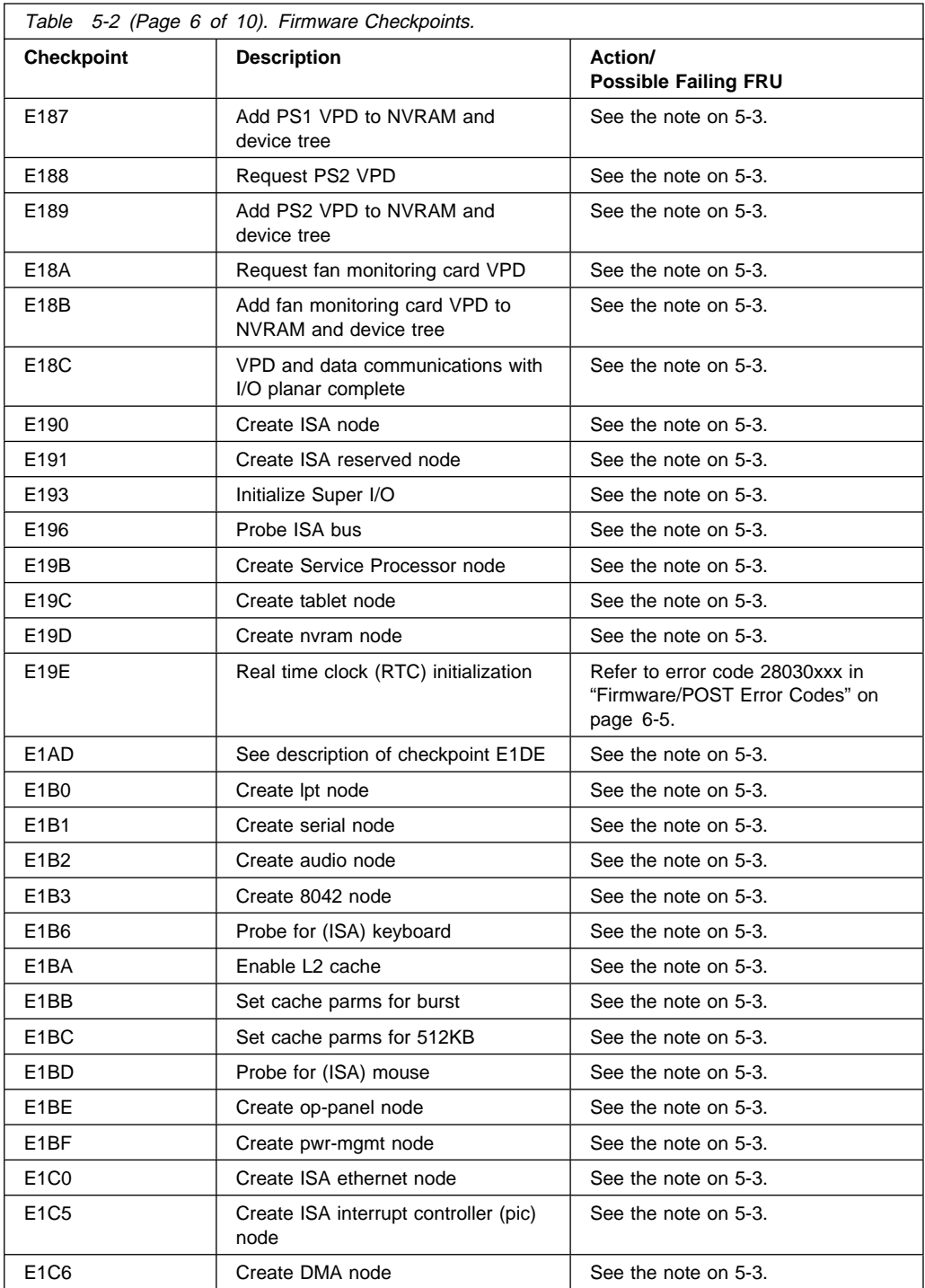

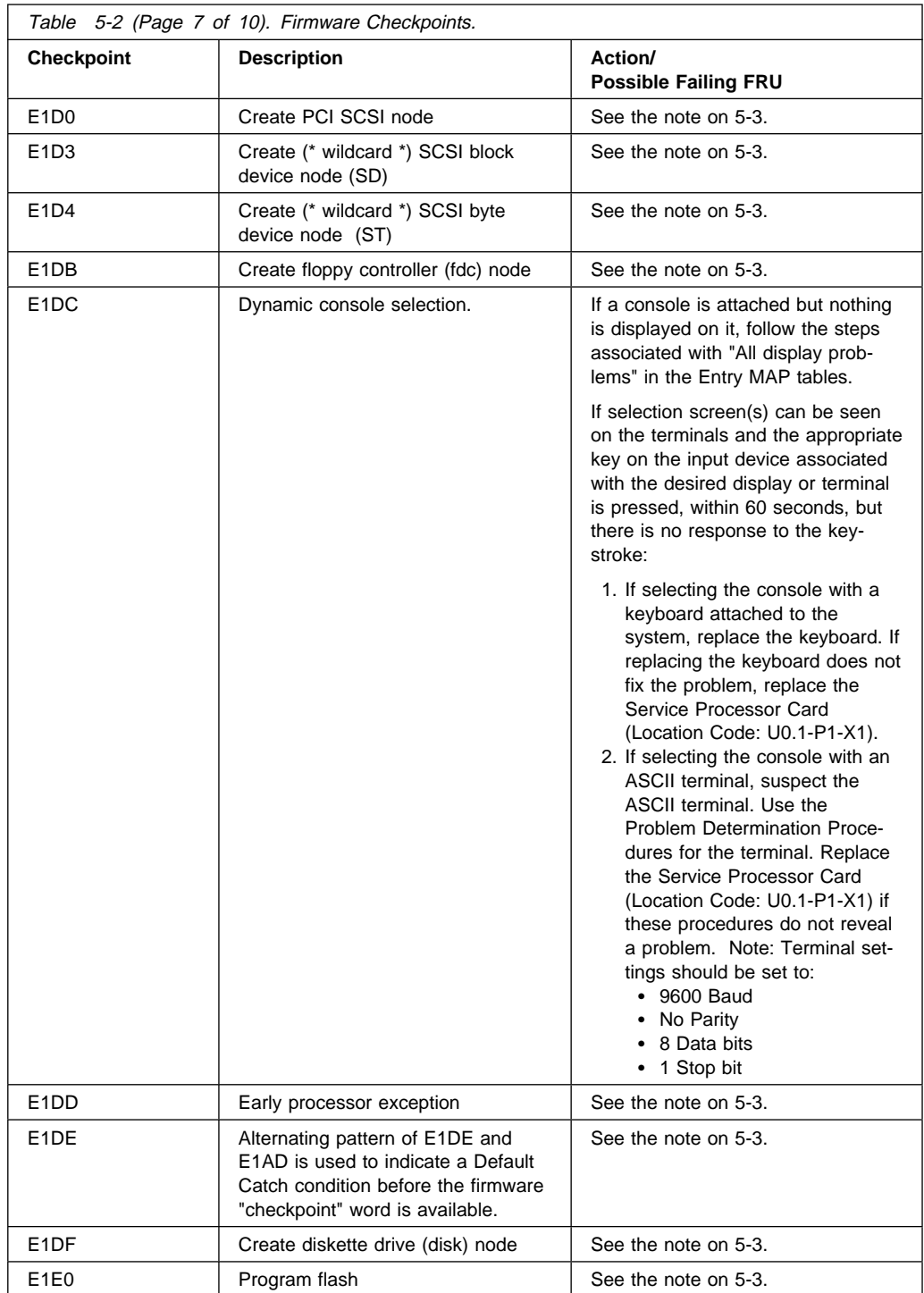

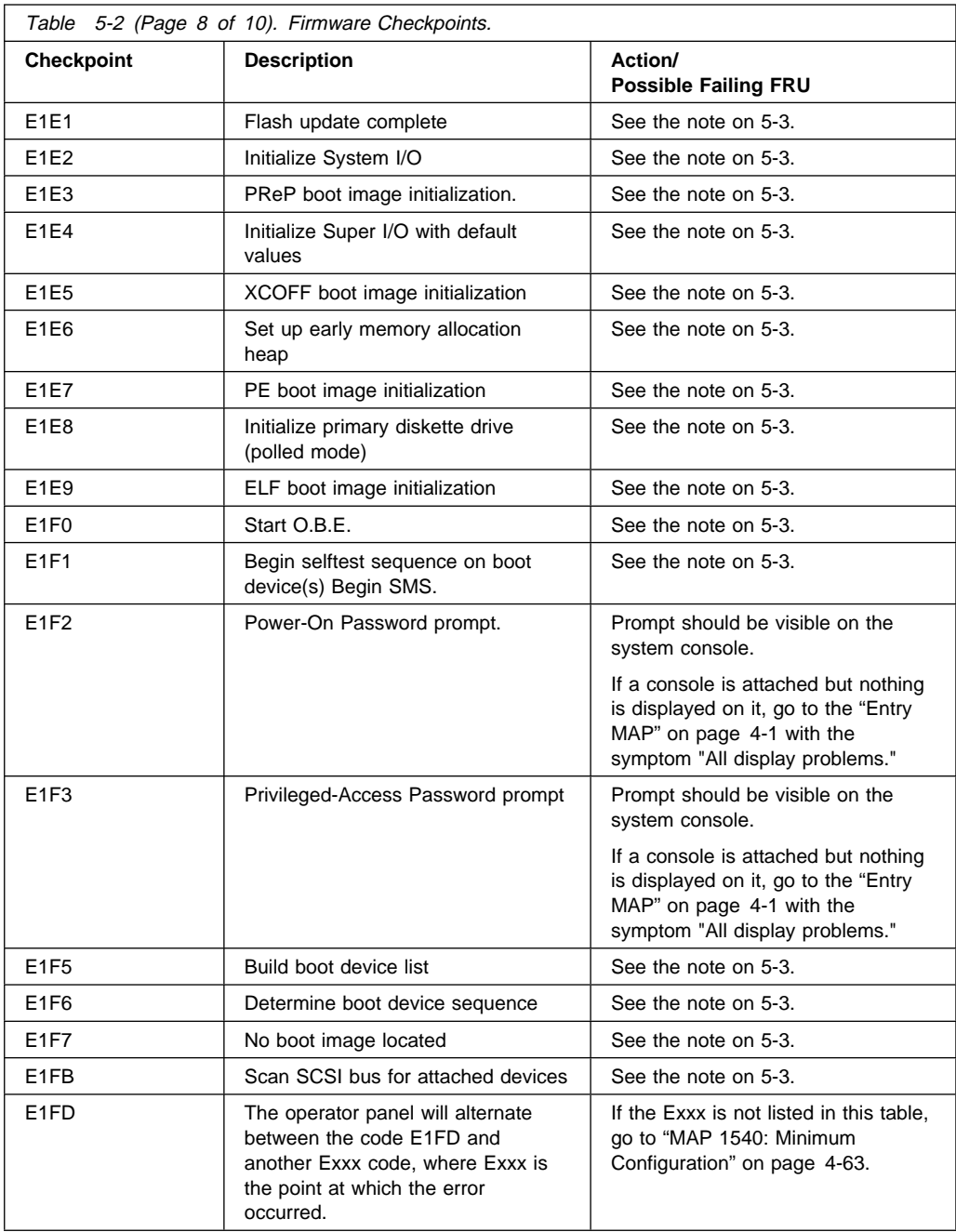

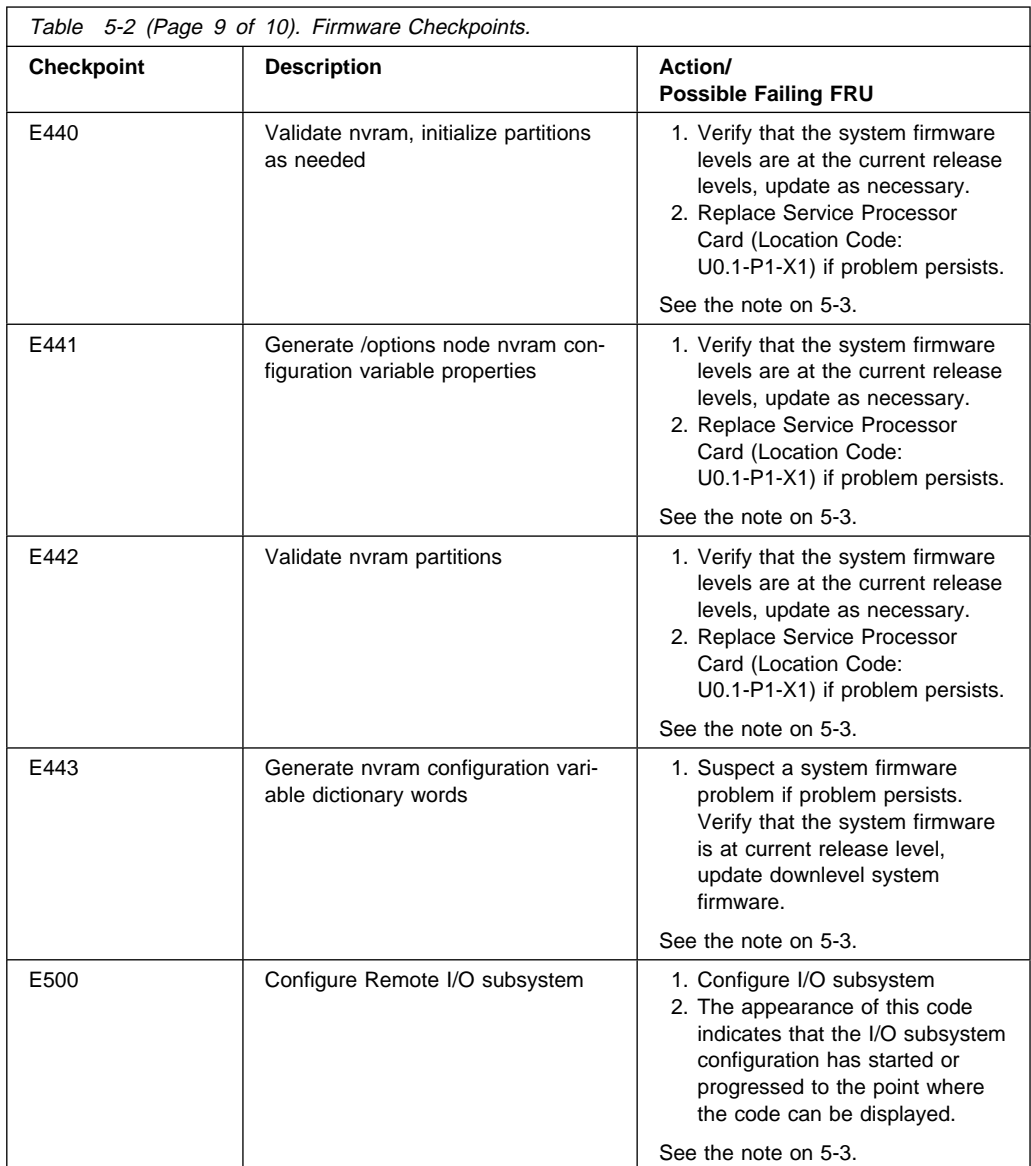

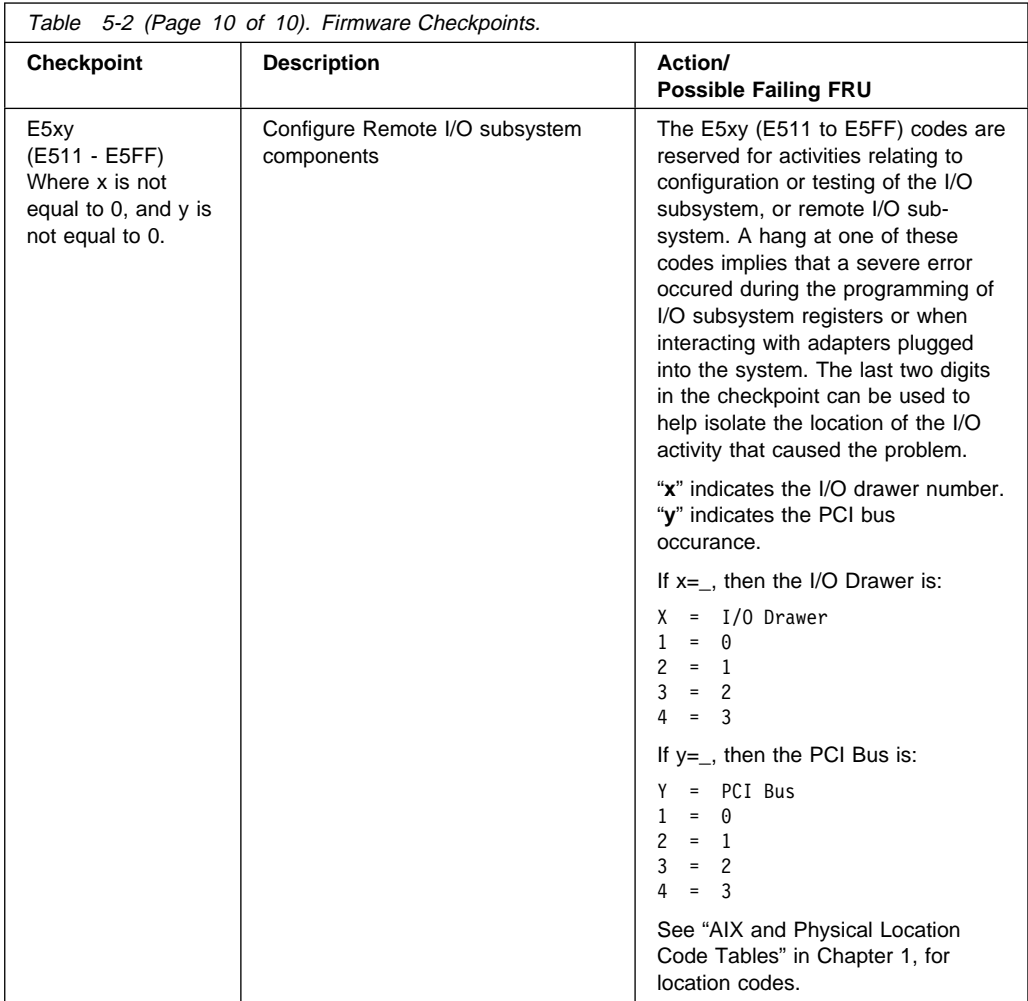

**Note:** If you receive a four-digit code in the range of E1xx to EFFF that is not listed in the table above, go to "MAP 1540: Minimum Configuration" on page 4-63.

**Boot Problems** Depending on the boot device, a checkpoint may be displayed on the operator panel for an extended period of time while the boot image is retrieved from the device. This is particularly true for Tape and Network boot attempts. If the checkpoint/code is displayed for an extended time there may be a problem loading the boot image from the device. If booting from CDROM or Tape, watch for "activity" on the drive's LED indicator. A blinking LED means that the loading of either the boot image or additional information required by the operating system being booted is still in progress.

For network boot attempts, refer to checkpoint E174.

If the checkpoint is displayed for an extended time, there may be a problem with the integrity of the boot image.

- Try to boot and run diagnostics against the system, particularly against the intended boot device. If the diagnostics are successful, it may be necessary to perform an operating system specific recovery process, or reinstall the operating system.
- If attempting to boot from a Harddisk, CDROM, or Tape drive:
	- 1. Try a different CD/Tape (unless booting from Harddisk)
	- 2. Verify proper SCSI bus termination
	- 3. Replace SCSI cable
	- 4. It is possible that another attached SCSI device is causing the problem.

Disconnect any other SCSI devices attached to the same controller as the one the boot device is attached to and retry the boot operation. If this is successful, one of the devices removed is causing the problem, re-attach devices one by one and retry the boot operation until the problem recurs and replace the device that caused the problem.

- 5. Replace SCSI adapter
- 6. Replace SCSI drive
- 7. It is possible that another installed adapter is causing the problem.

Remove all installed adapters except the one the boot device is attached to and the one the CDROM drive is attached to. Try to boot the diagnostics from the CDROM drive, and run the diagnostics against the system.

If this is successful, re-install adapters (and attached devices as applicable) that were removed, one at a time, and run the standalone diagnostics against the system.

- 8. Replace I/O Drawer Planar.
- If you replaced the indicated FRUs and the problem is still not corrected, or the above descriptions did not address your particular situation, go to "MAP 1540: Minimum Configuration".

# **Chapter 6. Error Code to FRU Index**

The Error Code to FRU Index lists fault symptoms and possible causes. The most likely cause is listed first. Use this index to help you decide which FRUs to replace when servicing the system.

**Attention:** If you replace FRUs and the problem is still not corrected, go to "MAP 1540: Minimum Configuration" on page 4-63 unless otherwise indicated in the tables.

If you replace FRUs and the problem is corrected, go to "MAP 410: Repair Checkout" in the Diagnostic Information for Multiple Bus Systems.

#### **Notes:**

- 1. These error codes have as their first character the numbers 2, 4, or M. Codes that begin with other characters are listed in "Unit Reference Codes" on page 6-30.
- 2. Codes that begin with 4 blank characters followed by the letter E are part of the set of checkpoints listed in Chapter 5 on page 5-1. If you have a code that begins with 4 blanks followed by any character other than E, refer to the Diagnostic Information for Multiple Bus Systems manual.
- 3. Licensed programs frequently rely on network configuration, and system information stored on the VPD on the operator panel. If the MAPs indicate that the Operator Panel should be replaced call technical support for recovery instructions. If recovery is not possible, notify the system owner that new keys for licensed programs may be required.
- 4. If a network adapter is replaced, the network administrator must be notified so that the client IP addresses used by the server can be changed. In addition, the operating system configuration of the network controller may need to be changed in order to enable system startup. Also check to ensure that any client or server that addresses this system is updated.
- 5. Check the system error logs to determine the location code information associated with the error code that directed you to this note. Find the location code in the "AIX and Physical Location Code Reference Tables" on page 1-61 to determine the location of the failing device.

Refer to the "Error Log" utility in the System Management Services section to display the error log and obtain the location code. If it is not possible to get to the System Management Services utility, display the error log using the Service Processor menus described in Appendix C on page C-1.

To determine which I/O Drawer is failing, you may find a status LED on an I/O Drawer is indicating a fault. Check the status lights on the fronts of each installed I/O Drawer to isolate failures to a single drawer. See "I/O Drawer Indicator Panels" on page 1-32 for the location and meaning of the lights (LEDs) on the I/O Drawer indicator panel.

The table below is an index to the checkpoints, error codes, or System Reference Codes (SRC) that you may receive to help diagnose a failure. Locate the code you received and follow the instructions to determine your next step.

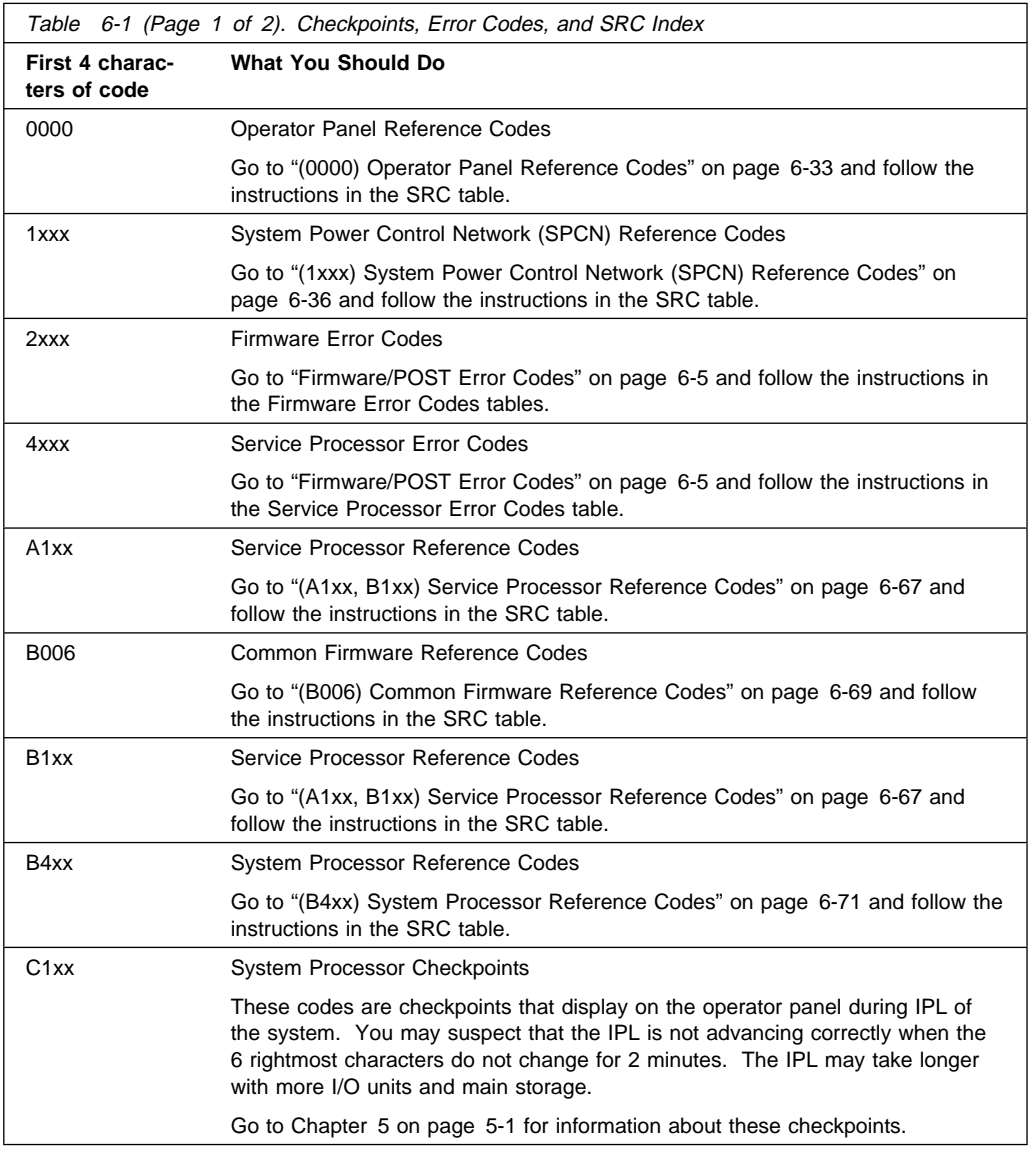

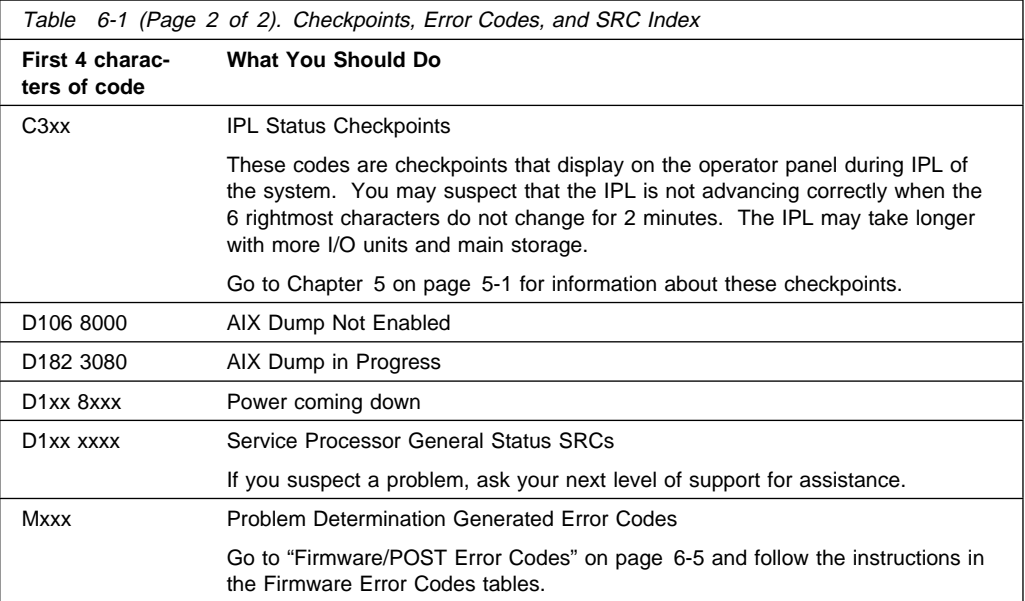

### **Firmware/POST Error Codes**

**Attention:** If you replace FRUs and the problem is still not corrected, go to "MAP 1540: Minimum Configuration" on page 4-63 unless otherwise indicated in the tables.

If you replace FRUs and the problem is corrected, go to "MAP 410: Repair Checkout" in the Diagnostic Information for Multiple Bus Systems.

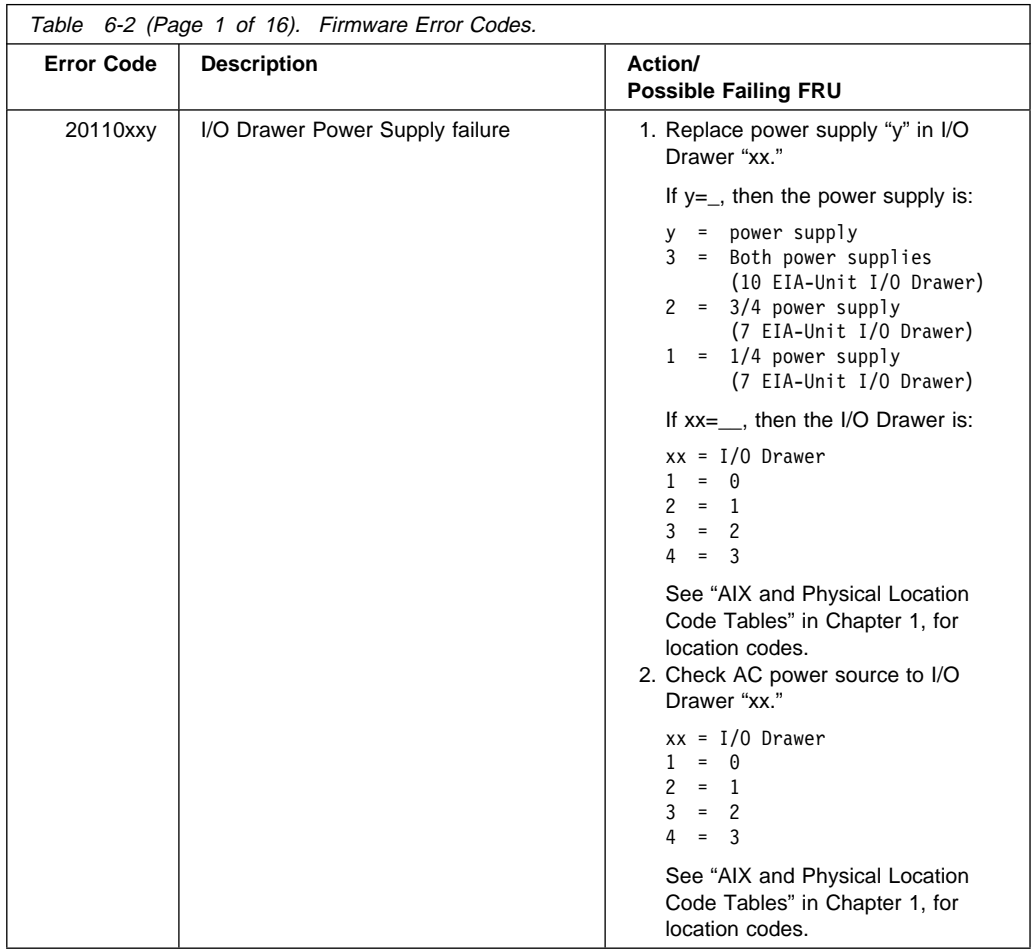

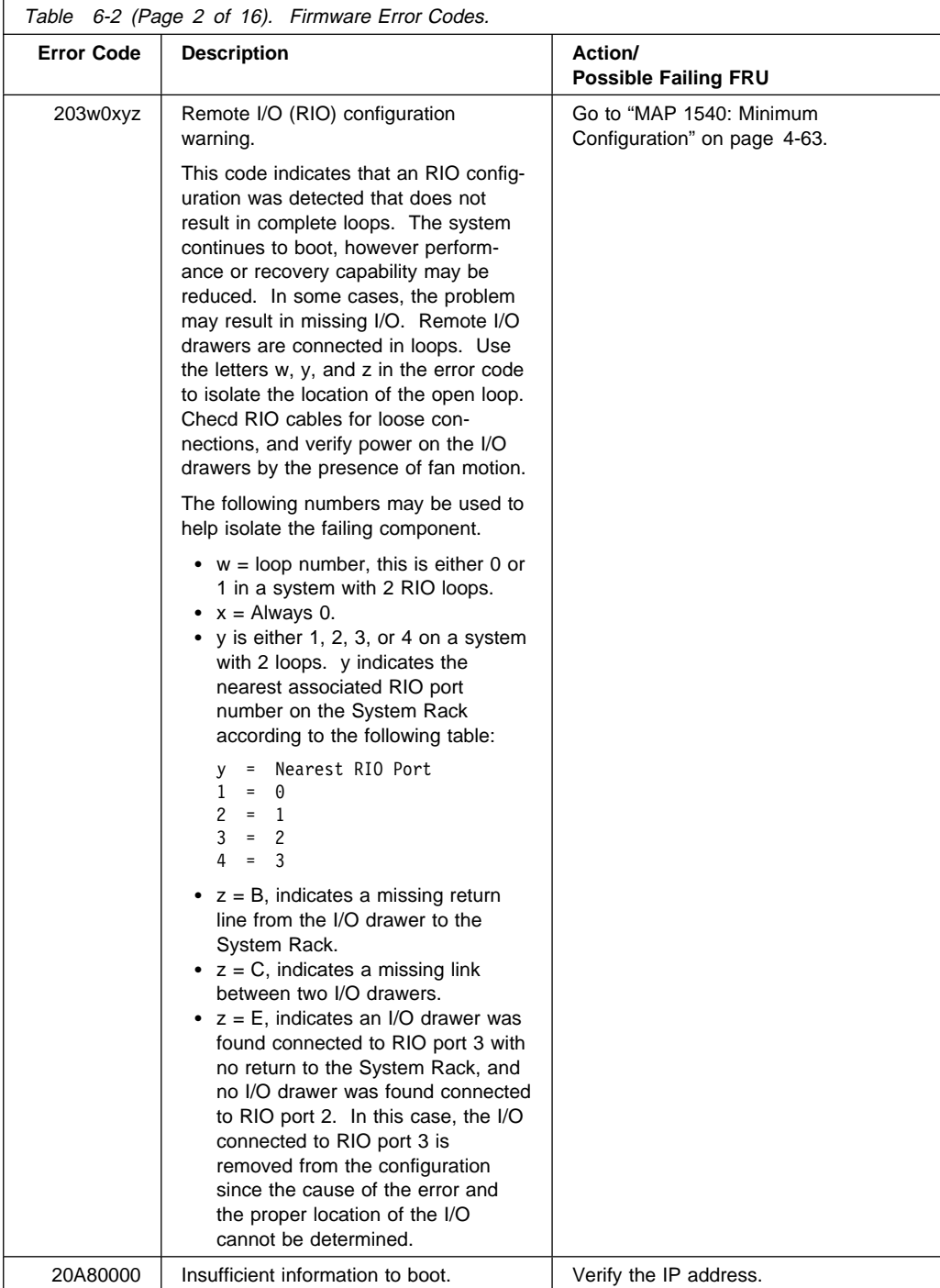

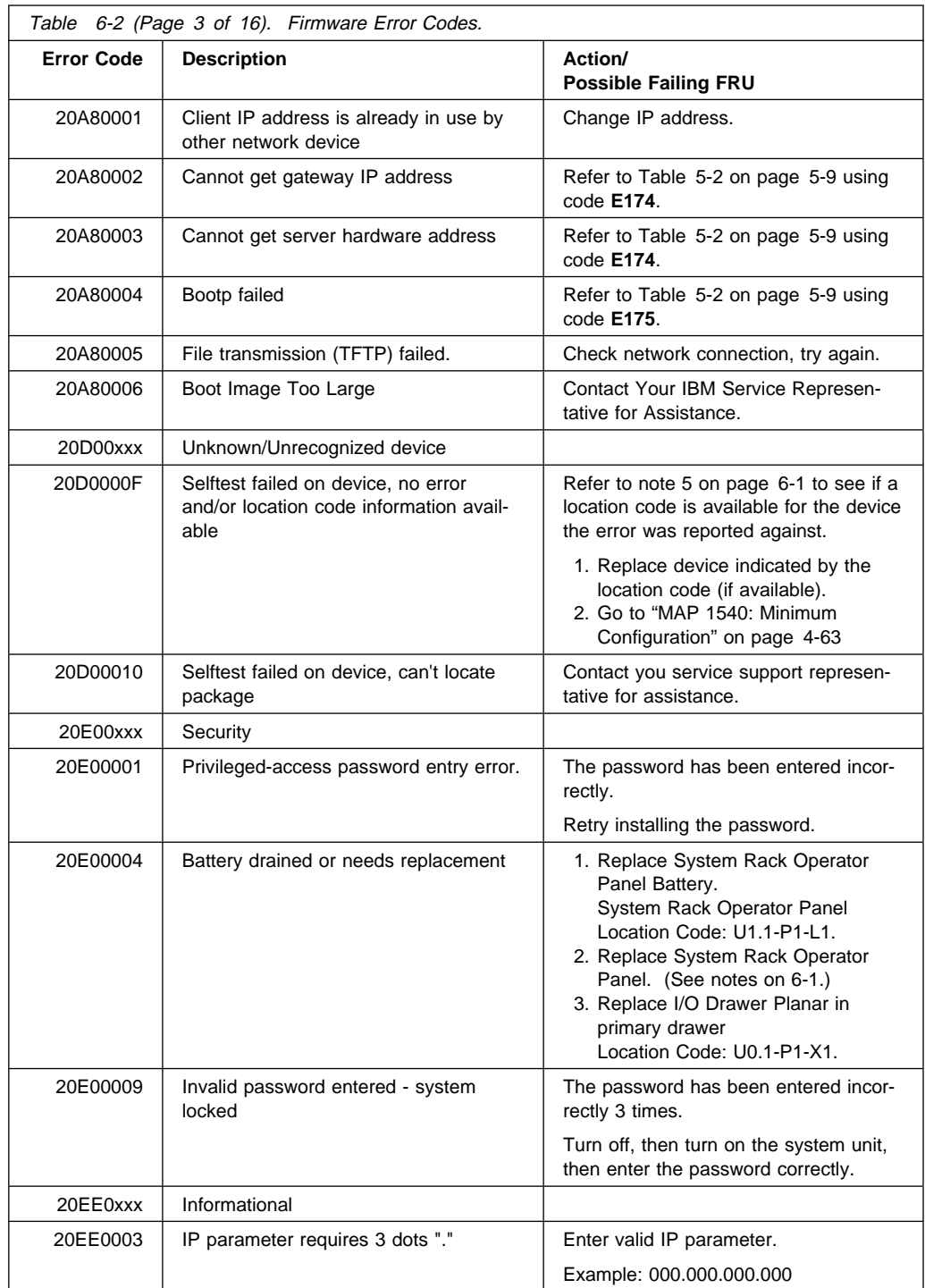

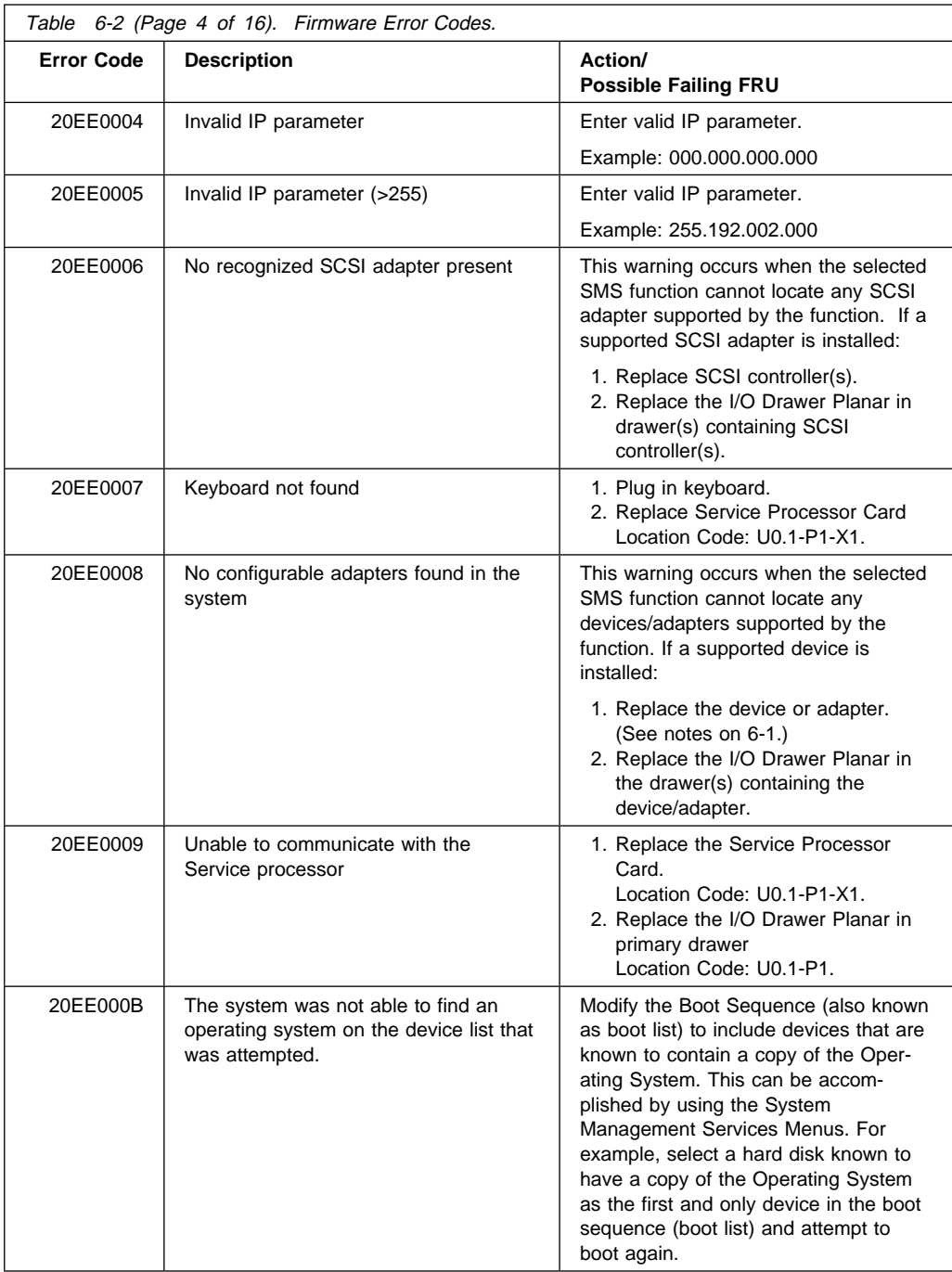

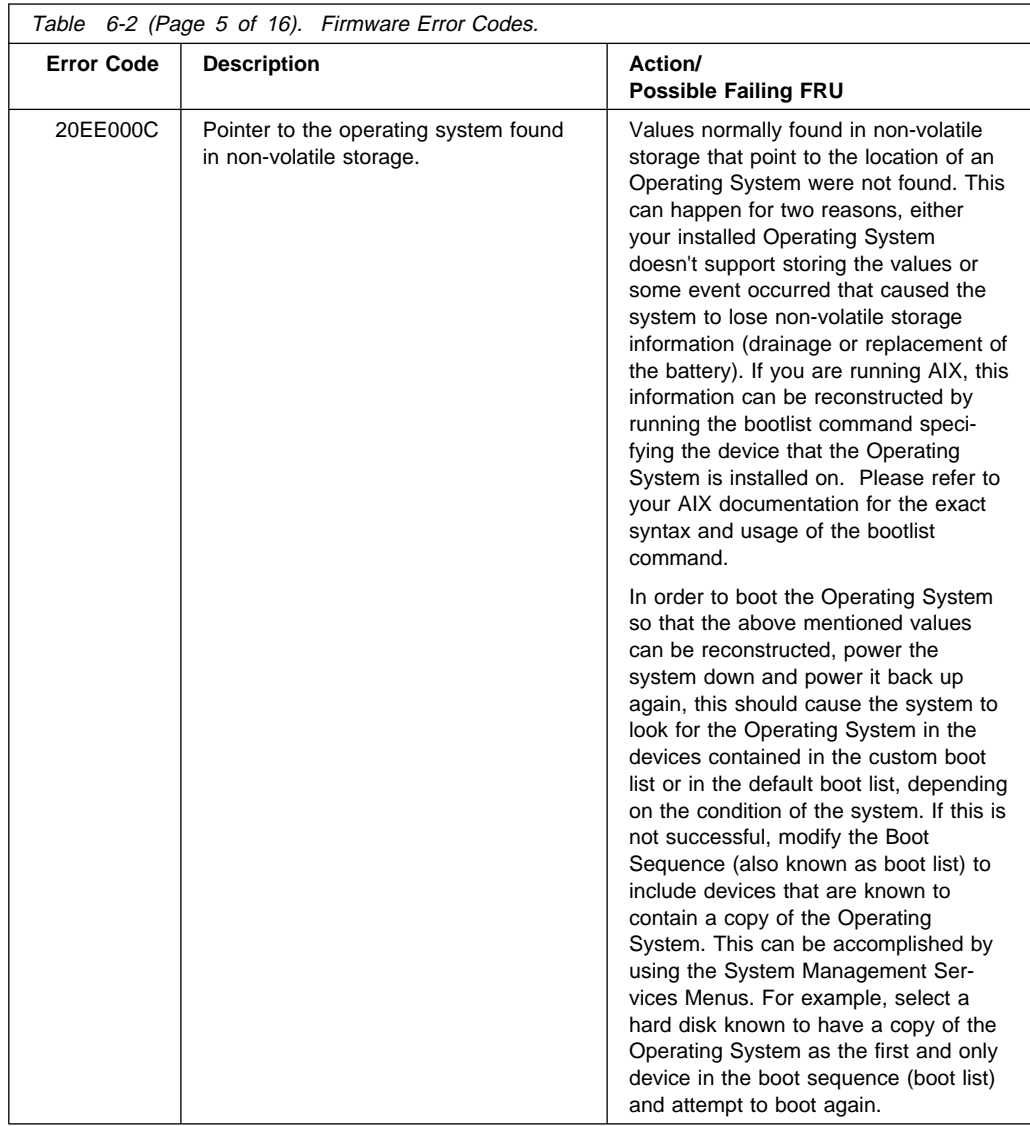

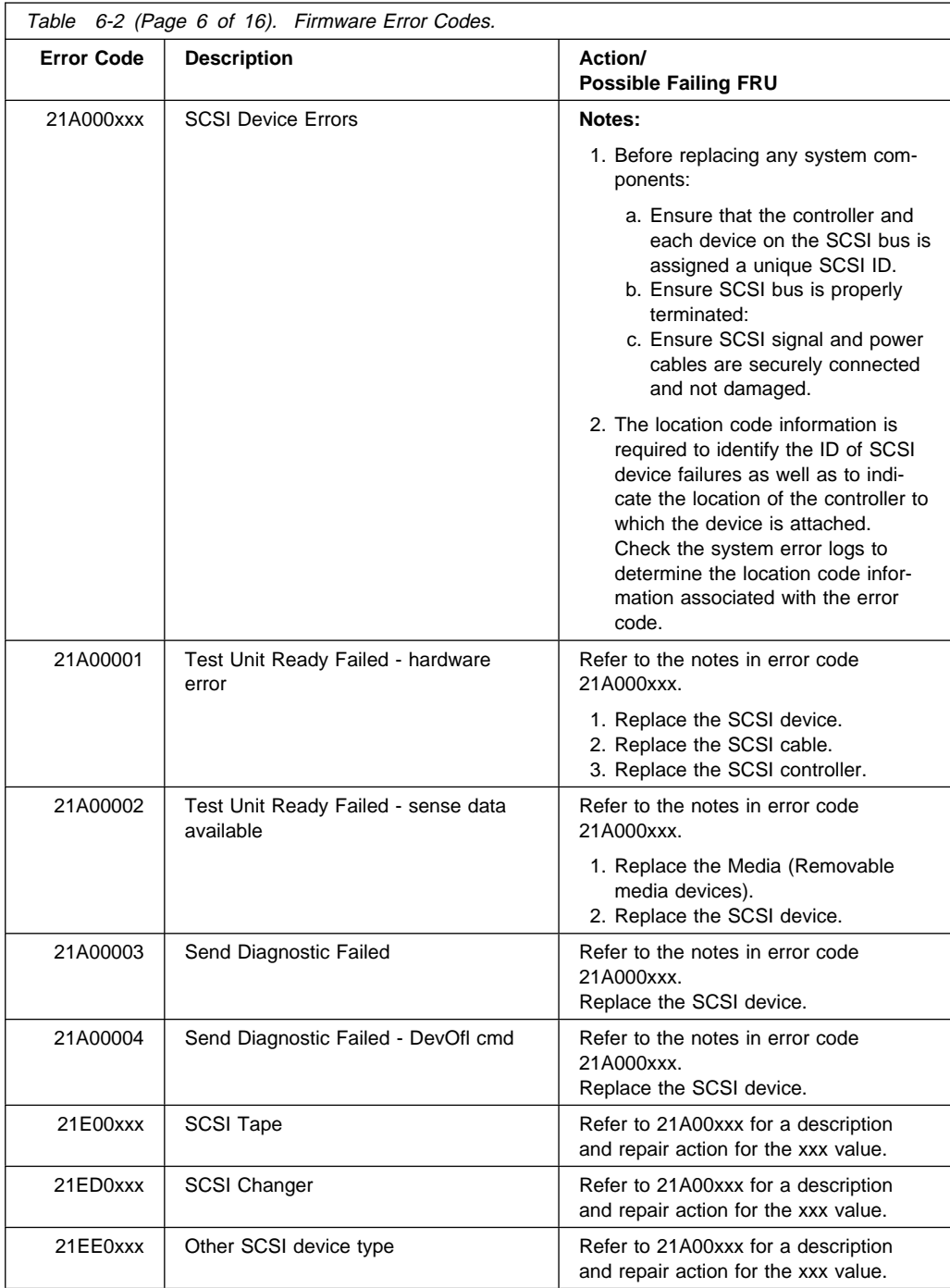

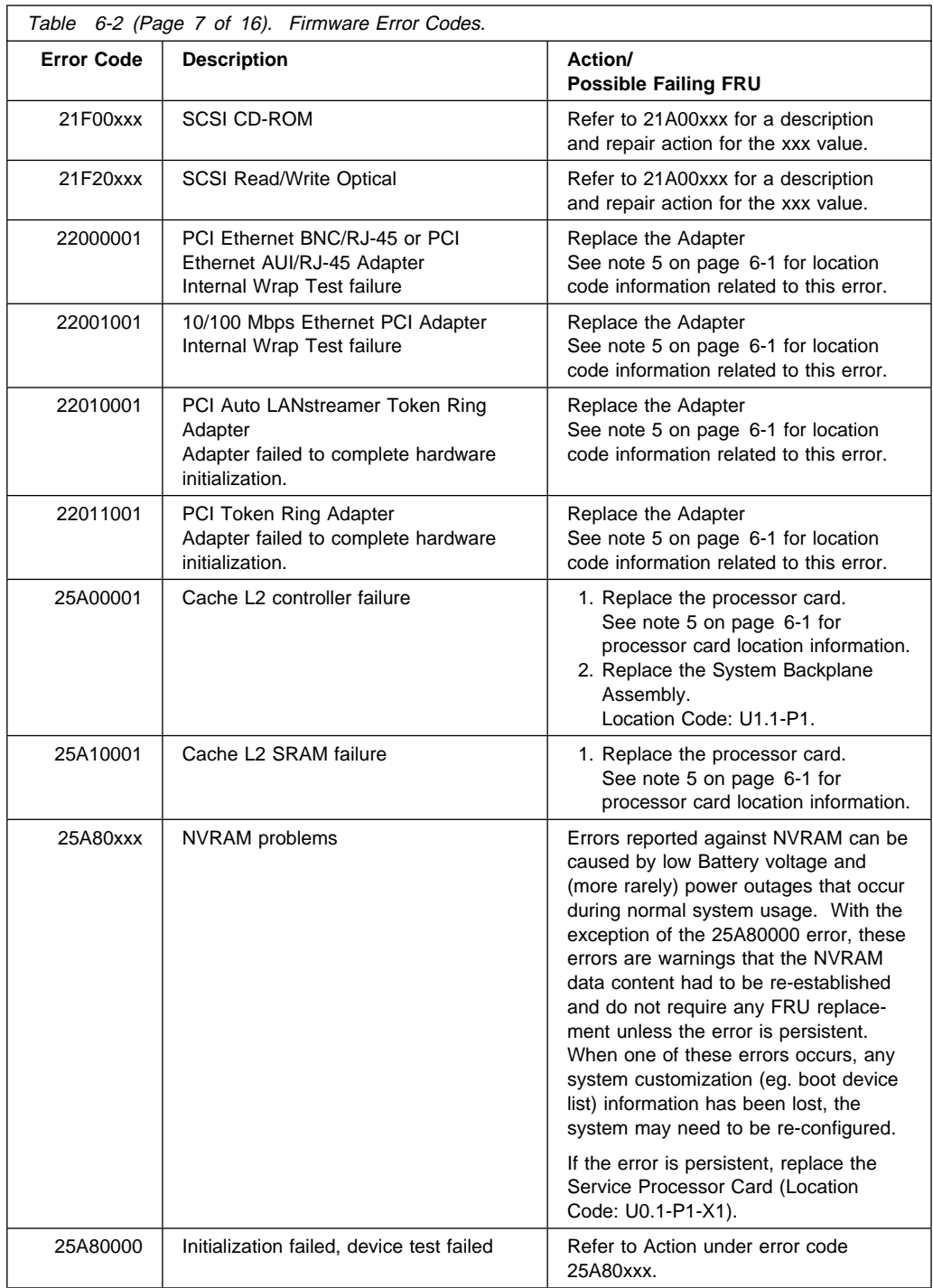

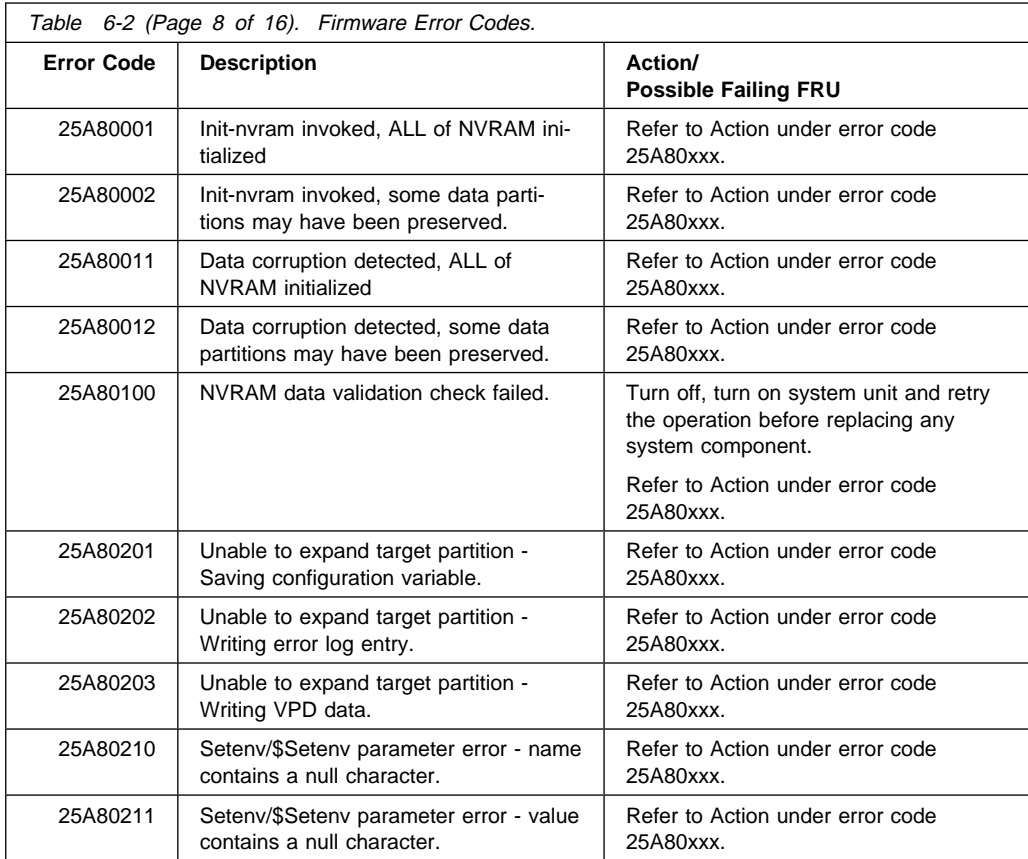
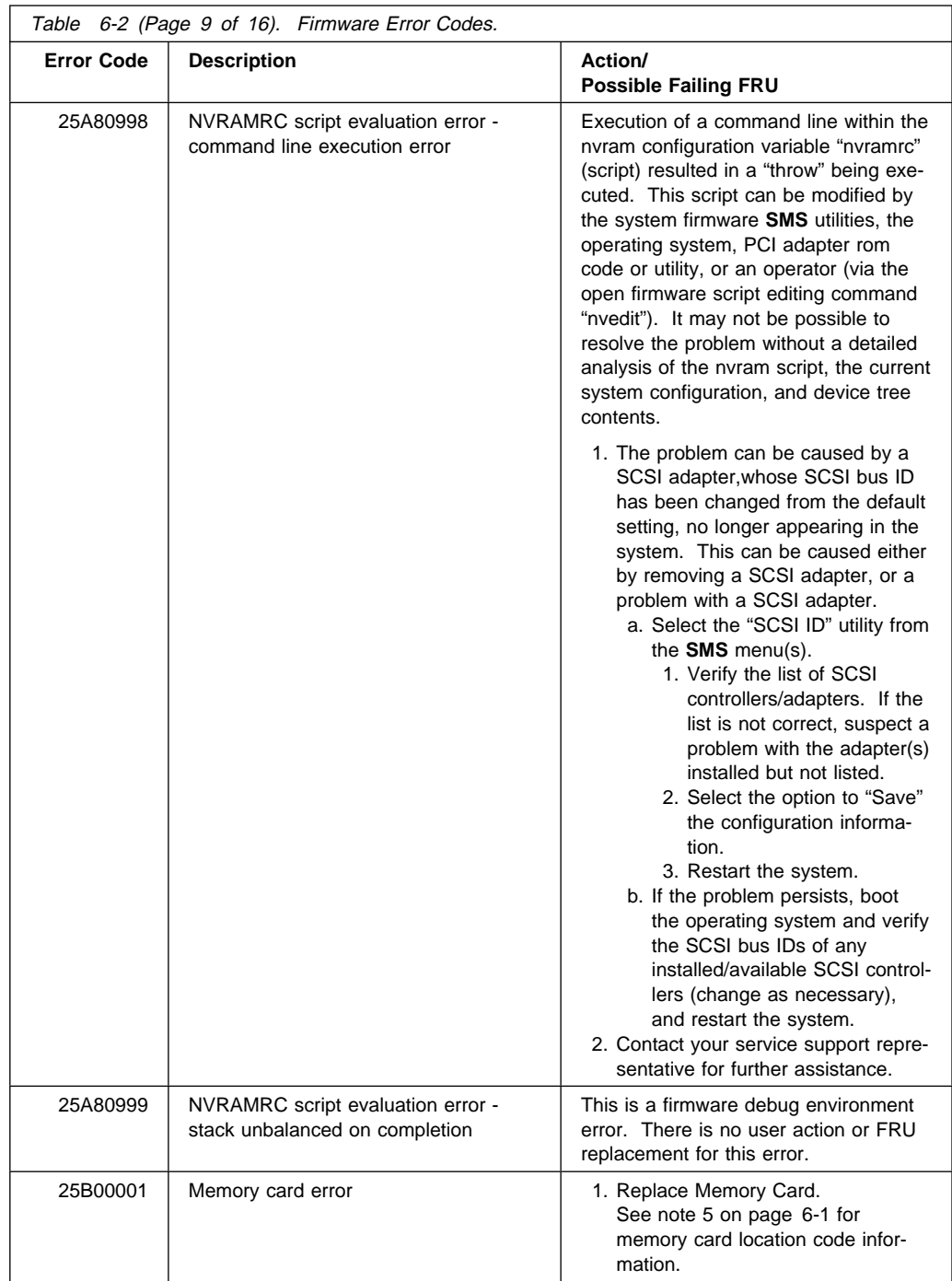

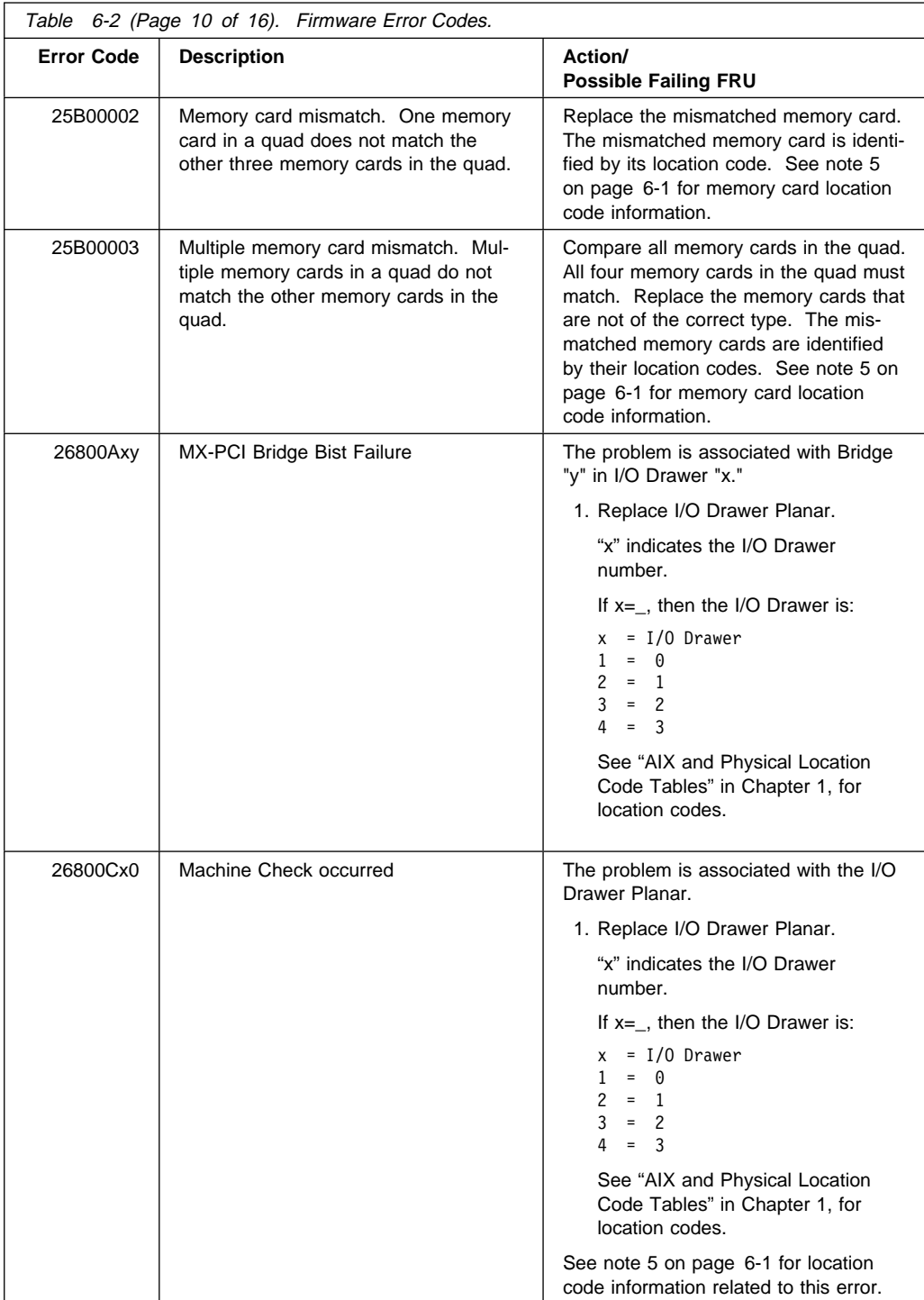

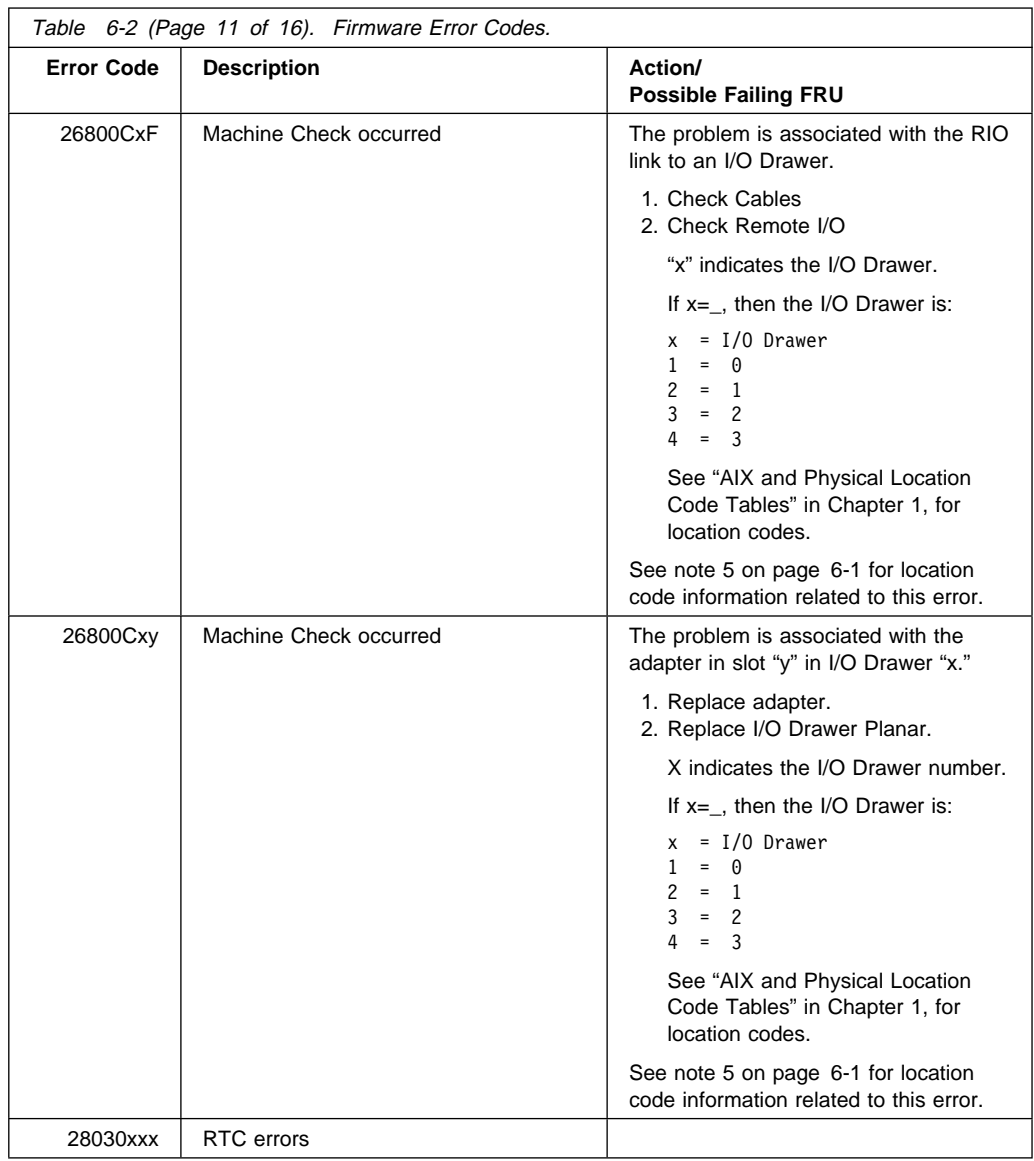

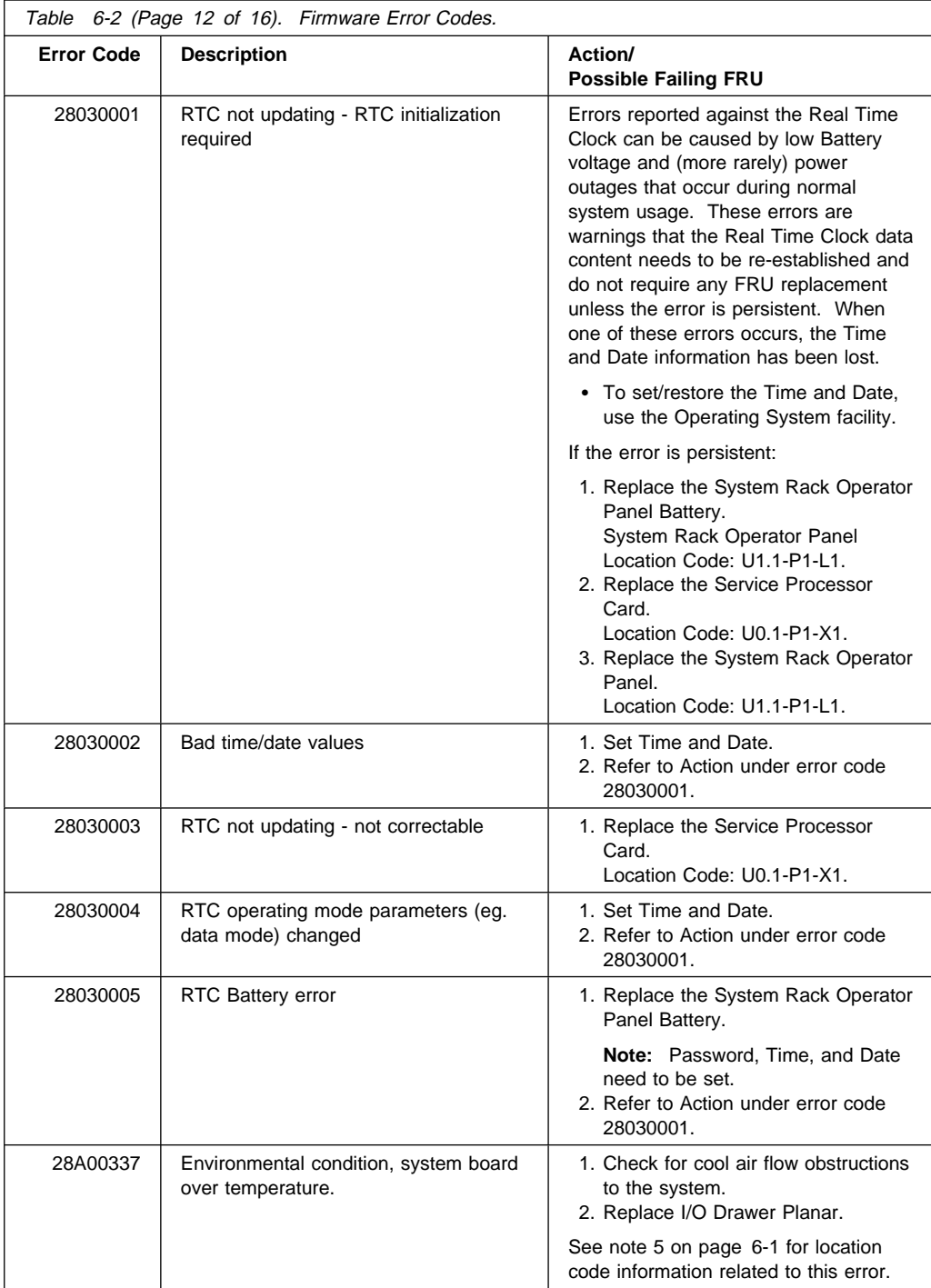

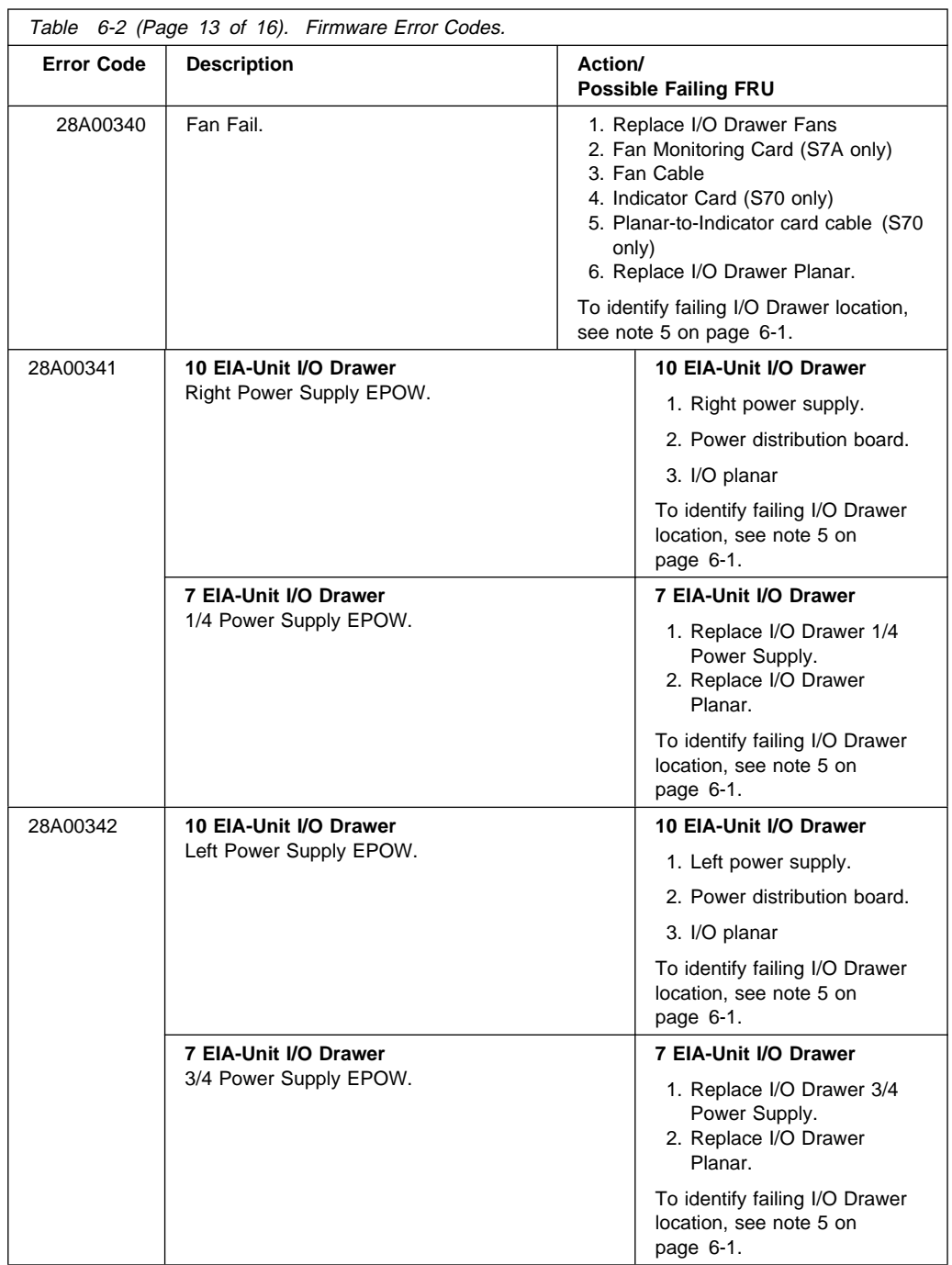

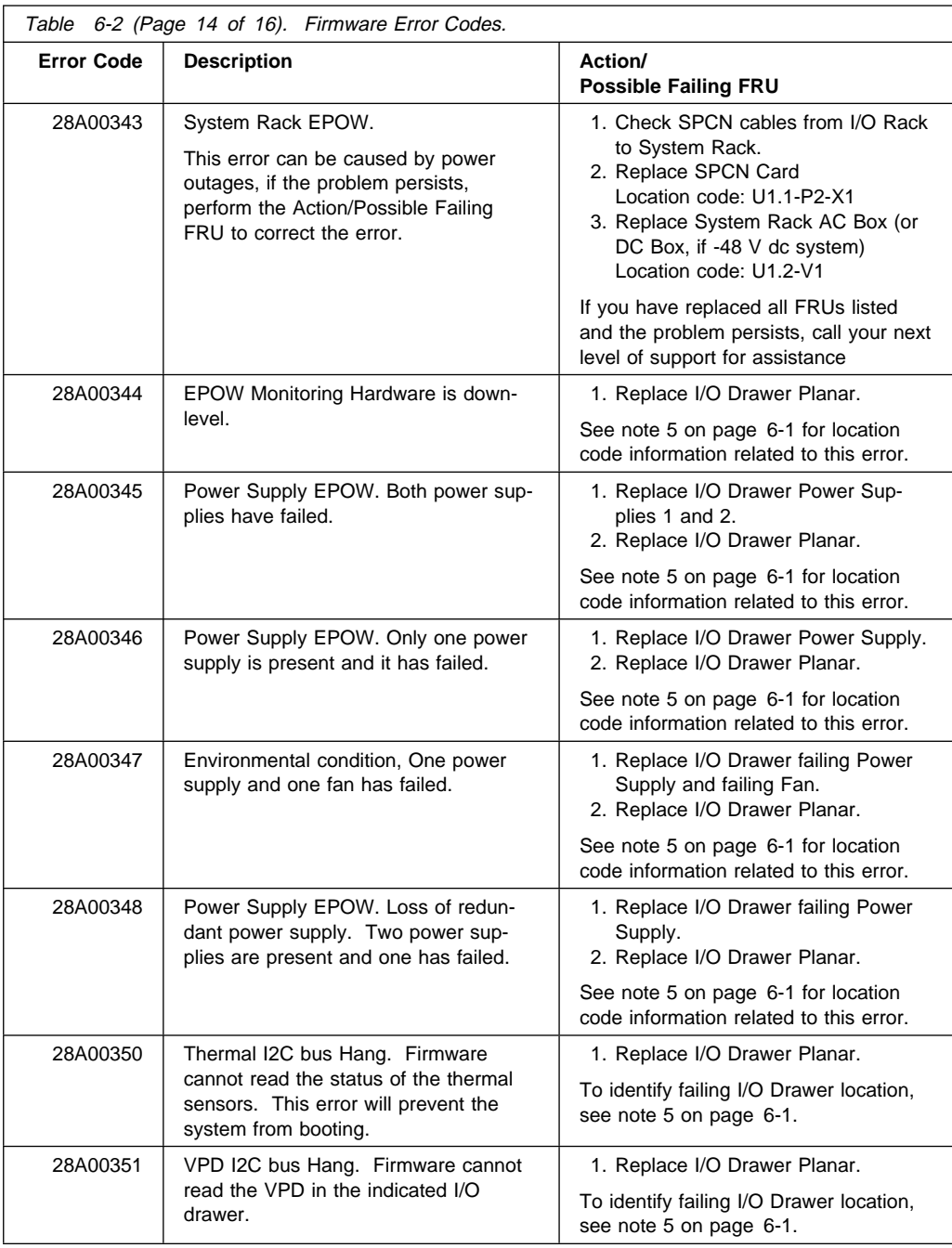

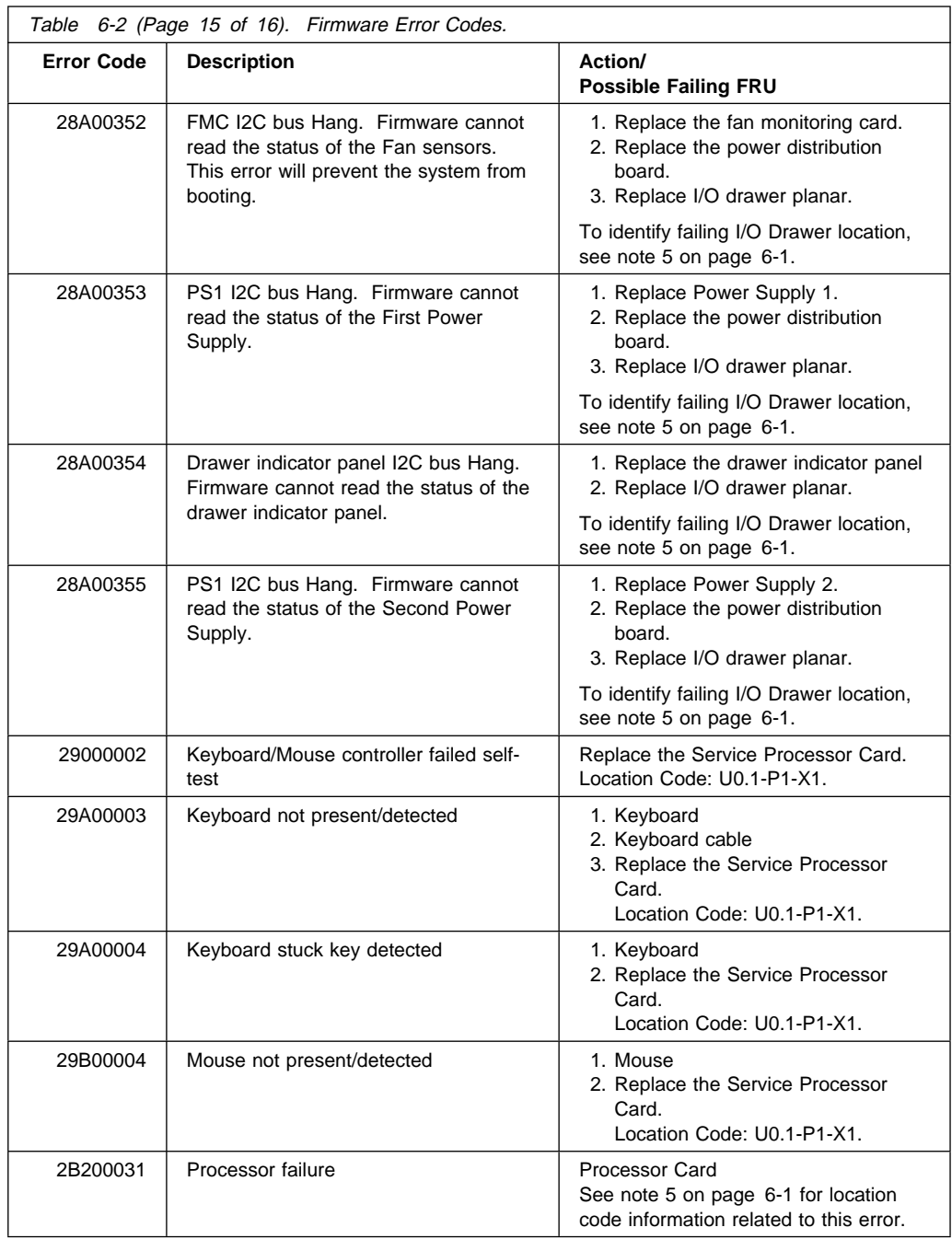

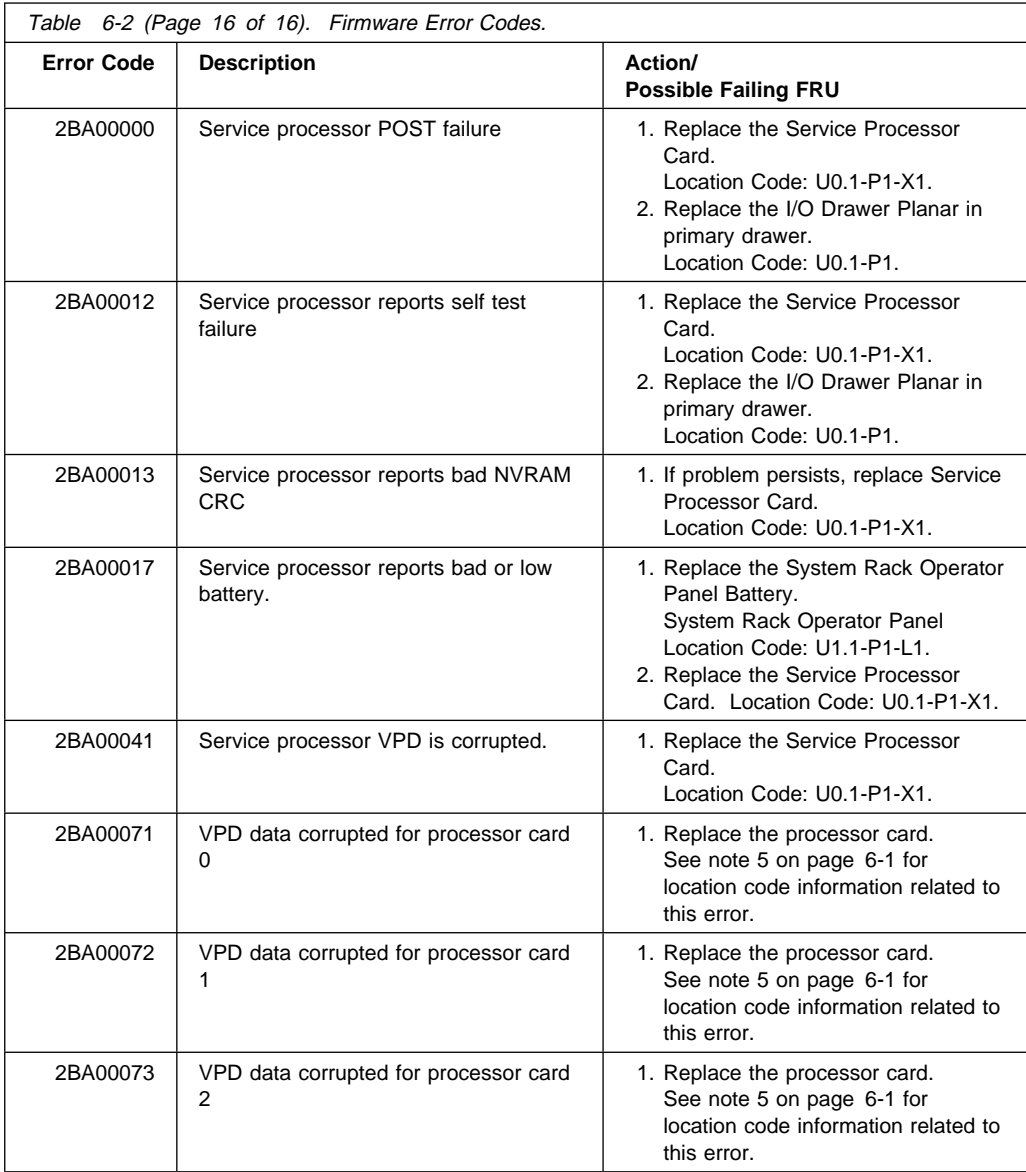

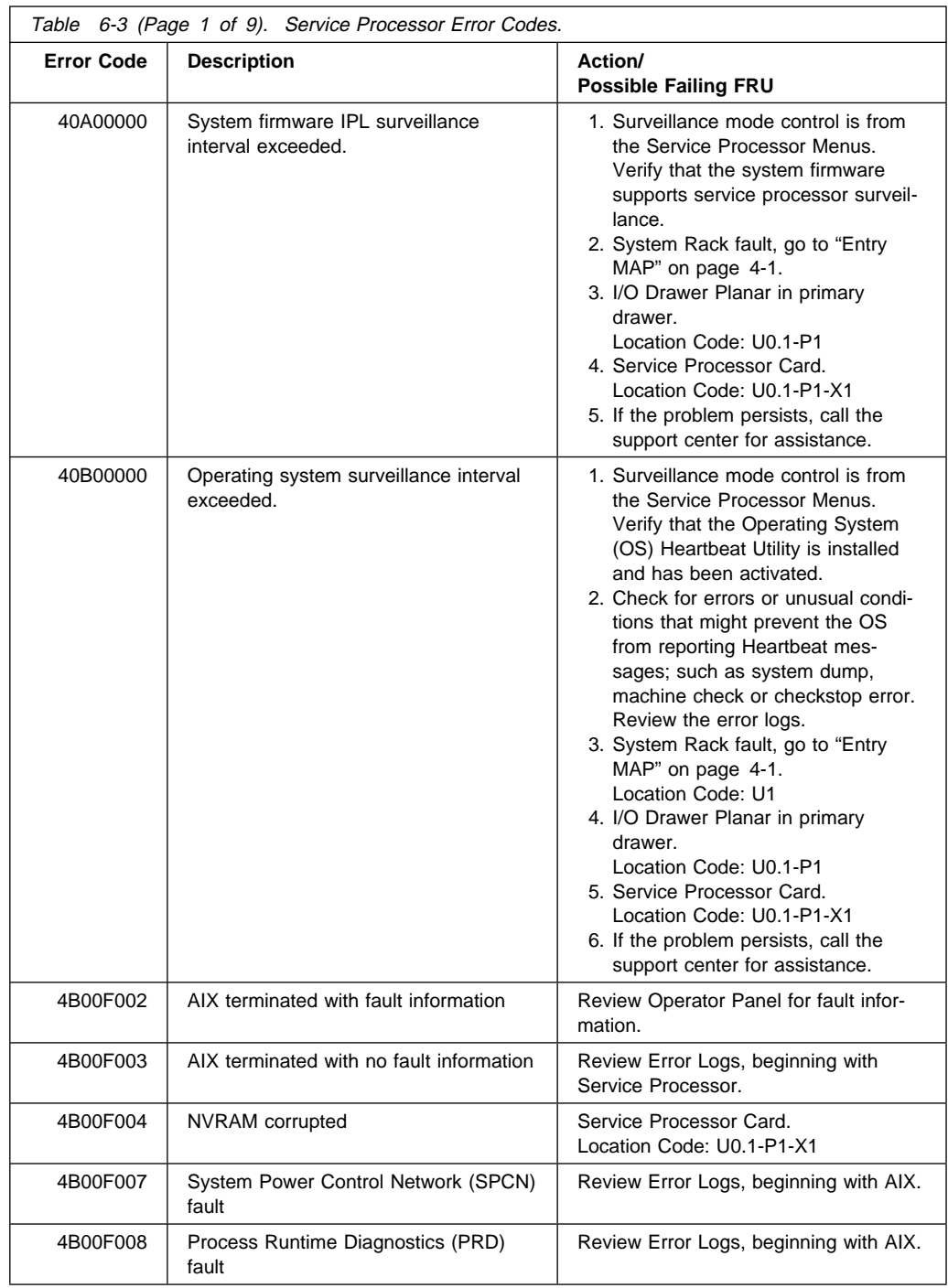

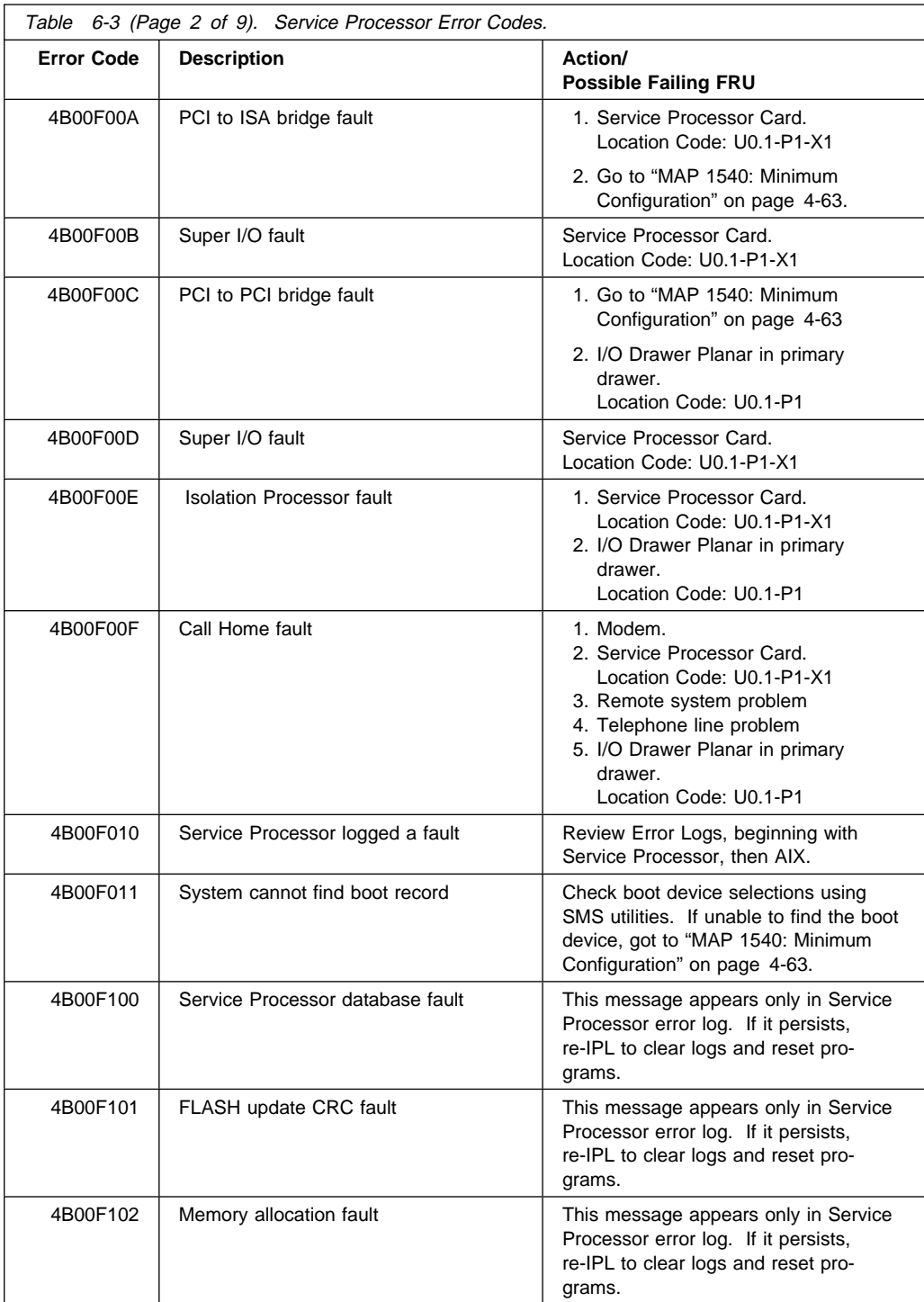

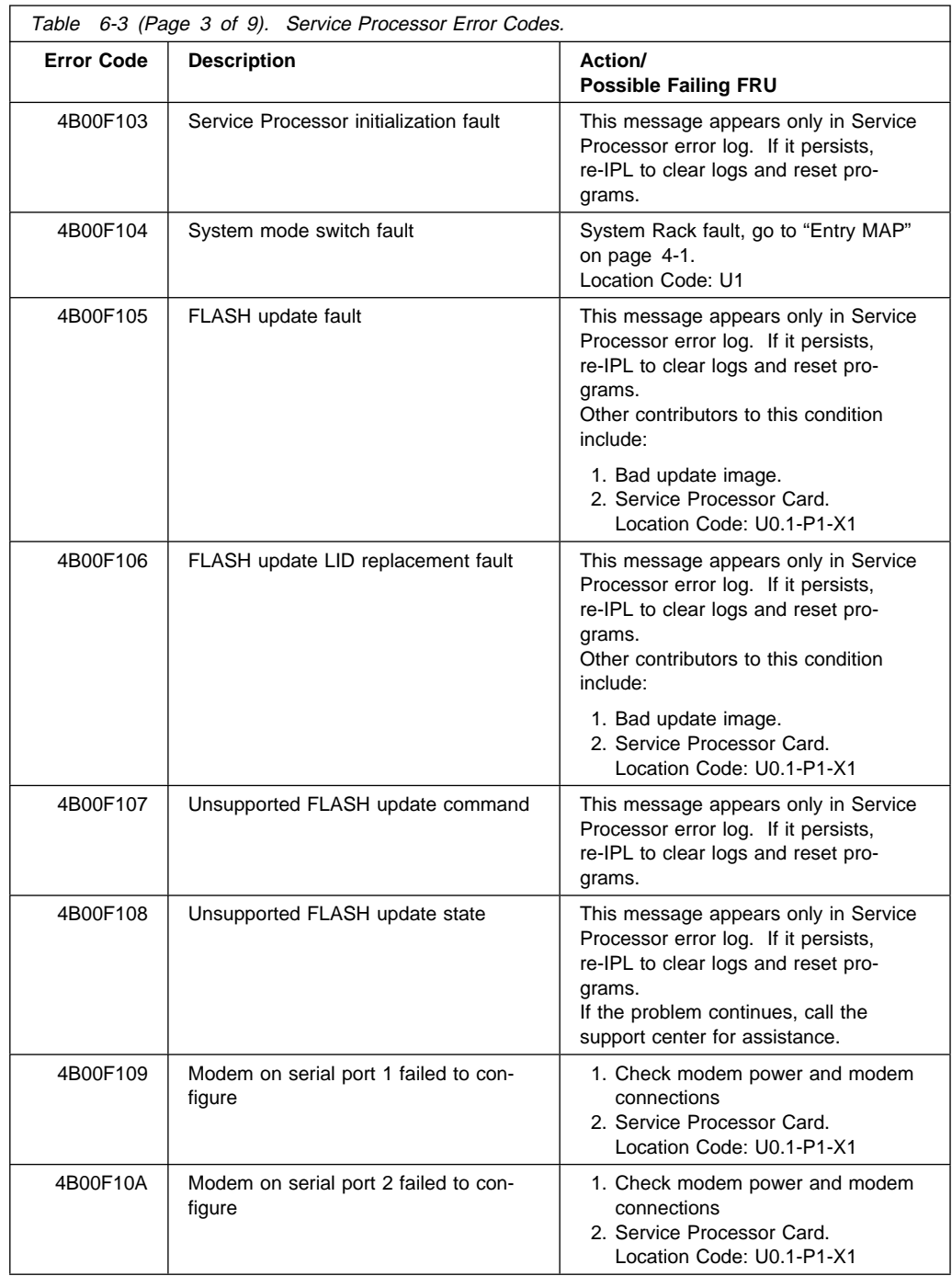

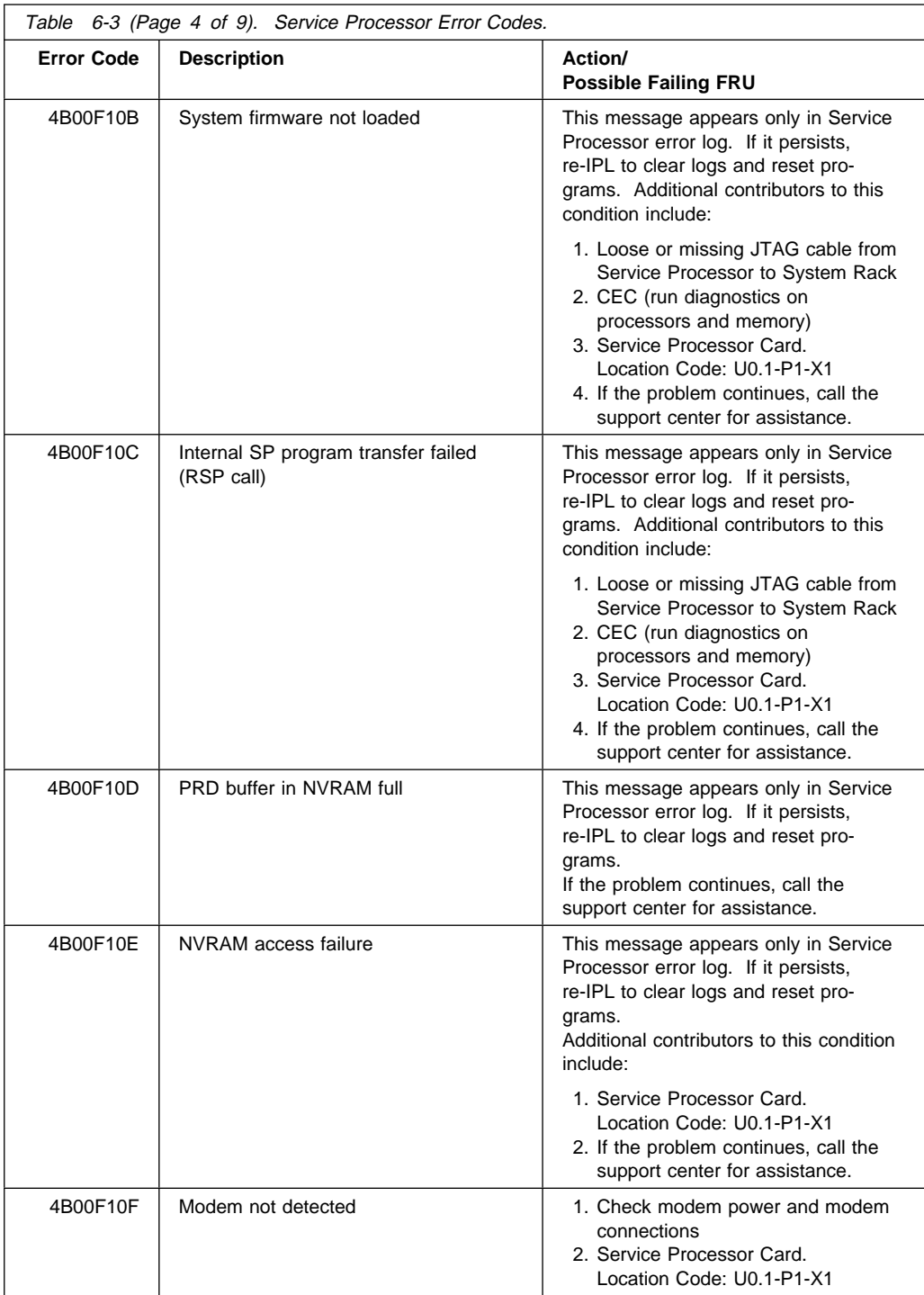

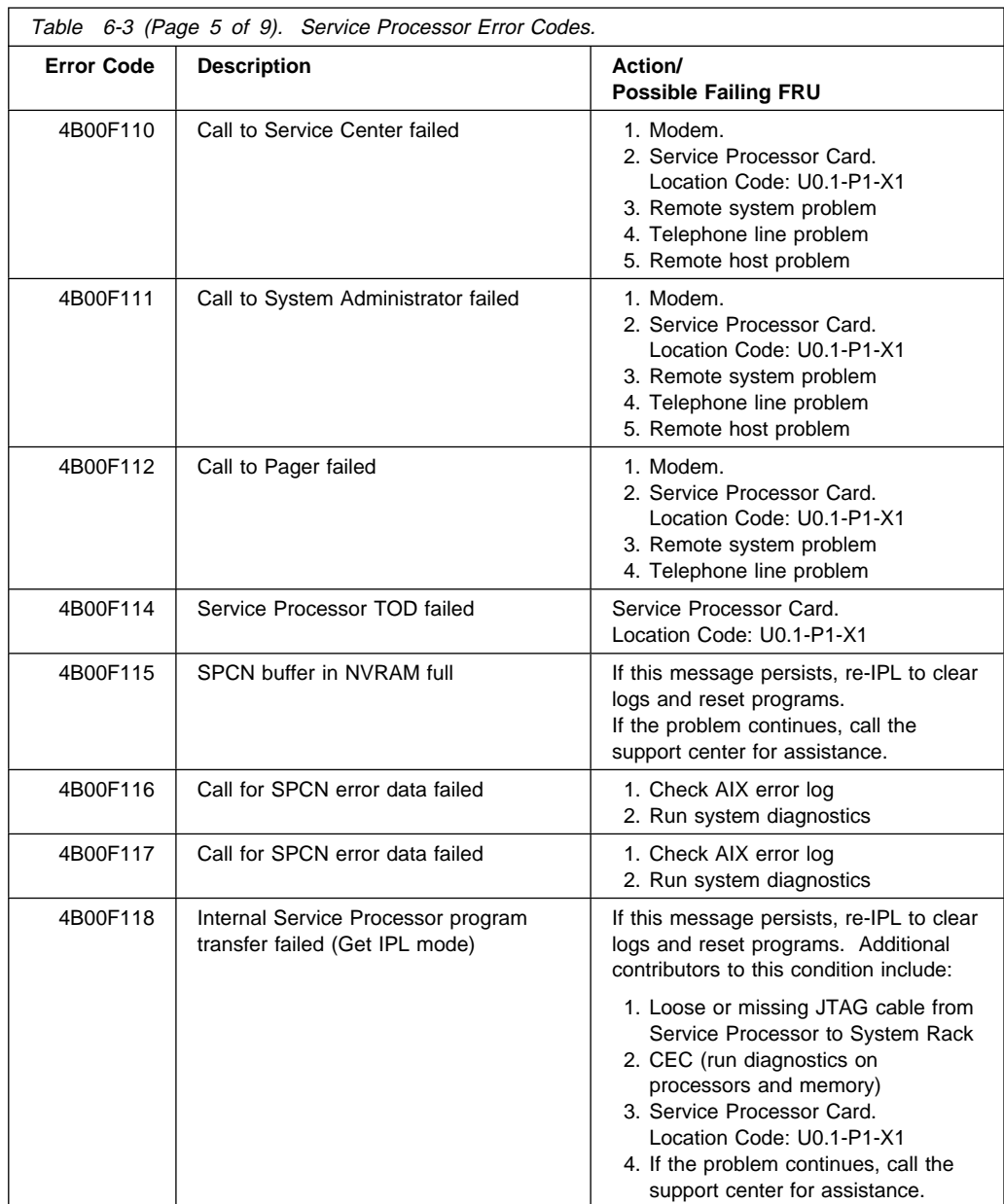

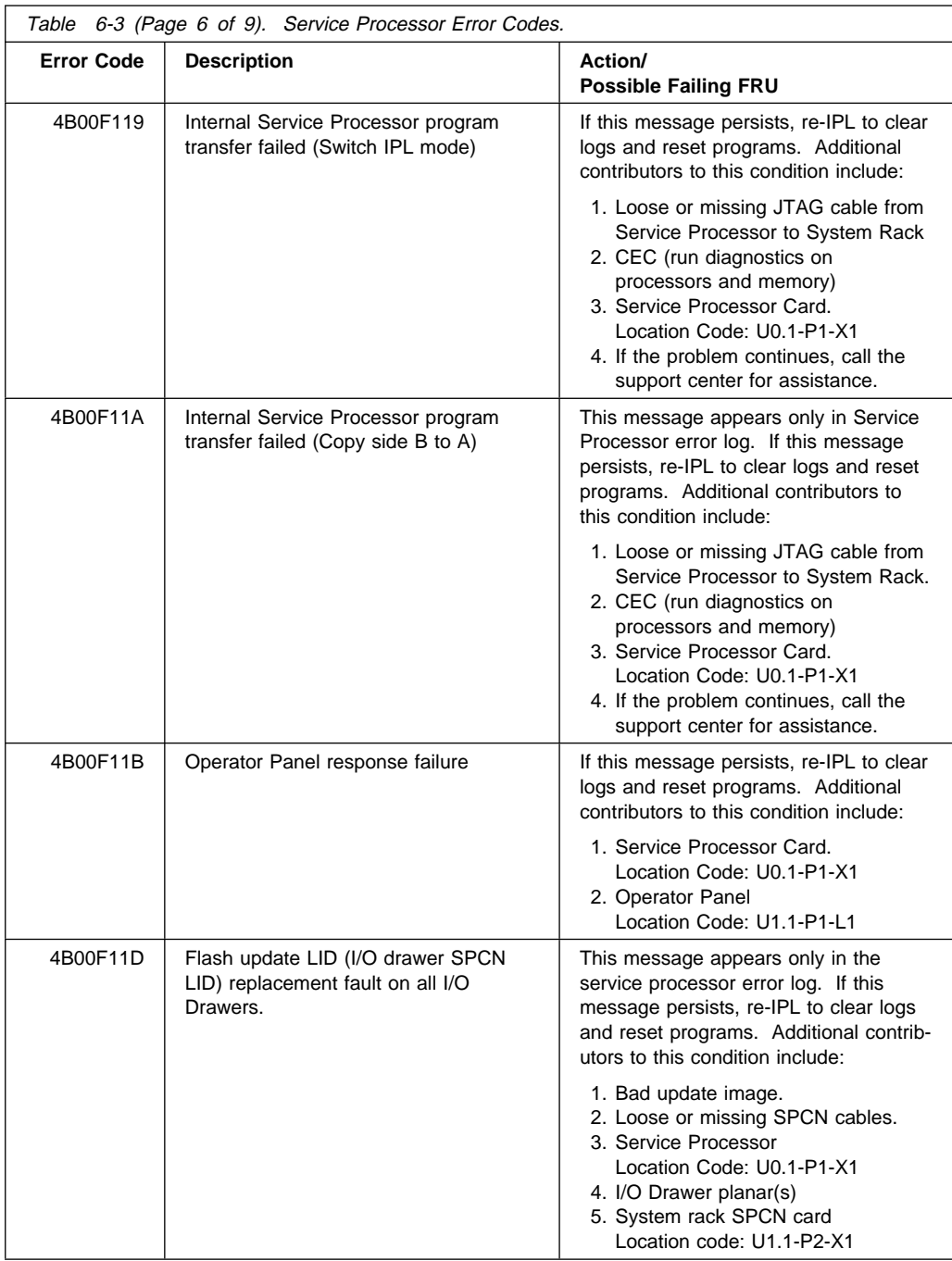

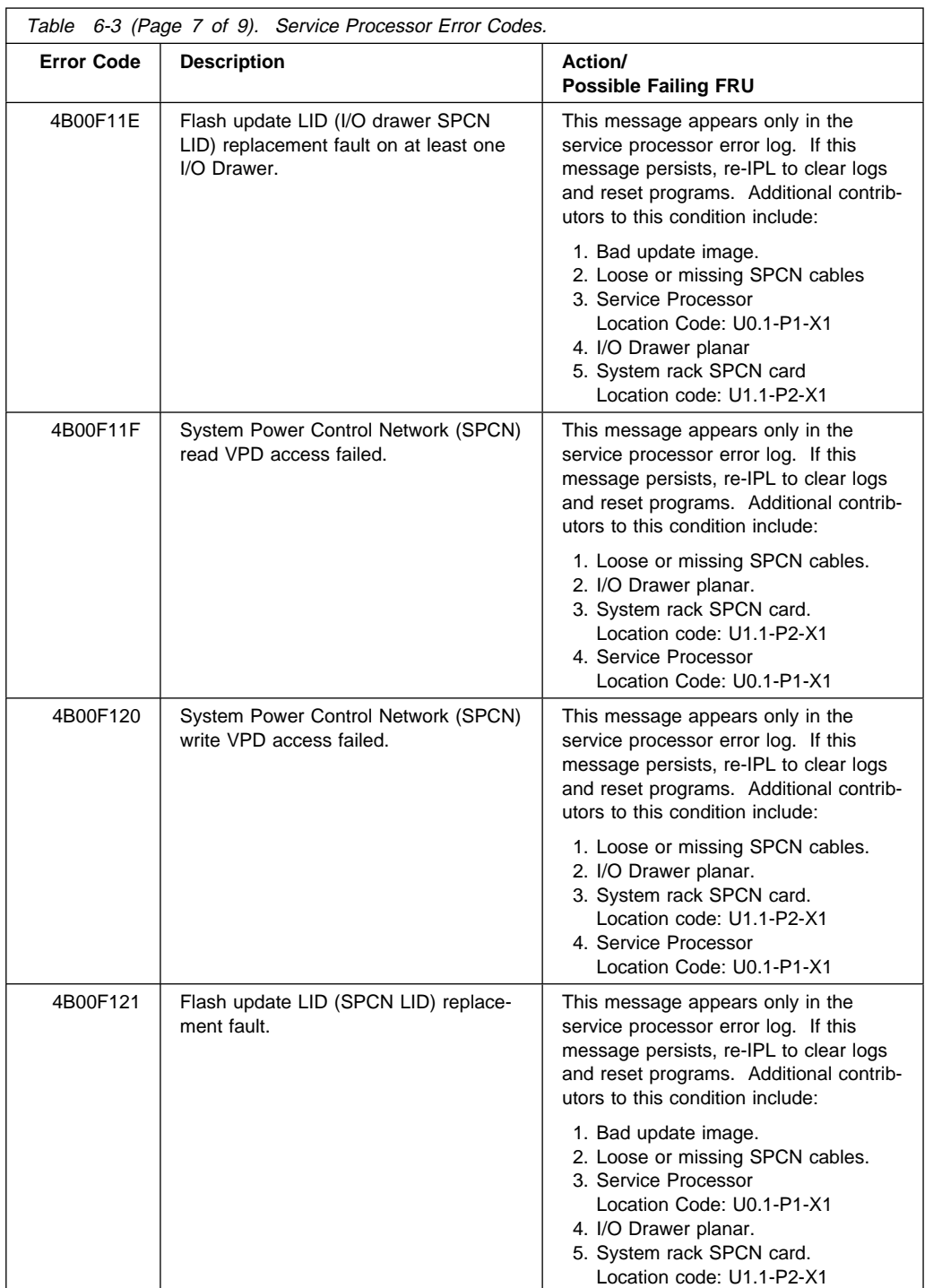

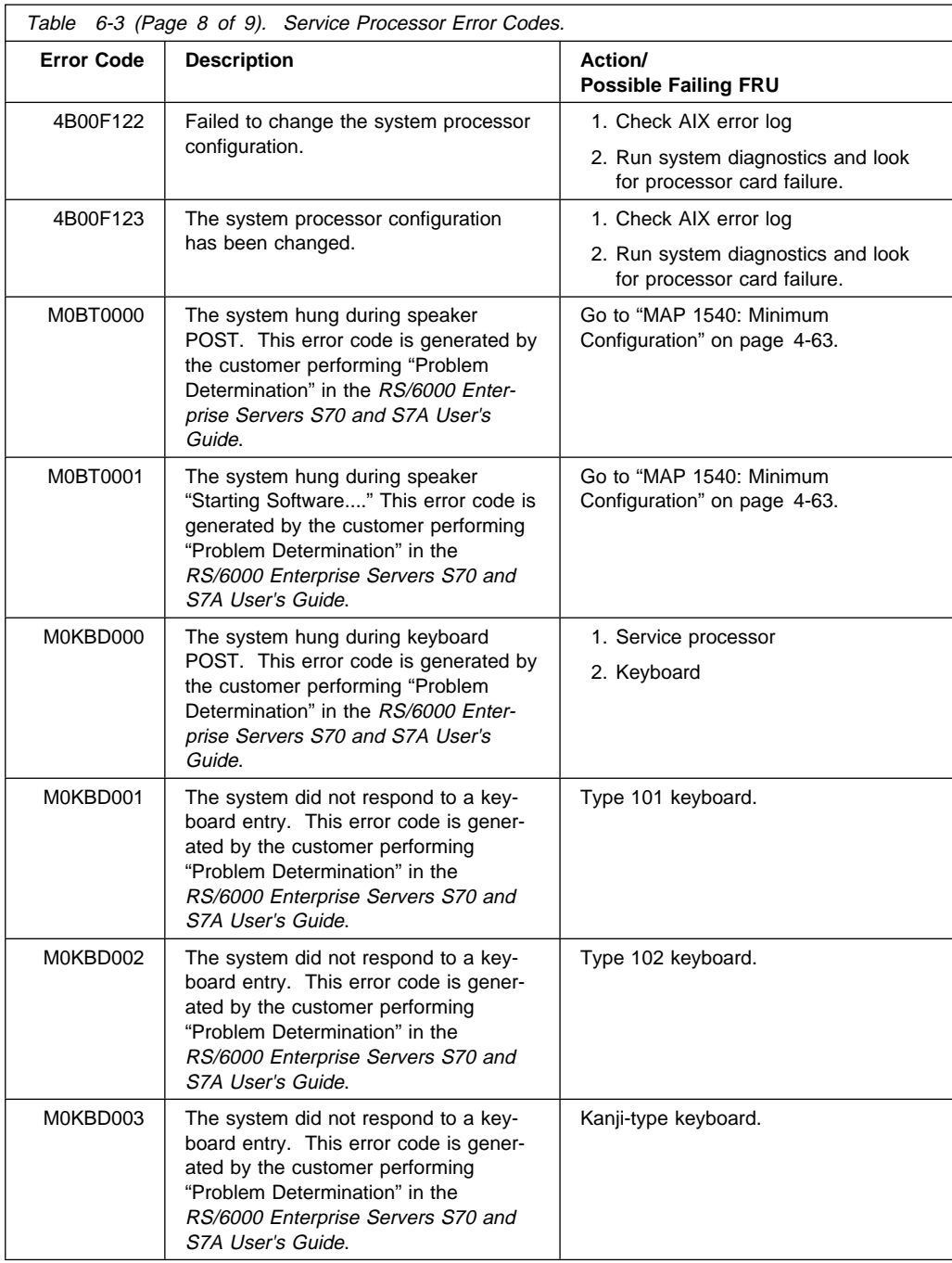

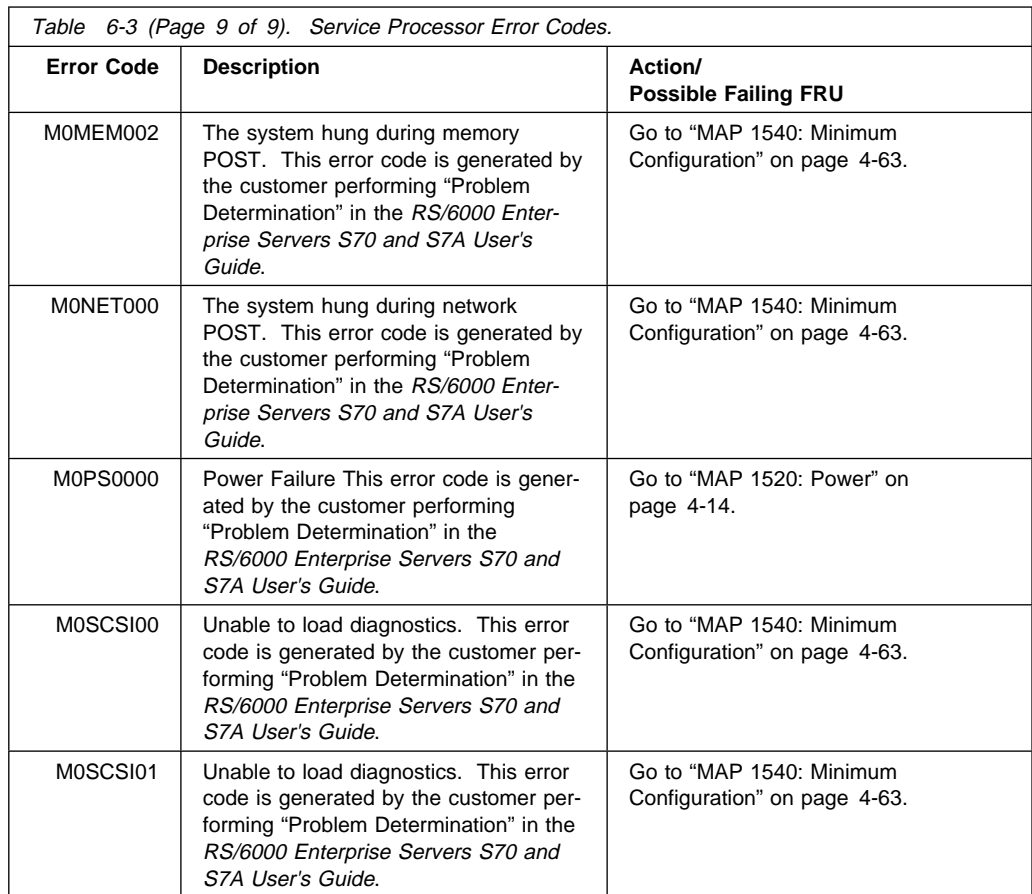

## **Unit Reference Codes**

## **How to Use This Section**

This procedure uses an SRC (System Reference Code) that is displayed on the Operator Panel, listed in an error log, or reported by the customer to:

- Identify a list of possible failing items.
- Point to additional isolation procedures (if available).

An SRC reported through a message to the system operator may be used when an error log entry is not available.

The reference code tables in this section support 8-character SRC formats.

Use the procedure below to find an SRC and perform the recommended actions.

- 1. Use Figure 6-1 to:
	- Determine the unit reference code (URC) from the SRC reported.
	- Determine which SRC table to use.

**Notes:**

- a. In the SRC tables, x can be any number 0 through 9 or letter A through F.
- b. Machine check is a condition that is indicated when the System Attention light is on and SRC data for functions 11-3 through 20-3 is displayed on the system operator panel. When the SRC indicates a machine check, the leftmost character in the operator panel display for function 11-3 is 0 through 9, A, B, or F.

For information about operator panel display functions, see Appendix A on page A-1.

System Operator Panel Display or Problem Summary Form Information

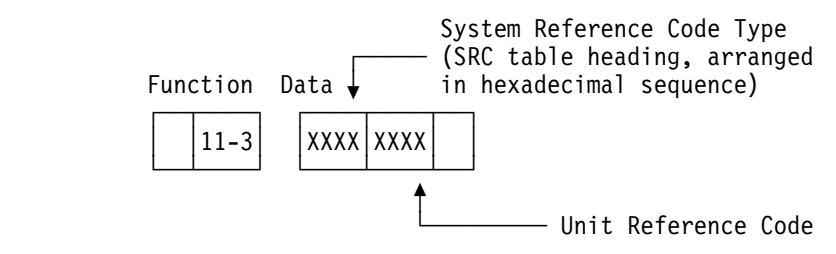

Figure 6-1. Determining the SRC and URC

- 2. Understand the purpose of Table 6-4 on page 6-32.
	- The 4 leftmost characters of the SRC are listed in Table 6-4 on page 6-32 to tell you which type or SRC you have and direct you to the correct SRC table.

Follow the instructions in Table 6-4 on page 6-32.

• You have now determined which SRC table you are going to use and the URC you are going to look for in the SRC table. Do you know how to locate and use the information in the reference code tables?

#### **No Yes**

- ↓ Go to step 4 of this procedure
- 3. This is an information step that explains how to locate and use the information contained in the reference code tables.

The SRC table name is the same as the SRC type. These tables are arranged in hexadecimal sequence.

The URCs are arranged in hexadecimal sequence, with numeric characters listed before alphabetic characters. For example, URCs 0001 through 0009 are listed before URCs 000A through 000F.

Perform the action indicated in the Description/Action column of the SRC table to correct the problem. If this does not correct the problem, exchange the failing items or parts in the order that they are listed in the table.

#### **Notes:**

- a. When exchanging the failing items, refer to the "Removal and Replacement Procedures," in Chapter 9.
- b. The failing item with the highest percent of probable cause should be exchanged first. If exchanging the failing item with the highest percent of probable cause does not correct the problem, reinstall the original item and exchange the failing item with the next highest percent of probable cause. Continue to exchange and reinstall the failing items, one at a time, until the problem is corrected. If exchanging the failing items does not correct the problem, ask your next level of support for assistance.
- 4. Go to the start of the SRC table for the SRC type.
- 5. Follow the instructions in the SRC table.

If you cannot find the SRC table for the SRC type, contact your next level of support for assistance.

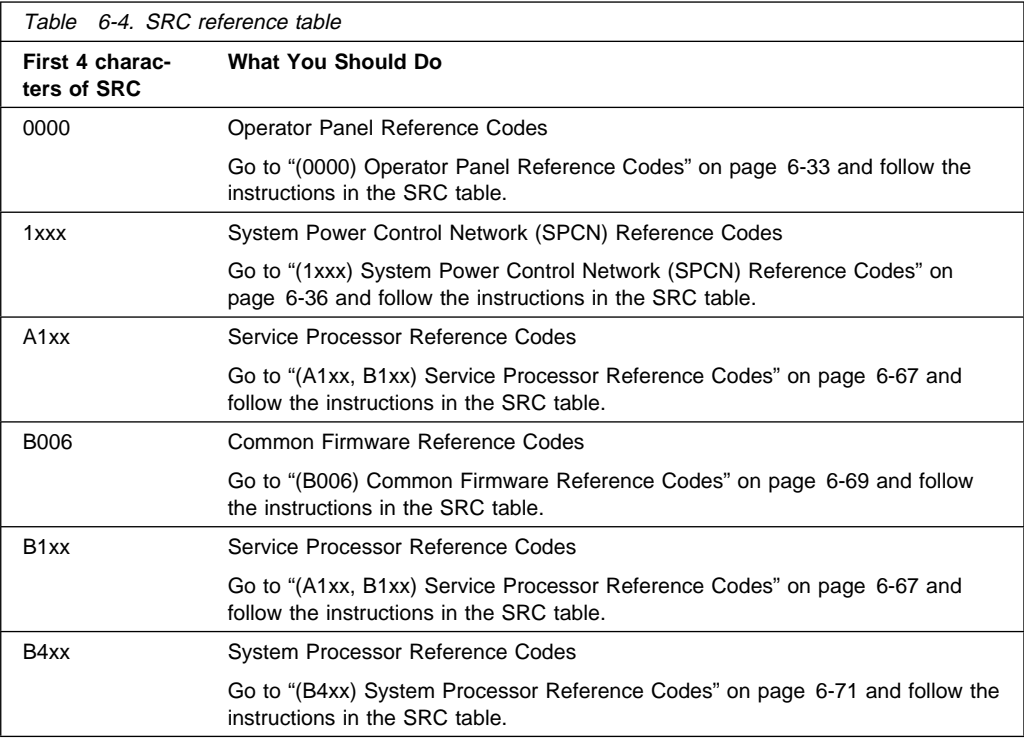

## **(0000) Operator Panel Reference Codes**

The operator panel detected a failure.

- 1. Look at the 4 rightmost characters of the SRC (Data display for function 11-3). These 4 characters are the unit reference code.
- 2. Find the unit reference code in the following table.

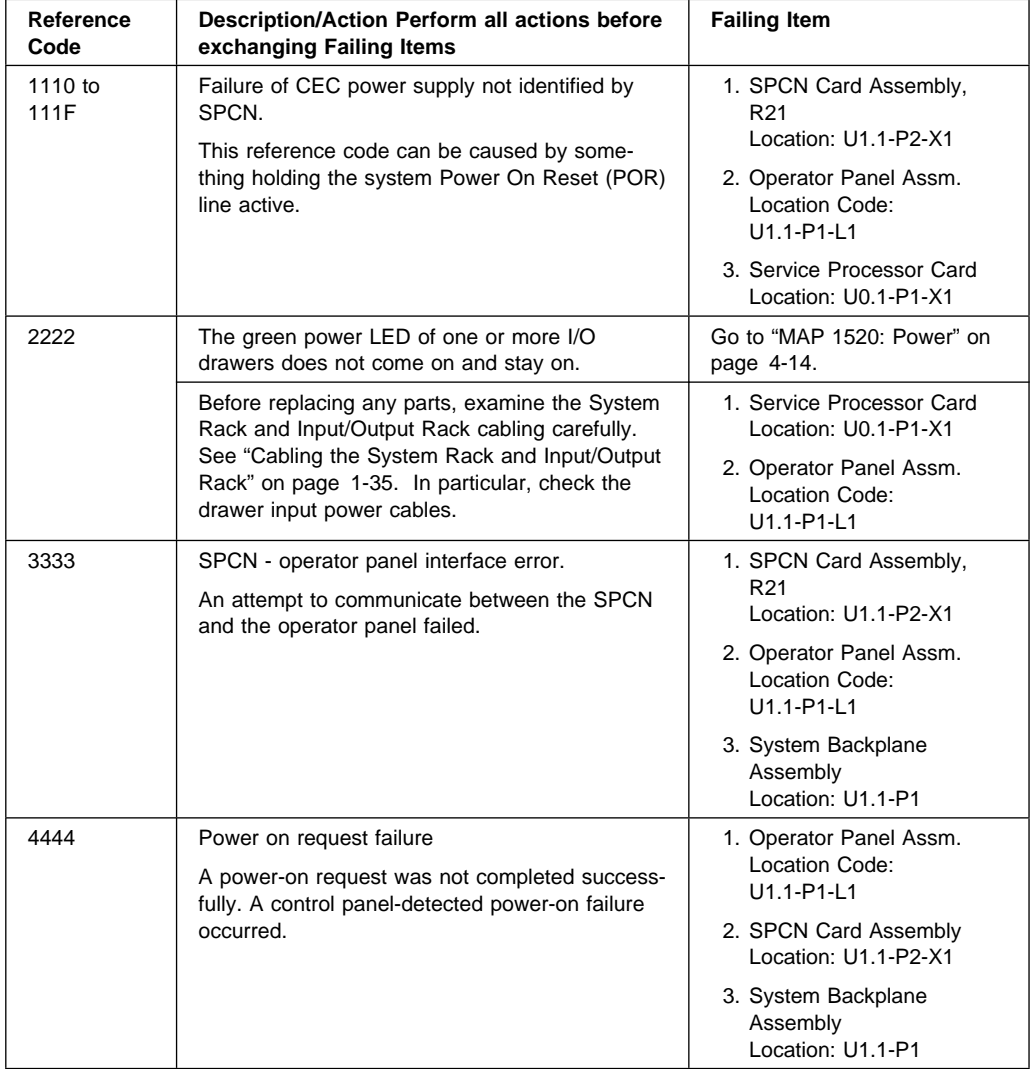

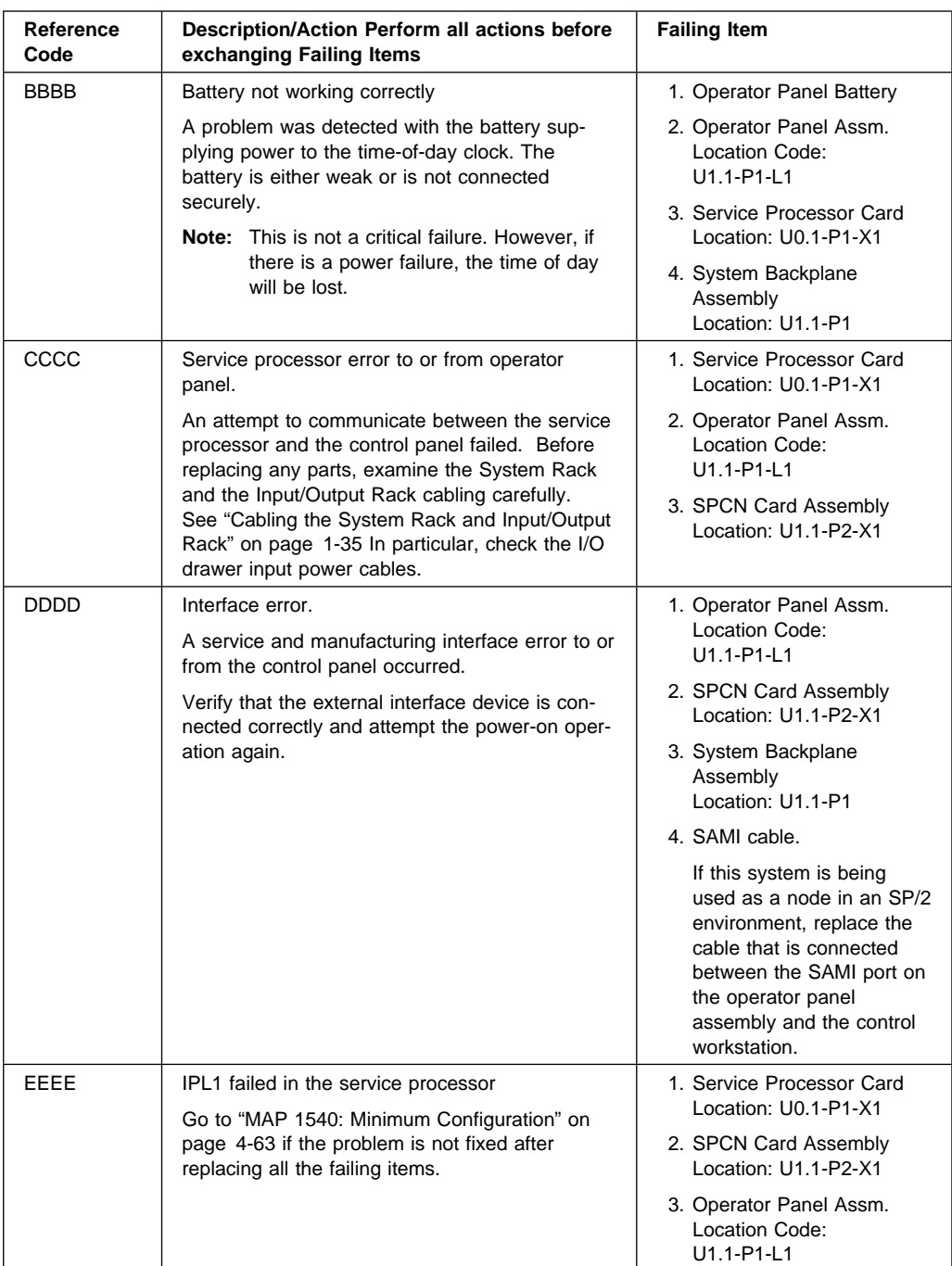

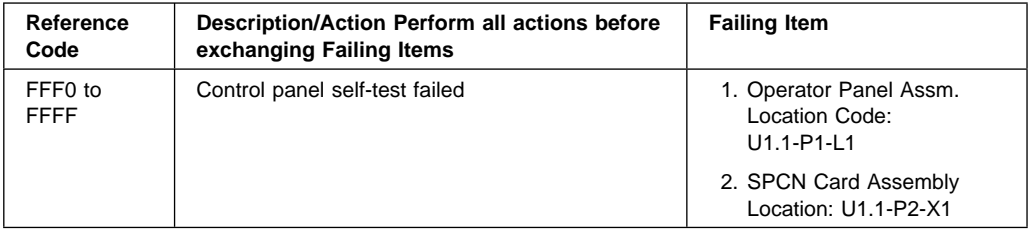

# **(1xxx) System Power Control Network (SPCN) Reference Codes**

The system power control network (SPCN) detected a failure.

- 1. Look at the 4 rightmost characters of the SRC (Data display for function 11-3). These 4 characters are the unit reference code.
- 2. Find the unit reference code in the following table.

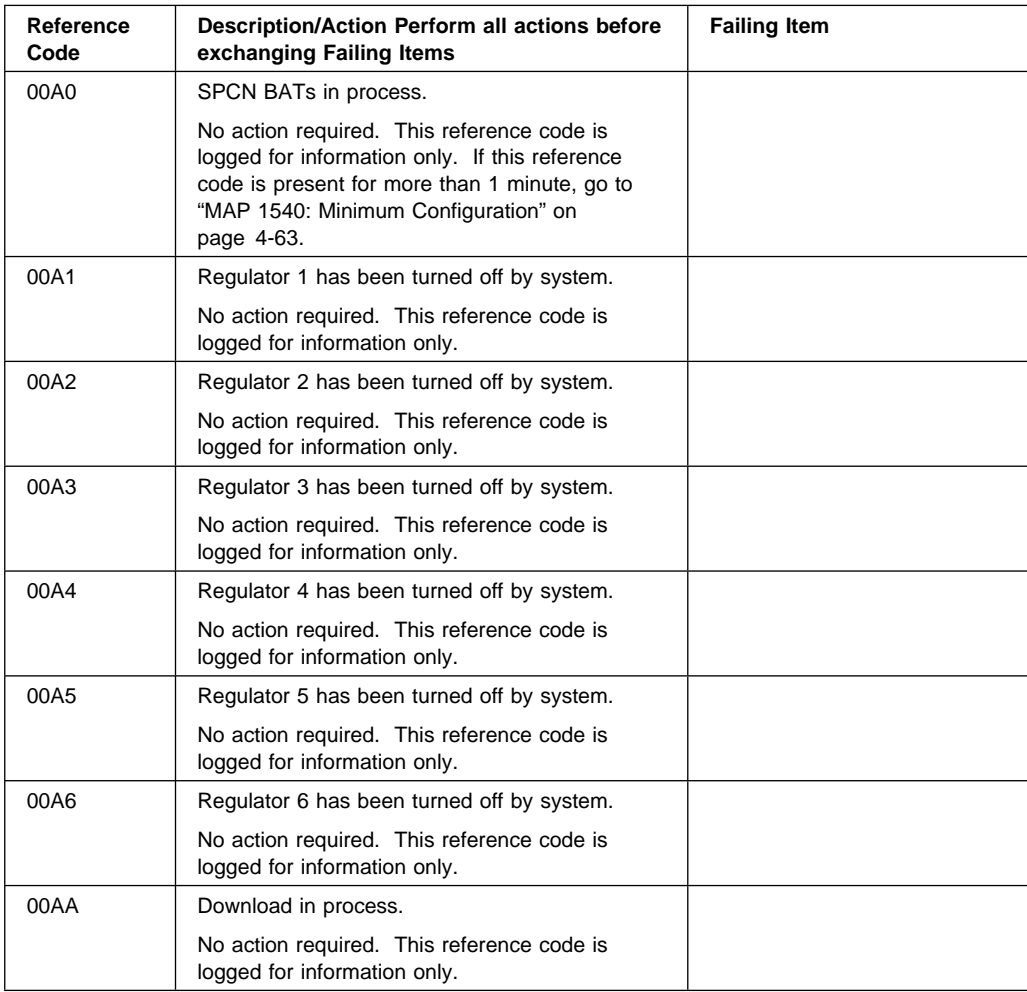

# **1xxx**

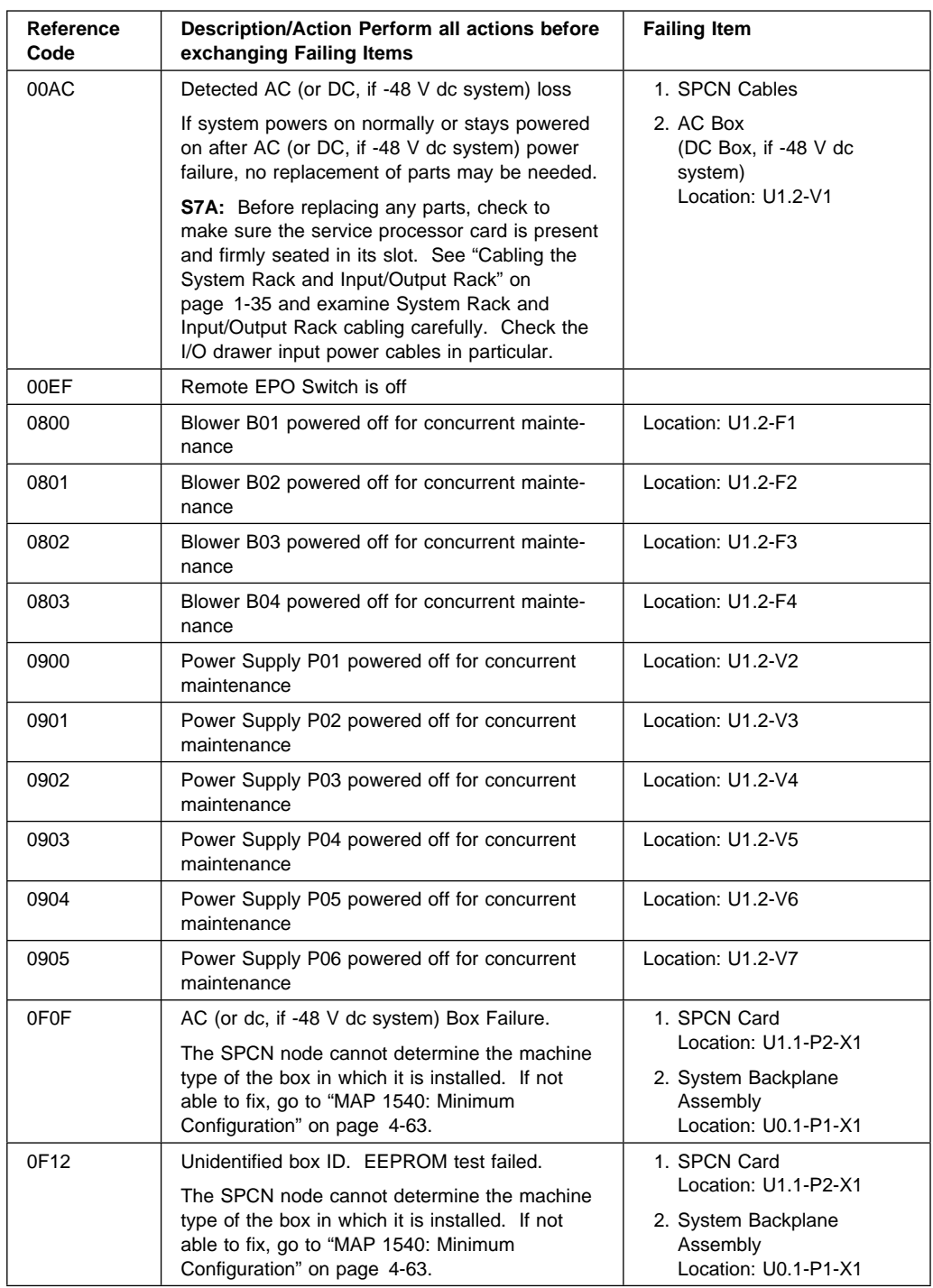

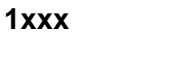

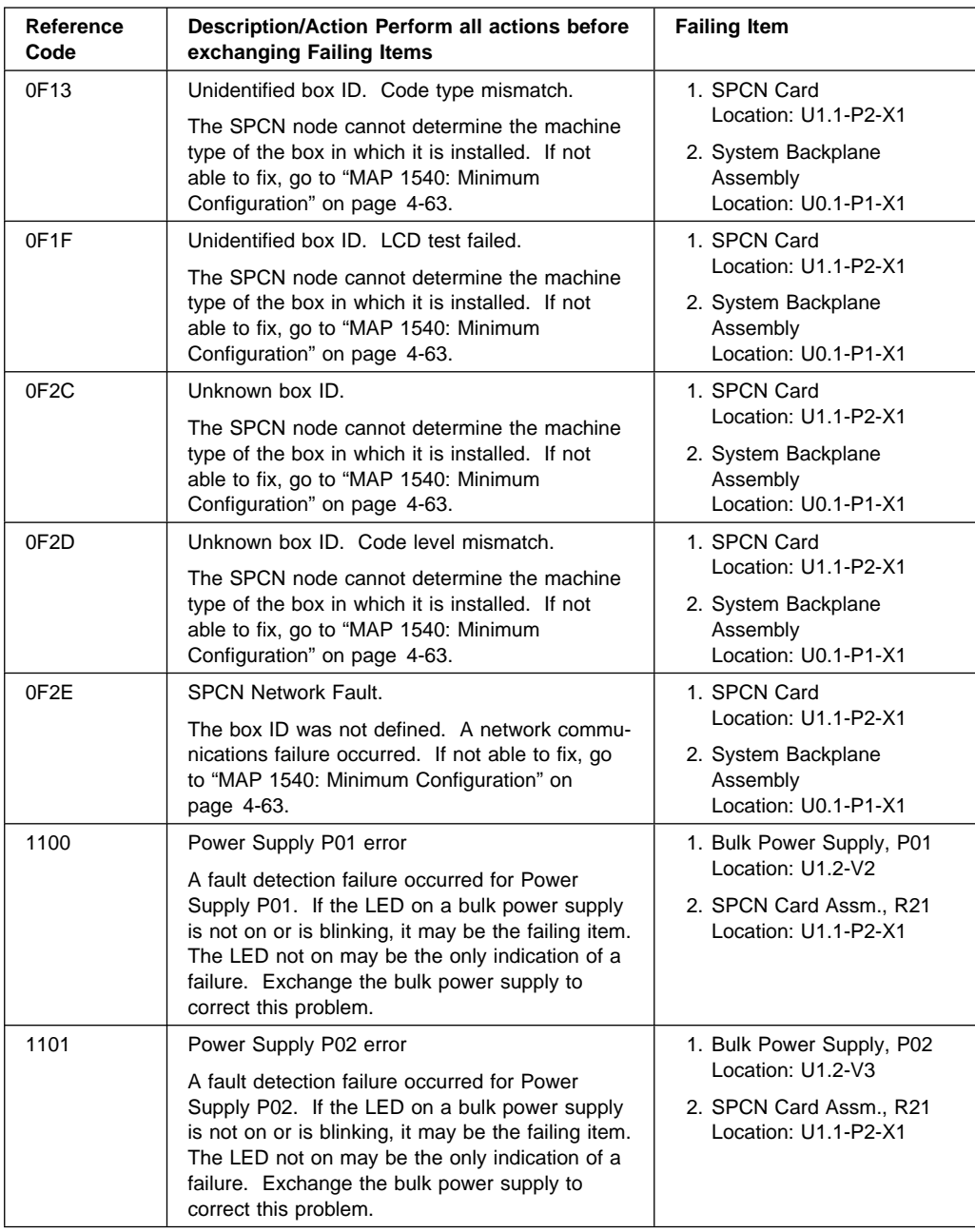

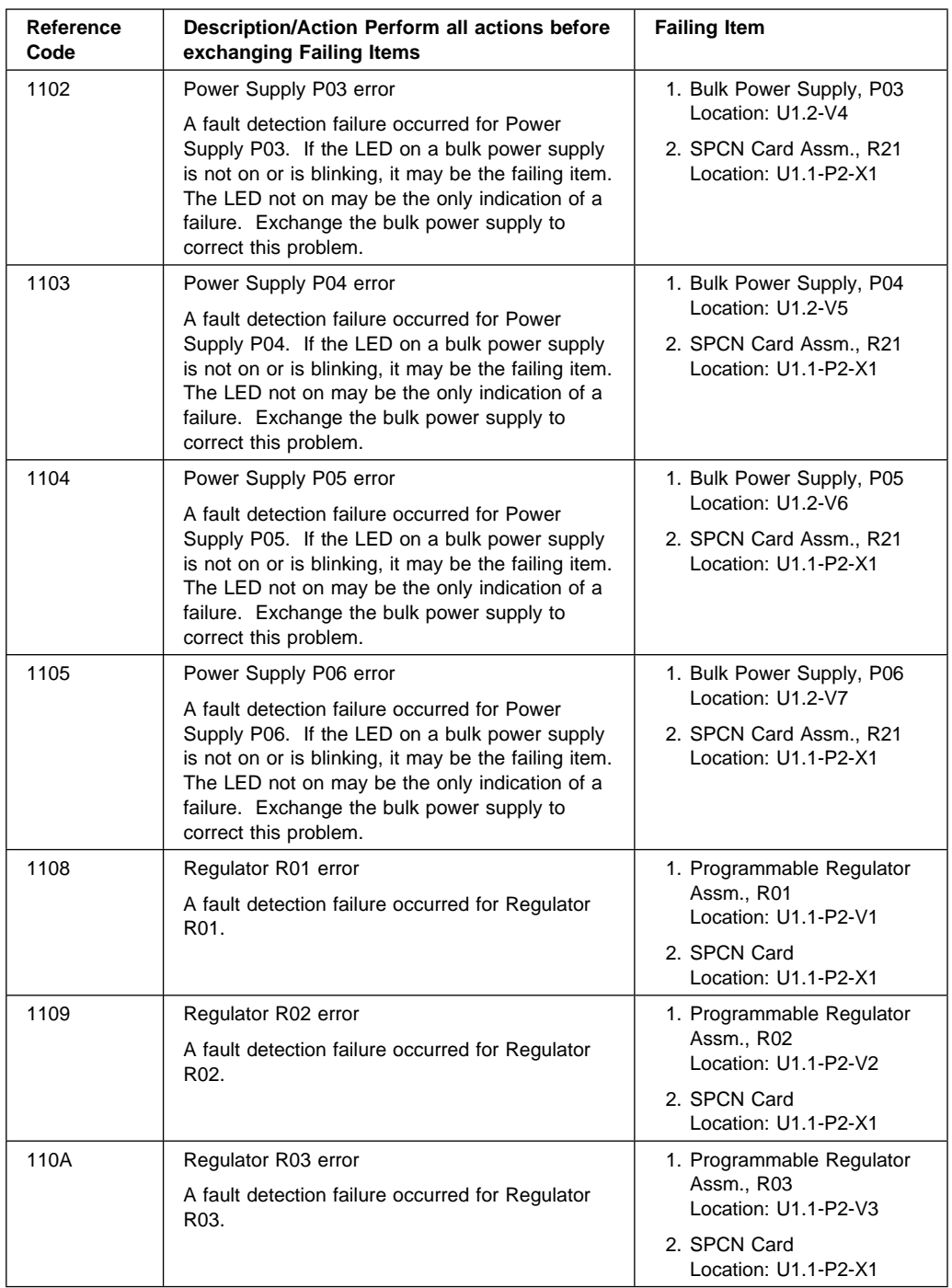

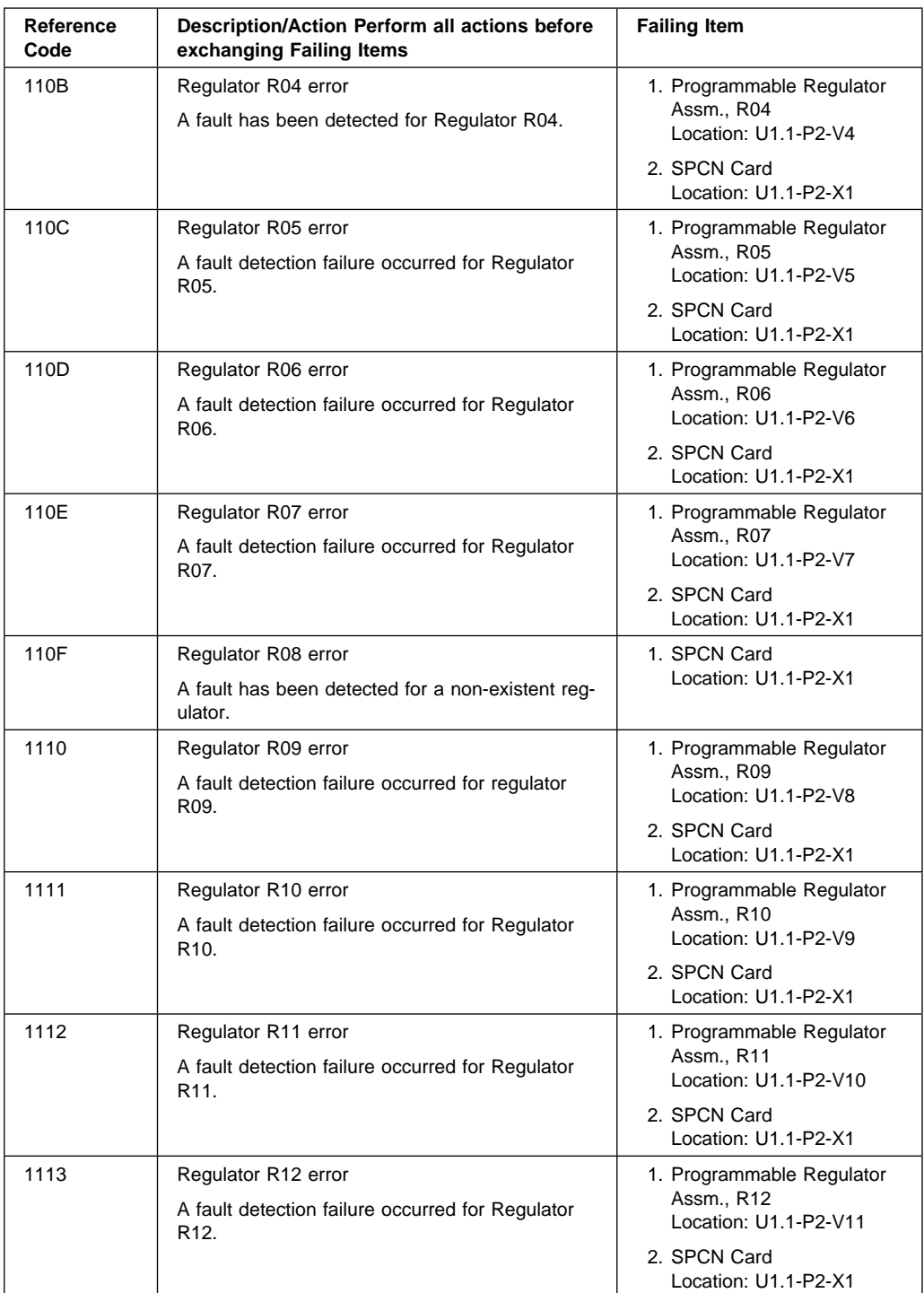

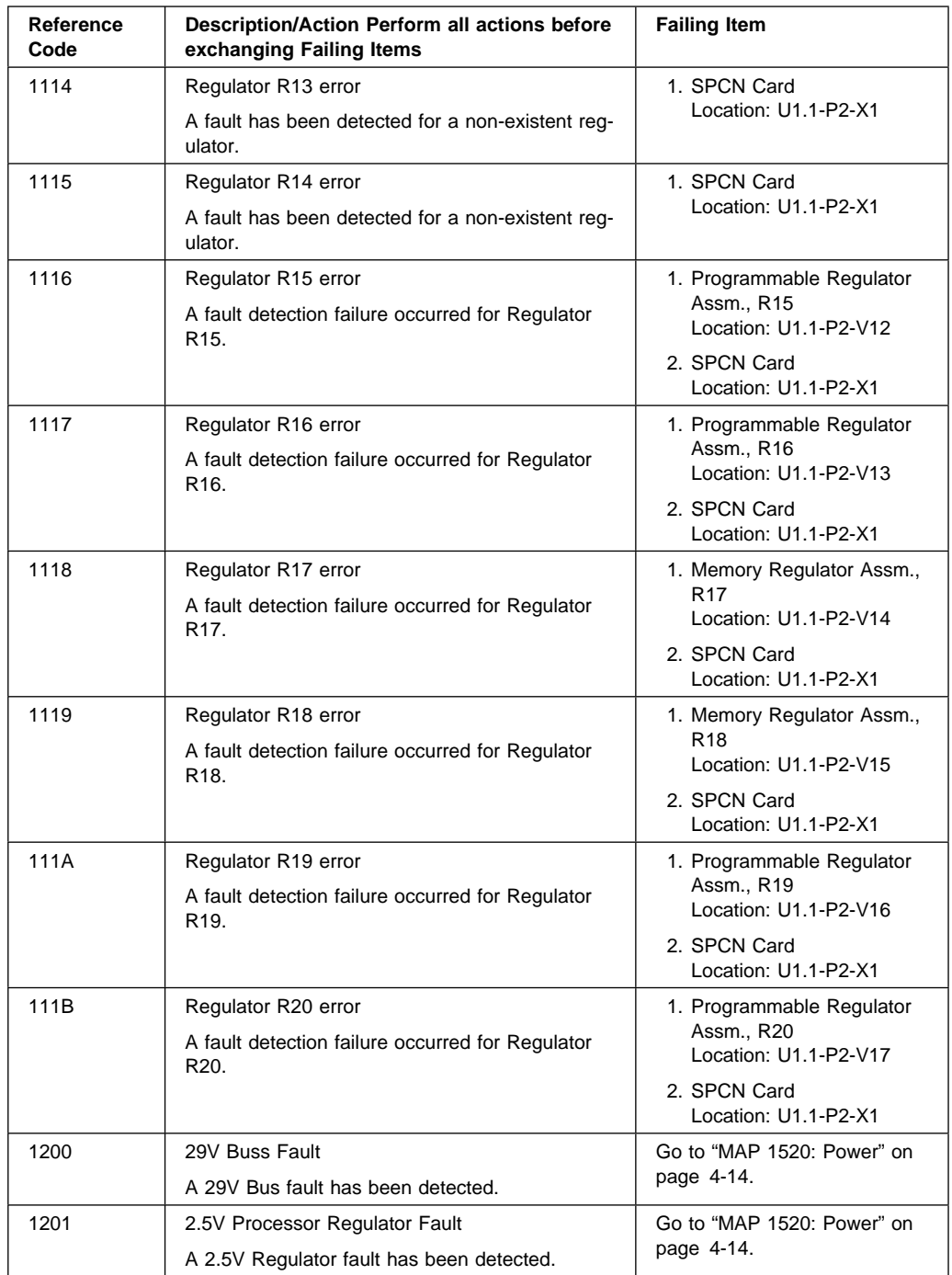

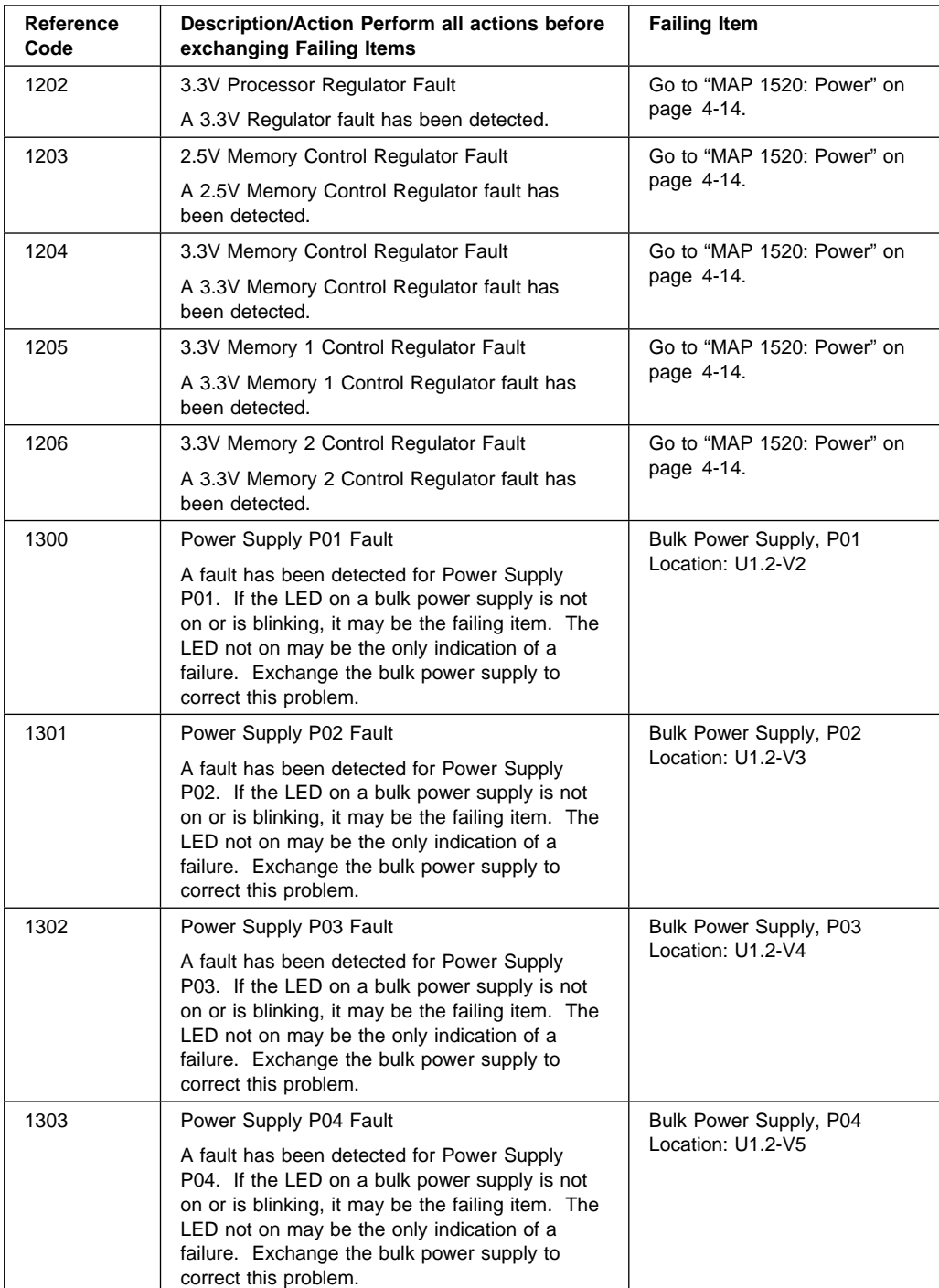

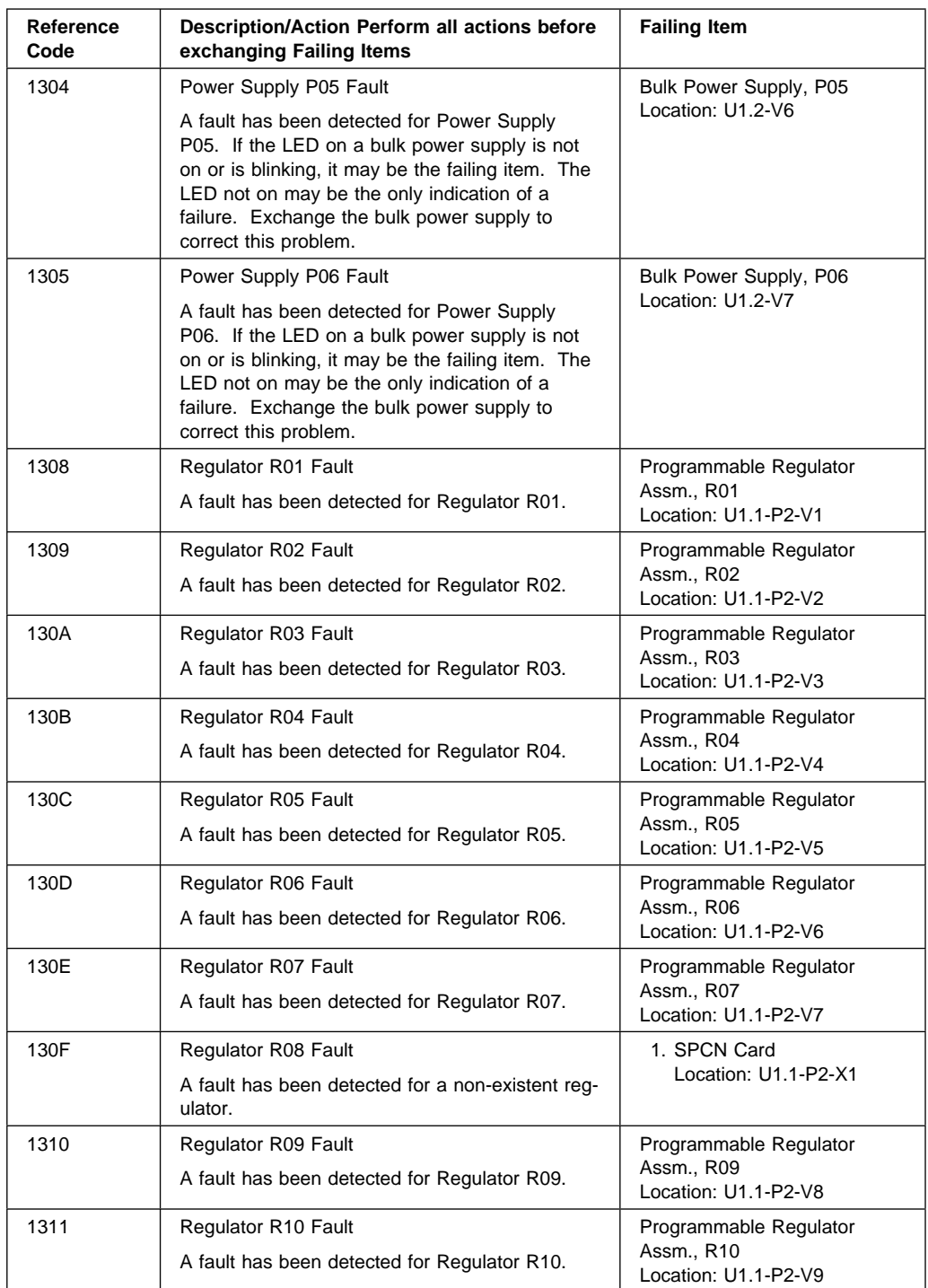

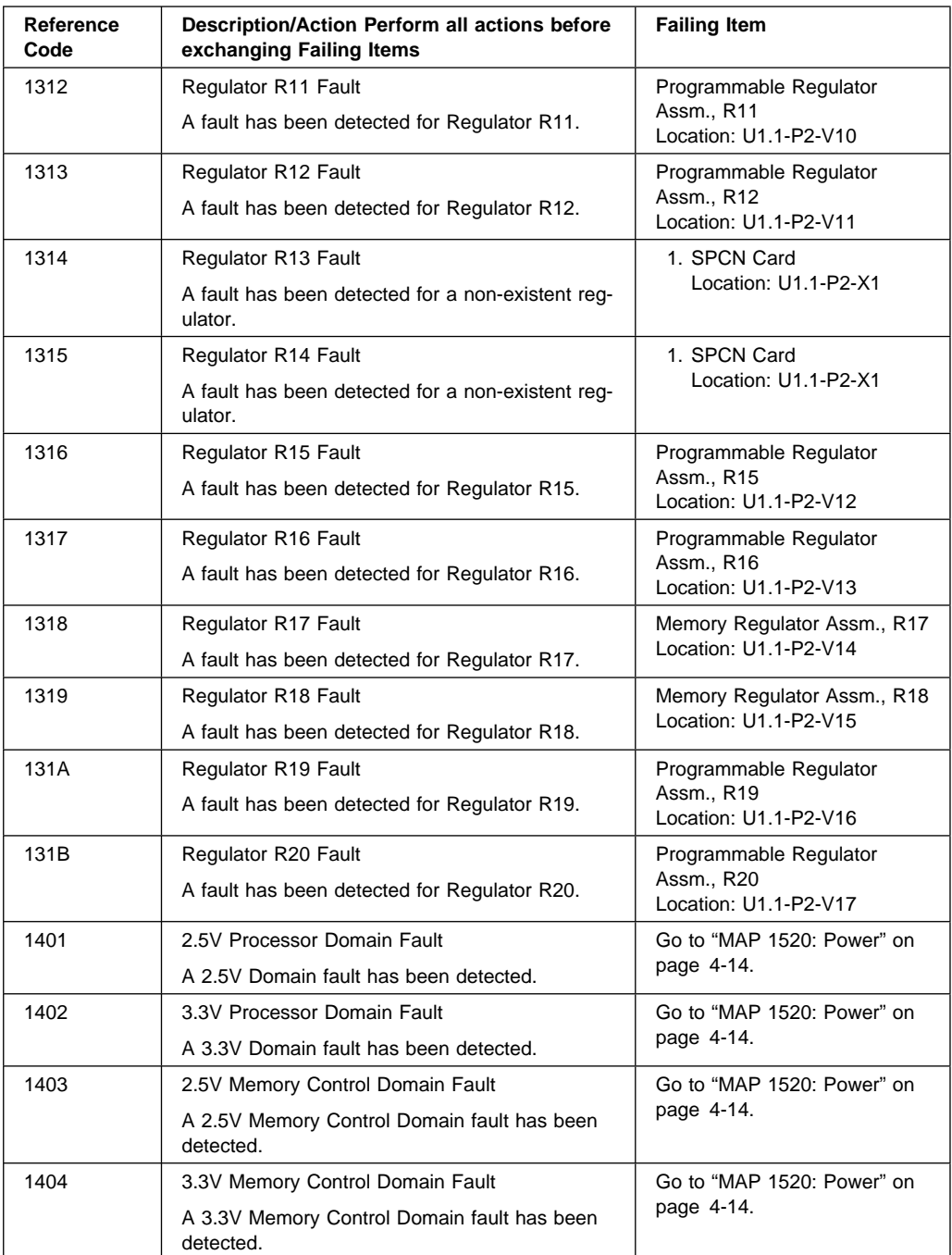

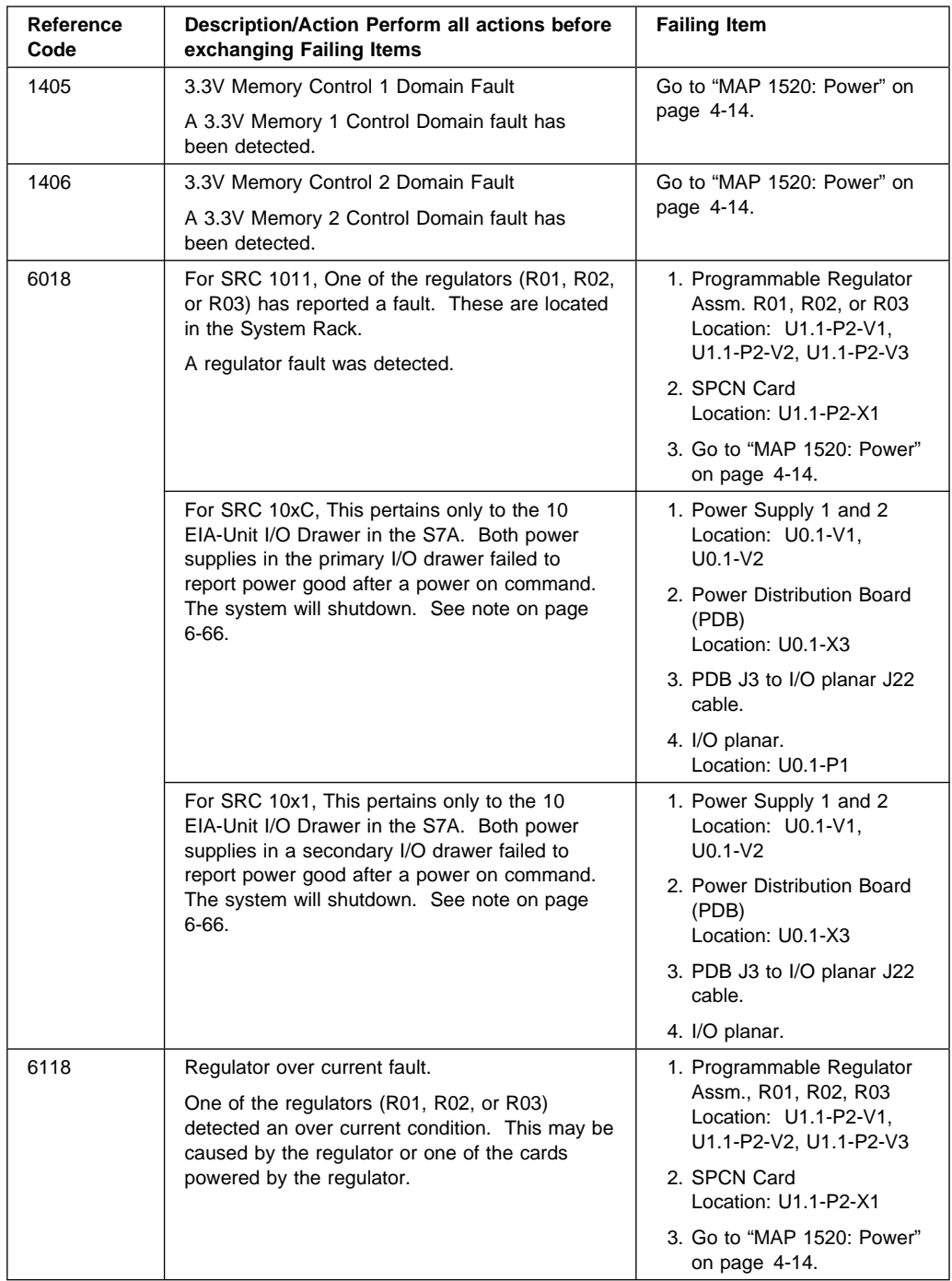

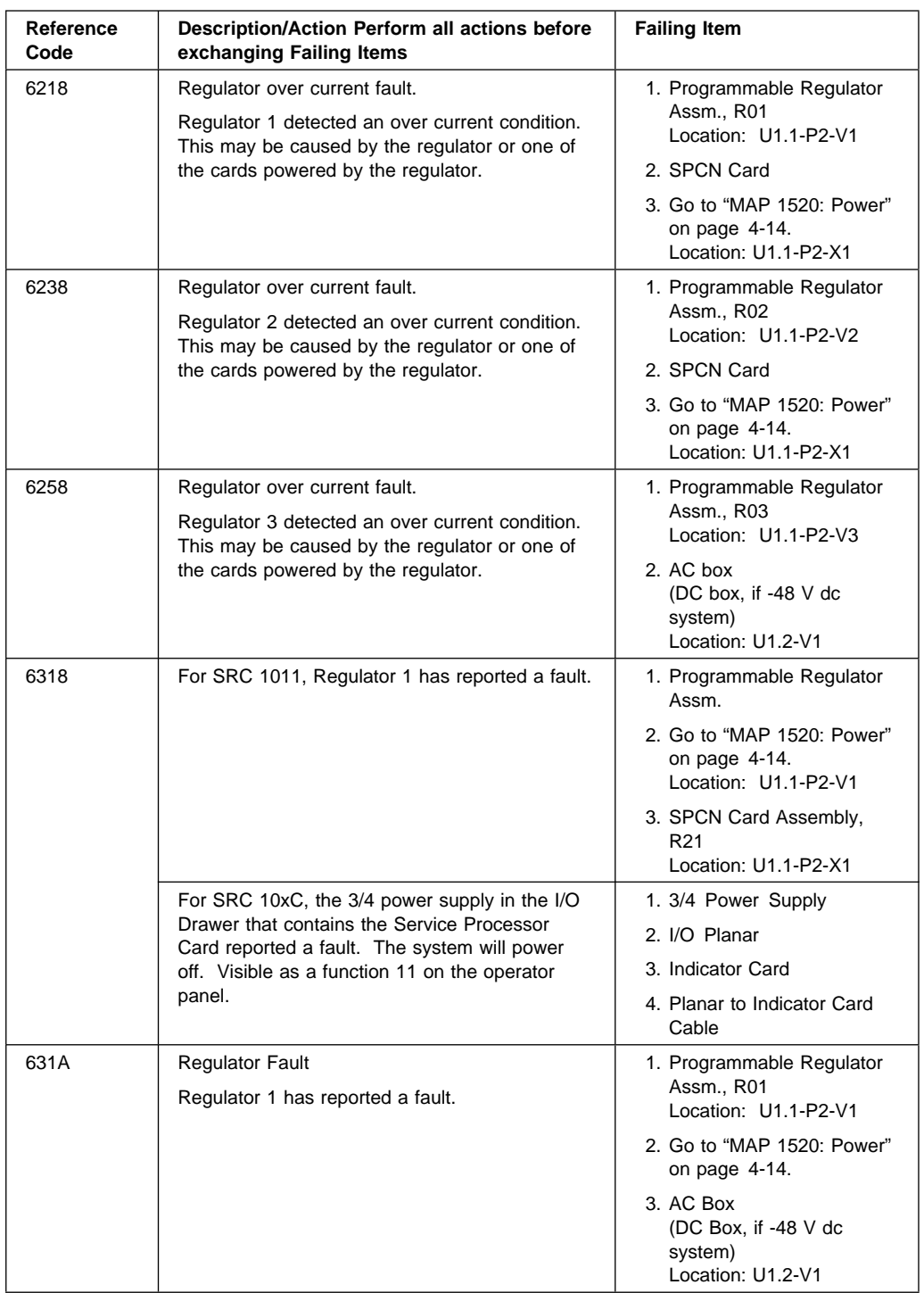

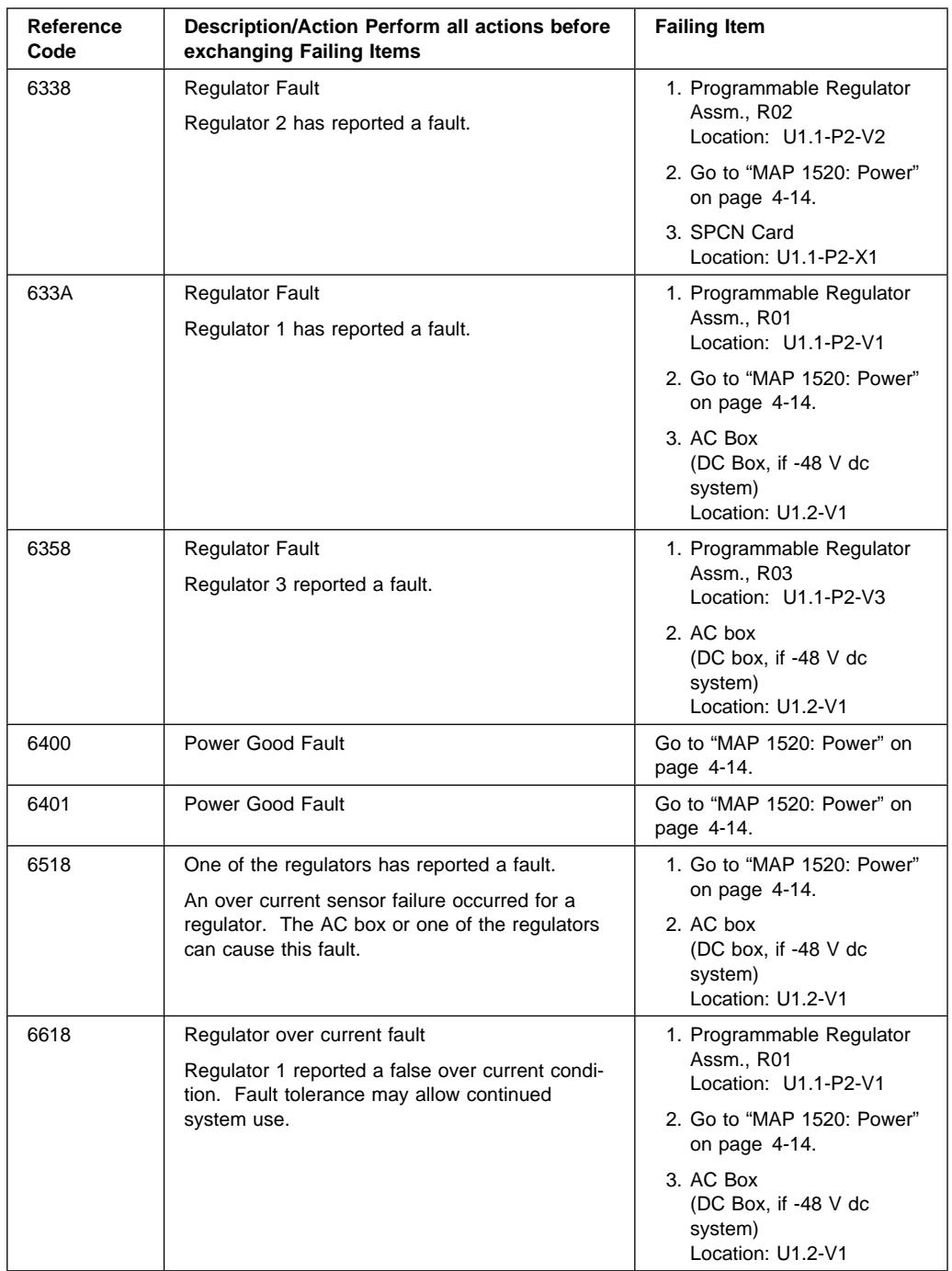

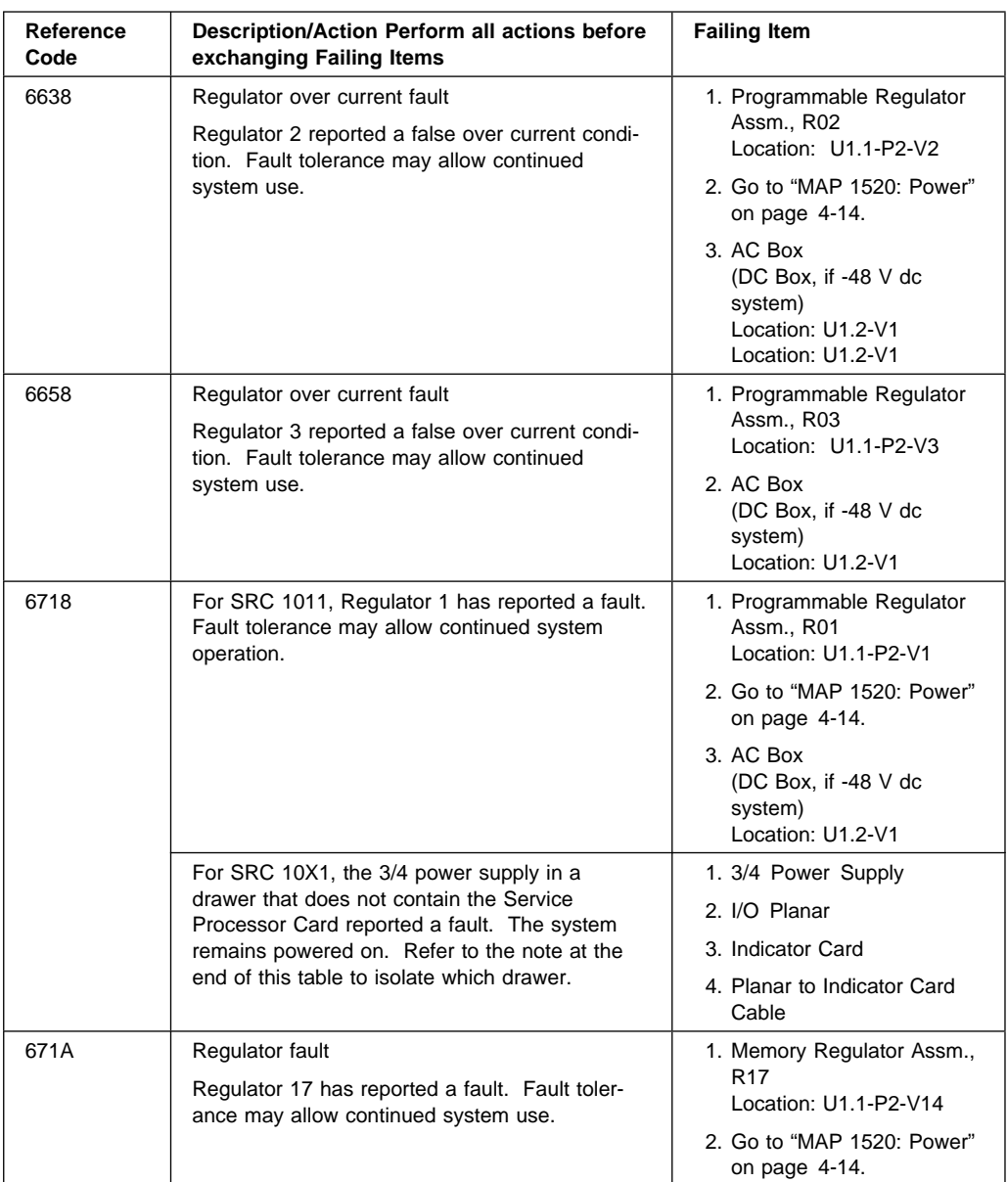
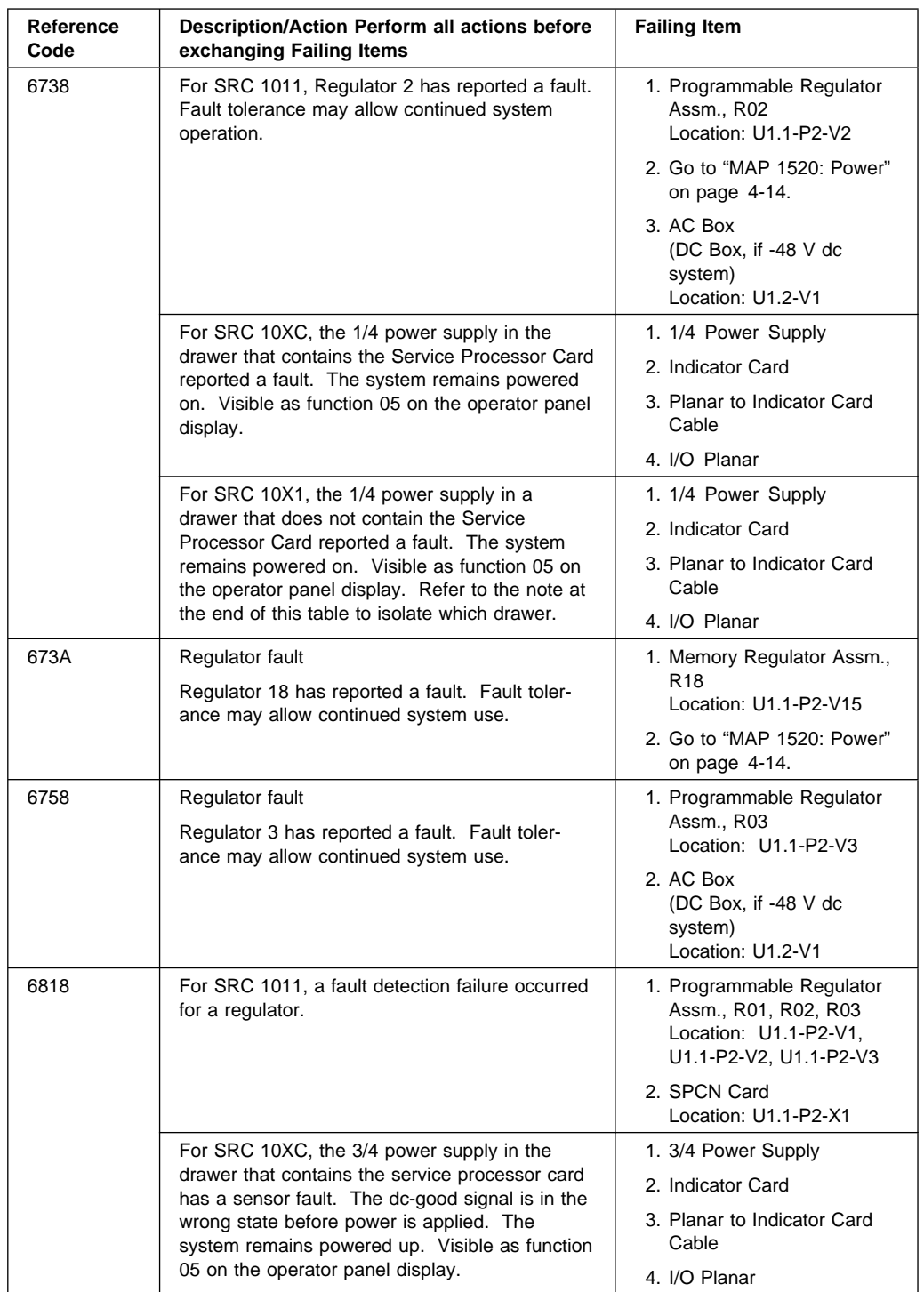

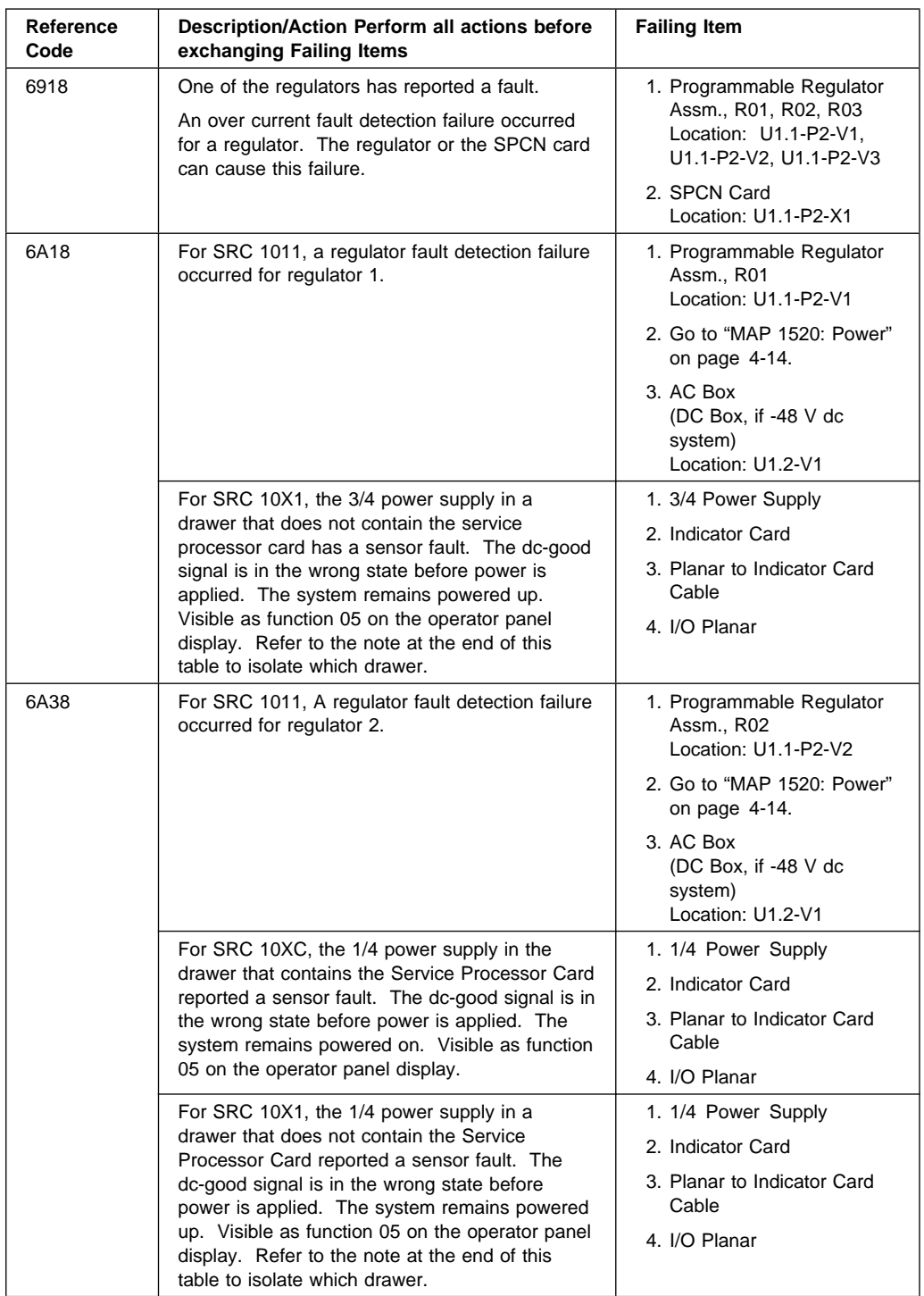

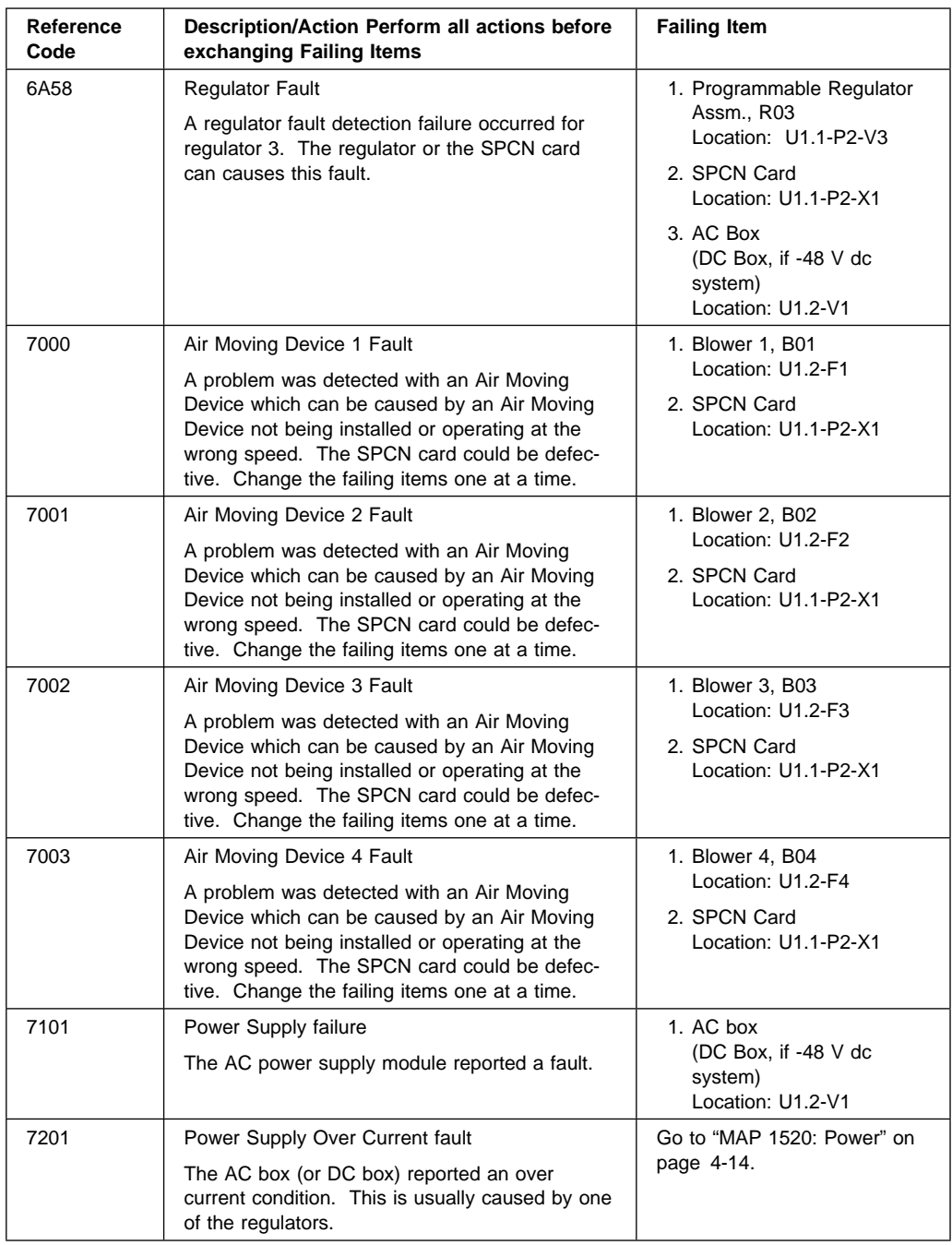

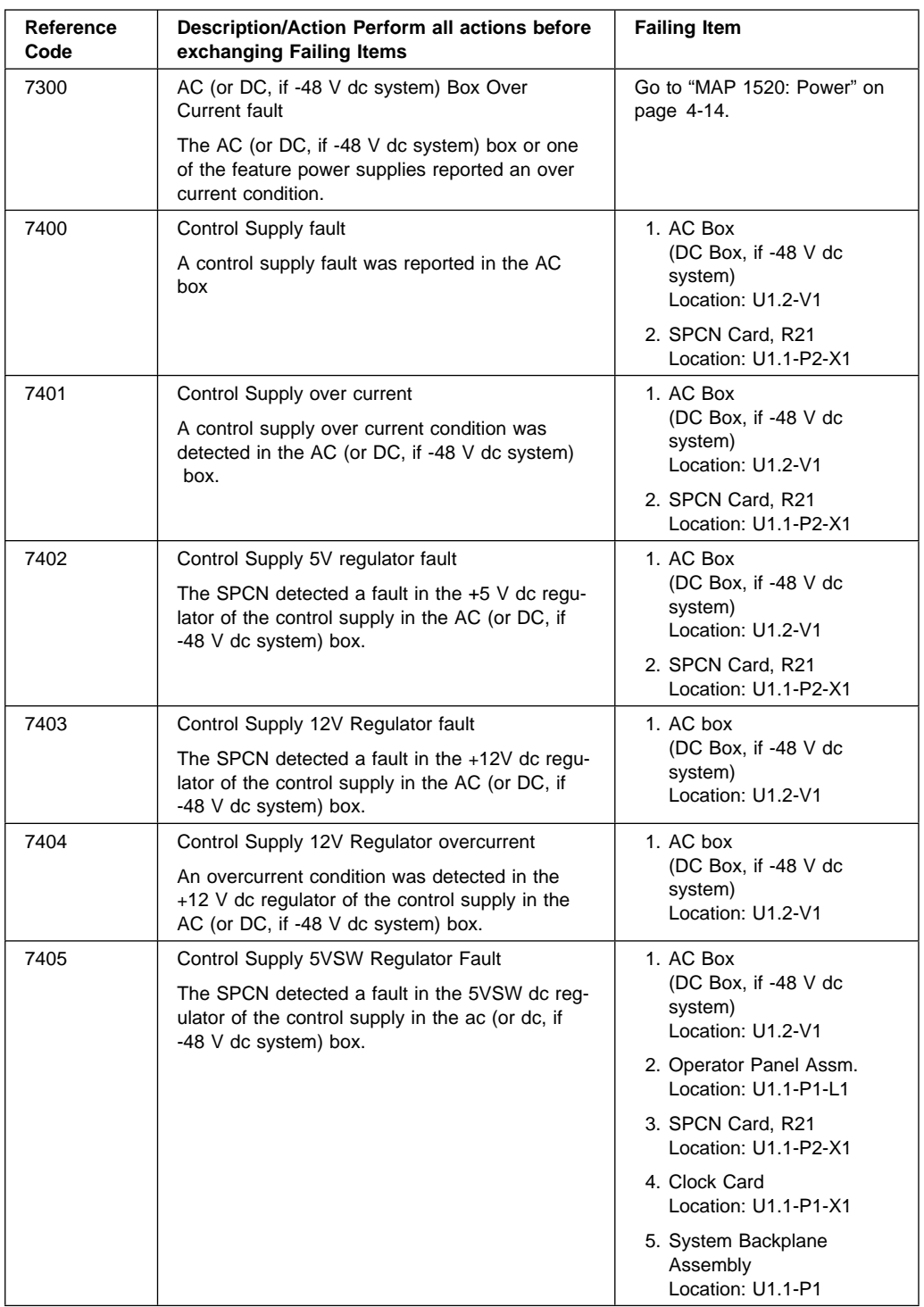

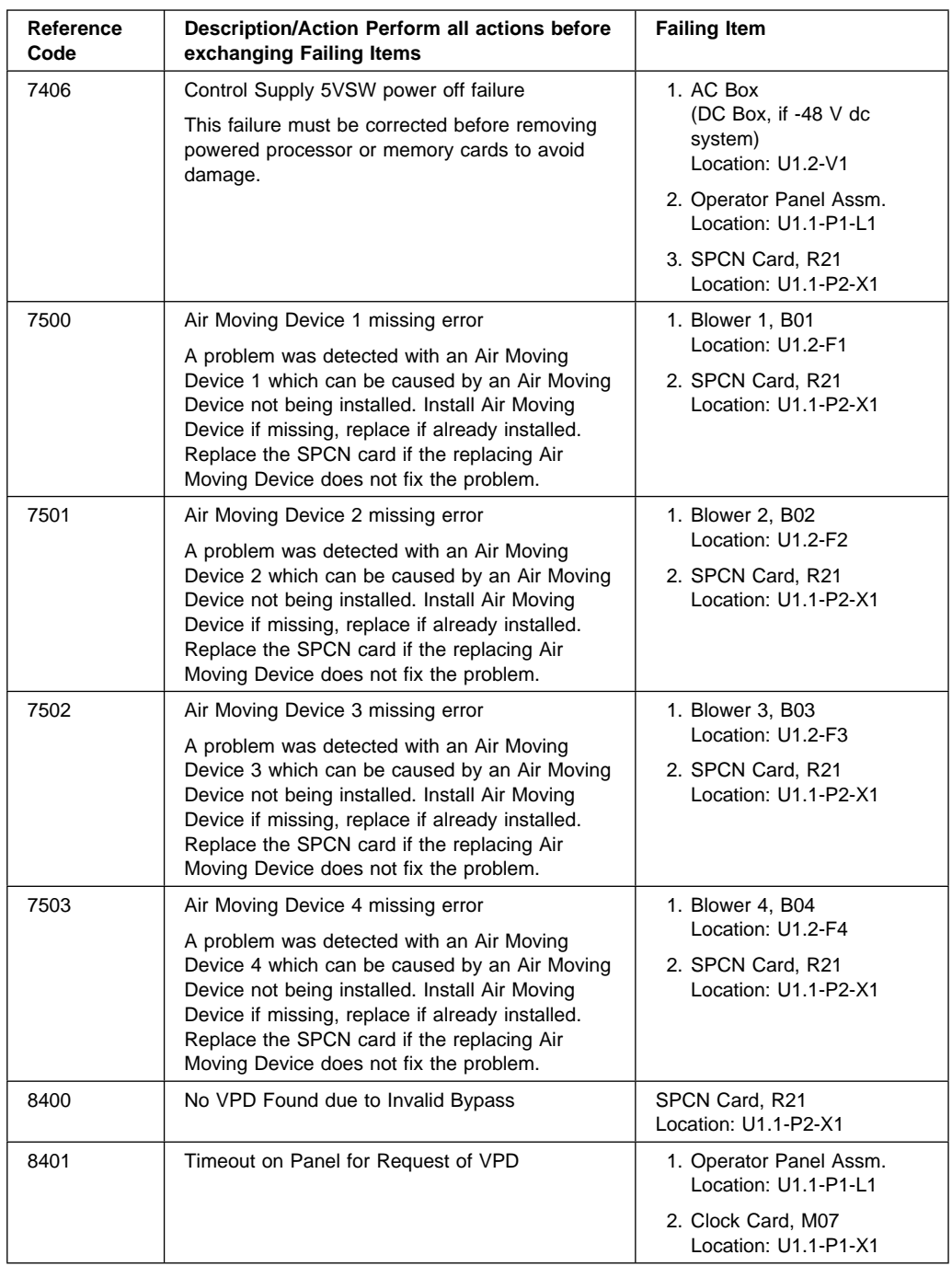

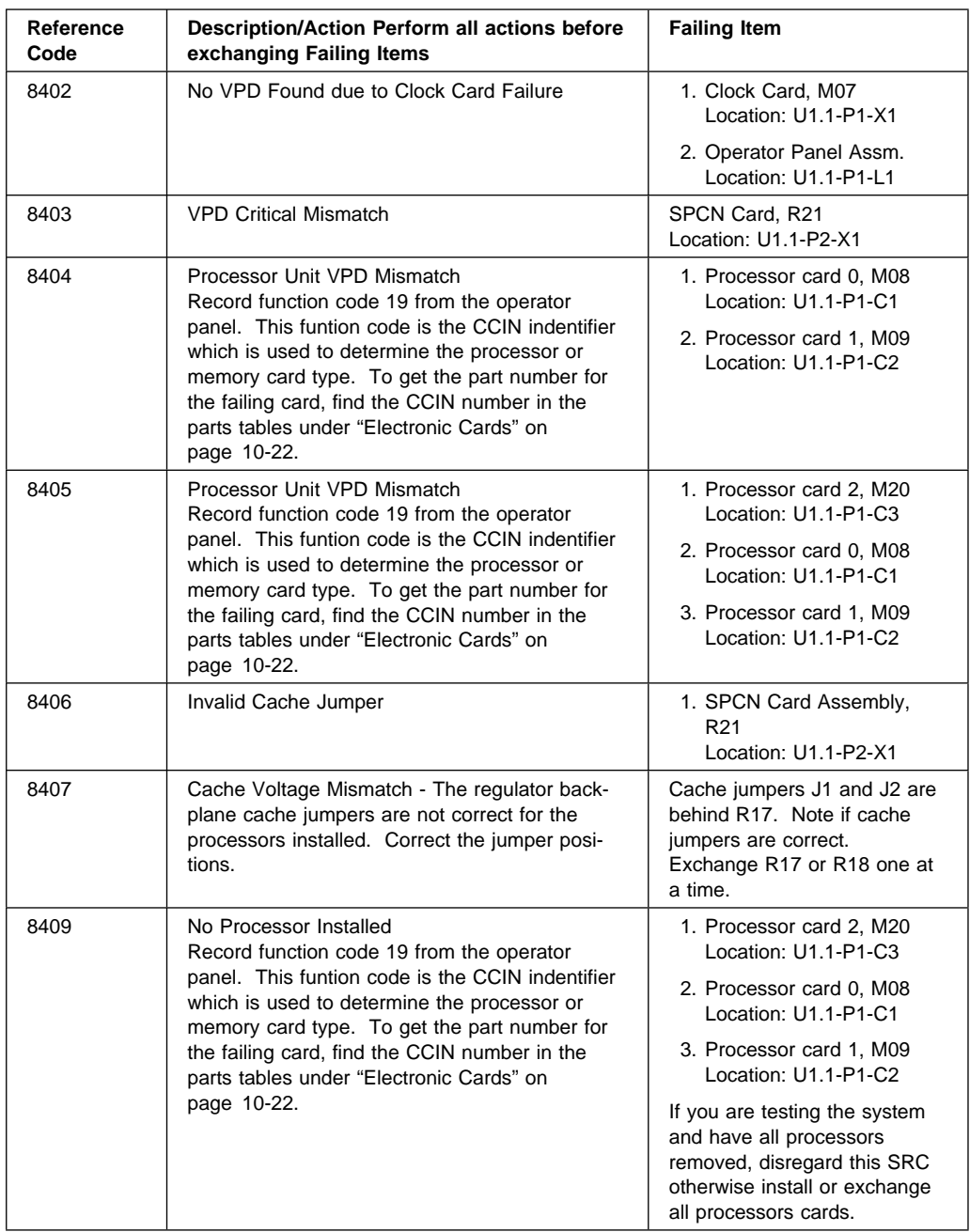

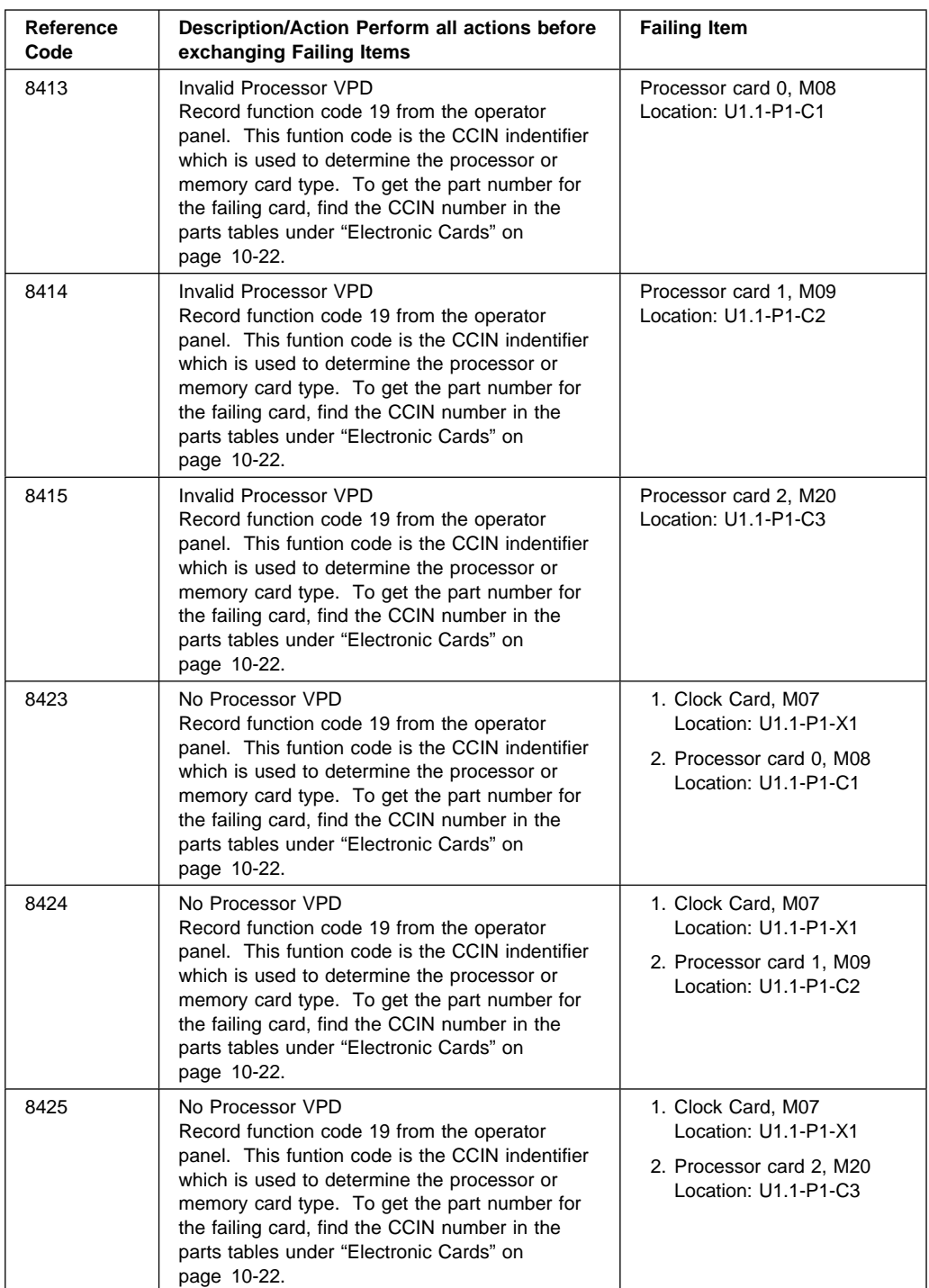

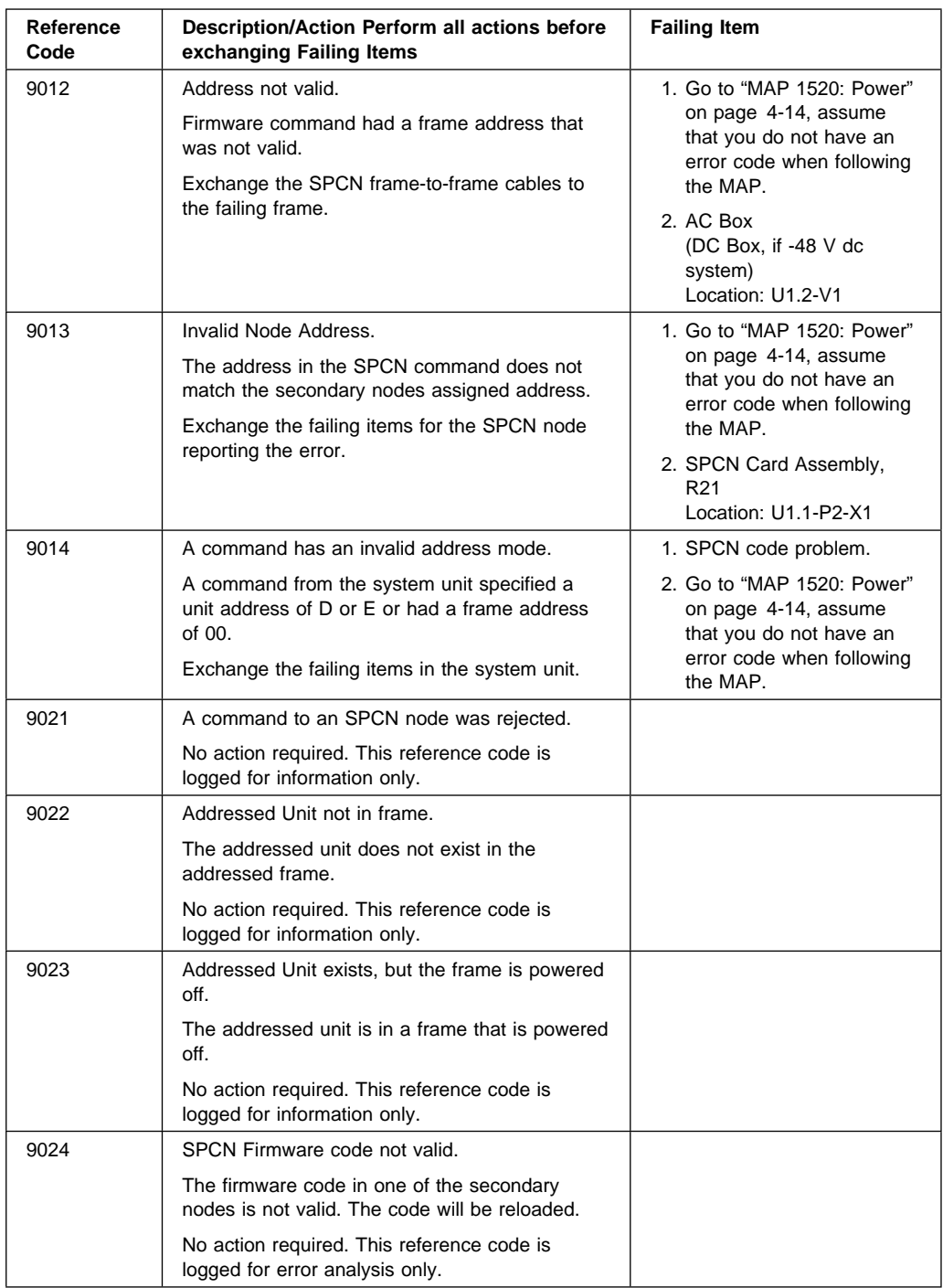

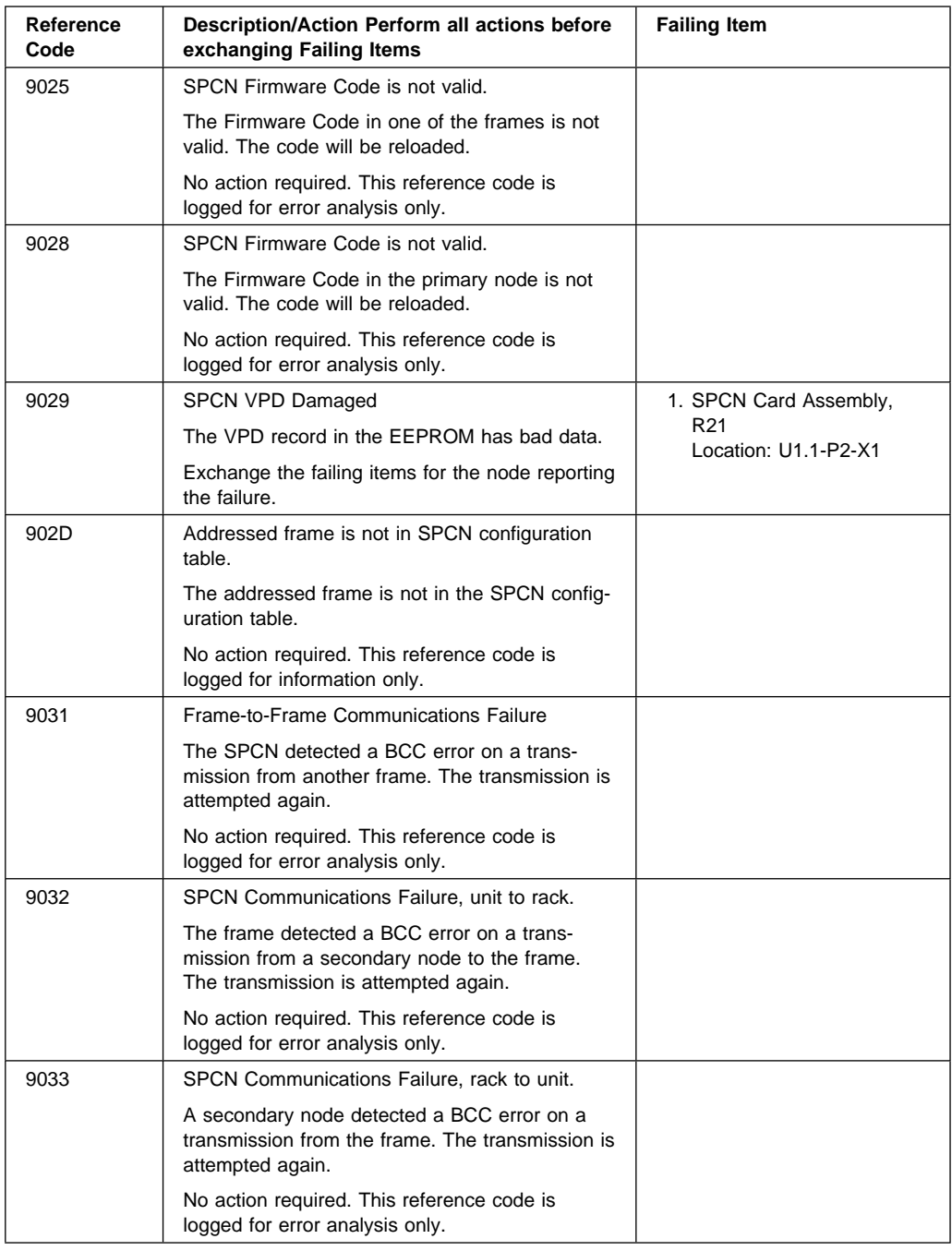

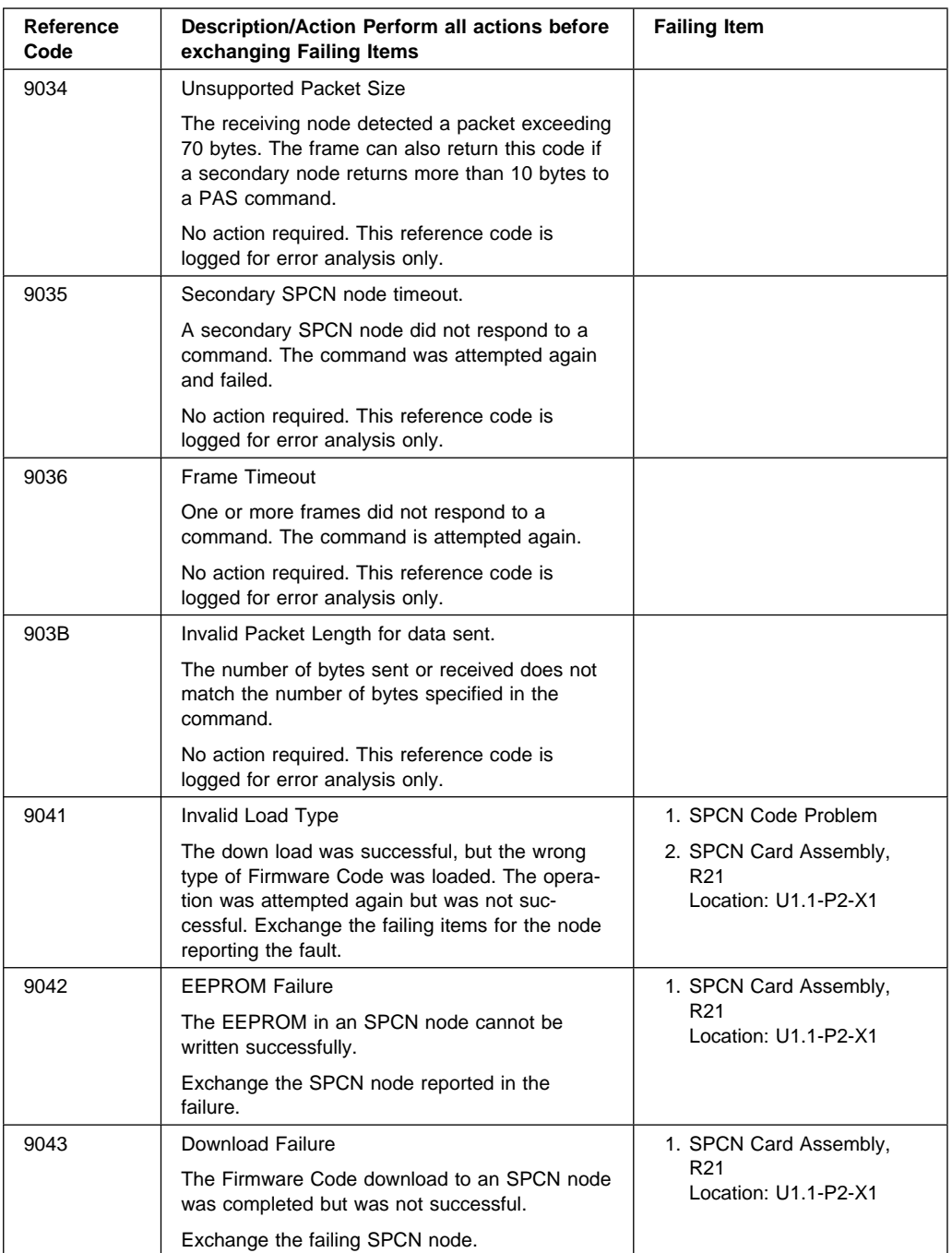

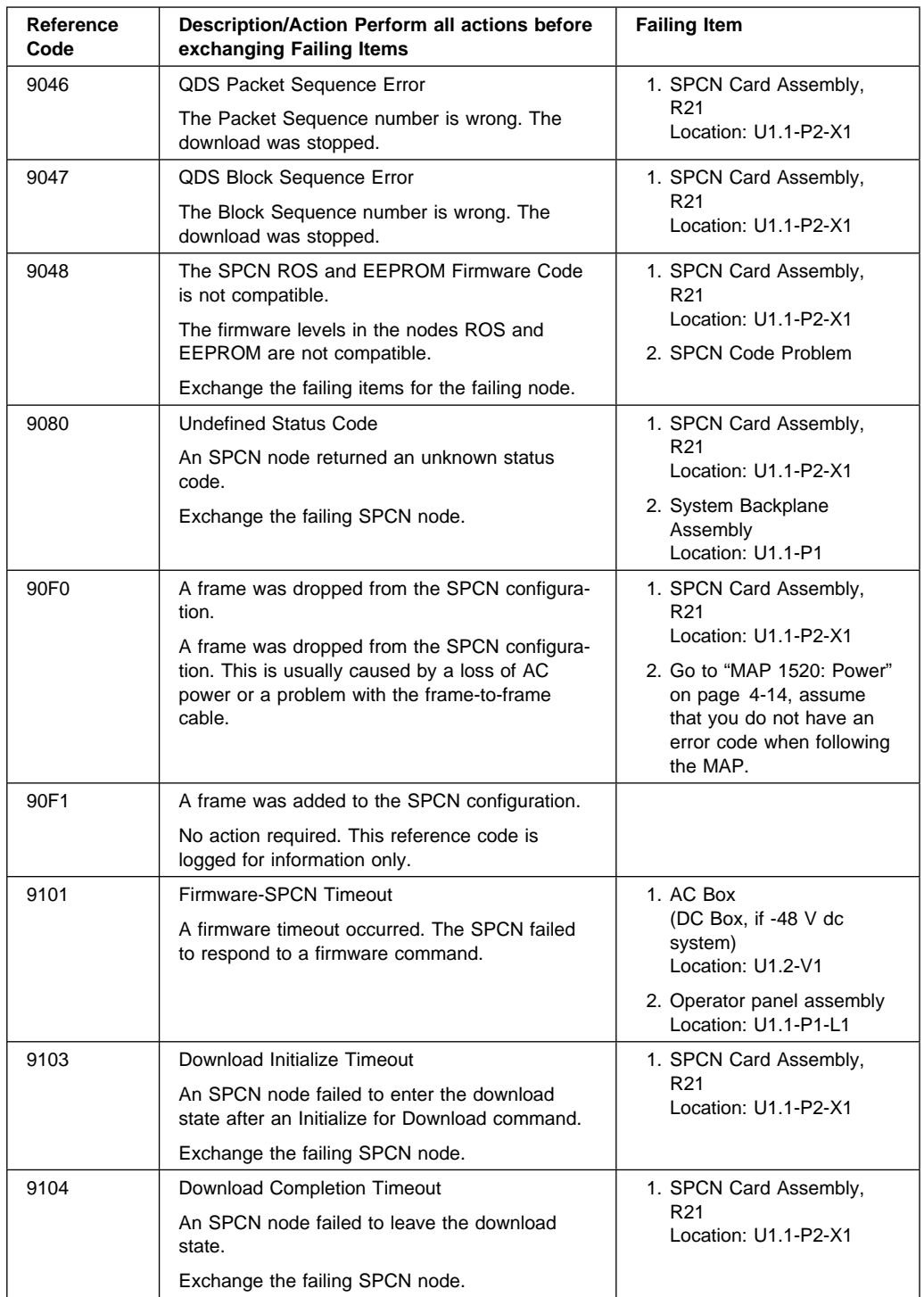

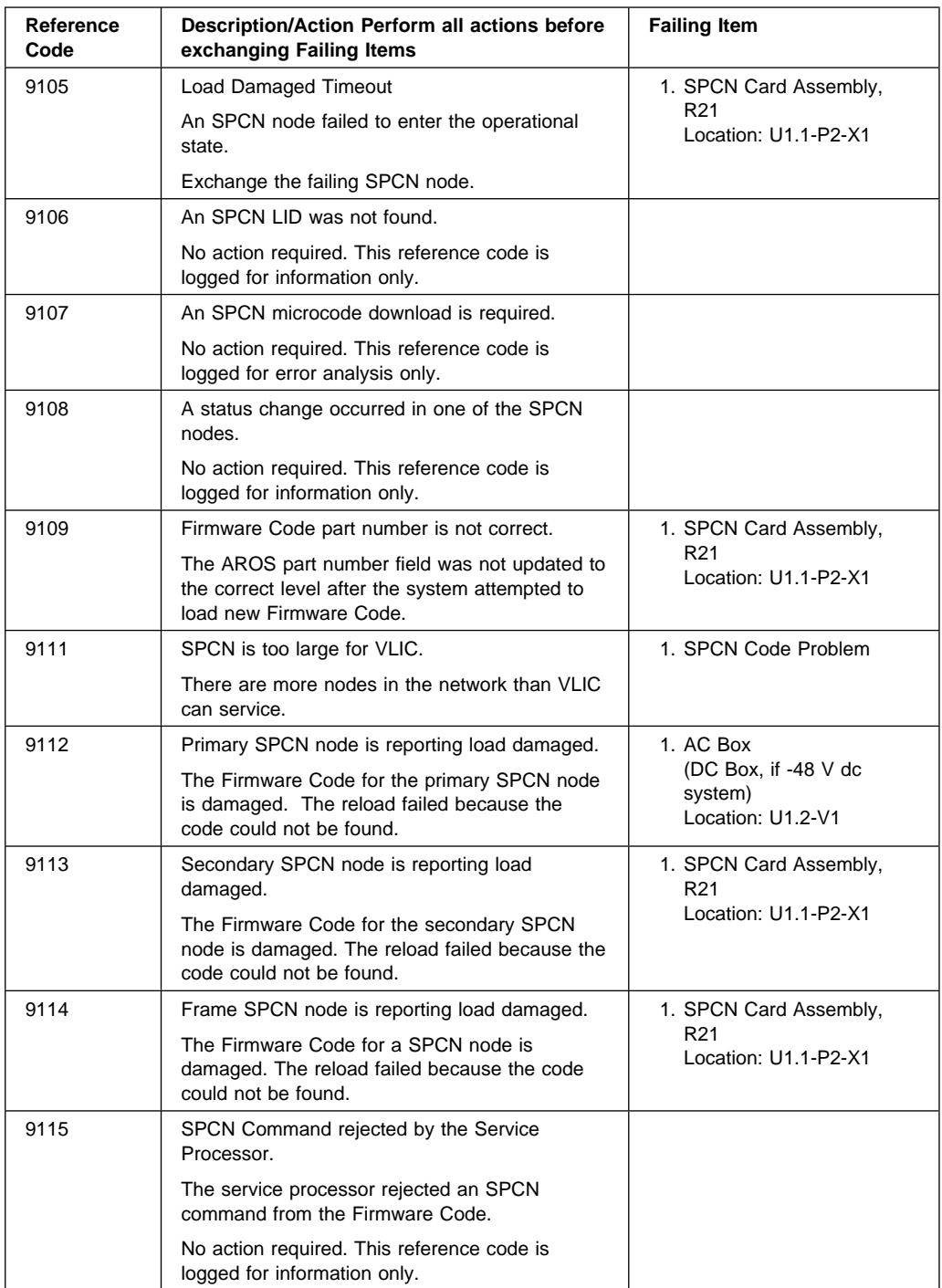

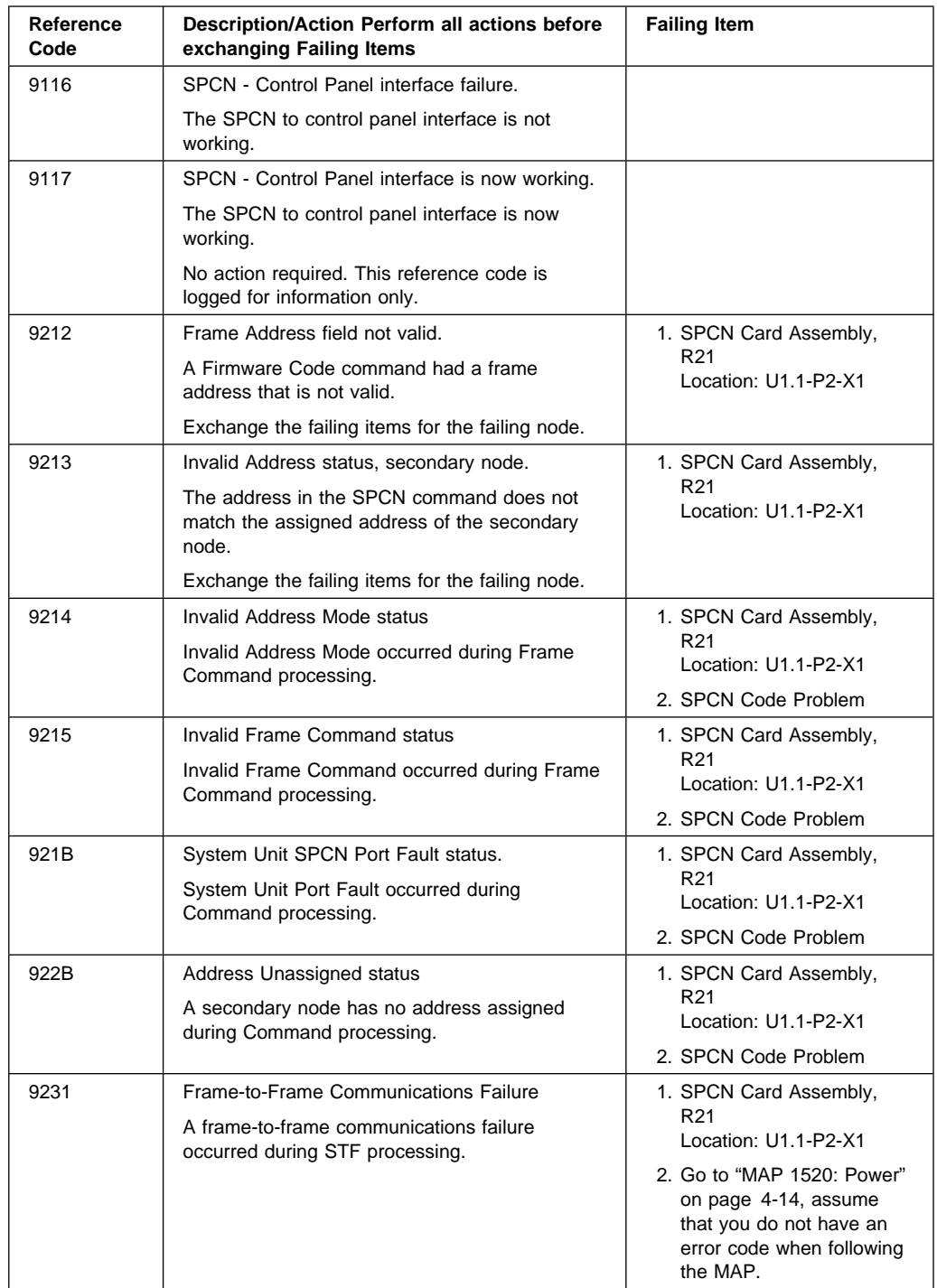

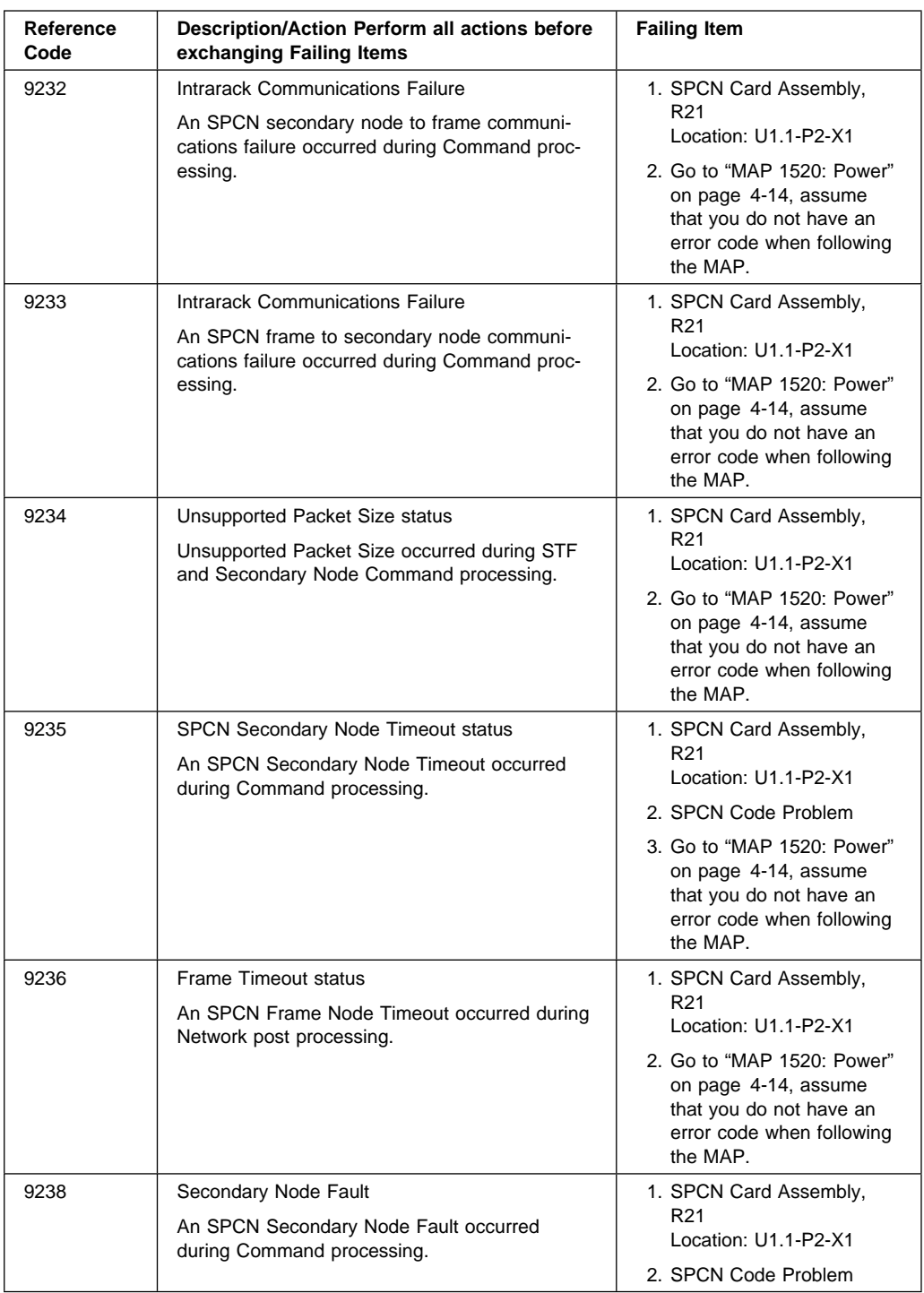

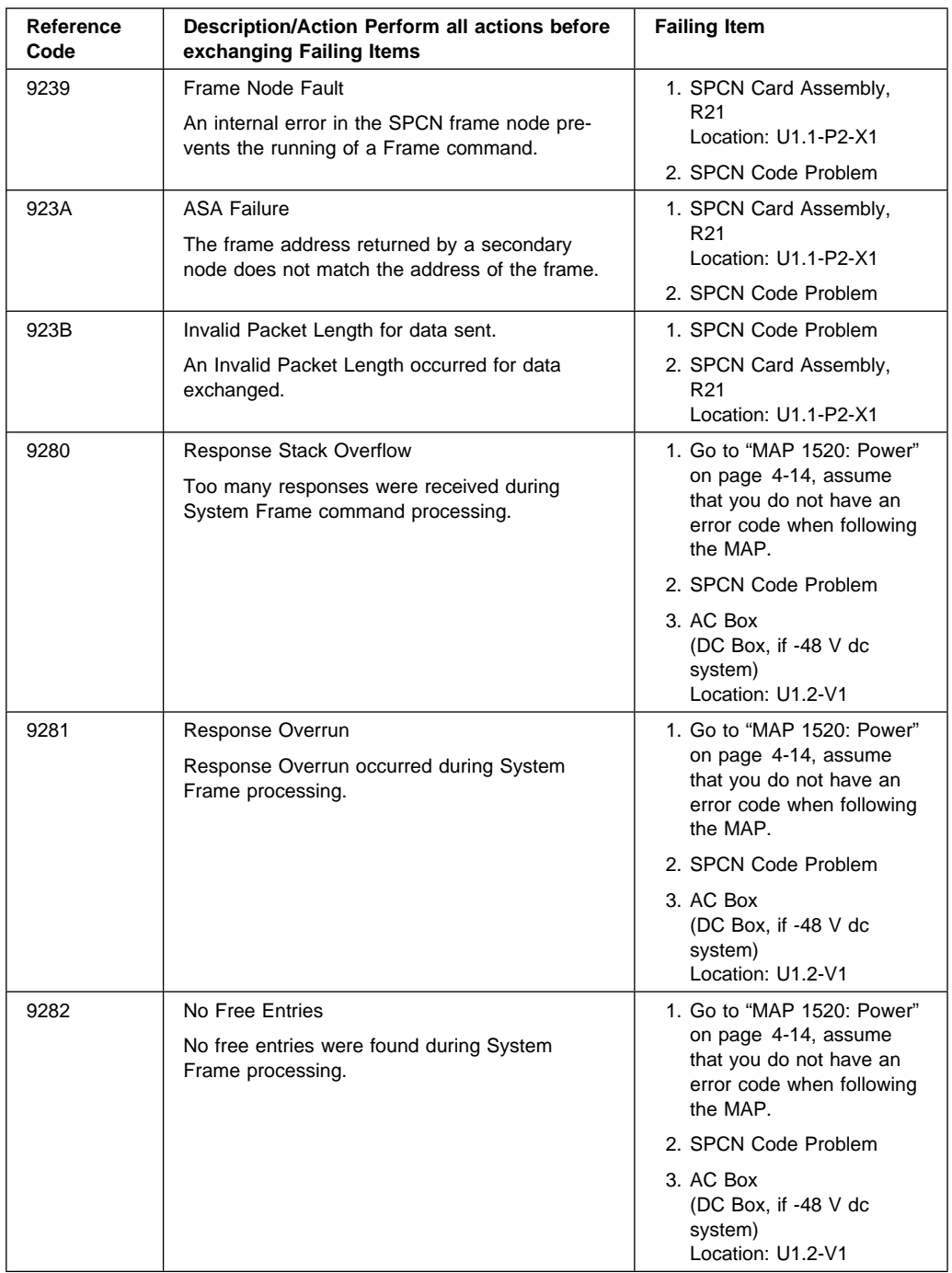

# **1xxx**

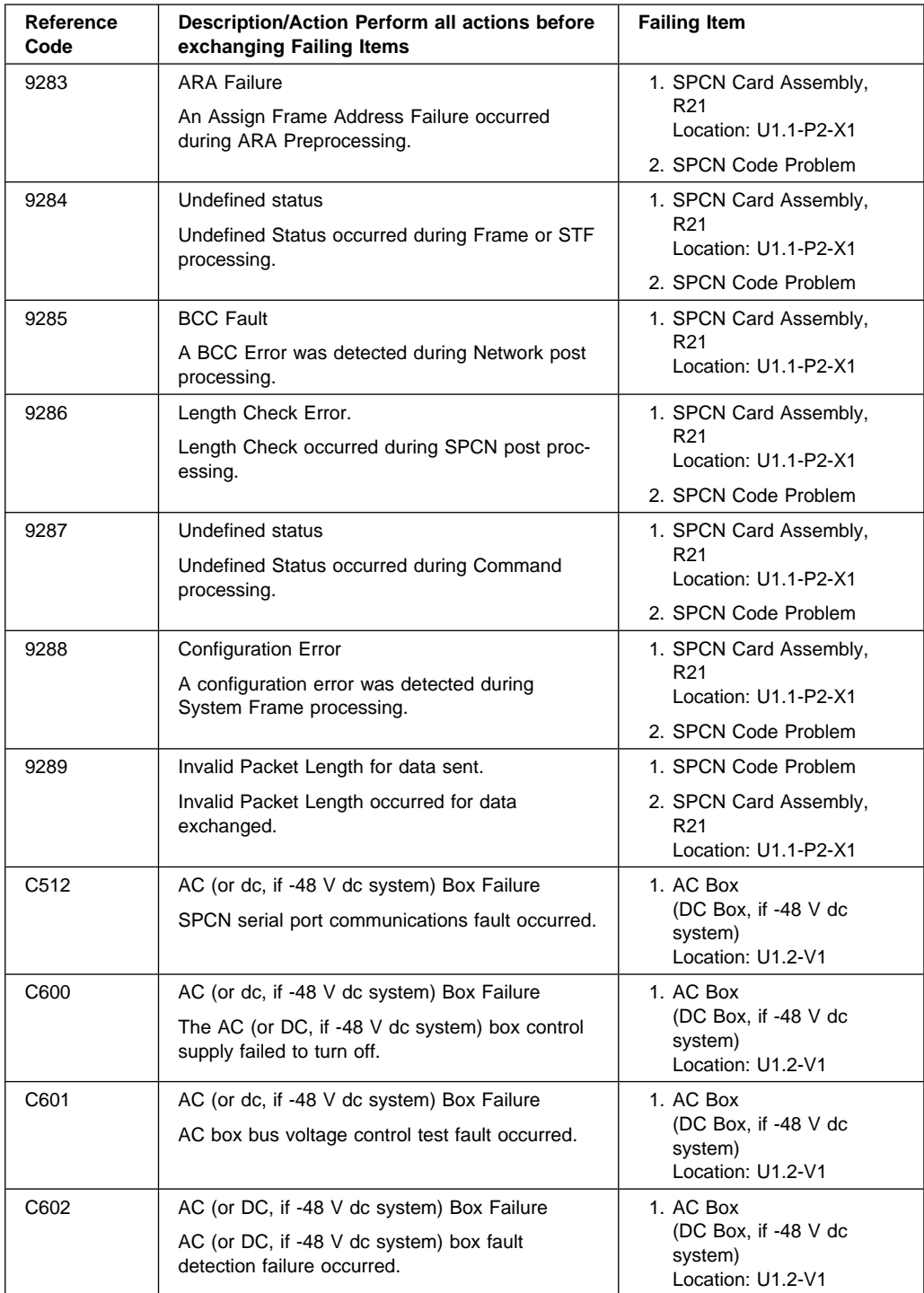

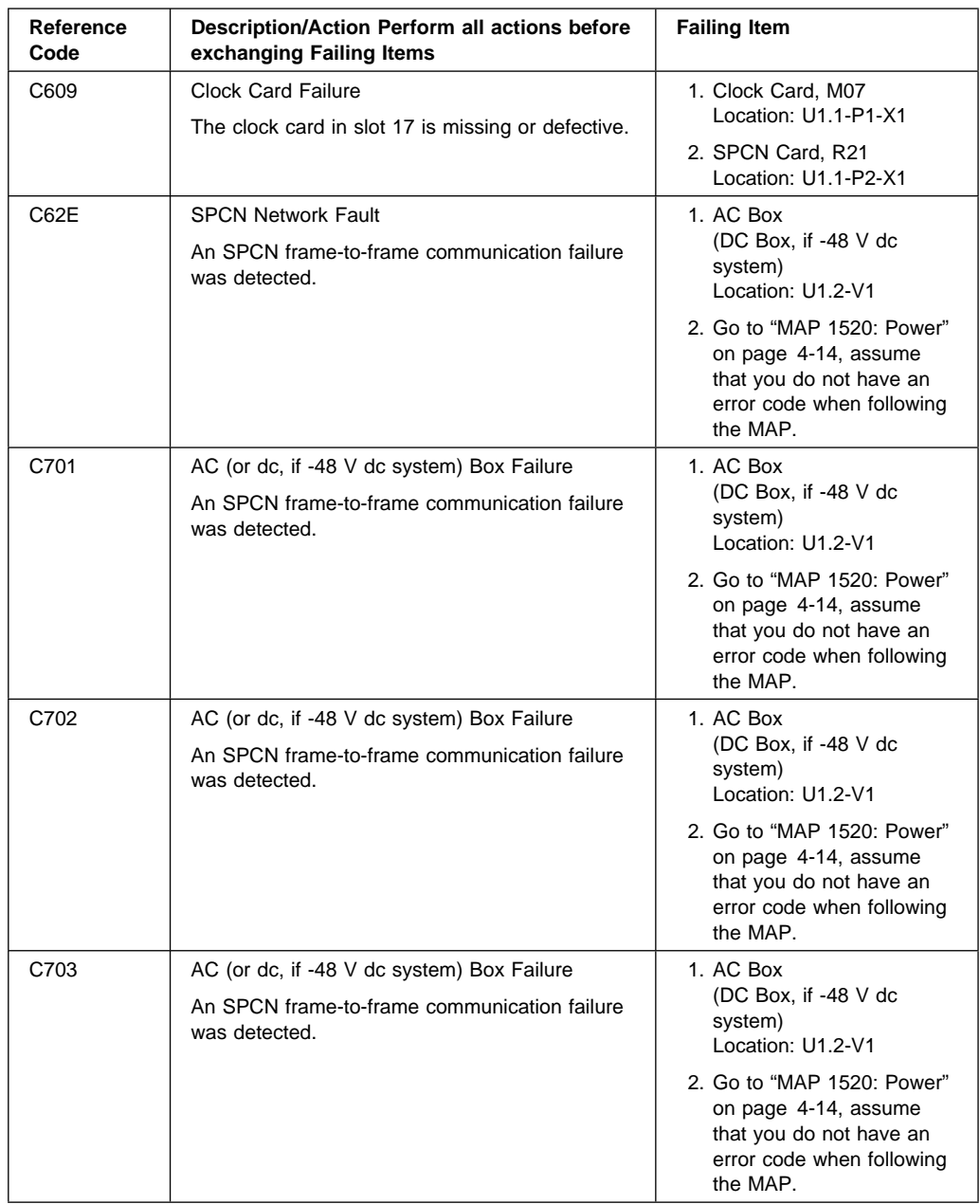

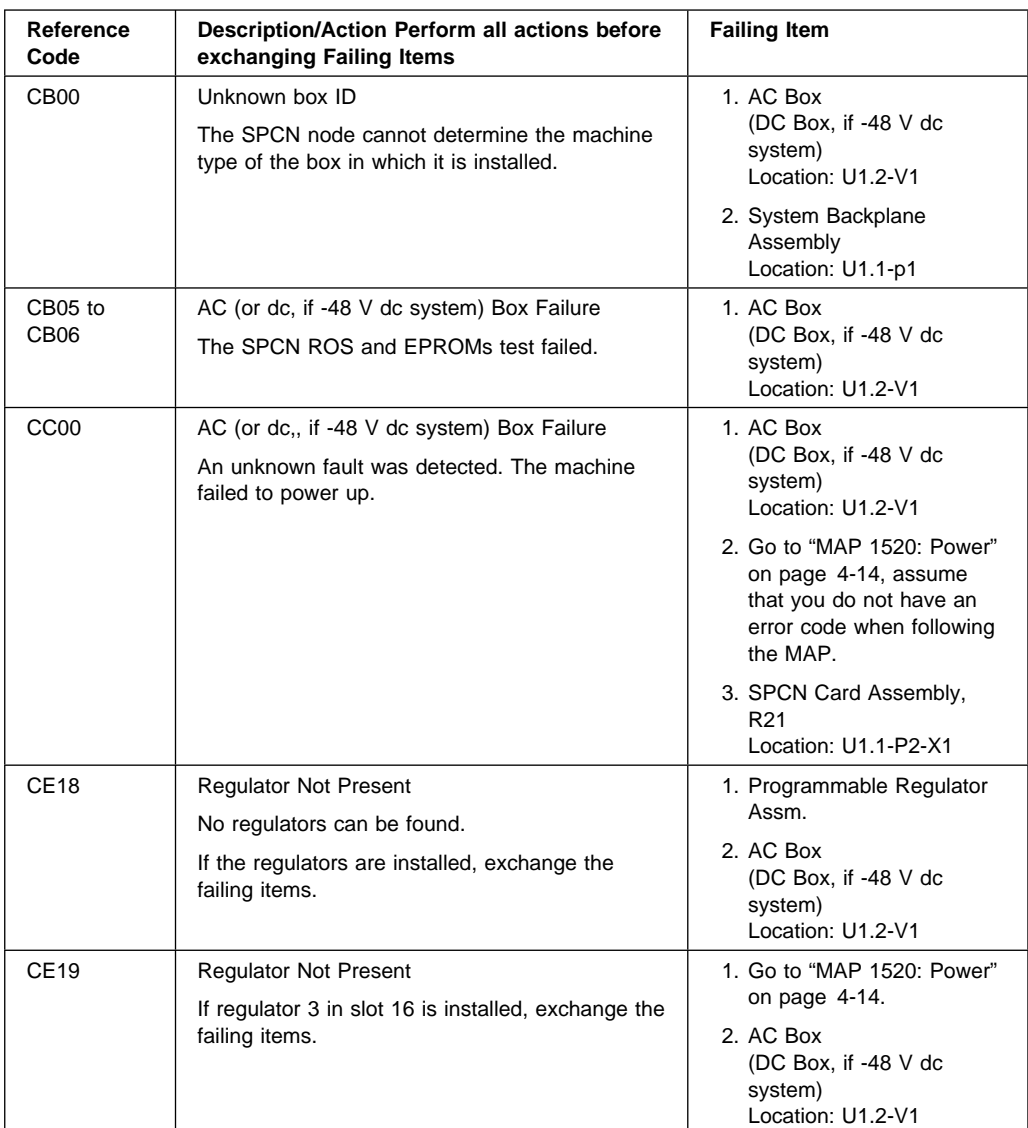

#### **Note:**

If the SPCN network is cabled as specified in "Cabling the System Rack and Input/Output Rack" on page 1-35, then the SPCN rack addresses are assigned as 1 to the System Rack, 2 to the primary I/O Drawer (drawer that contains the service processor), 3 to the next I/O Drawer in the chain, etc. This can be read as the third character in the SRC. The fourth character in the SRC is the unit address. The primary I/O Drawer has a unit address of C. All other drawers have a unit address of 1.

## **(A1xx, B1xx) Service Processor Reference Codes**

- 1. Look at the 4 rightmost characters of the SRC (Data display for function 11-3). These 4 characters are the unit reference code. Also, you may have additional secondary reference codes in functions 14 and 15.
- 2. Find the unit reference code in the following table.

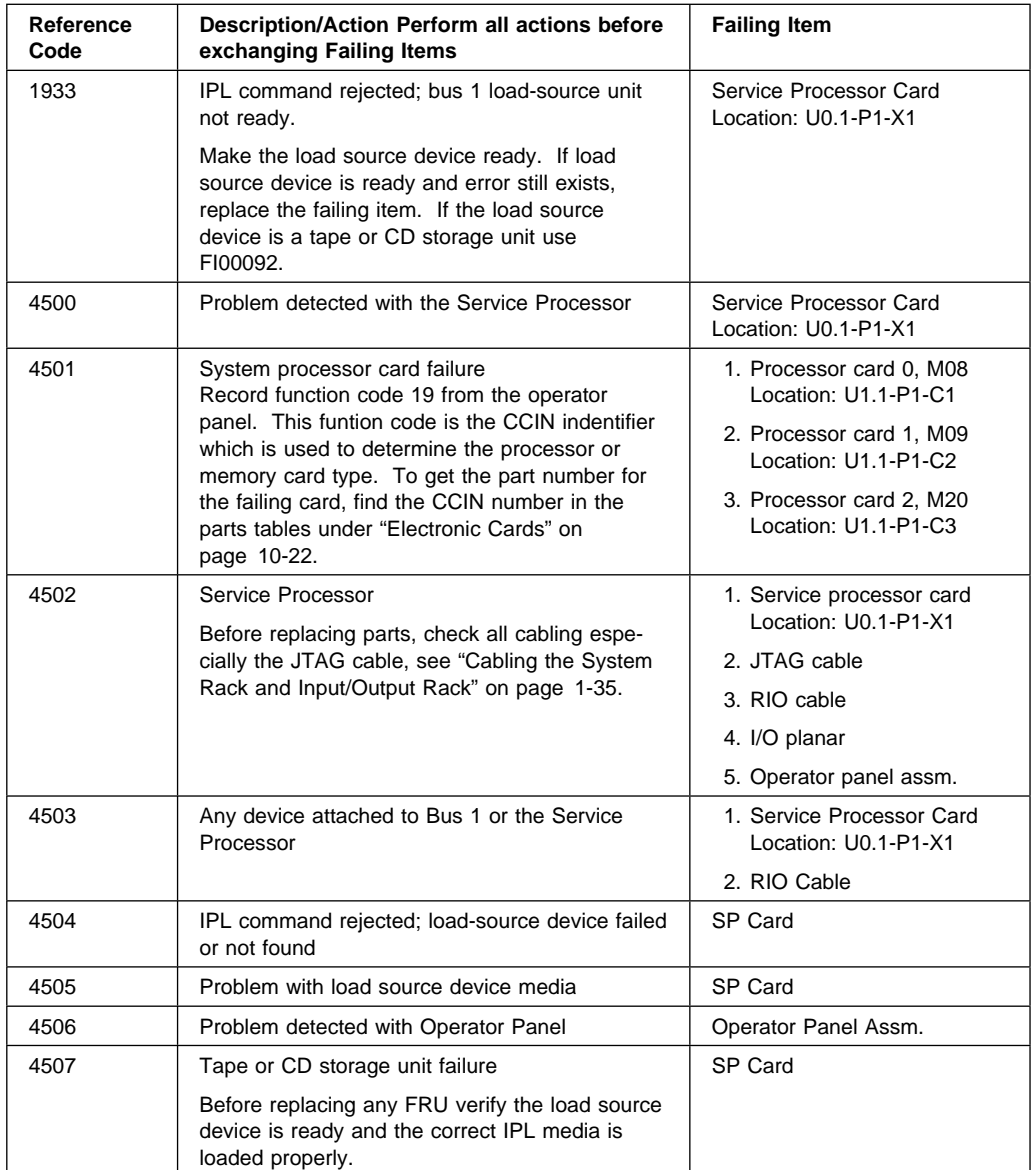

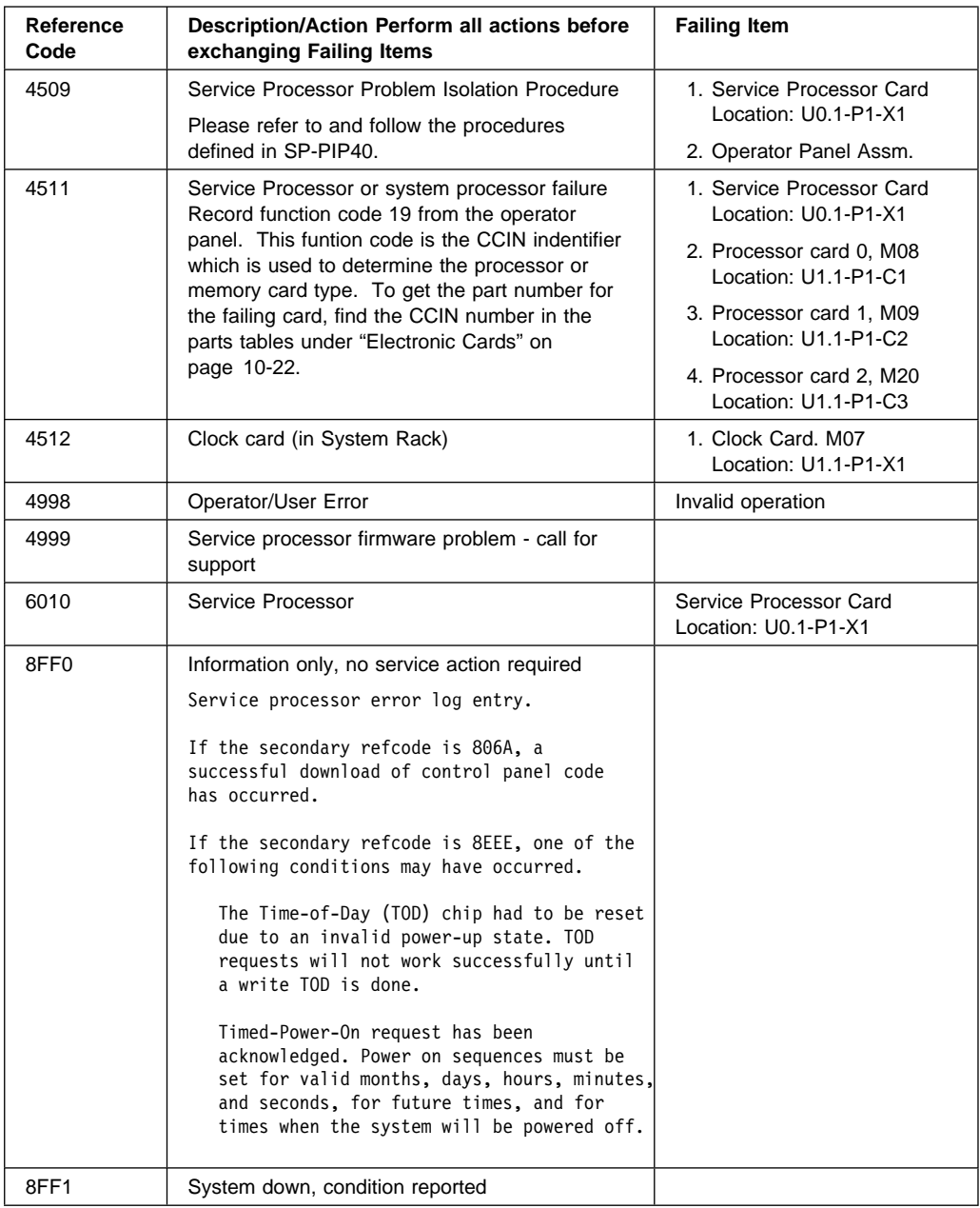

## **(B006) Common Firmware Reference Codes**

The common firmware detected a failure.

- 1. Look at the 4 rightmost characters of the SRC (Data display for function 11-3). These 4 characters are the unit reference code.
- 2. Find the unit reference code in the following table.

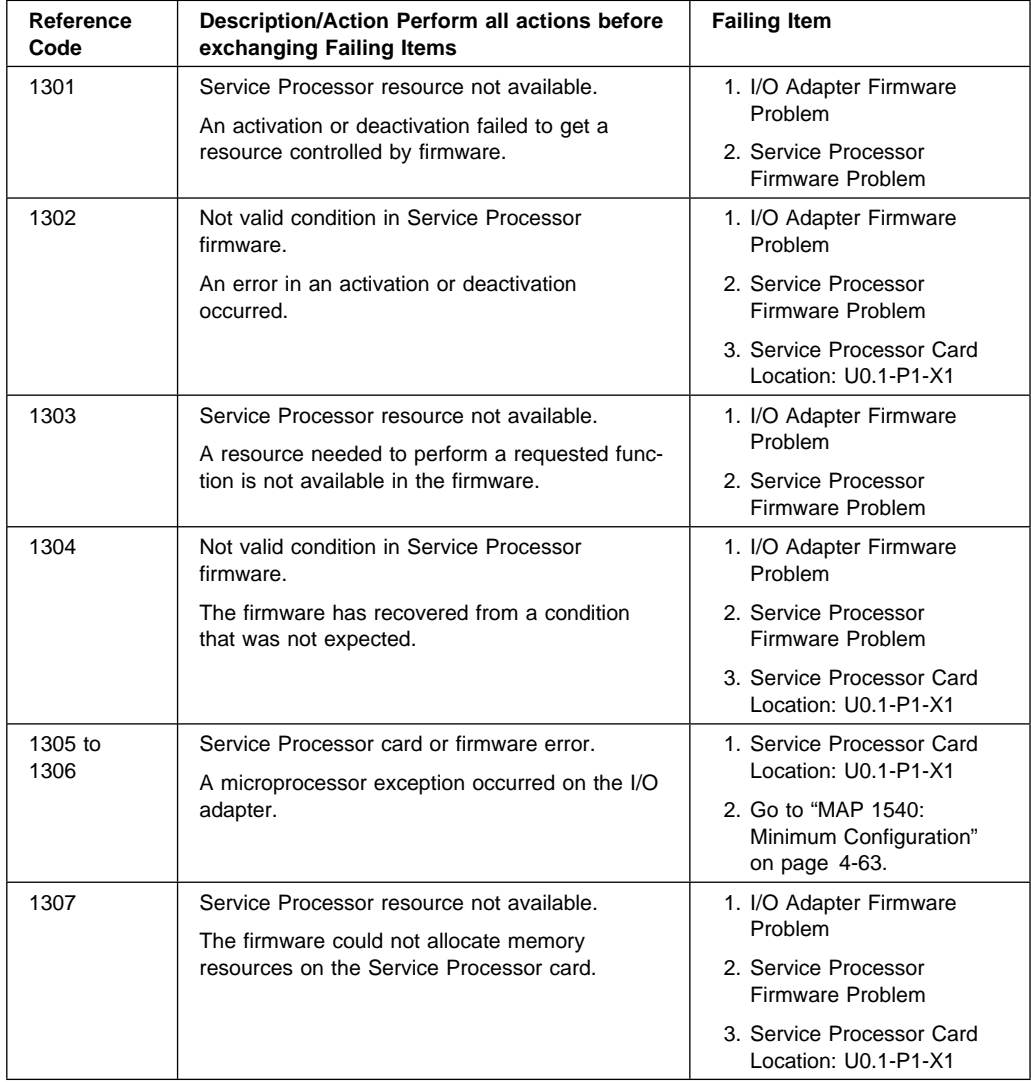

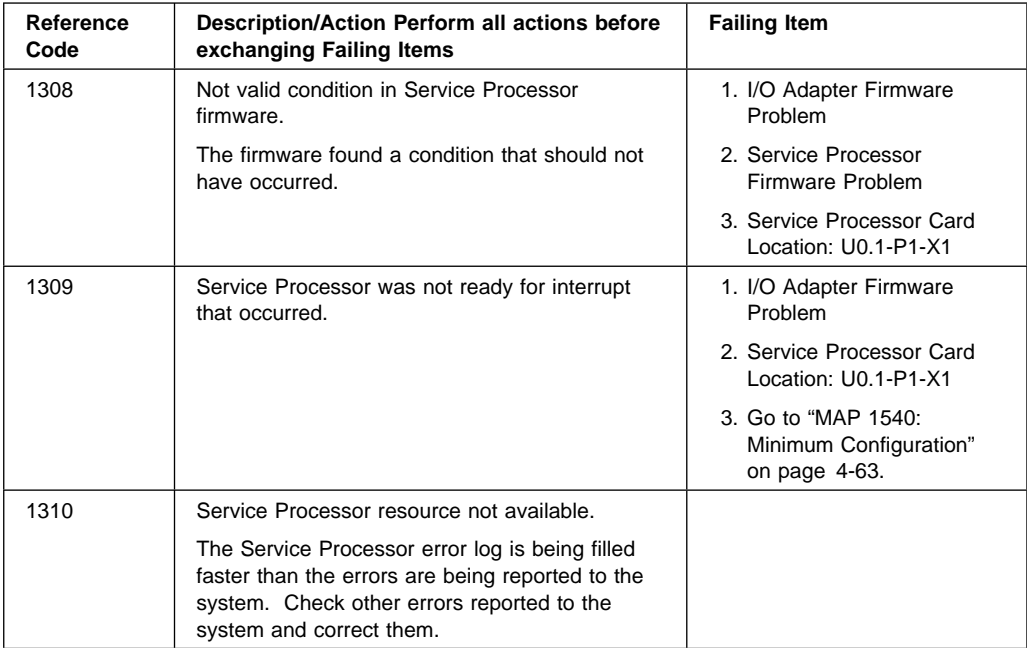

#### **(B4xx) System Processor Reference Codes**

- 1. Look at the 4 rightmost characters of the SRC (Data display for function 11-3). These 4 characters are the unit reference code.
	- **Note:** Function 11 provides the primary SRC. Function 12 is an informational status message only and not used. Functions 14 and 15 provide secondary reference codes in addition to the primary SRC. Function 19 provides CCIN information for FRU replacement. Function 13 provides status information for service support use.

Press Enter to view the SRC. If no SRC is present, press Enter to continue to the next function.

SRC information should be recorded for error reporting. For example, the system processor detected a failure.

- a. Look at the four rightmost characters of the operator panel display for function 11. These four characters are the unit reference code.
- b. Look at functions 14 and 15 for more reference codes. Each is four characters in length. There may be from zero to four unit reference codes contained in these words. For example:

Word 11 - B455 rrrr Word 14 - rrrr rrrr Word 15 - rrrr ðððð Word 19 - CCIN CCIN

This example shows a total of four reference codes for this failure. The rrrr signifies the reference codes. Each reference code has only one FRU associated with it. The CCIN is used to determine a failing FRU in some cases.

- c. Record Word 19. Word 19 can contain a CCIN code that helps differentiate between some failing FRUs, such as memory cards or processor cards.
- 2. Find the unit reference code in the following table.

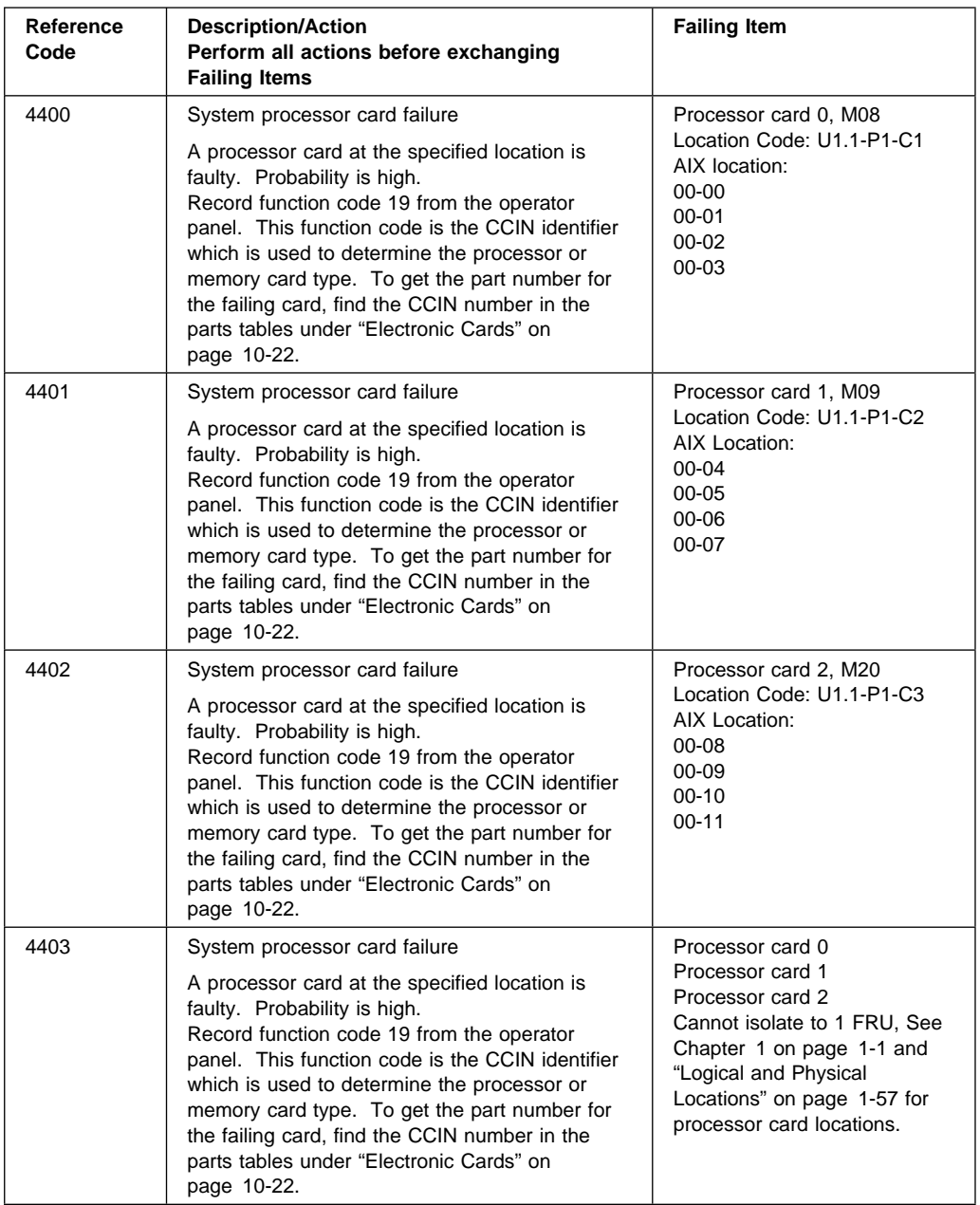

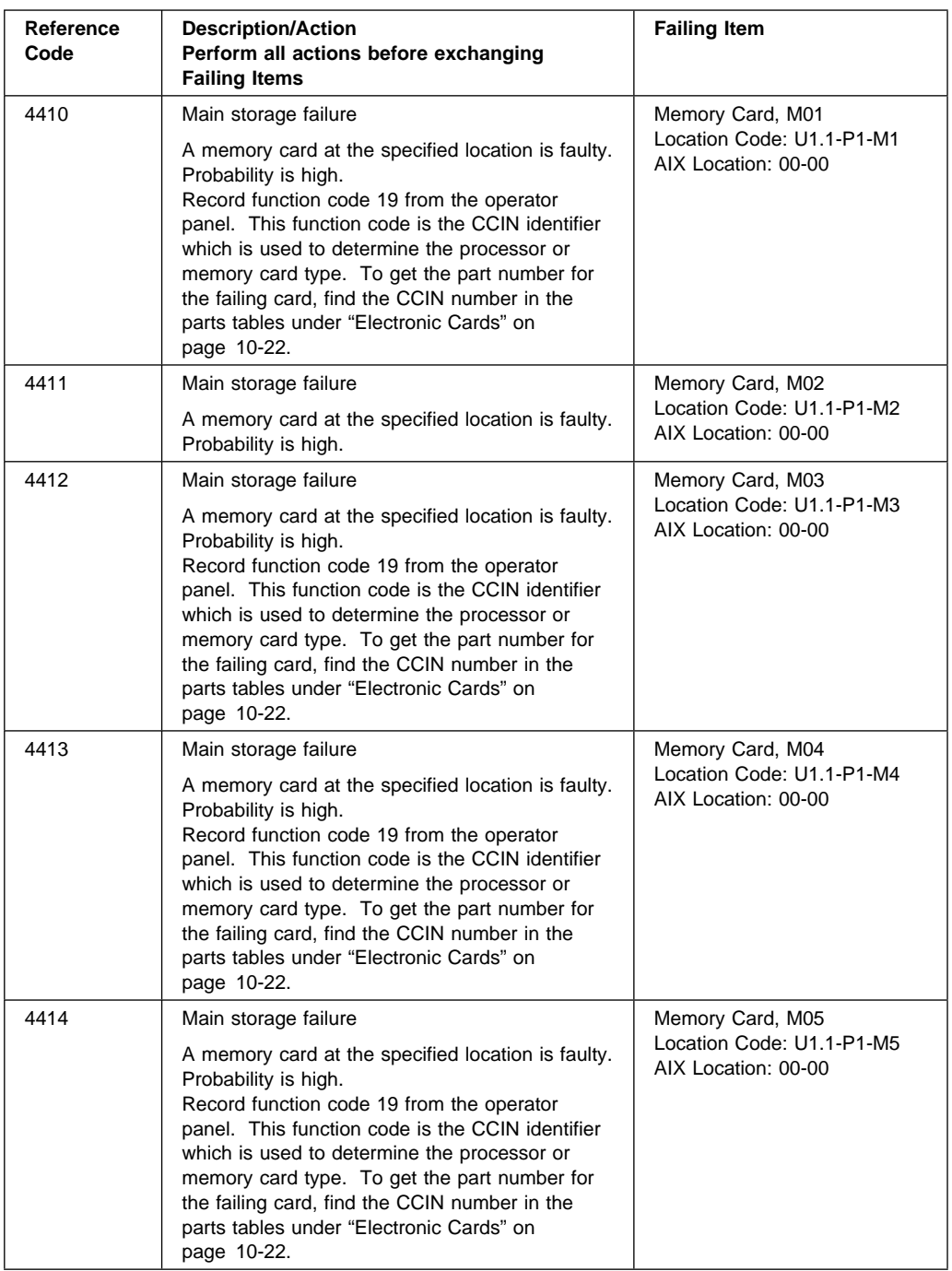

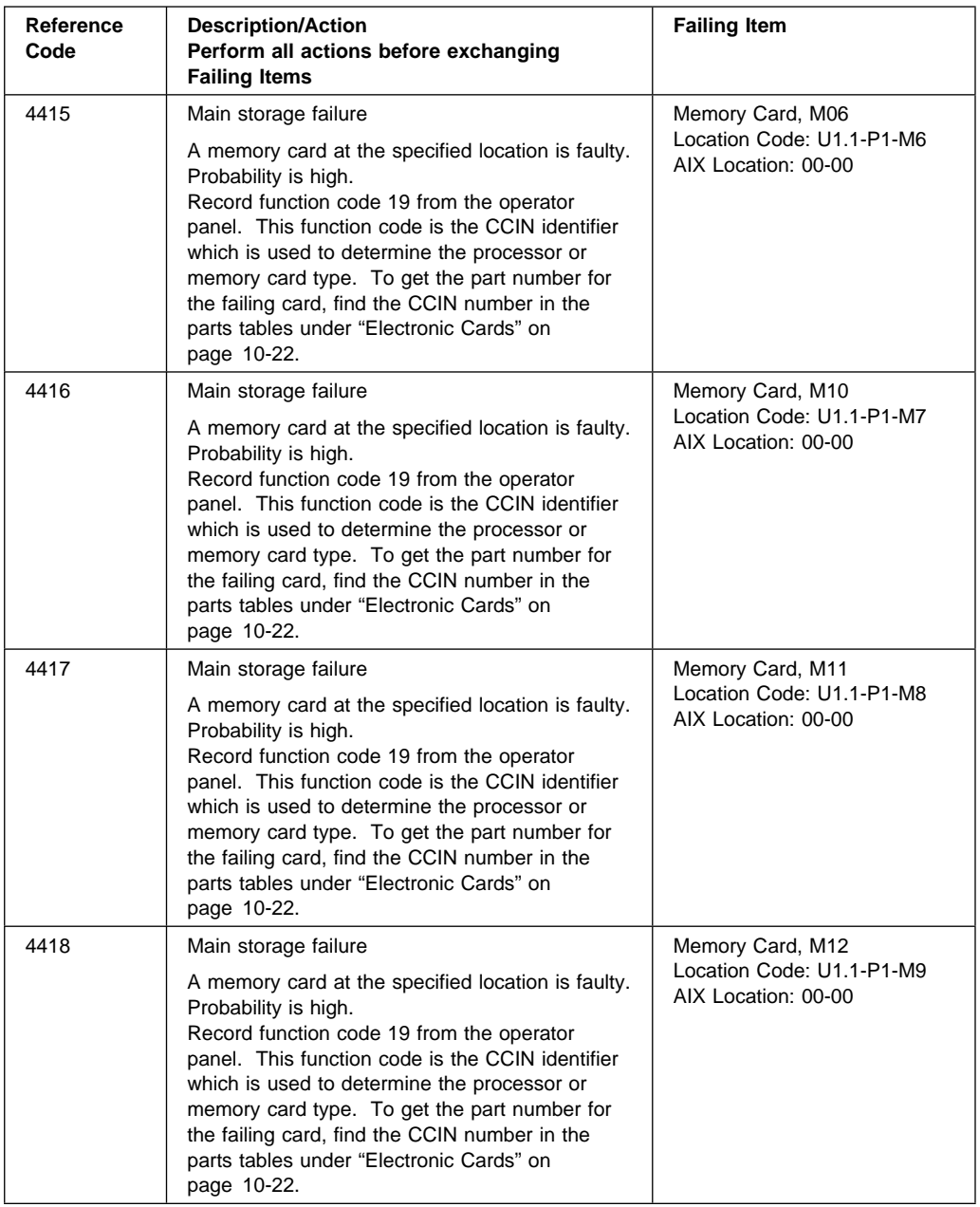

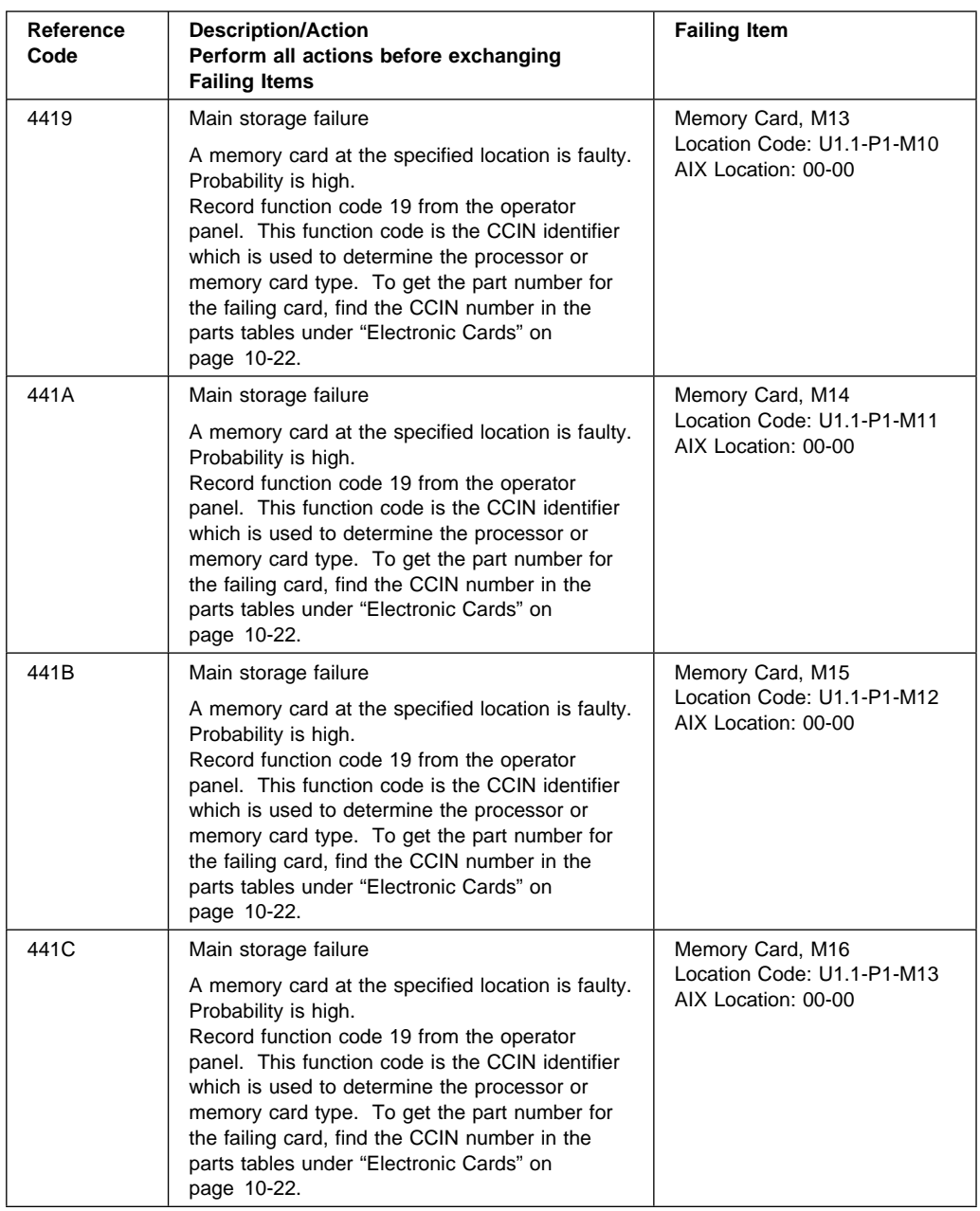

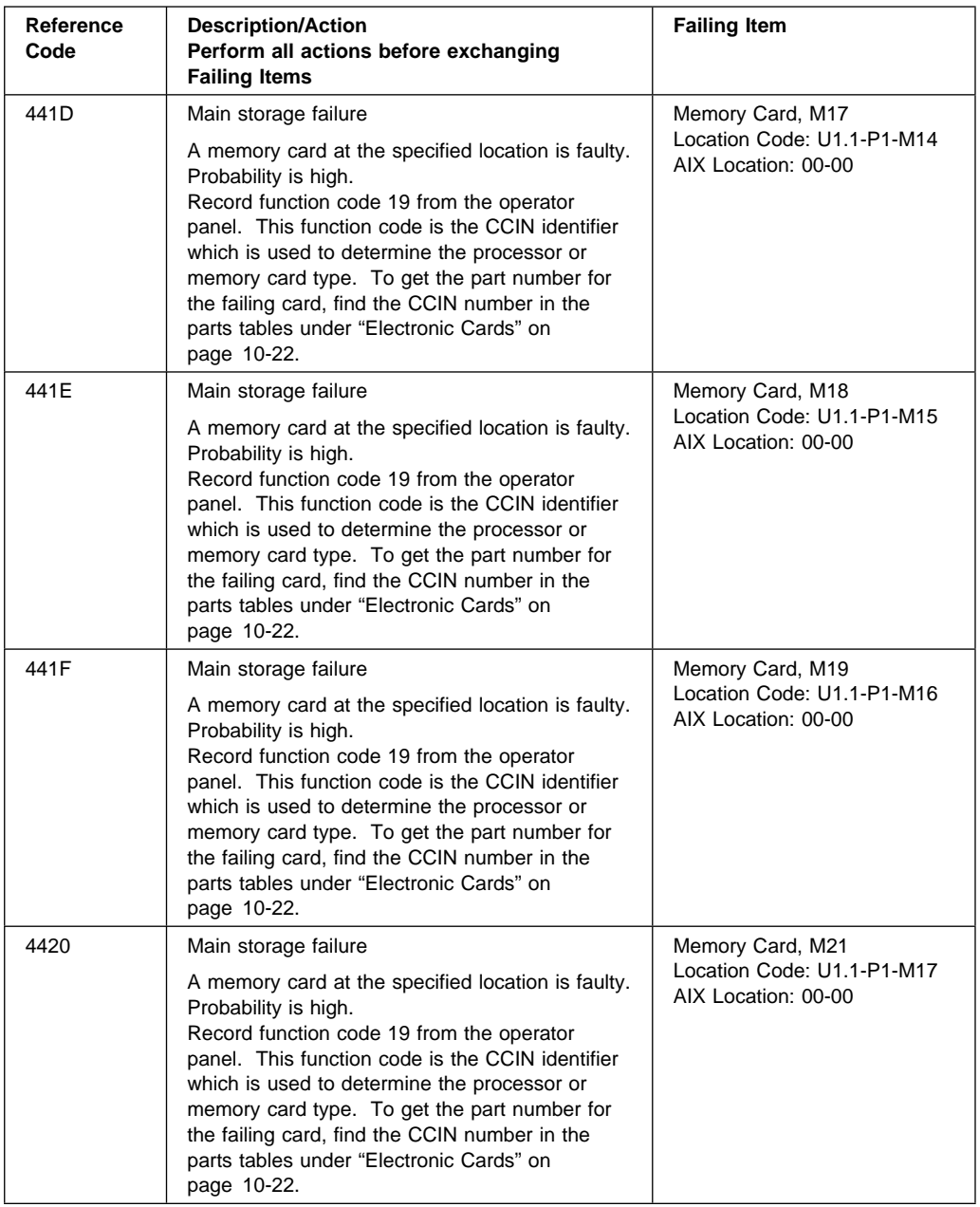

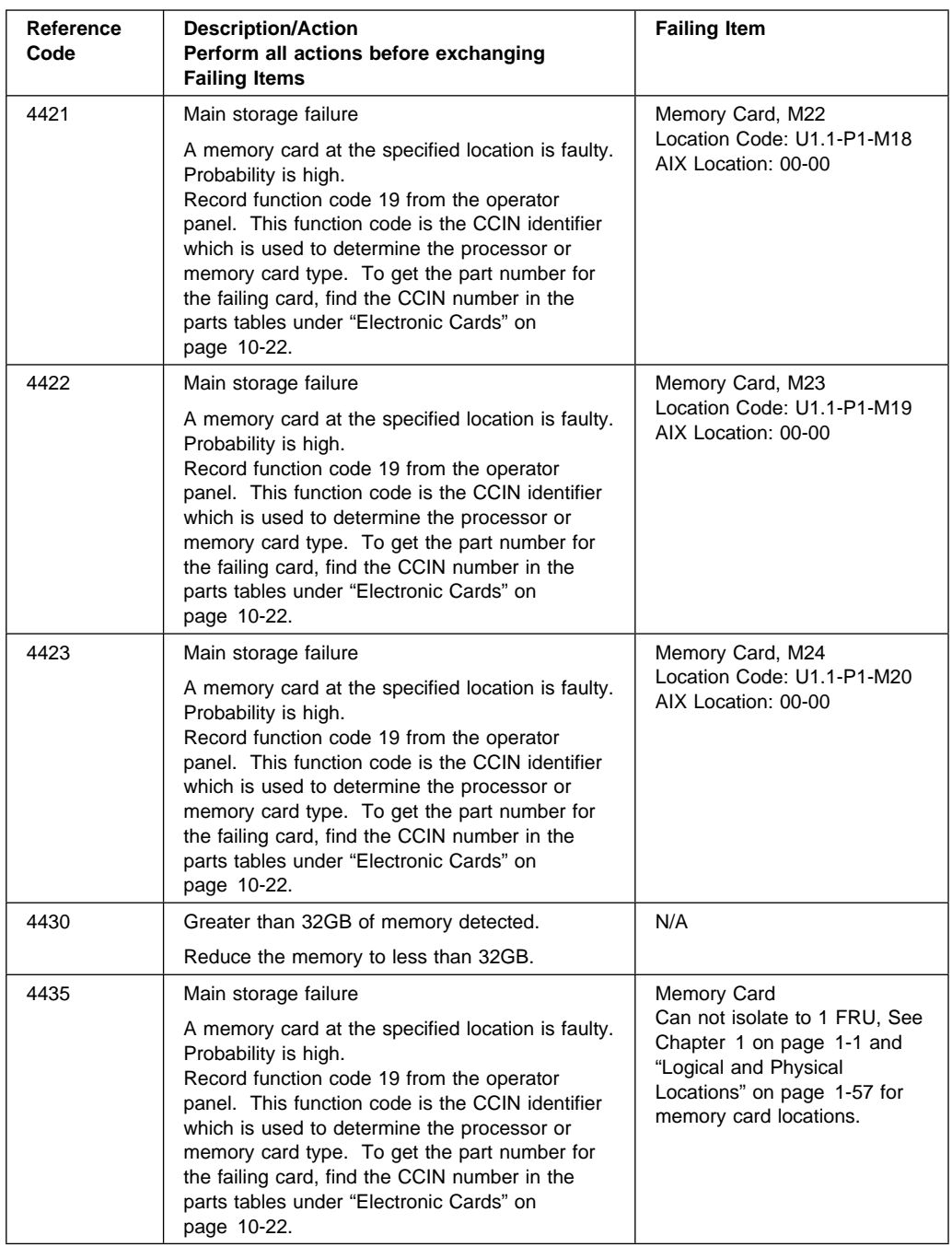

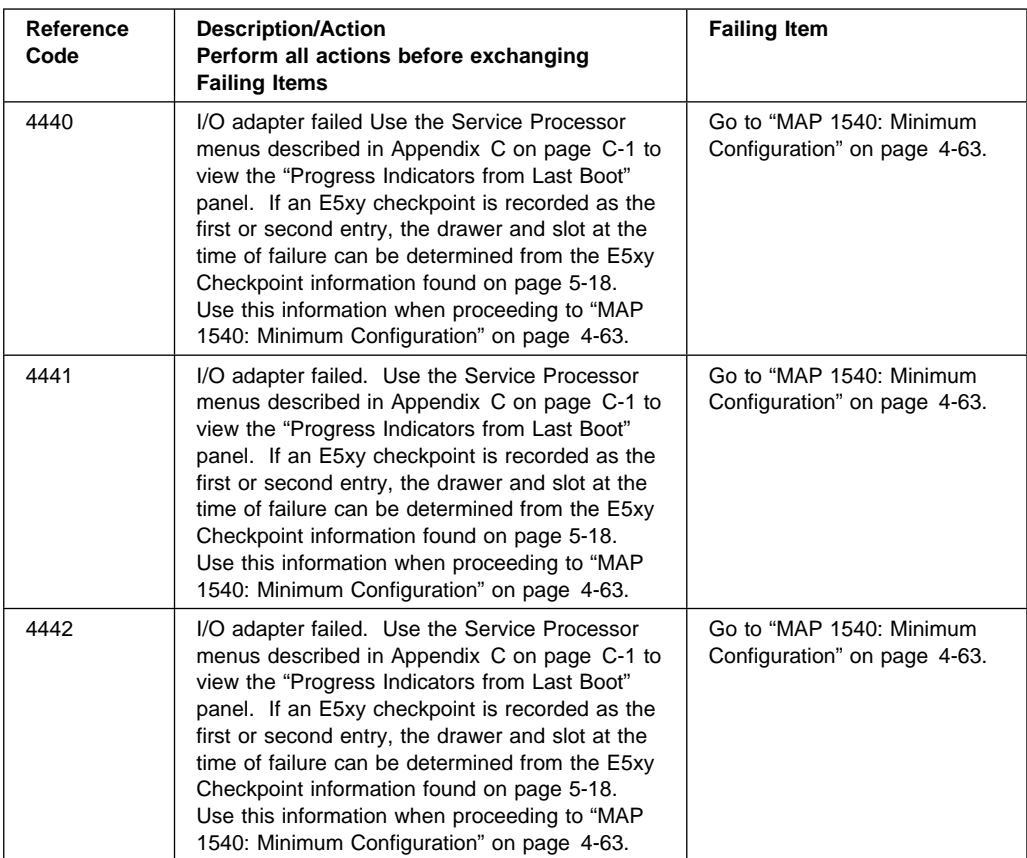

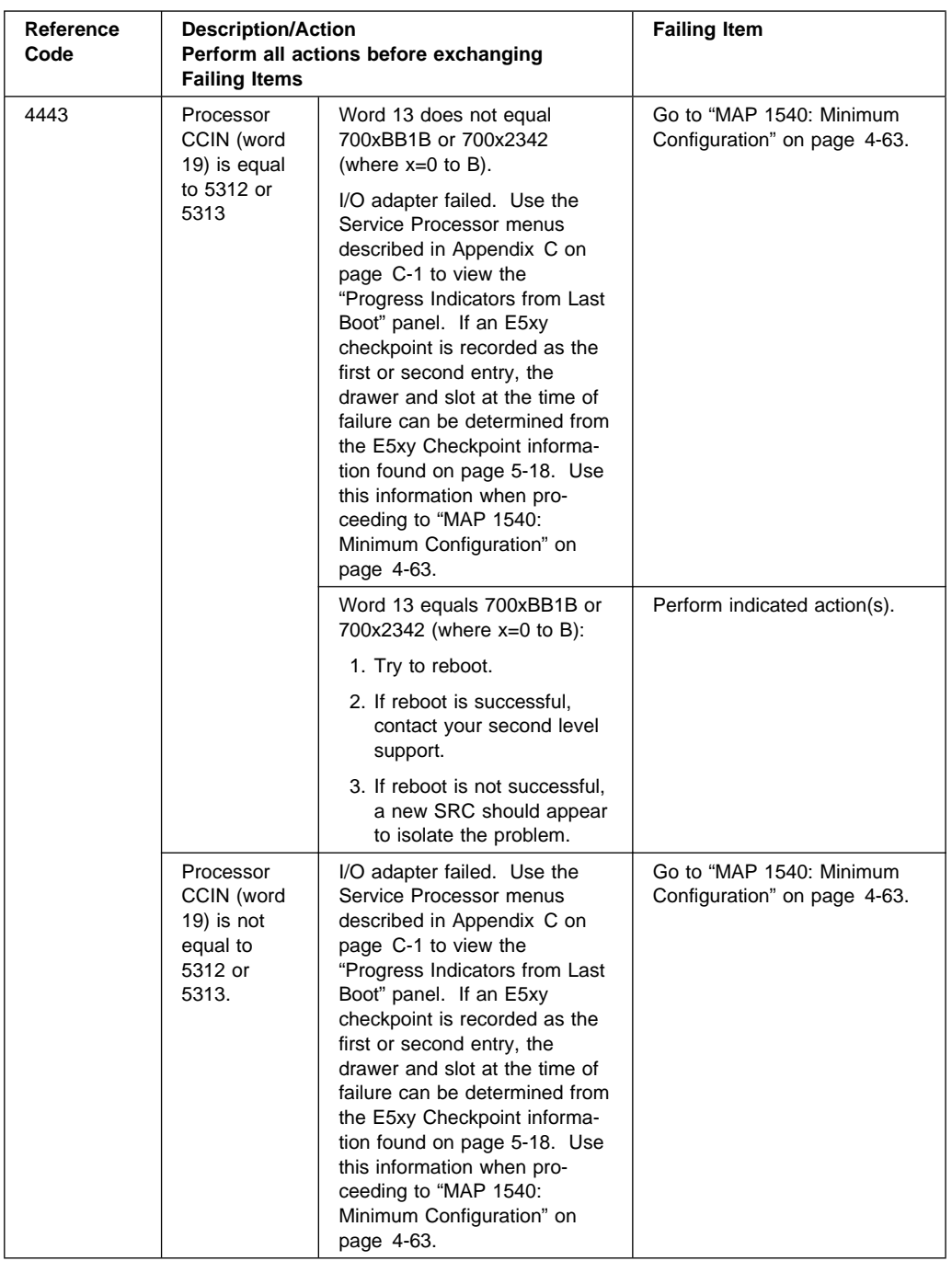

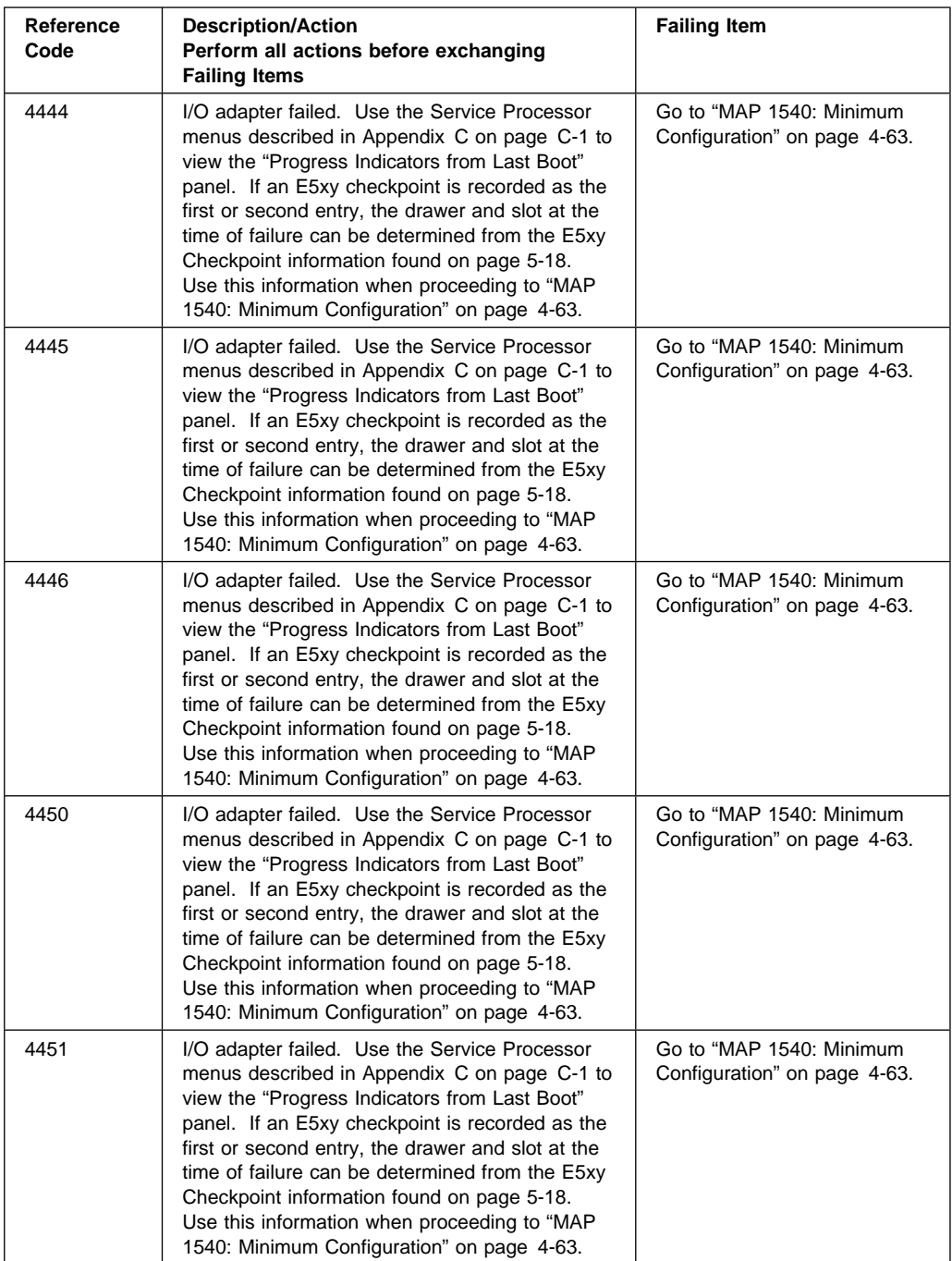

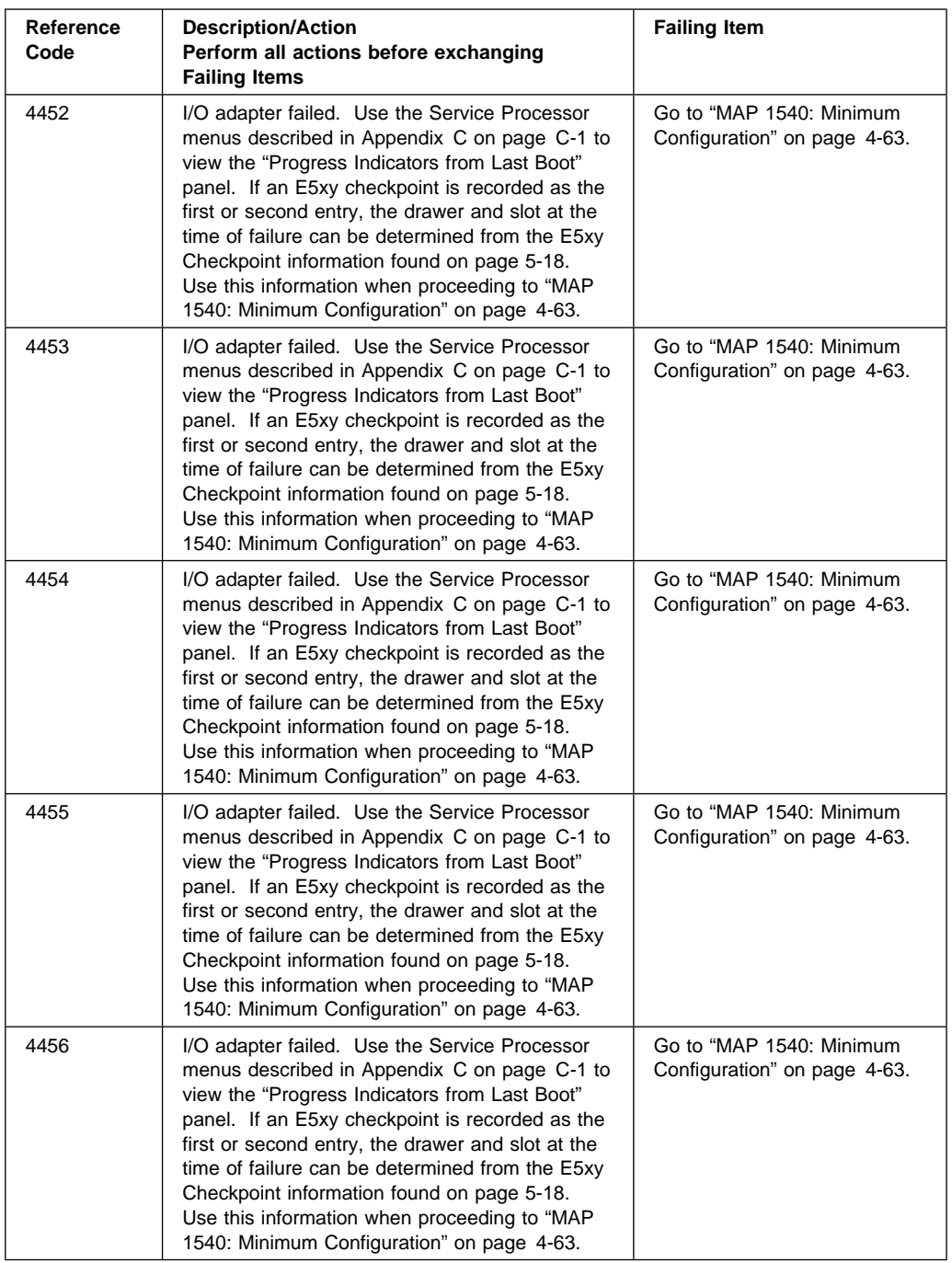

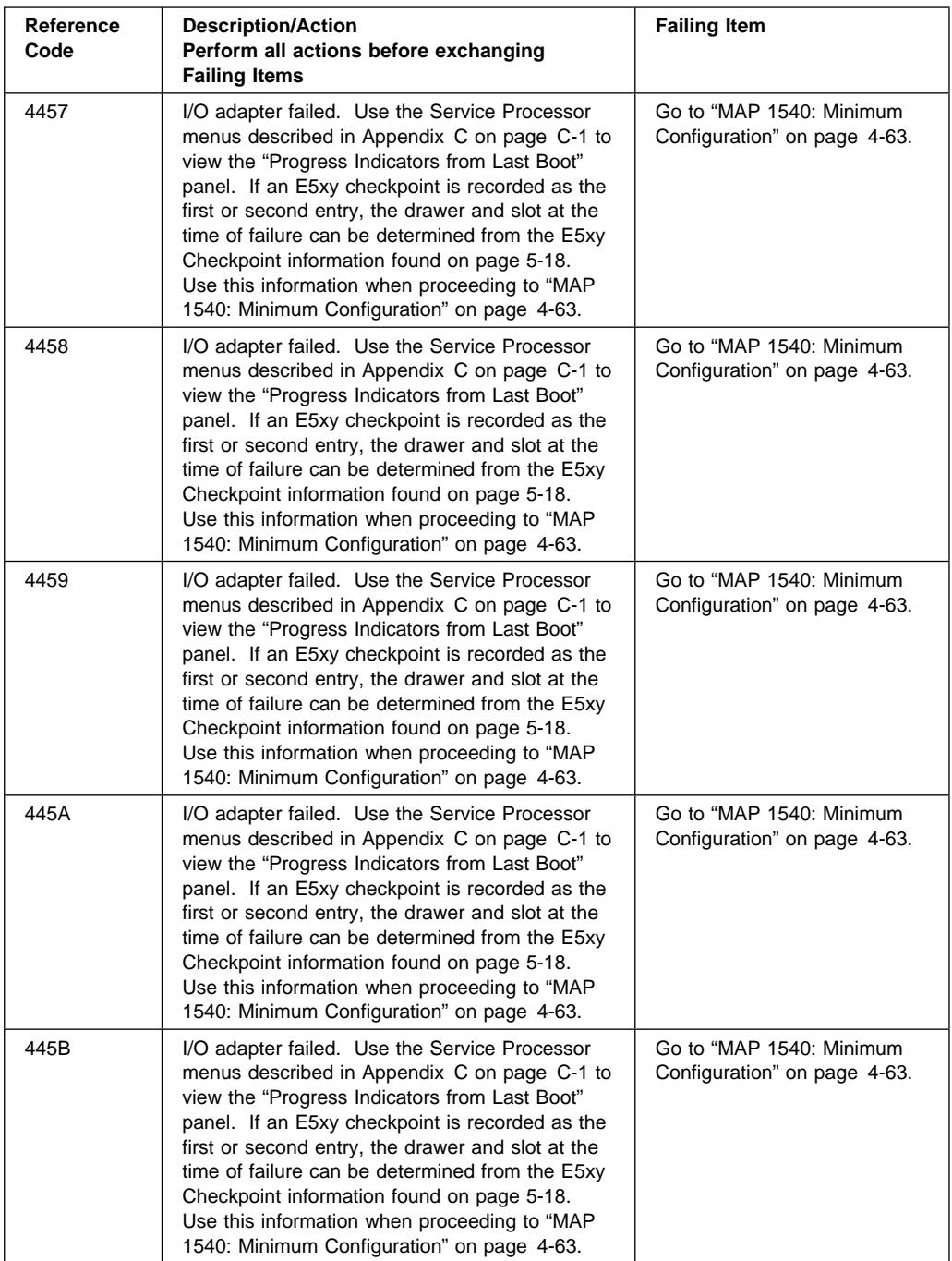

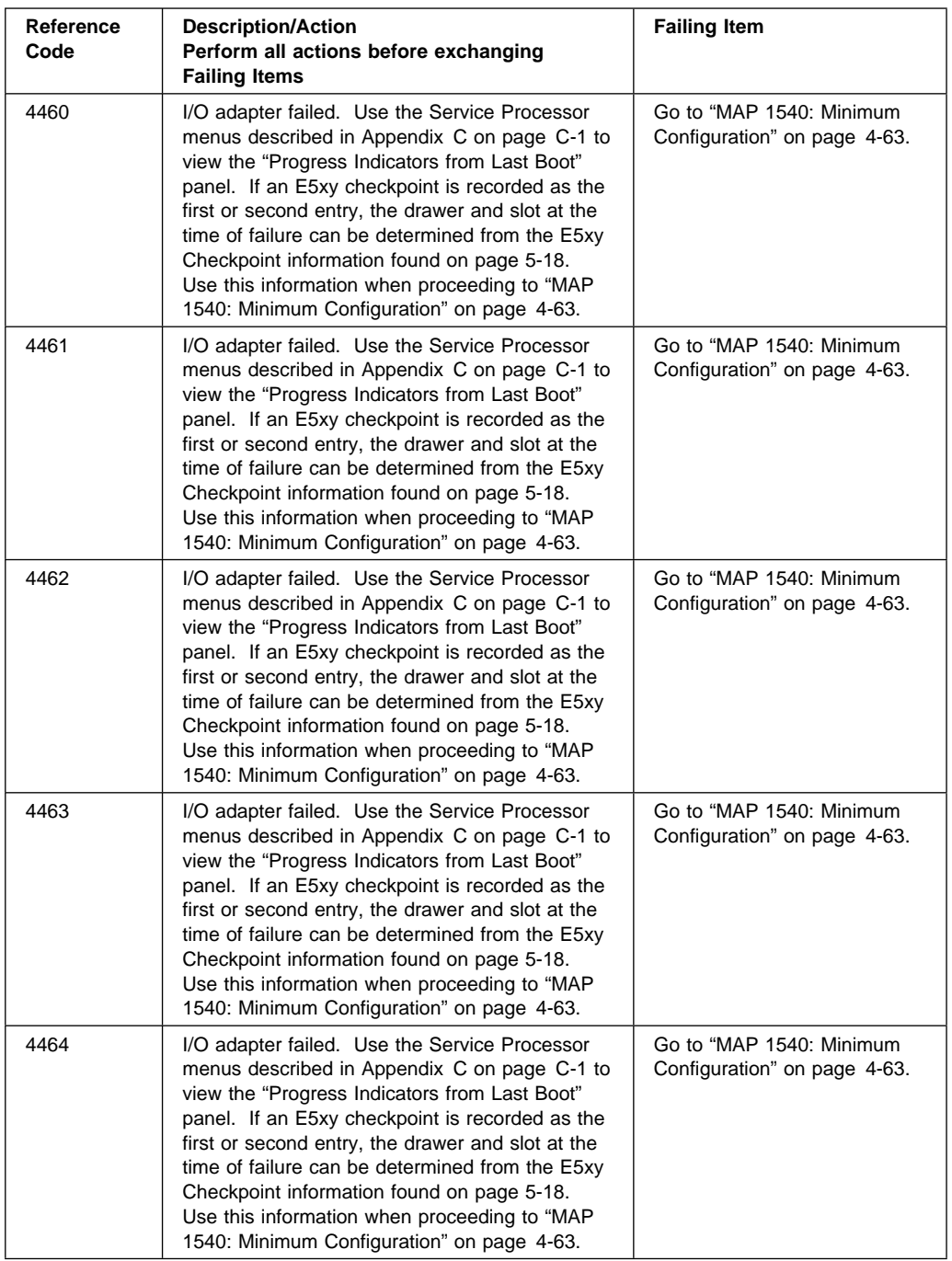

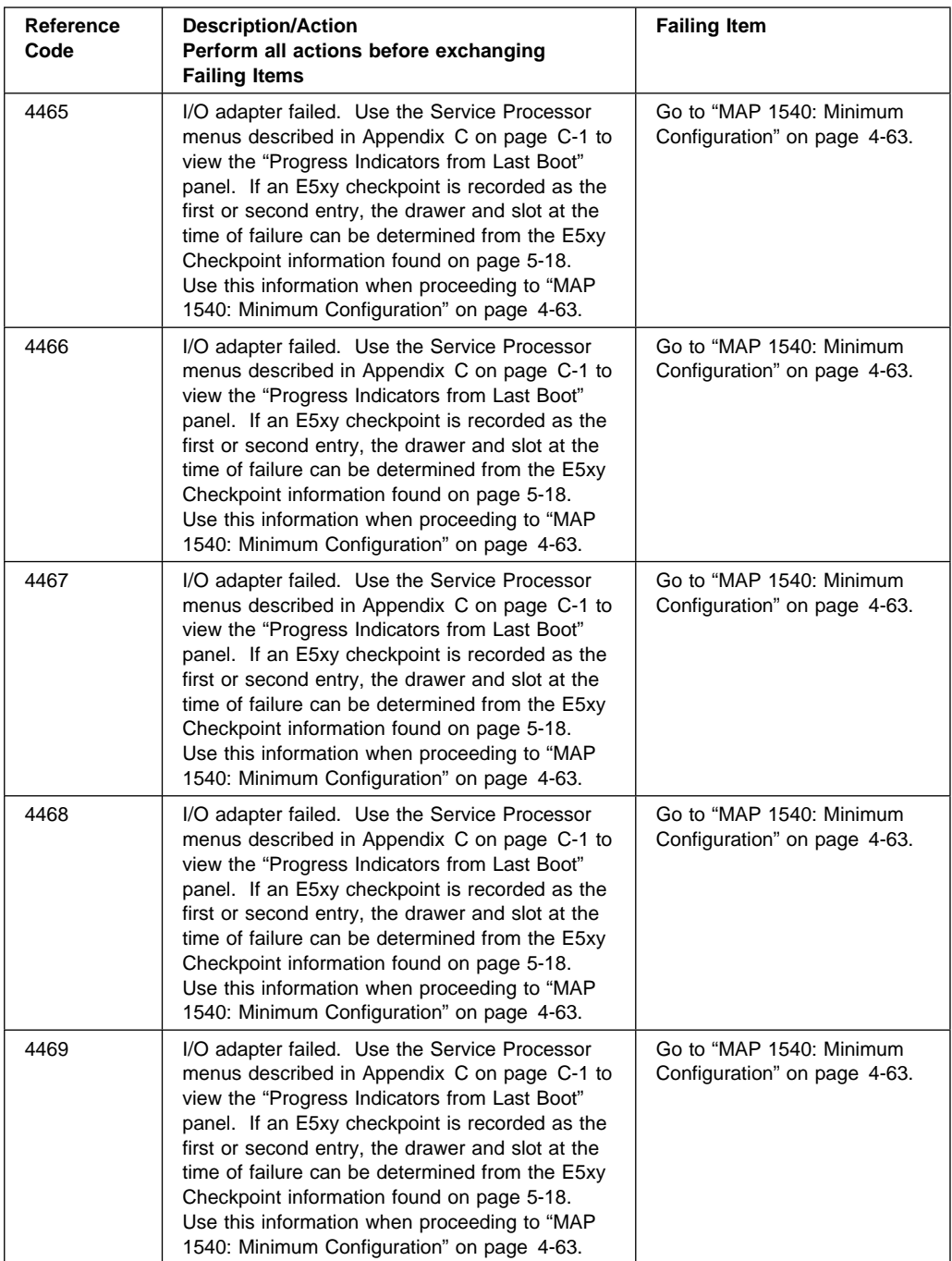
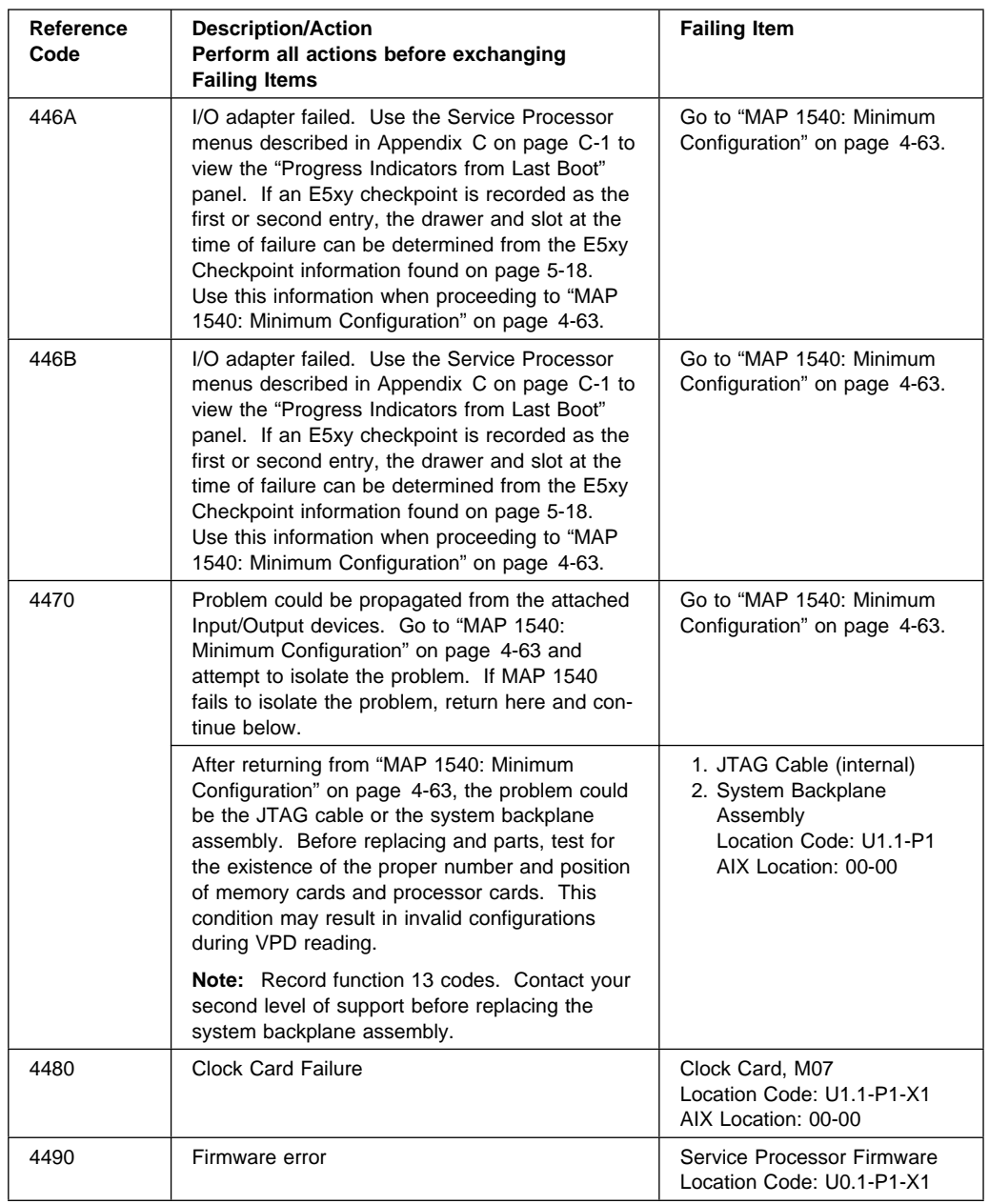

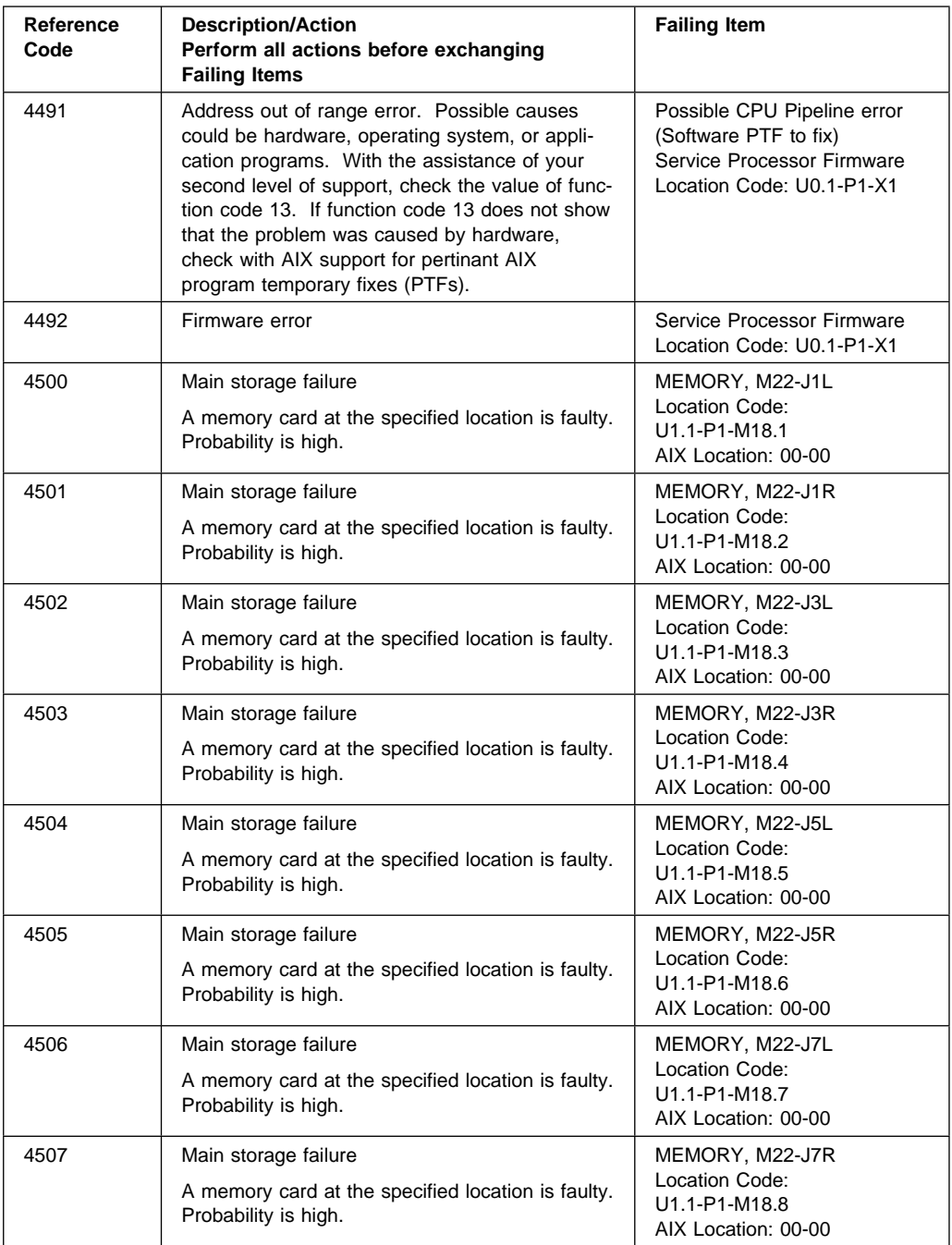

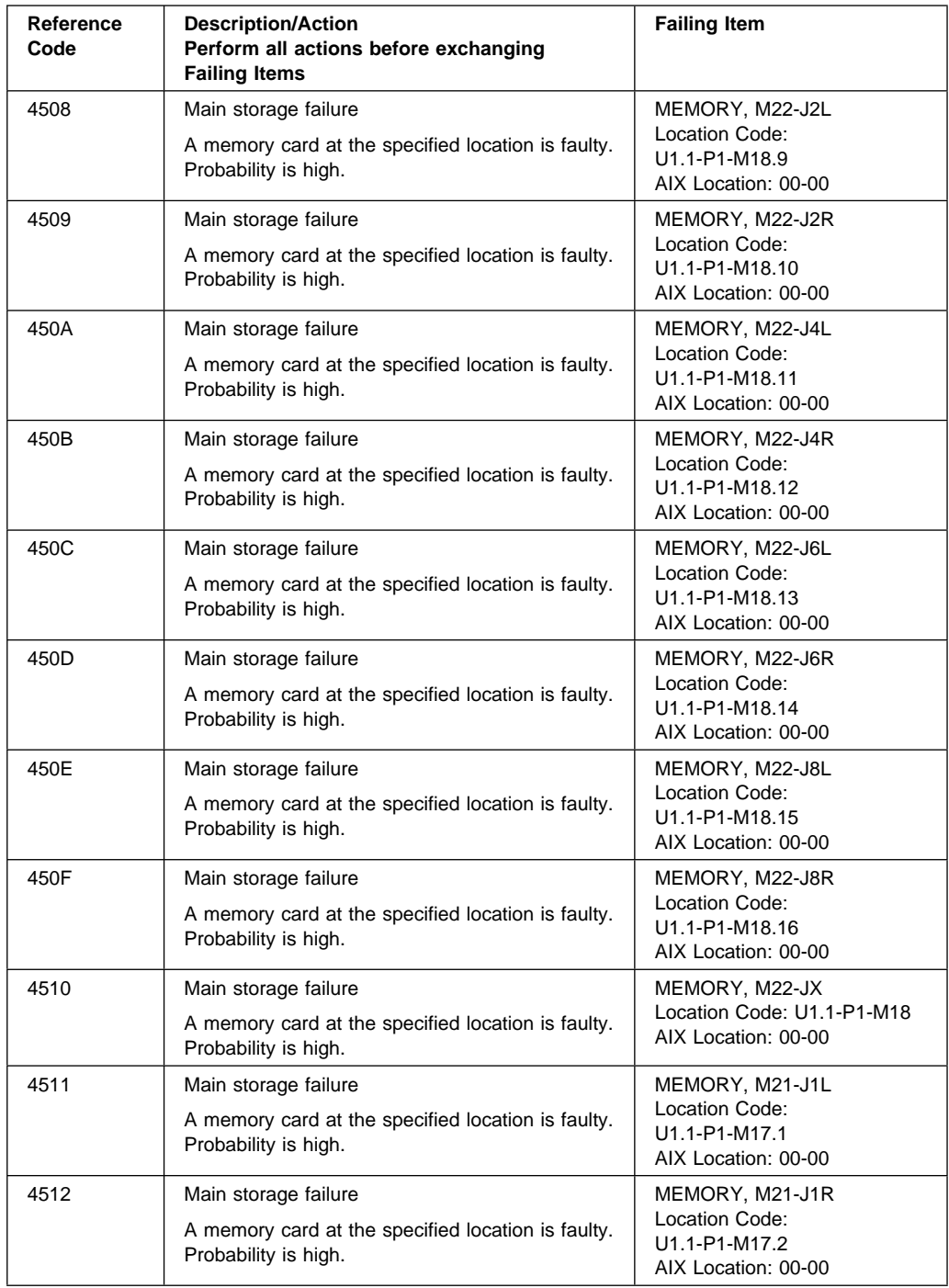

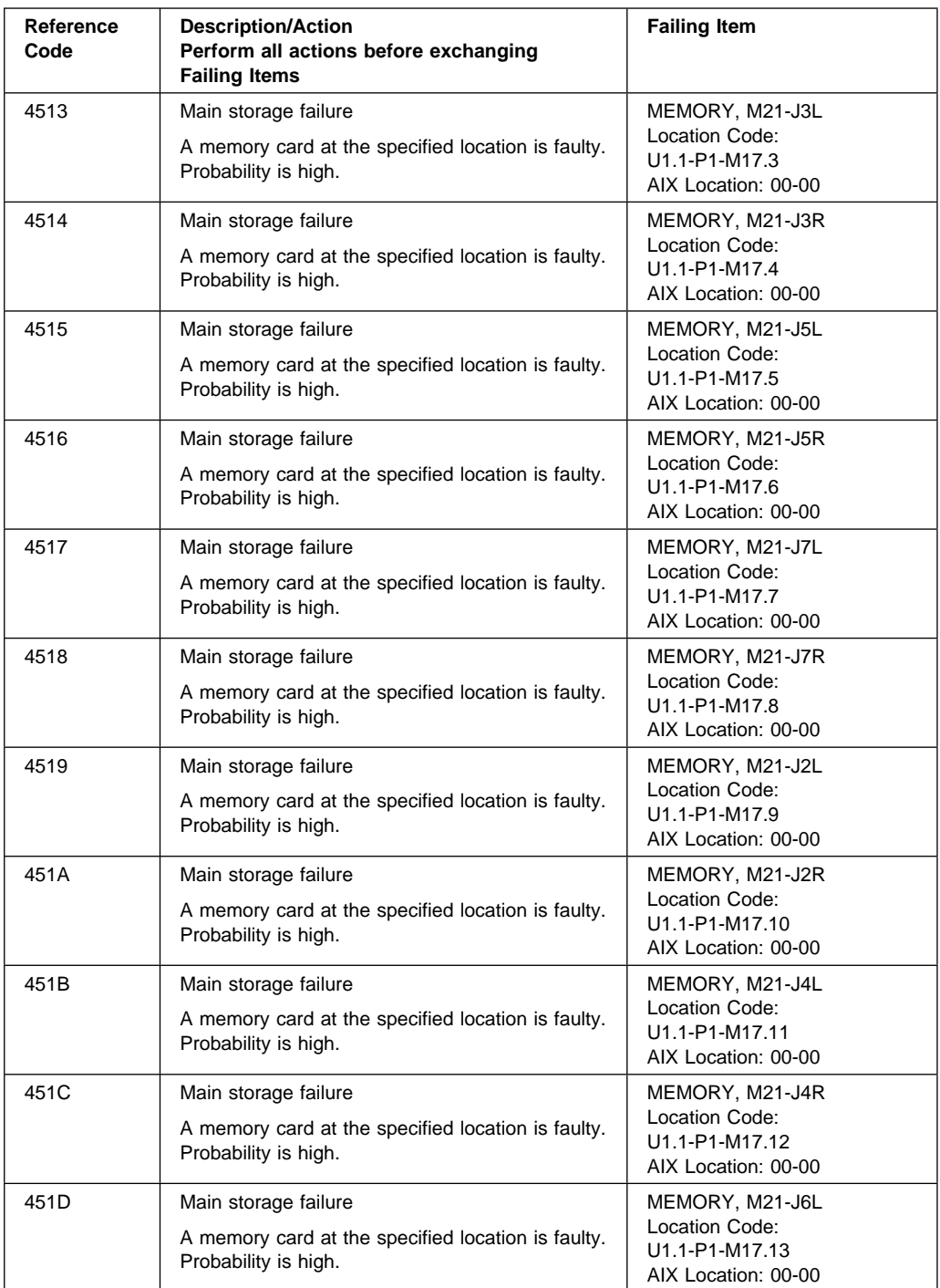

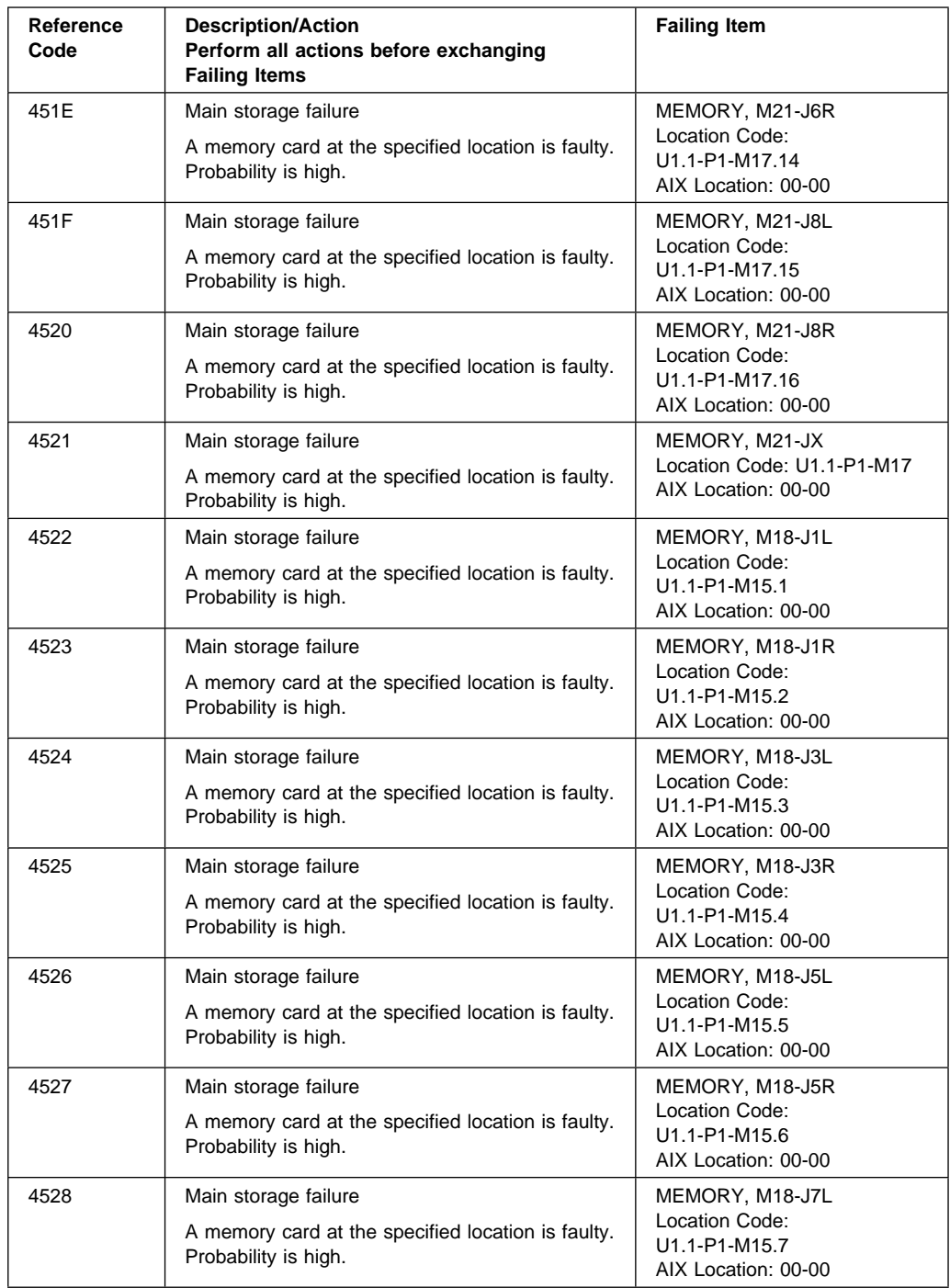

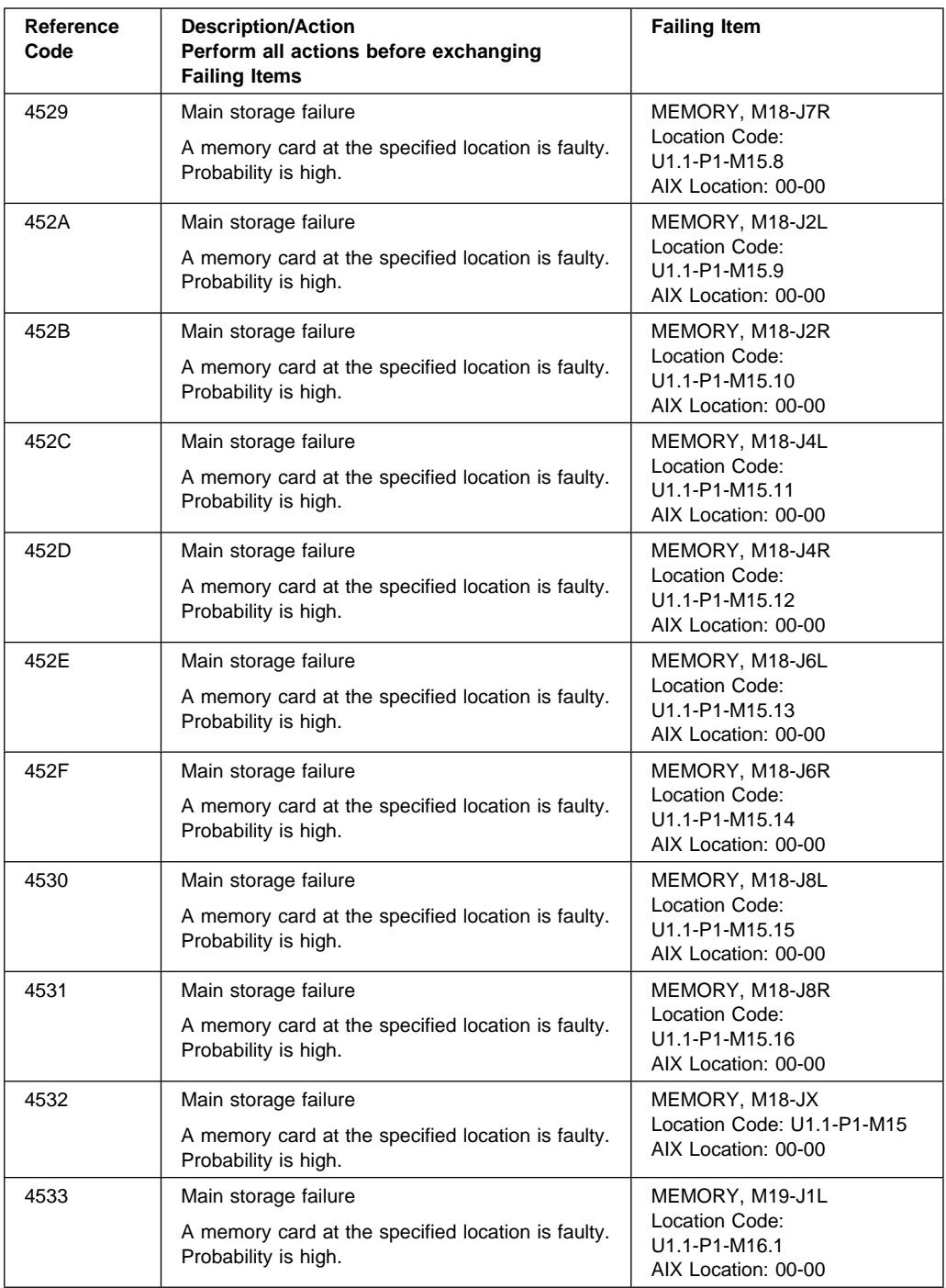

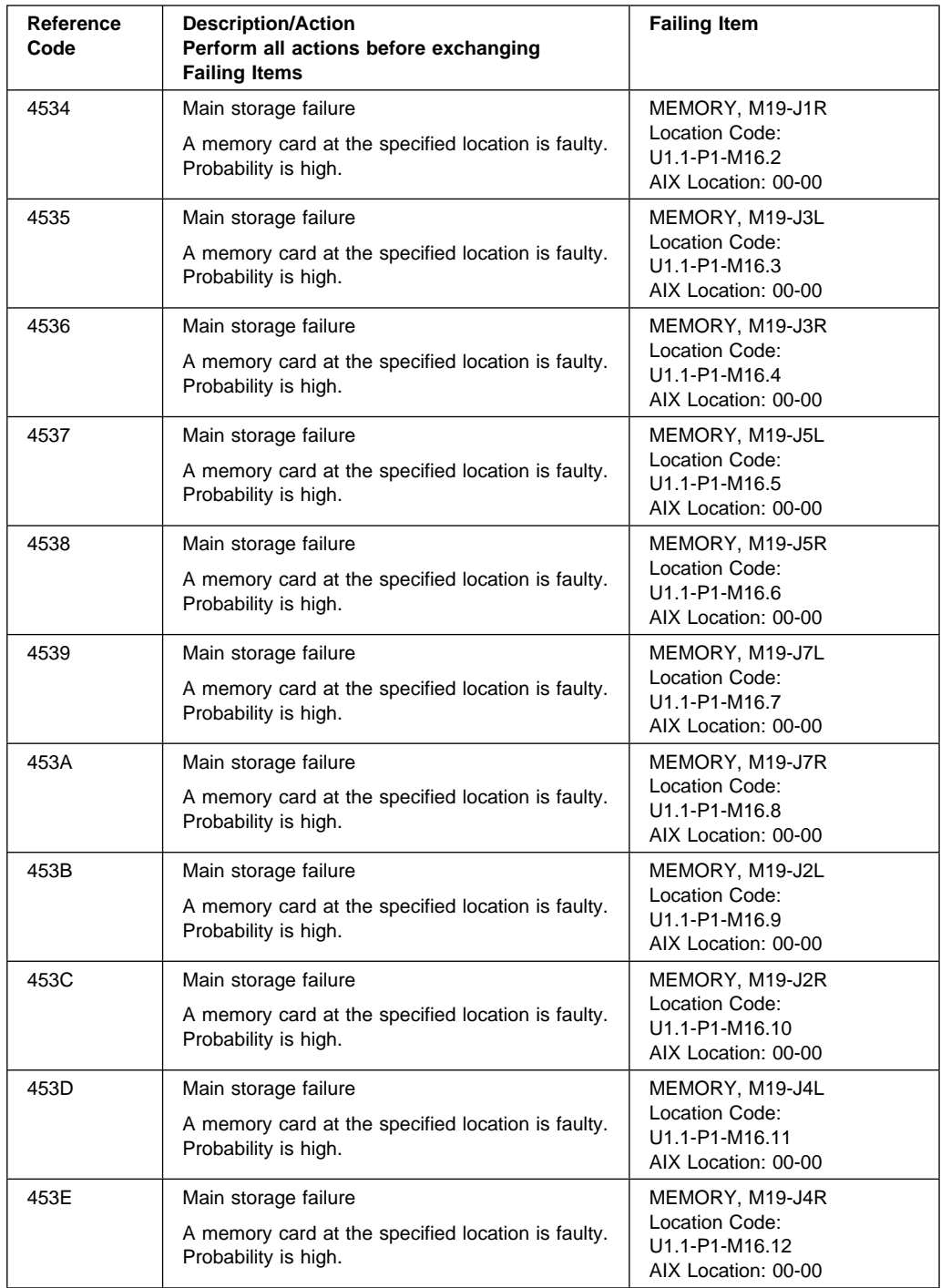

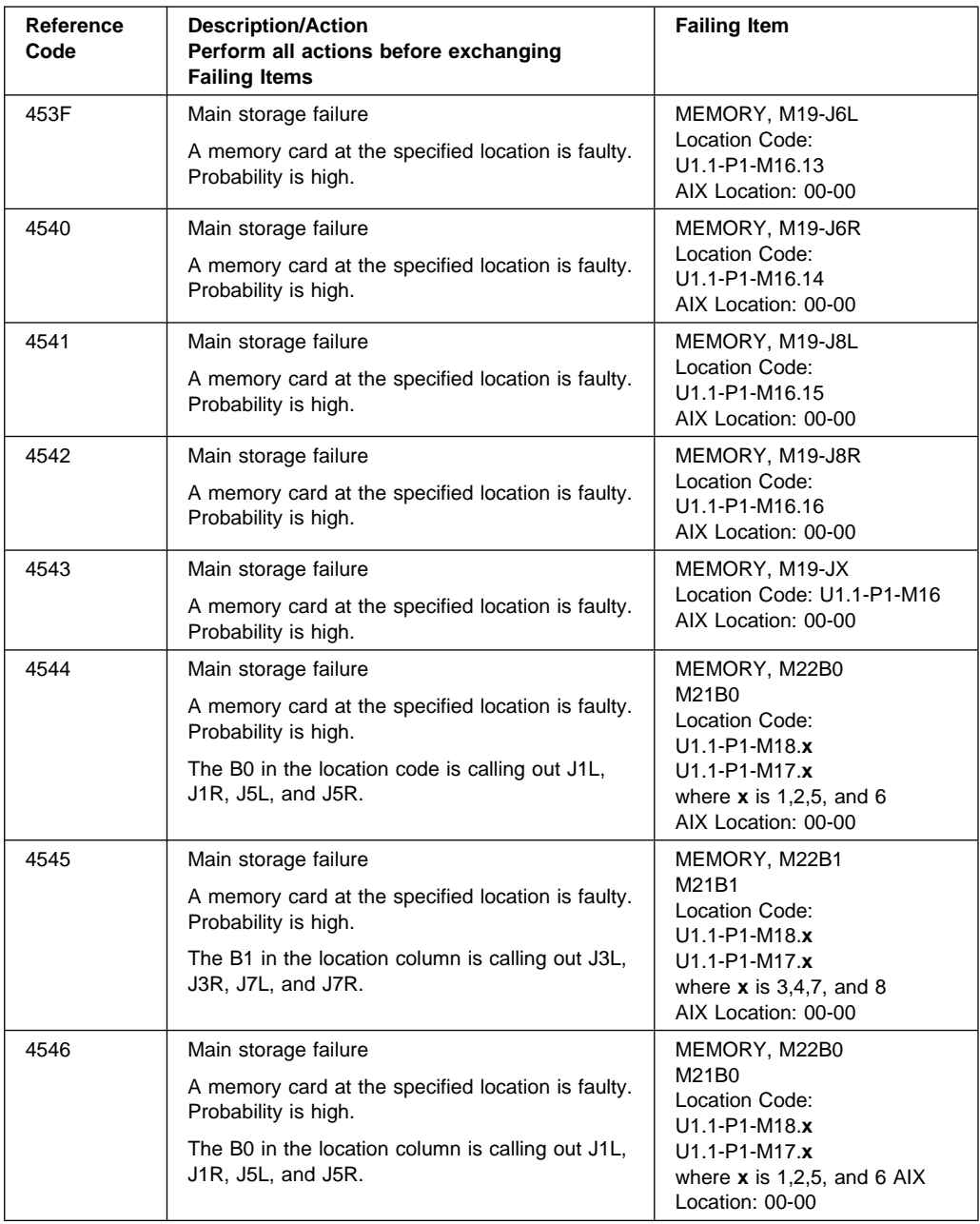

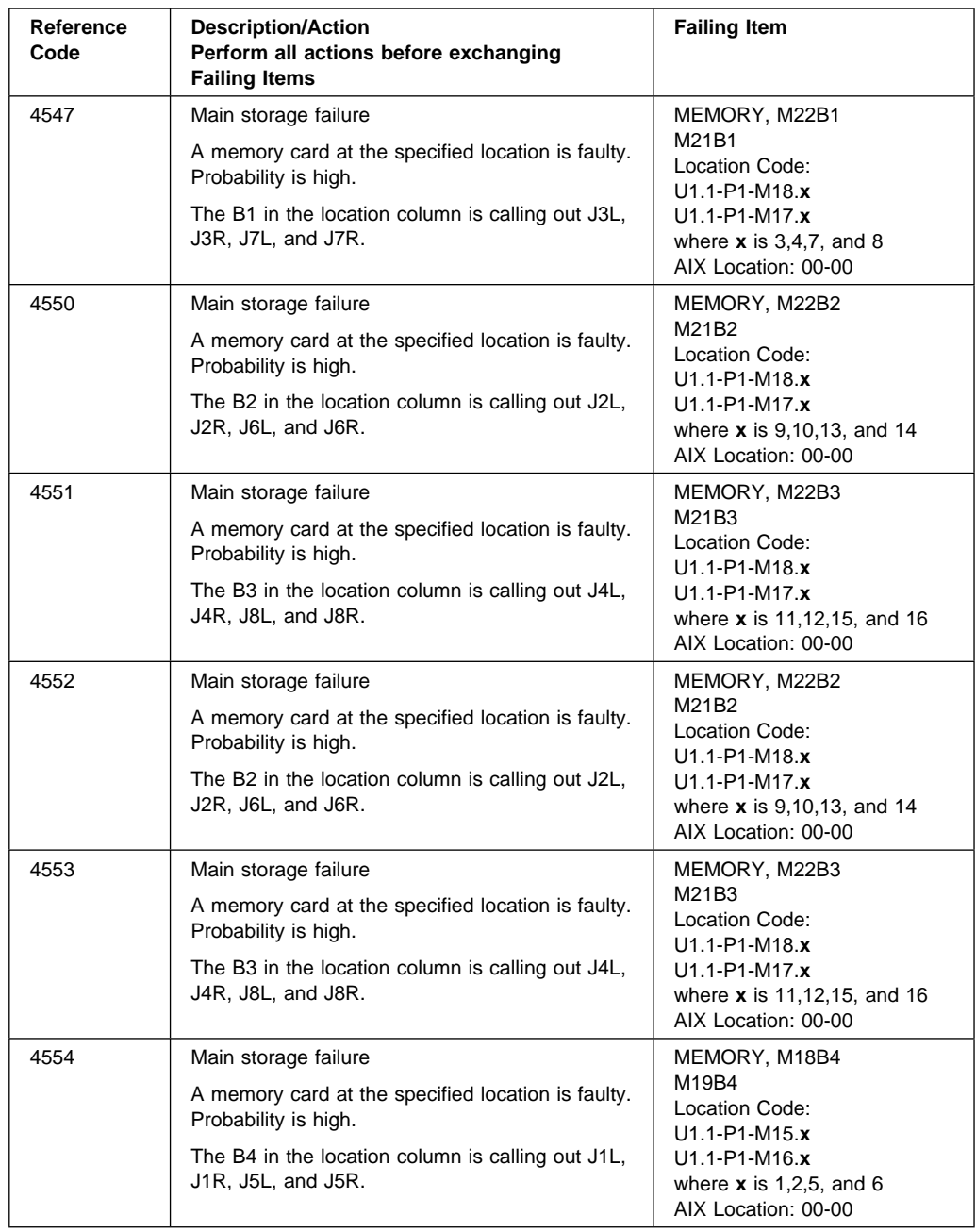

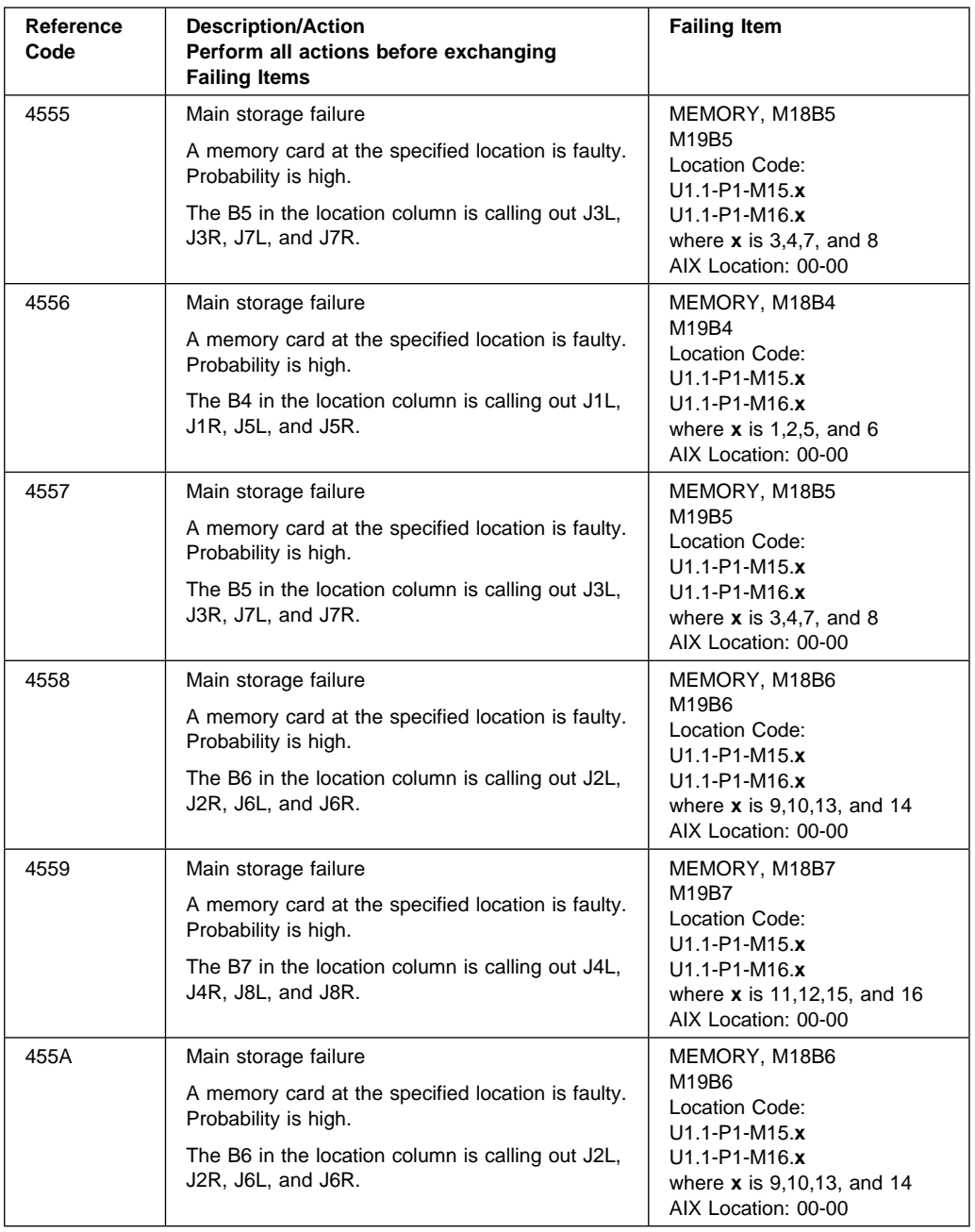

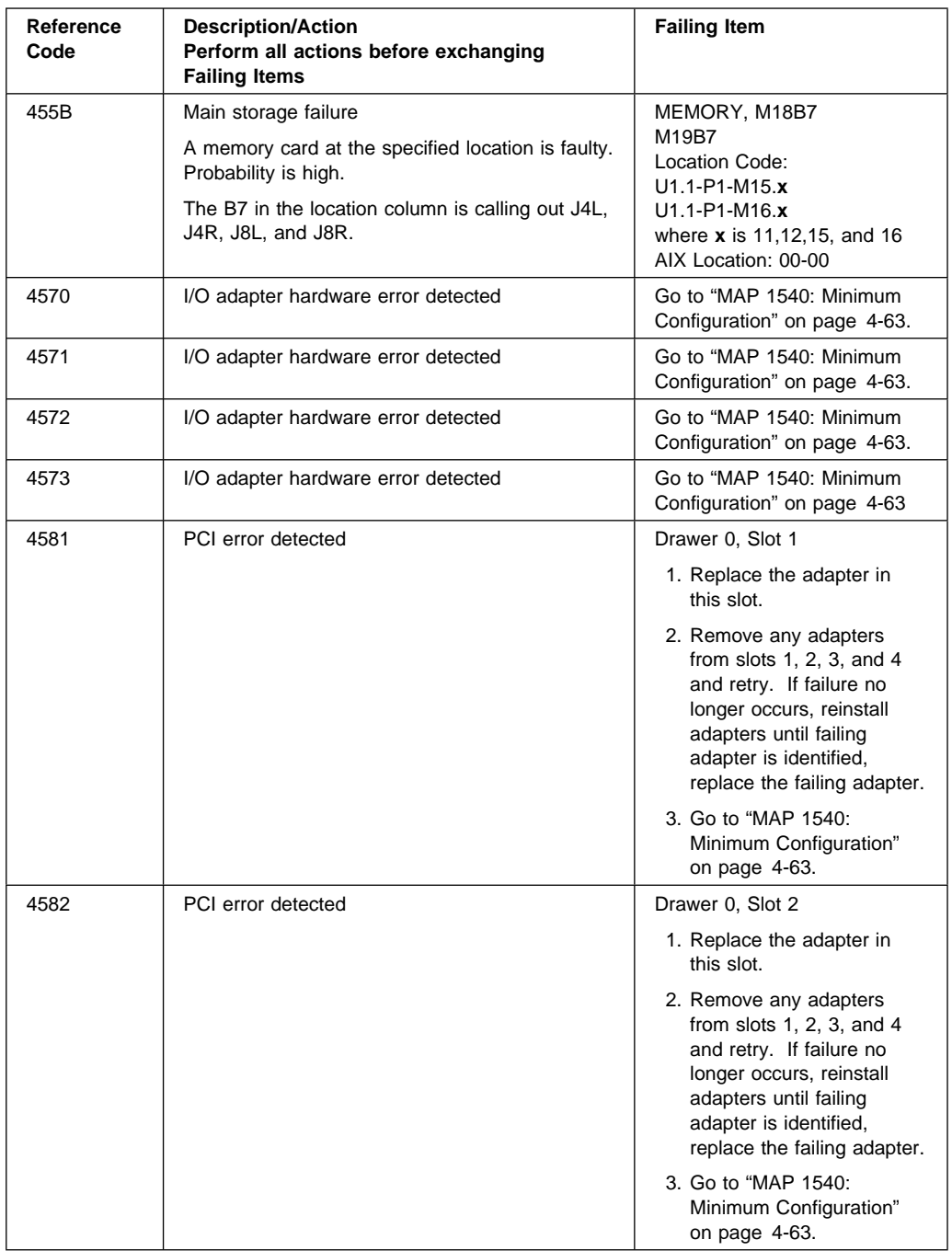

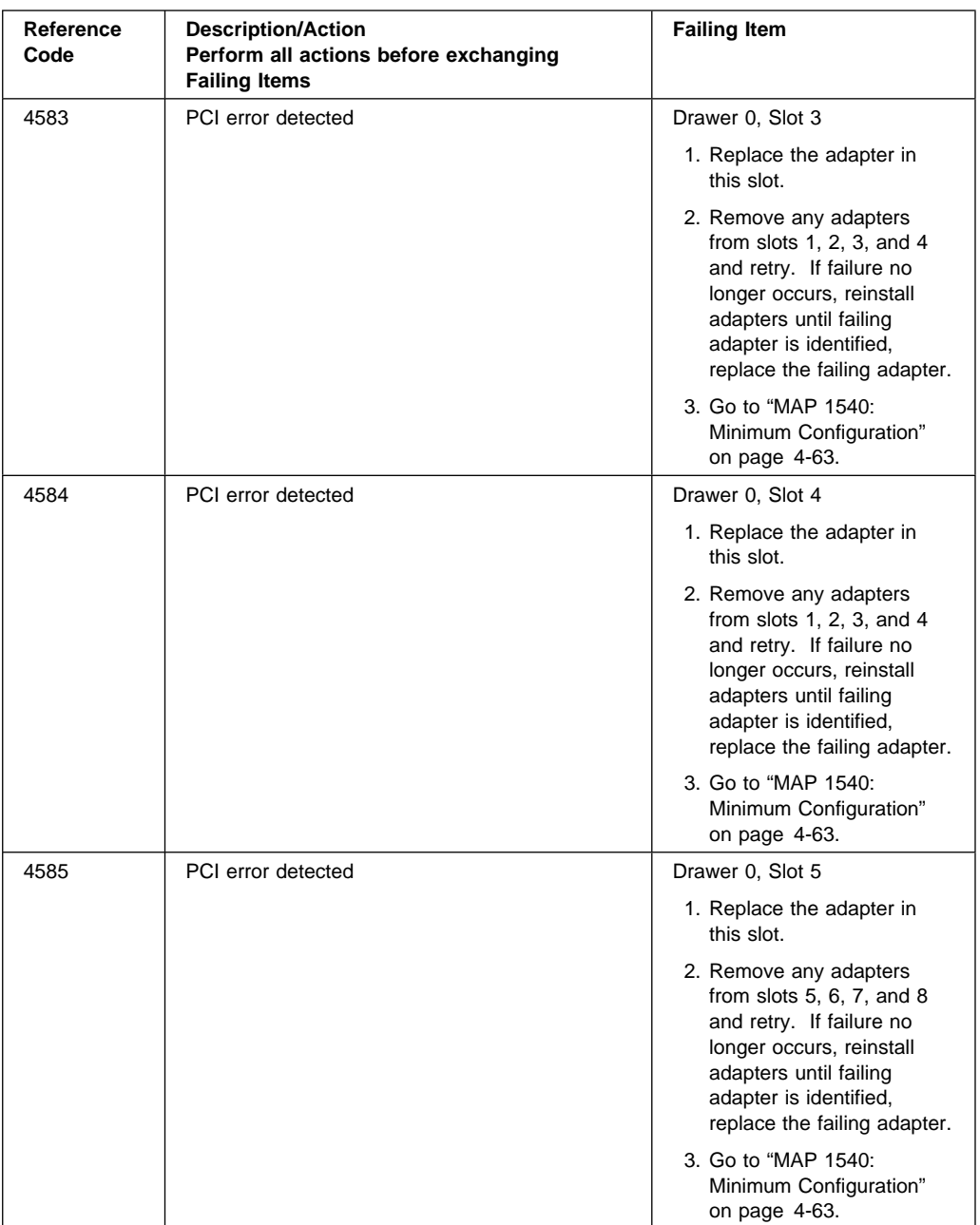

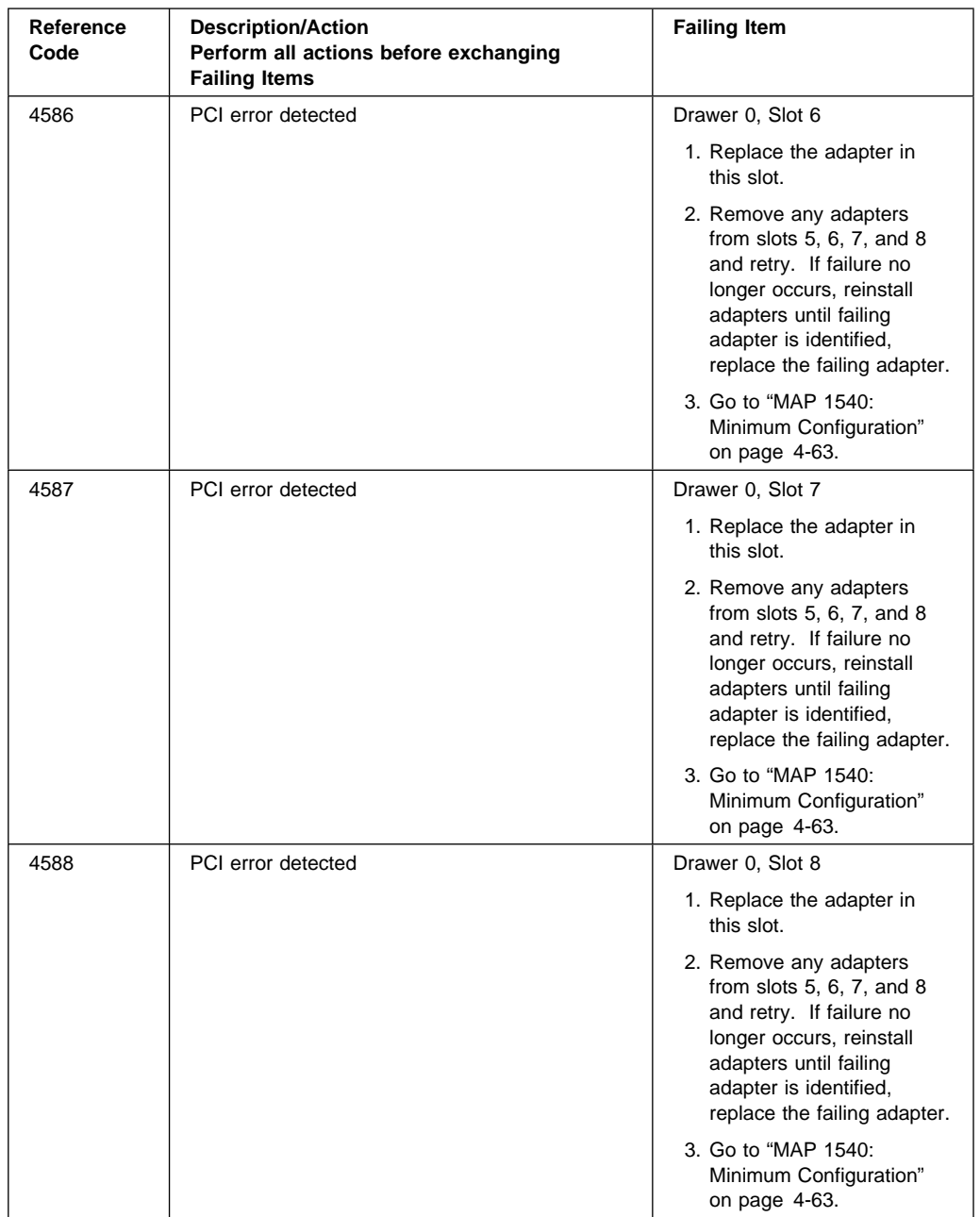

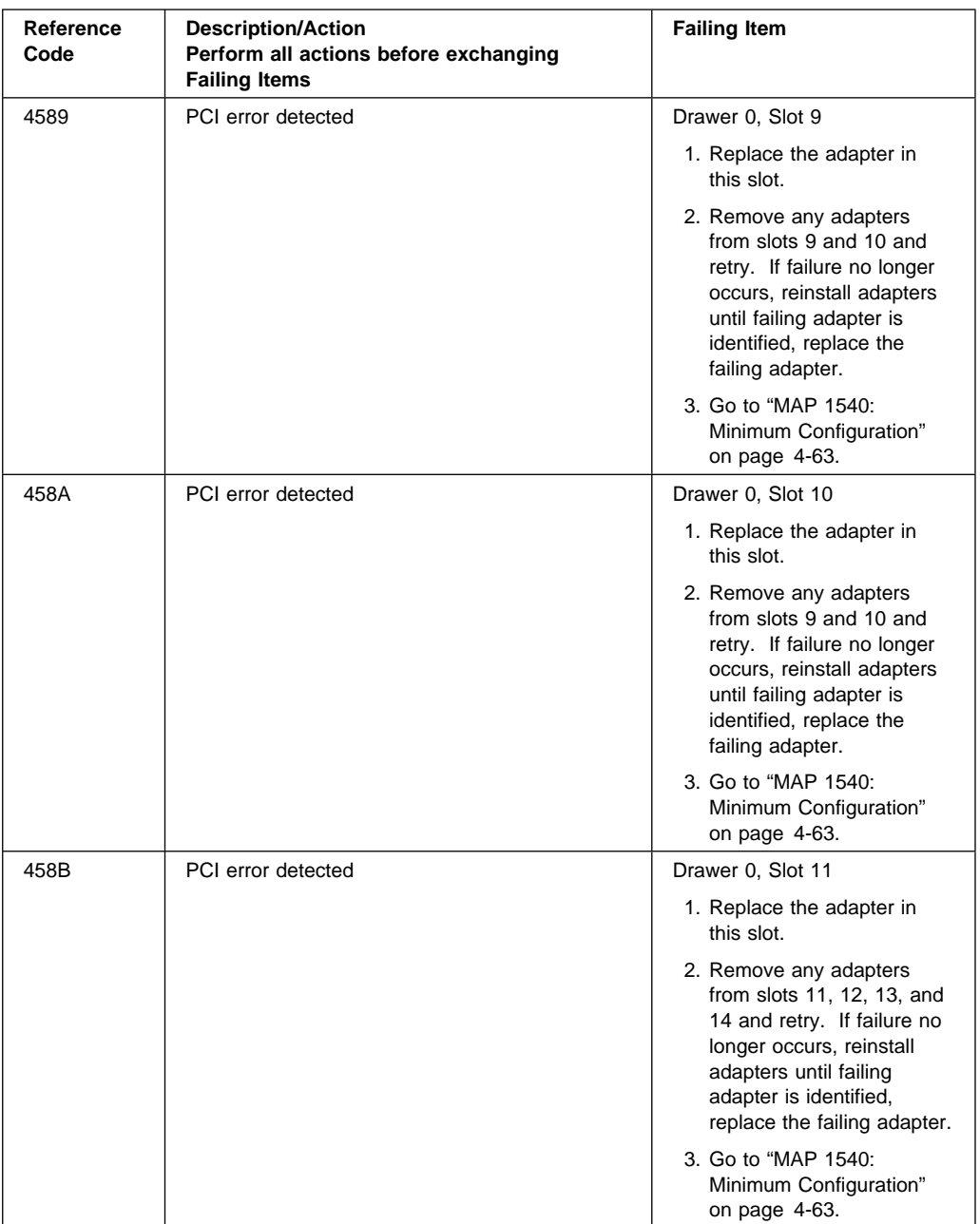

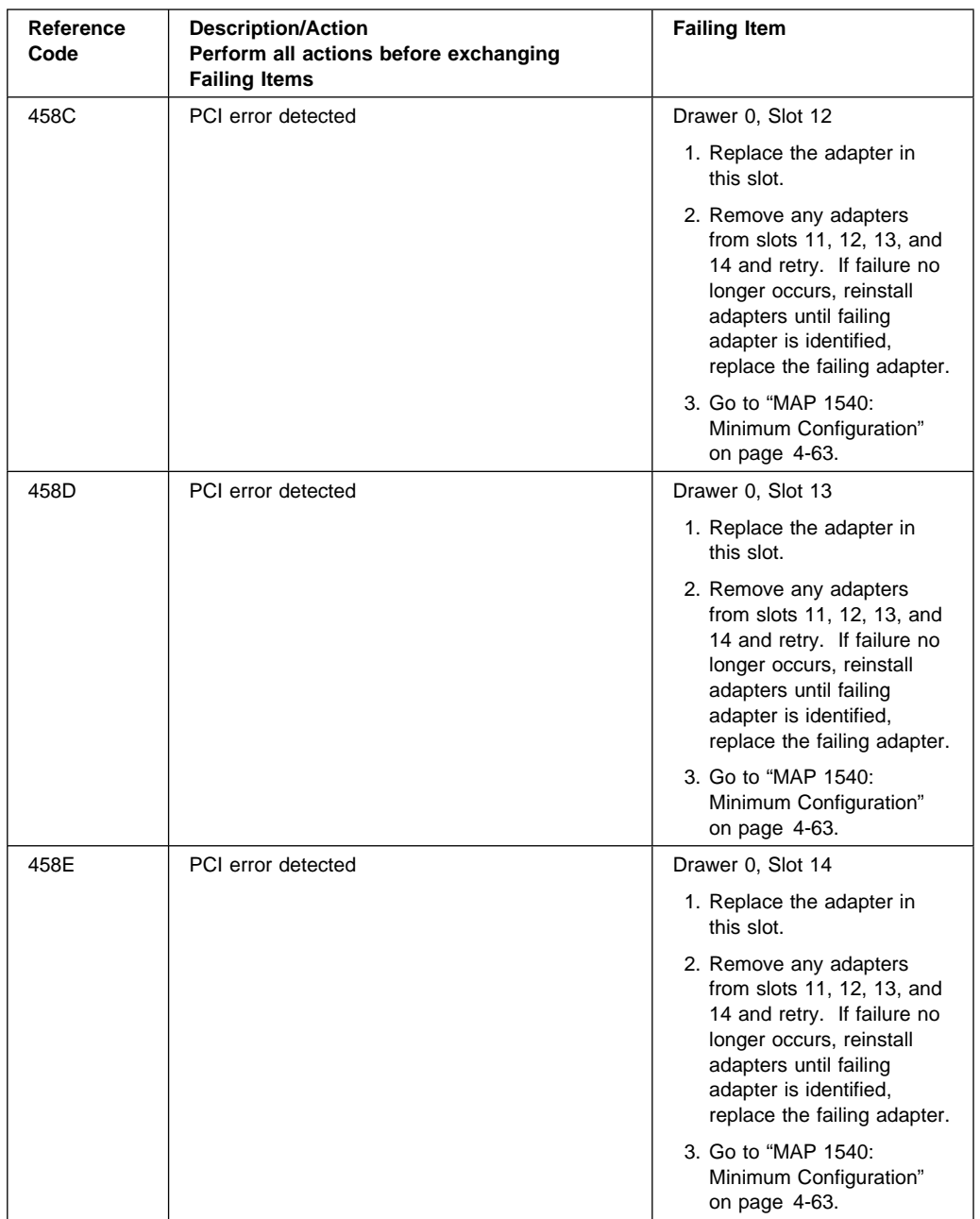

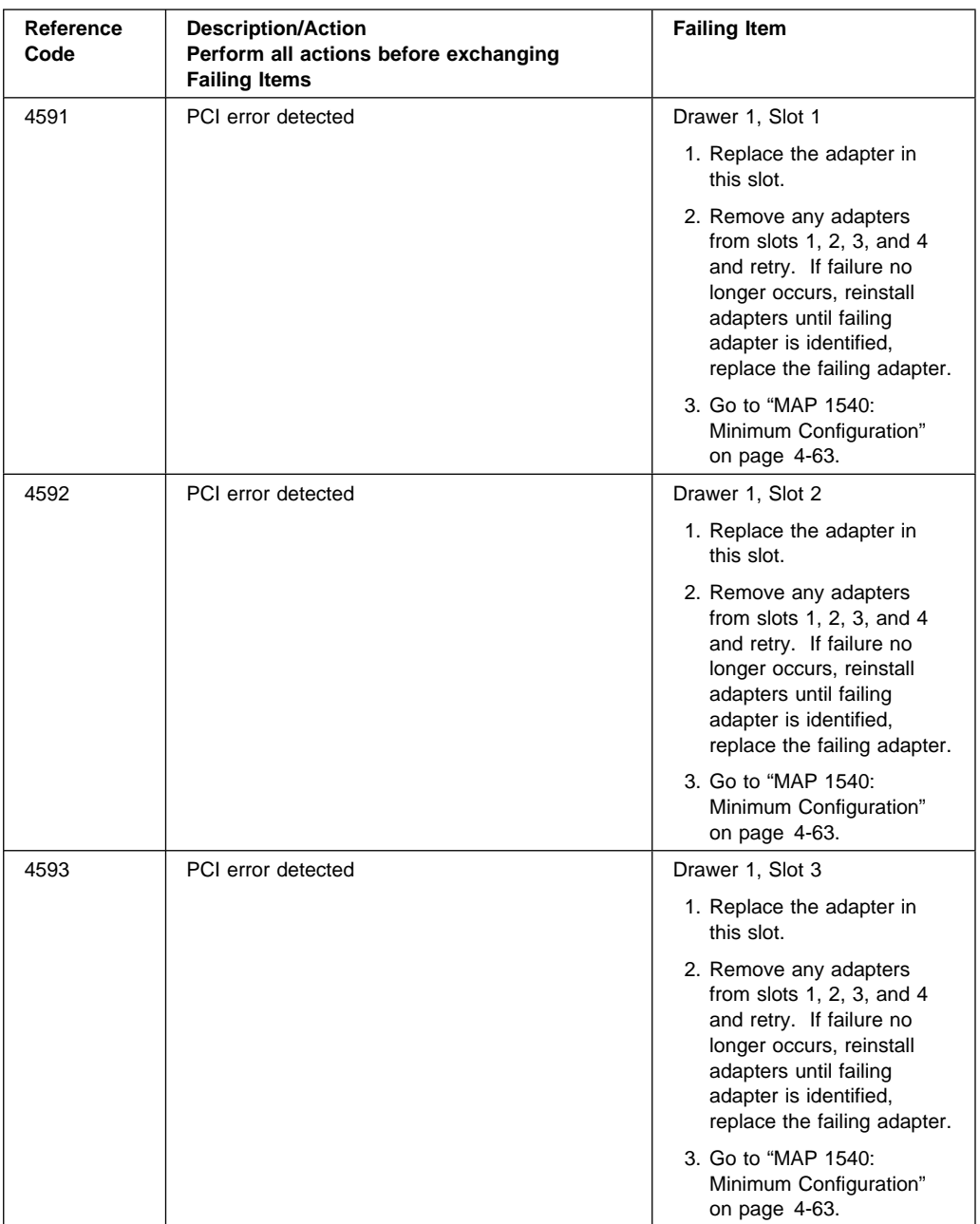

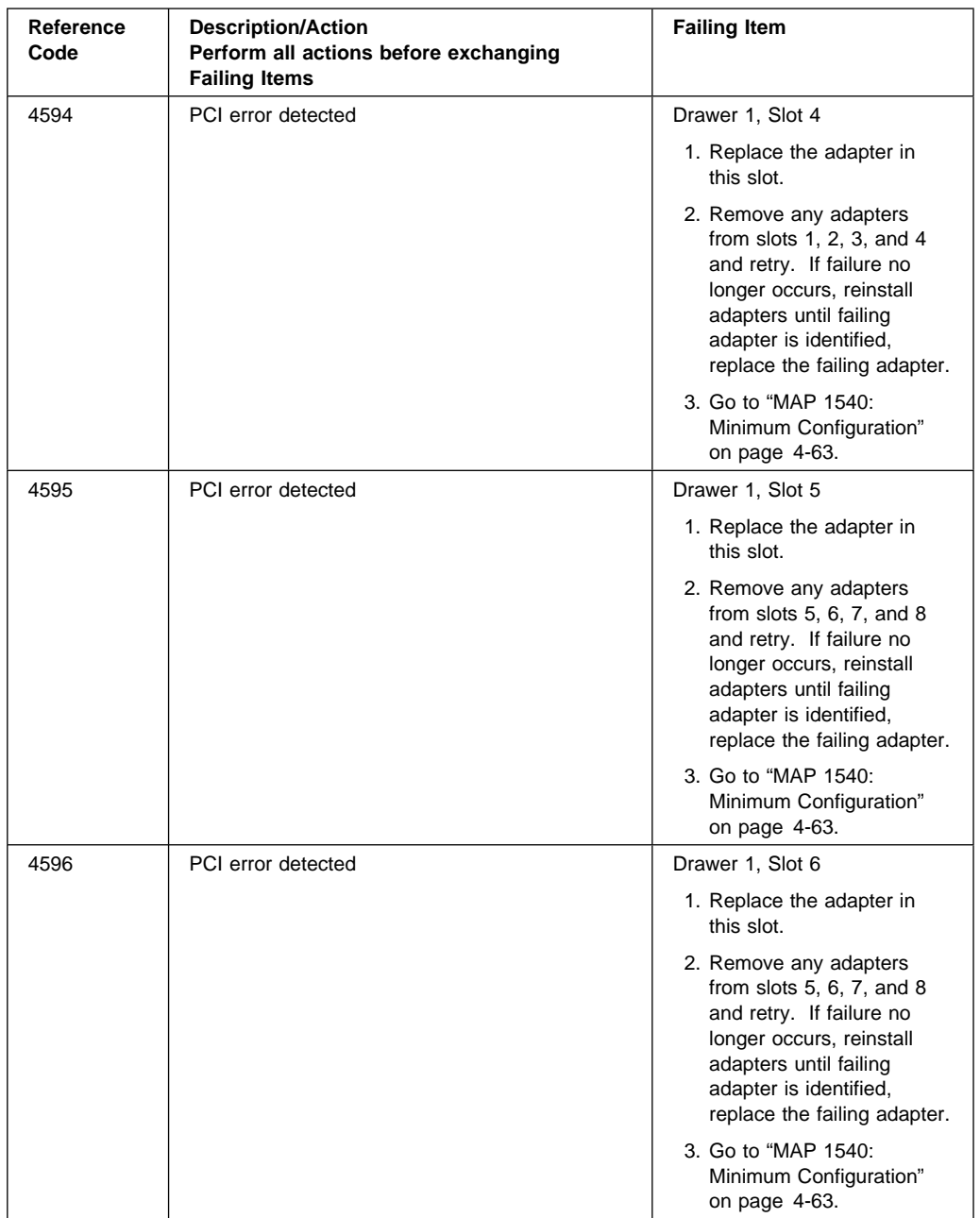

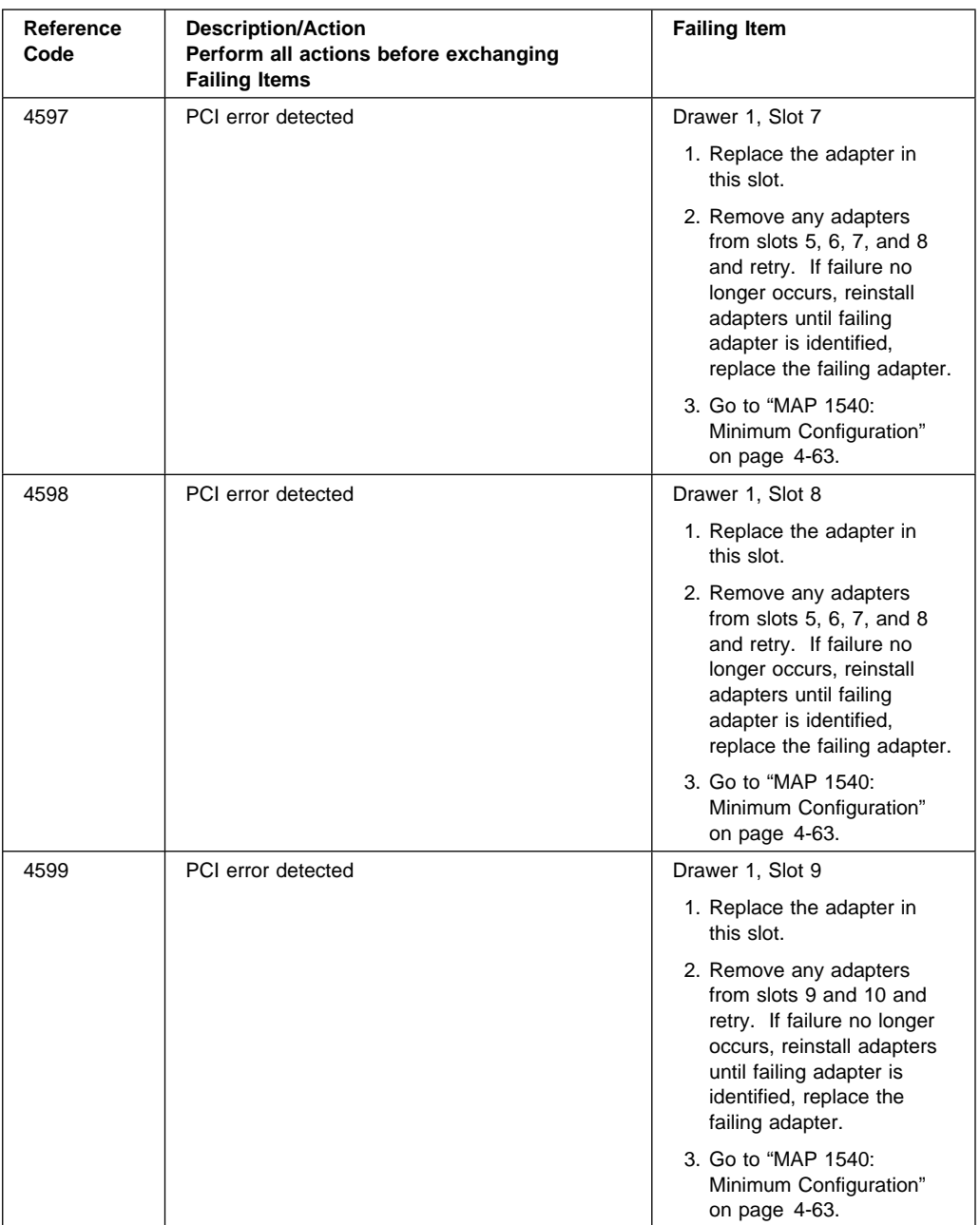

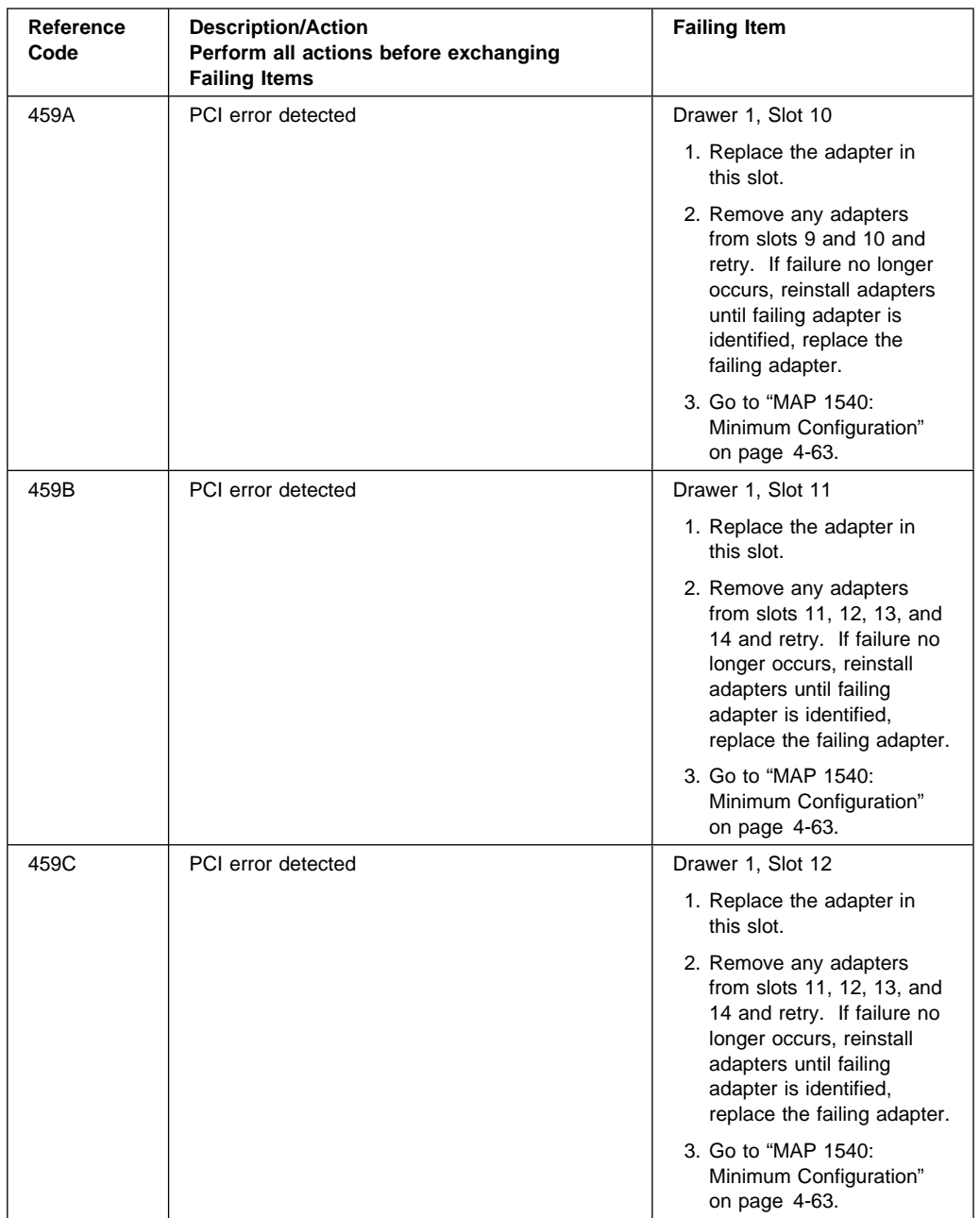

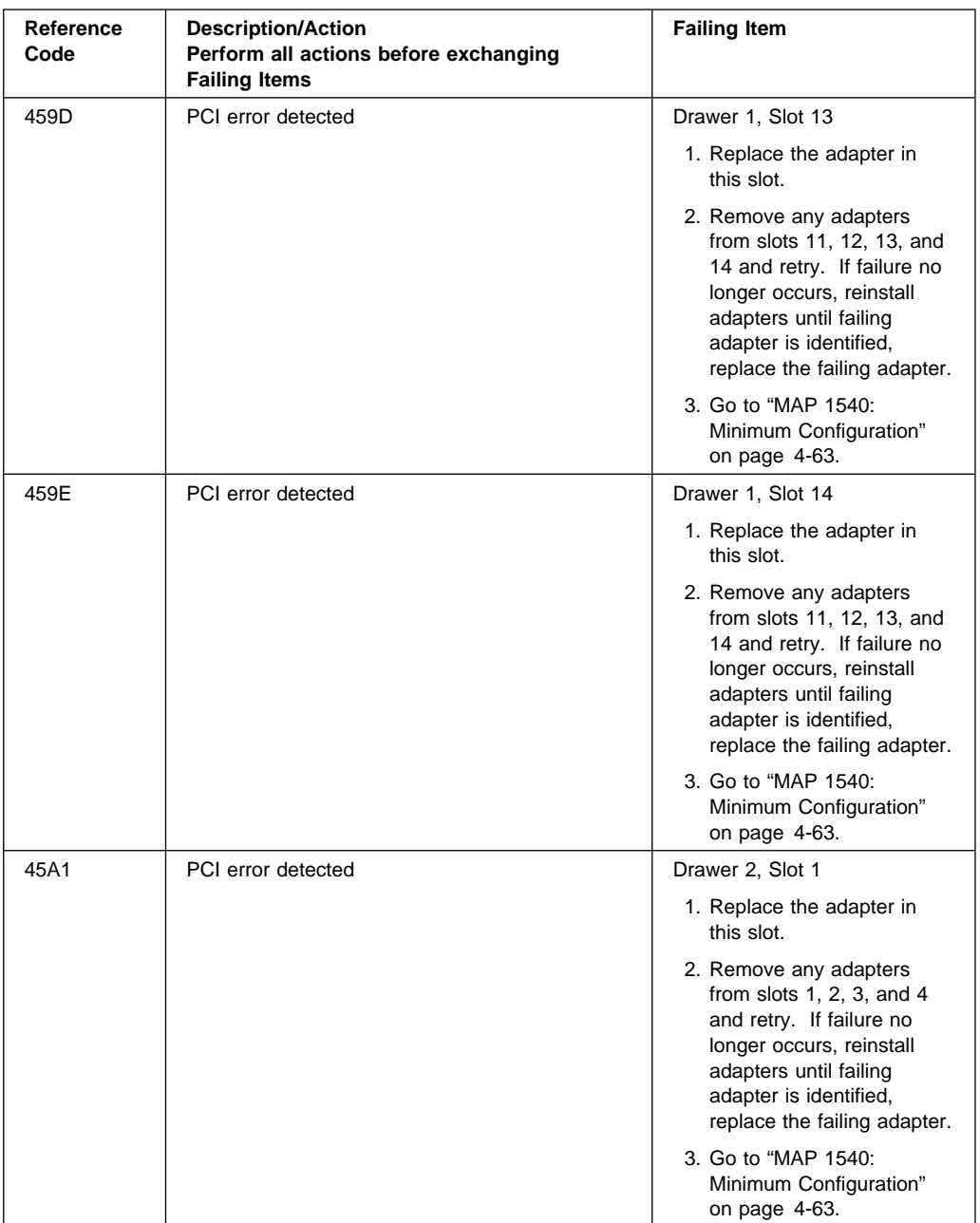

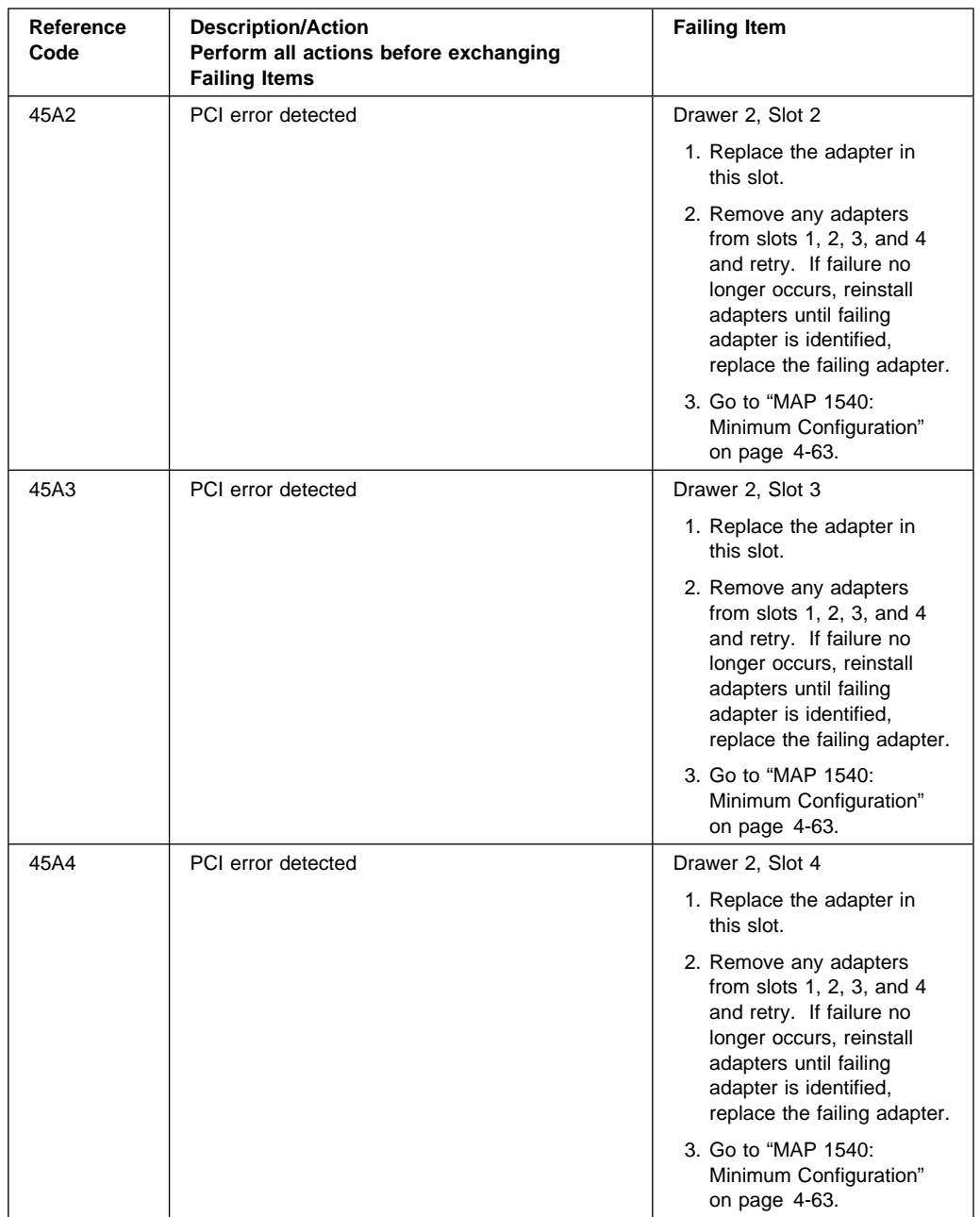

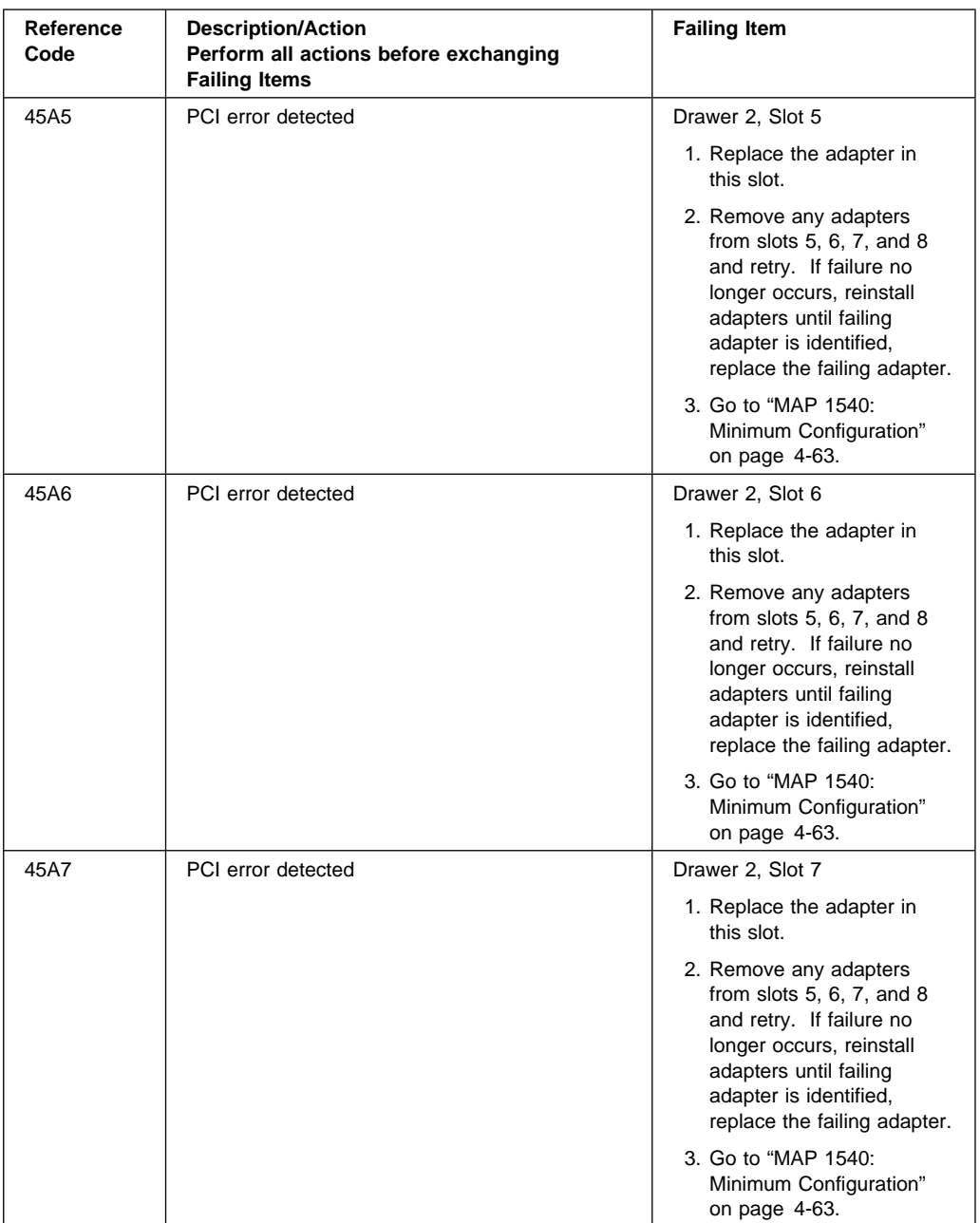

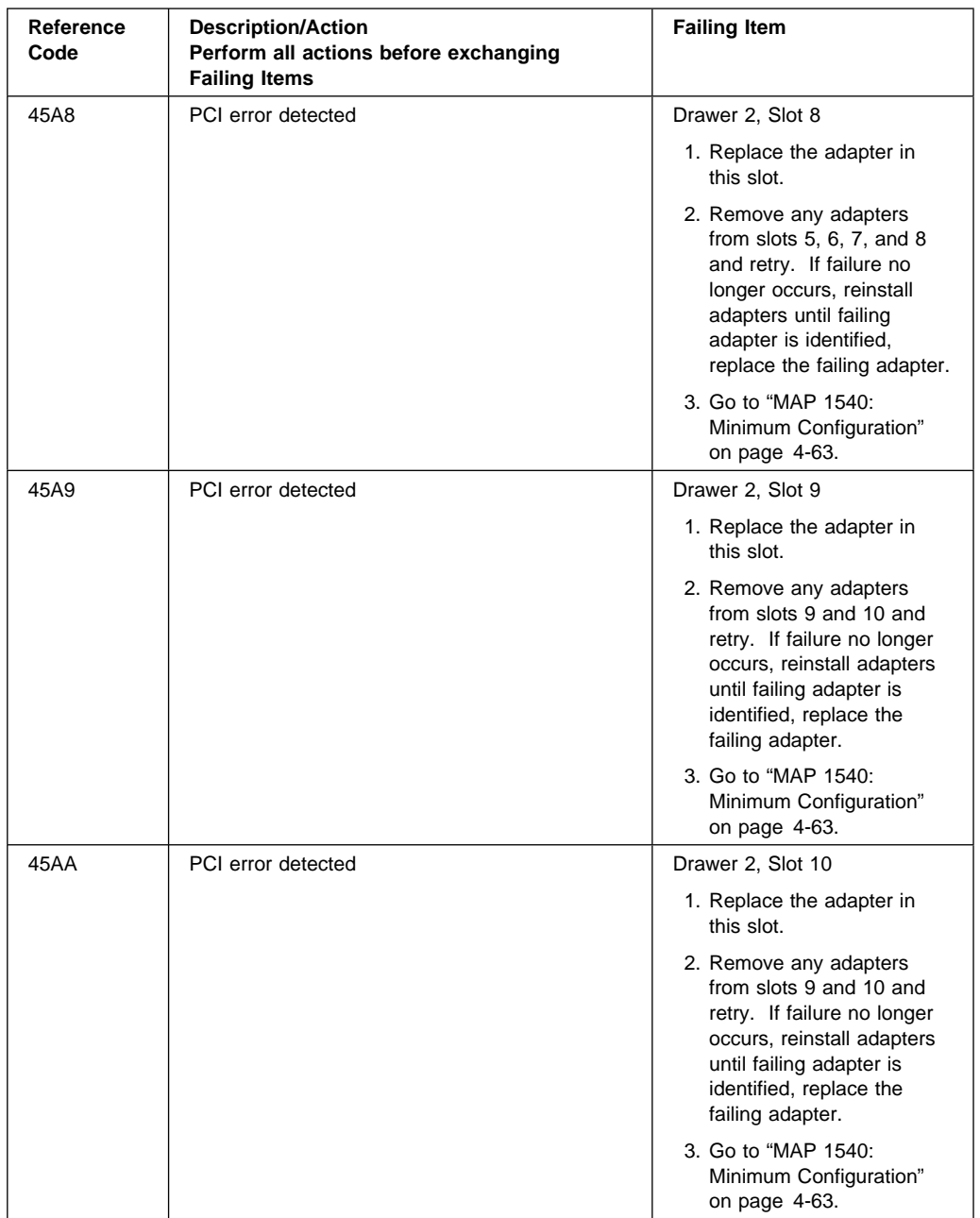

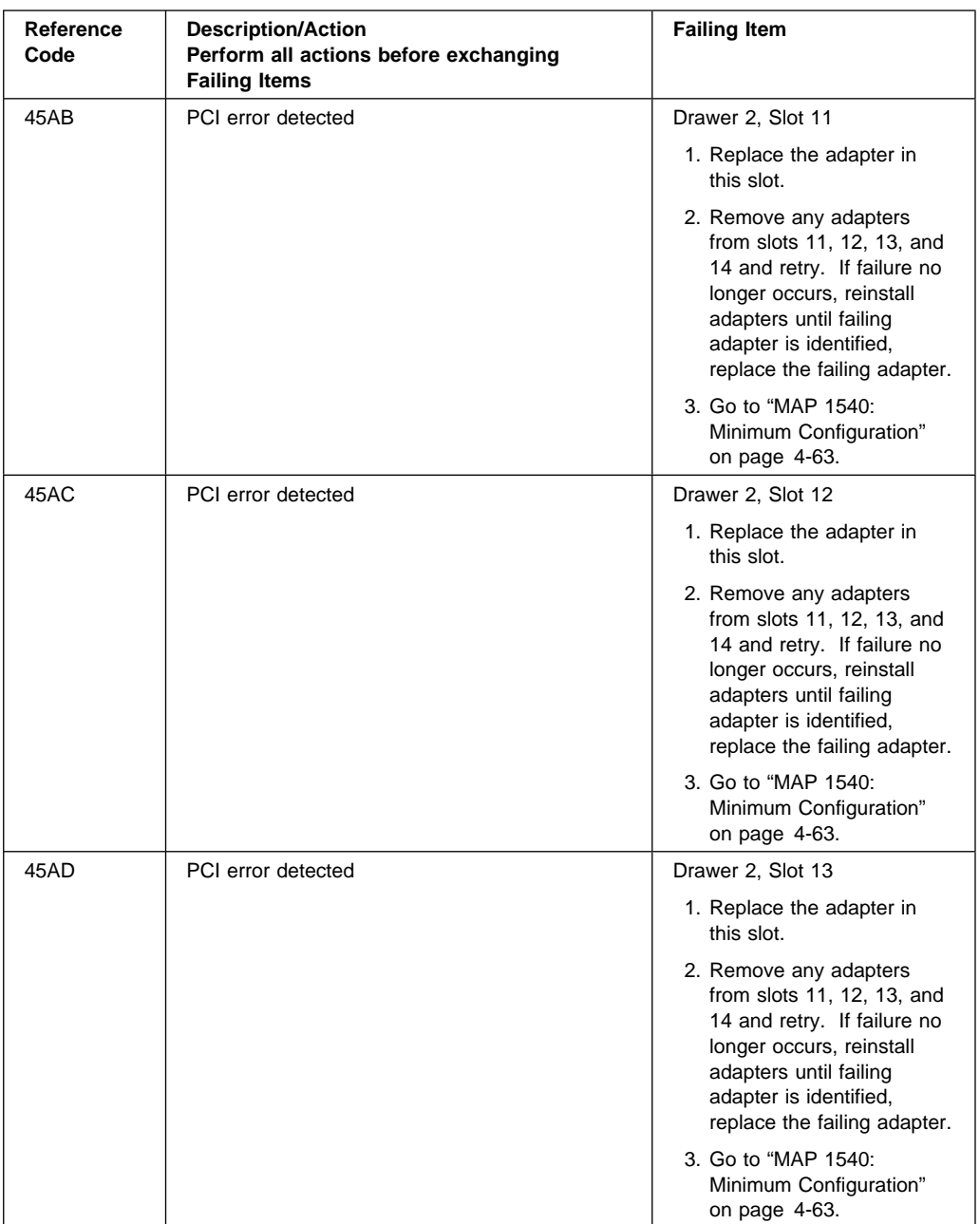

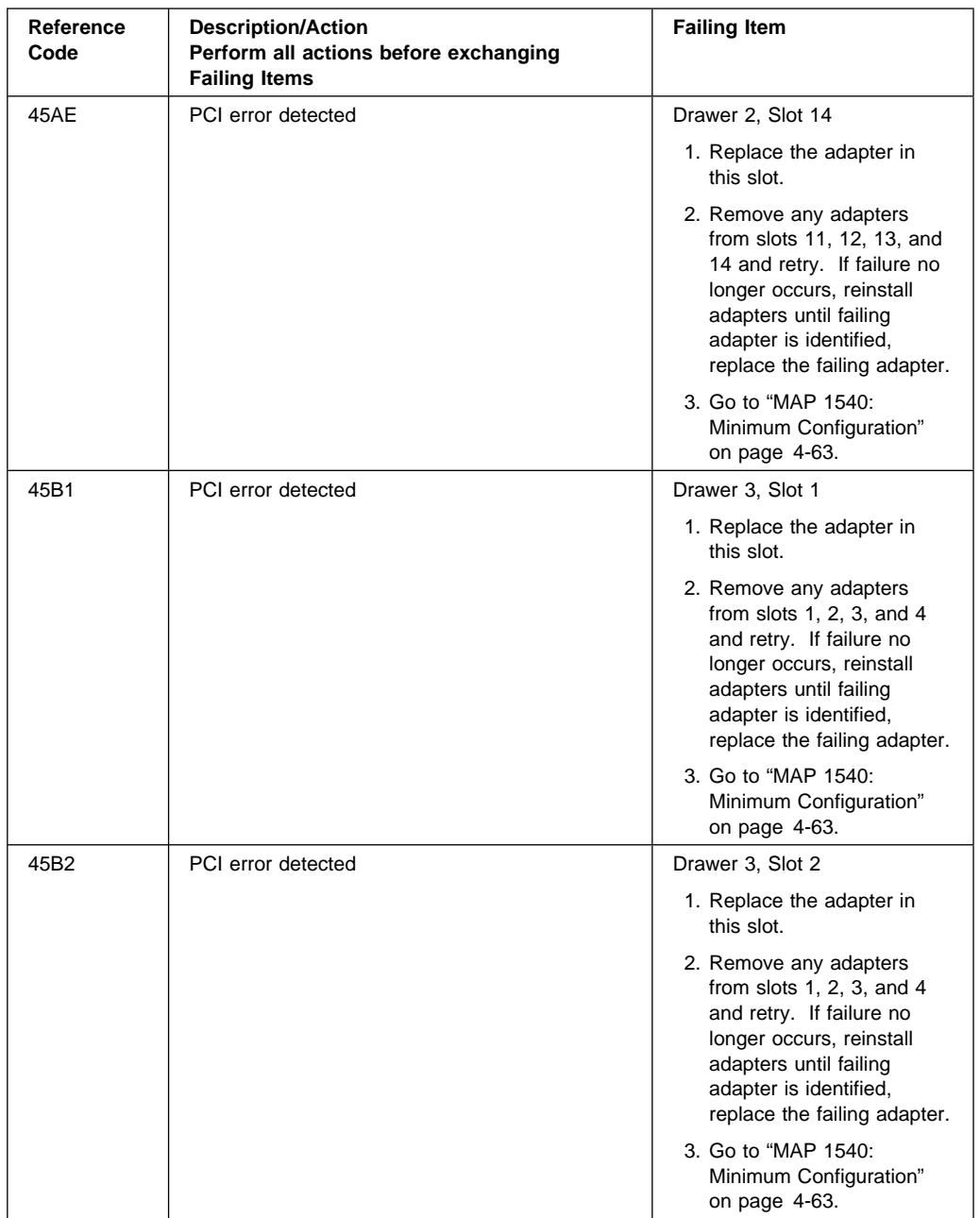

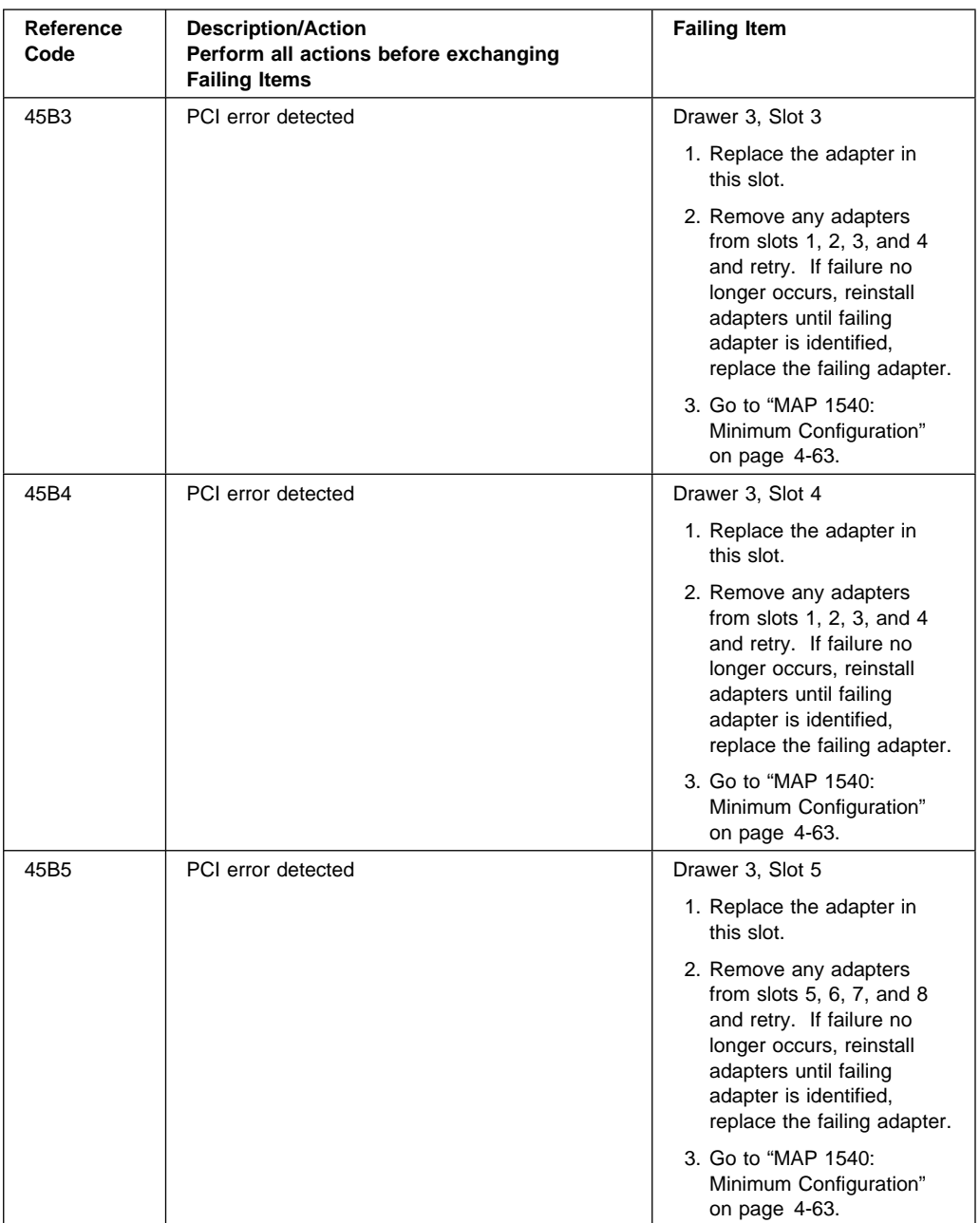

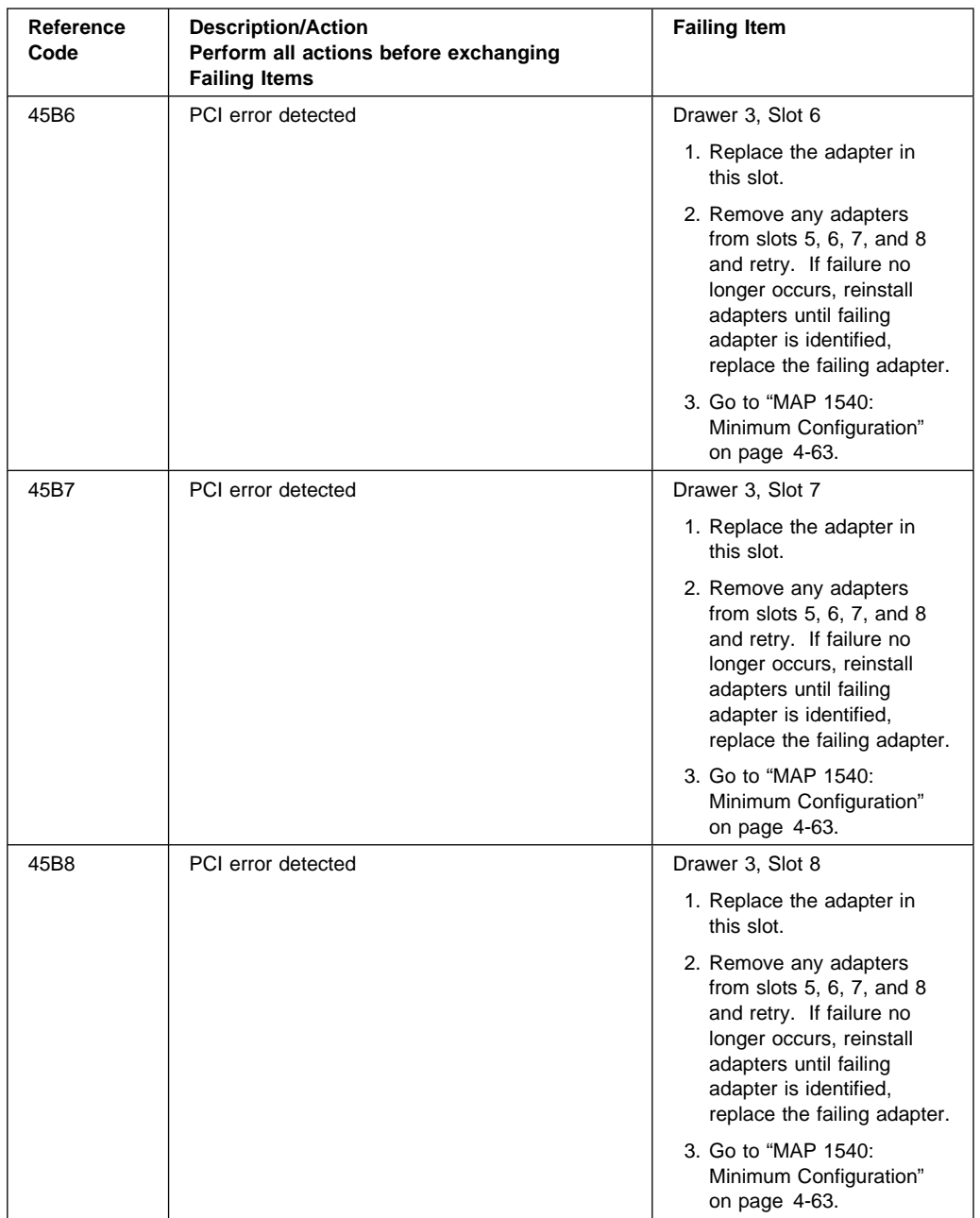

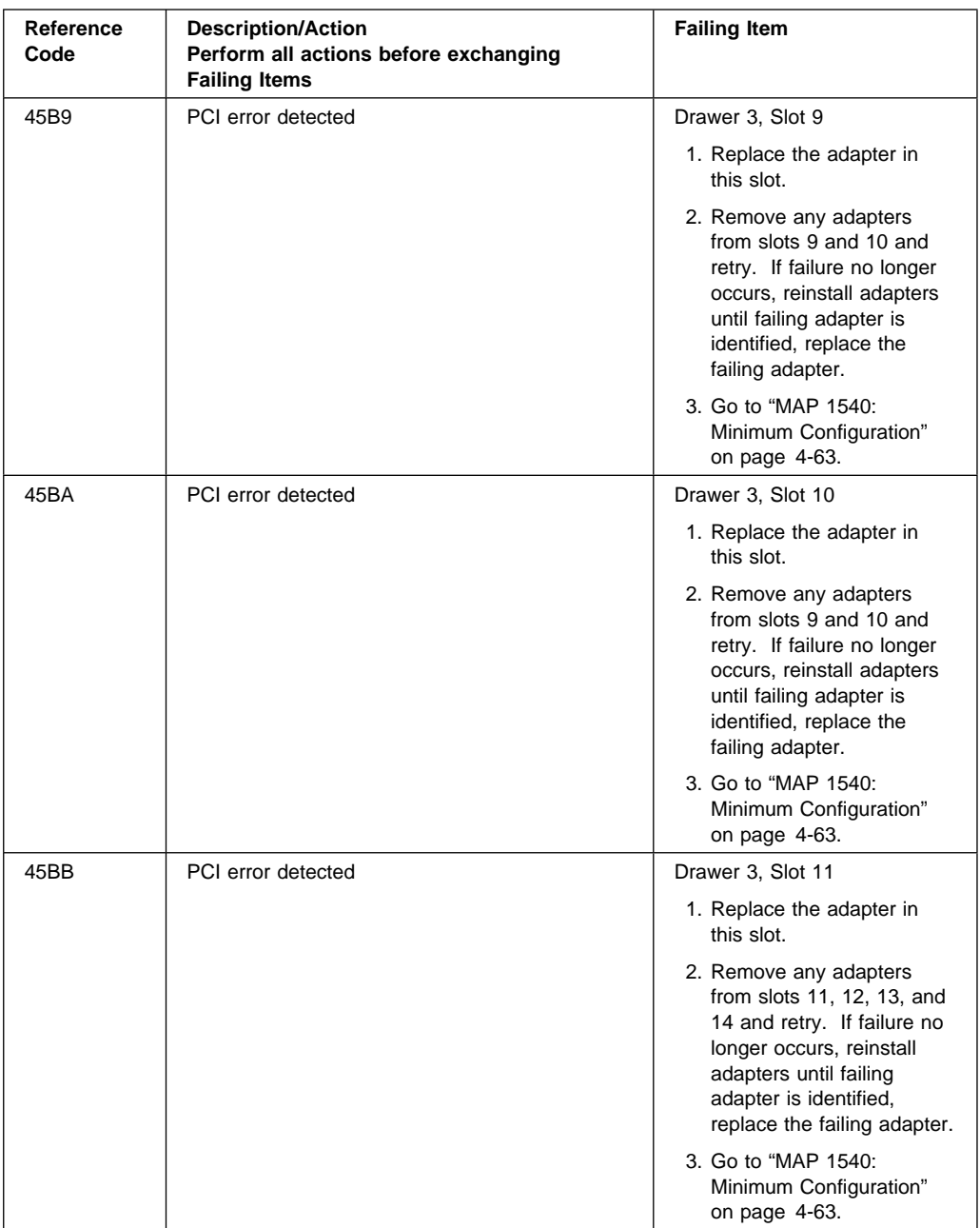

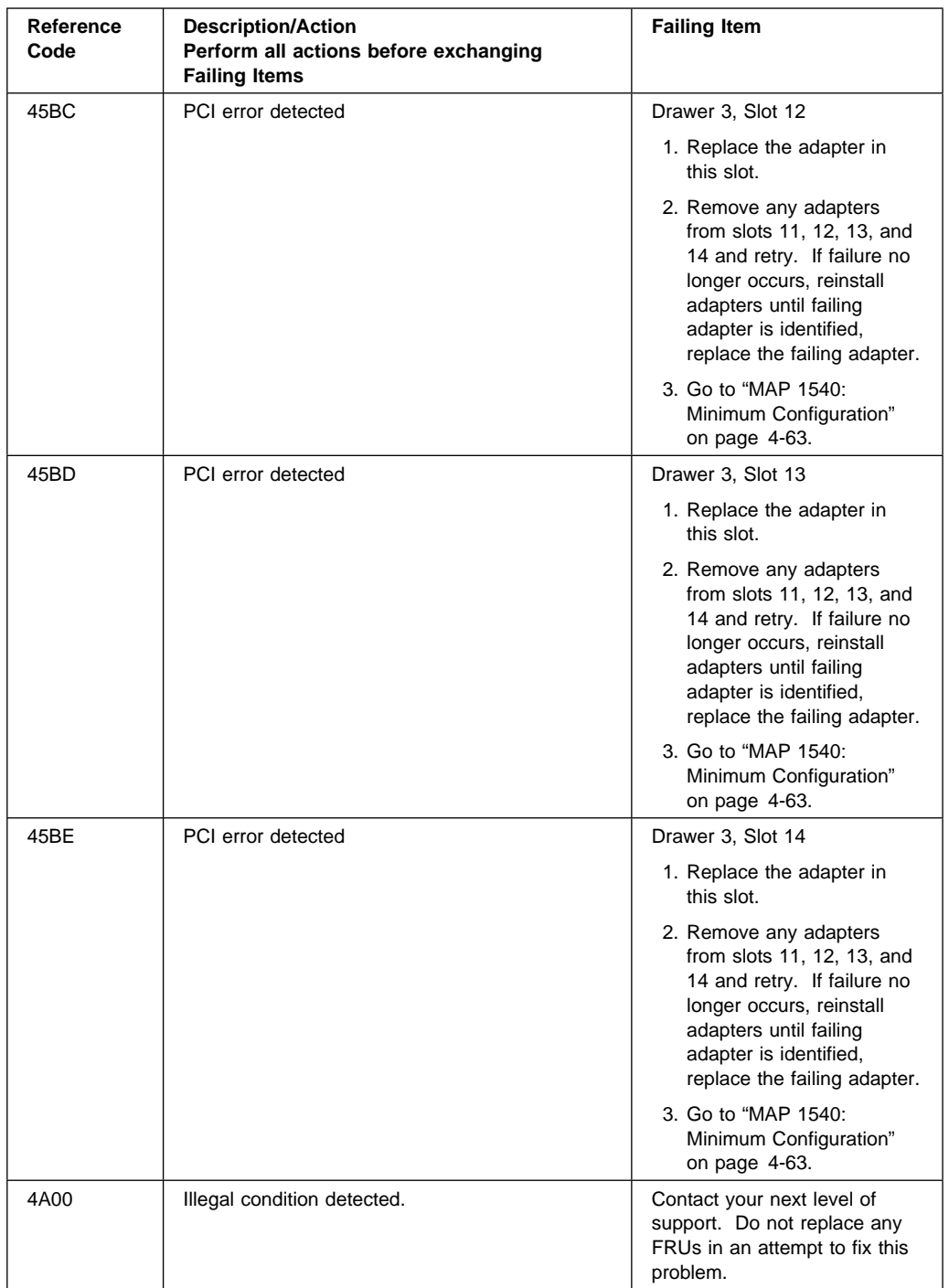

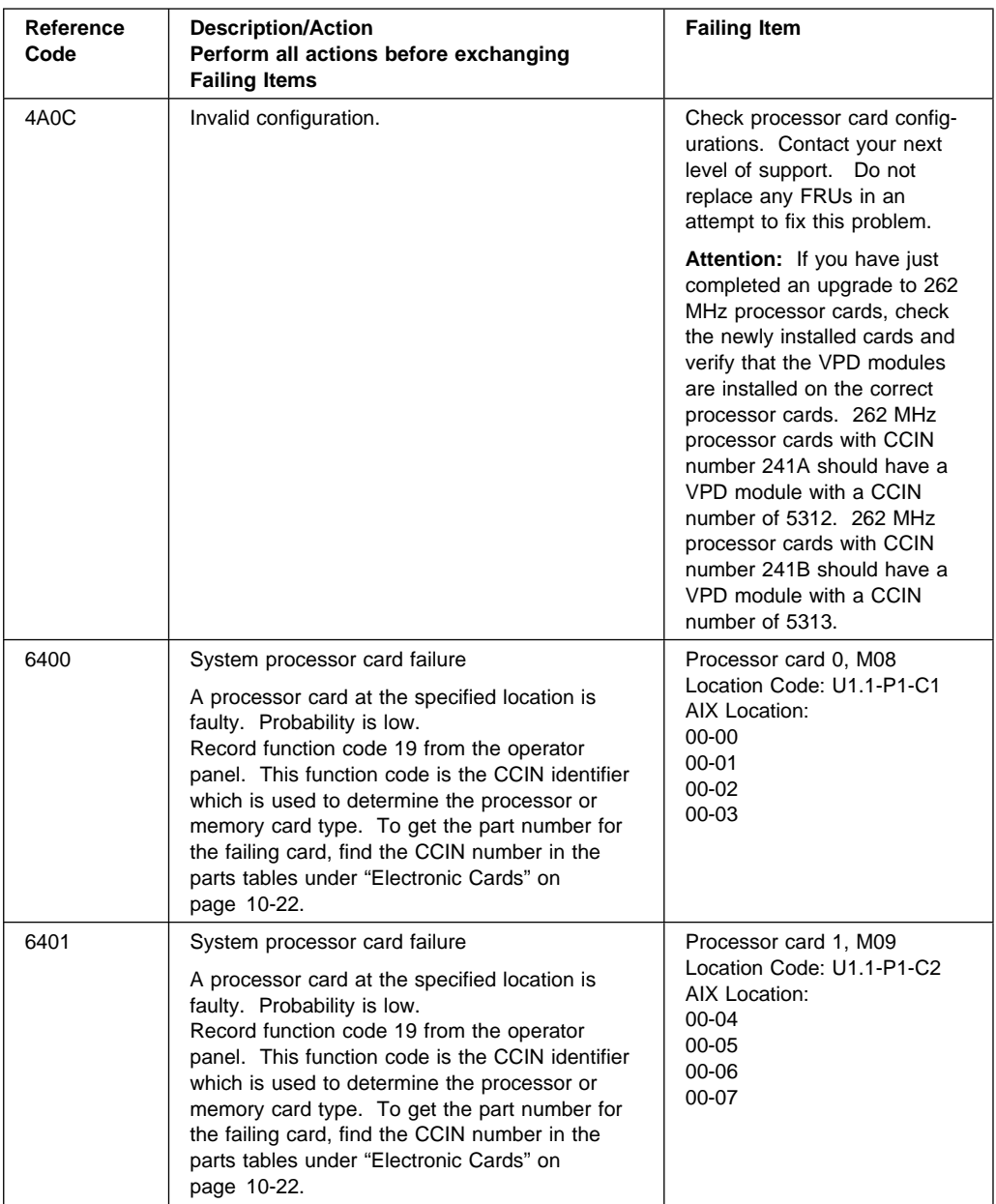

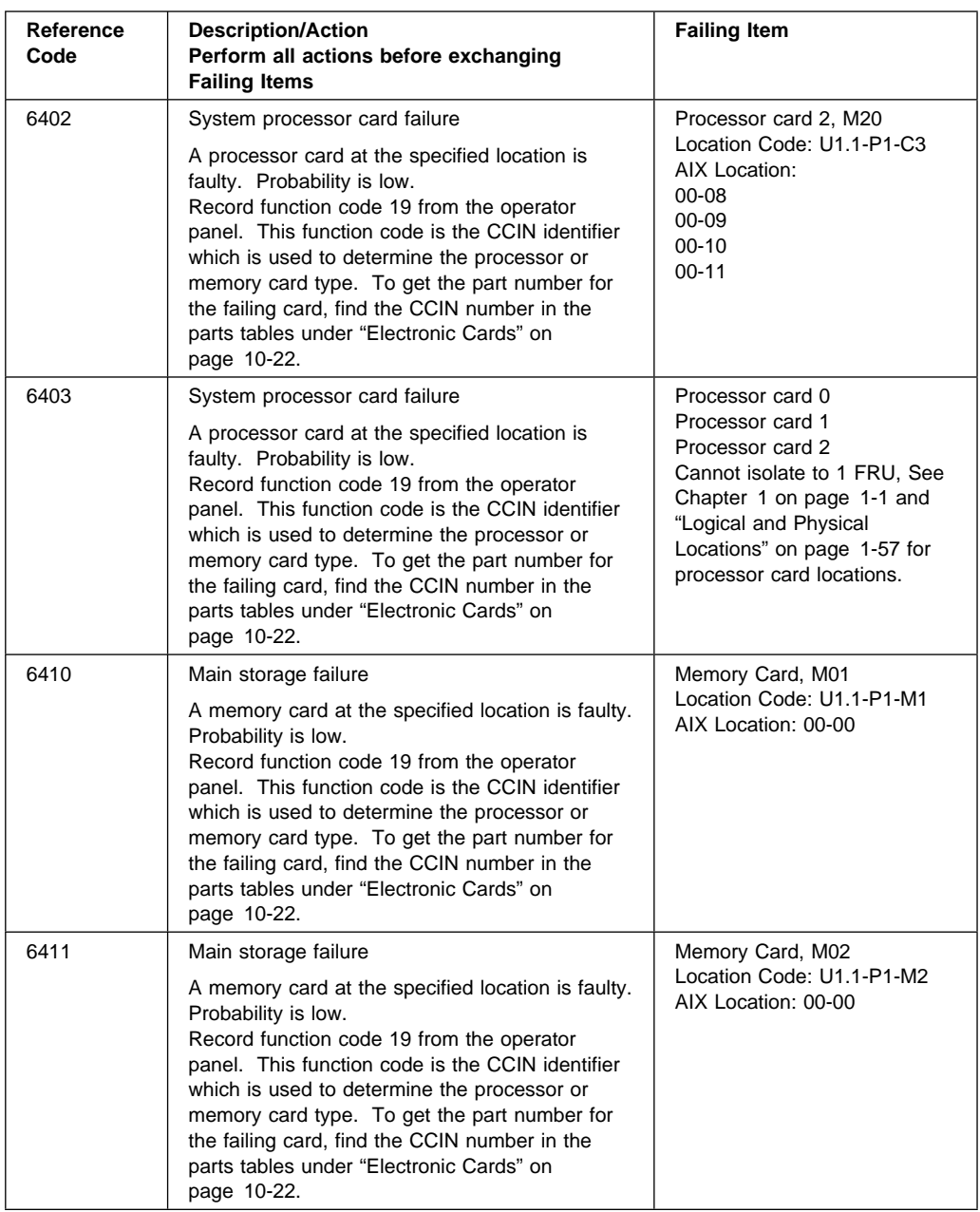

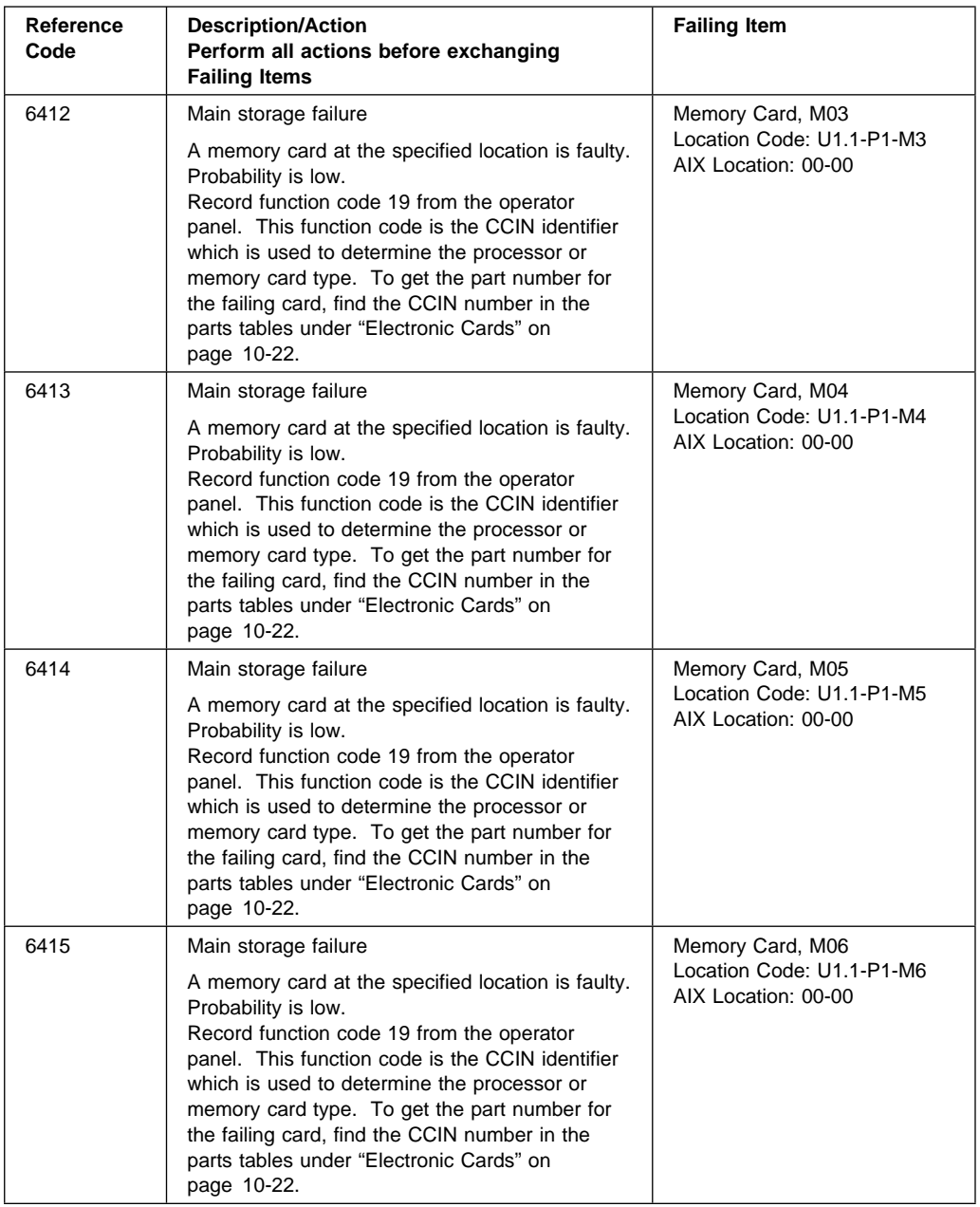

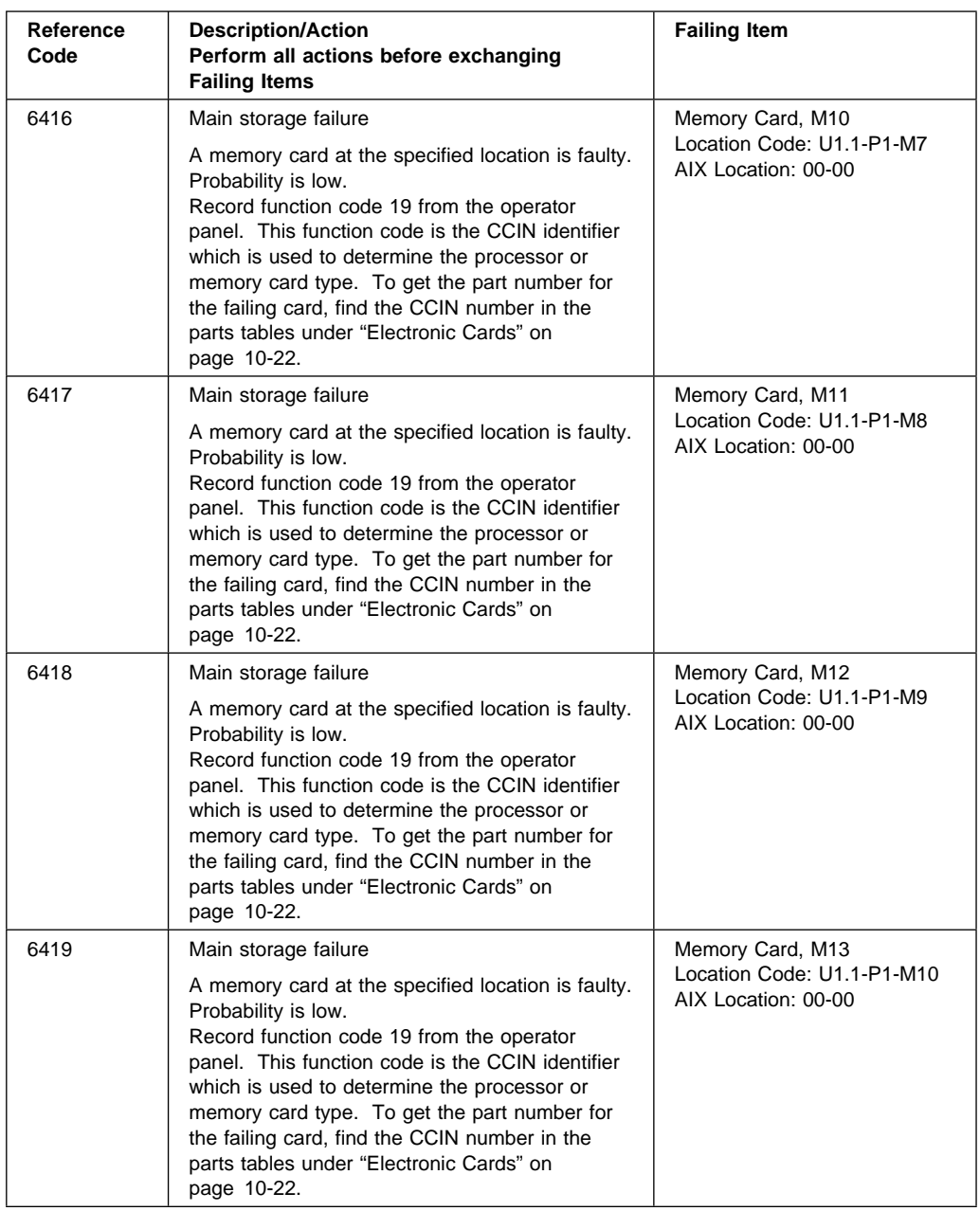

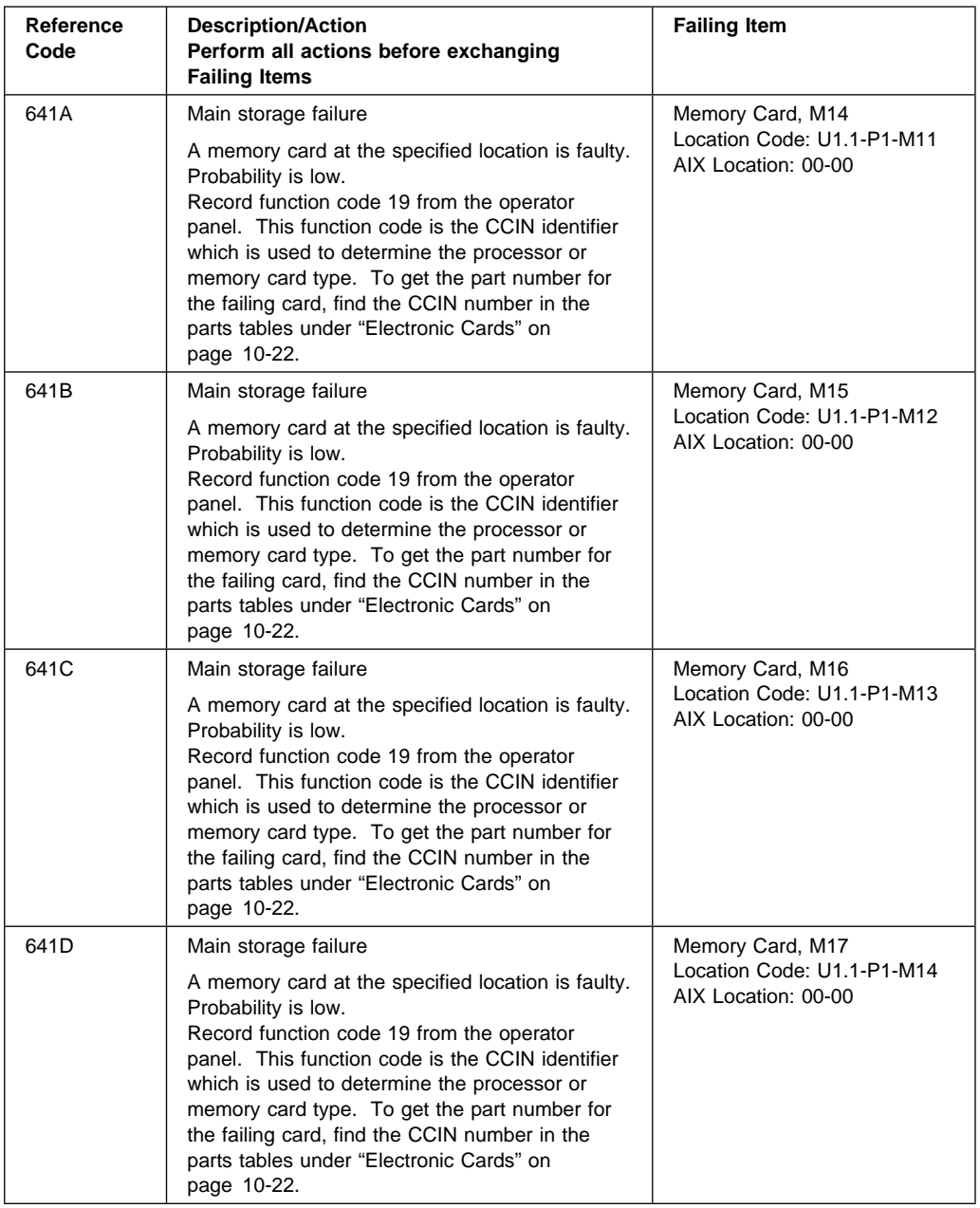

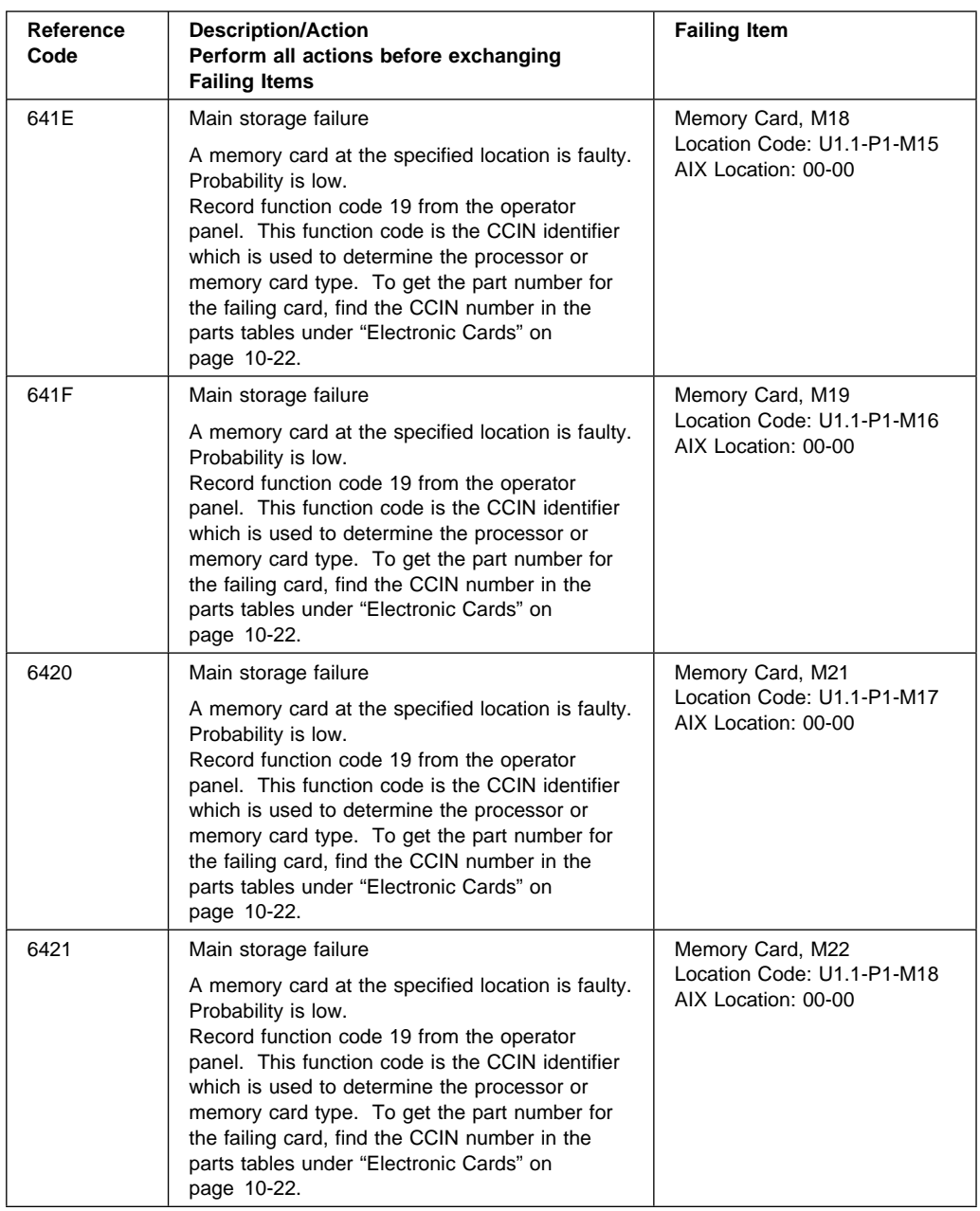

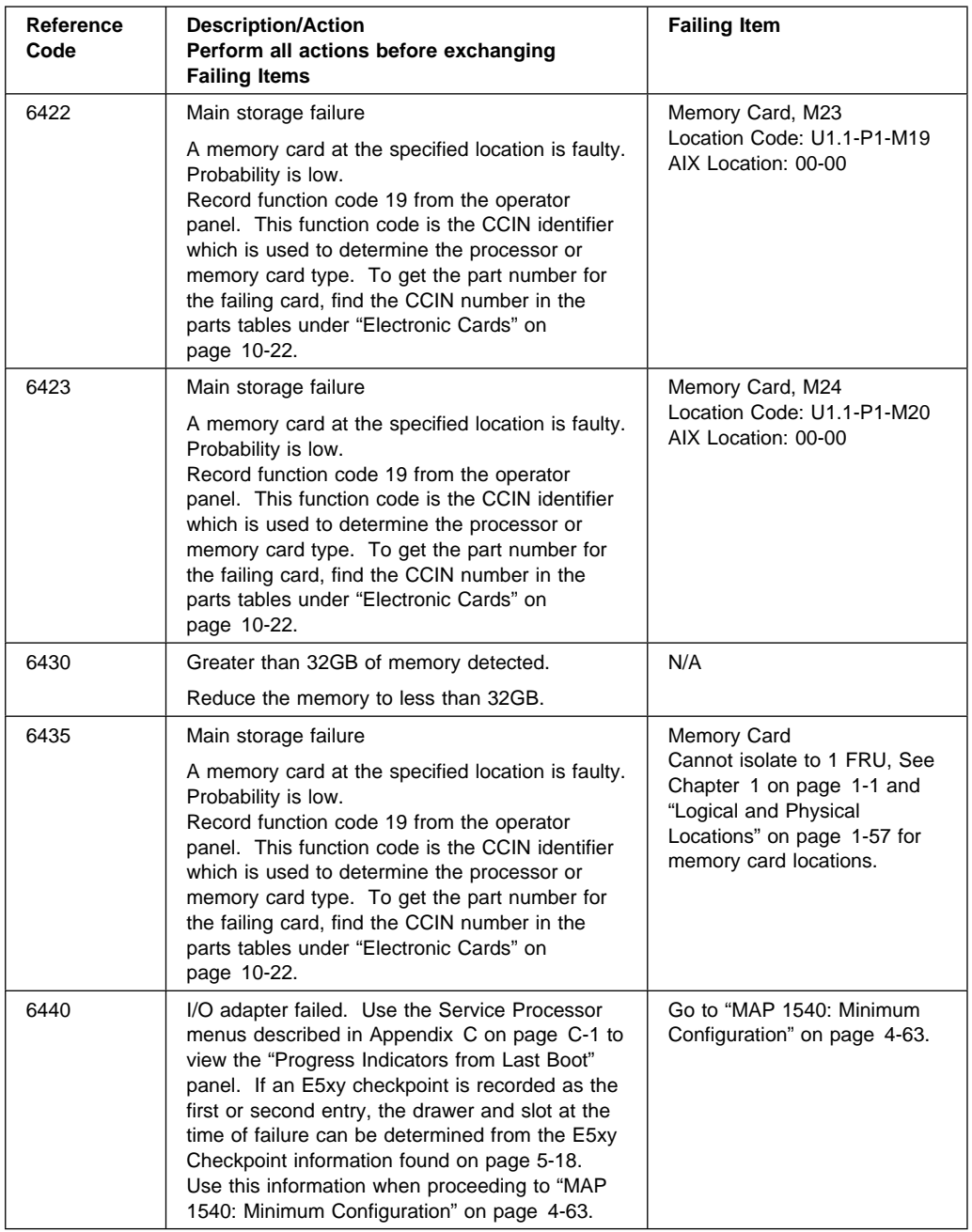
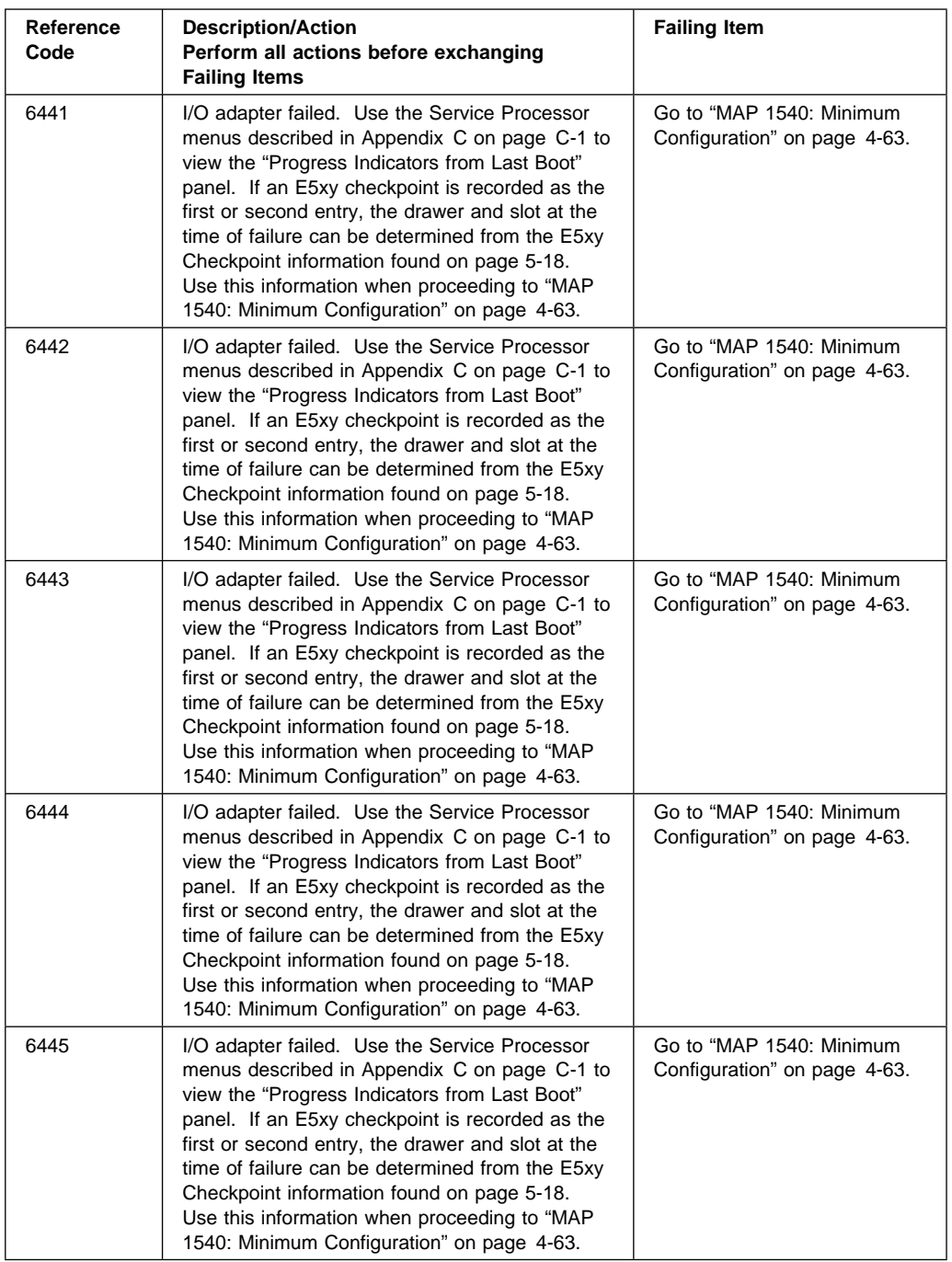

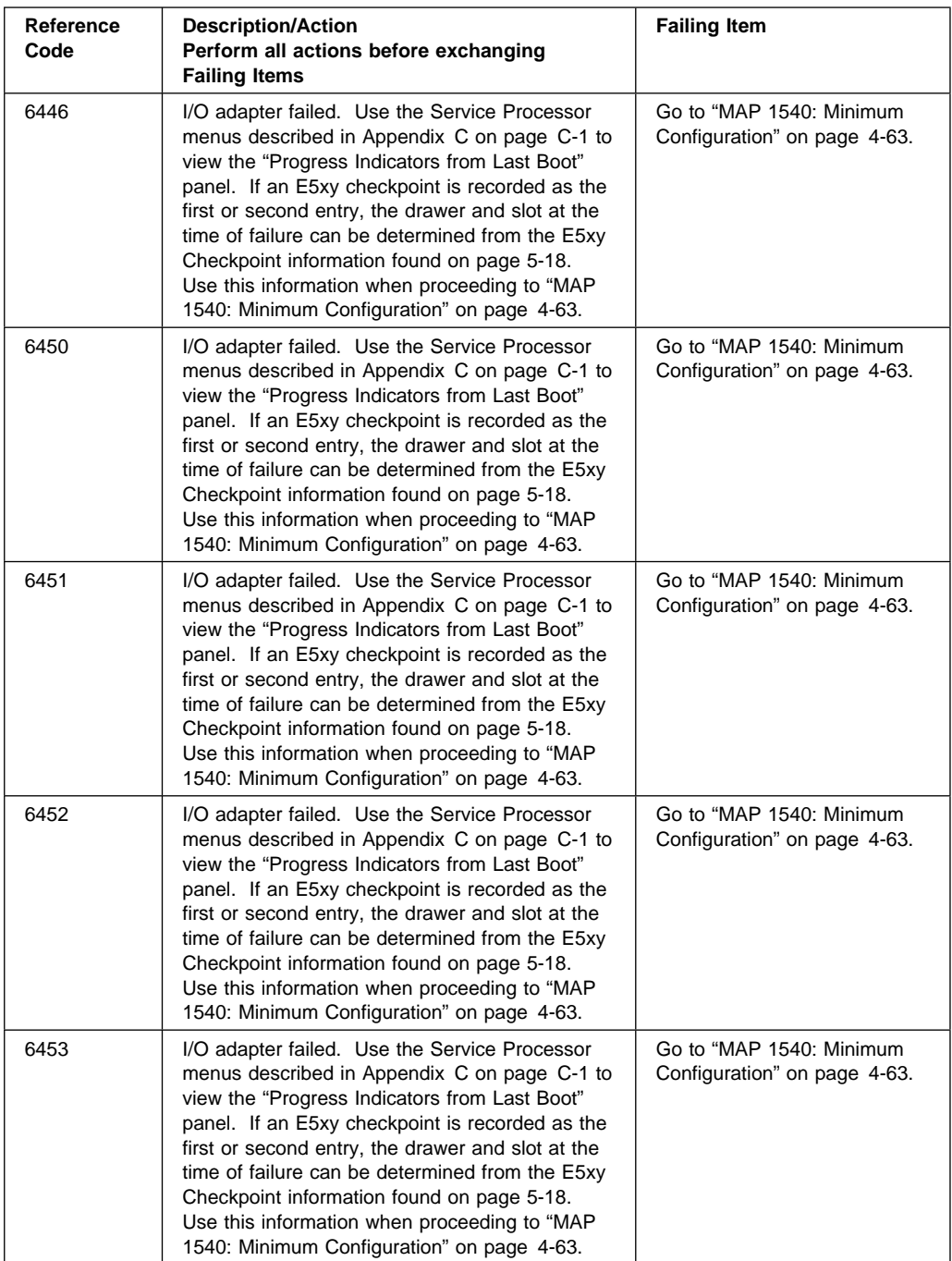

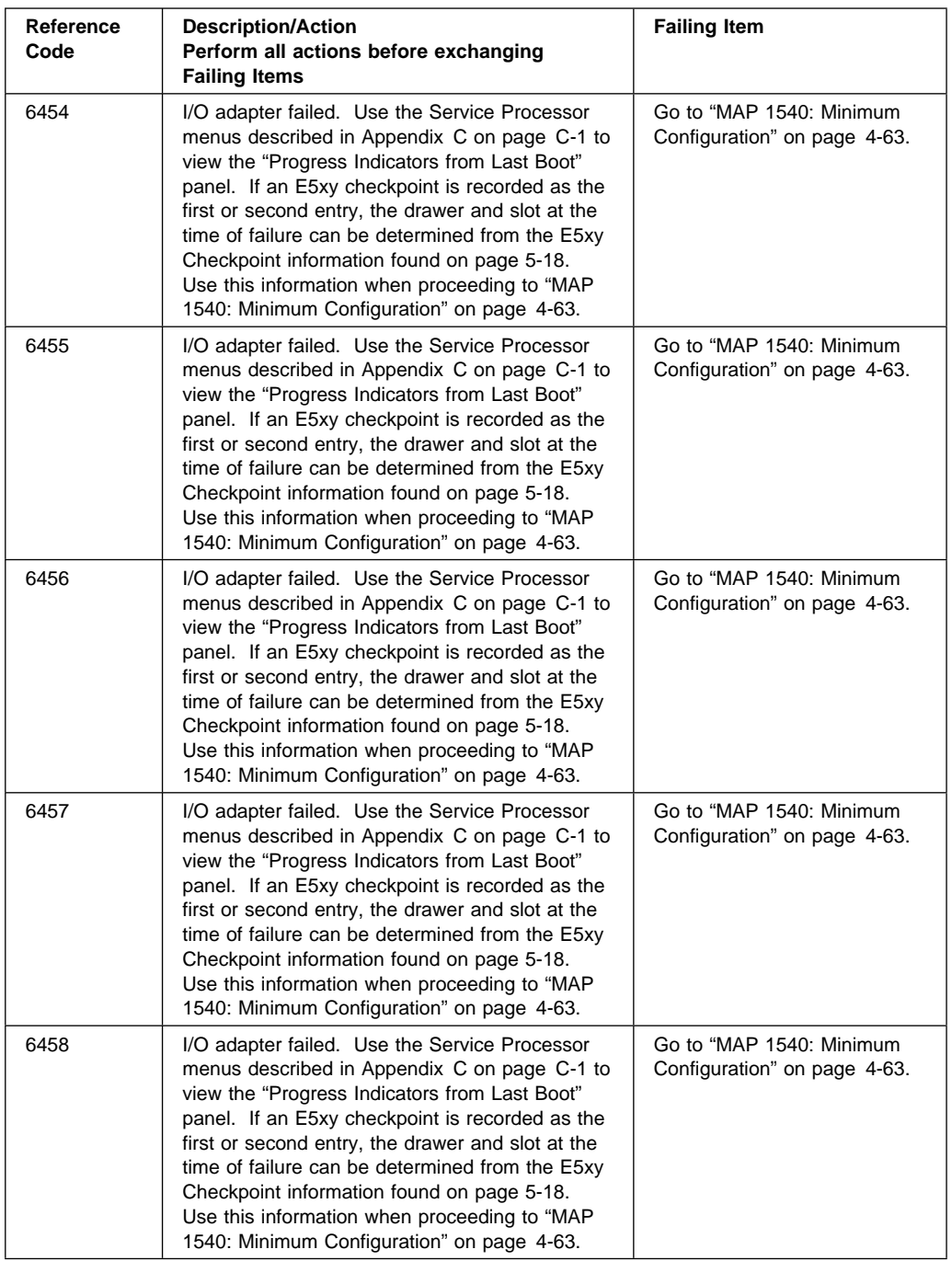

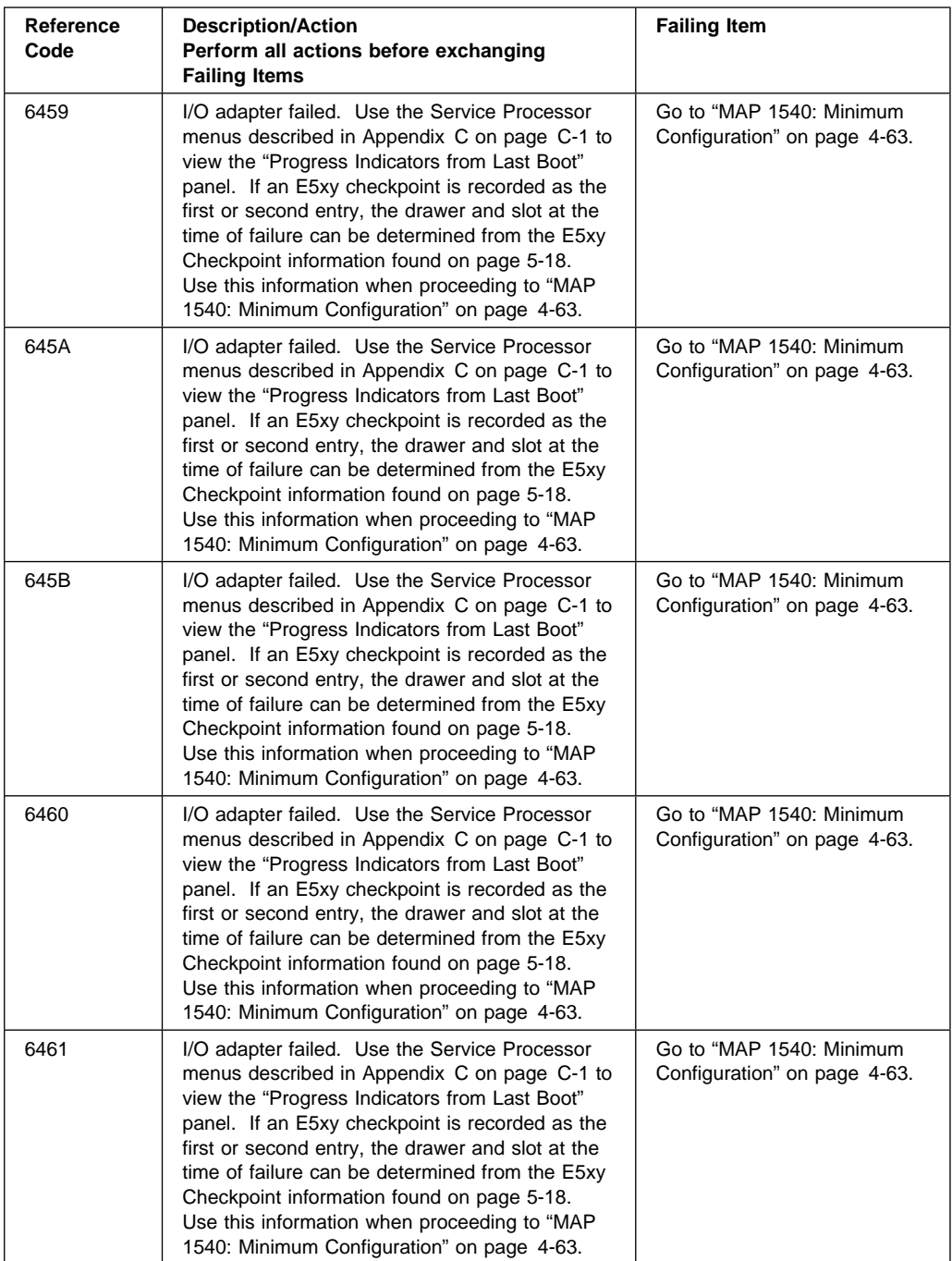

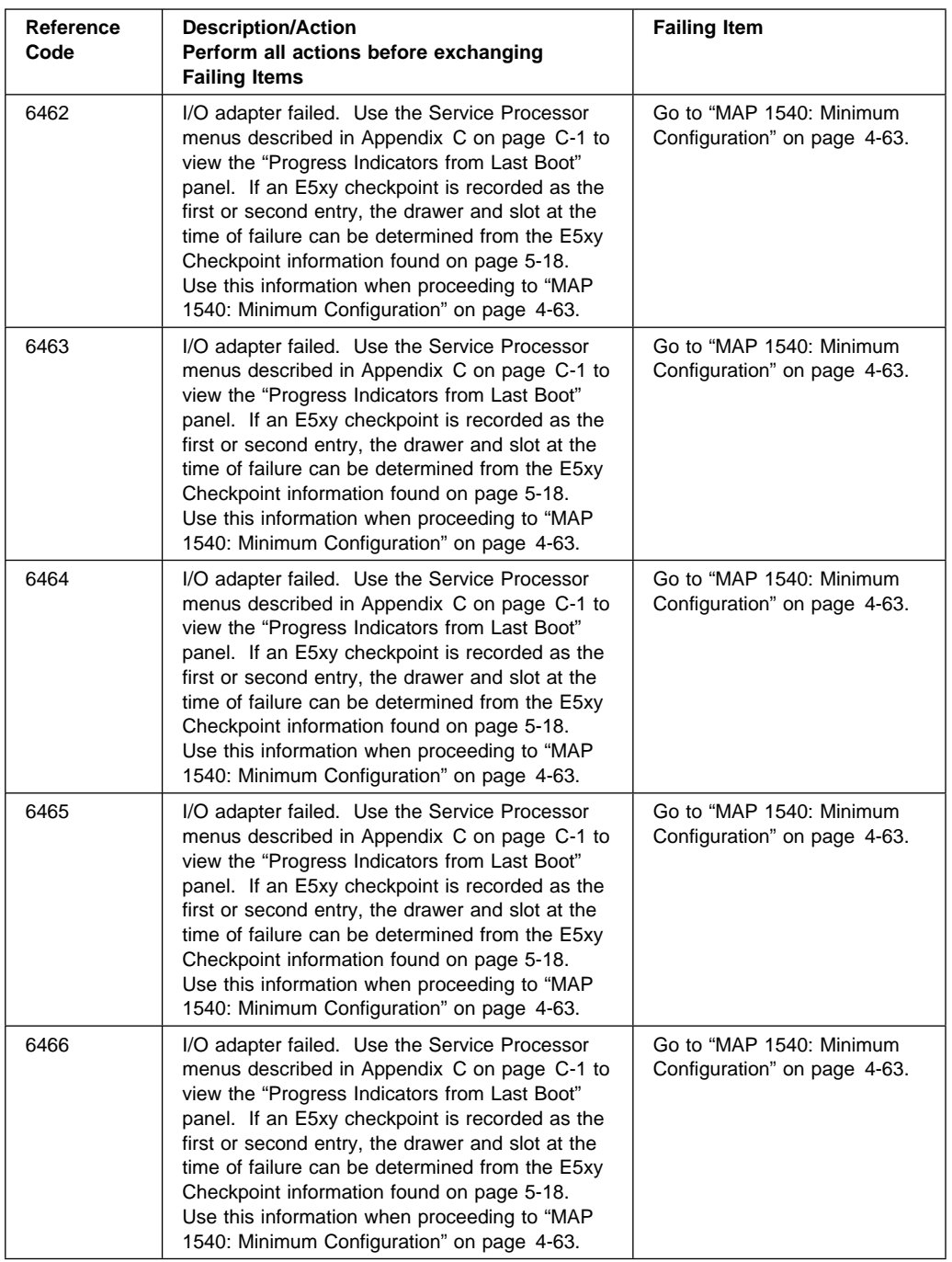

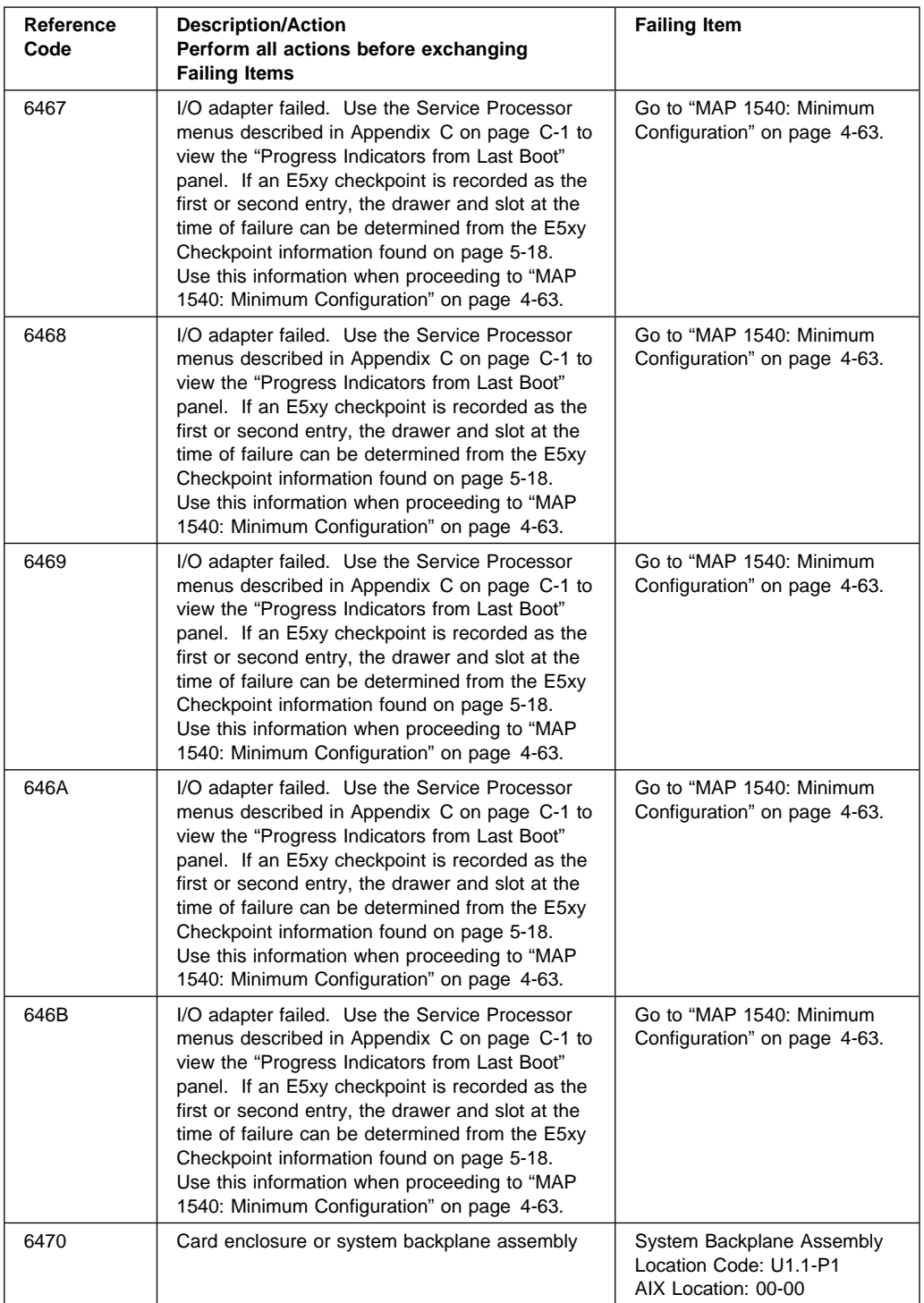

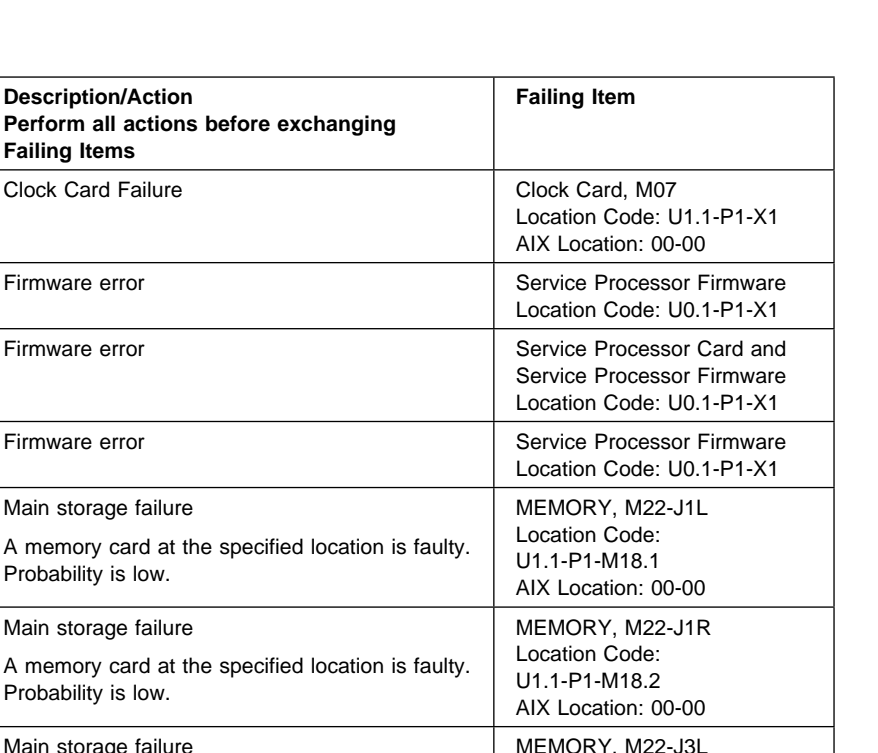

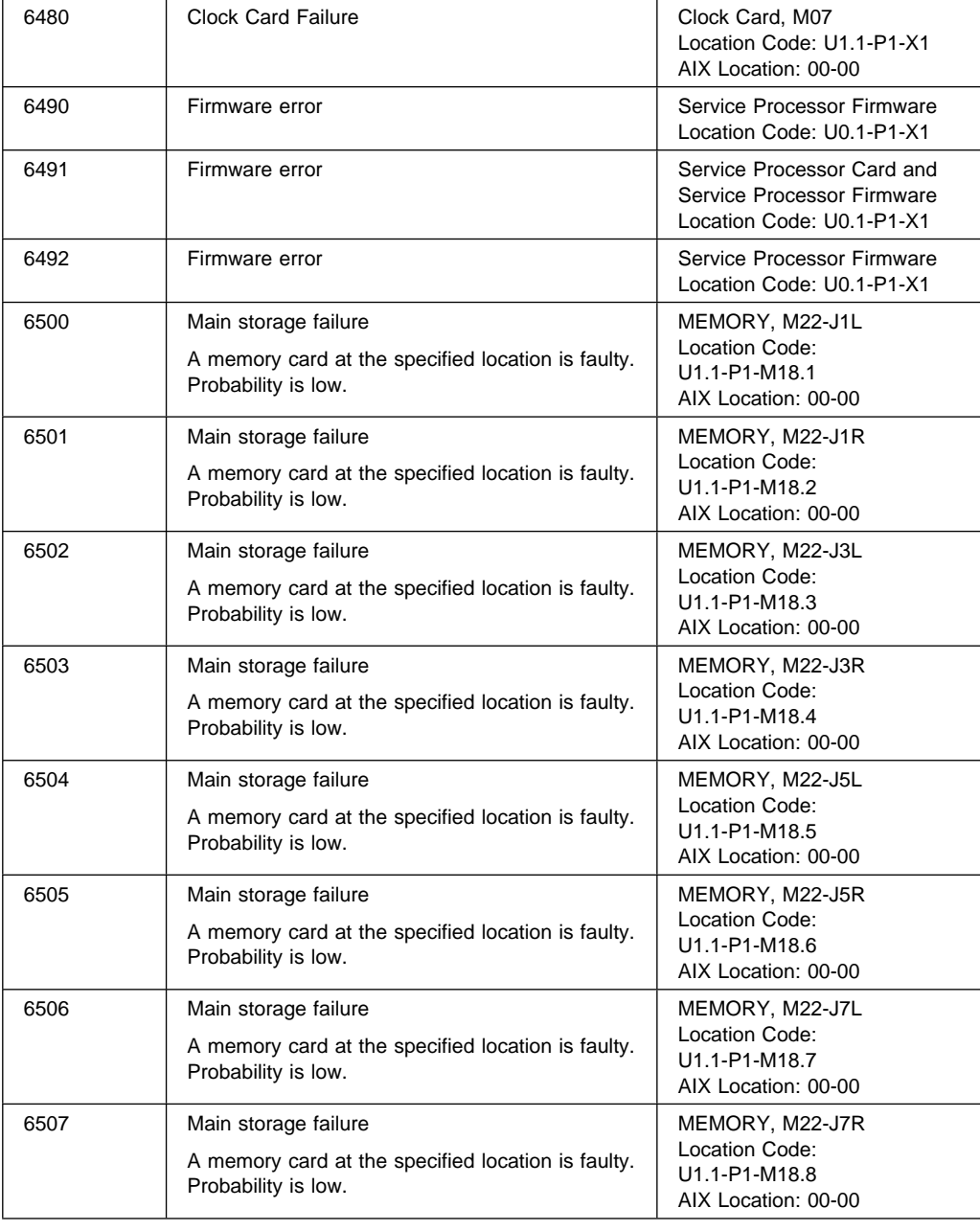

**Reference Code**

**Description/Action**

**Failing Items**

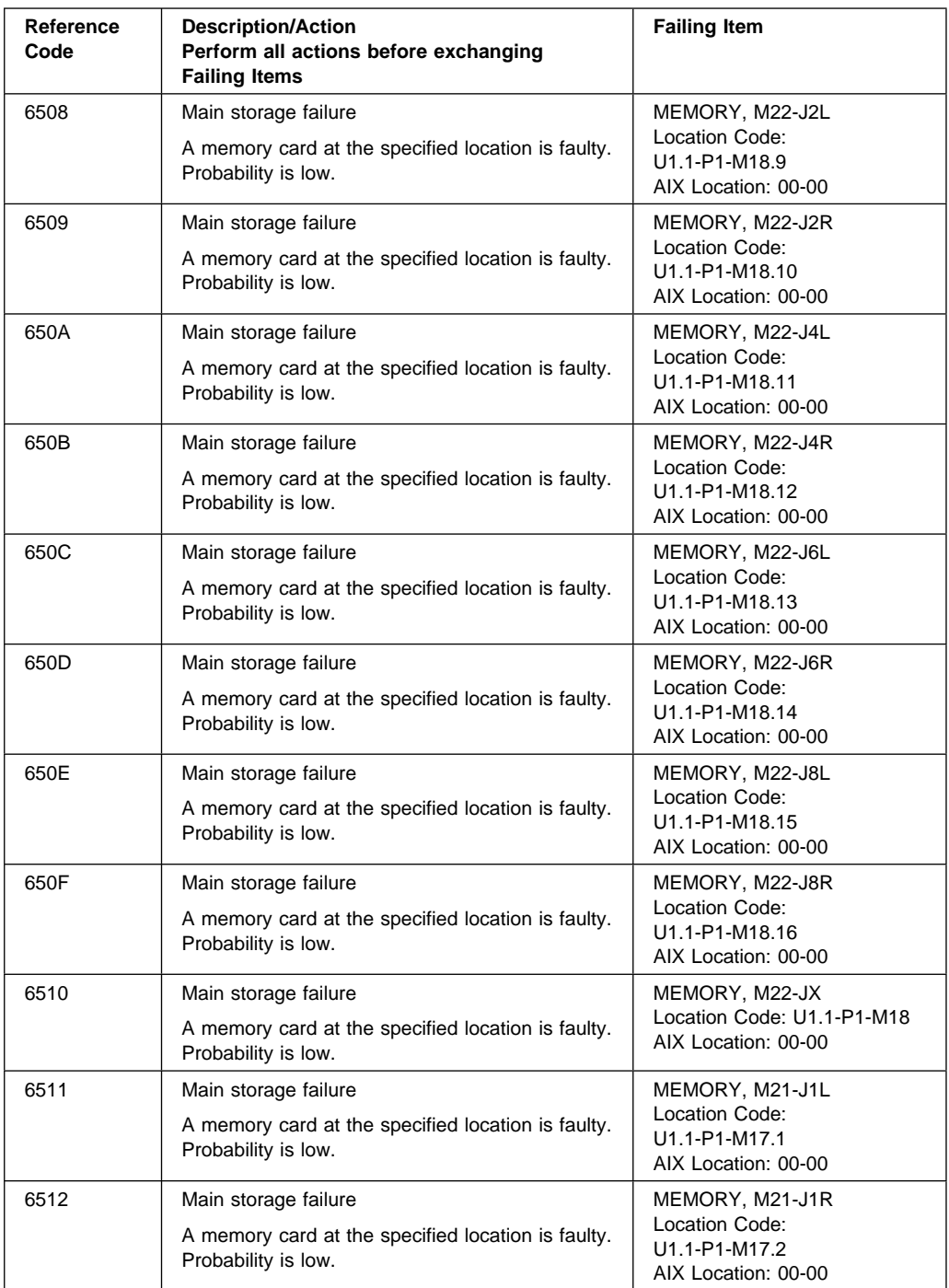

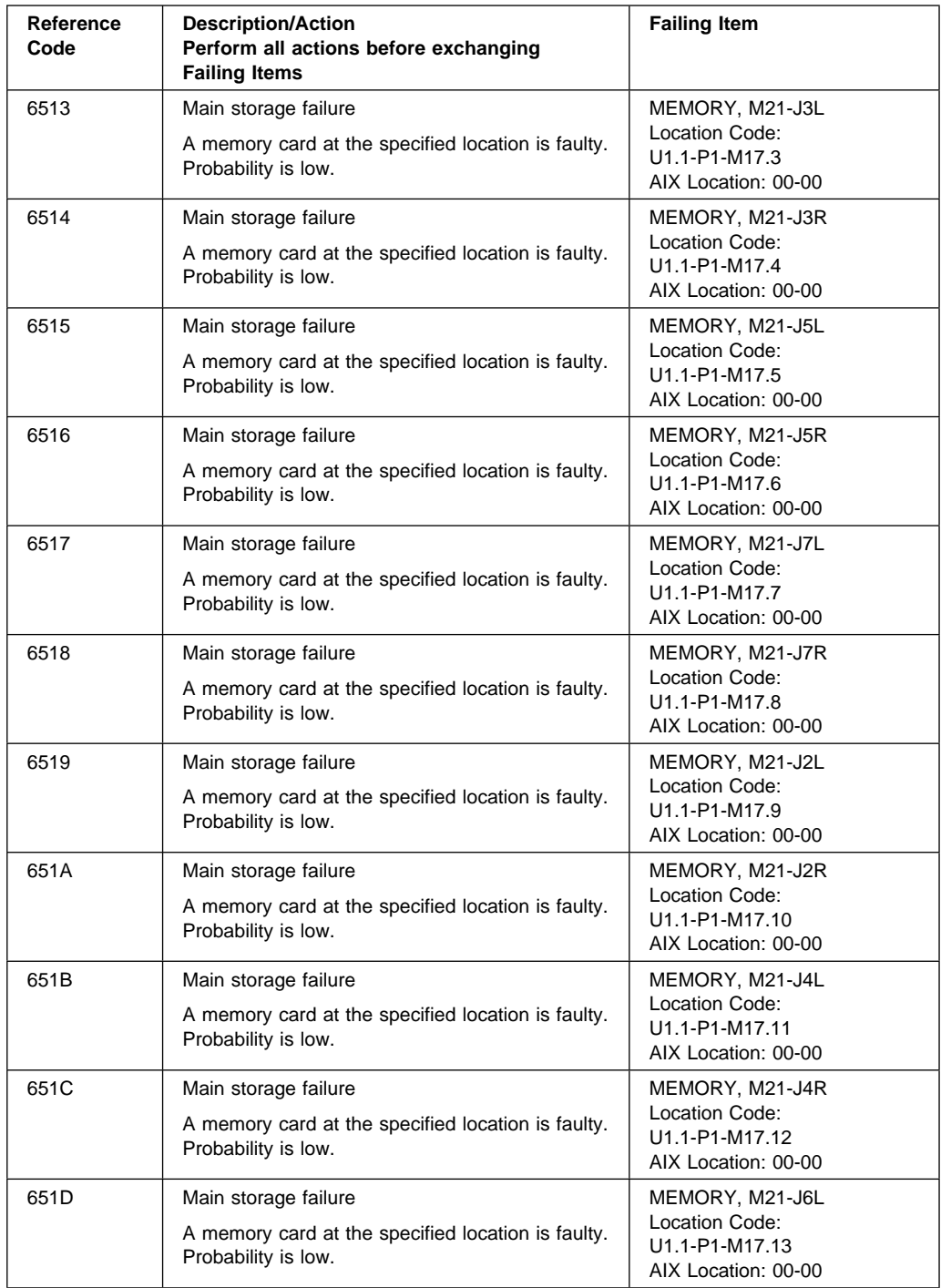

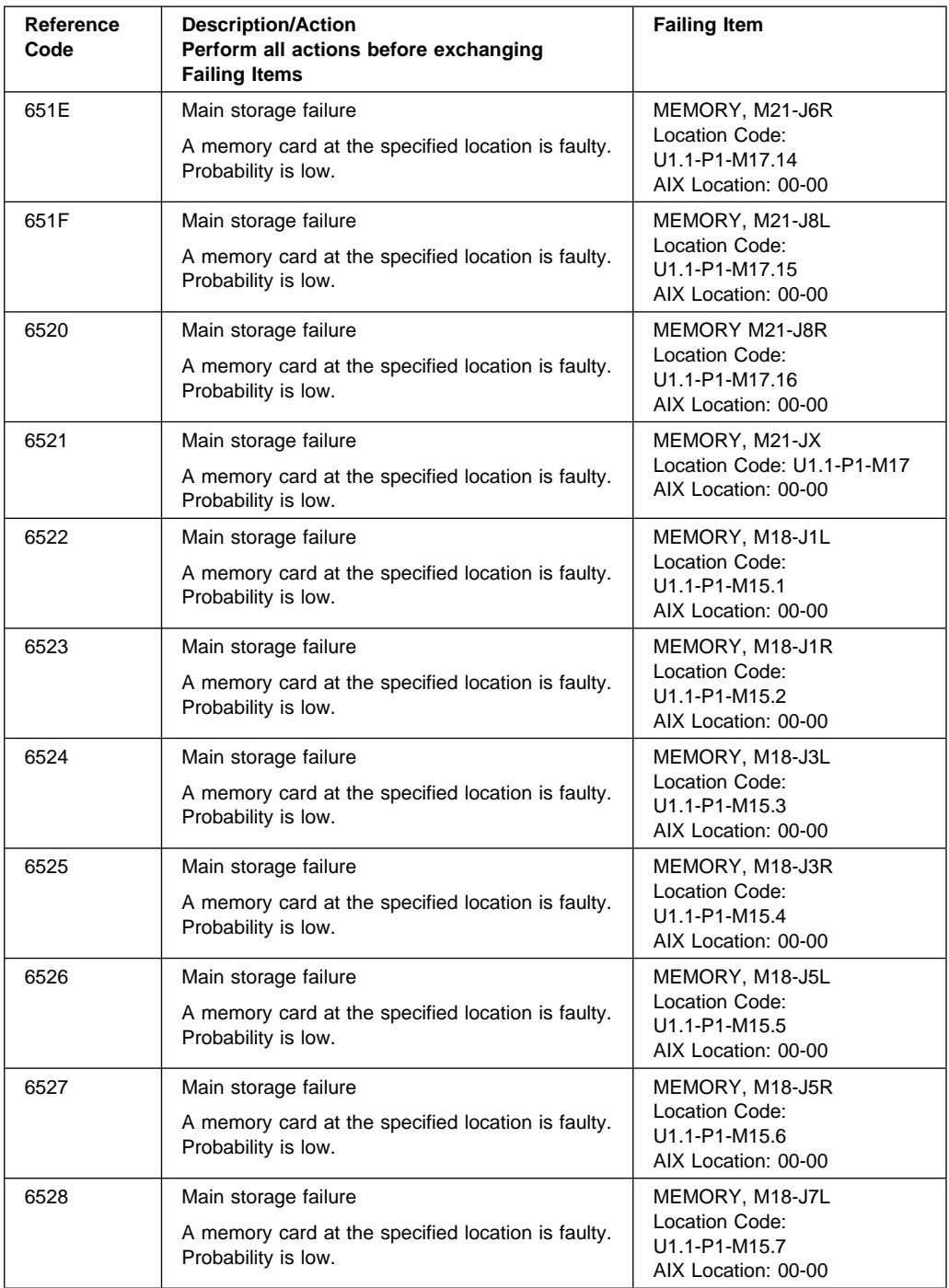

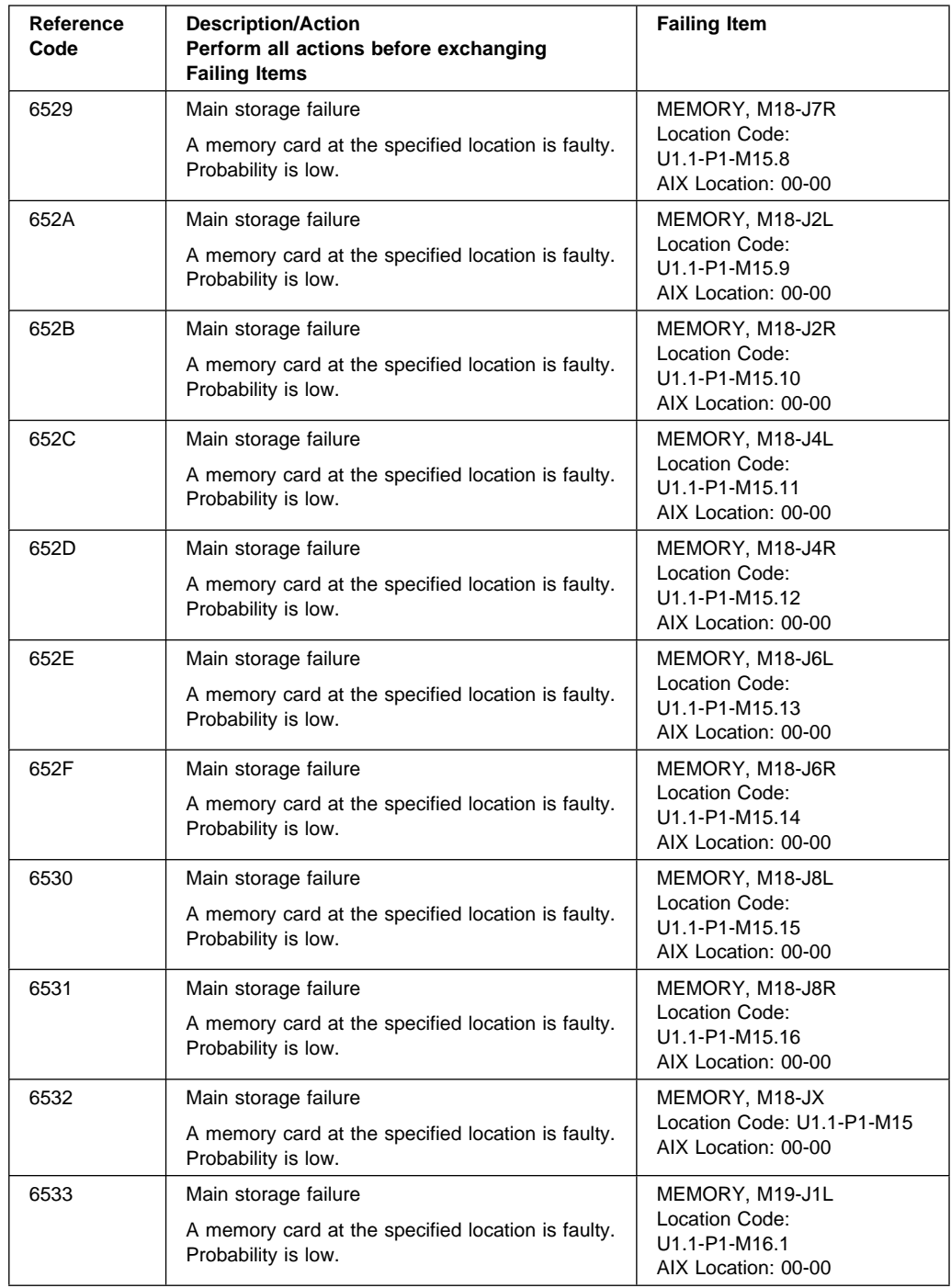

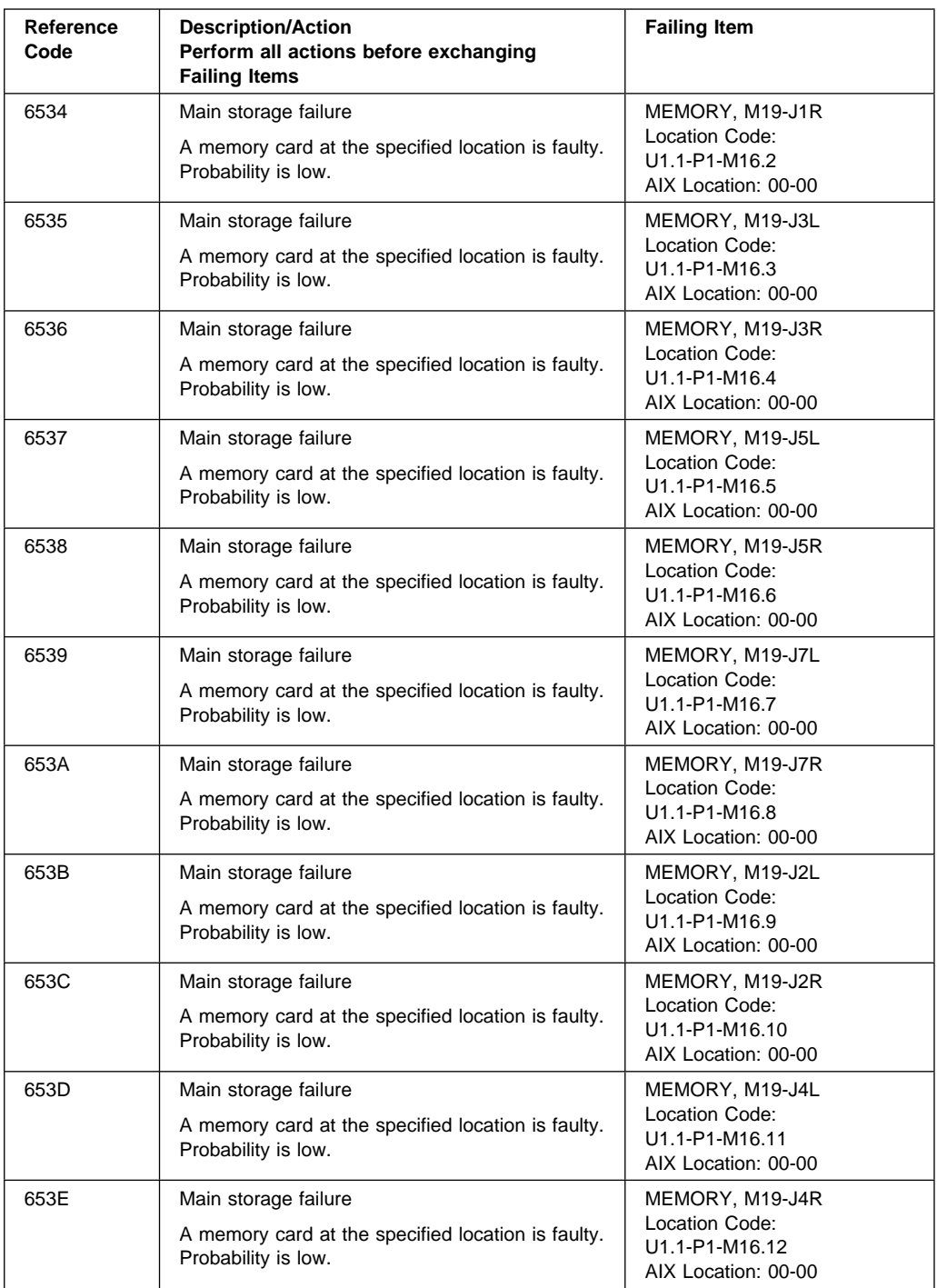

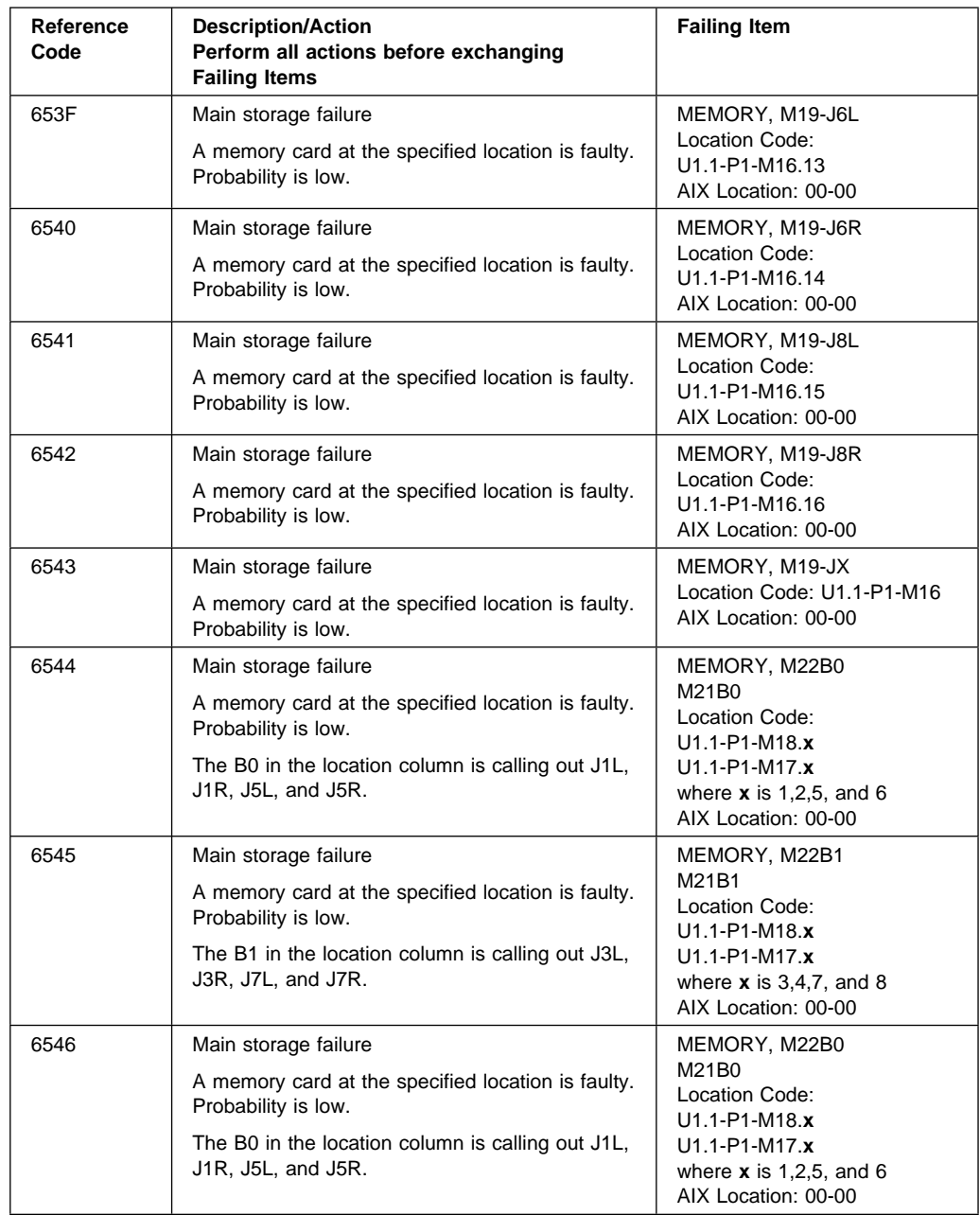

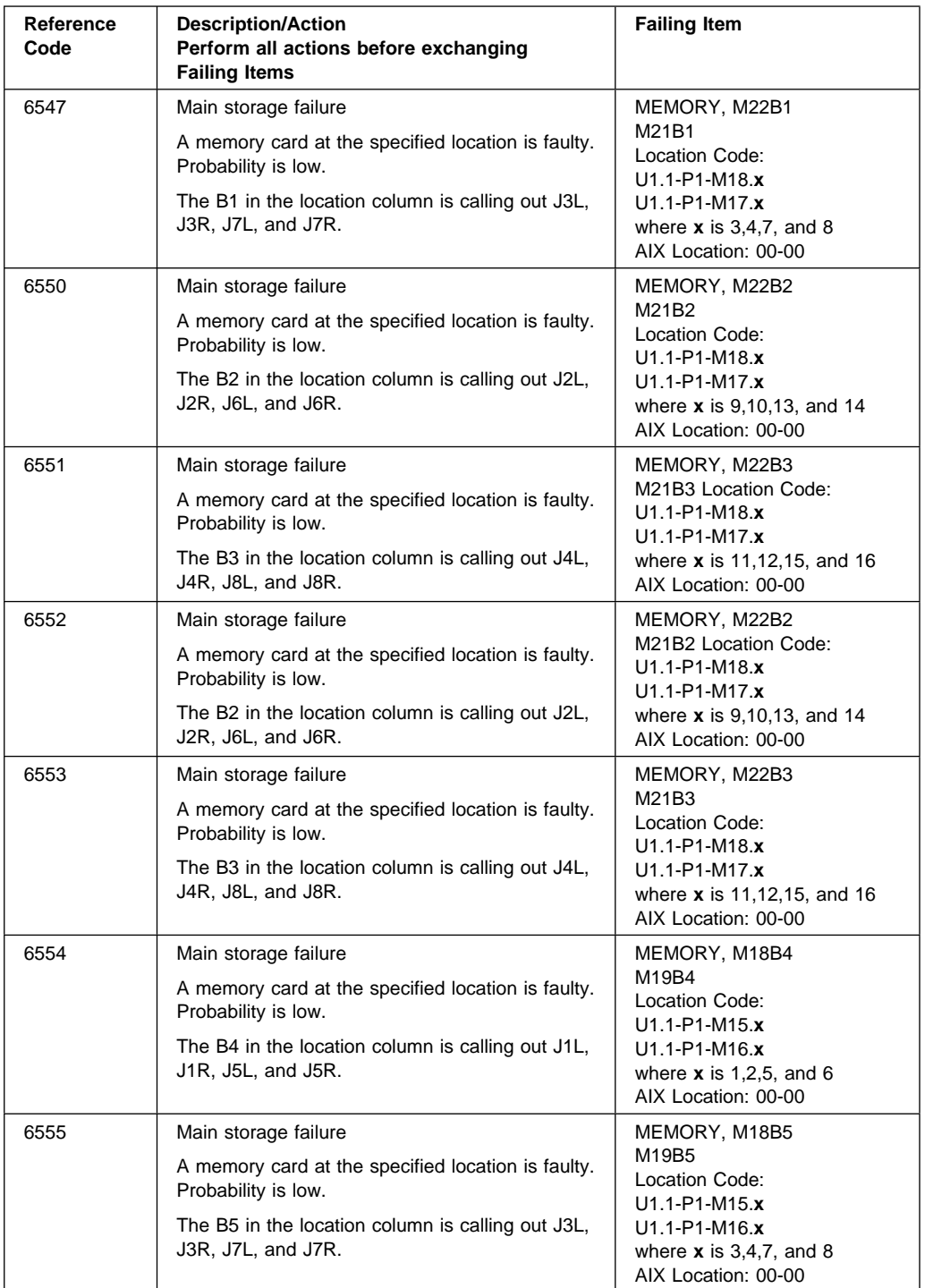

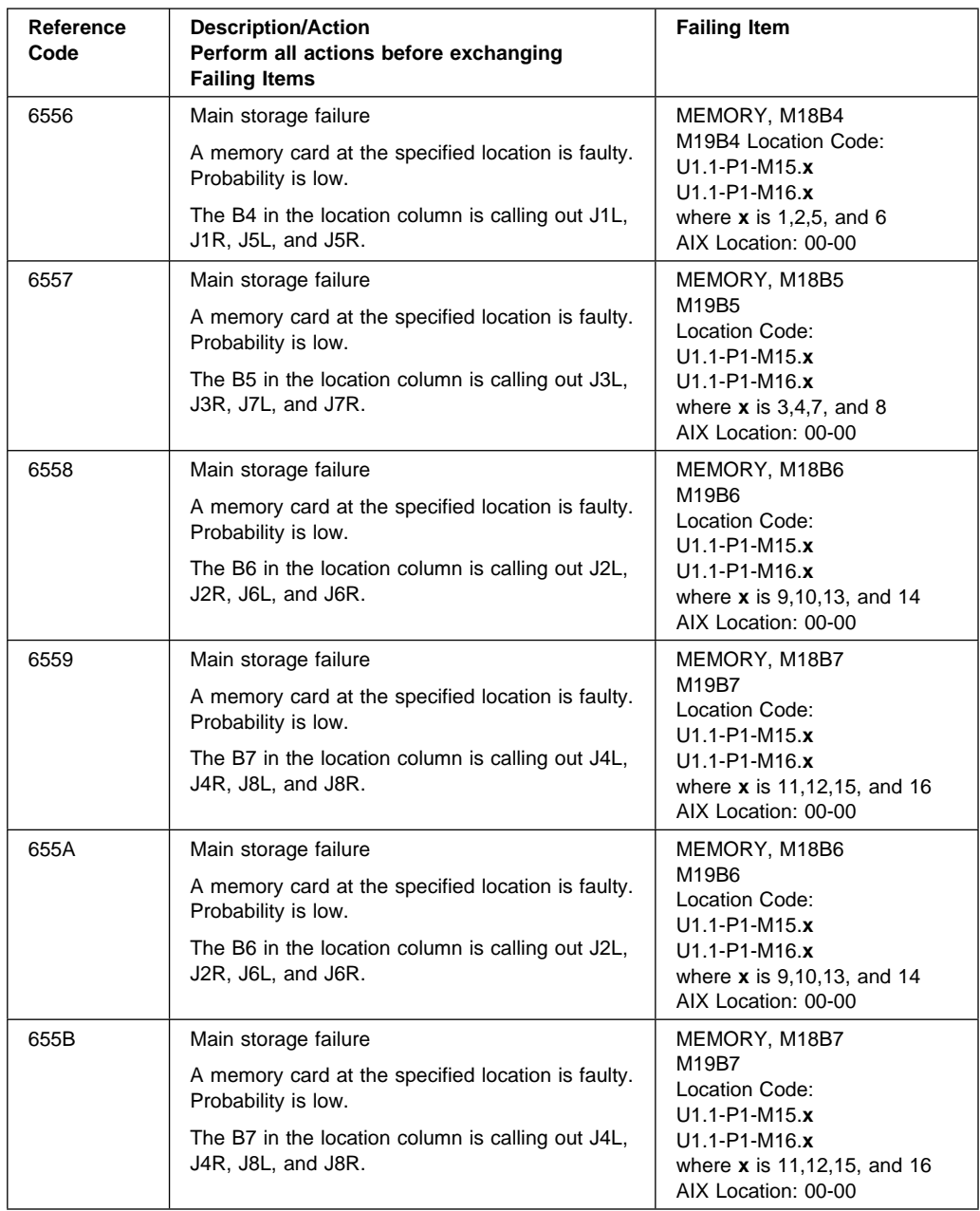

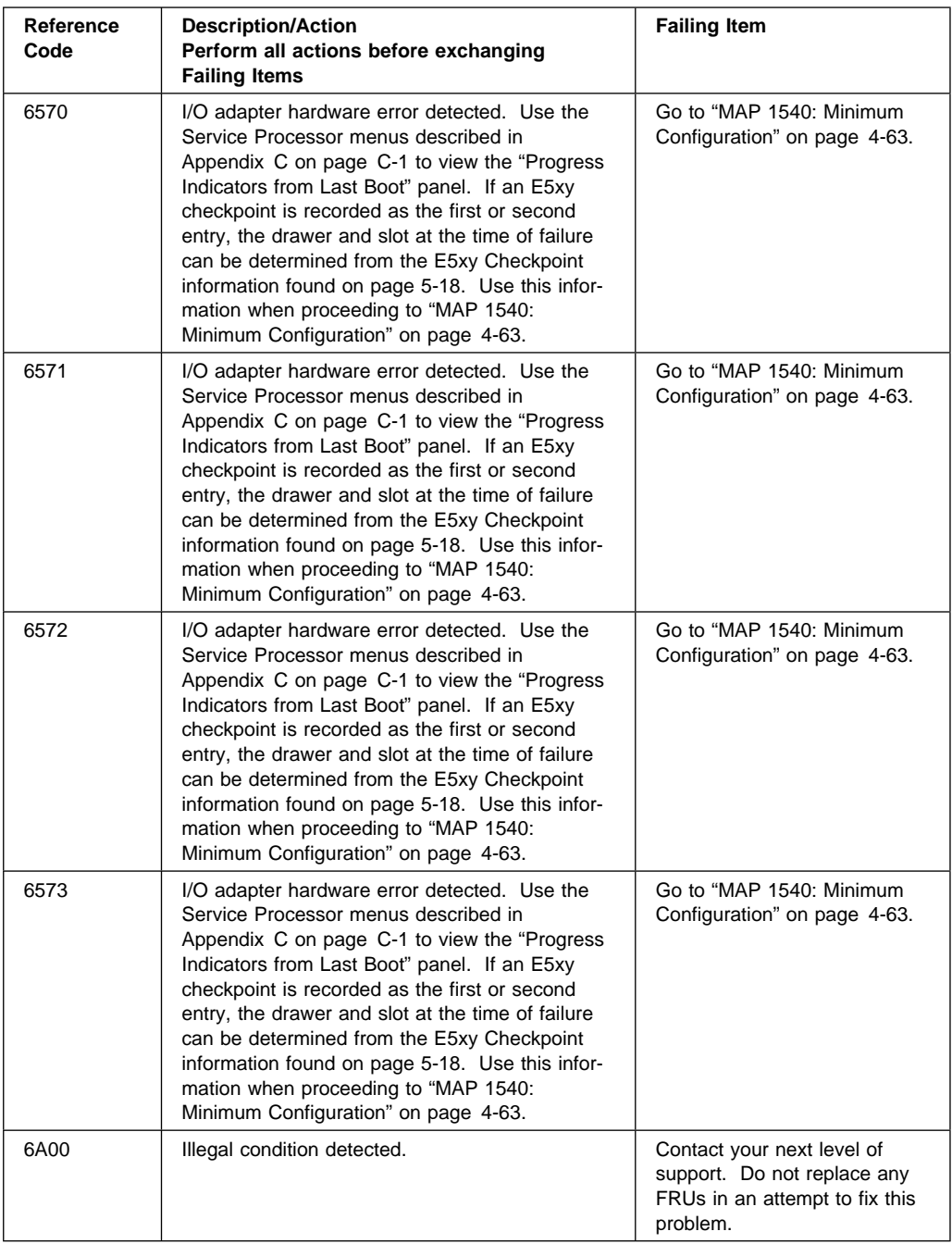

# **Chapter 7. Loading the System Diagnostics In Service Mode**

For more information about using standalone or online diagnostics, see "Using the Standalone and Online Diagnostics" in the Diagnostic Information for Multiple Bus Systems.

The system diagnostics can be booted from the default boot list or from the service mode boot list. (The service mode boot list can be modified using the system diagnostics "Display or Change Bootlist" service aid. The service mode boot list cannot be modified under the System Management Services).

To load **Standalone Diagnostics** from the default boot list, perform the following procedure:

- 1. Verify with the system administrator and users that all programs may be stopped, then do so.
- 2. Turn off the system.

**Note:** If AIX is running, enter the **shutdown -F** command.

- 3. Wait until the Power LED stops flashing and remains off, then press the power button to turn the system on.
- 4. Immediately insert the diagnostic CD-ROM into the CD-ROM drive.
- 5. When or after the keyboard indicator appears during startup, press the F5 key on a directly-attached keyboard (or the number 5 key on an ASCII terminal).
- 6. Enter any requested passwords.

**Online Diagnostics** can be loaded by booting from the custom boot list by pressing the F6 key (on a directly-attached keyboard) or the number 6 key on an ASCII terminal.

The procedure for booting from the devices listed in the service mode boot list is the following:

- 1. Verify with the system administrator and users that all programs may be stopped, then do so.
- 2. Turn off the system.

**Note:** If AIX is running, enter the **shutdown -F** command.

- 3. Wait until the Power LED stops flashing and remains off, then press the power button to turn the system on.
- 4. When or after the keyboard indicator appears during startup, press the F6 key on a directly-attached keyboard (or the number 6 key on an ASCII terminal).

5. Enter any requested passwords.

After any requested passwords have been entered, the system attempts to boot from the first device of each type found on the list. If no bootable image is found on the first device of each type on the list, the system does not search through the other devices of that type for a bootable image; instead, it polls the first device of the next type.

If all types of devices in the boot list have been polled without finding a bootable image, the system restarts, this gives the user the opportunity to start the System Management Services ( by pressing the F1 key on a directly attached keyboard or the number 1 on an ASCII terminal) before the system attempts to boot again.

## **Default Boot List and Service Mode Bootlist**

The default boot list is:

- 1. Diskette
- 2. CD-ROM
- 3. Tape
- 4. Hard File
- 5. Network
	- Token-Ring
	- Ethernet

Pressing the F5 key on a directly-attached keyboard (or the number 5 key on an ASCII terminal) causes the system to load **Standalone Diagnostics** given that a Diagnostic CD is present in the CD-ROM drive.

Pressing the F6 key on a directly-attached keyboard (or number 6 key on an ASCII terminal) loads **Online Diagnostics** from the service mode boot list, no Diagnostic CD should be in the CD-ROM drive since **Online Diagnostics** is typically run from a hard disk, which is in the boot list defined using the system diagnostics "Display or Change Bootlist" service aid. Like the default boot list, the service mode boot list can contain five entries. The F6 or 6 keys work like the F5 or 5 keys, with the following exceptions:

- The system searches for a boot record according to the service mode boot list.
- If the service mode boot list is discovered by a cyclical redundancy check to be corrupted, the system rebuilds the service mode boot list according to the default boot list. (The default boot list contains five entries, and for each matching device type found in the system unit, the system makes an entry in the custom boot list.)
- If no service mode boot list is present, the system uses the default boot list.

# **Chapter 8. System Management Services**

The System Management Services (SMS) make it possible for you to view information about your system and to perform such tasks as setting the password and changing device configurations.

 If you have chosen a graphical display as your system console, you can use the graphical System Management Services described below. If you are using an ASCII display as your system console, see "Text-Based System Management Services" on page 8-20.

### **Graphical System Management Services**

To start the Open Firmware command line or graphical System Management Services, turn on or restart the system.

**Note:** The graphical user interface for System Management Services is only available if a graphics adapter is installed in the system.

After the logo is displayed, initialization icons (post indicators) appear across the bottom of the screen. For more information on these icons, refer to "Post Indicators" on page 1-5.

To enter the graphical System Management Services instead of the Open Firmware command line, you must press the **F1** key after the keyboard icon appears during startup and before the last icon (the speaker icon) appears during startup.

You can use the mouse to select an icon. The left mouse button acts as the Enter key.

After the System Management Services starts, the following screen appears.

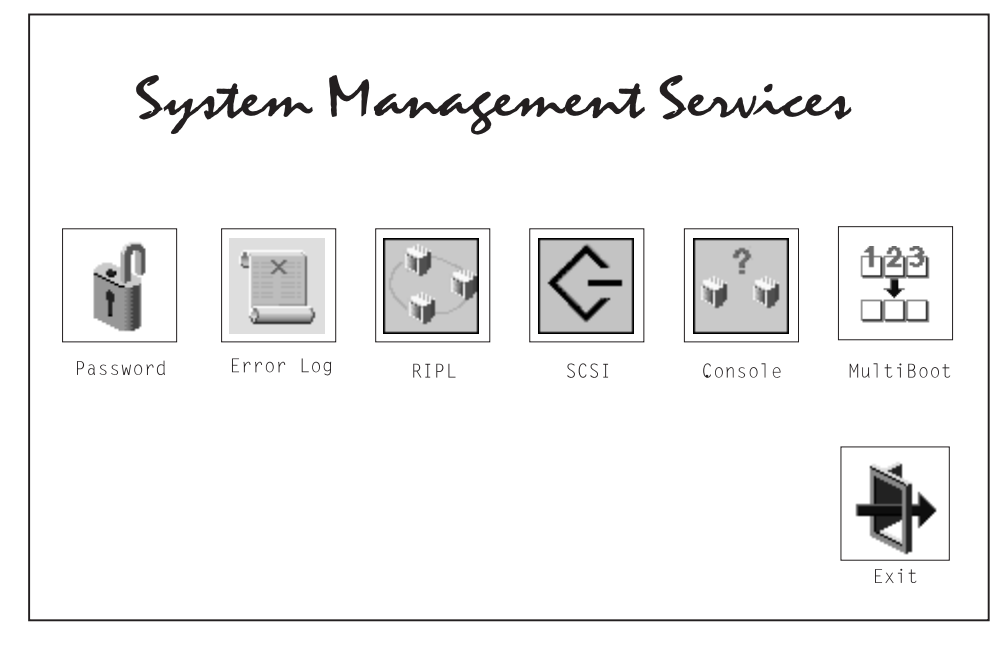

You may also press F8 here to enter the OK> prompt.

The System Management Services screen contains the following choices.

The following describes the choices available on this screen.

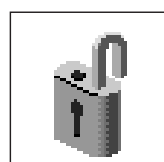

**Password:** Enables you to set password protection for using system administration tools. This password can be set here or in the Service Processor. Unattended Start Mode can also be set here.

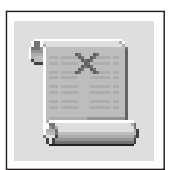

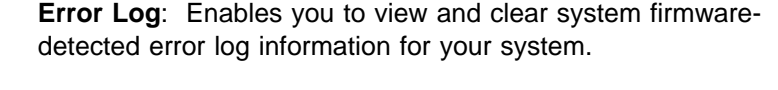

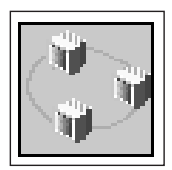

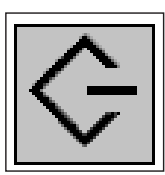

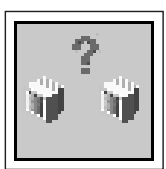

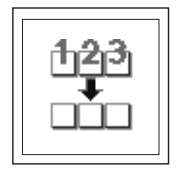

**RIPL** (Remote Initial Program Load): Allows you to select a remote system from which to load programs via a network adapter when your system unit is first turned on. This option also allows you to configure network adapters which require setup.

**SCSI Utilities:** Allow you to set SCSI hard disk spin up delay times and to set SCSI IDs for SCSI controllers installed in the S7X.

**Console**: If you have more than one display attached to your system unit, or if you have an ASCII terminal attached to your system unit in addition to a keyboard and display, this tool allows you to define which one is active.

**MultiBoot**: Invokes the Multiboot menu which provides several functions:

- Which operating system to boot
- Default operating system
- Install from a list of devices
- Select boot sequence
- Go to Command Prompt
- Power up to Multiboot menu.

#### **Password**

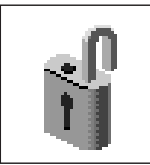

When you select this icon, the following screen is displayed.

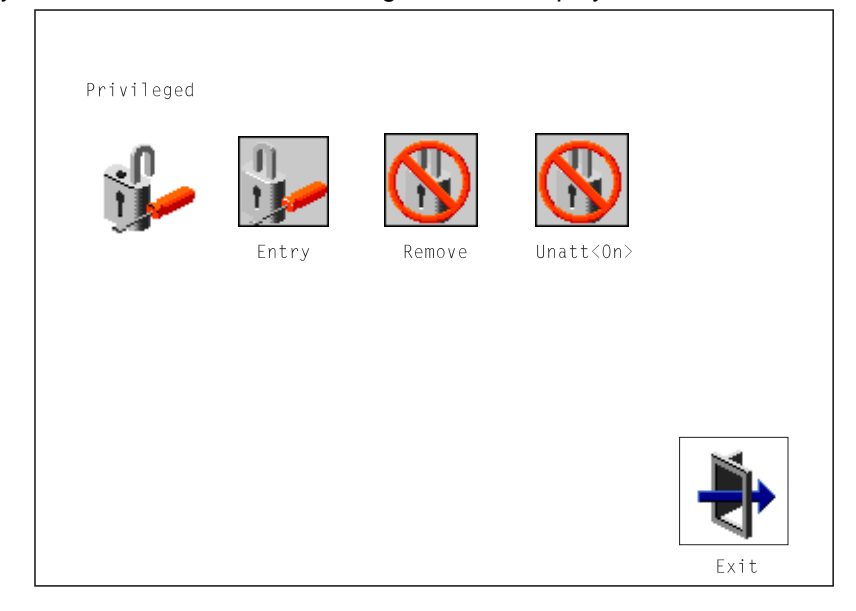

**Privileged-Access Password**: The privileged–access password protects against the unauthorized starting of the system programs.

Both the Service Processor and System Management Services use this password. If the password is set in System Management Services, the Service Processor automatically uses the same password. The Privileged-Access Password can also be set and removed from the Service Processor menus. See Appendix C on page C-1 for more information.

**Entry**: When you select the **Entry** icon, a screen with 8 empty boxes appears. Type your password in these boxes. You can use any combination of up to eight characters (A–Z, a–z, and 0–9) for your password. As you type a character, a key appears in the box.

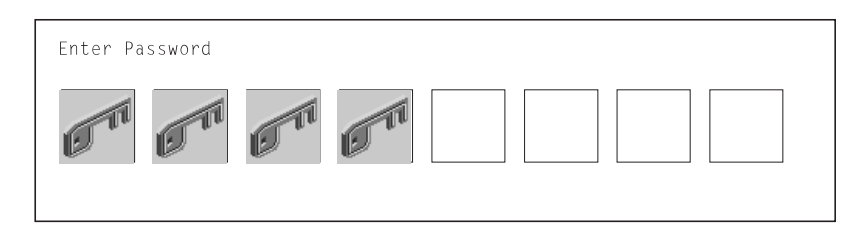

Press **Enter** when you are finished; you are required to type the password again for verification.

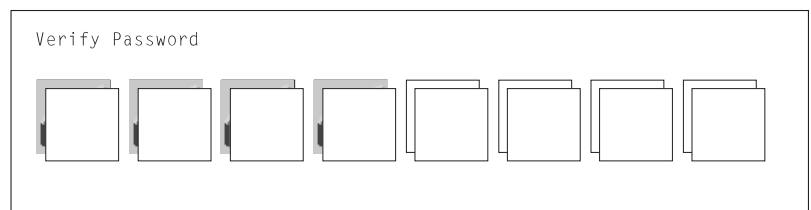

If you make a mistake, press the **Esc** key and start again.

After you have entered and verified the password, the privileged–access password icon flashes and changes to the locked position to indicate that your system now requires the password you just entered before running system programs.

**Remove**: If you previously had set a privileged-access password and want to remove it, select the **Remove** icon.

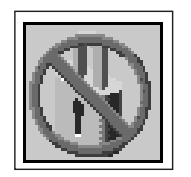

**Note:** If you forget the password, you must remove the battery for at least 30 seconds to disable the password. See "Operator Panel Battery" on page 9-17 for details.

**Unatt<On>**: This icon is used to enable/disable Unattended Start Mode. This option is used to instruct the Service Processor to restore the power-state of the server after a temporary power failure. It is intended to be used on servers that require automatic power-on after a power failure. The default setting is ON.

### **Error Log**

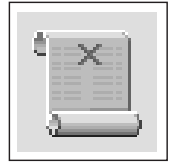

Selecting this icon displays the log of errors your system has encountered during operations.

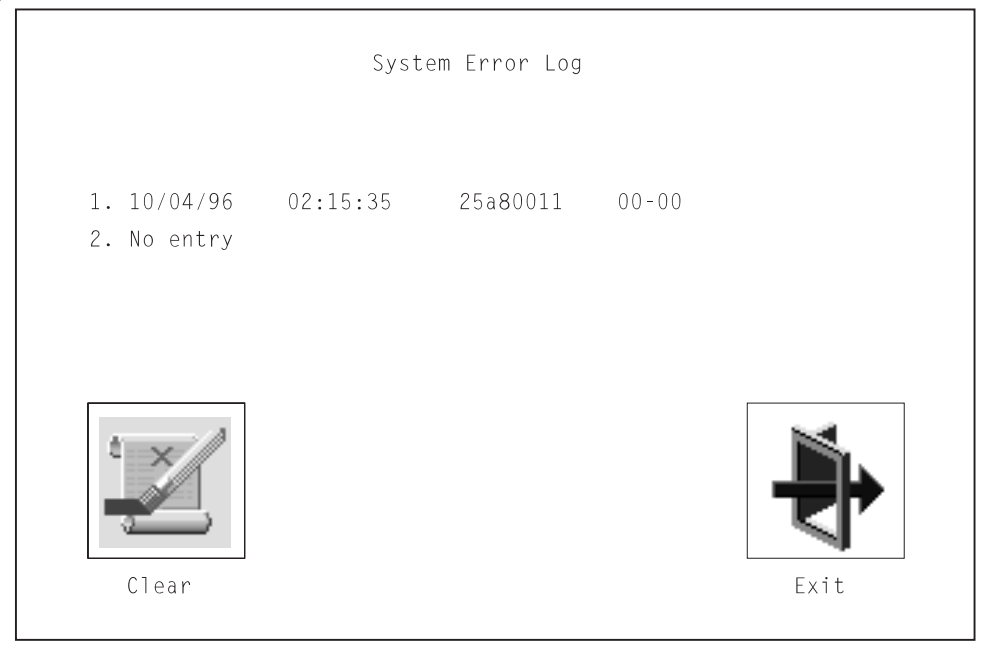

Selecting the **Clear** icon erases the entries in this log.

**Note:** The time stamp in this error log is Coordinated Universal Time (CUT) which is also referred to as Greenwich Mean Time (GMT). AIX error logs have more information available and can time stamp with local time.

# **RIPL**

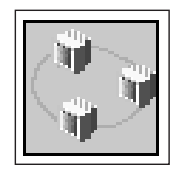

Selecting the **RIPL** (Remote Initial Program Load) icon above gives you access to the following selections.

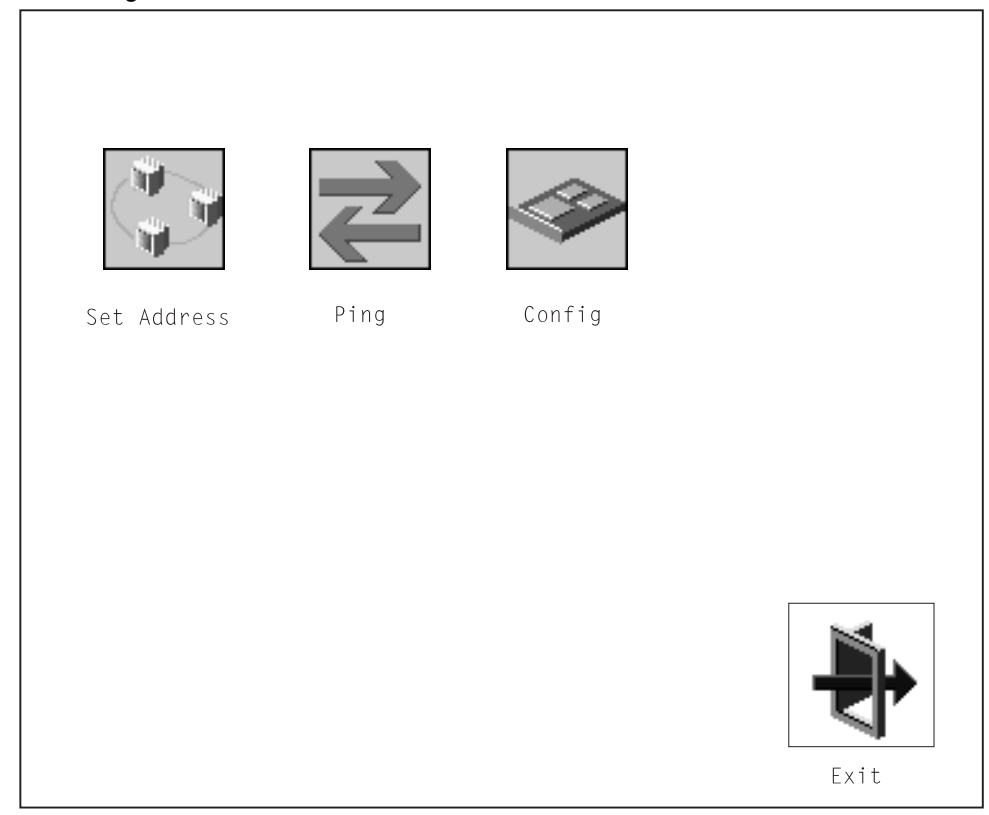

### **Set Address**

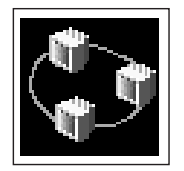

The **Set Address** icon allows you to define addresses from which your system can receive RIPL code.

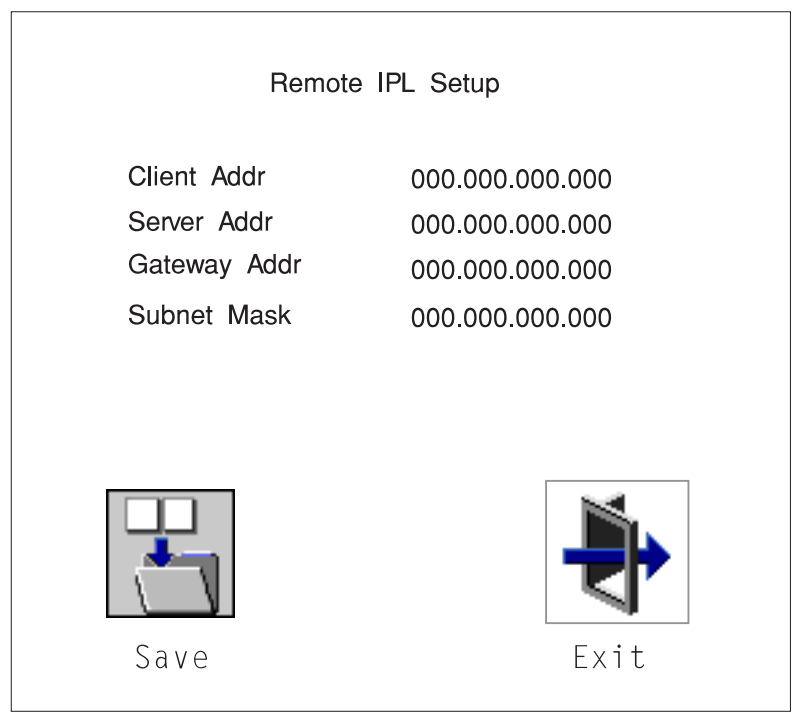

#### **Notes:**

1. Some applications may require that IP addresses contain leading zeroes for numbers less than 100. For example, 129.132.4.20 may need to be entered as 123.132.004.020.

If any of the addresses are incomplete or contain a number other than 0 to 255, an error message is displayed when you select the Save icon. To clear this error, change the improper address and select Save again.

**Note:** You should save a copy of your changes in case of battery backup failure.

#### **Ping**

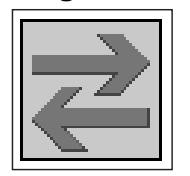

The **Ping** icon allows you to confirm that a specified address is valid by sending a test transmission to that address.

After choosing the Ping option, you may be asked to indicate which communications adapter (Token Ring or Ethernet) should be used to send the test transmission.

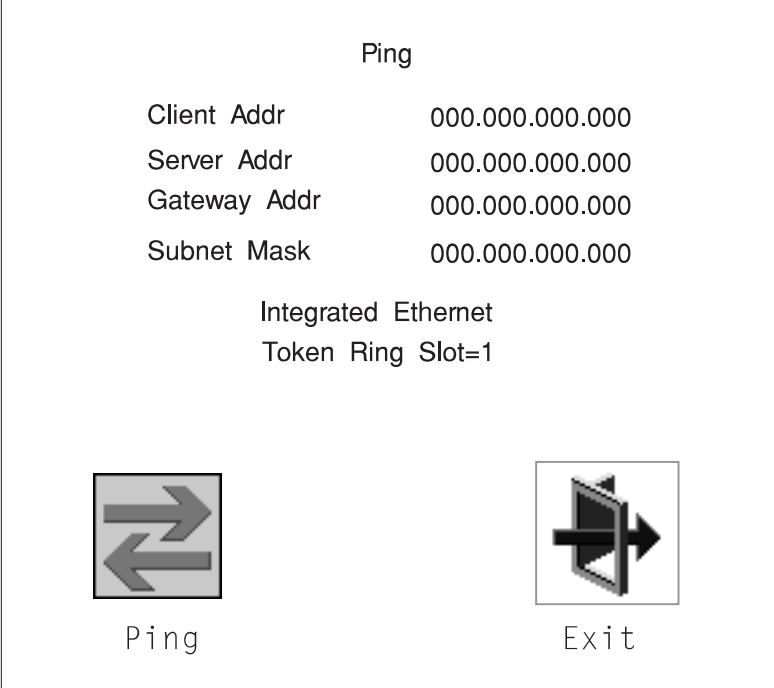

### **Config**

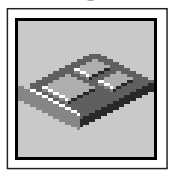

The **Config** icon allows you to configure network adapters which are recognized by the system as requiring setup. Selecting the Config icon presents a list of the adapters requiring configuration. Use the arrow keys to highlight an adapter, press the spacebar to select the adapter, then highlight the **OK** icon and press the Enter key.

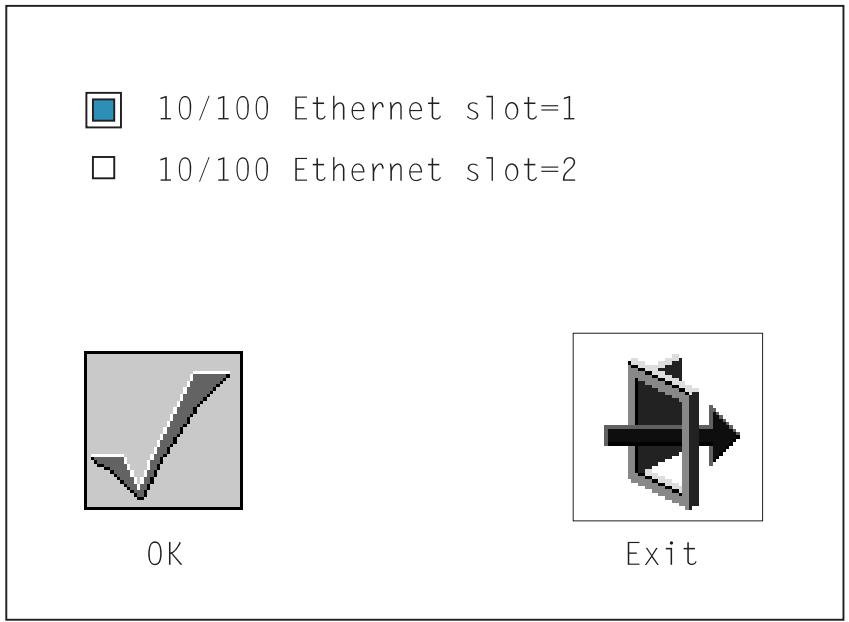

The next screen allows you to select the configuration of the adapter you have just chosen (or allow the system to select the configuration automatically).

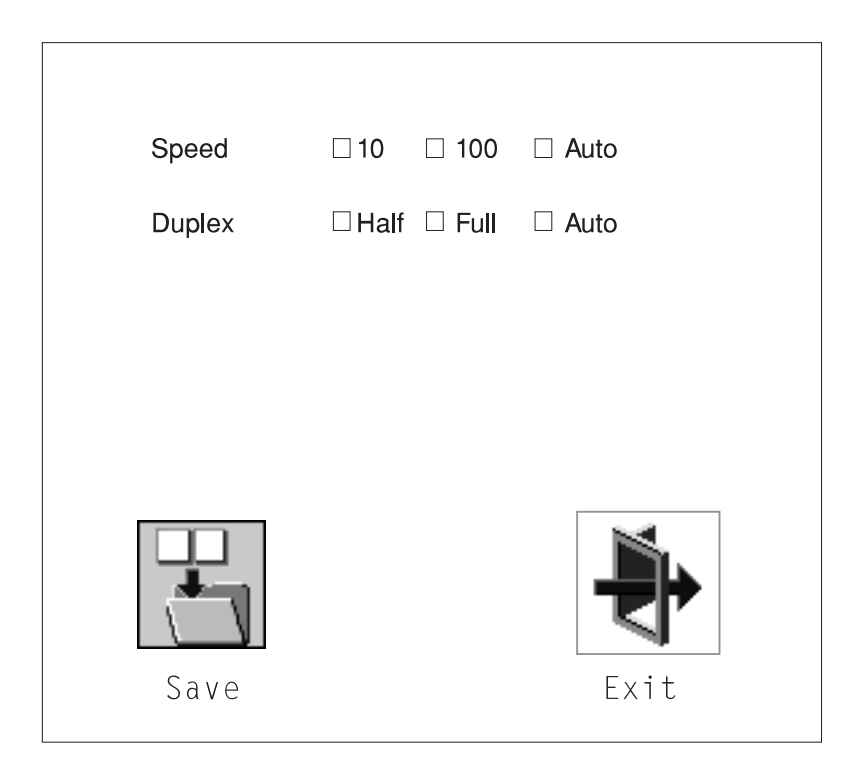

As on the previous screen, use the arrow keys to highlight, press the space bar to select, then highlight the **Save** icon and press enter. The defaults are highlighted the first time you enter this screen.

# **SCSI**

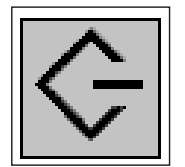

This selection is for available SCSI utilities. The first is the hard disk spin up delay used by the AIX operating system. The second selection changes the SCSI ID for SCSI controllers that are found in the S7X.

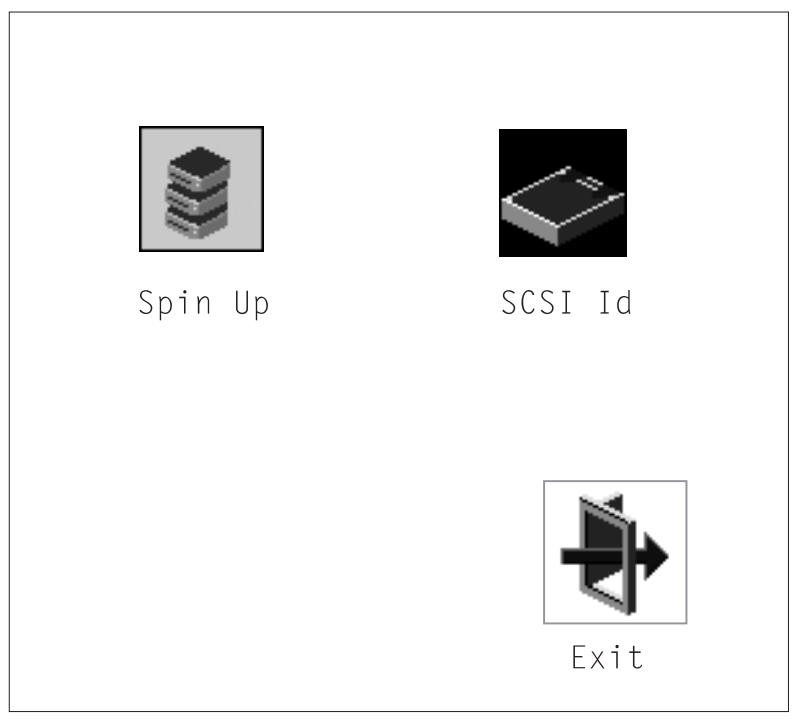

## **Hard Disk Spin Up Delay**

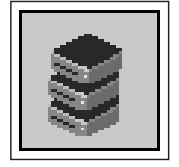

This selection allows you to change the spin up delay for SCSI hard disk drives attached to your system. Spin up delay values can be entered manually or a default setting can be used. All values are measured in seconds. The default is two seconds. After you have entered the new Spin up delay values, use the arrow keys to highlight the **Save** icon and press the Enter key.

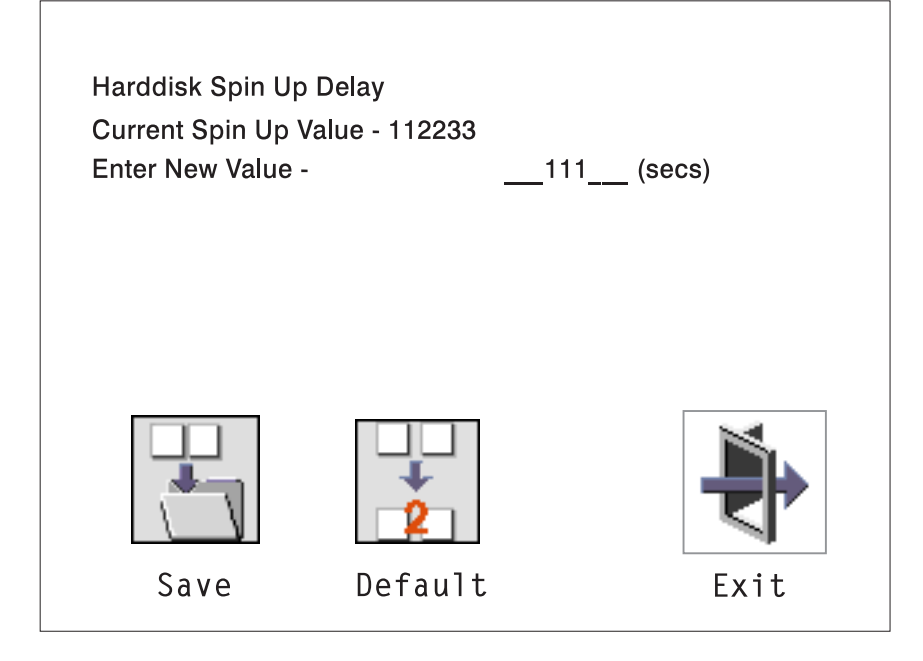

#### **SCSI ID**

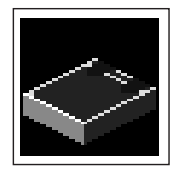

This selection allows you to view and change the addresses (IDs) of the SCSI controllers attached to your system unit. To change an ID, highlight the entry by moving the arrow keys, then use the spacebar to scroll through the available IDs for the controller. After you have entered the new address, use the arrow keys to highlight the **Save** icon and press the Enter key.

 At any time in this process, you can select the **Default** icon to change the SCSI IDs to the default values of 7.

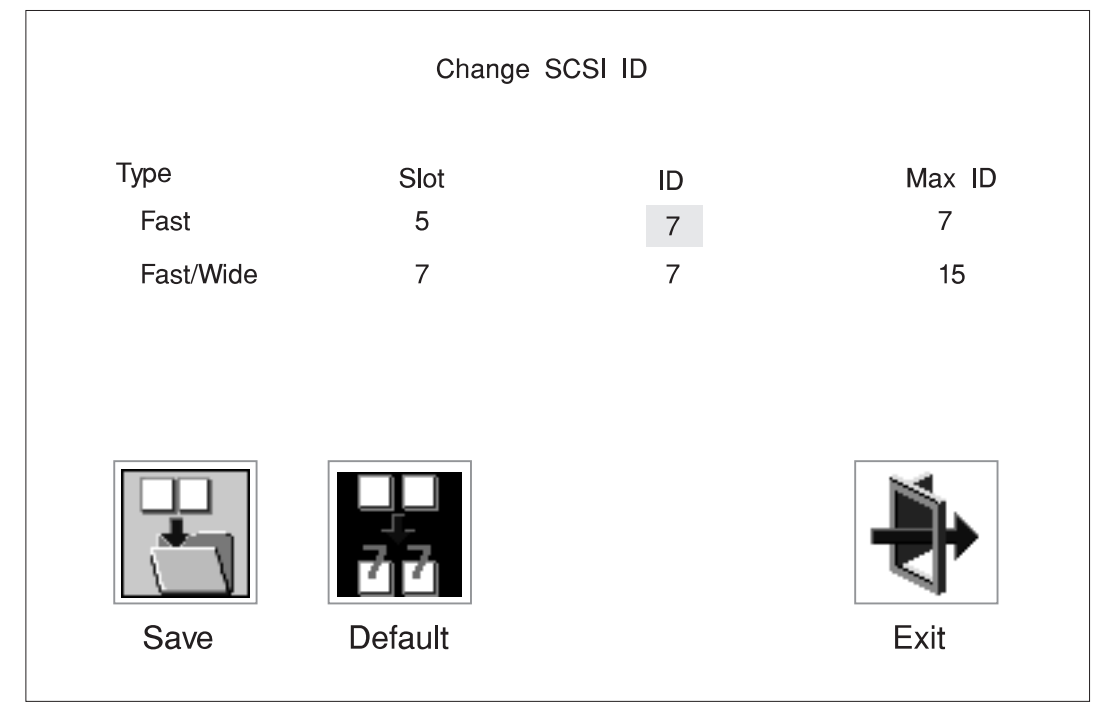

# **Console Select**

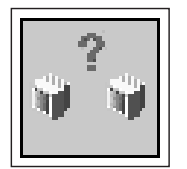

Selecting this icon makes it possible for you select between multiple TTY and graphics consoles. Only one session can exist at a time. Sessions are numbered by the serial ports and then the graphics adapters installed in the system.

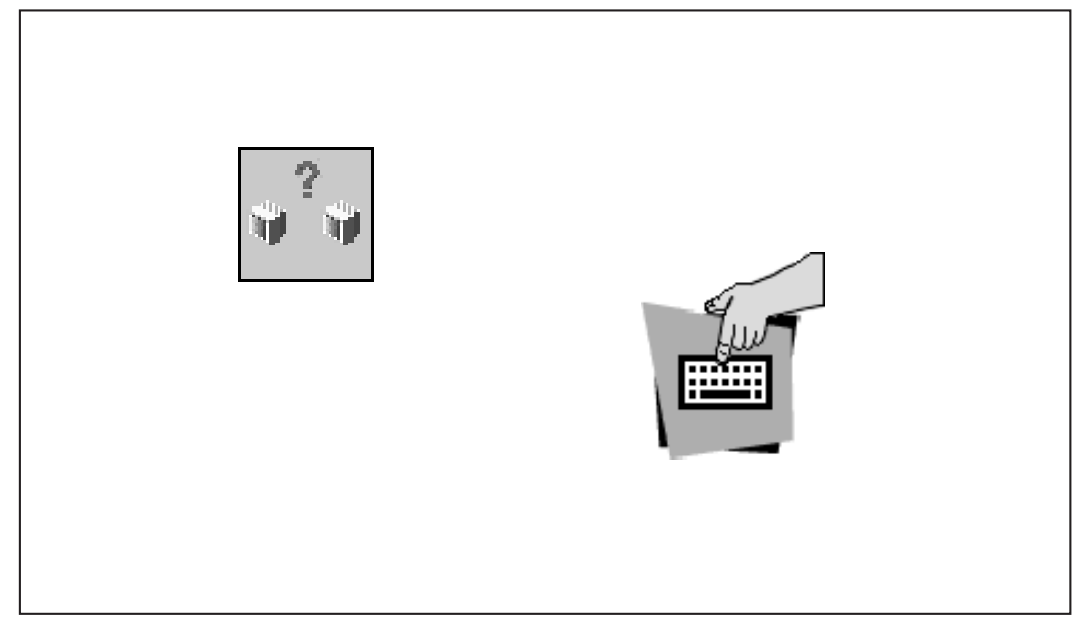

A number appears over the **keyboard** icon to represent the consoles installed. To select a console, type the number for the console you wish to use.

#### **MultiBoot**

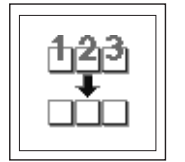

This selection invokes the Multiboot menu which provides several functions:

To Select a particular operating system to boot.

In the case of AIX this is a supported option. If you receive an informational icon after making this selection, this would mean that information in non-volatile storage could have been lost, as would happen if the battery had been removed. In order to recreate this value, issue the bootlist command under AIX with the appropriate parameters as to the location of the operating system in a particular hard disk. Please see the explanation of the bootlist command in your AIX documentation.

- To select a particular operating system as the default operating system.
- To install from the list of possible devices.
- To set the sequence in which devices are searched for operating system startup code.
- To go to the Open Firmware command prompt.
- To set the Multiboot menu so that it comes up immediately as the system powers up.

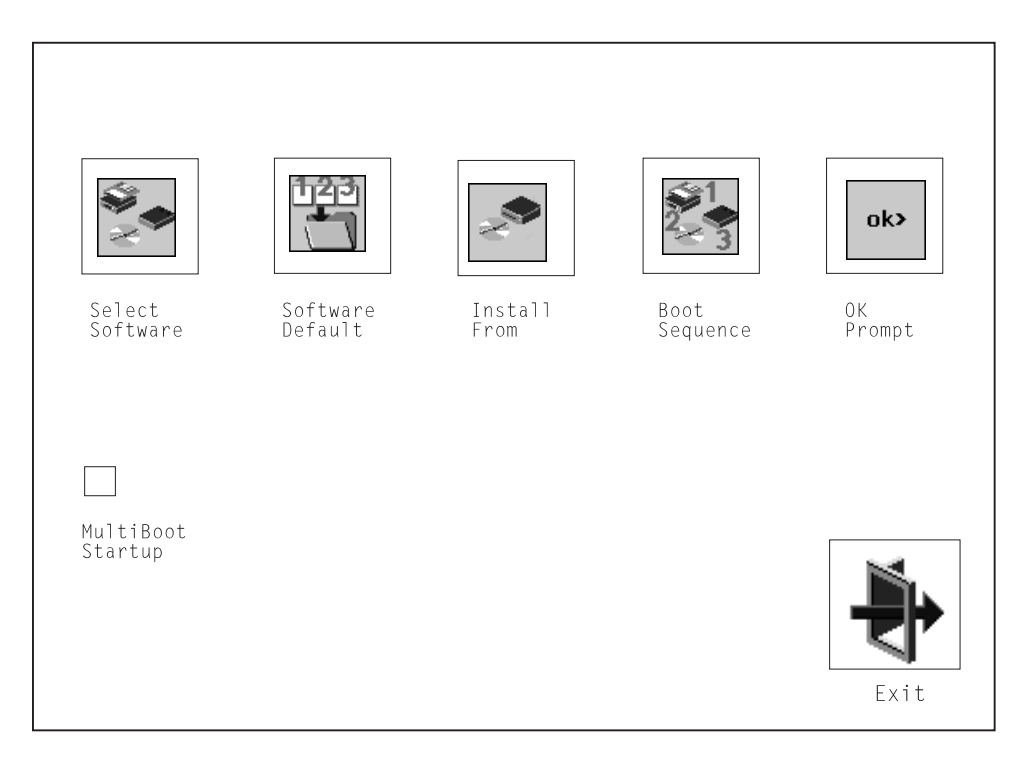

**Select Software**: If supported by the operating system, shows the names of the operating system installed. This option may not be supported by all operating systems.

In the case of AIX, this is a supported option. If you receive a message saying:

```
No Operating System Installed
```
this would mean that information in non-volatile storage could have been lost, as would happen if the battery had been removed. In order to recreate this value, issue the bootlist command under AIX with the appropriate parameters as to the location of the operating system in a particular Hard disk. Please see the explanation of the bootlist command in your AIX documentation.

**Software Default**: If supported by the operating system, lets you select the default operating system to start the system. This option may not be supported by all operating systems.

**Install From**: Produces a list of devices, for example the CD-ROM, where the operating system is installed from. You select one of the devices and the system searches the device for an operating system to install and if supported by the operating system in that device, the name of the operating system displays.

### **Boot Sequence**

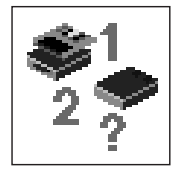

 $\Gamma$ 

This selection enables you to view and change the custom boot list (the sequence in which devices are searched for operating system startup code).

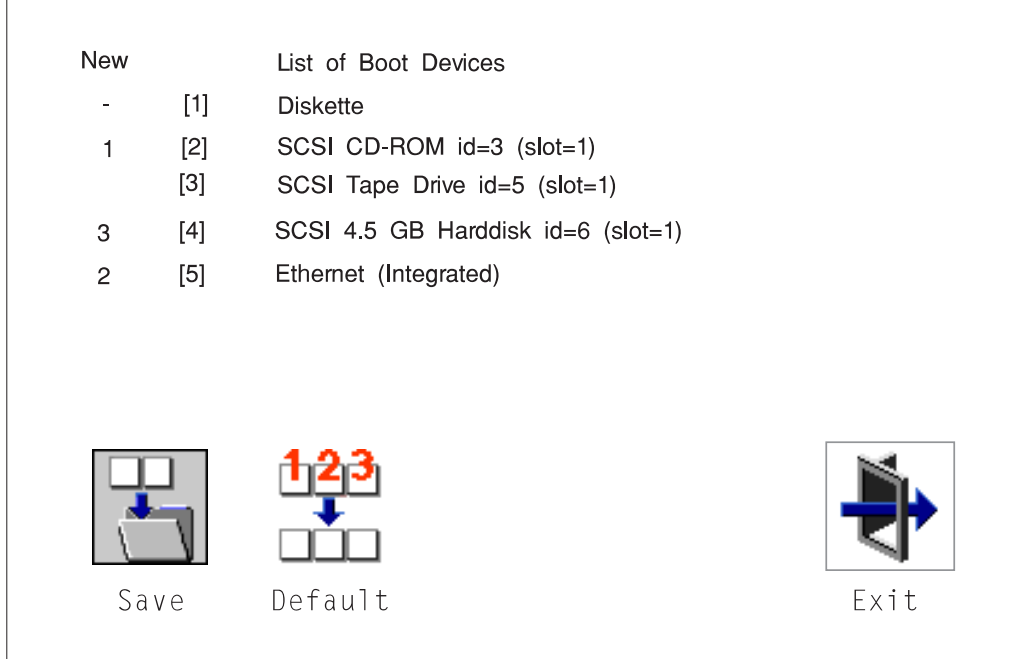

**Attention:** If you change your startup sequence, you must be extremely careful when performing write operations (for example, copying, saving, or formatting). You can accidentally overwrite data or programs if you select the wrong drive.

The default boot sequence is:

- The primary diskette drive
- CD-ROM drive
- Tape id=5 (slot=1)
- Hard disk drive id=6 (Slot=1)
- Network device.
To change the custom boot list, enter a new order in the **New** column, then select **Save**. The List of Boot Devices is updated to reflect the order you have chosen.

You can choose 1 to 5 devices for the custom boot list. To change the boot sequence back to the default values, select **Default**. (The default sequence is automatically saved.)

**OK Prompt**: Provides access to the Open Firmware command prompt.

# **Text-Based System Management Services**

The text-based Open Firmware command line and System Management Services are available if an ASCII terminal is attached to your system unit. The text-based Open Firmware command line allows you to configure some adapters, and the System Management Services makes it possible for you to view information about your system unit and to perform such tasks as setting the password and changing device configurations.

To start the Text-Based System Management Services, turn on or restart the system. After the logo is displayed, the words "Memory", "Keyboard", "Network", "SCSI" and "Speaker" appear across the bottom of the screen. Press the 1 key after the word "Keyboard" appears and before the last word "Speaker" appears.

After the text-based System Management Services starts, the following screen appears:

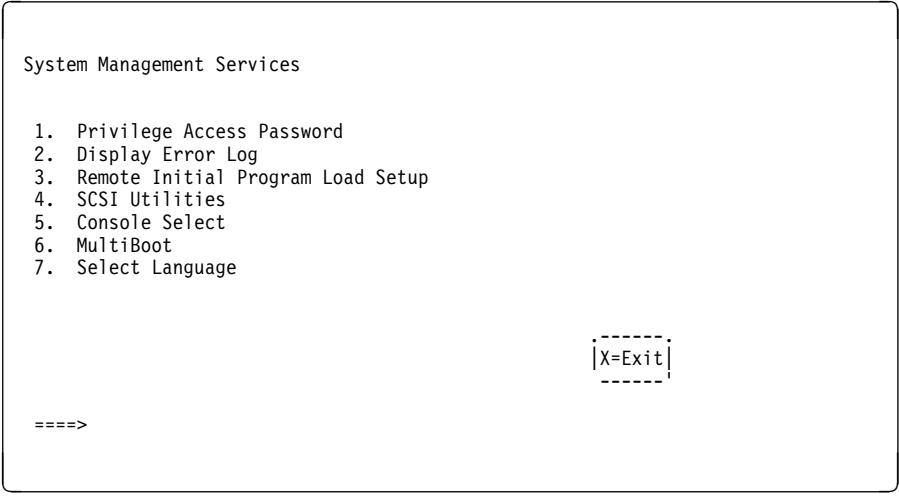

Selecting the numbered options provide capabilities described on the following pages.

After you have finished using the text-based System Management Services, entering **x** (for exit) boots your system. You may also press 8 here to enter the  $0$ K > prompt.

**Privileged Access Password:** Entering this selection permits access to the following options.

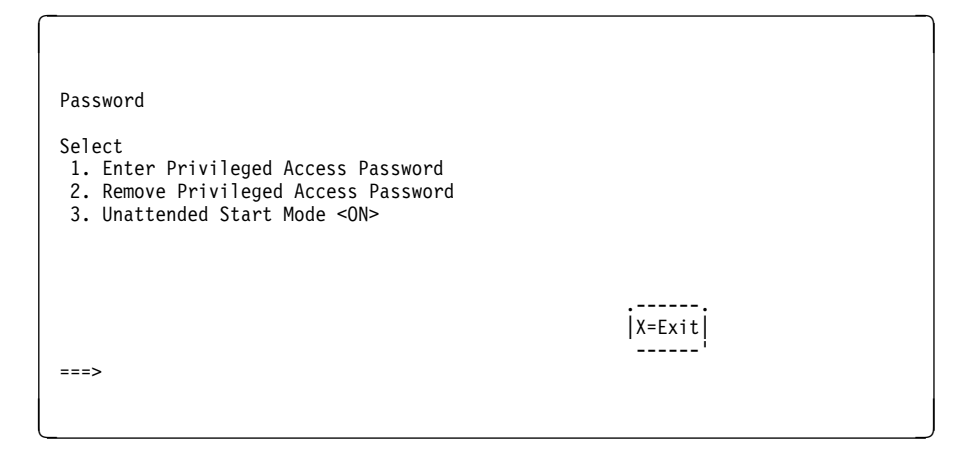

**Set Privileged-Access Password**: The privileged–access password protects against the unauthorized starting of the system programs.

Both the Service Processor and System Management Services use this password. If the password is set in System Management Services, the Service Processor automatically uses the same password.

If you previously had set a privileged–access password and want to remove it, select **Remove Privileged-Access Password**.

**Note:** If you forget your password, you must unplug the operator panel cable for 60 seconds to disable the password. See "Operator Panel Battery" on page 9-17 for details.

**Unatt<On>**: This icon is used to enable/disable Unattended Start Mode. This option is used to instruct the Service Processor to restore the power-state of the server after a temporary power failure. It is intended to be used on servers that require automatic power-on after a power failure. The default setting is ON.

**Display Error Log:** A screen similar to the following is displayed when you select this option. You can view or clear your system's error log.

```
à ð
                        System Error Log
                     Date Time ErrorCode Location
         Entry 1. 1ð/ð4/96 ð2:15:35 25a8ðð11 ðð-ðð
         Entry 2. No Entry
   .--------. .-----------.
        |C=C|ear |X=Exit Log |X|=Exit Log |X|=Exit Log |X|=Exit Log |X|=Exit Log |X|=Exit Log |X|=Exit Log |X|=Exit Log |X|=Exit Log |X|=Exit Log |X|=Exit Log |X|=Exit Log |X|=Exit Log |X|=Exit Log |X|=Exit Log |X|=Exit Log |X --------' -----------'
         =====>
<u>á a súa componente de la componenta de la componenta de la componenta de la componenta de la componenta de la</u>
```
**Note:** The time stamp in this error log is Coordinated Universal Time (CUT) which is also referred to as Greenwich Mean Time (GMT). AIX error logs have more information available and can time stamp with local time.

**Remote Initial Program Load Setup:** This option allows you to enable and set up the remote startup capability of your system. First, you are asked to specify the network parameters.

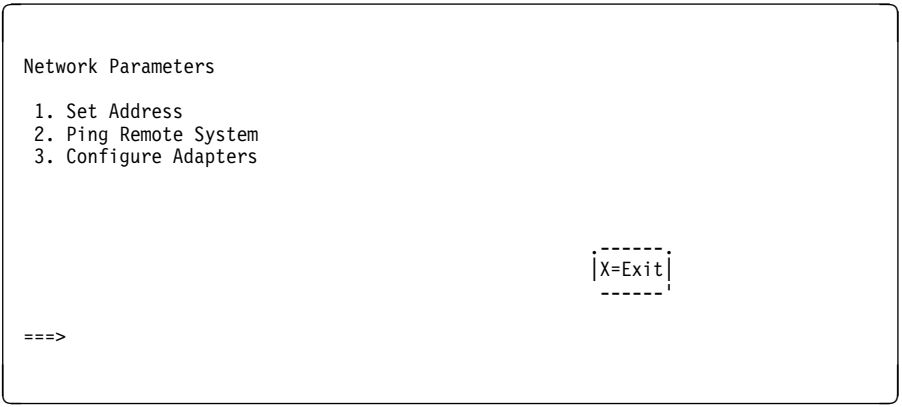

**Note:** Some applications may require that IP addresses contain leading zeroes for numbers less than 100. For example, 129.132.4.20 may need to be entered as 123.132.004.020.

Selecting the Set Address option displays the following screen.

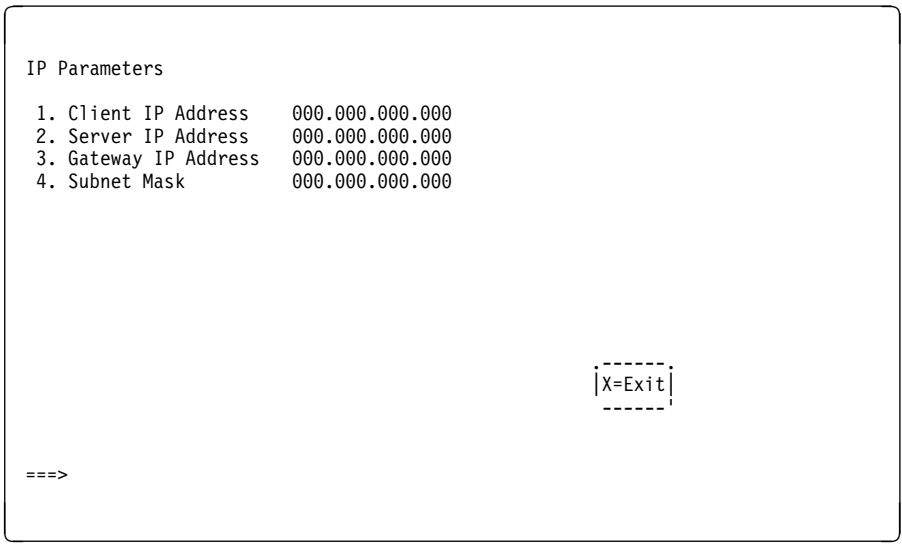

Ping, second option available from the RIPL menu, allows you to test a connection to a remote system unit. After selecting the Ping option, you must choose which adapter communicates with the remote system.

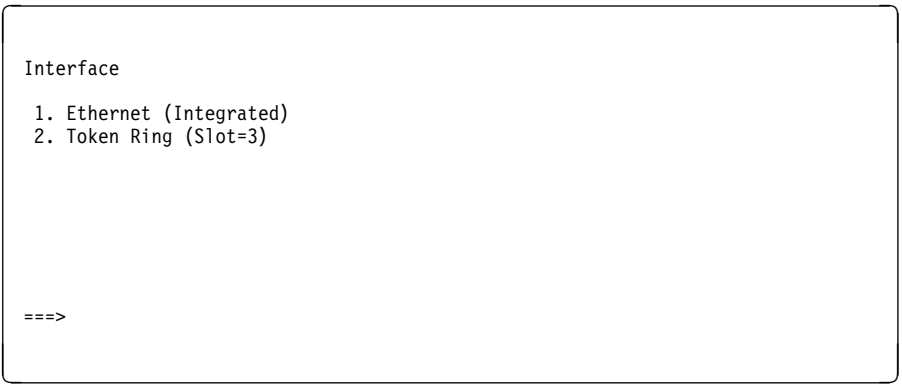

After choosing which adapter to use to ping the remote system, you must provide the addresses needed to communicate with the remote system.

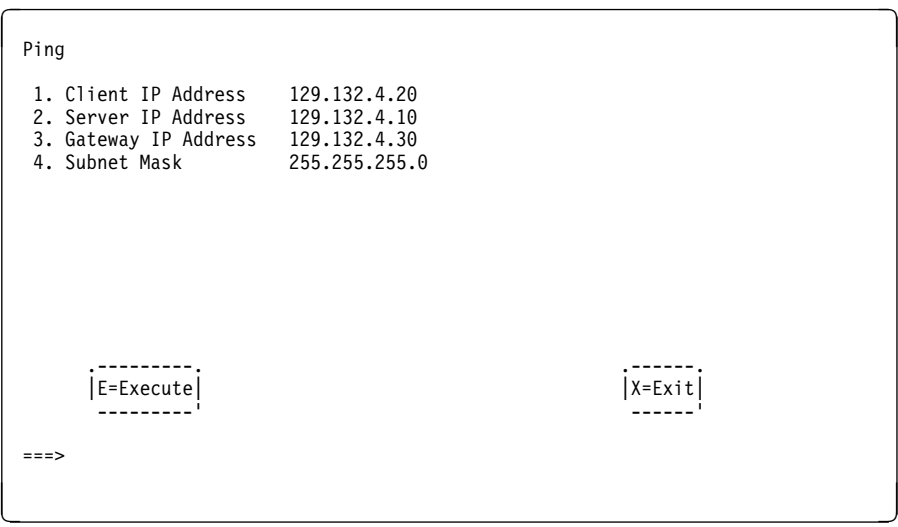

The third option available from the RIPL screen is the Configure adapters option. The following screen appear when you make this selection.

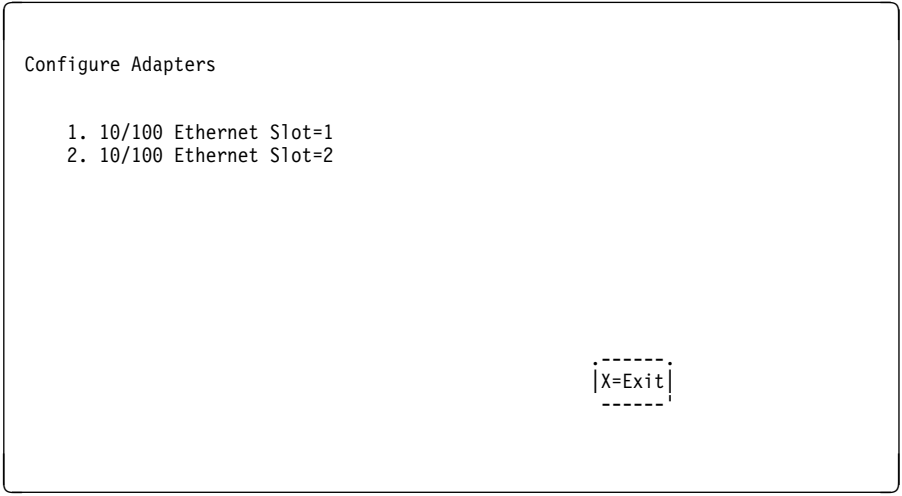

Selecting the Full Duplex option allows you to change how the Ethernet adapter communicates with the network:

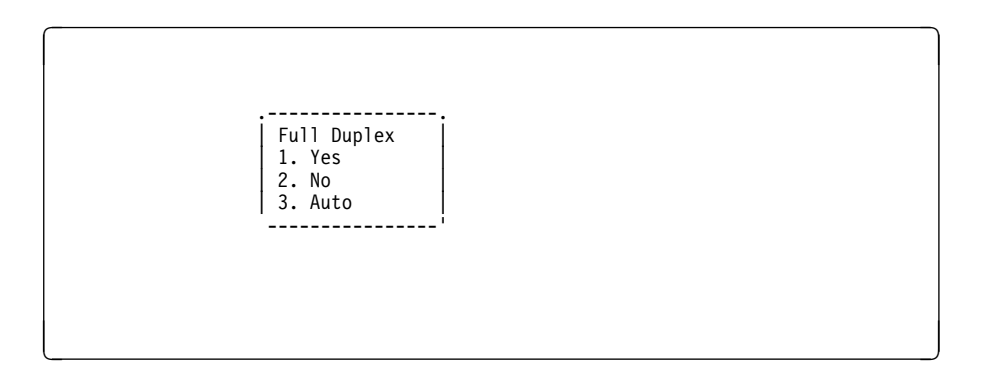

**SCSI Utilities:** Allow you to set SCSI hard disk spin up delay times and to set SCSI IDs for SCSI controllers installed in the S7X.

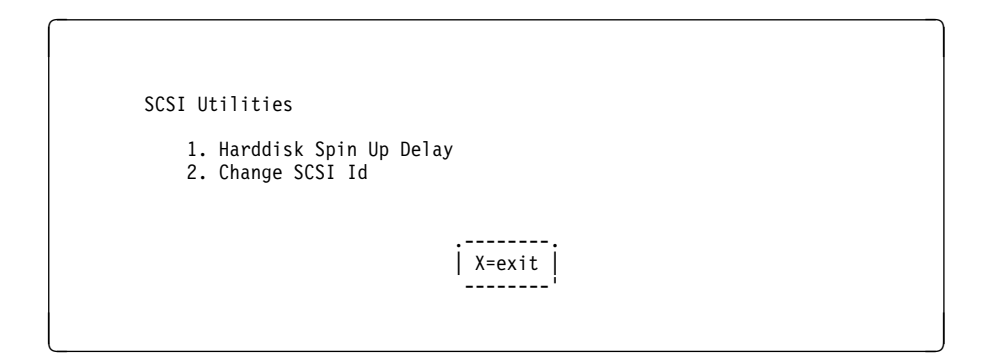

# **Console Select**

Selecting this option allows you to define which display is used by the system for system management.

à ð

<u>á an t-Iomraidh ann an t-Iomraidh ann an t-Iomraidh ann an t-Iomraidh ann an t-Iomraidh ann an t-Iomraidh ann an t-Iomraidh ann an t-Iomraidh ann an t-Iomraidh ann an t-Iomraidh ann an t-Iomraidh ann an t-Iomraidh ann an </u>

Press ð to Select This Console as the active console

# **MultiBoot Menu**

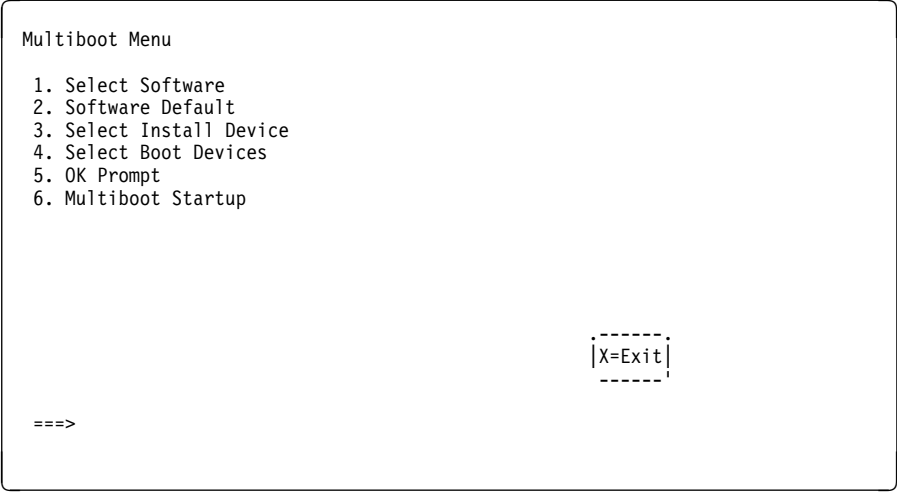

**Select Software**: If supported by the operating system, shows the names of the operating system installed. This option may not be supported by all operating systems.

In the case of AIX this is a supported option, if you receive a message saying that:

```
No Operating System Installed
```
this would mean that information in non-volatile storage could have been lost, as would happen if the battery had been removed. In order to recreate this value, issue the bootlist command under AIX with the appropriate parameters as to the location of the operating system in a particular hard disk. Please see the explanation of the bootlist command in your AIX documentation.

**Software Default**: If supported by the operating system, lets you select the default operating system to start the system. This option may not be supported by all operating systems.

**Select Install Device**: Produces a list of devices, for example the CD-ROM, where the operating system is installed from. You select one of the devices and the system searches the device for an operating system to install and if supported by the operating system in that device, the name of the operating system displays.

**Select Boot Device**: Provides a list of devices that can be selected to be stored on the boot list. Up to 5 devices are supported.

**OK Prompt**: Provides access to the Open Firmware command prompt.

**Multiboot Start Option**: Toggles between OFF and ON and selects if the Multiboot menu invokes automatically on startup or not.

#### **Select Boot Devices**

This selection enables you to view and change the custom boot list, which is the sequence of devices read at startup time.

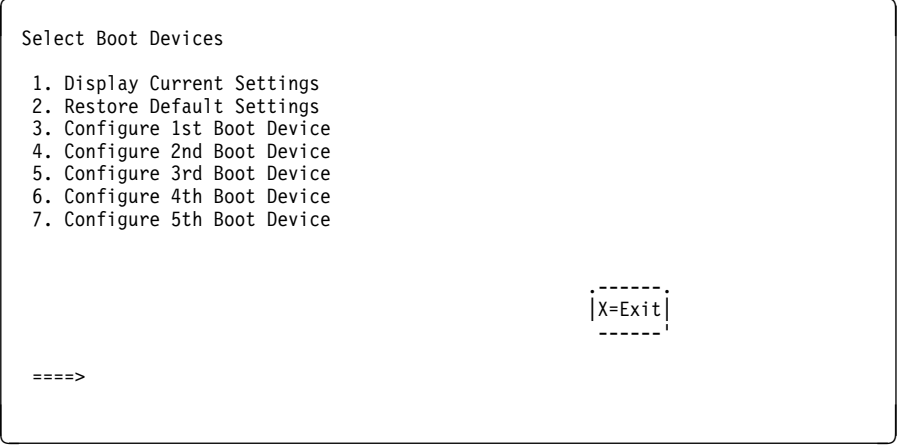

**Display Current Settings**: Lists the current order of devices in the boot list. The following screen shows an example of this display.

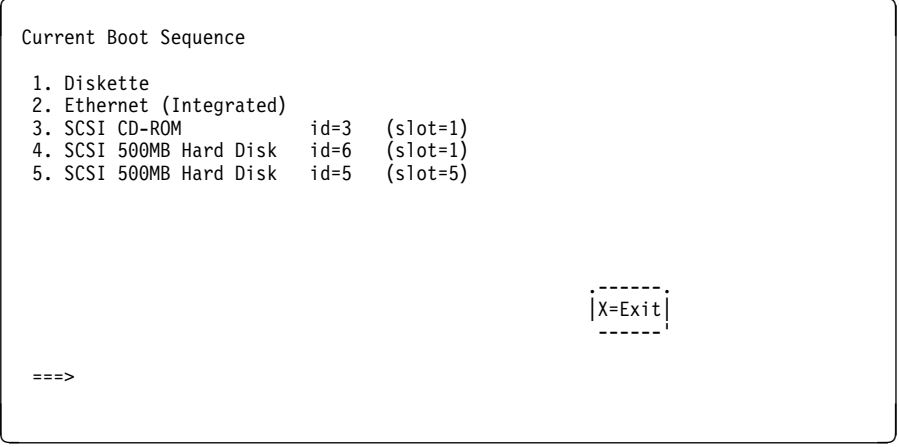

**Restore Default Settings**: Restores the boot list to the default sequence of:

- The primary diskette drive
- CD-ROM drive
- Tape id=5 (slot=1)
- Hard disk drive id=6 (Slot=1)
- Network device.

Selecting any of the **Configure Boot Device** options displays the following screen.

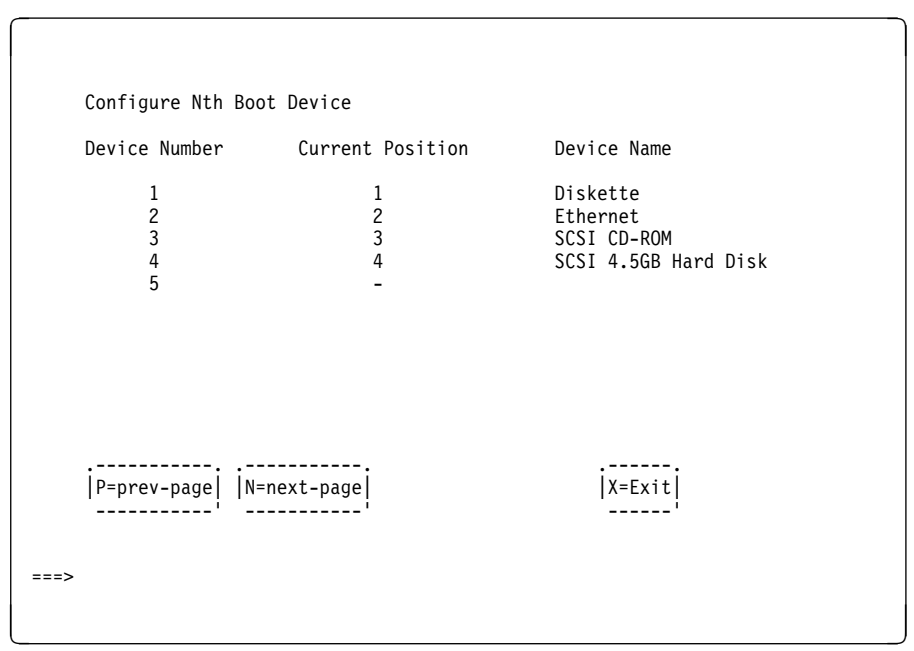

# **Select Language**

This option allows you to change the language used by the text-based System Management Services screens and the Service Processor menus.

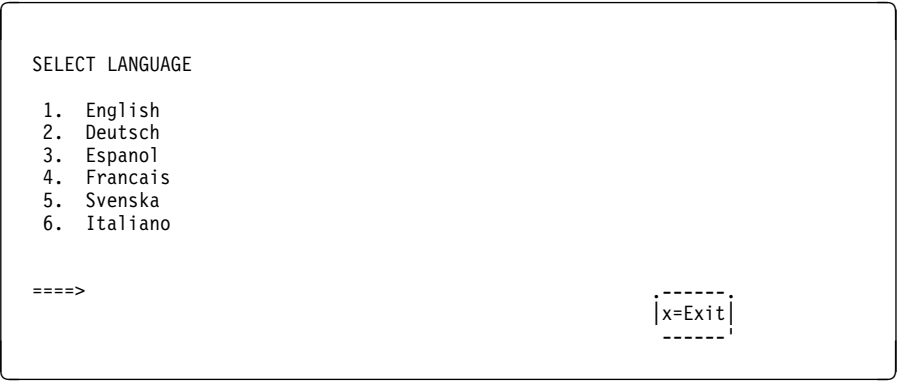

**Note:** Your ASCII terminal must support the ISO-8859 character set in order to properly display languages other than English.

# **Chapter 9. Removal and Replacement Procedures**

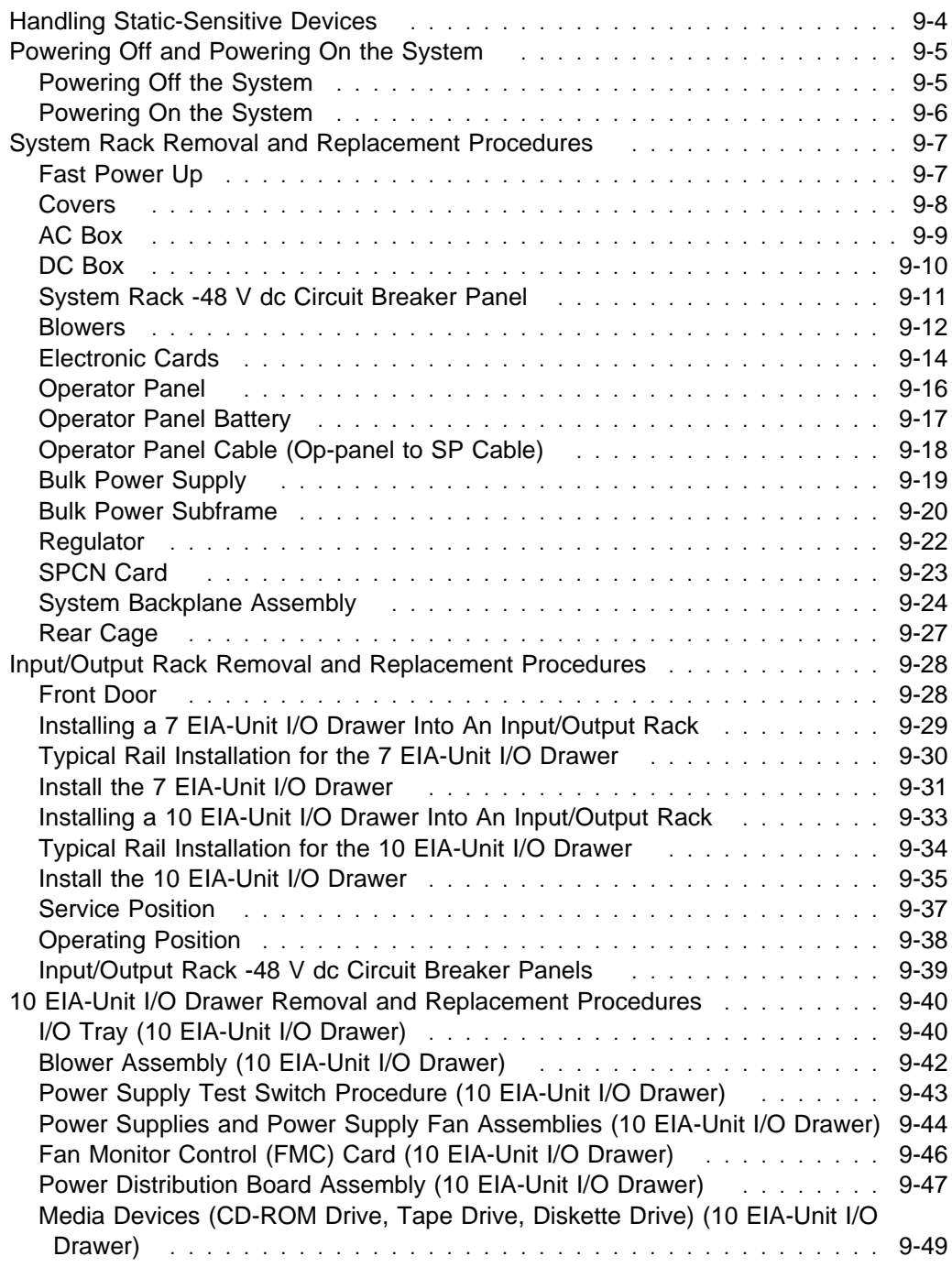

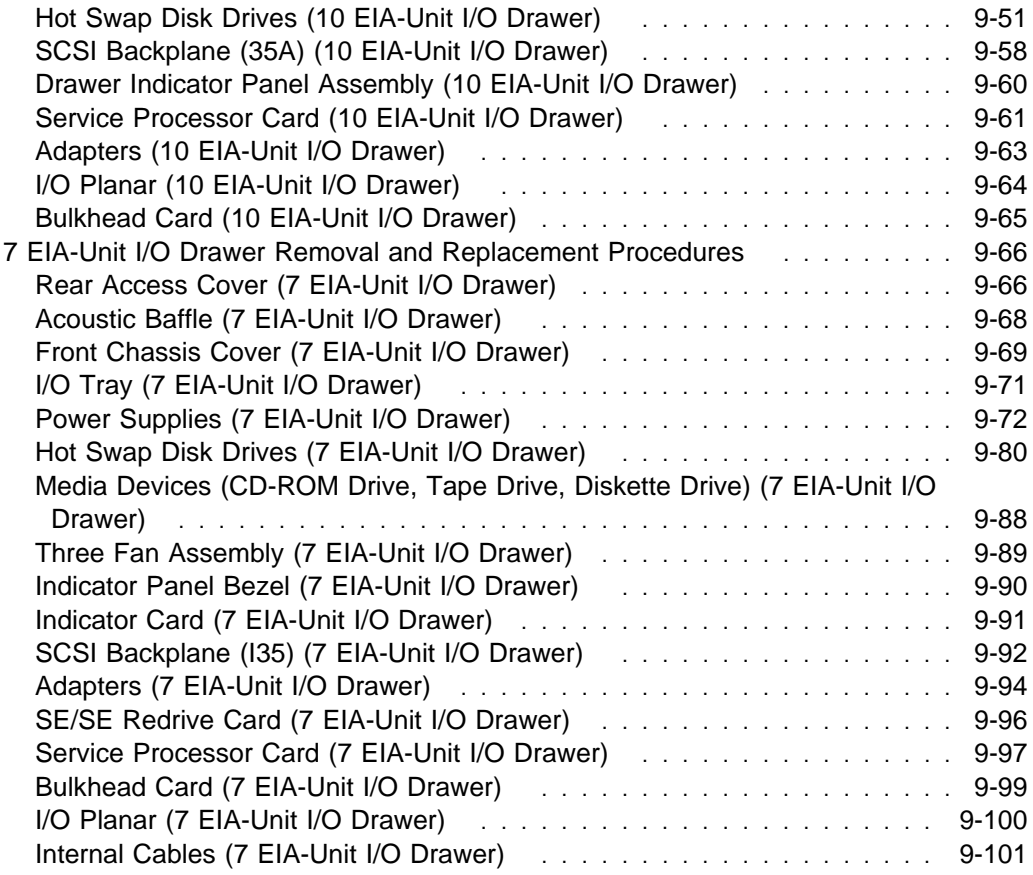

Before performing any of the removal or replacement procedures in this chapter, read the following notices.

#### **DANGER**

**An electrical outlet that is not correctly wired could place hazardous voltage on metal parts of the system or the devices that attach to the system. It is the responsibility of the customer to ensure that the outlet is correctly wired and grounded to prevent an electrical shock.**

**Before installing or removing signal cables, ensure that the power cables for the system unit and all attached devices are unplugged.**

**When adding or removing any additional devices to or from the system, ensure that the power cables for those devices are unplugged before the signal cables are connected. If possible, disconnect all power cables from the existing system before you add a device.**

**Use one hand, when possible, to connect or disconnect signal cables to prevent a possible shock from touching two surfaces with different electrical potentials.**

**During an electrical storm, do not connect cables for display stations, printers, telephones, or station protectors for communication lines.**

#### **CAUTION:**

**This product is equipped with a 3-wire power cable and plug for the user's safety. Use this power cable in conjunction with a properly grounded electrical outlet to avoid electrical shock.**

#### **CAUTION:**

**This unit has more than one power supply cord. To reduce the risk of electrical shock, disconnect two power supply cords before servicing.**

# **Handling Static-Sensitive Devices**

**Attention:** Disk drives, tape drives and CD-ROM drives are sensitive to static electricity discharge. These devices are wrapped in antistatic bags to prevent damage caused by electrostatic discharge.

Take the following precautions:

- If you have an antistatic wrist strap available, use it while handling the device.
- Do not remove the device from the antistatic bag until you are ready to install the device in the system unit.
- With the device still in its antistatic bag, touch it to a metal frame of the system.
- Grasp cards and boards by the edges. Hold drives by the frame. Avoid touching the solder joints or pins.
- If you need to lay the device down while it is out of the antistatic bag, lay it on the antistatic bag. Before picking it up again, touch the antistatic bag and the metal frame of the system unit at the same time.
- Handle the devices carefully in order to prevent permanent damage.

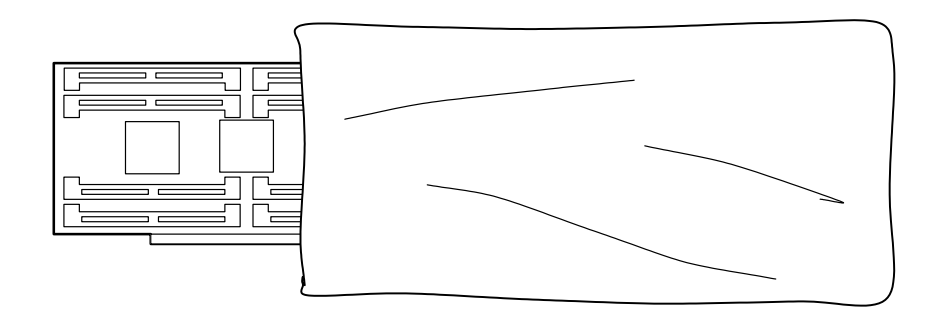

# **Powering Off and Powering On the System**

# **Powering Off the System**

If the system is operating under AIX, enter the **shutdown -F** command to power off the system.

If you cannot use this method, you can power off the system by using the following operator panel power Pushbutton procedure.

**Attention**: Using the operator panel Power Pushbutton to power off the system may cause unpredictable results in the data files, and the next IPL will take longer to complete.

- 1. Open the operator panel cover.
- 2. Press the Power pushbutton (white) on the operator panel.

The operator panel display shows **O ?** (the international power-off symbol) with the **?** blinking.

3. Press the Power pushbutton (white) on the operator panel again to confirm.

**Note:** To cancel the power-off operation, do not press the Power pushbutton a second time. Instead, press any other operator panel pushbutton.

4. The operator panel Power-On light starts blinking as the system powers off. The operator panel light stops blinking and stays off when the power-off operation is complete. The green LED on the I/O Drawer(s) indicator panel goes to a slow blink, indicating that standby power is on.

Does the system power off successfully?

#### **No Yes**

# ↓ **This ends the procedure.**

- 5. Perform the following:
	- a. Press the ↑ or the ↓ pushbutton until function 08 is shown in the operator panel display.
	- b. Press the Enter pushbutton.
	- c. Error code A100 8008 is shown on the operator panel display.
- 6. Press the Power pushbutton (white) on the operator panel.

The operator panel display shows **08 O ?** (the international power-off symbol) with the **?** blinking.

7. Press the Power pushbutton (white) on the operator panel again.

The system powers off, and the operator panel Power-On light goes off and remains off.

**Note:** To cancel the power-off operation, do not select function 08. Instead, press any other control panel pushbutton.

#### **This ends the procedure.**

### **Powering On the System**

- 1. Open the door to the operator panel.
- 2. Press the Power (white) pushbutton on the operator panel.
- 3. The operator panel Power-On light starts blinking as the system is powered on. The operator panel Power-On light stops blinking and stays on when power on is complete.

#### **This ends the procedure.**

# **System Rack Removal and Replacement Procedures**

This is the starting point for all remove procedures in the System Rack. Perform the following steps.

- 1. Find the location of the part you are replacing in "S70 and S7A Locations" on page 1-9.
- 2. Find the FRU you are removing in this section and follow the procedures.
- 3. When you have completed the remove procedure, install the FRU by reversing the remove procedure unless otherwise noted.
- 4. After exchanging an item, refer to "MAP 0410: Repair Checkout" in the Diagnostic Information for Multiple Bus Systems.

**Attention:** It is not always necessary to power off the system to exchange a field replaceable unit (FRU). You will be directed through a concurrent exchange, if possible.

### **Fast Power Up**

This feature is not recommended except in a service environment as several key system functions are not verified. The fast power up sequence is:

- 1. Press the system Power pushbutton two times to insure power down.
- 2. Press the Scroll Up pushbutton one time.
- 3. Press the Enter pushbutton two times.
- 4. Press the Scroll Up pushbutton two times.
- 5. Press the Enter pushbutton one time.
- 6. Press the system Power pushbutton one time

The system powers up and the system operator panel displays progress.

# **Covers**

**Removal:** Refer to "Operator Panel, Brackets, and Covers (Front View)" on page 10-10 and "Front, Rear, and Top Covers" on page 10-6 to locate cover parts then perform the following steps:

- To remove the front and rear covers:
	- 1. Lift up on the cover.
	- 2. Pull the cover out and off.
- To remove the top cover:
	- 1. Remove the cover mounting screws.
	- 2. Slide the cover to the front or rear.
	- 3. Lift the cover up and off.
- To remove the side cover(s):
	- 1. Remove the front, rear, and top covers.
	- 2. Remove the screws from the front and rear of the side cover.
	- 3. Lift up on the cover.
	- 4. Pull the cover out and off.

# **AC Box**

# **Removal**

- 1. Power off the system (see "Powering Off and Powering On the System" on page 9-5).
- 2. Disconnect the AC power cord.
- 3. Remove the rear cover (see "Covers" on page 9-8).

Refer to "AC Module Assembly and Rear Blowers (Rear View)" on page 10-16 for AC Box parts and perform the following steps.

- 4. Remove the screws that hold the AC Box.
- 5. Remove the AC Box.

# **DC Box**

# **Removal**

- 1. Power off the system (see "Powering Off and Powering On the System" on page 9-5).
- 2. Place all circuit breakers in panel 1 and panel 2 in the off position.
- 3. Remove the rear cover (see "Covers" on page 9-8).

Refer to "AC Module Assembly and Rear Blowers (Rear View)" on page 10-16 for DC Box parts and perform the following steps.

- 4. Disconnect the input cables (cables from the circuit breaker panel to the DC Box) from the top and bottom connectors of the input side of the DC Box.
- 5. Remove the screws that hold the DC Box.
- 6. Remove the DC Box.

# **System Rack -48 V dc Circuit Breaker Panel**

#### **Removal CAUTION:**

**This unit has more than one power supply cord. To reduce the risk of electrical shock disconnect two power supply cords before servicing.**

- 1. Turn the system power off and turn power off to any other drawers that are connected to the circuit breaker panel.
- 2. Have the customer switch power off at their power source.
	- **Note:** Once the customer's power source is switched off, ensure that a tag or label is positioned over the switch to indicate that the power source is intended to remain switched off.
- 3. Refer to "System Rack -48 Volt Power Distribution Assembly (1 of 2)" on page 10-32 for a figure that shows the parts described in this procedure.
- 4. Remove the five mounting screws from the top cover of the circuit breaker panel chassis.
- 5. Remove the top cover of the circuit breaker panel chassis.
- 6. Ensure that the customer completely disconnects both the -48 V dc power cables and the return power cables from both circuit breaker panels.
- 7. Record and tag each cable that connects to the circuit breaker panel with its location so you can reinstall them correctly later.
- 8. Disconnect all cables that connect to the circuit breaker panel.
	- **Note:** If you are removing the bottom circuit breaker panel, you may wish to tag and disconnect the cabling from the top circuit. breaker panel to allow easier access.
- 9. Remove two mounting screws from each side of the circuit breaker panel.
- 10. Slide the circuit breaker panel out the front panel of the chassis.

### **Blowers**

#### **Removal: Do not power off the system.**

**Note:** When you install the new blower, some force is required to insert the blower past the spring-loaded flap.

#### **Front Blowers**

1. Remove the front cover (see "Covers" on page 9-8).

Refer to "Bulk Power Supplies and Front Blowers (Front View)" on page 10-14 for blower parts and perform the following steps.

- 2. Remove the Bulk Power EMC shield.
- 3. On the operator panel:
	- a. Select function 7.
	- b. Press the Enter button.
	- c. Select function 0702.
	- d. Press the Enter button.
	- e. Select 07Fx where x is the blower to be powered off (0=Blower 1, 1=Blower 2, 2=Blower 3, 3=Blower 4).
	- f. Press the Enter button. The green LED on the blower will turn off.
- 4. Remove the blower assembly.
- 5. The new blower will automatically power on when it is installed.

#### **Rear Blowers**

#### **Removal**

1. Remove the rear cover (see "Covers" on page 9-8).

Refer to "AC Module Assembly and Rear Blowers (Rear View)" on page 10-16 for blower parts and perform the following steps.

Refer to "AC Module Assembly and Rear Blowers (Rear View)" on page 10-16 and perform the following steps.

- 2. Remove the Rear Blower EMC shield.
- 3. On the operator panel:
	- a. Select function 7.
	- b. Press the Enter button.
	- c. Select function 0702.
	- d. Press the Enter button.
	- e. Select 07Fx where x is the blower to be powered off (0=Blower 1, 1=Blower 2, 2=Blower 3, 3=Blower 4).
	- f. Press the Enter button. The green LED on the blower will turn off.
- 4. Remove the blower assembly.
- 5. The new blower will automatically power on when it is installed.

# **Electronic Cards**

# **Removal**

**Attention:** All cards are sensitive to electrostatic discharge (see "Handling Static-Sensitive Devices" on page 9-4).

- 1. Power off the system (see "Powering Off and Powering On the System" on page 9-5).
- 2. Disconnect the AC power cord.
- 3. Remove the front or rear cover to access the card you are replacing (see "Covers" on page 9-8).
- 4. Are you replacing a card in the front of the system?

#### **No Yes**

 $\overline{a}$ 

- a. Refer to "System Rack Locations Front" on page 1-10 for card locations.
- b. Continue with step 6.
- 5. You are removing a card from the rear of the system, refer to "System Rack Locations Rear" on page 1-11 for card locations. Continue with step 6.
- 6. Remove the EMC shield for the card location that you are accessing.

**Note:** If you are removing the EMC shield from the front of the system, remove the two screws that hold the EMC shield to the clock card before attempting to remove the shield from the system.

- 7. Mark the cables that are attached to the card so you can return them to the correct location during reassembly.
- 8. Remove the cables attached to the card.
- 9. Make note of the card position, and then remove the card.

**Replacement:** Replace in reverse order.

**Attention:** If you are replacing a processor card, your replacement part may have come with a VPD module which is separate from the card. Before replacing the card in the System Rack, install the VPD module on the card. Do not attempt to remove the VPD module from the processor card once it has been installed.

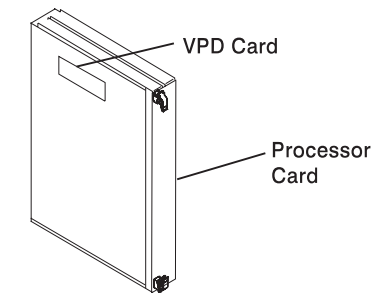

# **Operator Panel**

# **Removal**

**Attention:** The operator panel card is sensitive to electrostatic discharge (see "Handling Static-Sensitive Devices" on page 9-4).

- 1. Power off the system (see "Powering Off and Powering On the System" on page 9-5).
- 2. Disconnect the AC power cord.
- 3. Remove the front cover to access the operator panel (see "Covers" on page 9-8).
- 4. Disconnect the operator panel cables.
- 5. Remove the operator panel.

### **Replacement**

1. Replace in reverse order.

**Attention.** When the operator panel is replaced, the Vital Product Data (VPD) has to be reprogrammed. Perform the procedure in "Programming System Vital Product Data" on page B-4 before you return the system to normal operations.

- 2. Use "SMIT" to reset the system date and time.
- 3. Tell the customer to reset their passwords. Passwords can be set using the Service Processor menus, see Appendix C on page C-1 for more information. The Service Processor menus also are used to reset the service processor call-in functions after an operator panel replacement. See Appendix C on page C-1 and "Service Processor Call-In Security" on page C-30 for more information.

# **Operator Panel Battery**

# **Removal**

### **CAUTION:**

**A lithium battery can cause fire, explosion, or severe burn. Do not recharge, disassemble, heat above 100°C (212°F), solder directly to the cell, incinerate, or expose cell contents to water. Keep away from children. Replace only with the part number specified for your system. Use of another battery may present a risk of fire or explosion.**

**The battery connector is polarized; do not attempt to reverse polarity.**

**Dispose of the battery according to local regulations.**

- 1. Power off the system (see "Powering Off and Powering On the System" on page 9-5).
- 2. Disconnect the AC power cords from both the System Rack and the Input/Output Rack.
	- **Note:** If your system's Input/Output Rack contains drawers which are shared by another system, disconnect the AC power cords from the rear of the I/O Drawers that are attached to this system only.
- 3. Remove the front cover to access the operator panel (see "Covers" on page 9-8).
- 4. Pivot the operator panel outward from the System Rack by loosening the two retaining screws. Loosen the three retaining screws on the rear of the operator panel and slide the retainer cover to the right.
- 5. Remove the battery from the back of the operator panel.

# **Replacement**

- 1. Replace the battery by reversing the steps in the removal procedure.
- 2. Power on the system (see "Powering Off and Powering On the System" on page 9-5).
- 3. Use "SMIT" to reset the system date and time.
- 4. Tell the customer to reset their passwords. Passwords can be set using the Service Processor menus, see Appendix C on page C-1 for more information. The Service Processor menus also are used to reset the service processor call-in functions after a battery replacement. See Appendix C on page C-1 and "Service Processor Call-In Security" on page C-30 for more information.

# **Operator Panel Cable (Op-panel to SP Cable)**

# **Removal**

**Attention** If the operator panel cable is disconnected, settings for passwords, date and time, and service processor call-in functions will be lost. These settings can be reset once the cable is replaced.

- 1. Power off the system (see "Powering Off and Powering On the System" on page 9-5).
- 2. Disconnect the AC power cords from both the System Rack and the Input/Output Rack
	- **Note:** If your system's Input/Output Rack contains drawers which are shared by another system, disconnect the AC power cords from the rear of the I/O Drawers that are attached to this system only.
- 3. Remove the front cover to access the operator panel (see "Covers" on page 9-8).
- 4. Pivot the operator panel outward from the System Rack by loosening the two retaining screws.
- 5. Loosen the retaining screws on the connector for the operator panel cable and disconnect the cable.
- 6. Loosen the retaining screws on the connector for the other end of the operator panel cable from the back of the primary I/O Drawer and remove the cable.

# **Replacement**

- 1. Replace the operator panel cable by reversing the steps in the removal procedure.
- 2. Power on the system (see "Powering Off and Powering On the System" on page 9-5).
- 3. Use "SMIT" to reset the system date and time.
- 4. Tell the customer to reset their passwords. Passwords can be set using the Service Processor menus, see Appendix C on page C-1 for more information. The Service Processor menus also are used to reset the service processor call-in functions after an operator panel cable replacement. See Appendix C on page C-1 and "Service Processor Call-In Security" on page C-30 for more information.

# **Bulk Power Supply**

### **Removal**

- **Note:** Read the Danger and Caution notices under "Safety Notices" on page xvii before continuing with this procedure.
- **Note:** Use this procedure for either Bulk Power Supplies in AC powered systems or -48 V dc powered systems.

#### 1. **Do not power off the system.**

2. Remove the front cover (see "Covers" on page 9-8).

Refer to "Bulk Power Supplies and Front Blowers (Front View)" on page 10-14, for bulk power supply parts and continue with the following steps.

- 3. Remove the Bulk Power EMC shield.
- 4. On the operator panel:
	- a. Select function 7.
	- b. Press the Enter button.
	- c. Select function 0703.
	- d. Press the Enter button.
	- e. Select 07Bx where x is the bulk to be powered off (0=Bulk 1, 1=Bulk 2, and so on).
	- f. Press the Enter button. The green LED on the bulk will turn off.
- 5. Remove the bulk power supply.

The new bulk power supply will automatically power on when it is installed.

# **Bulk Power Subframe**

### **Removal**

- 1. Make a note of the locations of parts you remove during this procedure so that you can reinstall them in the correct positions.
- 2. Power the off system (see "Powering Off and Powering On the System" on page 9-5).
- 3. Disconnect the power cord (if -48 V dc system, set all circuit breakers to the Off position and disconnect the top and bottom input cables to the DC box).
- 4. Remove the front and rear system covers (see "Covers" on page 9-8).

Refer to "Bulk Power Supplies and Front Blowers (Front View)" on page 10-14 for bulk power subframe parts and then perform the following steps from the **\*\*\* FRONT \*\*\*** of the system.

- 5. Remove the Bulk Power EMC shield covering the blowers and bulk power supplies.
- 6. Remove the screws from the bulk power supplies and blower assemblies.
- 7. Slide out the bulk power supplies and blower assemblies far enough so that they are disconnected from their power connectors.

Refer to "Bulk Power Supplies and Front Blowers (Front View)" on page 10-14 for DC bulk power subframe parts and then perform the following steps from the **\*\*\* REAR \*\*\*** of the system.

- 8. Remove the AC box (or DC box).
- 9. Remove the Rear Blower EMC shield.
- 10. Remove the rear blowers.

Refer to "Power Regulators, Cables, and Air Baffles (Rear View)" on page 10-24 for System Rack regulator EMC shield and then perform the following steps from the **\*\*\* REAR \*\*\*** of the system.

- 11. Remove the System Rack Regulator EMC Shield that covers the power regulators.
- 12. Mark the regulators and their locations so that you can reinstall them in the proper locations.
- 13. Remove the power regulators and SPCN card.
- 14. **Carefully remove the top row of screws that are near the alignment pins inside the System Rack Regulator Cage.** Don't allow the screws to be dropped down inside the system.
- 15. Remove the screws that are near the connectors in the lower left and lower right corners inside the System Rack Regulator Cage.
- 16. Remove the screws in the Right Cage Retaining Bracket and remove the bracket.
- 17. Remove the screws in the sides and bottom of the System Rack Regulator Cage that mount the cage into the rack. Slide the Regulator Cage out 15 cm (6 inches).
- 18. Disconnect the power cables that are connected to the lower right and lower left corners of the system backplane assembly.

Refer to "Power Subframe (Rear View, 1 of 3)" on page 10-26 for power subframe assembly parts, and then perform the following steps from the **\*\*\* REAR \*\*\*** of the system.

- 19. Remove the screws from the top and bottom of the Power Subframe Assembly.
- 20. Remove the Power Subframe Assembly.

# **Regulator**

# **Removal**

- **Note:** The system must be powered off and the power cord disconnected from the source before removing and installing regulators.
- 1. Power off the system (see "Powering Off and Powering On the System" on page 9-5).
- 2. Disconnect the AC power cord.
- 3. Remove the rear cover (see "Covers" on page 9-8).
- 4. Remove the System Rack Regulator EMC shield.
- 5. Make note of the regulator position, and then remove the regulator.
## **SPCN Card**

### **Removal**

- 1. Power the off system (see "Powering Off and Powering On the System" on page 9-5).
- 2. Disconnect the AC power cord.
- 3. Remove the rear cover (see "Covers" on page 9-8).

Refer to "Power Regulators, Cables, and Air Baffles (Rear View)" on page 10-24 for SPCN parts and then perform the following steps from the **\*\*\* REAR \*\*\*** of the system.

- 4. Mark the locations and the cables attached to the SPCN card so that you can reinstall the cables to the proper location.
- 5. Lift the handles and pull the card out.

**Replacement:** Replace in reverse order.

**Note:** An SPCN firmware update is required if other than the original version is on the system. Refer to Appendix D on page D-1 for instructions on obtaining the latest level firmware, downloading and installation. If a BACKUP set of diskettes exists from a prior update, these may be used.

## **System Backplane Assembly**

### **Removal**

- 1. Make a note of the locations of parts you remove during this procedure so that you can reinstall them in the correct positions.
- 2. Power off the system (see "Powering Off and Powering On the System" on page 9-5).
- 3. Disconnect the AC power cord.
- 4. Remove the front and rear system covers (see "Covers" on page 9-8) .

Refer to "Front Electronics Cage and System Backplane Assembly" on page 10-18 for system backplane assembly parts and perform the following steps from the **\*\*\* FRONT \*\*\*** of the system.

- 5. Loosen the two thumbscrews on the operator panel and swing out the operator panel assembly. Contact the system administrator panel.
- 6. Disconnect the cables from the operator (op) panel assembly.
- 7. Remove the op panel assembly from the frame.
- 8. Remove the upper and lower Front Cage EMC shields.
- 9. Remove the EMC brackets from around the Front Cage in the following order:
	- Top
	- Left and Right
- 10. Mark the processor, memory, regulator, and filler cards and their locations in the Front Cage so you can return the cards to their proper location during reassembly.
- 11. Remove the processor, memory, regulator, and filler cards from the Front Cage.

Refer to "Power Regulators, Cables, and Air Baffles (Rear View)" on page 10-24 and perform the following steps from the **\*\*\* REAR \*\*\***of the system.

- 12. Remove the upper and lower EMC shields from the rear cage assembly.
- 13. Remove the EMC brackets from around the rear cage in the following order:
	- Top
	- Left and Right
- 14. Mark the SPCN card, regulators, memory, and filler cards and their locations in the top and bottom of the rear cage so that you can return the cards to their proper location during reassembly.
- 15. Remove the SPCN card, regulators, memory, and filler cards from the top and bottom of the rear cage.
- 16. Remove the mounting screws from the lower part of the rear cage.
- 17. Remove the two Cable EMC Shields from the rear cage.
- 18. Remove the Air Baffle in the lower center of the rear cage.
- 19. Unplug the cables attached to the upper left and upper right corners of the front cage/system backplane assembly.
- 20. Remove the 6 'starred' screws that mount the rear cage to the front cage/system backplane assembly.

#### **CAUTION:**

**This unit weighs between 18 kg (39.7 pounds) and 32 kg (70.5 pounds). Two persons are required to safely move it. Using less that two persons to move it can result in injury.**

- 21. Remove the rear cage assembly from the back of the system.
- 22. Unplug the cables attached to the lower left and right corners of the front cage/system backplane assembly.

Refer to "Front Electronics Cage and System Backplane Assembly" on page 10-18 for front cage/system backplane assembly and perform the following steps from the **\*\*\* FRONT \*\*\***of the system.

\*\*\* IMPORTANT \*\*\* The front cage/system backplane assembly is heavier on the rear than it is on the front. The front cage/system backplane assembly may tip to the rear if it is not properly handled.

- 23. Remove the lower mounting screws from the front cage/system backplane assembly.
- 24. Use two people to remove front cage/system backplane assembly from the front of the system.

#### **CAUTION:**

**This unit weighs between 18 kg (39.7 pounds) and 32 kg (70.5 pounds). Two persons are required to safely move it. Using less that two persons to move it can result in injury.**

- 25. Place the front cage/system backplane assembly on the floor in the upright position.
- 26. Disconnect the op panel cable from system backplane assembly.
- 27. There are 6 'starred' screws inside the front cage/system backplane assembly that mount the system backplane assembly to the cage. From inside the front cage, remove five of the 'starred' screws.
- 28. To prevent the system backplane assembly from falling, hold the system backplane assembly to the cage and then remove the last 'starred' screw.
- 29. Lay the front cage face down on the floor so the system backplane assembly is on top.
- 30. Remove the system backplane assembly from the front cage.
- 31. Close all of the connector latches on the new system backplane assembly. The latches need to be closed so they do not interfere with the rear cage when it is installed.
- 32. To complete the replacement, reverse the previous steps beginning with step 24 on page 9-25.

**Replacement:** Replace in reverse order.

### **Rear Cage**

**Removal:** Refer to "Power Regulators, Cables, and Air Baffles (Rear View)" on page 10-24 for rear cage parts and perform the following steps from the **\*\*\* REAR \*\*\***of the system.

- 1. Remove the upper and lower EMC shields from the rear cage assembly.
- 2. Remove the EMC brackets from around the rear cage in the following order:
	- Top
	- Left and Right
- 3. Mark the SPCN card, regulators, memory, and filler cards and their locations in the top and bottom of the rear cage so that you can return the cards to their proper location during reassembly.
- 4. Remove the SPCN card, regulators, memory, and filler cards from the top and bottom of the rear cage.
- 5. Remove the mounting screws from the lower part of the rear cage.
- 6. Remove the two Cable EMC Shields from the rear cage.
- 7. Remove the Air Baffle in the lower center of the rear cage.
- 8. Unplug the cables attached to the upper left and upper right corners of the front cage/system backplane assembly.
- 9. Remove the 6 'starred' screws that mount the rear cage to the front cage/system backplane assembly .

#### **CAUTION:**

**This unit weighs between 18 kg (39.7 pounds) and 32 kg (70.5 pounds). Two persons are required to safely move it. Using less that two persons to move it can result in injury.**

10. Remove the rear cage assembly from the back of the system.

**Replacement:** Replace in reverse order.

# **Input/Output Rack Removal and Replacement Procedures**

## **Front Door**

## **Removal**

- 1. Open the front door.
- 2. Remove the C-clip from the bottom of the hinge pins.
- 3. Remove the pins from the door hinges and lift the front door off the hinges.
- 4. If required, the hinge assemblies can be removed for better access to the sides of some drawers.

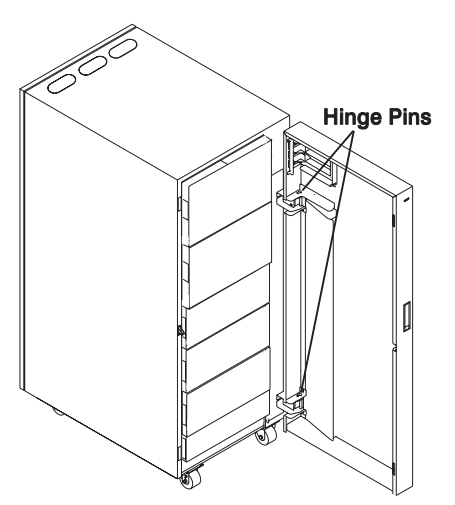

**Replacement:** Replace in reverse order.

## **Installing a 7 EIA-Unit I/O Drawer Into An Input/Output Rack**

The procedure for installing a 7 EIA-Unit I/O Drawer begins with installing rails in the rack and then mounting the I/O Drawer on the rails. Continue below to install a 7 EIA-Unit I/O Drawer in an Input/Output Rack.

### **Install the Rails and Mounting Hardware for the 7 EIA-Unit I/O Drawer**

### **CAUTION:**

**The stabilizer must be firmly attached to the bottom front of the rack to prevent the rack from turning over when the drawers are pulled out of the rack. Do not pull out or install any drawer or feature if the stabilizer is not attached to the rack.**

- **Note:** Racks have EIA numbers visible from the rear that go from 1 (at the bottom) to 32 (at the top). The lowest EIA number completely occupied by a drawer is said to be that drawer's EIA position. Therefore, the rail surface that a drawer sets upon is approximately in line with the lower edge of the EIA position for that drawer. An EIA number is also used in identifying cables attached to that drawer.
- 1. The I/O Drawer occupies 7 EIA units. Install the new rails at the bottom of the EIA number which is 7 EIA units down from the top of the rack, or 7 EIA units down from an existing I/O Drawer if one is installed.
- 2. Install one (1) nut clip on the fifth hole above the upper guide pins for each rail at the front of the rack.
- 3. Install one (1) more nut clip on the tenth hole above the upper guide pins for each rail at the front of the rack
- 4. At the rear of each rail, install two (2) nut clips.
- 5. Attach the rails to the rack, using four M5x14 hex head screws that are supplied with the unit.

# **Typical Rail Installation for the 7 EIA-Unit I/O Drawer**

**Note:** Rack is shown with front door and hinges removed.

Mounting Hardware for Rack Drawer

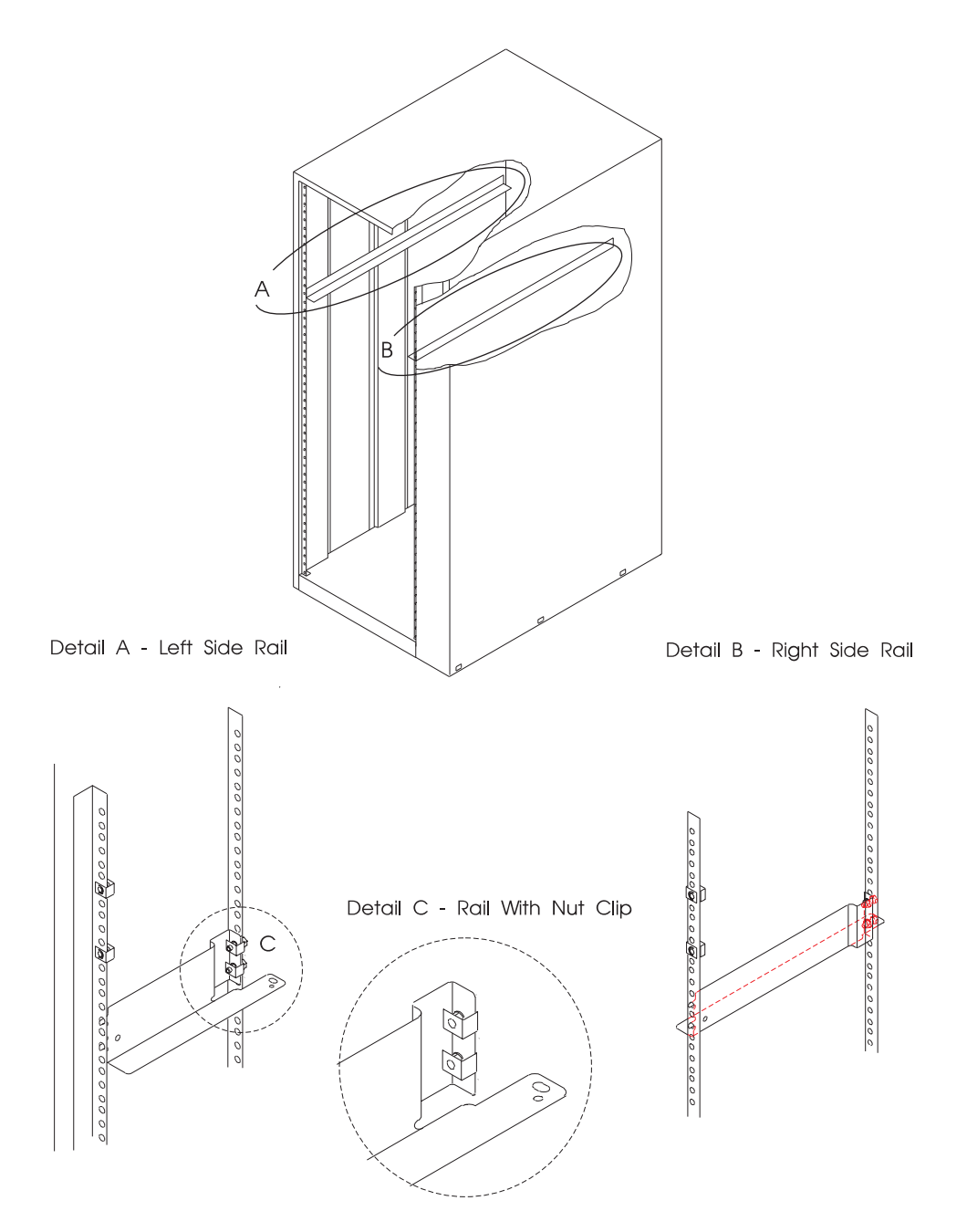

**Install the 7 EIA-Unit I/O Drawer**

#### **CAUTION:**

**This unit weighs between 32 kg (70.5 pounds) and 55 kg (121.2 pounds). Three persons are required to safely move it. Using less than three persons to move it can result in injury.**

When fully configured:

#### **CAUTION:**

**This unit weighs more than 55 kg (121.2 pounds). Material handling systems such as levers, slings, or lifts are required to safely move it. When this is not possible, specially trained persons or services (such as riggers or movers) must be used.**

- 1. Slide the shipping box containing the I/O Drawer in front of the rack.
- 2. Install two M4 hexhead flange screws to each side of the I/O Drawer. Do not completely tighten these screws.

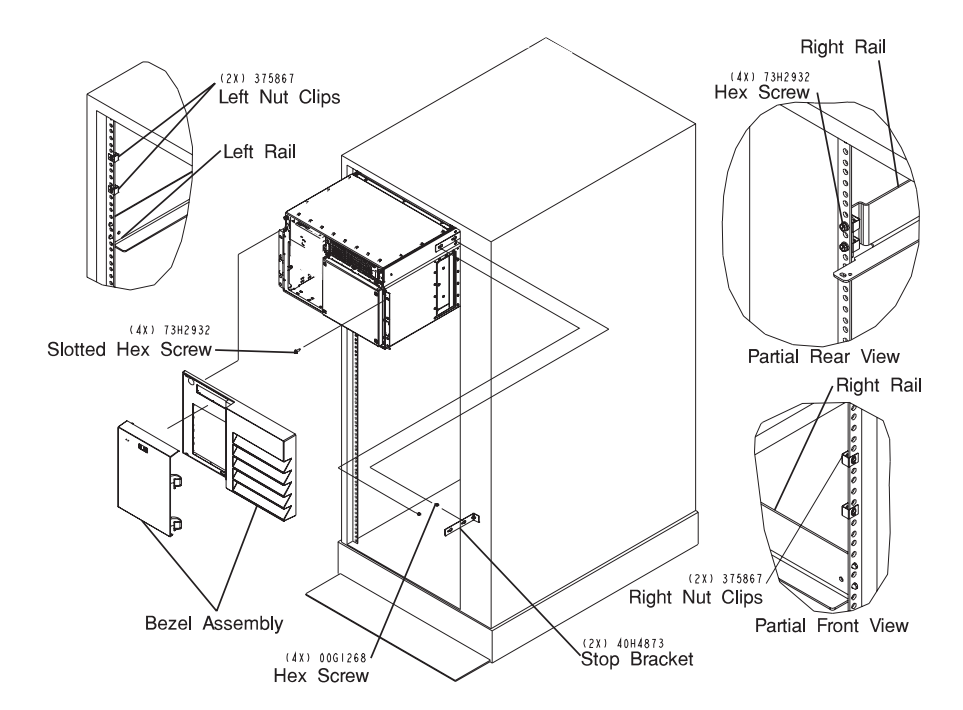

**Note:** Rack is shown with front door and hinges removed.

- 3. Lift the I/O Drawer onto the support rails, and slide it **slowly** into the rack until the first hexhead flange screw. Slip the angled end of each chassis stop bracket behind the rack frame and position the slotted clearance holes over the hexhead flange screws. Tighten the hexhead flange screws securely.
- 4. Continue sliding the drawer into the rack until the front of the I/O Drawer rests against the nut clips on the rack.

**Attention:** Do not lift the disk drive drawer by its bezel.

5. Attach the rear of the I/O Drawer to the rack rails with the two (2) M4 screws and the two (2) M4 washers provided with the I/O Drawer. This secures the drawer to the rack.

**Note:** Rack is shown with rear door and hinges removed.

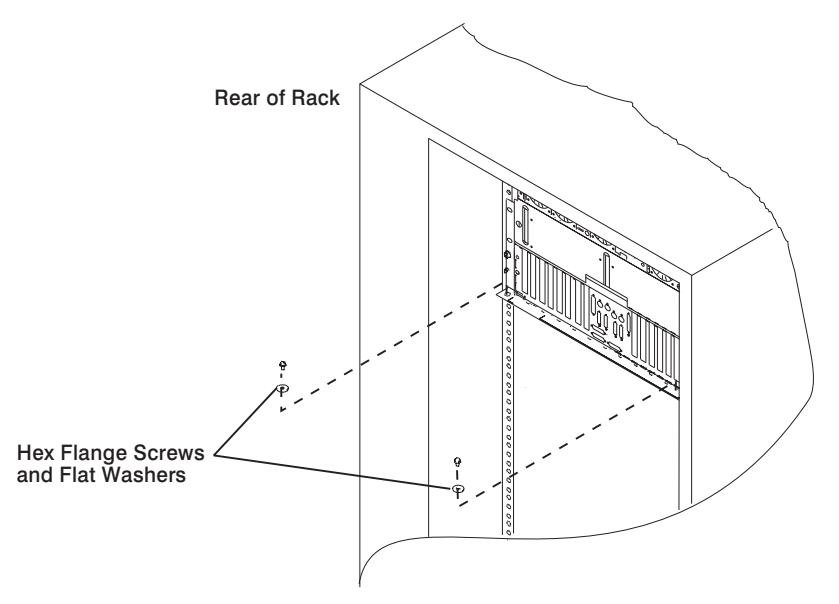

- 6. Remove the bezel from the drawer by pulling it toward you.
- 7. Using four (4) M5 x 14 hex head screws supplied with this unit, attach the disk drive drawer to the nut clips in the front of the rack at the sides.
- 8. Replace the bezel by lining up the velcro hook and loop pads and pushing it toward the drawer.

## **Installing a 10 EIA-Unit I/O Drawer Into An Input/Output Rack**

The procedure for installing a 10 EIA-Unit I/O Drawer begins with installing rails in the rack, installing the anti-tilt rails in the rack, and then mounting the I/O Drawer on the rails. Continue below to install a 10 EIA-Unit I/O Drawer in an Input/Output Rack.

### **Install the Rails and Mounting Hardware for the 10 EIA-Unit I/O Drawer**

**Note:** The anti-tilt rails must be installed in the EIA position directly above the sides of the 10 EIA-Unit I/O Drawer to prevent the drawer from tipping out of the rack unit while in the service position.

#### **CAUTION:**

**The stabilizer must be firmly attached to the bottom front of the rack to prevent the rack from turning over when the drawers are pulled out of the rack. Do not pull out or install any drawer or feature if the stabilizer is not attached to the rack.**

- **Note:** Racks have EIA numbers visible from the rear that go from 1 (at the bottom) to 32 (at the top). The lowest EIA number completely occupied by a drawer is said to be that drawer's EIA position. Therefore, the rail surface that a drawer sets upon is approximately in line with the lower edge of the EIA position for that drawer. An EIA number is also used in identifying cables attached to that drawer. The 10 EIA-Unit I/O Drawer occupies 10 EIA units. This procedure is for installation in the topmost position in the rack unit.
- 1. Install one (1) nut clip on hole 8 from the top on each side at the front of the rack.
- 2. Install one (1) nut clip on hole 21 and another on hole 23 from the top on each side at the rear of the rack.
- 3. From the rear of the rack, insert the two pins at the front of each rail into holes 26 and 28 from the top on each side of the rack.
- 4. Align the top nut clips at the rear of the rack with the top hole at the rear of each rail. Install each rail to the rack, using four M5x14 hex head screws that are supplied with this unit.
- 5. Install the anti-tilt brackets in the upper most position on each side of the rack so that the M4x14 hex head screws go through hole one and hole 4 of the rack

# **Typical Rail Installation for the 10 EIA-Unit I/O Drawer**

**Note:** Rack is shown with front door and hinges removed.

## Mounting Hardware for Rack Drawer

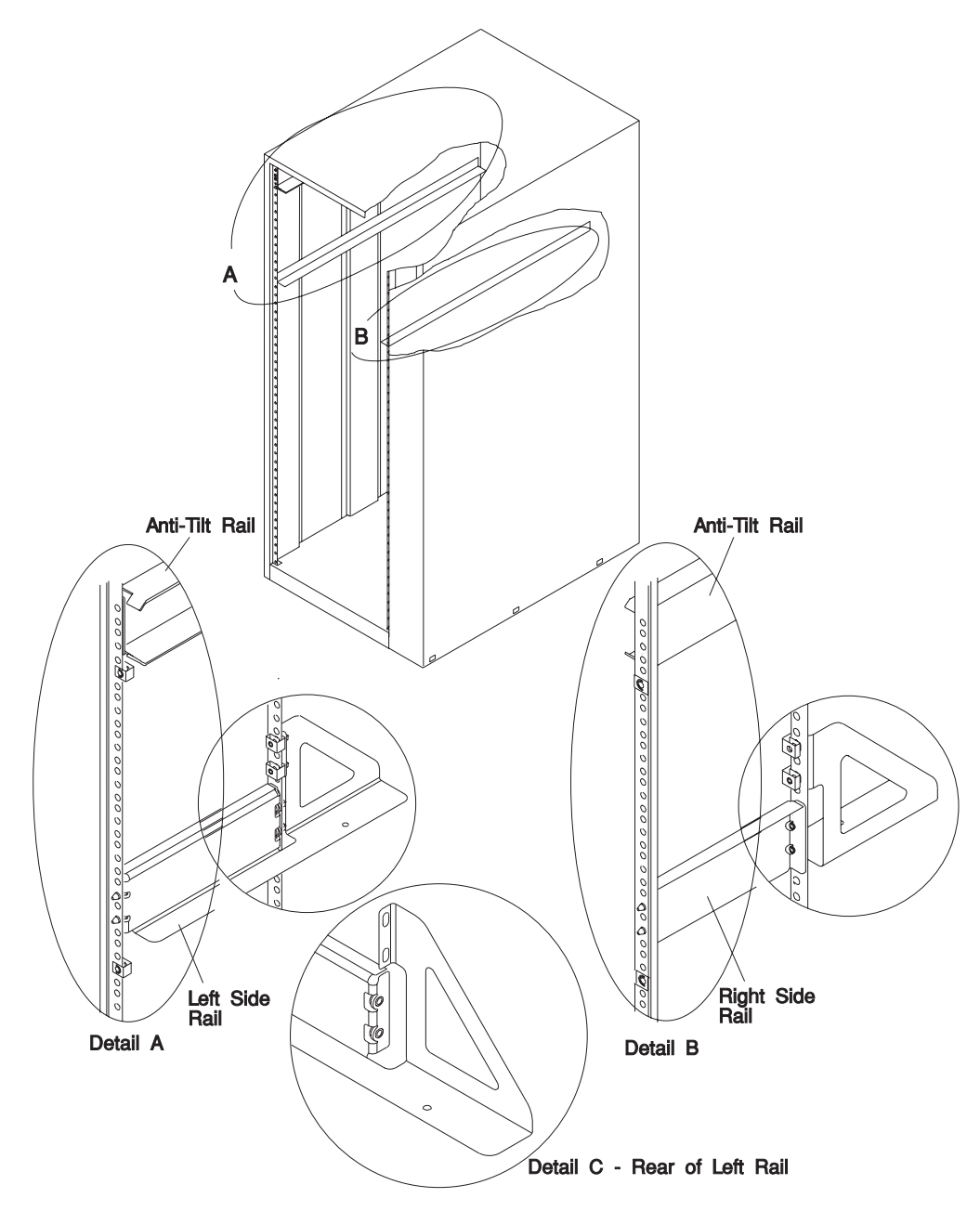

### **Install the 10 EIA-Unit I/O Drawer**

When fully configured:

#### **CAUTION:**

**This unit weighs more than 55 kg (121.2 pounds). Material handling systems such as levers, slings, or lifts are required to safely move it. When this is not possible, specially trained persons or services (such as riggers or movers) must be used.**

This drawer is very heavy. This procedure is designed to reduce the weight of the drawer to below 55 kg (121.2 pounds) so it can be moved safely by three people.

- 1. Slide the shipping box containing the 10 EIA-Unit I/O Drawer in front of the rack.
- 2. Remove the following parts to lower the weight of the drawer to under 55 kg (121.2 pounds), which enables three people to safely lift the drawer into the rack:
	- Both power supplies
	- Front disk drive cover
	- ALL hot-swap drive disk drives (ensure that the drive location is labeled)
	- All blowers
	- Front top cover
	- Rear top cover
- 3. Use three people to safely lift the drawer onto the support rails, and slide it **slowly** into the rack.
- 4. Continue sliding the drawer into the rack until the front of the 10 EIA-Unit I/O Drawer rests against the nut clips on the rack.

5. Attach the rear of the 10 EIA-Unit I/O Drawer to the rack rails with the two (2) M4 screws and the two (2) M4 washers provided with the 10 EIA-Unit I/O Drawer. This secures the drawer to the rack.

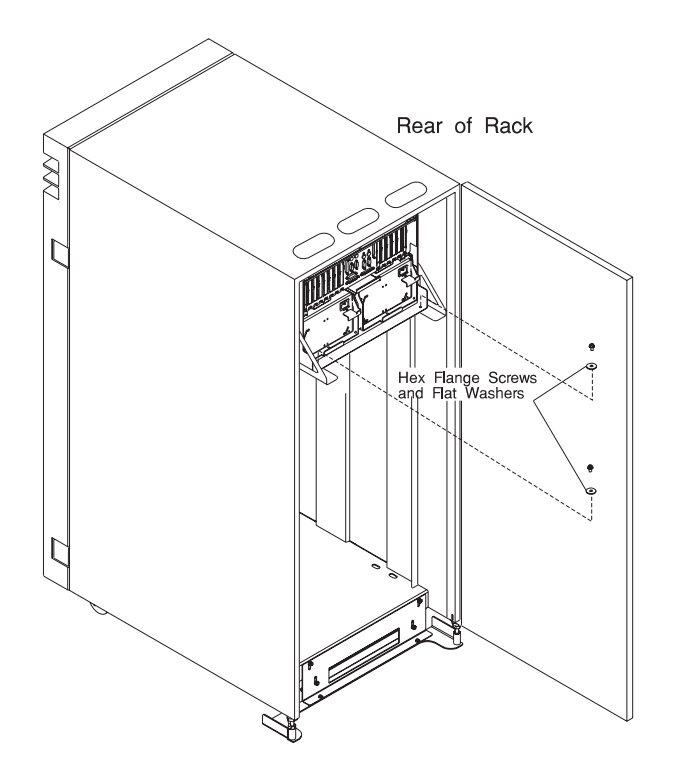

- 6. Using four (4) M5 x 14 hex head screws supplied with this unit, attach the 10 EIA-Unit I/O Drawer to the two nut clips and the rails in the front of the rack at the sides.
- 7. Replace the parts that you removed earlier:
	- Rear top cover
	- Front top cover
	- All blowers
	- ALL hot-swap drive disk drives
	- Front DASD cover
	- Both power supplies

### **Service Position**

#### **CAUTION:**

**The stabilizer must be firmly attached to the bottom front of the rack to prevent the rack from turning over when the drawers are pulled out of the rack. Do not pull out or install any drawer or feature if the stabilizer is not attached to the rack.**

To gain access to the front of the drawer, follow these steps:

- 1. Do the steps in the power off procedure, refer to "Powering Off the System" on page 9-5.
- 2. Open the Input/Output Rack doors.
- 3. Remove the AC power cords from the rear of the drawer.
- 4. Remove other cables as required from the rear of the drawer.
- 5. Remove the bezel by pulling it toward you (7 EIA-Unit I/O Drawer only).
- 6. Remove the four screws that attach the front of the drawer to the rack.
- 7. Remove the two screws that attach the drawer to the rear of the rails in the rack.
- 8. Pull the drawer out until it stops (about 12 inches).
- 9. Remove the screws that attach the top cover and remove it from the drawer (the cover of a 10 EIA-Unit I/O Drawer is removed by sliding it to the left and then lifting it up and off).

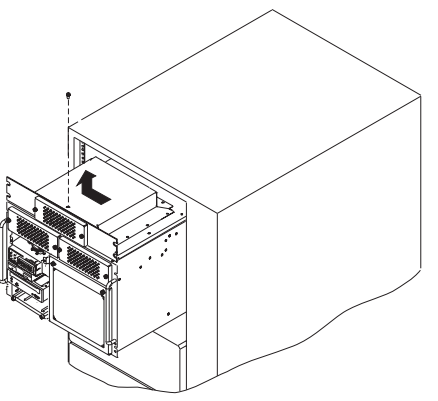

10. Return to the procedure that directed you to place the drawer into the service position.

## **Operating Position**

To place the drawer into the operating position, follow these steps:

- 1. Install all air ducts and covers on the drawer.
- 2. Slide the drawer into the rack. If the drawer does not slide all the way in, go to the rear of the rack and realign the drawer, and then slide it in the rest of the way.
- 3. Replace the two screws that attach the drawer to the rear of the rails in the rack.
- 4. Replace the four retainer screws to the front of the drawer.
- 5. Replace the bezel by pushing it toward the machine (7 EIA-Unit I/O Drawer only).
- 6. Plug the AC power cords into the rear of the drawer.
- 7. Do the steps in the power on procedure, refer to "Powering On the System" on page 9-6.

## **Input/Output Rack -48 V dc Circuit Breaker Panels**

### **Removal CAUTION:**

**This unit has more than one power supply cord. To reduce the risk of electrical shock disconnect two power supply cords before servicing.**

- 1. Turn the power off to all I/O Drawers and devices attached to the circuit breaker panel.
	- **Note:** Once the customer's power source is switched off, ensure that a tag or label is positioned over the switch to indicate that the power source is intended to remain switched off.
- 2. Refer to "Input/Output Rack -48 Volt Power Distribution Assembly (1 of 2)" on page 10-60 for a figure that shows the parts described in this procedure.
- 3. Remove the five mounting screws from the top cover of the circuit breaker panel chassis.
- 4. Remove the top cover of the circuit breaker panel chassis.
- 5. Ensure that the customer completely disconnects both the -48 V dc power cables and the return power cables from both circuit breaker panels.
- 6. Record and tag each cable that connects to the circuit breaker panel with its location so you can reinstall them correctly later.
- 7. Disconnect all cables that connect to the circuit breaker panel.
	- **Note:** If you are removing the bottom circuit breaker panel, you may wish to tag and disconnect the cabling from the top circuit. breaker panel to allow easier access.
- 8. Remove two mounting screws from each side of the circuit breaker panel.
- 9. Slide the circuit breaker panel out the front panel of the chassis.

#### **Replacement**

Replace in reverse order.

## **10 EIA-Unit I/O Drawer Removal and Replacement Procedures**

Procedures which are specific to the 10 EIA-Unit I/O Drawer are contained here.

## **I/O Tray (10 EIA-Unit I/O Drawer)**

### **Removal**

- 1. Remove the AC power cords from the rear of the drawer.
- 2. Make a note of where all cables are attached to the rear of the drawer and then disconnect them.
- 3. Remove the access panel above the rear of the I/O tray.
- 4. Remove the screws that attach the I/O tray to the 10 EIA-Unit I/O Drawer.

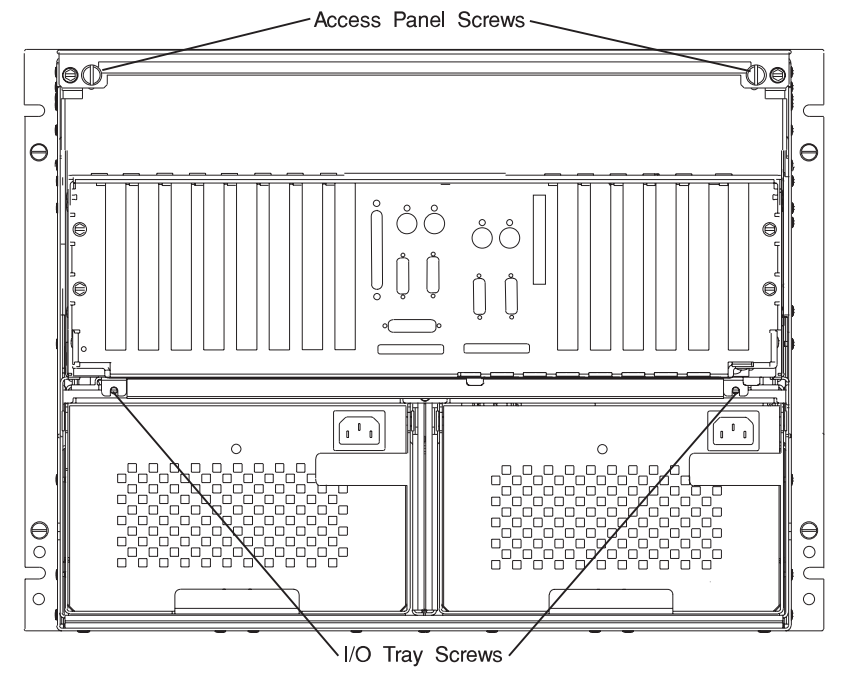

5. Slide the tray out one to two inches. The internal cables will restrict the tray from being removed at this point.

**Note:** The clearance allowed with the tray in this position allows easier access to the fan monitor control card and the power distribution card. To completely remove the tray from the 10 EIA-Unit I/O Drawer, make a note of cables that are connected to the I/O planar, service processor card, and installed adapters and then disconnect these cables.

6. Slide the I/O tray all the way to the rear and remove it from the 10 EIA-Unit I/O Drawer.

## **Replacement**

Replace in reverse order

## **Blower Assembly (10 EIA-Unit I/O Drawer)**

**Note:** You do not have to power down the system to remove a blower assembly from the 10 EIA-Unit I/O Drawer.

### **Removal**

- 1. Open the front door of the Input/Output Rack.
- 2. Loosen the two retained screws holding the blower assembly in position.
- 3. Remove the blower assembly by pulling it out.

**Note:** Rack is shown with front door and hinges removed.

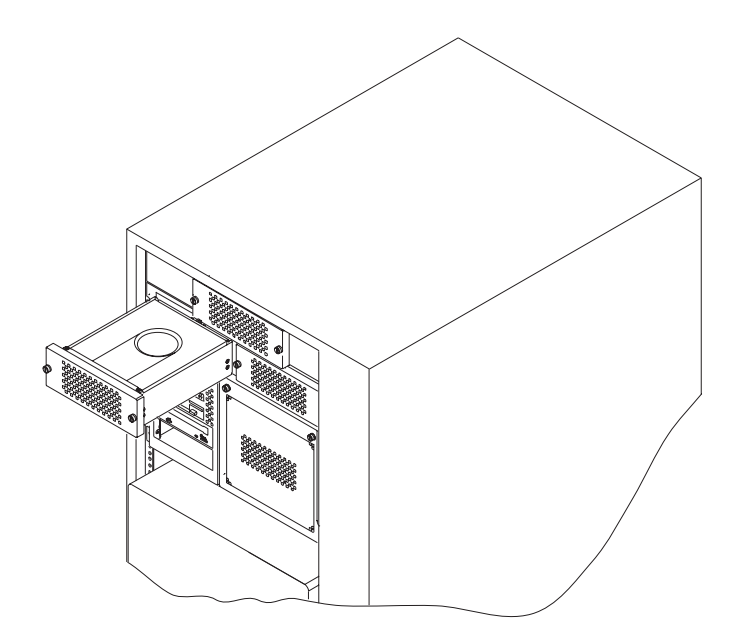

**Replacement:** Replace in reverse order. Ensure that the retained screws are properly engaged, as they draw the blower assembly into the blower connectors.

## **Power Supply Test Switch Procedure (10 EIA-Unit I/O Drawer)**

Before you replace a power supply, you can perform this test to determine if the power supply needs replacing.

- 1. Perform steps 1 through 6 in "Power Supplies and Power Supply Fan Assemblies (10 EIA-Unit I/O Drawer)" on page 9-44.
- 2. Re-plug the line cord into the power supply.
	- a. If the LED on rear of the power supply is not blinking, continue with step 7 in "Power Supplies and Power Supply Fan Assemblies (10 EIA-Unit I/O Drawer)" on page 9-44.
	- b. If the LED on rear of the power supply is blinking, use a pencil to press the test switch on the side of the power supply.

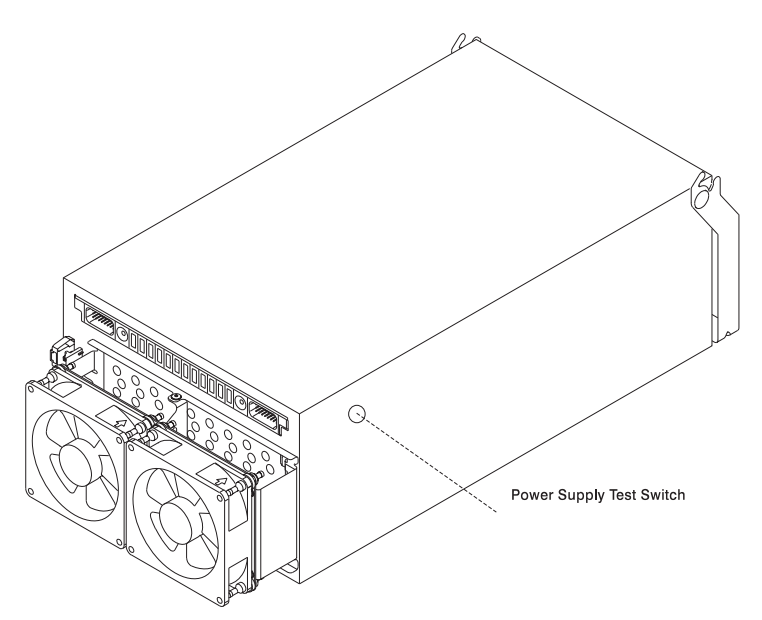

- a. If the LED on rear of the power supply is on steady and the fans spin, the power supply is good and can be returned to the system.
- b. If the LED on rear of the power supply is not on steady and the fans do not spin, continue with step 7 in "Power Supplies and Power Supply Fan Assemblies (10 EIA-Unit I/O Drawer)" on page 9-44.

## **Power Supplies and Power Supply Fan Assemblies (10 EIA-Unit I/O Drawer)**

#### **Notes:**

- 1. The 10 EIA-Unit I/O Drawer can hold up to two power supplies. You can replace each supply separately. The removal and replacement procedures are the same for each power supply.
- 2. If the I/O Drawer has two power supplies and only one needs to be removed, you do not have to power down the system.
- 3. Each power supply has a test switch. See "Power Supply Test Switch Procedure (10 EIA-Unit I/O Drawer)" on page 9-43.
- 4. If your system has only one power supply, the unused power supply position must be filled with a power supply blank, which must have a power supply fan assembly attached to it.
- 5. You need a 6mm nutdriver to perform this procedure.

### **Removal DANGER**

**Do not attempt to open the covers of the power supply. Power supplies are not serviceable and are to be replaced as a unit.**

**Attention:** Do not perform the hot-swap procedure for a power supply if the ambient temperature is greater than 32°C (90°F), as it can cause loss of data or data corruption.

Be sure that the replacement power supply is ready to install, as the 10 EIA-Unit I/O Drawer can encounter problems if the power supply is removed for longer than **five** minutes.

- 1. If you have not already done so, open the rear door of the rack unit and locate the drawer you need to work on.
- 2. Unplug the power cord from the power supply.
- 3. Reposition any other cables necessary to allow the removal of the power supply.
- 4. Remove the screw from the center of the power supply handle and save it for replacement.
- 5. Grasp the handle of the power supply and pivot it upward.
- 6. Pull the power supply out of the drawer.
- 7. Remove the external fan assembly from the power supply and save it for replacement.
	- a. Using a finger nail, depress the tab on each plug and pull to remove the two fan cables from the front of the power supply.

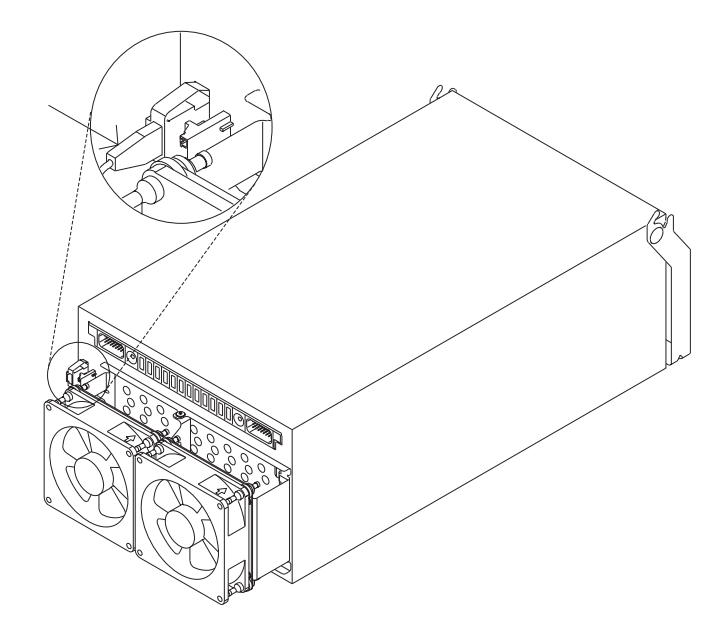

- b. Loosen, but do not remove the screw that holds the fan assembly to the power supply.
- c. Slide the fan assembly off of the power supply.

**Replacement:** Replace in the reverse order.

# **Fan Monitor Control (FMC) Card (10 EIA-Unit I/O Drawer)**

## **Removal**

- 1. Do the steps in the power off procedure, refer to "Powering Off the System" on page 9-5.
- 2. Open the Input/Output Rack doors.
- 3. Do the steps in "I/O Tray (10 EIA-Unit I/O Drawer)" on page 9-40 that allow you to move the I/O tray a few inches to the rear. Leave the internal cables connected to the I/O planar and installed adapters.
- 4. Note the locations and then disconnect the cables attached to the fan monitor control card.
- 5. Remove the lower air baffle by loosening the captive screw and then lifting the air baffle up and out of the drawer.

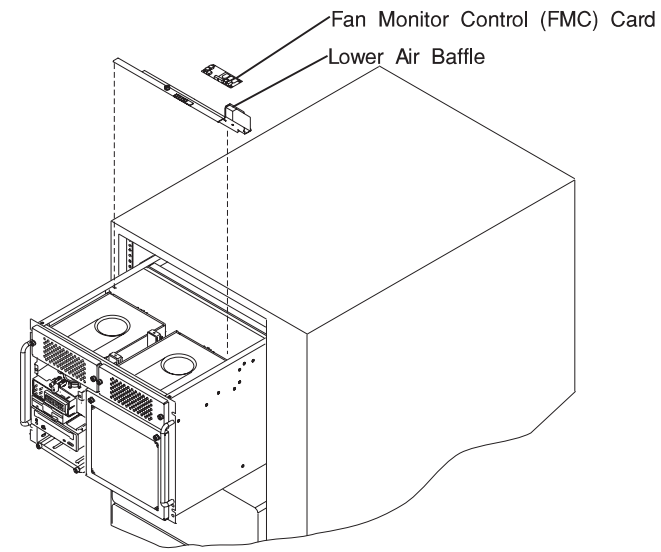

6. Remove the screws from the fan monitor control card and remove the card from the lower air baffle.

**Replacement:** To replace the fan monitor control card, do the removal steps in the reverse order.

**Attention:** To prevent damage to cards in the drawer, refer to drawing on "10 EIA-Unit I/O Drawer Cable Routing" on page 1-52, and ensure the cables are routed properly.

## **Power Distribution Board Assembly (10 EIA-Unit I/O Drawer)**

**Attention:** Note the bay locations of all disk drives in each bank before you attempt to remove them from the drawer.

### **Removal**

- 1. Do the steps in the power off procedure, refer to "Powering Off the System" on page 9-5.
- 2. Open the Input/Output Rack doors.
- 3. Remove the power supplies, as described in "Power Supplies and Power Supply Fan Assemblies (10 EIA-Unit I/O Drawer)" on page 9-44.
- 4. Do the steps in "I/O Tray (10 EIA-Unit I/O Drawer)" on page 9-40 that allow you to move the I/O tray a few inches to the rear. Leave the internal cables connected to the I/O planar and installed adapters.
- 5. Place the drawer in the service position, as described in "Service Position" on page 9-37.
- 6. Remove the screws that attach the front drawer cover and remove the cover.
- 7. Note the locations and then disconnect the cables attached to the fan monitor control card.
- 8. Remove the lower air baffle by loosening the captive screw and then lifting the baffle up and out of the drawer.
	- **Note:** It is not necessary to remove the fan monitor control card from the lower air baffle to remove it from the drawer.
- 9. Note the locations of the cables that attach to the power distribution board, and then disconnect the cables.
- 10. Remove the six screws that hold the power distribution board in place.
	- **Note:** If cables running between the front and rear sections of the drawer interfere with removal of the power distribution board, note their locations and disconnect them before lifting the power distribution board out of the drawer in the next step.

11. Remove the power distribution board by lifting the right side up and pulling it out.

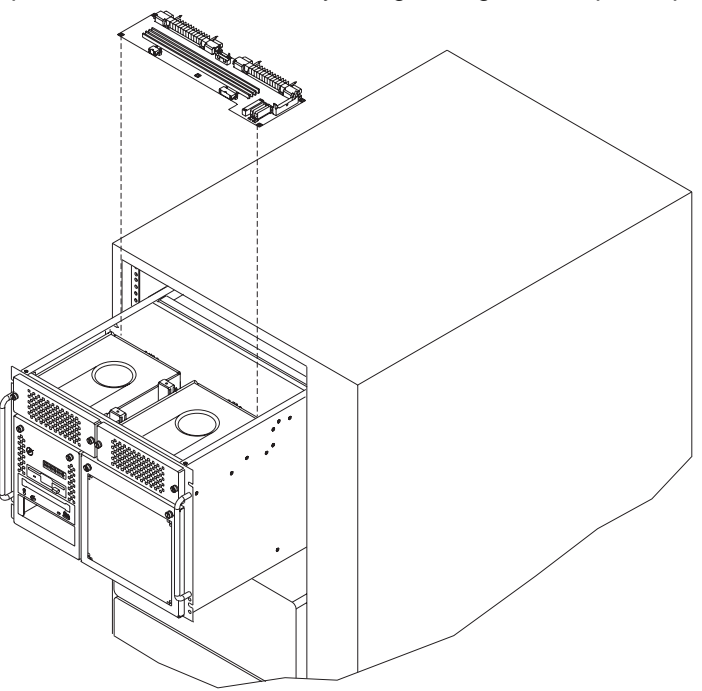

**Replacement:** Attach the new power distribution board to the bracket, and replace in reverse order.

**Attention:** To prevent damage to cards in the drawer, refer to drawing on "10 EIA-Unit I/O Drawer Cable Routing" on page 1-52, and ensure the cables are routed properly.

# **Media Devices (CD-ROM Drive, Tape Drive, Diskette Drive) (10 EIA-Unit I/O Drawer)**

#### **CAUTION:**

**Do not open the drive; no user adjustments or serviceable parts are inside.**

#### **CAUTION:**

**A class 3 laser is contained in the device. Do not attempt to operate the drive while it is disassembled. Do not attempt to open the covers of the drive as it is not serviceable and is to be replaced as a unit.**

#### **Notes:**

- 1. This procedure is the same for any media device that is supported by this drawer.
- 2. For additional information regarding the operation of the media drives see the installation and users guide that came with the drives.

### **Removal**

- 1. If the rack unit has a front door, open it.
- 2. Place the drawer in the service position, as described in "Service Position" on page 9-37.
- 3. Loosen the two retained screws at the top of the media bank cover and remove it from the media bank.
- 4. Slide the device forward to remove.
- 5. Note which cables are connected to the device. Label them to ensure that each cable is returned to the correct location when replacing them.
- 6. Disconnect the power and signal cables from the device you are removing.

### **Replacement**

- 1. If there is an interposer, remove it from the device.
- 2. Remove the metal plate from the device you just removed.
- 3. Attach the metal plate to the replacement device.
- 4. Attach the interposer that you removed earlier to the replacement device.
- 5. Connect the power and signal cables to the device you are installing, making sure that the correct cables are connected to each device.
- 6. Slide the device into the proper media bay. You may need to arrange the cables at the rear of the device while sliding the device in, to prevent any pinching of the cables.

7. Place the drawer in the operating position, as described in "Operating Position" on page 9-38.

**Attention:** To prevent damage to cards in the drawer, refer to drawing on "10 EIA-Unit I/O Drawer Cable Routing" on page 1-52, and ensure the cables are routed properly.

## **Hot Swap Disk Drives (10 EIA-Unit I/O Drawer)**

**Note:** You do not have to power down the system to remove a hot-swap drive assembly from the I/O drawer. Before you perform these procedures, ensure that the customer has taken the appropriate actions to backup the data for the drive you are removing, and that the drive has been removed from the configuration. Physically removing a hot swap drive from the I/O drawer before it has been removed from the system configuration, may cause unrecoverable data corruption.

**Unconfiguring (Removing) or Configuring a Disk Drive:** Use this procedure if you are removing or installing a drive while the system power is turned on.

**Unconfiguring (Removing):** To unconfigure (remove) a disk drive:

- 1. Login as root.
- 2. Enter the **smit** command.
- 3. Select **Devices**.
- 4. **SCSI Hot Swap Disk Drives:**
	- a. Select **Fixed Disk**.
	- b. Select **Remove a Fixed Disk**.
	- c. Select the disk you want to remove from the list on the screen.
	- d. When you get to the Keep Definition option, select **Yes**. This retains the details of the drive in the device configuration database.
	- e. Select the **Do** option to remove the drive.
	- f. The drive can now be removed from the drawer, return to the procedure that directed you here.

### **Configuring (Replacing):** To configure (replace) a disk drive:

- 1. Login as root.
- 2. Enter the **smit** command.
- 3. Select **Devices**.
- 4. **SCSI Hot Swap Disk Drives:**
	- a. Select **Fixed Disk**.
	- b. Select **Configure a Defined Disk**.
	- c. Select the disk that you made "Defined" earlier.
	- d. Return to the procedure that directed you here.

**Removal:** This procedure describes how to remove hot swap disk drives from a hot swap bay while the 10 EIA-Unit I/O Drawer is powered on.

If you remove a hot swap disk drive when the 10 EIA-Unit I/O Drawer power is off, step 4 does not apply.

**Attention:** Caution should be used when handling all hard disk drives. Drives are more likely to be damaged during installation and service. Bumping or handling drives roughly causes latent failures. Don't stack drives and always use appropriate ESD practices. For ESD information, see "Handling Static-Sensitive Devices" on page 9-4. A drop of as little as 6.5 mm (.25 inches) can cause latent failures. Media can take 30 seconds to spin down, so ensure at least a 30 second delay has passed after switching off hot-swappable drives for removal.

- 1. Open the front door of the I/O rack.
- 2. Loosen the screws that hold the disk drive cover to the drawer and remove the the disk drive cover from the drawer, storing it in a safe place.

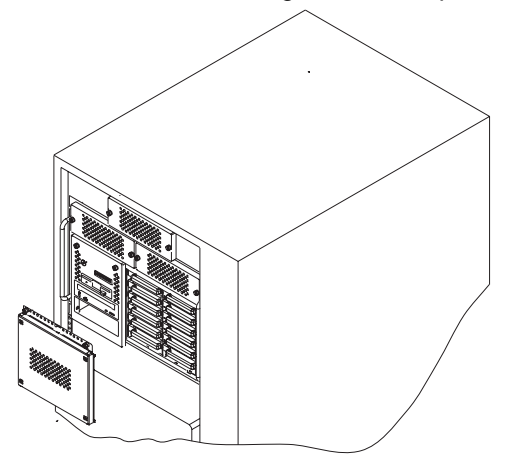

**Attention:** Physically removing a hot swap drive from the 10 EIA-Unit I/O Drawer before it has been removed from the system configuration, may cause unrecoverable data corruption.

3. Go to "Unconfiguring (Removing) or Configuring a Disk Drive" on page 9-51 and verify that the device has been removed from the system configuration, then return here. The yellow LED on the hot swap disk drive should be off.

- 4. For SCSI drives, press the spin down button on the hot swap disk drive; observe the green flashing LED.
- 5. Rotate the carrier latch to the open position.
	- a. SCSI Disk Drive

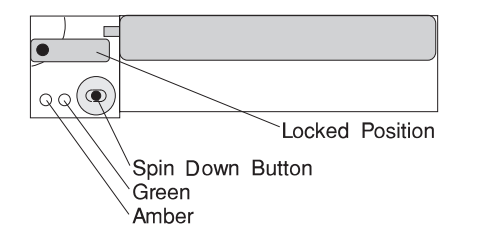

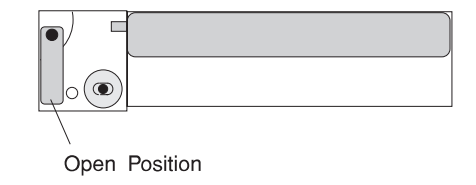

- 6. Pull the hot swap disk drive out of the hot swap bay, keeping it straight to prevent damage.
- 7. Place the hot swap disk drive in an antistatic bag.
- 8. Replace the disk drive cover.

**Replacement:** This procedure describes how to replace a hot swap disk drive while the 10 EIA-Unit I/O Drawer is powered on.

**Attention:** Do not open the drive; no user adjustments or serviceable parts are inside.

#### **Notes:**

- 1. This procedure is the same for any hot swap disk drive that is supported by this drawer.
- 2. For additional information regarding the operation of the hot swap disk drives, see the installation and users guide that came with the drives.

This section gives the instructions for replacing hot swap disk drives in the disk drive banks.

- 1. Open the front door of the rack unit if it has one.
- 2. Loosen the screws that hold the disk drive cover to the drawer and remove the disk drive cover from the drawer, storing it in a safe place.

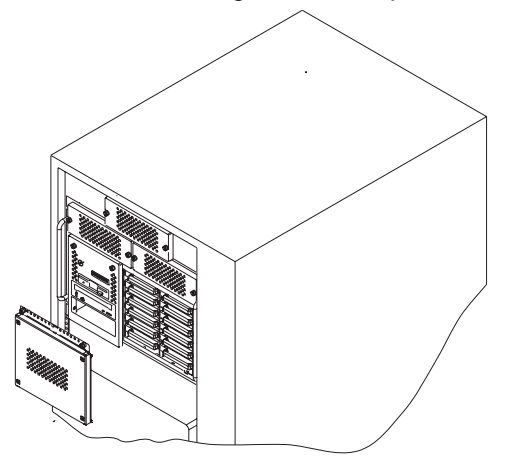

3. Each hot swap disk drive you plan to replace must have the hot swap SCSI disk drive carrier attached.

**Attention:** Handle the hot swap disk drive with care as it is very fragile and can be easily damaged if exposed to shock, electrostatic discharge, or rough handling.

4. Locate the position in Bank B or Bank C from which a drive was removed.

**Attention:** Do not attach SCSI address jumpers on the hot swap disk drive. SCSI IDs are automatically set when the drive is installed. Attaching jumpers can cause service problems, multiple drives at the same address, or confusion locating the correct drive.

- a. Rotate the carrier latch to the open position.
	- 1. SCSI Disk Drive

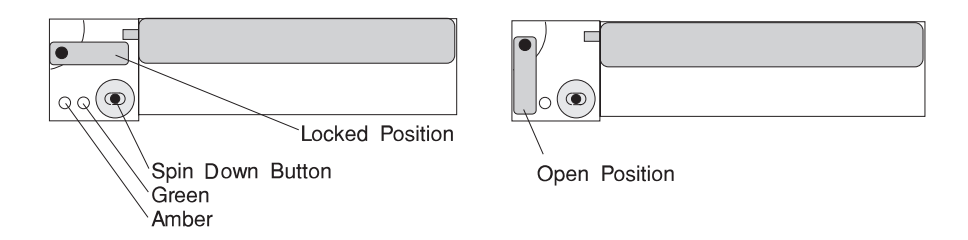

- b. Position the drive carrier assembly horizontally, with the connector facing into the bay.
- c. Align the side of the carrier with the raised guides on the left of the bay.
- d. Slide the carrier into the bay gently to keep from damaging the hot swap disk drive. Slide the carrier to the rear of the bay until it is seated into the connector.

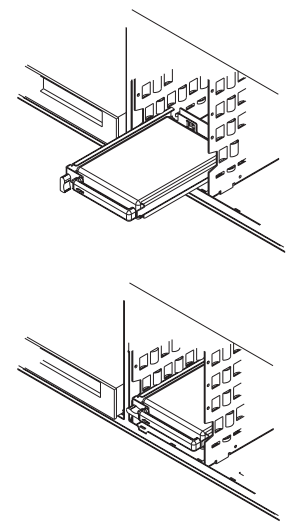

- e. Move the carrier latch to the locked position. If the carrier does not lock, check that the drive carrier is fully seated in the backplane. When the drive carrier is fully seated and power is turned on, the green LED on the drive carrier is illuminated.
	- 1. SCSI Disk Drive

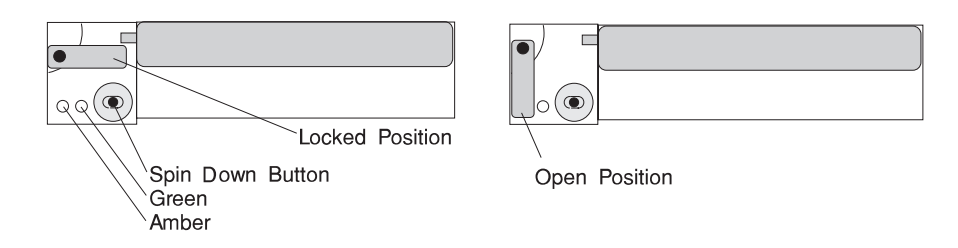

The following table explains the meaning of the green and amber status lights and spin down button on a SCSI disk drive.

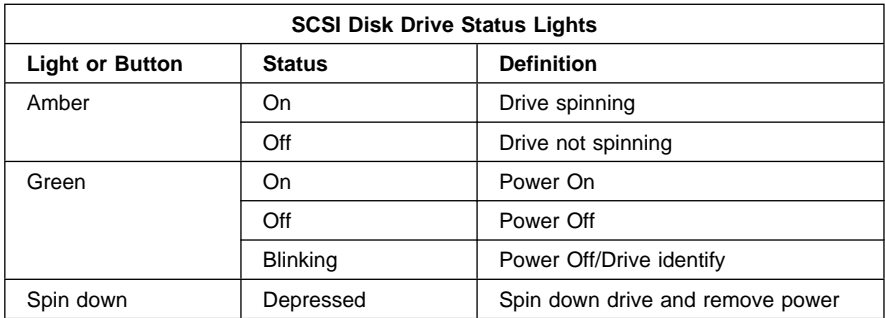

- 5. Go to "Unconfiguring (Removing) or Configuring a Disk Drive" on page 9-51 and perform the steps to add the disk drive back into the system configuration, then return here. The yellow LED on the hot swap disk drive should be on.
- 6. If you do not have any other procedures to perform, replace the cover that you removed in step 2 on page 9-54.
- 7. Close the I/O rack door.

# **SCSI Backplane (35A) (10 EIA-Unit I/O Drawer)**

### **Removal**

- 1. Place the drawer in the service position, as described in "Service Position" on page 9-37.
- 2. Loosen the two retained screws at the top of the disk drive cover and remove the disk drive cover from the front of the drawer.
- 3. Disconnect the disk drive carriers from the backplane and slide them out just enough that they clear the backplane connectors.
- 4. Remove the blower from over the disk drive banks to get to the access hole for the backplane screw.
- 5. Note the locations and then disconnect the cables attached to the fan monitor control card.
- 6. Remove the lower air baffle by loosening the captive screw and then lifting the air baffle up and out of the drawer.
- 7. Remove the screw that holds the backplane card in place.
- 8. Note the locations of the cables that attach to the backplane card.
- 9. Disconnect the cables that attach to the backplane card.
- 10. Remove the card by pulling it up and out through the top of the drawer.

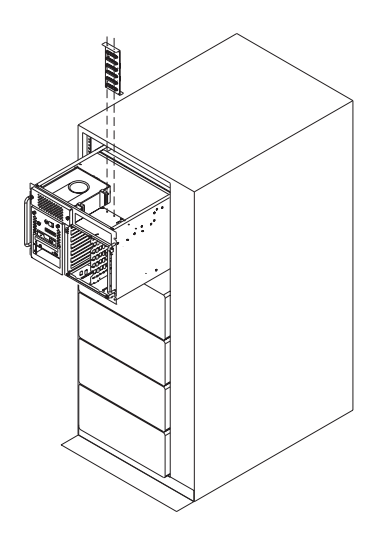
**Replacement:** If you installed a SCSI backplane, check the jumpers on the new backplane for proper setting. The jumpers should be set as shown.

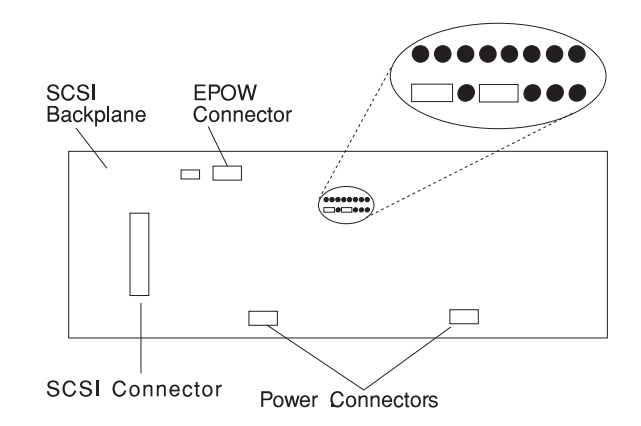

Replace in reverse order.

# **Drawer Indicator Panel Assembly (10 EIA-Unit I/O Drawer)**

## **Removal**

- 1. Place the drawer in the service position, as described in "Service Position" on page 9-37.
- 2. Remove the blowers, as described in "Blower Assembly (10 EIA-Unit I/O Drawer)" on page 9-42.
- 3. Follow the steps described in "Media Devices (CD-ROM Drive, Tape Drive, Diskette Drive) (10 EIA-Unit I/O Drawer)" on page 9-49.
- 4. Remove the diskette drive, as described in "Media Devices (CD-ROM Drive, Tape Drive, Diskette Drive) (10 EIA-Unit I/O Drawer)" on page 9-49.
- 5. Note the locations of the cables that attach to the card.
- 6. Disconnect all cables from the drawer indicator panel assembly.
- 7. Release the assembly by compressing the spring clip at each side of the assembly.
- 8. Remove the card by pushing it to the rear and pulling it up.

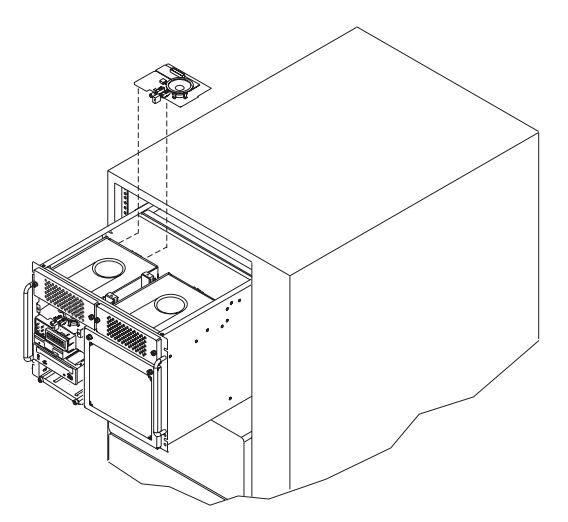

**Replacement:** Replace in reverse order.

# **Service Processor Card (10 EIA-Unit I/O Drawer)**

## **Removal**

- 1. Do the steps in the power off procedure, refer to "Powering Off the System" on page 9-5.
- 2. Open the Input/Output Rack doors.
- 3. Do the steps in "I/O Tray (10 EIA-Unit I/O Drawer)" on page 9-40 that allow you to move the I/O tray a few inches to the rear. Leave the internal cables connected to the I/O planar and installed adapters.
- 4. The service processor is in slot 8 of the primary I/O Drawer.

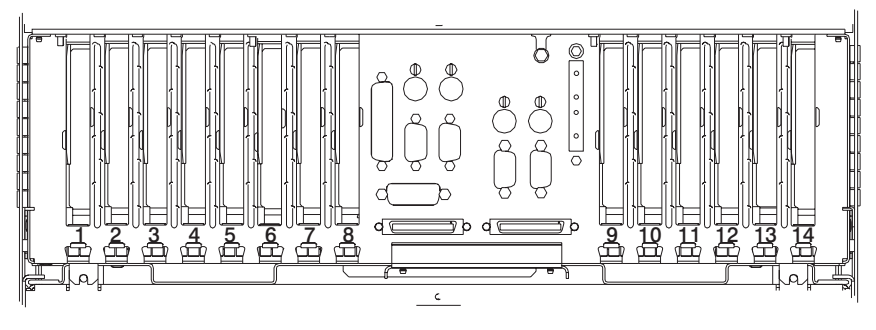

- 5. Note the location of any cables connected to the service processor card, and then disconnect them.
- 6. If SCSI cables are routed over the service processor card disconnect them from the SCSI adapter.
- 7. Remove the screw that secures the service processor card bracket to the system chassis.
- 8. Remove the service processor card by pulling it straight up.

**Replacement:** Replace in reverse order.

**Note:** A service processor firmware update is required if other than the original version is on the system. Refer to Appendix D on page D-1 for instructions on obtaining the latest level firmware, downloading and installation. If a BACKUP set of diskettes exists from a prior update, these may be used.

Tell the customer to reset their passwords. Passwords can be set using the Service Processor menus, see Appendix C on page C-1 for more information. The Service Processor menus also are used to reset the service processor call-in functions after a service processor card replacement. See

Appendix C on page C-1 and "Service Processor Call-In Security" on page C-30 for more information.

# **Adapters (10 EIA-Unit I/O Drawer)**

## **Removal**

- 1. Do the steps in the power off procedure, refer to "Powering Off the System" on page 9-5.
- 2. Open the Input/Output Rack rear door.
- 3. Remove the AC power cords from the rear of the drawer.
- 4. Remove the rear cover from the 10 EIA-Unit I/O Drawer.
- 5. Remove the access panel above the rear of the I/O tray.
- 6. Note the slot number of the adapter you are removing.
- 7. If there are any external cables attached to the adapter, disconnect them.
- 8. Loosen and remove the screw on top of the adapter's bracket.
- 9. If there are any internal cables attached to the adapter, disconnect them.
- 10. Carefully pull the adapter out of the slot.
- 11. If you are installing another adapter in this expansion slot, follow the instructions given under "Replacement" below.
- 12. If you are not installing another adapter in this expansion slot, replace the expansion-slot cover:
	- a. Slide the cover over the open expansion slot.
	- b. Tighten the expansion-slot screw on the top of the expansion-slot cover.

**Replacement:** To replace an adapter, perform the removal steps in the reverse order.

## **I/O Planar (10 EIA-Unit I/O Drawer)**

**Note:** Before doing this procedure, review the safety notices at the start of this chapter.

## **Removal**

- 1. Do the removal procedure in "I/O Tray (10 EIA-Unit I/O Drawer)" on page 9-40.
- 2. Do the removal procedure in "Adapters (10 EIA-Unit I/O Drawer)" on page 9-63.
- 3. Do the removal procedure in "Service Processor Card (10 EIA-Unit I/O Drawer)" on page 9-61.
- 4. Note the locations of all cables that are connected to the I/O planar and then disconnect them all from the planar.
- 5. Remove the screws that attach the I/O planar to the 10 EIA-Unit I/O Drawer tray.
- 6. Remove the screw that holds the separator in the rear of the I/O tray and remove the separator.
- 7. Remove the four standoffs from the RIO connectors (RIO 0 and RIO 1) on the rear bulkhead.
- 8. Slide the planar toward the front of the system unit, tilt the rear of the I/O planar upward, and remove it from the I/O tray.

**Replacement:** To replace the I/O planar, do the removal steps in the reverse order.

# **Bulkhead Card (10 EIA-Unit I/O Drawer)**

### **Removal**

- 1. Turn the system power off.
- 2. Remove the AC power cords from the rear of the I/O drawer.
- 3. Open the rear Input/Output Rack door.
- 4. If required to gain access to the bulkhead card, do the removal procedure in "Adapters (10 EIA-Unit I/O Drawer)" on page 9-63.
- 5. If required to gain access to the bulkhead card, do the removal procedure in "Service Processor Card (10 EIA-Unit I/O Drawer)" on page 9-61.
- 6. Remove the screw that holds the separator in the rear of the I/O tray and remove the separator.
- 7. Note the connector locations and disconnect all cables connected to the bulkhead card.
- 8. Remove the standoff screws from each of the connectors on the bulkhead card from the rear of the I/O Drawer.
	- **Note:** The screws are color coded. Note the location of the screws as you remove them. The screws must be installed in the same positions on the new bulkhead card.

**Replacement:** Replace in reverse order.

## **7 EIA-Unit I/O Drawer Removal and Replacement Procedures**

Procedures which are specific to the 7 EIA-Unit I/O Drawer are contained here.

## **Rear Access Cover (7 EIA-Unit I/O Drawer)**

**Removal:** To gain access to the rear of the drawer, follow these steps:

- 1. Power off the system, refer to "Powering Off the System" on page 9-5.
- 2. Open the rear door of the rack unit.
- 3. Remove the AC power cords from the rear of the drawer.
- 4. If you have a modem or fax machine attached to the server, disconnect the telephone line from the wall outlet and the server.
- 5. Unplug all AC power cords (cables) from electrical outlets.
- 6. Note the locations of the following; then, disconnect them from the back of the I/O Drawer:
	- AC Power cords
	- Display cable
	- Keyboard cable
	- Any other cables and cords

7. Remove the rear access cover by loosening the two retained screws (one on each side).

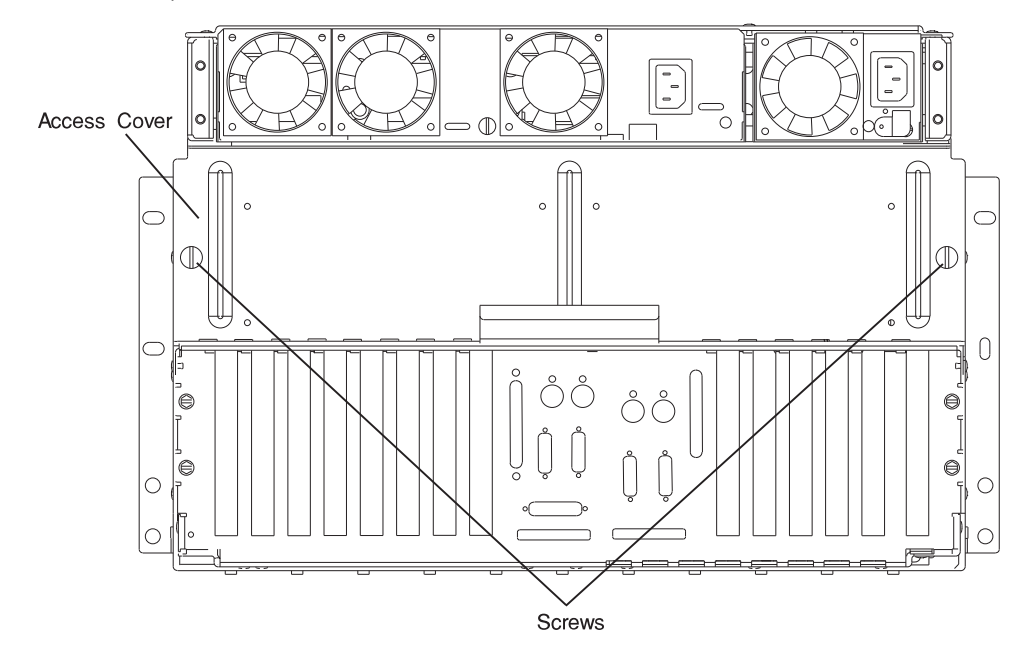

**Replacement:** Replace in the reverse order.

# **Acoustic Baffle (7 EIA-Unit I/O Drawer)**

## **Removal**

- 1. Follow the removal steps in "Rear Access Cover (7 EIA-Unit I/O Drawer)" on page 9-66.
- 2. Slide the acoustic baffle out.
- 3. If you need more room to reach your hands inside to remove cards or other components, remove the power supplies as described in "Power Supplies (7 EIA-Unit I/O Drawer)" on page 9-72.

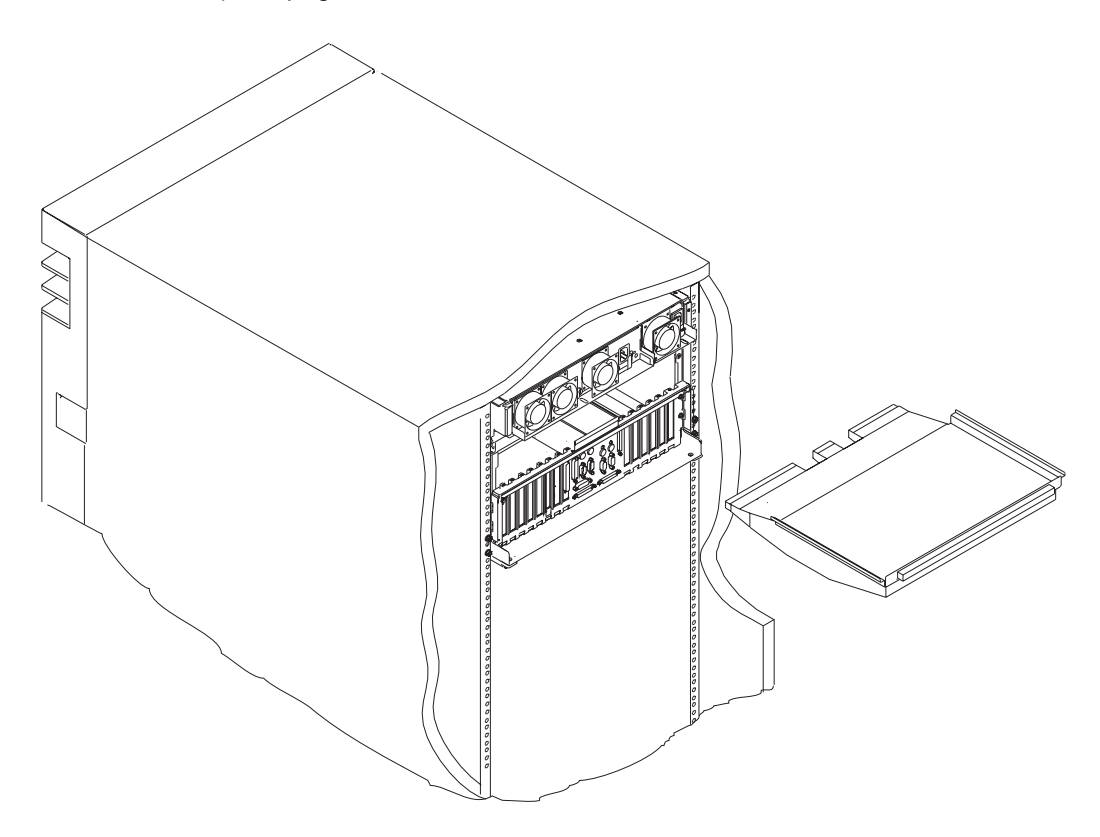

**Replacement:** Replace in the reverse order.

# **Front Chassis Cover (7 EIA-Unit I/O Drawer)**

### **Removal**

- 1. Remove all media (CDs, optical discs, or tapes) from drives; then turn the power off to the drawer.
- 2. Place the drawer in the service position as described in "Service Position" on page 9-37.
- 3. Remove the cover by loosening the two retained screws at the top front of the drawer. Slide the cover forward and then up to remove it. Store it in a safe place.

**Note:** Rack is shown with front door and hinges removed.

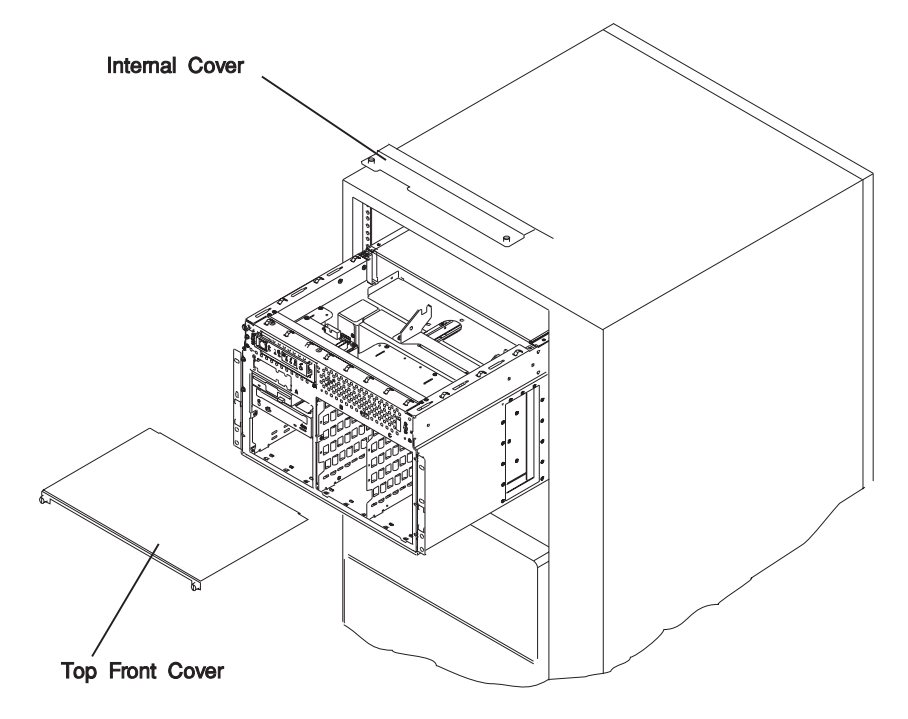

- 4. Remove the internal cover by loosening the two thumbscrews.
- 5. Return to the procedure that directed you to remove the front, top cover.

## **Replacement**

- 1. Replace the internal cover by tightening the two thumbscrews.
- 2. Align the tabs on the bottom edges of the top cover with the slots in the top edges of the drawer and slide the cover back until it stops.
- 3. Tighten the two retained screws at the front of the cover.
- 4. Place the drawer in the operating position as described in "Operating Position" on page 9-38.
- 5. Return to the procedure that directed you to replace the front, top cover.

# **I/O Tray (7 EIA-Unit I/O Drawer)**

## **Removal**

- 1. Remove the power cords from the rear of the drawer.
- 2. Make a note of where all cables are attached to the rear of the drawer and then disconnect them.
- 3. Remove the screws that attach the I/O tray to the 7 EIA-Unit I/O Drawer.
- 4. Slide the tray out one to two inches. The internal cables will restrict the tray from being removed at this point.

**Note:** The clearance allowed with the tray in this position allows easier access to adapters and cables inside the tray. To completely remove the tray from the 7 EIA-Unit I/O Drawer, make a note of cables that are connected to the I/O planar and installed adapters and disconnect these cables.

5. Slide the I/O tray all the way to the rear and remove it from the 7 EIA-Unit I/O Drawer.

## **Replacement**

Replace in reverse order.

# **Power Supplies (7 EIA-Unit I/O Drawer) DANGER**

**Do not attempt to open the covers of the power supply. Power supplies are not serviceable and are to be replaced as a unit.**

**Note:** The I/O Drawer holds two power supplies. You can replace each supply separately.

### **Removal**

- 1. If you have not already done so, open the rear door of the rack unit and locate the drawer you need to work on.
- 2. If a power supply needs to be removed, the green LED is off.

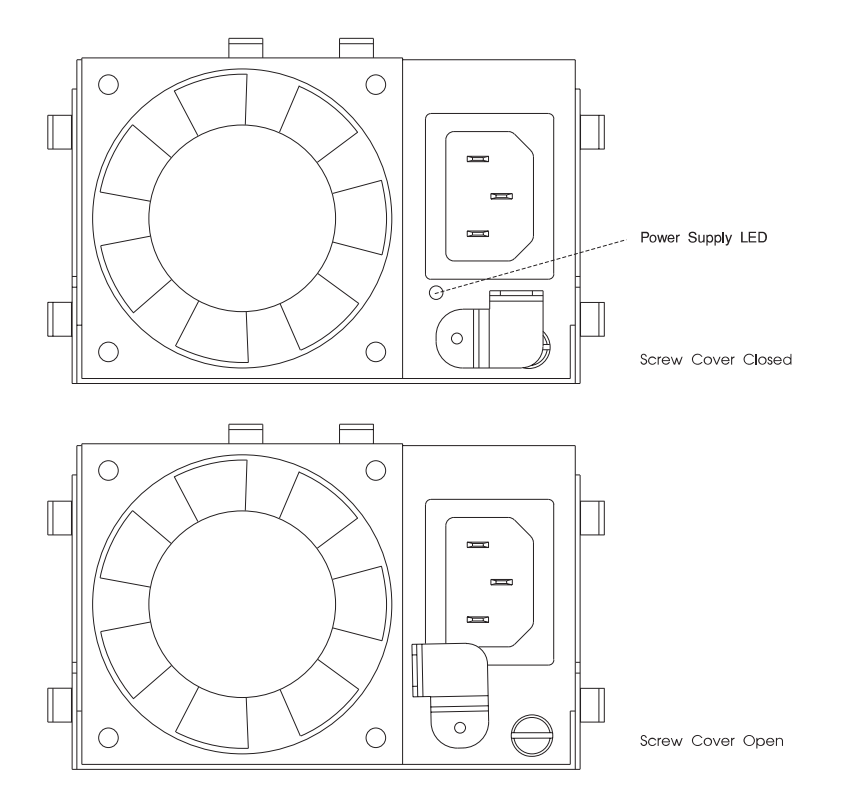

3. Unplug the power cord from the PDB and from the power supply.

### **Notes:**

- a. If you are removing the 3/4 power supply go to step 7 on page 9-74.
- b. If you are removing the 1/4 power supply go to step 4.
- 4. Pivot the screw cover counterclockwise to the open position to access the power supply screw.
- 5. Loosen the screw until the power supply can be pulled out.
- 6. Slide the power supply out.

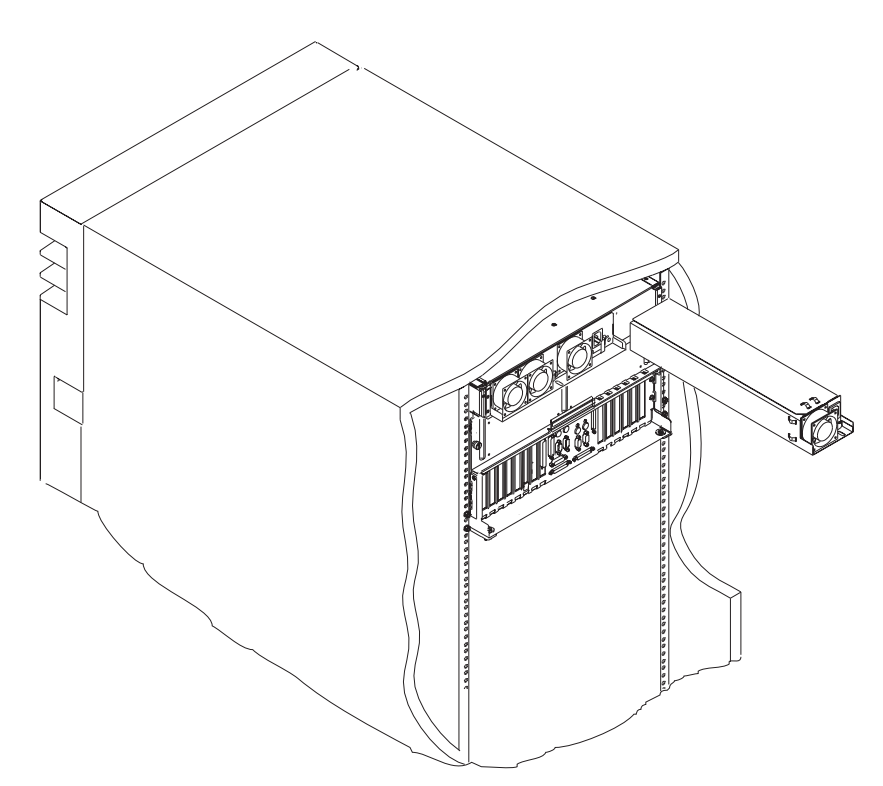

7. To remove the 3/4 power supply, slide the screw cover to the left to the open position to access the power supply screw.

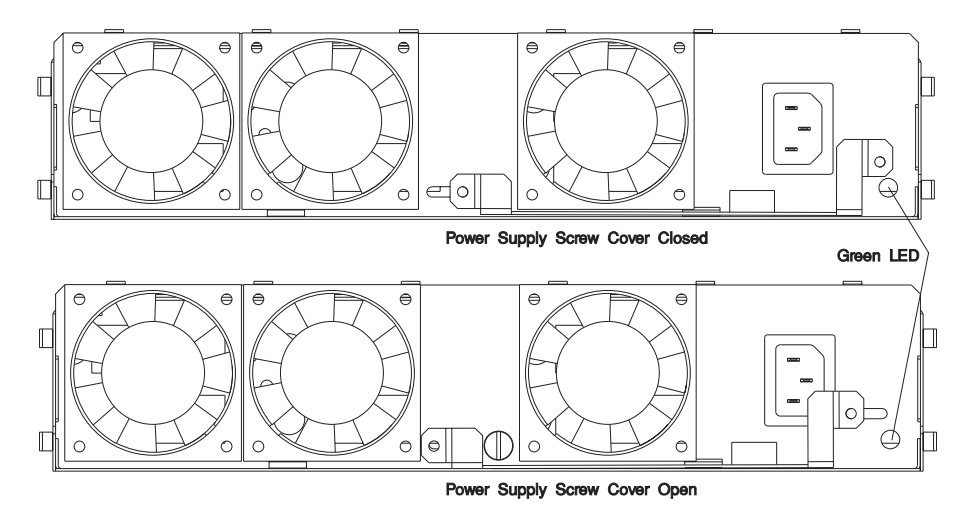

- 8. Loosen the screw until the power supply can be pulled out.
- 9. Slide the power supply out.

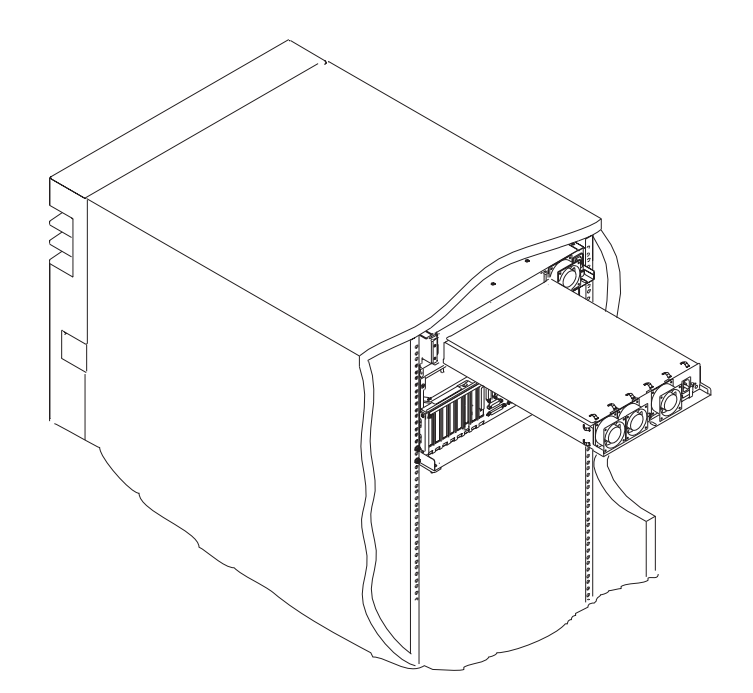

#### **Replacement**

#### **CAUTION:**

**This unit has more than one power supply cord. To reduce the risk of electrical shock, disconnect two power supply cords before servicing.**

1. If you have not already done so, open the rear door of the rack unit and locate the drawer you need to work on.

#### **Notes:**

- a. If you are replacing the 3/4 power supply, go to step 7 on page 9-78.
- b. If you are installing the 1/4 power supply, go to step 2 on page 9-76.

2. Slide the 1/4 power supply in.

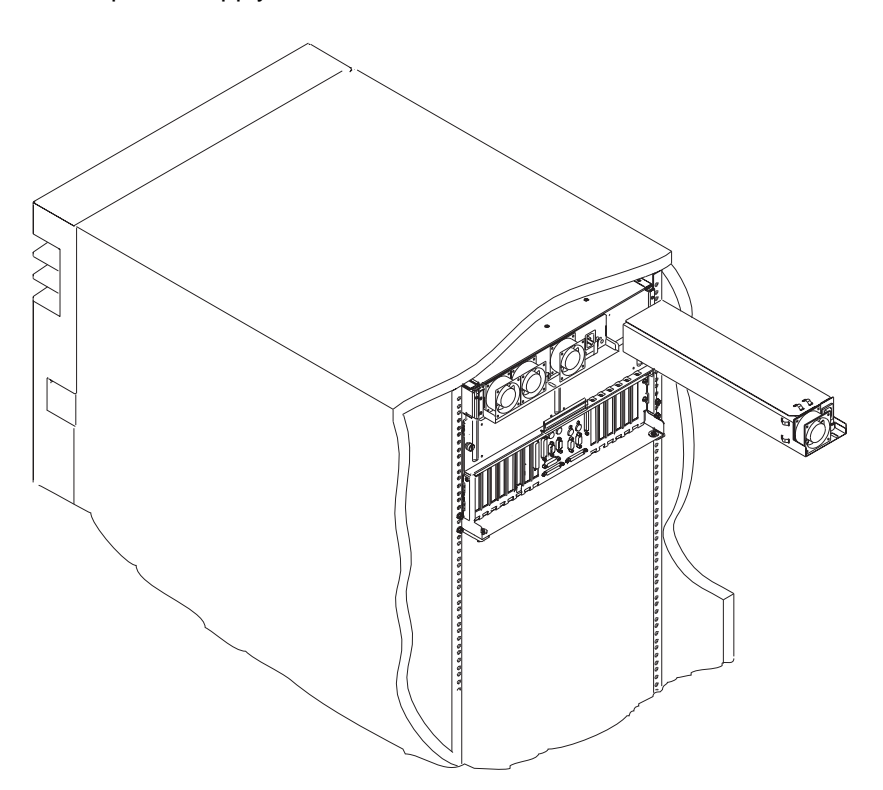

3. Tighten the screw until the power supply is drawn in tight.

4. Pivot the screw cover clockwise over the screw.

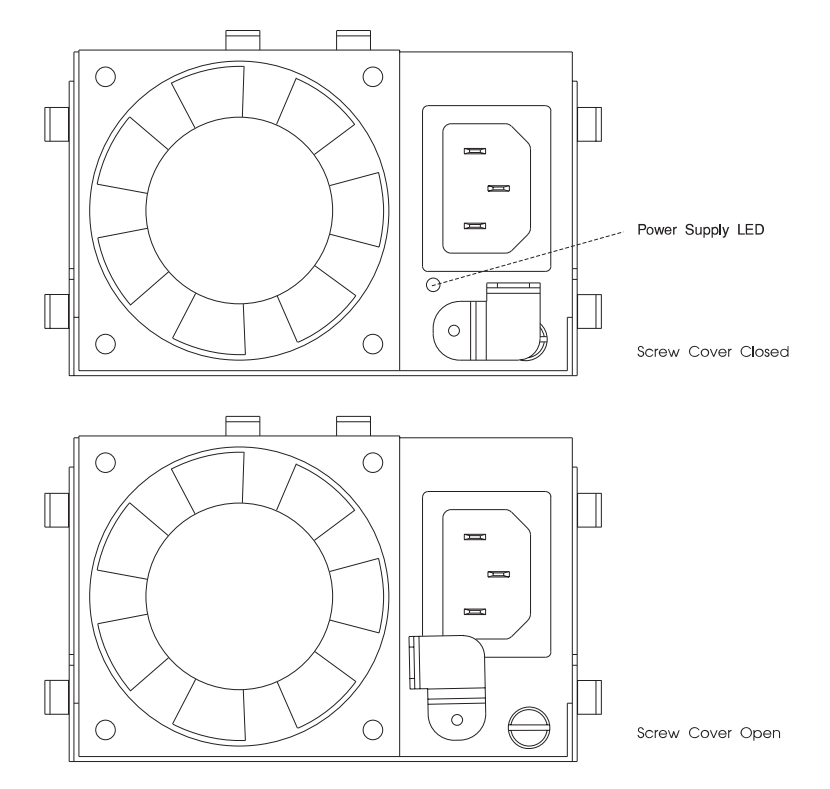

- 5. Plug the power cord into the power supply.
- 6. Plug the other end of the power cord into the rack power distribution unit.

7. To install the 3/4 power supply, slide it into position.

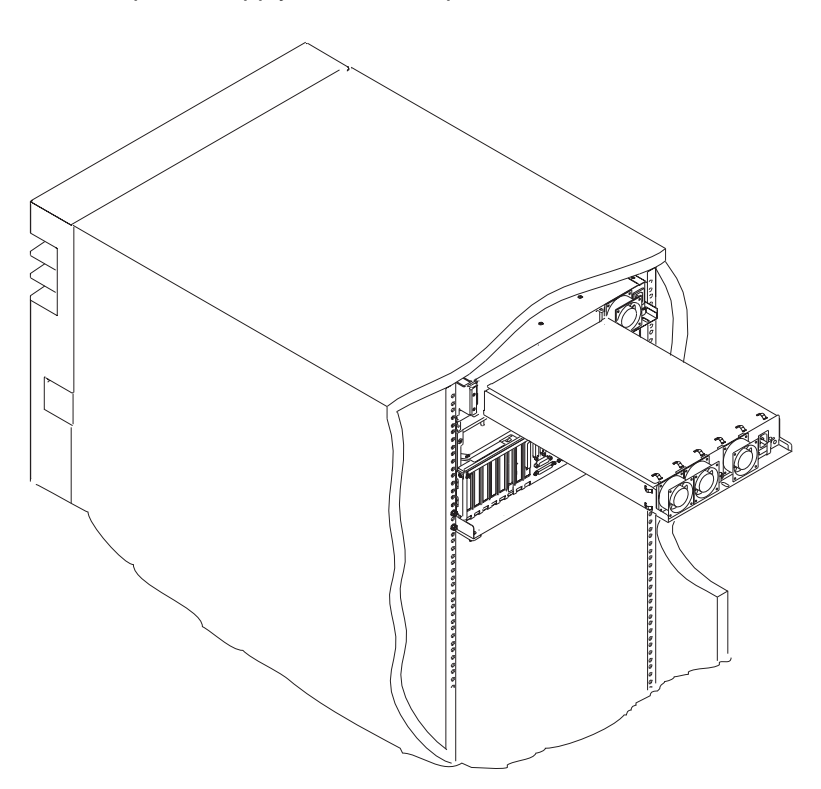

8. Tighten the screw until the power supply is drawn in tight.

9. Slide the screw cover to the right to cover the screw.

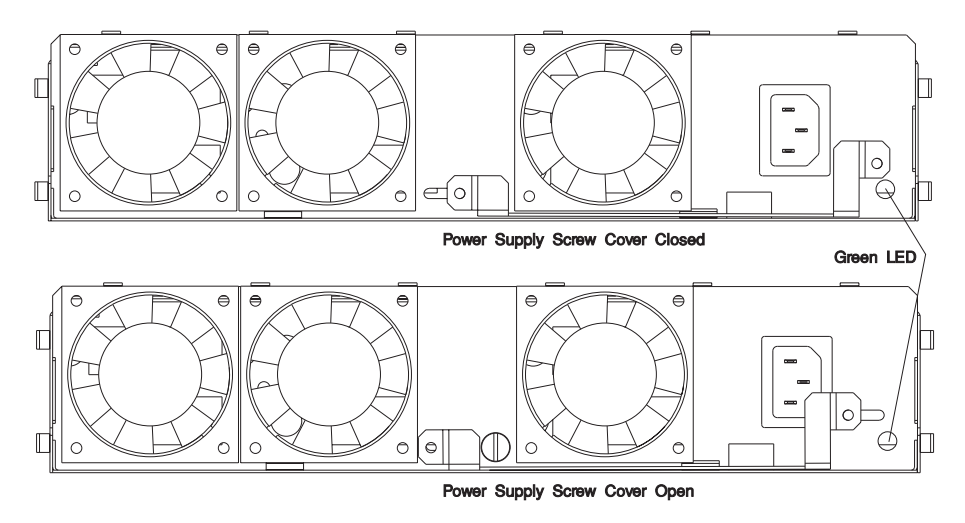

- 10. Plug the power cord into the power supply.
- 11. Plug the other end of the power cord into the rack power distribution unit.
- 12. Close the door at the rear of the rack unit.

## **Hot Swap Disk Drives (7 EIA-Unit I/O Drawer)**

**Unconfiguring or Configuring a Disk Drive:** There are three conditions where you need to use these procedures:

- You are removing or installing a drive while the system power is turned on.
- You are installing a new drive.
- You are removing a drive from the system.

**Unconfiguring:** To unconfigure a disk drive:

- 1. Login as root.
- 2. Enter the **smit** command.
- 3. Select **Devices**.
- 4. Determine the type of drive you want to unconfigure; then select that type drive. When you get to the Keep Definition option, select **Yes**. This retains the details of the drive in the device configuration database.
- 5. Select the **Do** option to unconfigure the drive.

## **Configuring**

- 1. Login as root.
- 2. Enter the **smit** command.
- 3. Select **Devices**.
- 4. Select the type of drive you want to configure.
- 5. Select **Add** for the type of drive you are configuring, then select the type of drive you are adding.

**Removal:** This procedure describes how to remove hot swap disk drives from a hot swap bay while the I/O Drawer is powered on.

If you remove a hot swap disk drive when the I/O Drawer power is off, steps 4 and 5 do not apply.

**Attention:** Caution should be used when handling all hard disk drives. Drives are more likely to be damaged during installation and service. Bumping or handling drives roughly causes latent failures. Don't stack drives and always use appropriate ESD practices. For ESD information, see "Handling Static-Sensitive Devices" on page 9-4. A drop of as little as 6.5 mm (.25 inches) can cause latent failures. Media can take 30 seconds to spin down, so ensure at least a 30 second delay has passed after switching off hot-swappable drives for removal.

1. To remove a hot swap disk drive from I/O Drawer, remove the bezel by grasping each side and gently pulling the bezel towards you.

**Note:** Rack is shown with front door and hinges removed.

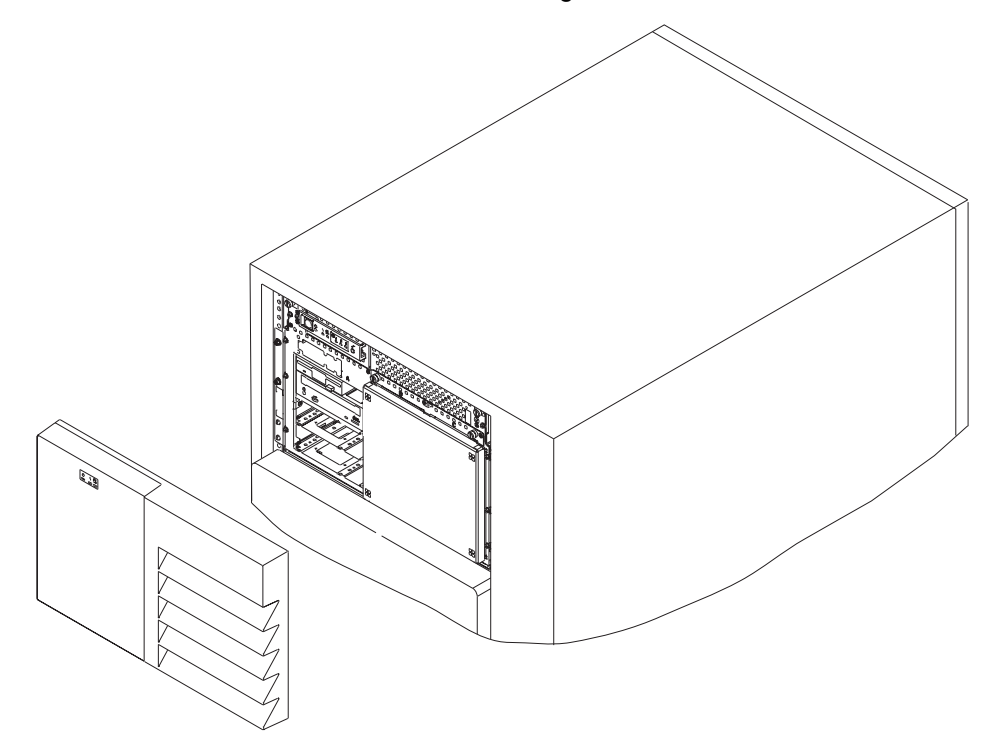

2. Loosen the screws that hold the disk drive cover to the drawer and remove the disk drive cover from the drawer, storing it in a safe place.

**Note:** Rack is shown with front door and hinges removed.

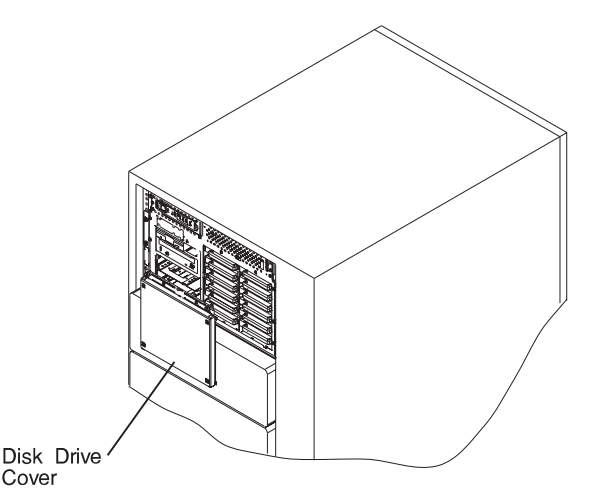

**Attention:** Physically removing a hot swap drive from the I/O Drawer before it has been removed from the system configuration, may cause unrecoverable data corruption.

3. Go to "Unconfiguring or Configuring a Disk Drive" on page 9-80 and verify that the device has been removed from the system configuration; the yellow LED on the hot swap disk drive should be off.

4. Press the spin down button on the hot swap disk drive; observe the green flashing LED.

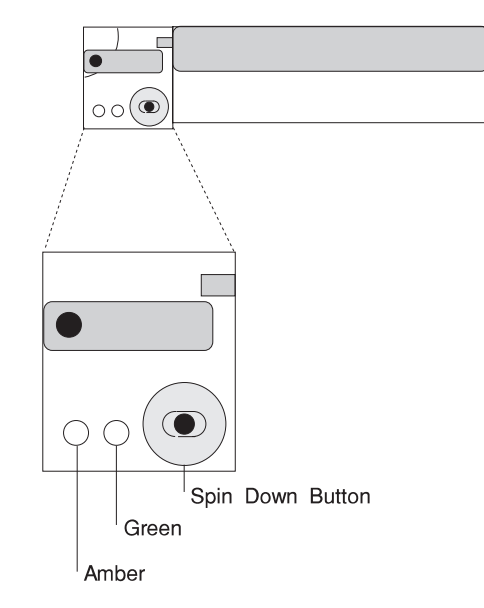

5. Rotate the carrier latch to the open position.

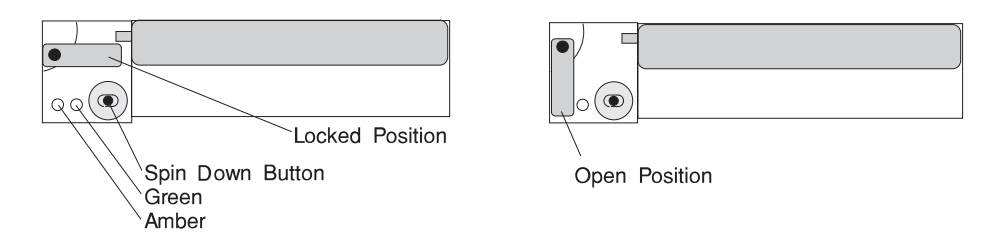

- 6. Pull the hot swap disk drive out of the hot swap bay, keeping it straight to prevent damage.
- 7. Place the hot swap disk drive in an antistatic bag.
- 8. Replace the front disk drive cover.
- 9. Reinstall the bezel.

**Replacement:** This procedure describes how to add an additional hot swap disk drive or install a new hot swap disk drive in a hot swap bay while the I/O Drawer is powered on.

**Attention:** Do not open the drive; no user adjustments or serviceable parts are inside.

#### **Notes:**

- 1. This procedure is the same for any hot swap disk drive that is supported by this drawer.
- 2. For additional information regarding the operation of the hot swap disk drives, see the installation and users guide that came with the drives.

This section gives the instructions for installing hot swap disk drives in banks B and C.

1. Remove the bezel by grasping each side and gently pulling the bezel toward you.

**Note:** Rack is shown with front door and hinges removed.

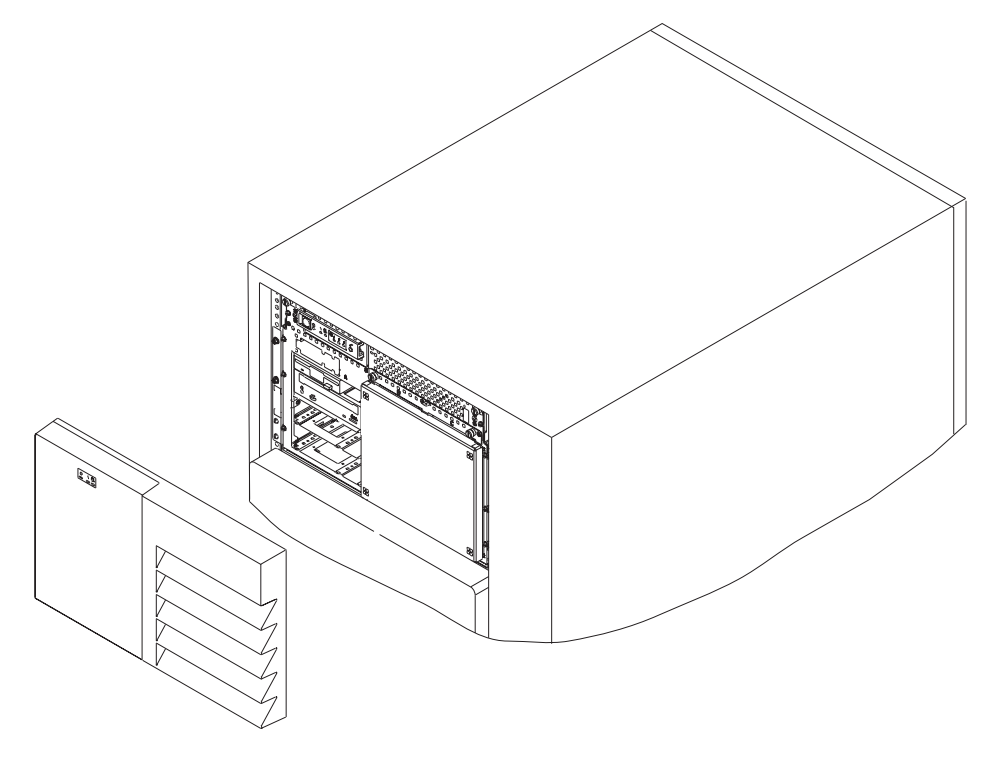

2. Remove the screws that hold the disk drive cover to the drawer and remove the disk drive cover from the drawer, storing it in a safe place.

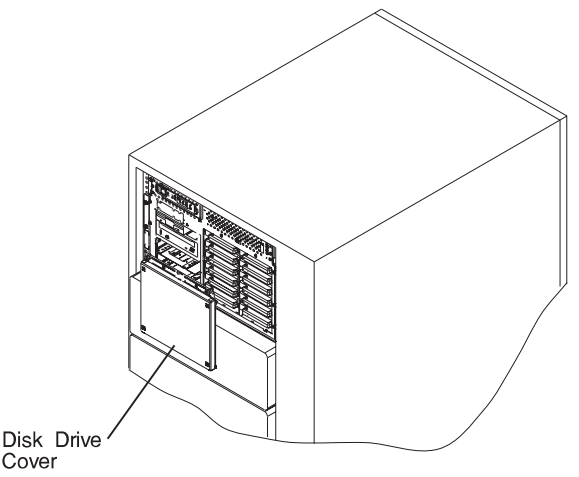

3. Each hot swap disk drive you plan to replace must have the hot swap SCSI disk drive carrier attached.

**Attention:** Handle the hot swap disk drive with care as it is very fragile and can be easily damaged if exposed to shock, electrostatic discharge, or rough handling.

4. It is recommended that you install the hot swap disk drive in the next unused position of bank B first, and then bank C.

**Attention:** Attaching SCSI address jumpers on the hot swap disk drive rather than using the automatic ID furnished by the backplane is not advised. Attaching jumpers can cause service problems, multiple drives at the same address, or confusion locating the correct drive.

a. Rotate the carrier latch to the open position.

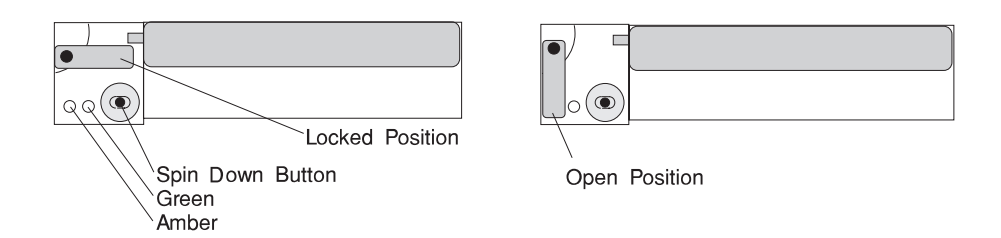

- b. Position the drive carrier assembly horizontally, with the connector facing into the bay.
- c. Align the side of the carrier with the raised guides on the left of the bay.
- d. Slide the carrier into the bay gently to keep from damaging the hot swap disk drive. Slide the carrier to the rear of the bay until it is seated into the connector.

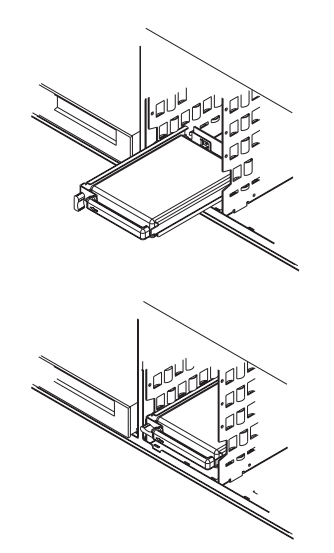

e. Move the carrier latch to the locked position. If the carrier does not lock, check that the drive carrier is fully seated in the backplane. When the drive carrier is fully seated and power is turned on, the green LED on the drive carrier is illuminated.

### **SCSI Disk Drive Status Lights**

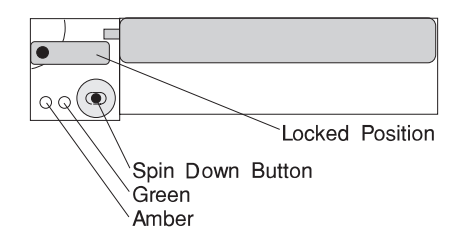

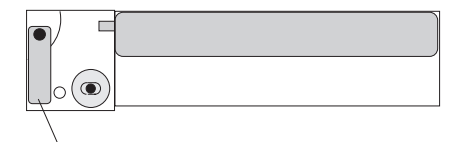

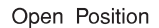

The following table explains the meaning of the green and amber status lights and spin down button on a SCSI disk drive.

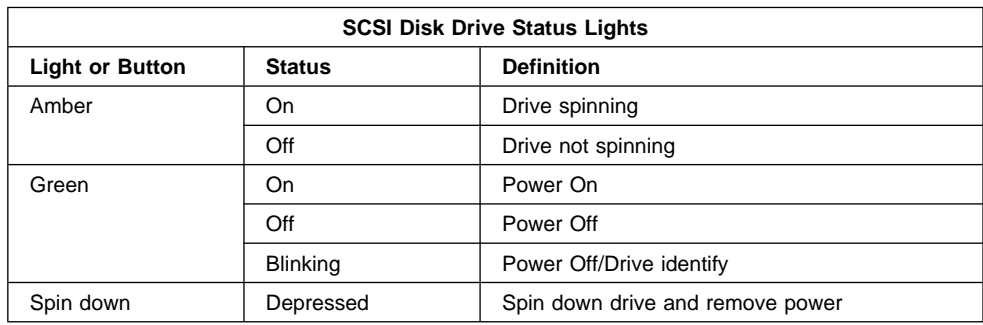

- 5. Go to 'Installed Device Records' in RS/6000 Enterprise Servers S70 and S7A User's Guide to record the drive location and the SCSI ID assigned to the drive; then return here to determine your next step.
- 6. If you have other hot swap disk drives to install, go to page 9-85.
- 7. If you have other devices to install, refer to "Media Devices (CD-ROM Drive, Tape Drive, Diskette Drive) (7 EIA-Unit I/O Drawer)" on page 9-88.
- 8. If you do not have any other procedures to perform, replace the cover that you removed in step 2 on page 9-85.
- 9. Reinstall the bezel and close the front door.
- 10. Go to "Unconfiguring or Configuring a Disk Drive" on page 9-80 and configure the drive you just replaced.

# **Media Devices (CD-ROM Drive, Tape Drive, Diskette Drive) (7 EIA-Unit I/O Drawer)**

## **CAUTION:**

**Do not open the drive; no user adjustments or serviceable parts are inside.**

## **CAUTION:**

**A class 3 laser is contained in the device. Do not attempt to operate the drive while it is disassembled. Do not attempt to open the covers of the drive as it is not serviceable and is to be replaced as a unit.**

### **Notes:**

- 1. This procedure is the same for any media device that is supported by this drawer.
- 2. For additional information regarding the operation of the media drives see the installation and users guide that came with the drives.

## **Removal**

- 1. Remove the top cover as described in "Front Chassis Cover (7 EIA-Unit I/O Drawer)" on page 9-69.
- 2. Note which cables are connected to each device. Label them to ensure that each cable is returned to the correct device when replacing them.
- 3. If necessary, remove any devices that impede access to the device that you are removing.
- 4. Disconnect the power and signal cables to the drive you are removing.
- 5. Slide the drive forward to remove.

## **Replacement**

- 1. If there is an interposer, remove it from the device.
- 2. Remove the metal plate from the device you just removed.
- 3. Attach the metal plate to the replacement device.
- 4. Attach the interposer that you removed earlier to the replacement device.
- 5. Slide the device into the proper media bay.
- 6. Connect the power and signal cables to the device you are installing, making sure that the correct cables are connected to each device .
- 7. Replace and connect any devices that you removed to access this device.
- 8. Replace the top cover as described in "Front Chassis Cover (7 EIA-Unit I/O Drawer)" on page 9-69.
- **9-88** RS/6000 Enterprise Servers S70 and S7A Installation and Service Guide

# **Three Fan Assembly (7 EIA-Unit I/O Drawer)**

#### **Removal**

- 1. Remove the front door from the Input/Output Rack as described in "Front Door" on page 9-28.
- 2. Place the drawer in the service position, as described in "Service Position" on page 9-37.
- 3. Loosen the two retained screws holding the fan assembly in position.
- 4. Remove the fan assembly by pulling it out.

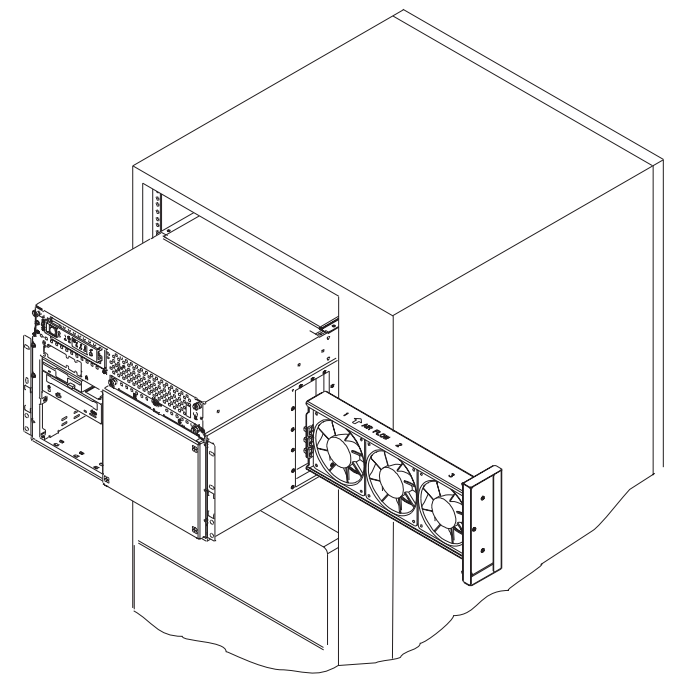

**Replacement:** Replace in reverse order. Ensure that the retained screws are properly engaged, as they draw the fan assembly into the fan connectors.

## **Indicator Panel Bezel (7 EIA-Unit I/O Drawer)**

### **Removal**

- 1. If you have not already done so, place the drawer in the front service position and remove the front top cover as described in "Front Chassis Cover (7 EIA-Unit I/O Drawer)" on page 9-69.
- 2. Press the snap in detent on the right side of the indicator panel to release the bezel.
- 3. Rotate the bezel forward and out of the mounting bracket.

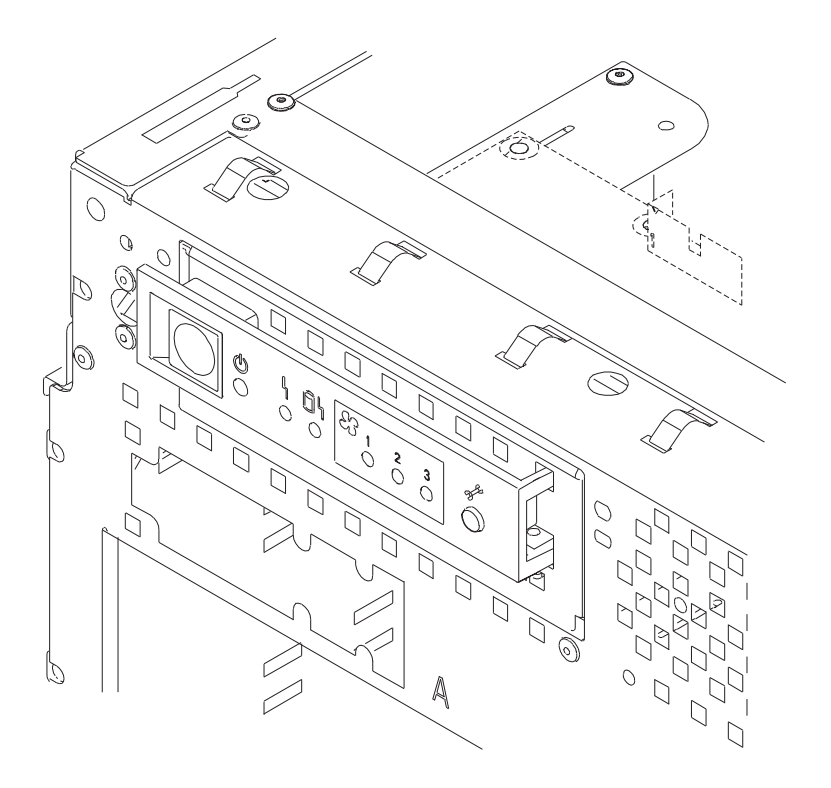

**Replacement:** Replace in reverse order.

# **Indicator Card (7 EIA-Unit I/O Drawer)**

## **Removal**

- 1. Do the front cover removal procedure as described in "Front Chassis Cover (7 EIA-Unit I/O Drawer)" on page 9-69.
- 2. Note the locations of the cables that attach to the card.
- 3. Disconnect all cables from the card.
- 4. Remove the four screws that hold the card in place.
- 5. Remove the card by pulling it up and out.

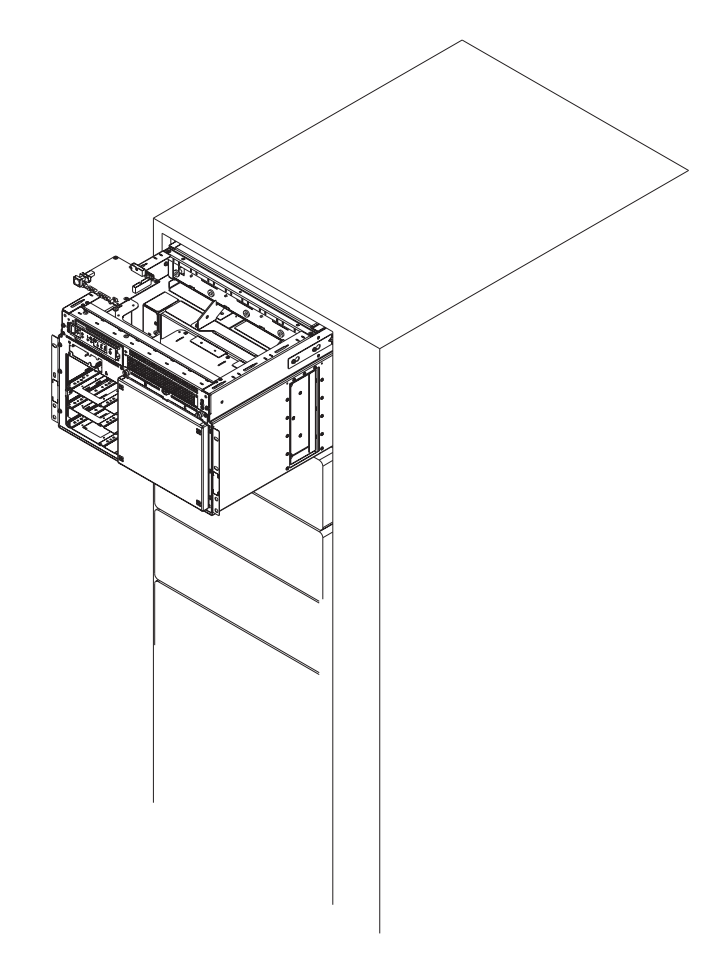

**Replacement:** Replace in reverse order.

# **SCSI Backplane (I35) (7 EIA-Unit I/O Drawer)**

## **Removal**

- 1. Do the front cover removal procedure as described in "Front Chassis Cover (7 EIA-Unit I/O Drawer)" on page 9-69.
- 2. Remove the disk drive cover from the front of the drawer.
- 3. Disconnect the disk drive carriers from the I35 SCSI card and slide them out just enough that they clear the connectors.
- 4. Remove the screw that holds the I35 SCSI card in place.
- 5. Remove the card by pulling it up and out.
- 6. Note the locations of the cables that attach to the I35 SCSI card.
- 7. Disconnect the cables that attach to the backplane card.

**Note:** Rack is shown with front door and hinges removed.

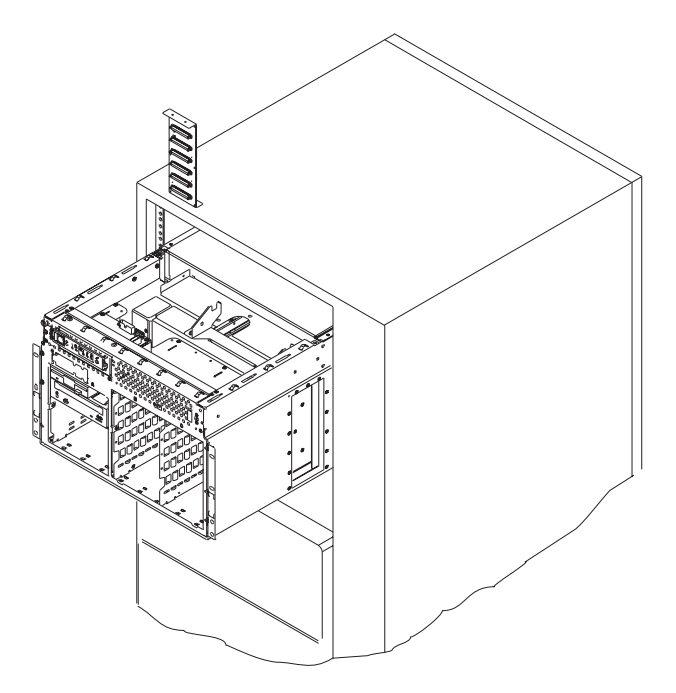

**Replacement:** If you installed a SCSI backplane, check the jumpers on the new backplane for proper setting. The jumpers should be set as shown.

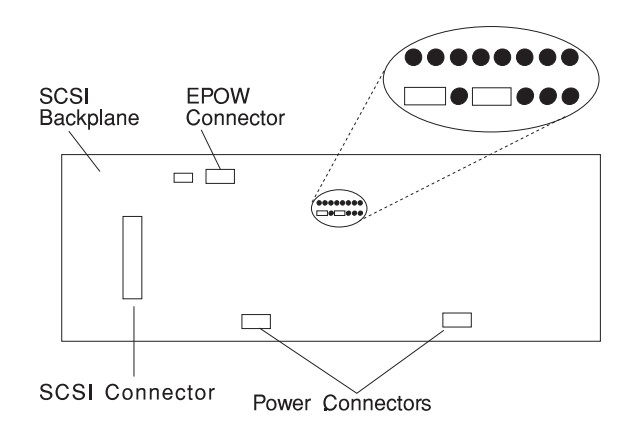

Replace in reverse order.

# **Adapters (7 EIA-Unit I/O Drawer)**

## **Removal**

- 1. Remove the acoustic baffle in the rear of the I/O Drawer, as described in "Acoustic Baffle (7 EIA-Unit I/O Drawer)" on page 9-68.
- 2. Note the slot number of the adapter you are removing.

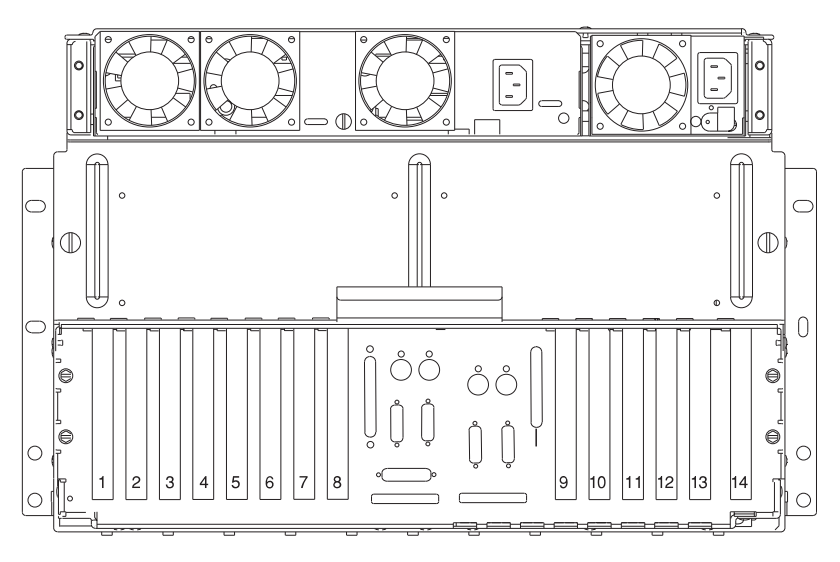

- 3. If there are any external cables attached to the adapter, disconnect them.
- 4. Loosen and remove the screw on top of the adapter's bracket.
- 5. If there are any internal cables attached to the adapter, disconnect them.
- 6. Carefully pull the adapter out of the slot.
	- **Note:** To minimize difficulty with the EMI gasket between the adapter and bulkhead, remove and replace only one adapter or slot cover at a time. Never have two adjacent slots open.
- 7. If you are installing another adapter in this expansion slot, follow the instructions given under "Replacement" on page 9-95 below.
- 8. If you are not installing another adapter in this expansion slot, replace the expansion-slot cover:
	- a. Slide the cover over the open expansion slot.
	- b. Tighten the expansion-slot screw on the top of the expansion-slot cover.
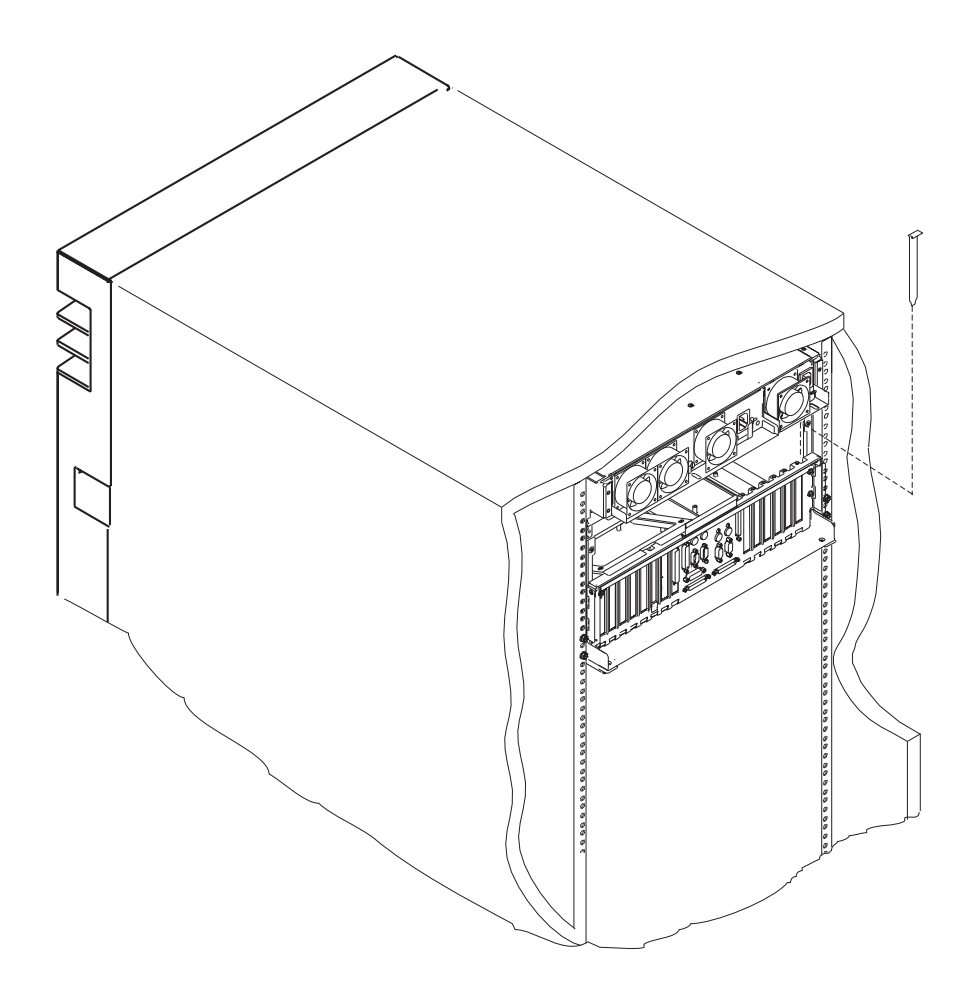

**Replacement:** To replace an adapter, perform the removal steps in the reverse order.

## **SE/SE Redrive Card (7 EIA-Unit I/O Drawer)**

#### **Removal**

- 1. Remove the acoustic baffle in the rear of the I/O Drawer, as described in "Acoustic Baffle (7 EIA-Unit I/O Drawer)" on page 9-68.
- 2. If there is an external cable attached to the card, disconnect it.
- 3. Note the locations and disconnect all internal cables attached to the SE/SE redrive card.
- 4. Loosen and remove the screws that hold the SE/SE redrive card through the I/O tray bulkhead.
- 5. Carefully remove the card from the plastic retainers and lift the card out of the I/O Drawer.

**Replacement:** To replace the SE/SE redrive card, perform the removal steps in the reverse order.

## **Service Processor Card (7 EIA-Unit I/O Drawer)**

#### **Removal**

- 1. Turn system power off.
- 2. The service processor is in slot 8 of the primary I/O Drawer.

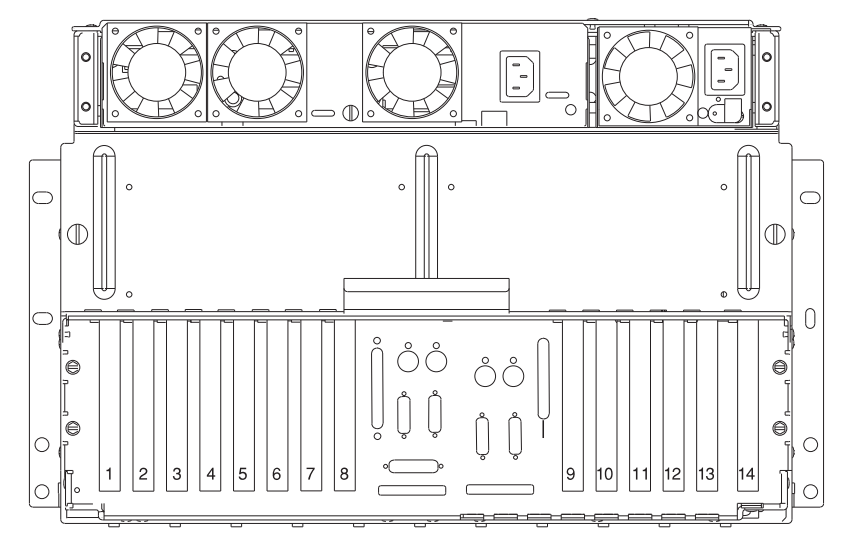

- 3. Remove the acoustic baffle from the rear of the I/O Drawer, as described in "Acoustic Baffle (7 EIA-Unit I/O Drawer)" on page 9-68.
- 4. Remove the 3/4 power supply, do the removal procedure for the 3/4 power supply under "Power Supplies (7 EIA-Unit I/O Drawer)" on page 9-72.
- 5. Remove the screw that secures the service processor card bracket to the system chassis.
- 6. Remove the service processor card by pulling it straight up.
- 7. Disconnect all cables that are attached to the service processor card and remove the card.

**Replacement:** Replace in reverse order.

**Note:** An Service Processor firmware update is required if other than the original version is on the system. Refer to Appendix D on page D-1 for instructions on obtaining the latest level firmware, downloading and installation. If a BACKUP set of diskettes exists from a prior update, these may be used.

Tell the customer to reset their passwords. Passwords can be set using the Service Processor menus, see Appendix C on page C-1 for more informa-

tion. The Service Processor menus also are used to reset the service processor call-in functions after a service processor card replacement. See Appendix C on page C-1 and "Service Processor Call-In Security" on page C-30 for more information.

## **Bulkhead Card (7 EIA-Unit I/O Drawer)**

#### **Removal**

- 1. Turn the system power off.
- 2. Open the rear Input/Output Rack door.
- 3. Remove the acoustic baffle from the rear of the I/O Drawer, as described in "Acoustic Baffle (7 EIA-Unit I/O Drawer)" on page 9-68.
- 4. If required to gain access to the bulkhead card, do the removal procedure in "Adapters (7 EIA-Unit I/O Drawer)" on page 9-94.
- 5. If required to gain access to the bulkhead card, do the removal procedure in "Service Processor Card (7 EIA-Unit I/O Drawer)" on page 9-97.
- 6. Note the connector locations and disconnect all cables connected to the bulkhead card.
- 7. Remove the standoff screws from each of the connectors on the bulkhead card from the rear of the I/O Drawer.
	- **Note:** The screws are color coded. Note the location of the screws as you remove them. The screws must be installed in the same positions on the new bulkhead card.

**Replacement:** Replace in reverse order.

## **I/O Planar (7 EIA-Unit I/O Drawer)**

#### **Removal**

- 1. Do the removal procedure in "I/O Tray (7 EIA-Unit I/O Drawer)" on page 9-71.
- 2. Do the removal procedure in "Adapters (7 EIA-Unit I/O Drawer)" on page 9-94.
- 3. Do the removal procedure in "Service Processor Card (7 EIA-Unit I/O Drawer)" on page 9-97.
- 4. Note the locations of all cables that are connected to the I/O planar and then disconnect them all from the planar.
- 5. Remove the screws that attach the I/O planar to the I/O Drawer frame.
- 6. Remove the four standoffs from the RIO connectors (RIO 0 and RIO 1) on the rear bulkhead.
- 7. Slide the planar toward the front of the system unit, tilt the rear of the I/O planar upward, and remove it from the drawer.

**Replacement:** To replace the I/O planar, do the removal steps in the reverse order.

## **Internal Cables (7 EIA-Unit I/O Drawer)**

#### **Removal**

- 1. Determine which cable is faulty.
- 2. Refer to the diagrams in "7 EIA-Unit I/O Drawer Power Cables" on page 10-42, "I/O Planar to Bulkhead Cabling 7 EIA and 10 EIA Unit Drawers" on page 10-44, and "SCSI and I/O Signal Cabling 7 EIA-Unit I/O Drawer (1 of 2)" on page 10-48 to identify the cables.
- 3. If necessary to gain access to the cable connectors, place the drawer in the service position, as described in "Service Position" on page 9-37.
- 4. Note the locations of the connectors.
- 5. Unplug the faulty cable.
- 6. Replace it with the new cable.
- 7. When all faulty cables have been replaced in the drawer, place it in the operating position, as described in "Operating Position" on page 9-38.

# **Chapter 10. S7X Parts**

This chapter contains parts information for the S7X system which includes:

- Part-Name to Part-Number Index
- System Rack Parts
- Input/Output Rack Parts.

## **Part-Name to Part-Number Index**

The tables below identify each part by name and provide the part number. If you are directed to replace a part, these tables provides a quick cross reference for the name that is called out in the diagnostic procedures to the part number for the part. The complete parts listings for the S7X system follow these table.

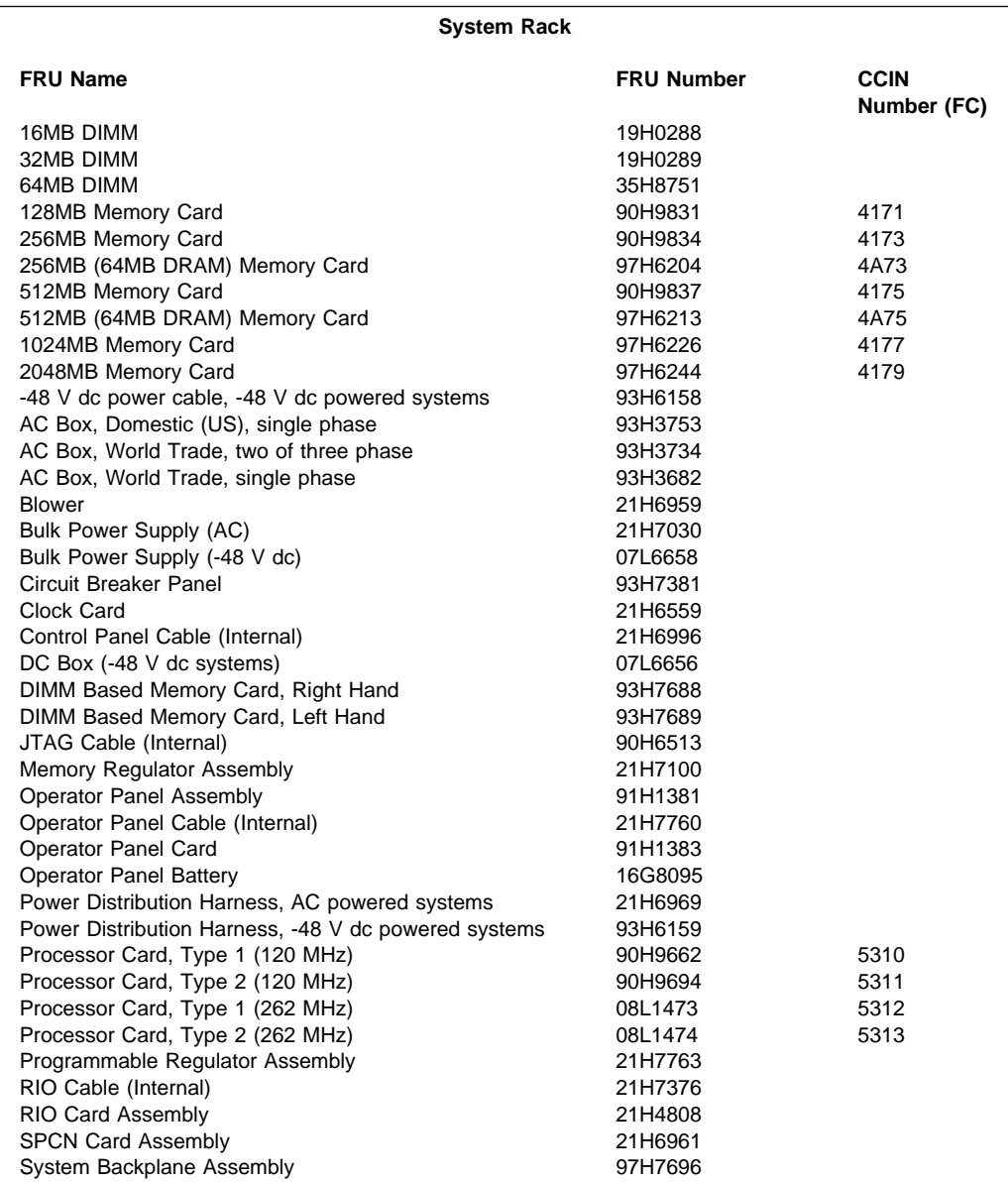

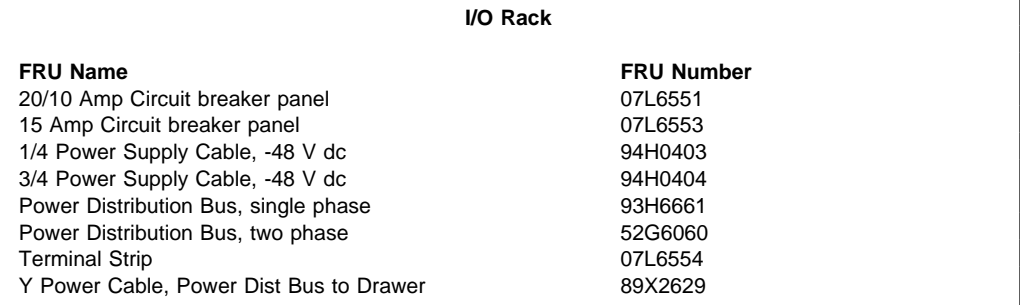

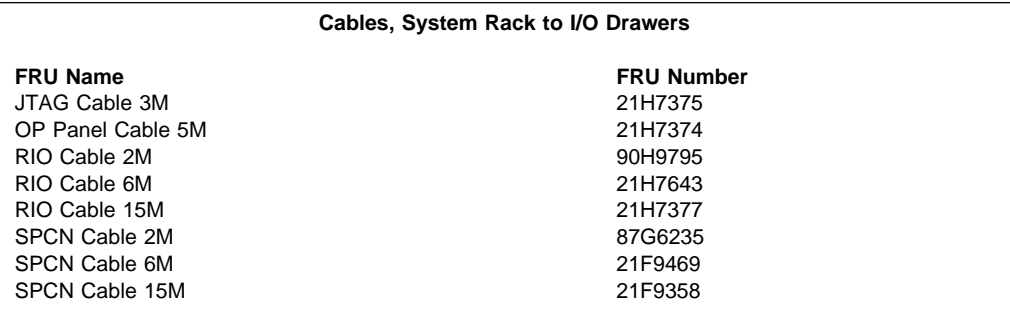

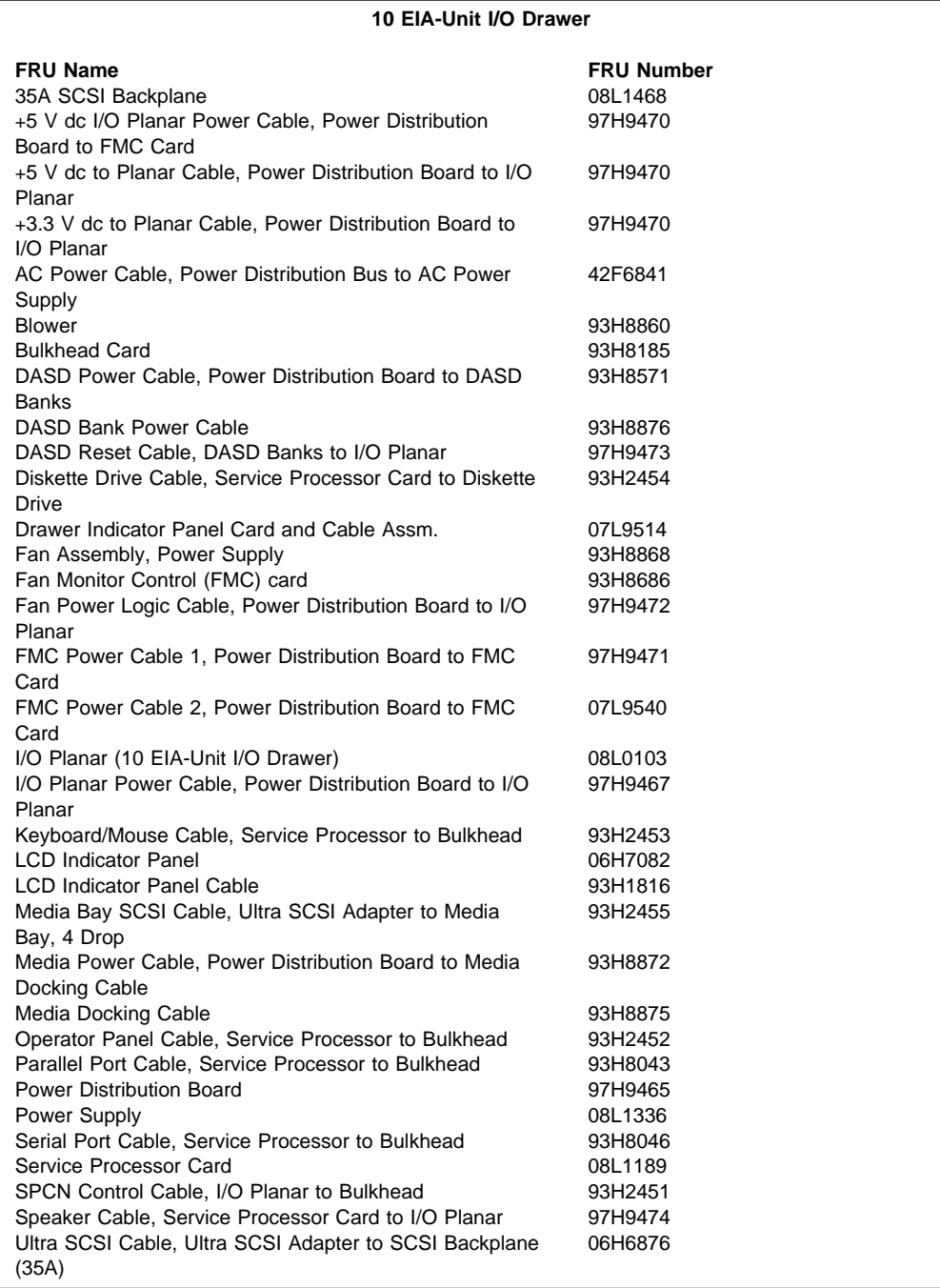

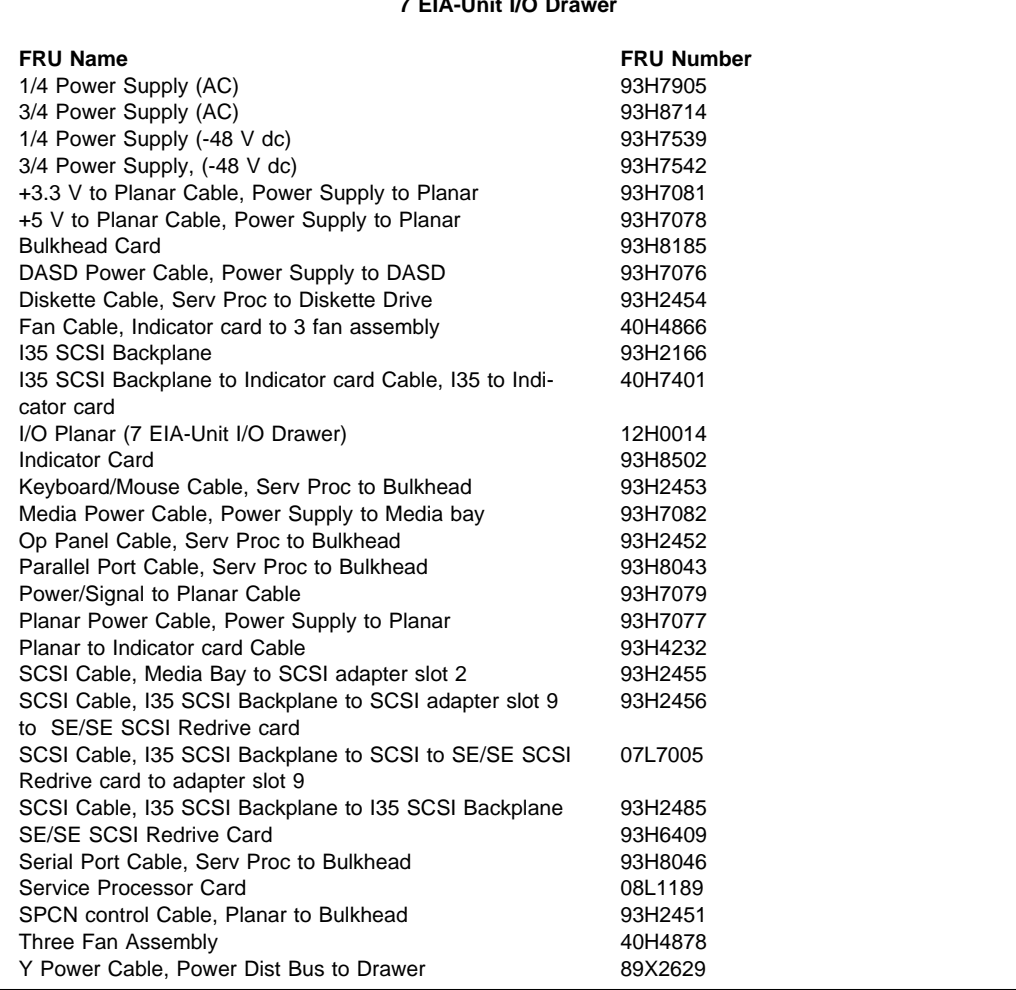

## **7 EIA-Unit I/O Drawer**

## **System Rack Parts**

This section contains parts information for the System Rack.

## **Front, Rear, and Top Covers**

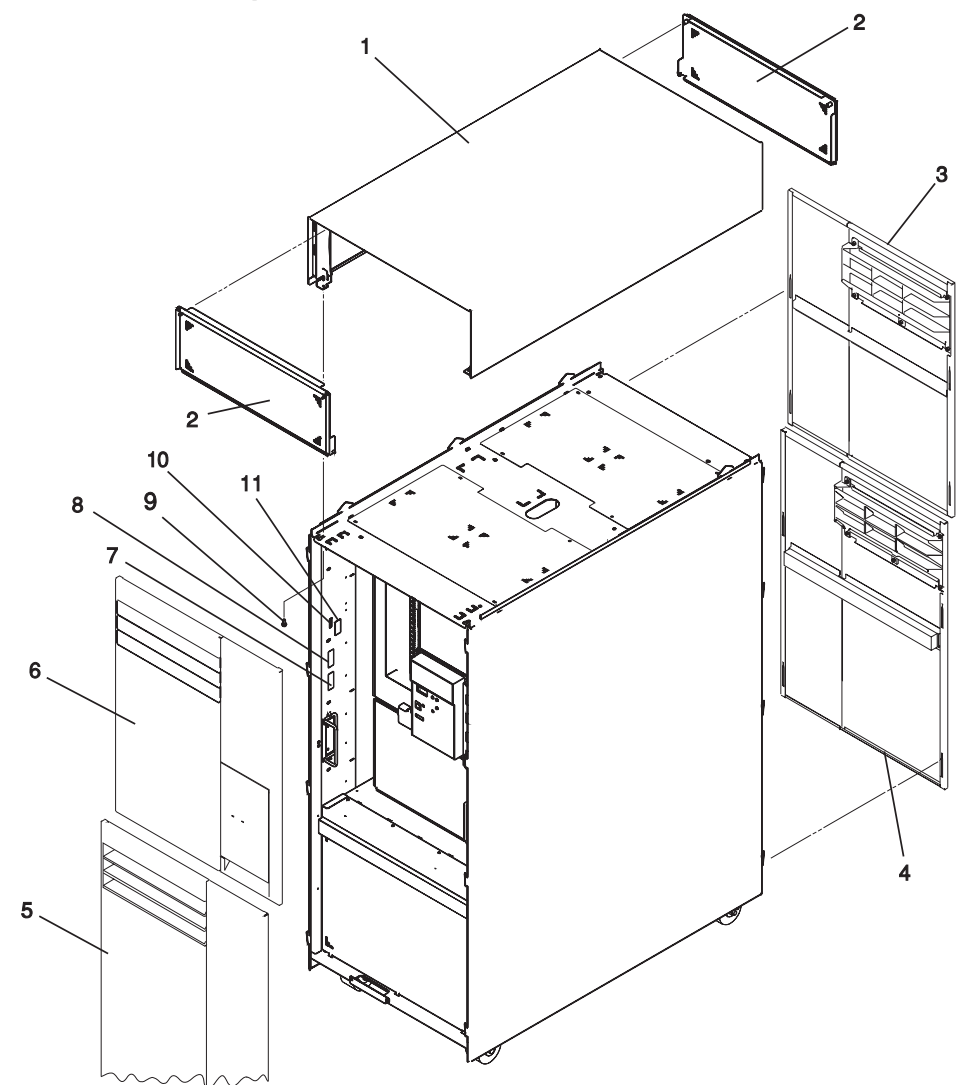

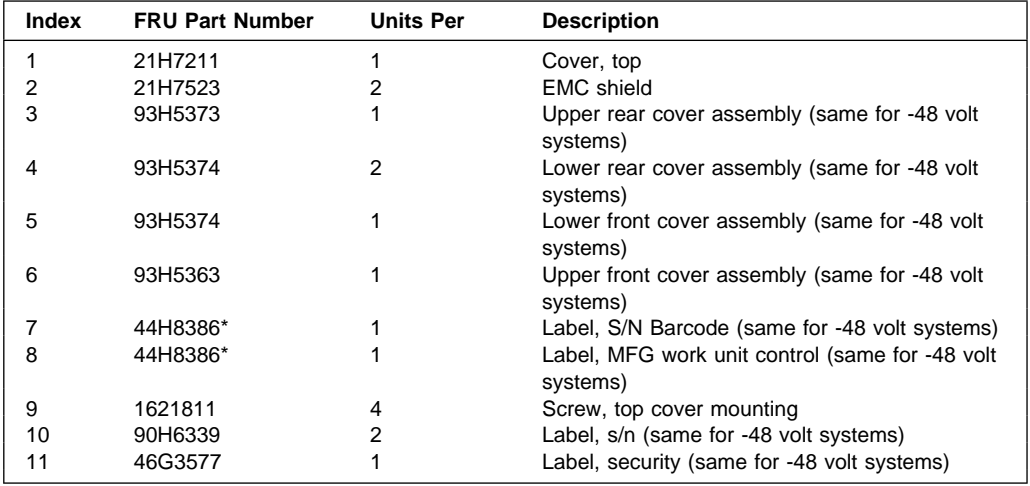

\* For reference only.

**Internal Shields (Front and Rear)**

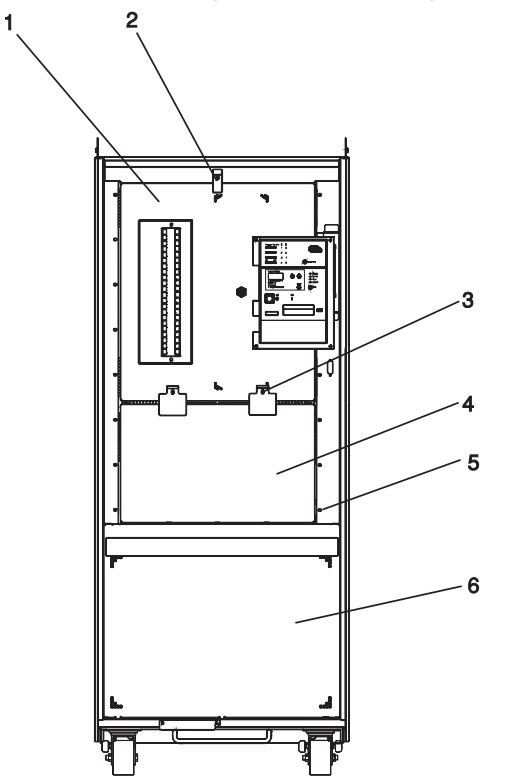

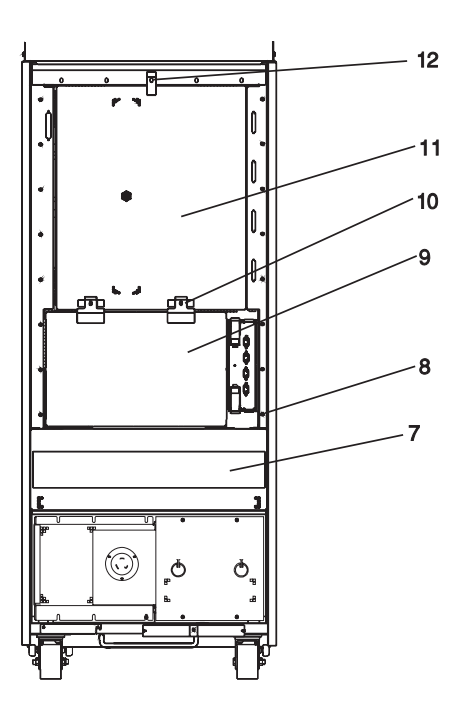

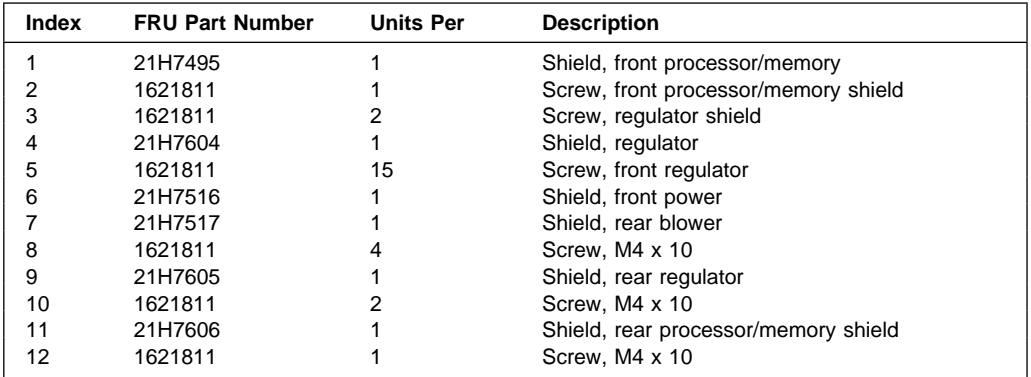

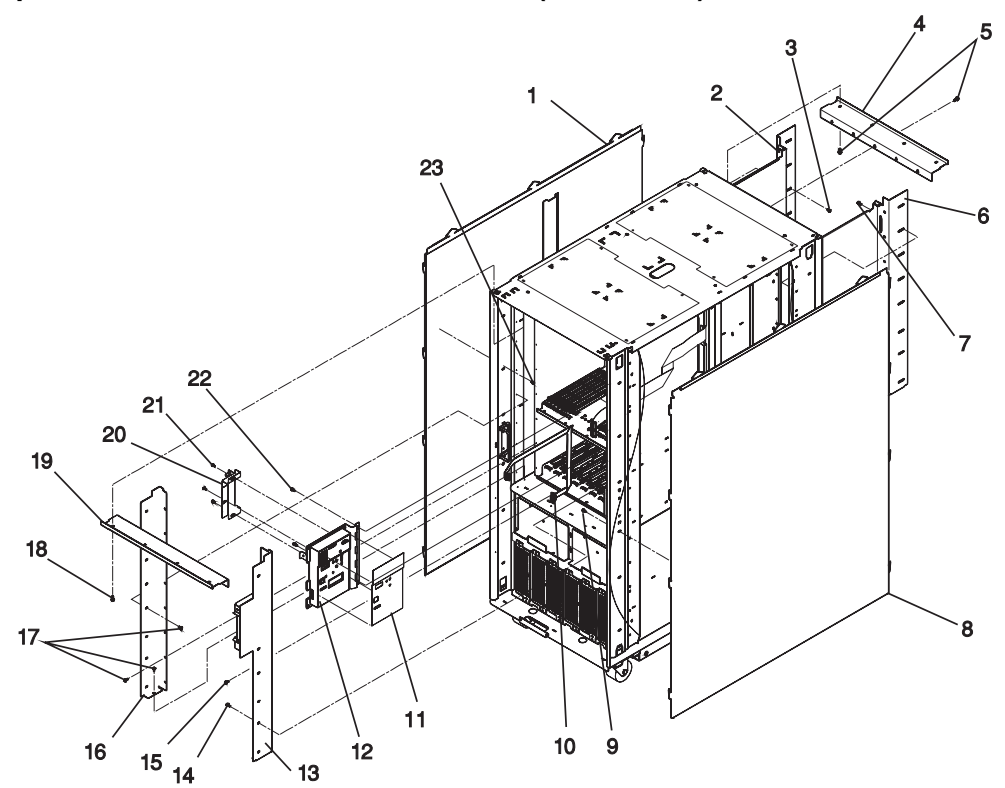

**Operator Panel, Brackets, and Covers (Front View)**

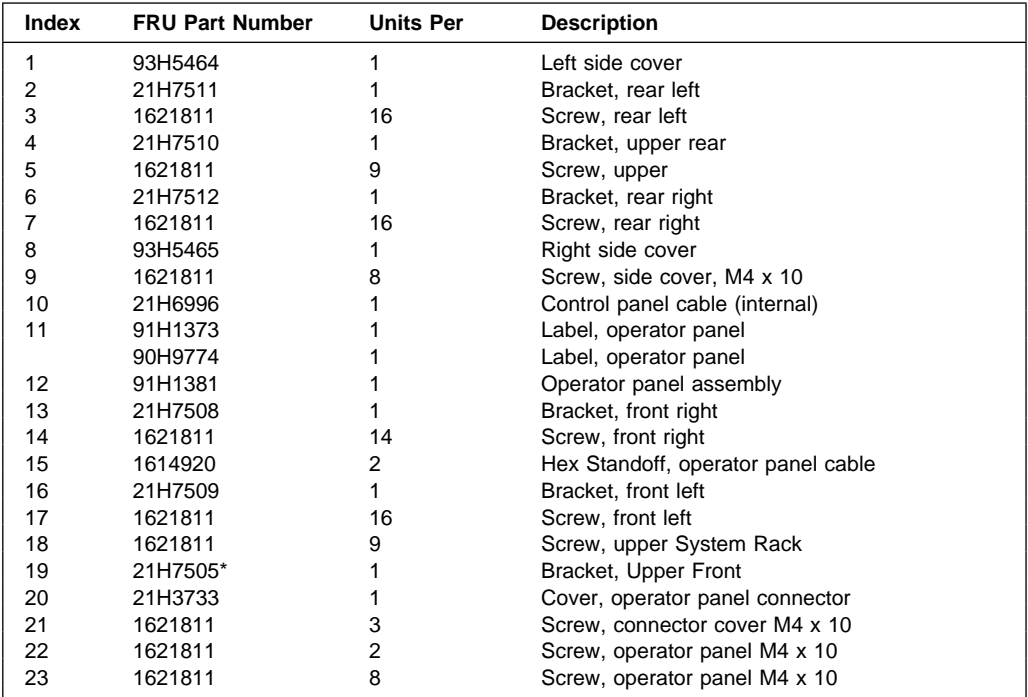

\* For reference only.

## **Operator Panel Assembly**

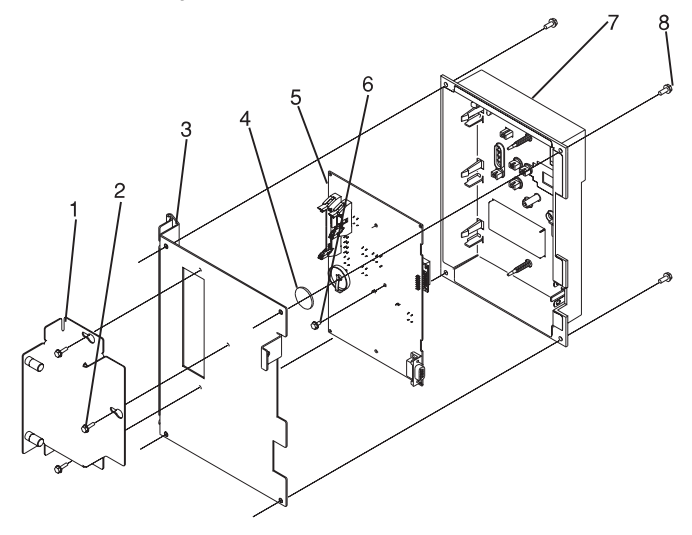

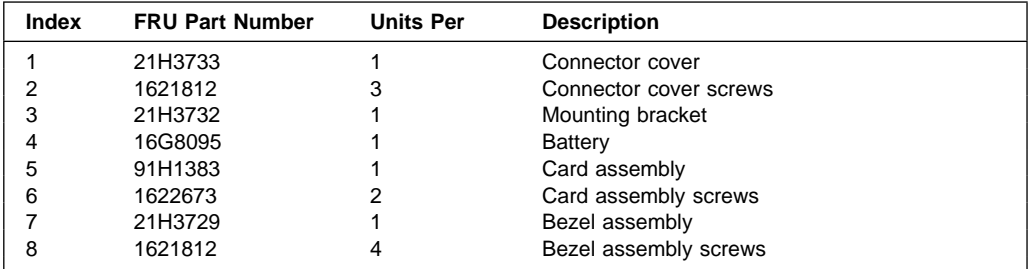

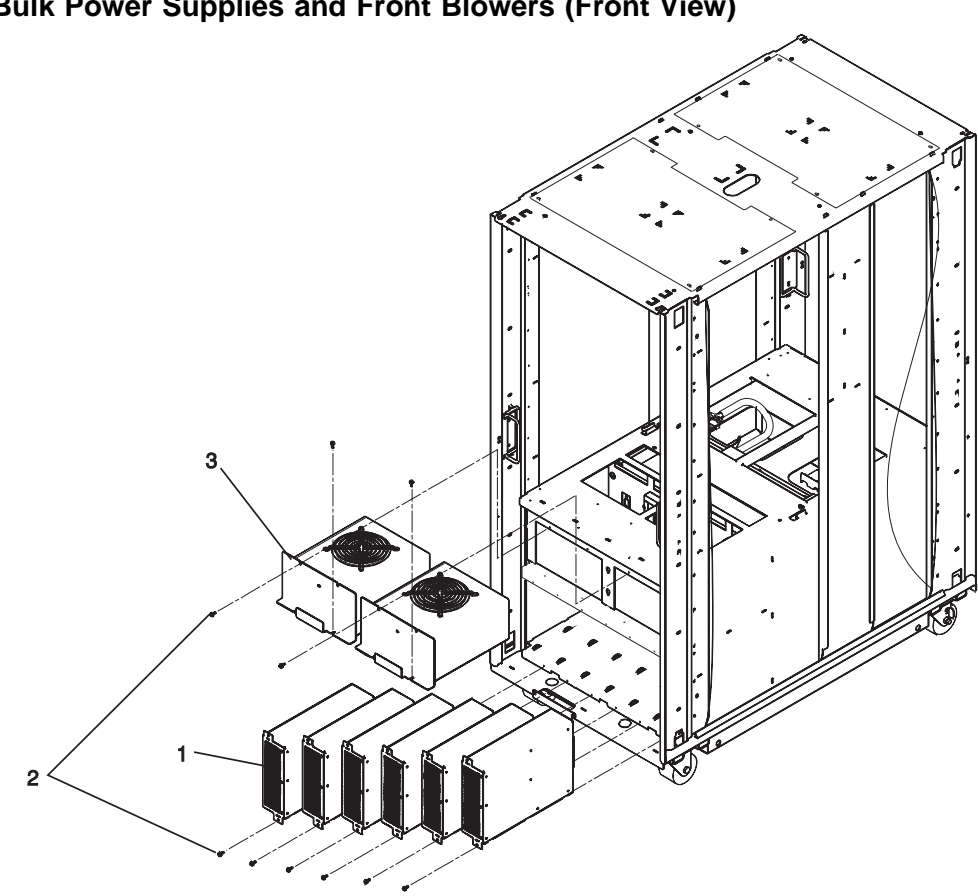

**Bulk Power Supplies and Front Blowers (Front View)**

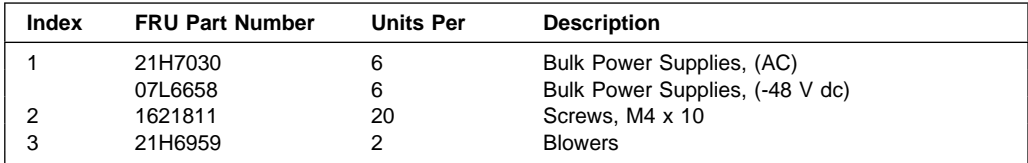

**AC Module Assembly and Rear Blowers (Rear View)**

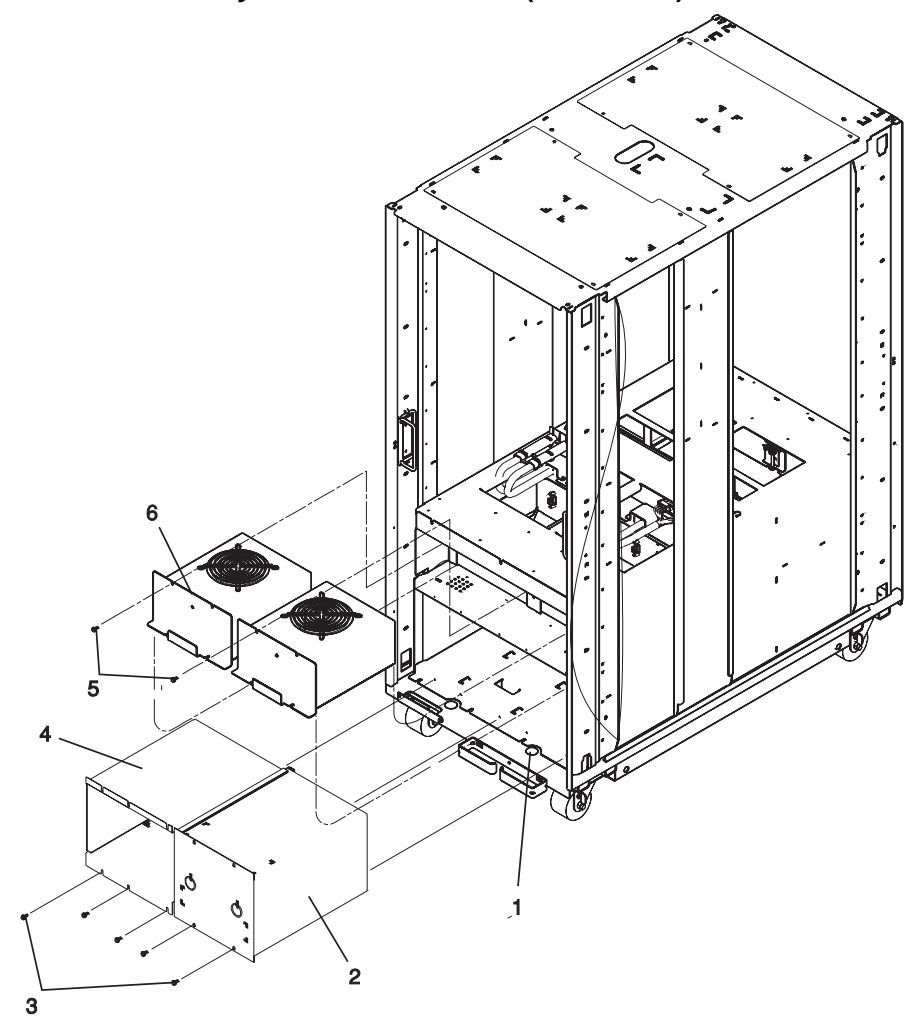

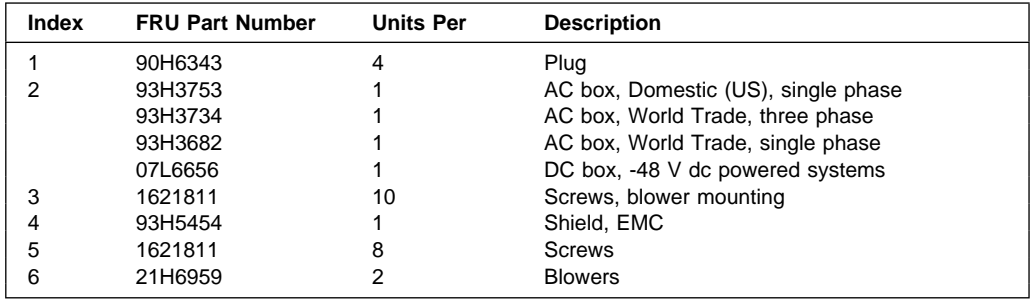

**Front Electronics Cage and System Backplane Assembly**

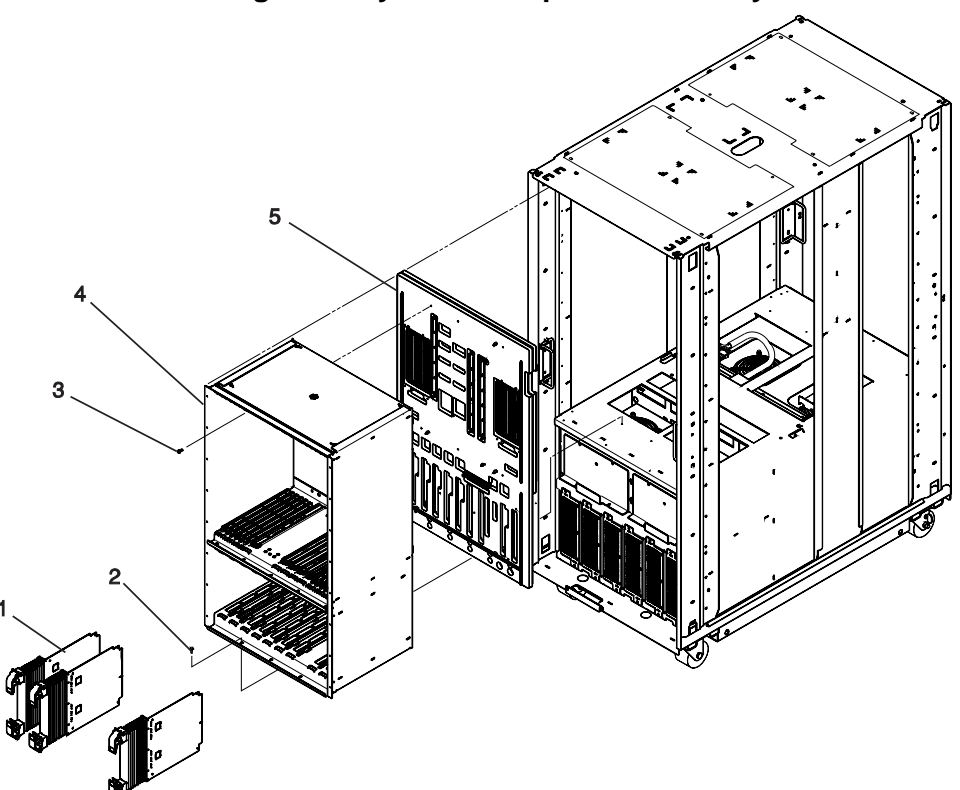

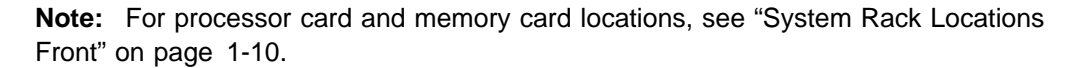

Parts listings for electronic cards in the system rack are listed in "Electronic Cards" on page 10-22.

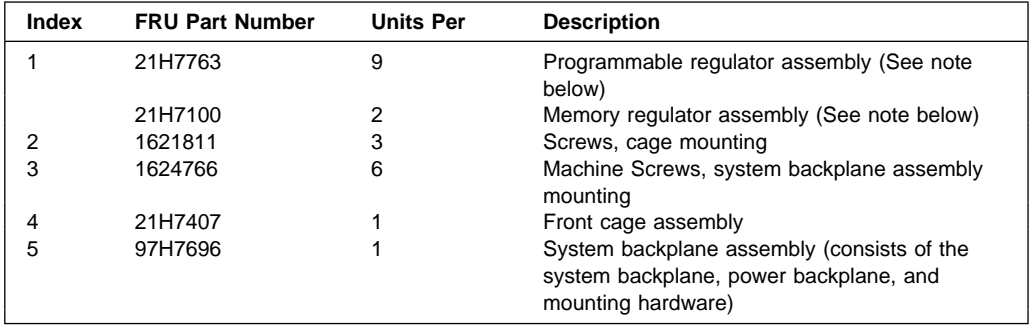

**Note:** Refer to "S70 and S7A Locations" on page 1-9 and "Memory Locations and Ordering Rules" on page 1-27 for locations information.

#### **Electronics Cage (Rear View)**

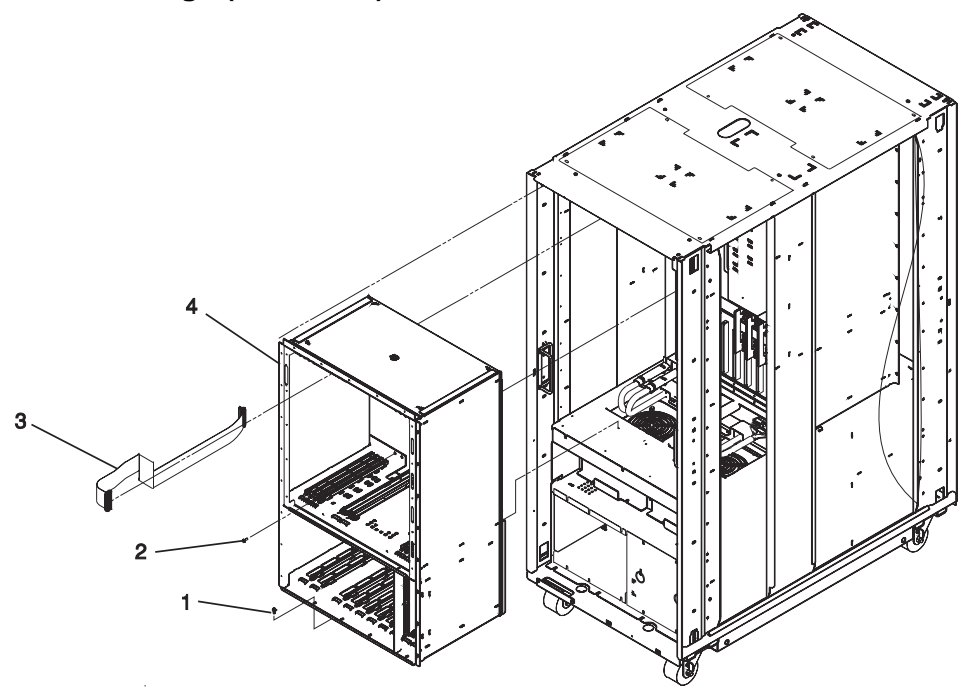

**Note:** For processor card and memory card locations, see "System Rack Locations Rear" on page 1-11.

Parts listings for electronic cards in the system rack are listed in "Electronic Cards" on page 10-22.

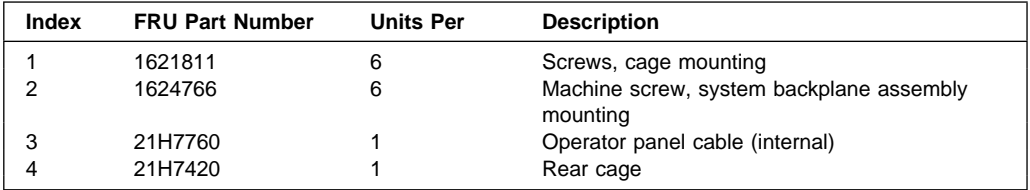

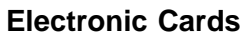

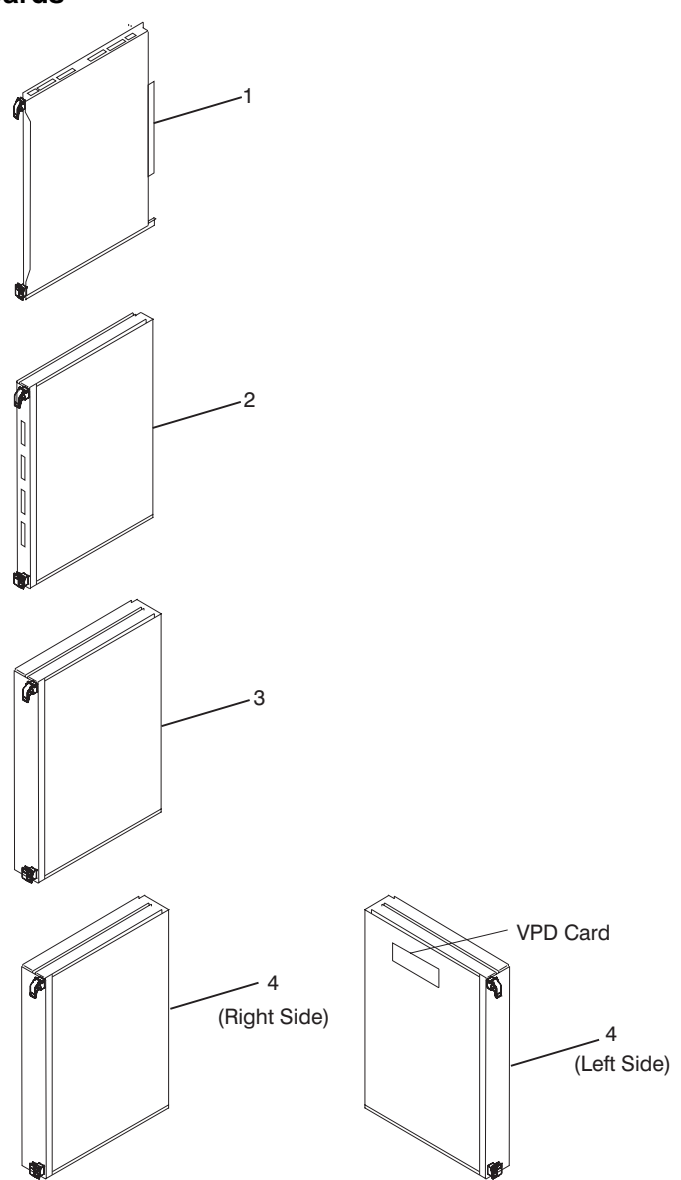

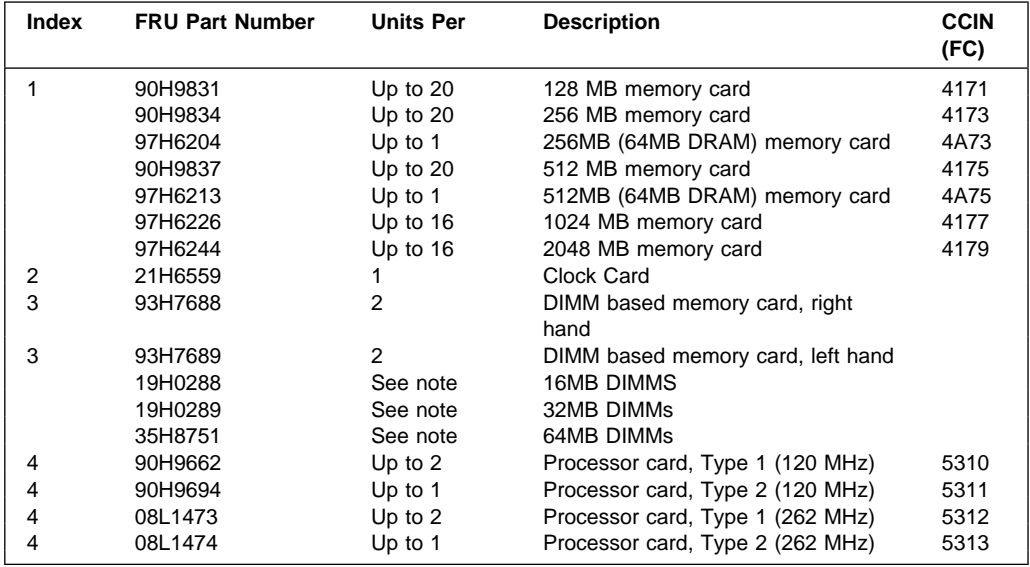

**Note:** Refer to "S70 and S7A Locations" on page 1-9 and "Memory Locations and Ordering Rules" on page 1-27 for locations information.

**Power Regulators, Cables, and Air Baffles (Rear View)**

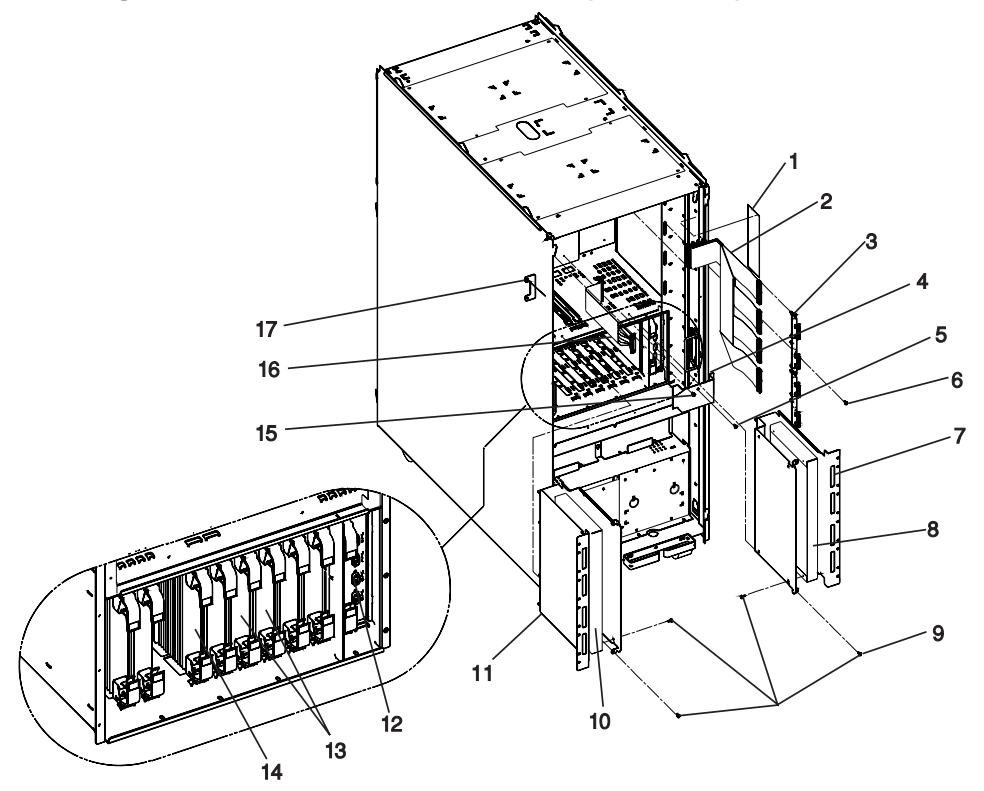

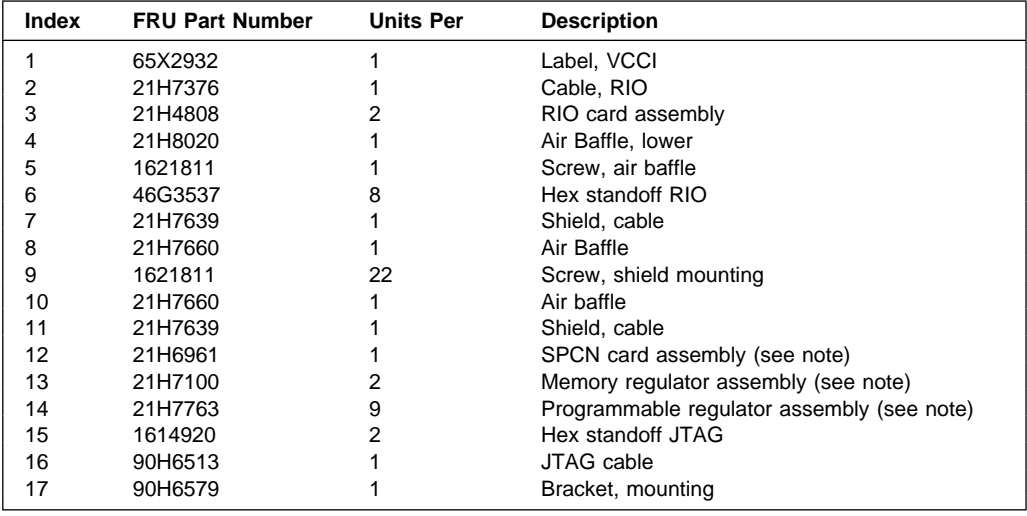

**Note:** Refer to "S70 and S7A Locations" on page 1-9 and "Memory Locations and Ordering Rules" on page 1-27 for locations information.

**Power Subframe (Rear View, 1 of 3)**

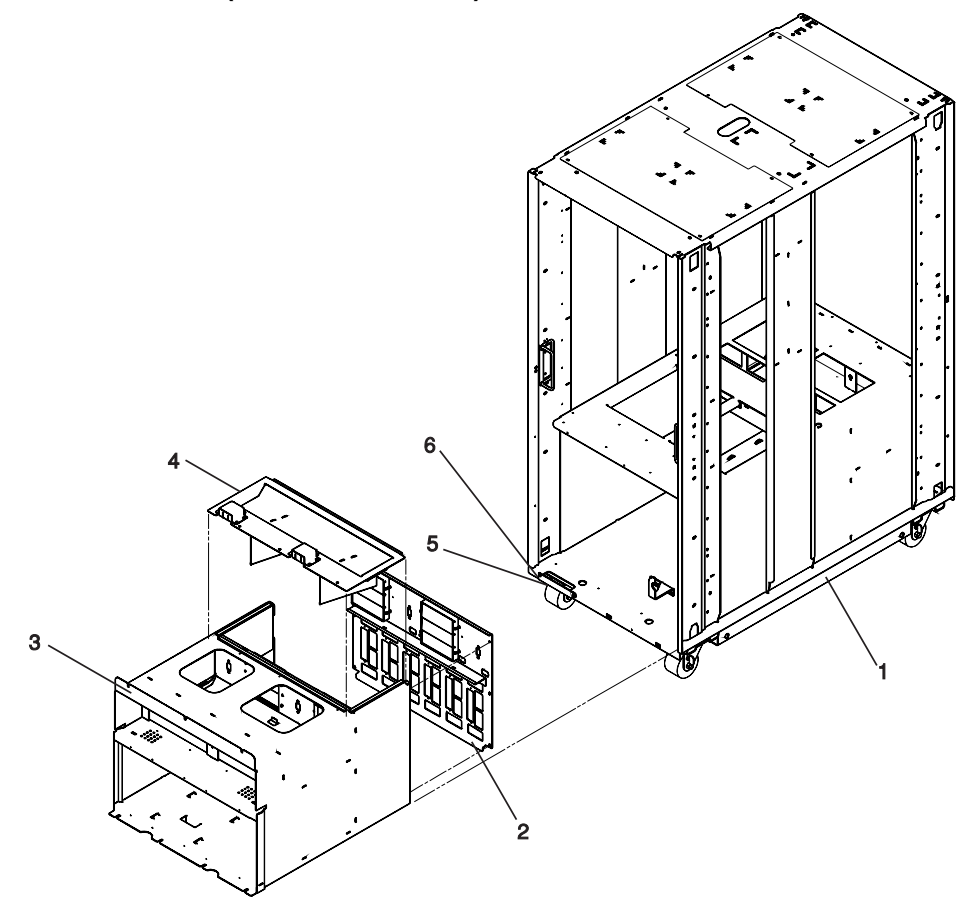

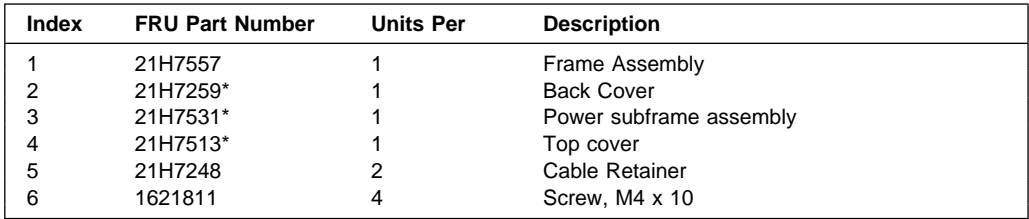

\* For reference only.

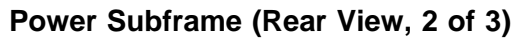

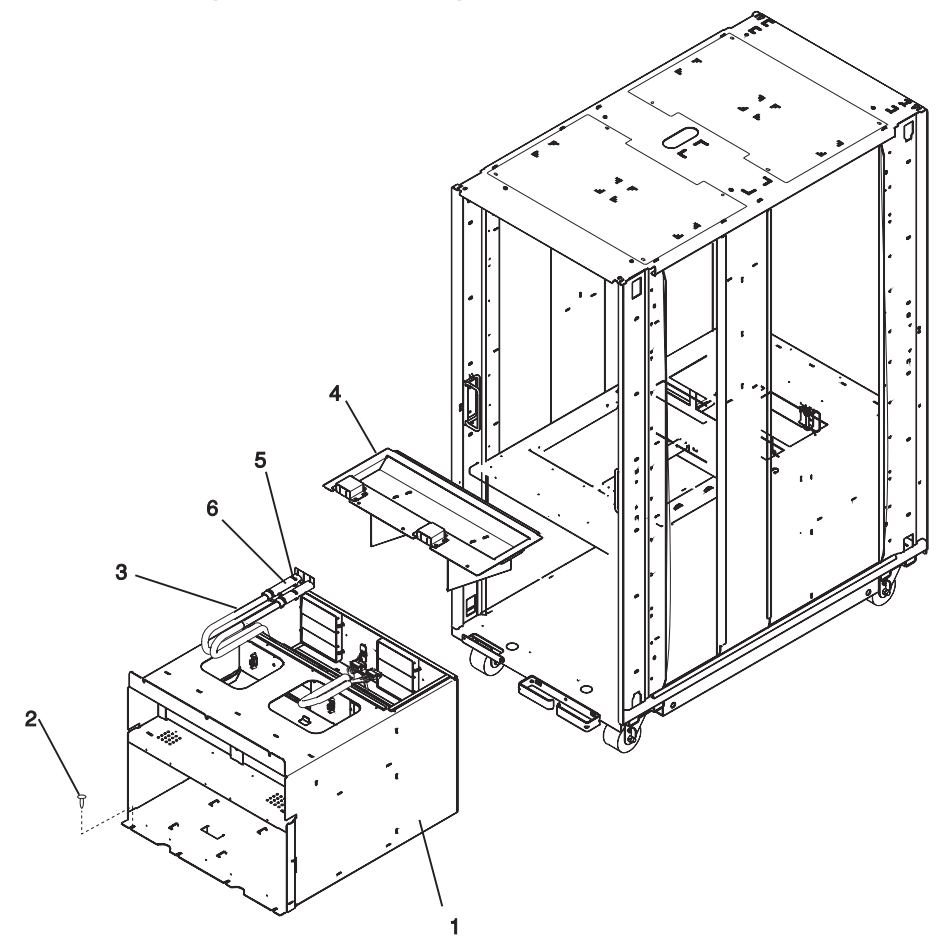
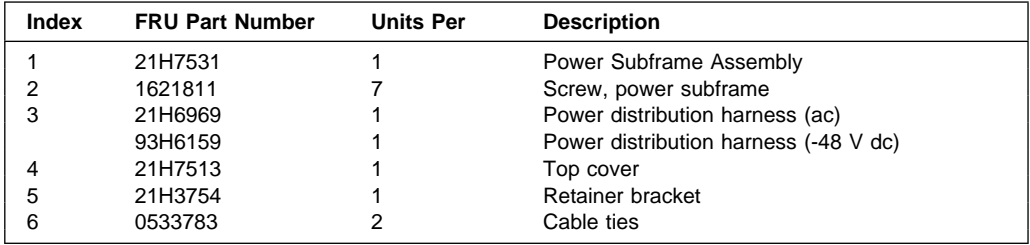

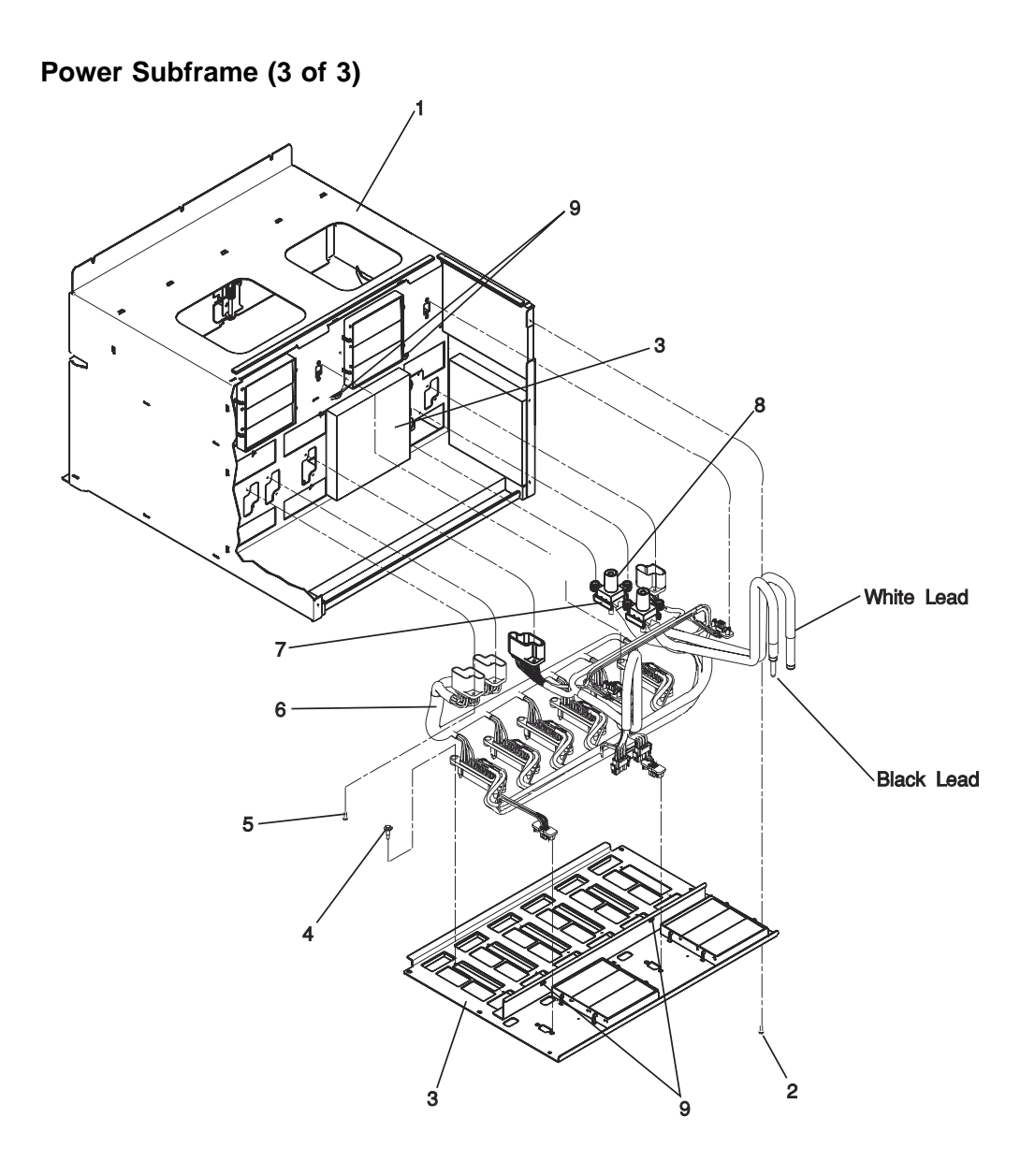

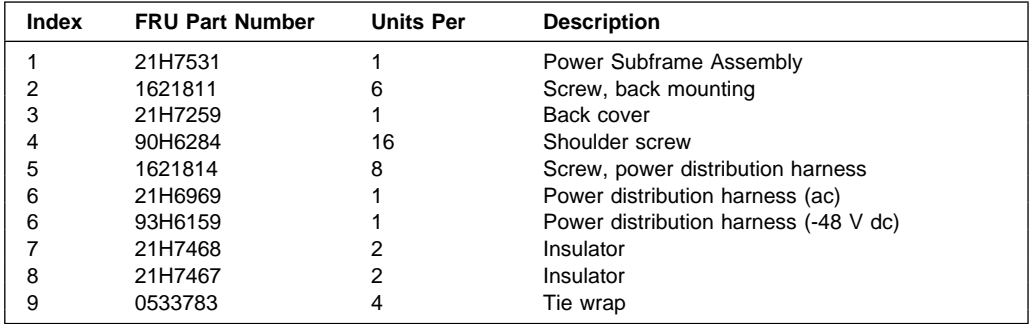

**System Rack -48 Volt Power Distribution Assembly (1 of 2)**

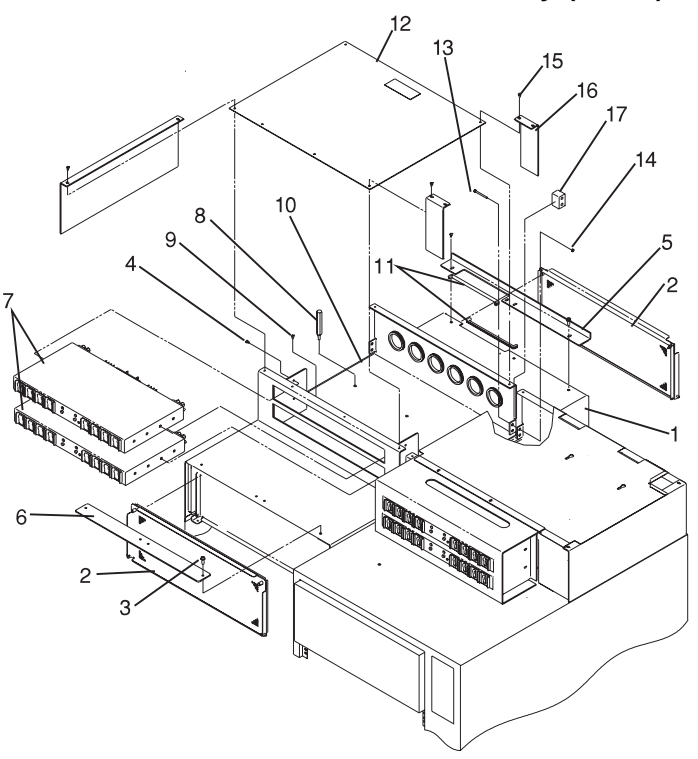

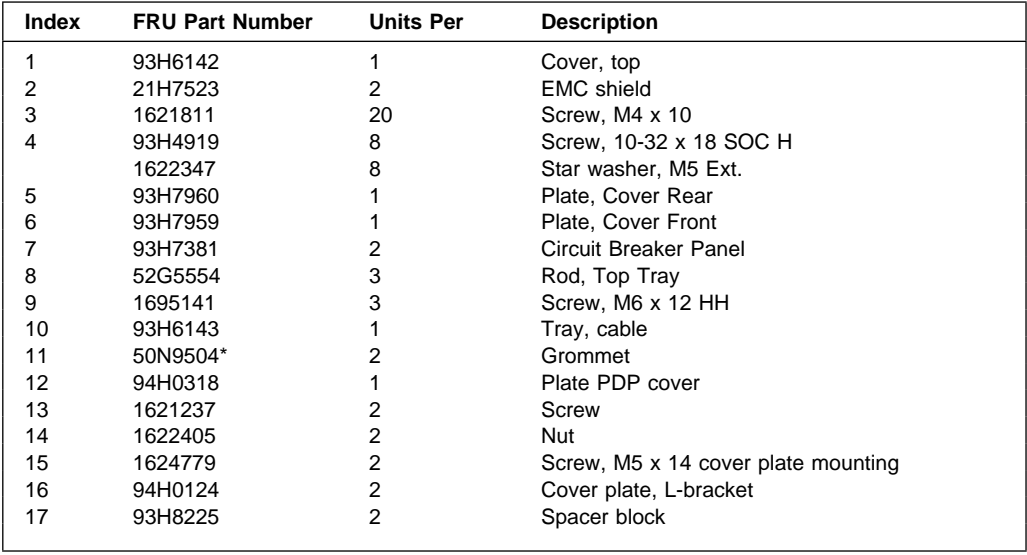

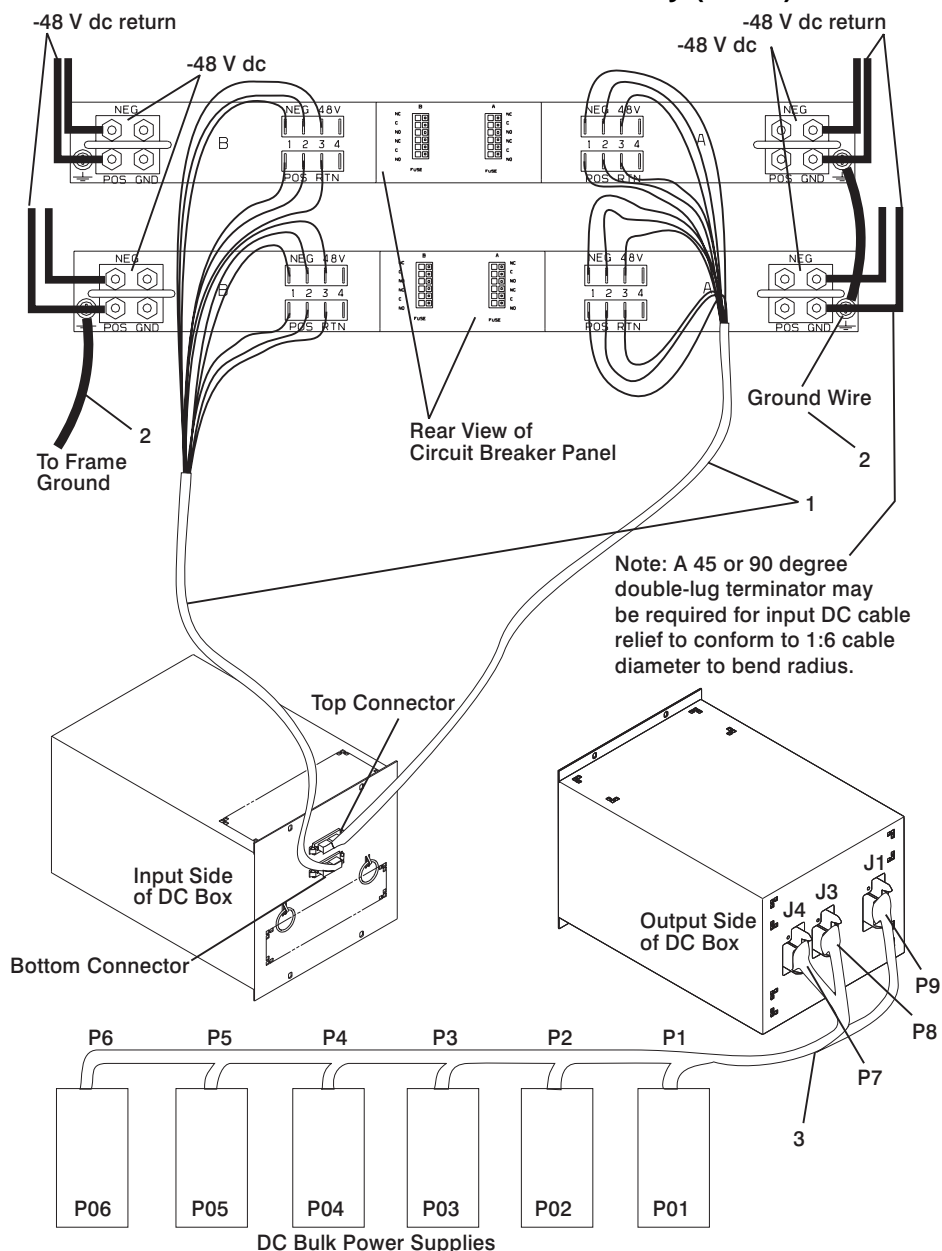

### **System Rack -48 Volt Power Distribution Assembly (2 of 2)**

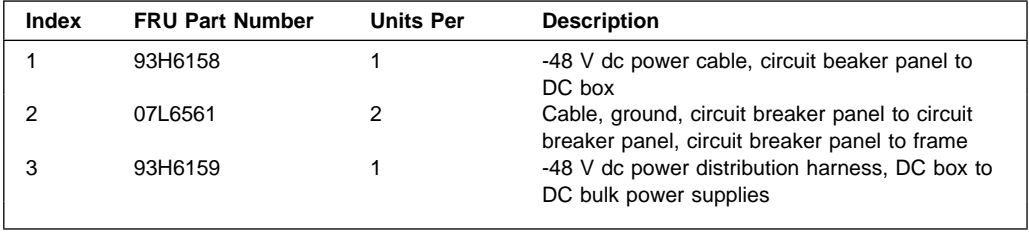

# **I/O Drawer Parts**

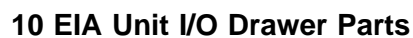

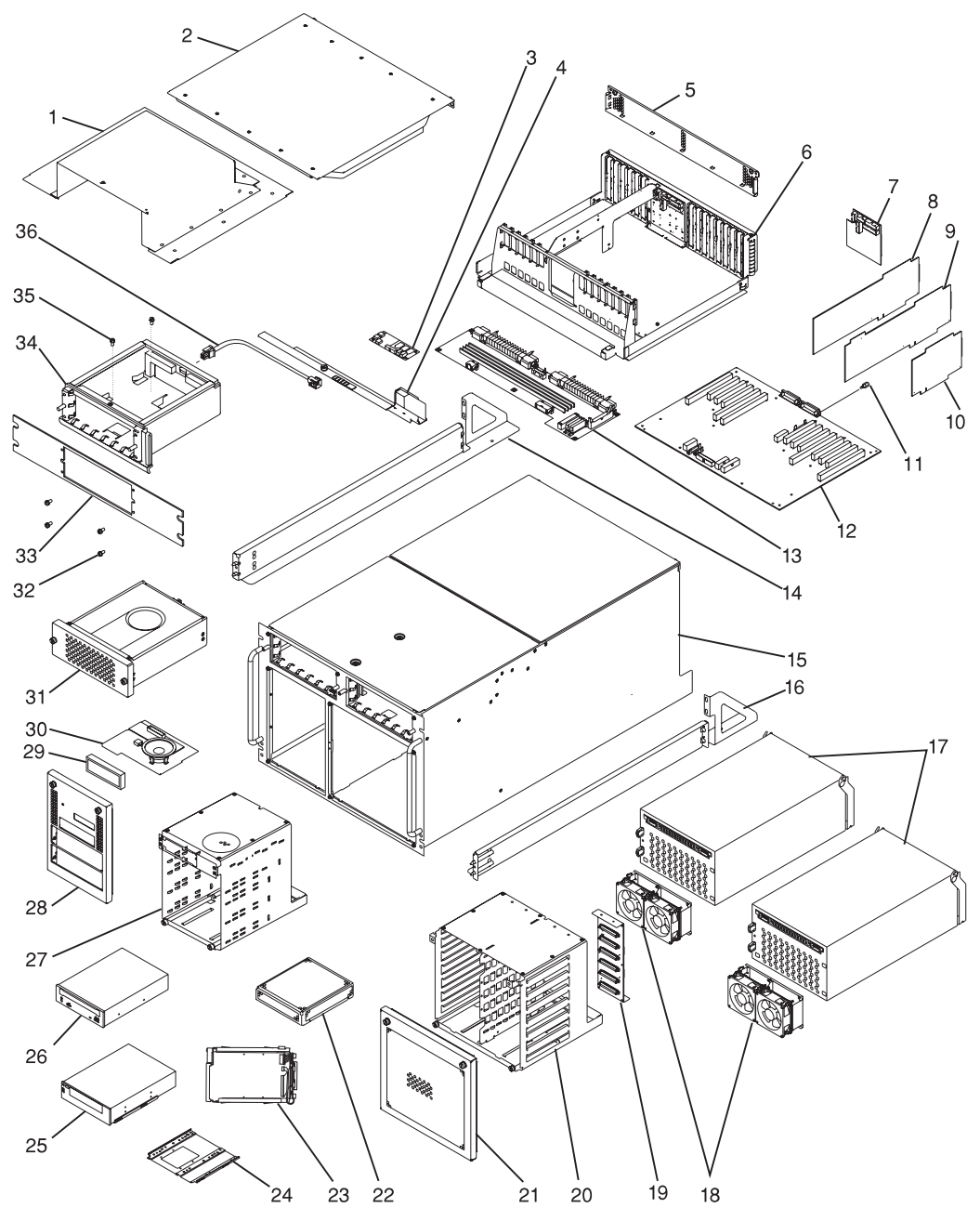

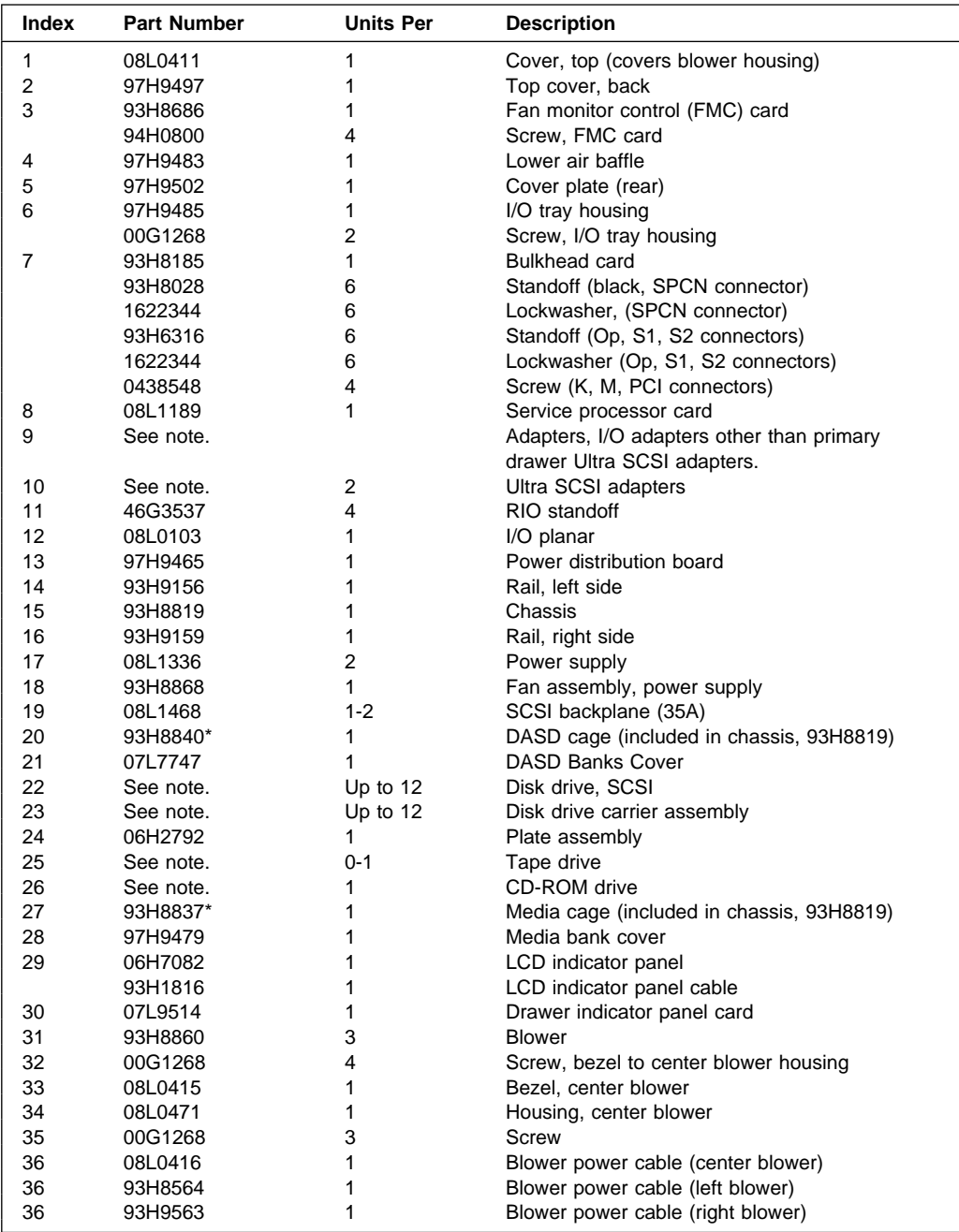

**Note:** See Diagnostic Information for Multiple Bus Systems for part numbers.

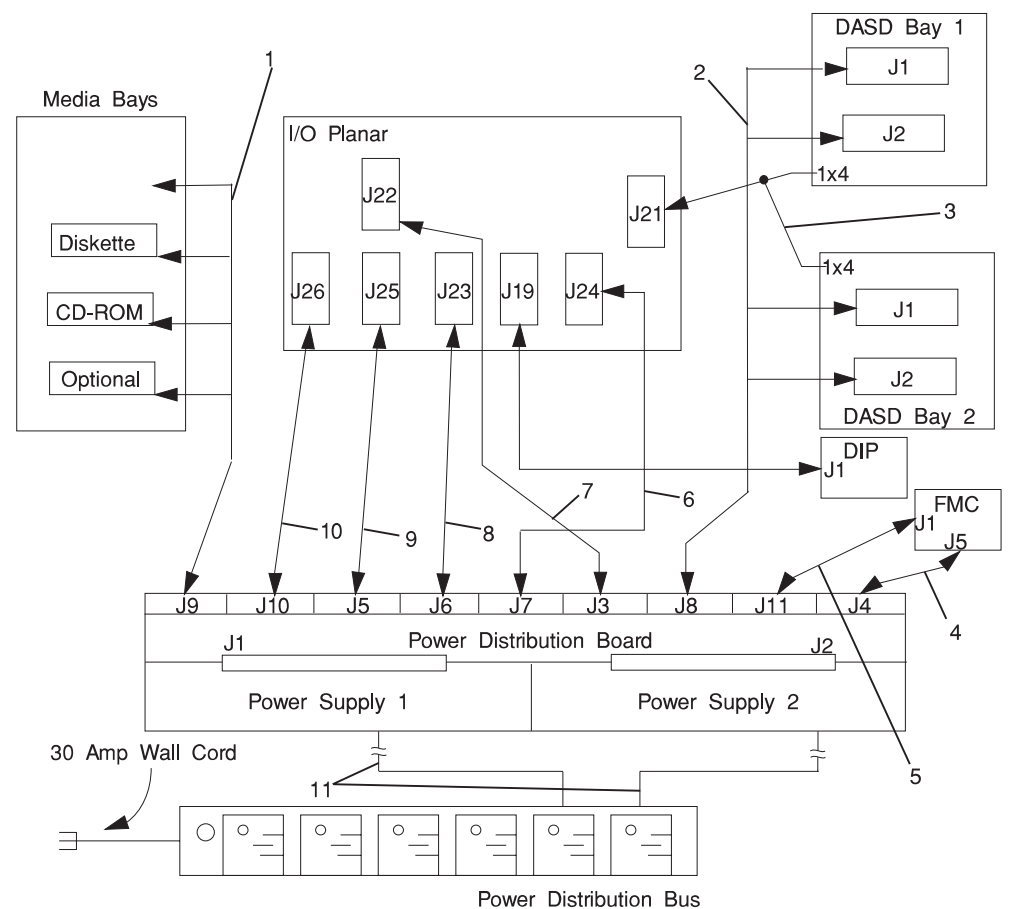

#### **10 EIA-Unit I/O Drawer Power Cables**

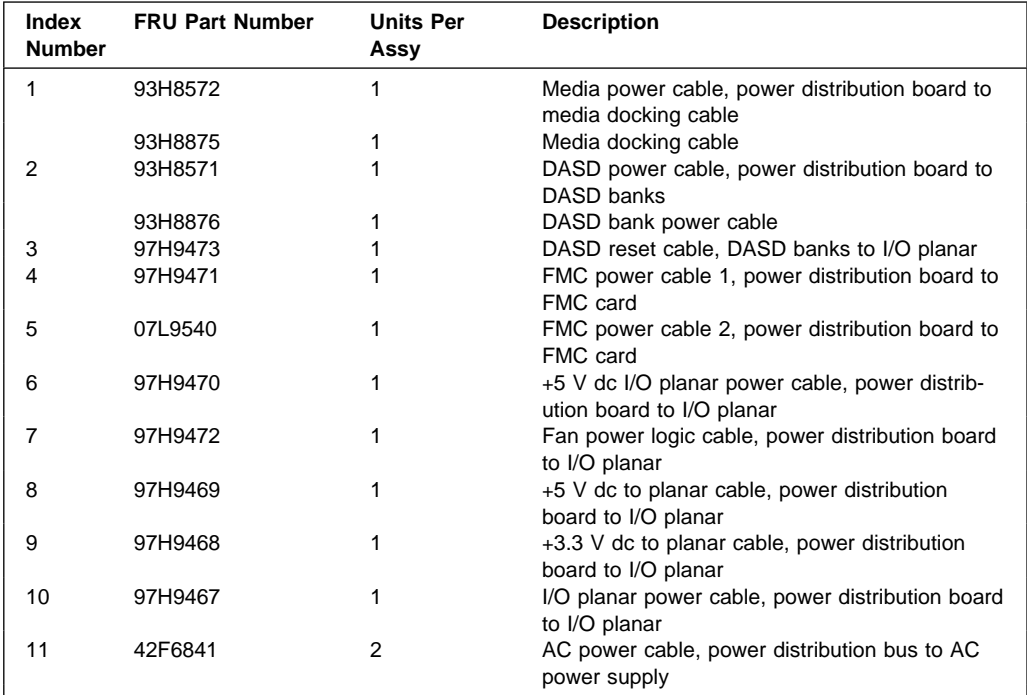

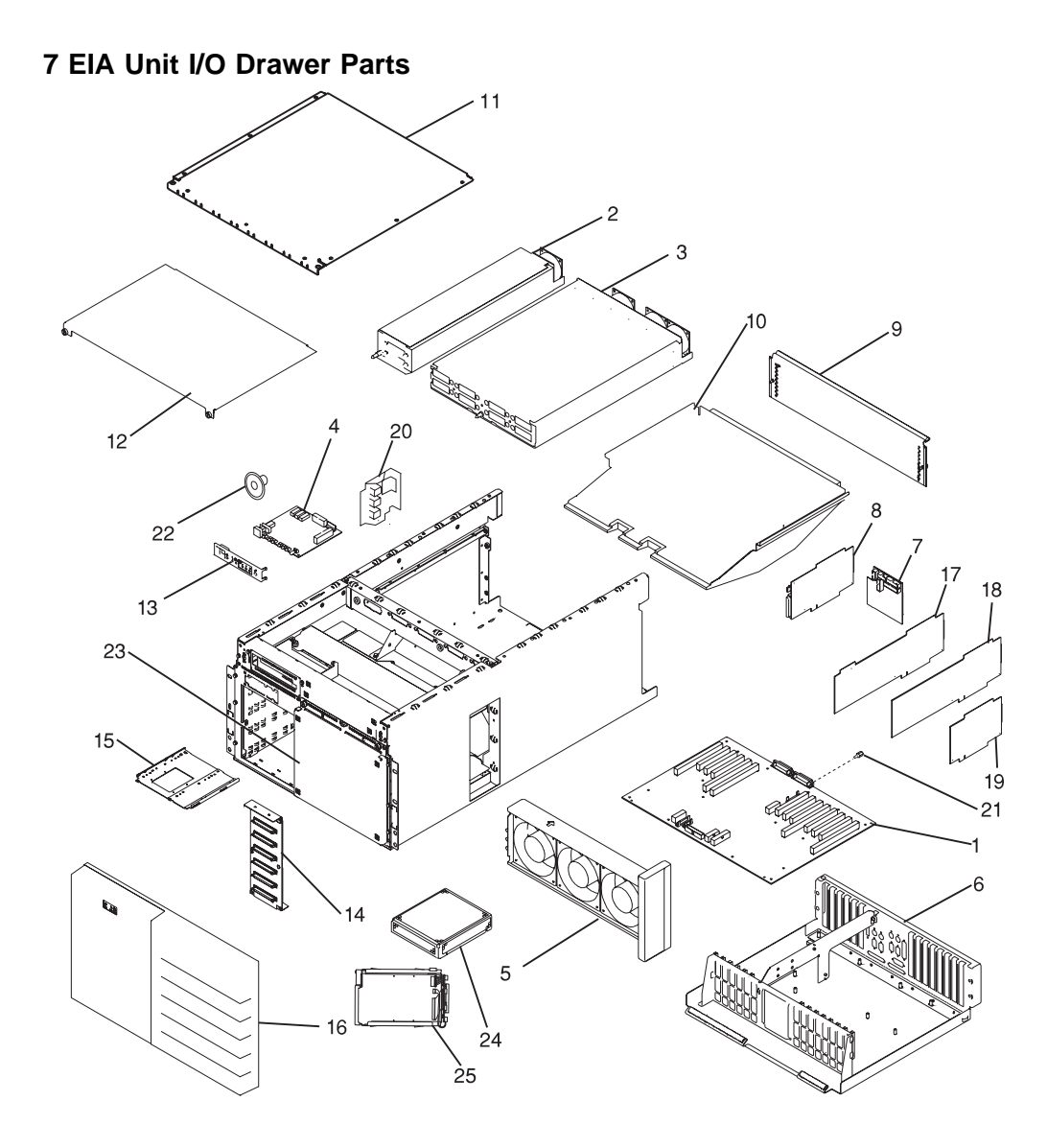

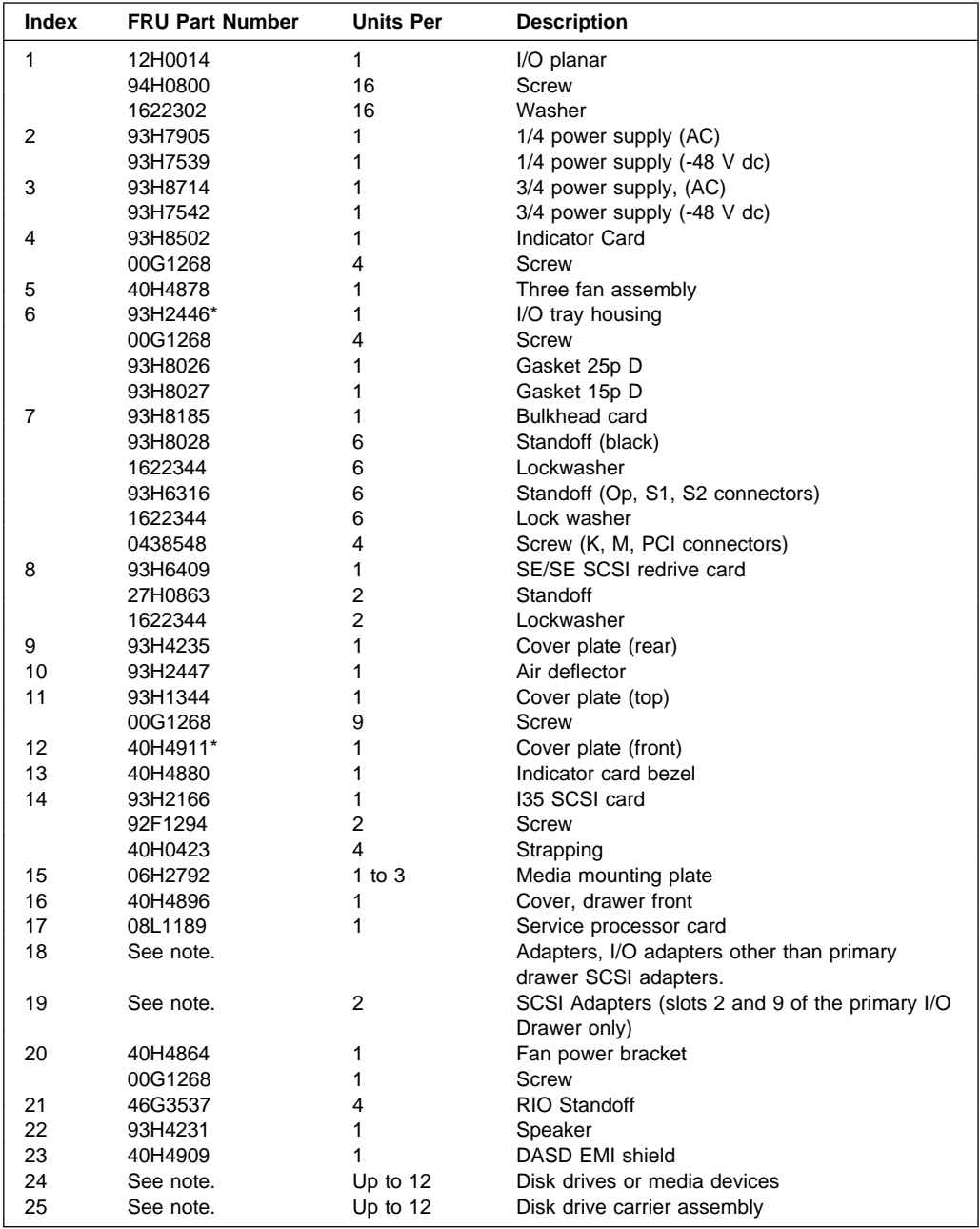

**Note:** See Diagnostic Information for Multiple Bus Systems for part numbers.

#### **7 EIA-Unit I/O Drawer Power Cables**

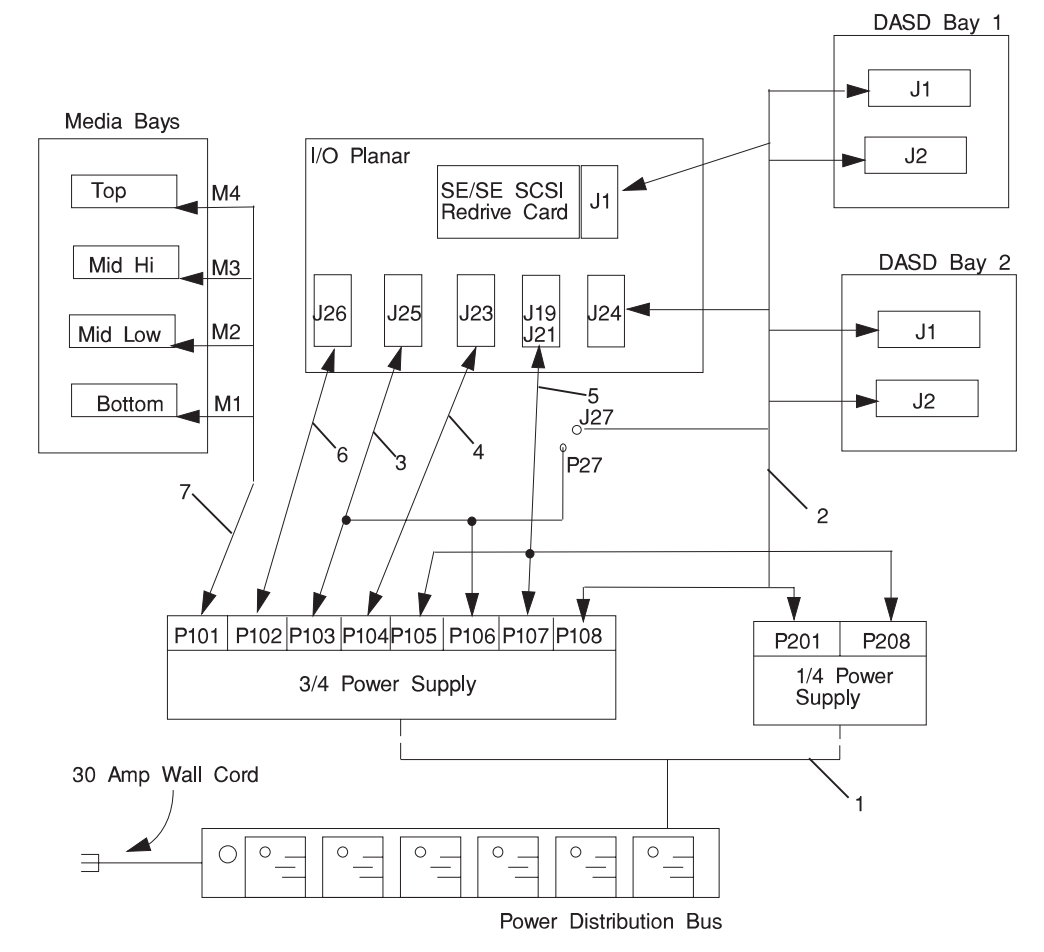

**Note:** The power distribution bus, and the Y-cable (index number 1) shown above are not used on -48 V dc systems. See "Input/Output Rack -48 Volt Power Distribution Assembly (2 of 2)" on page 10-62 for -48 V dc power distribution parts.

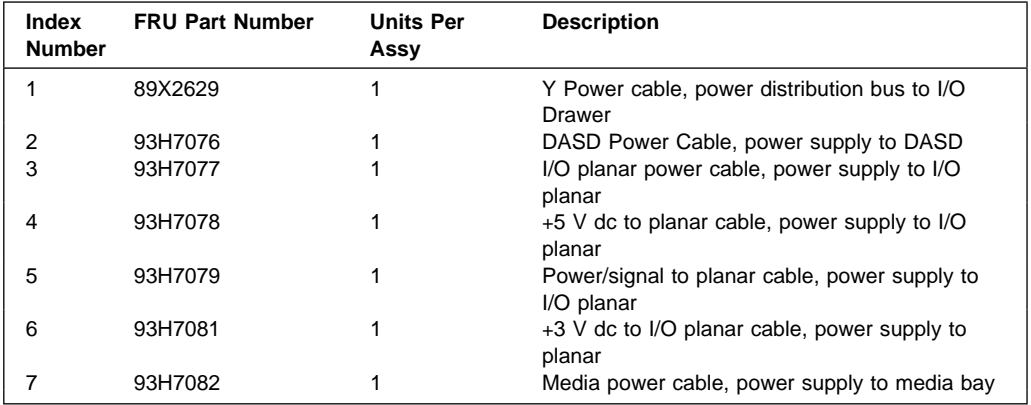

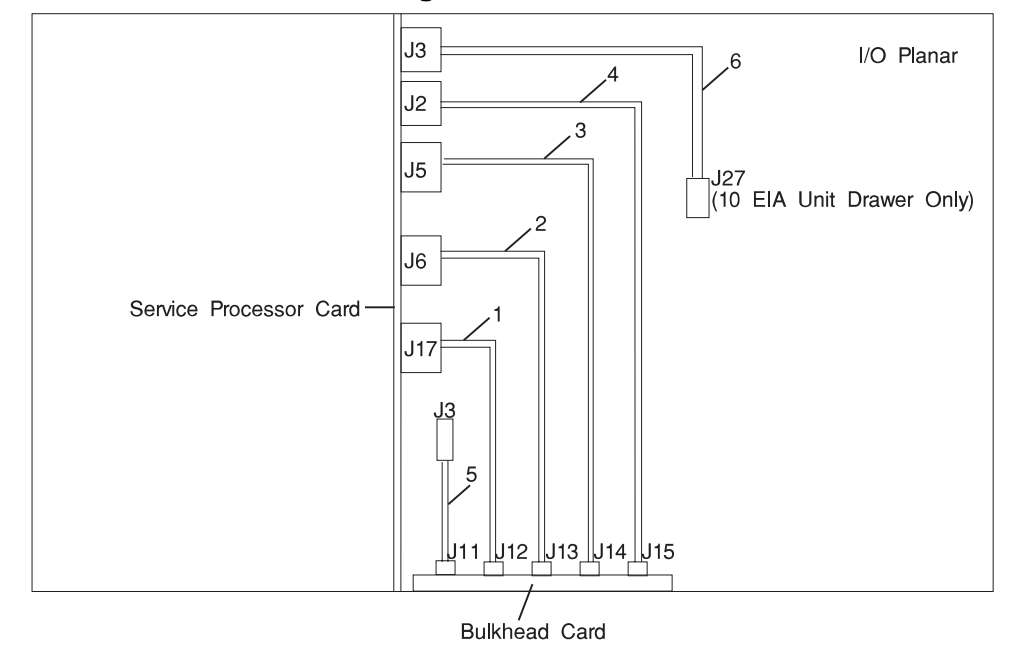

**I/O Planar to Bulkhead Cabling 7 EIA and 10 EIA Unit Drawers**

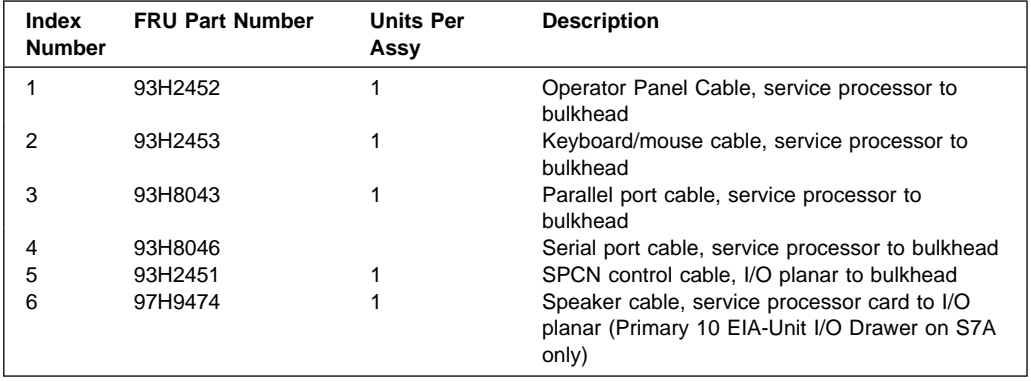

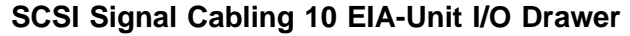

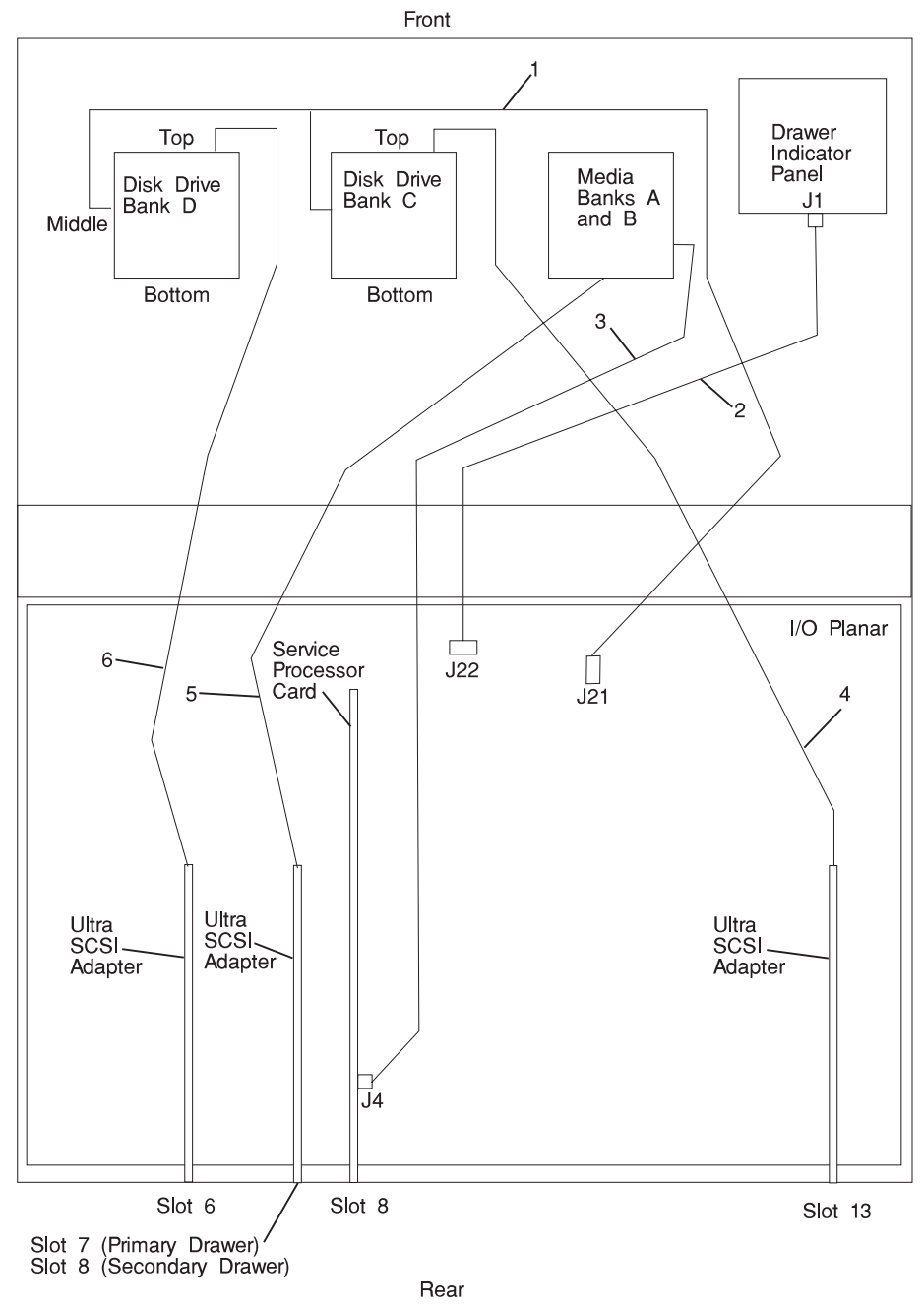

**Note:** The SP System Attachment PCI adapter must be installed in slot 10.

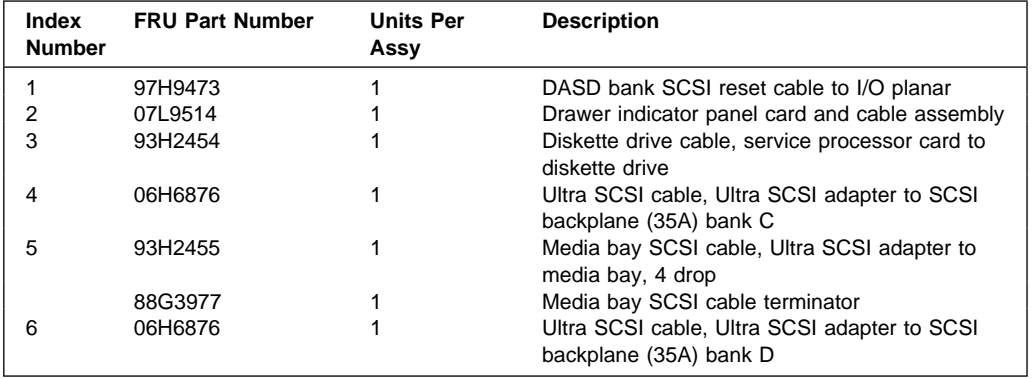

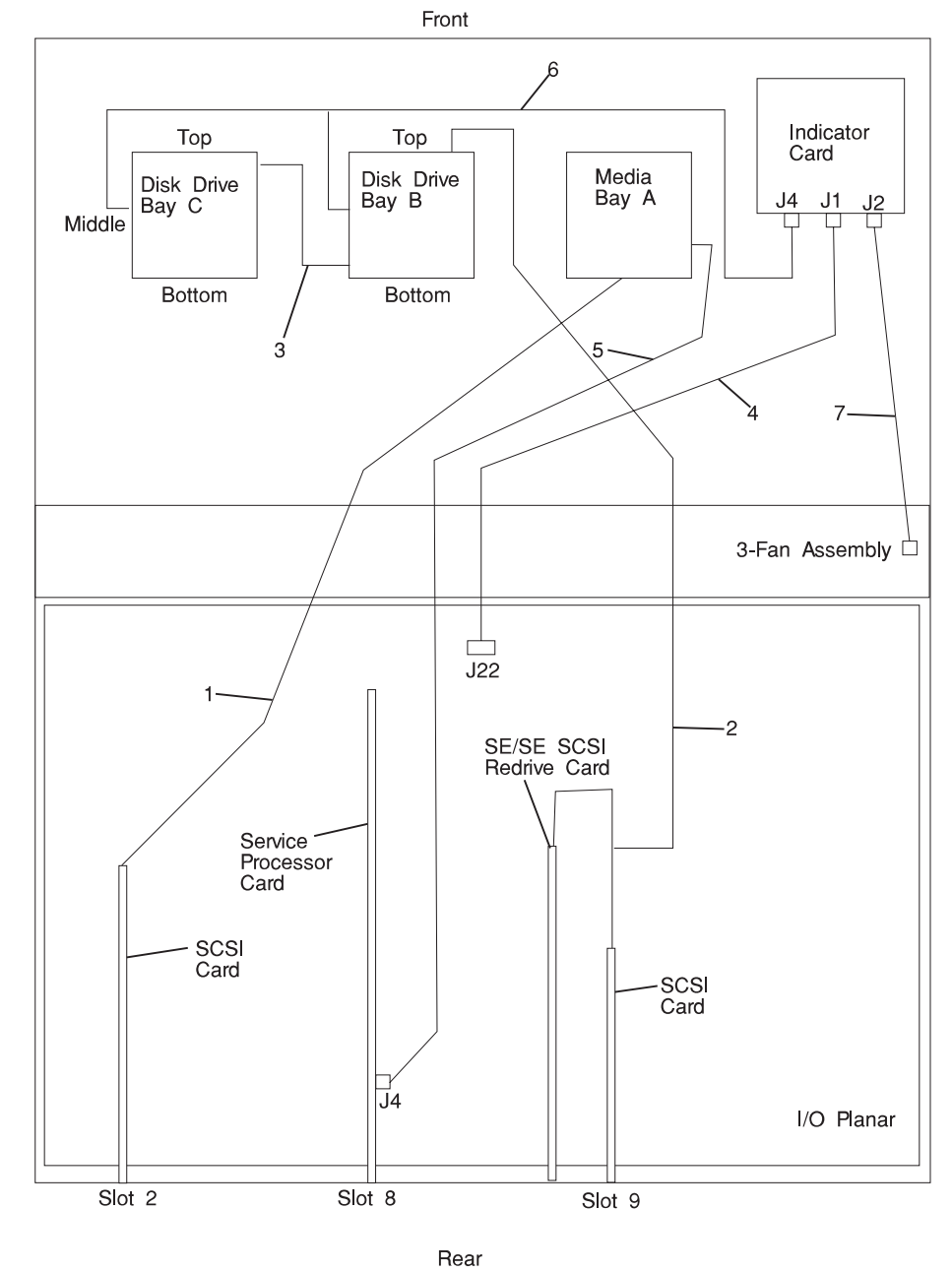

### **SCSI and I/O Signal Cabling 7 EIA-Unit I/O Drawer (1 of 2)**

**Note:** The SCSI card may be installed in slot 9 or 13. The SP System Attachment PCI adapter must be installed in slot 10.

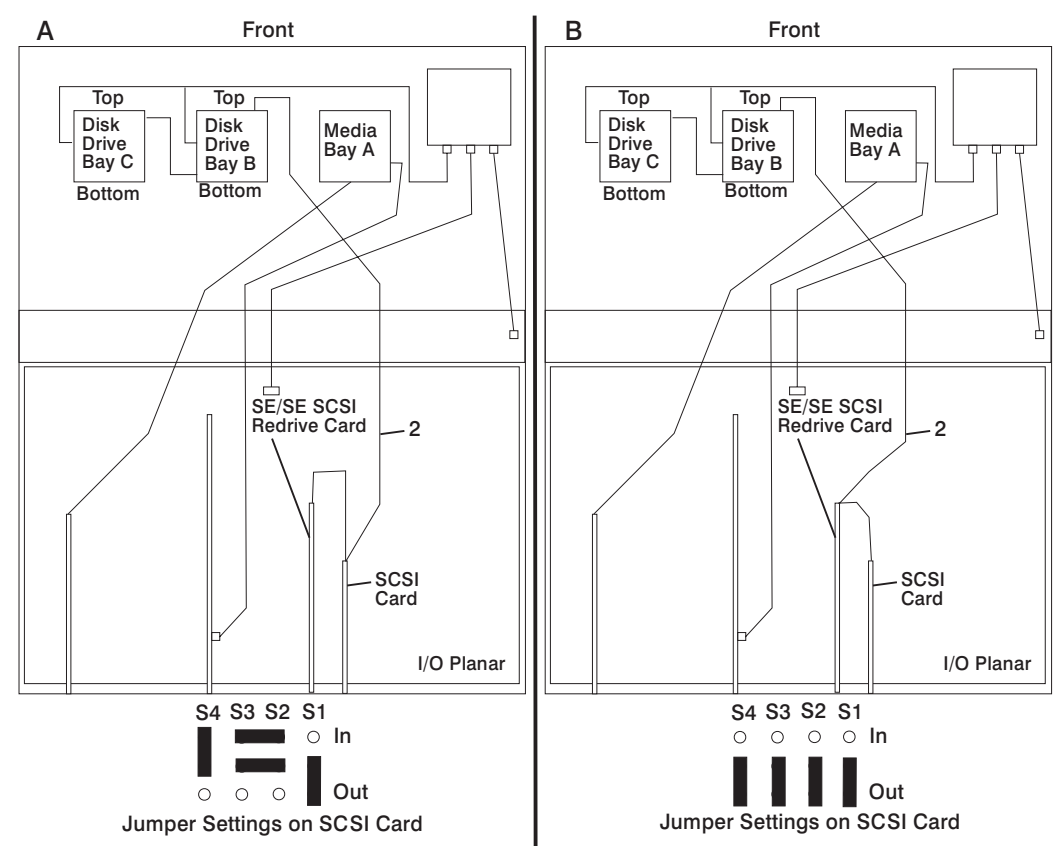

Figure A shows SCSI disk drive bay cabling and SCSI card jumper settings when using cable FRU PN 93H2456 Figure B shows SCSI disk drive bay cabling and SCSI card jumper settings when using cable FRU PN 07L7005

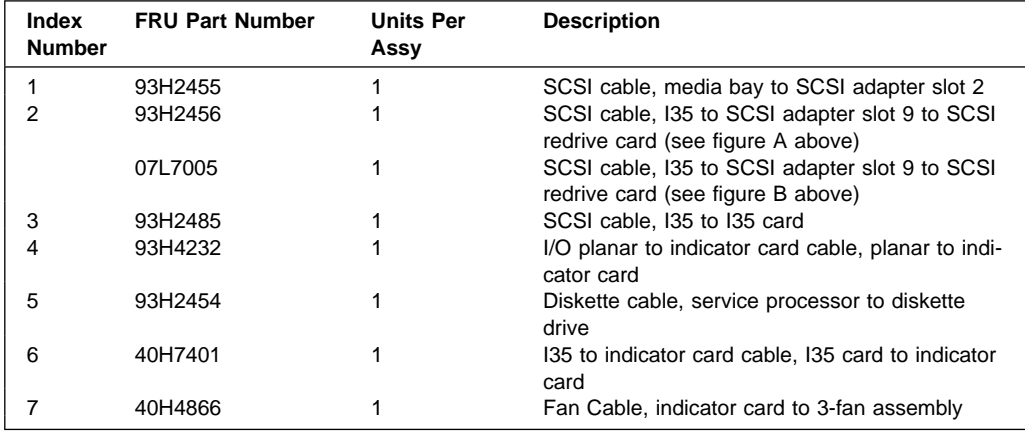

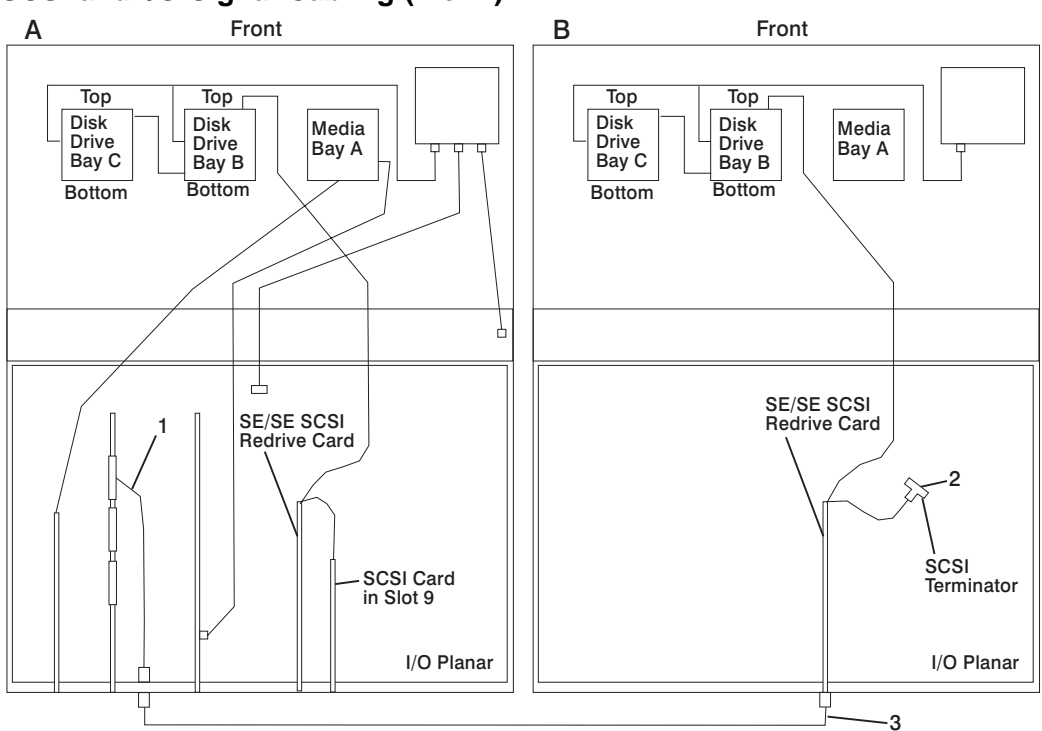

**SCSI and I/O Signal Cabling (2 of 2)**

Figure A shows the primary I/O drawer with the disk drive bays connected to the SCSI card installed in slot 9.<br>Figure B shows a secondary I/O drawer with the SCSI disk drive bays connected through an external cable<br>to the

**Note:** The SCSI card may be installed in slot 9 or 13. The SP System Attachment PCI adapter must be installed in slot 10.

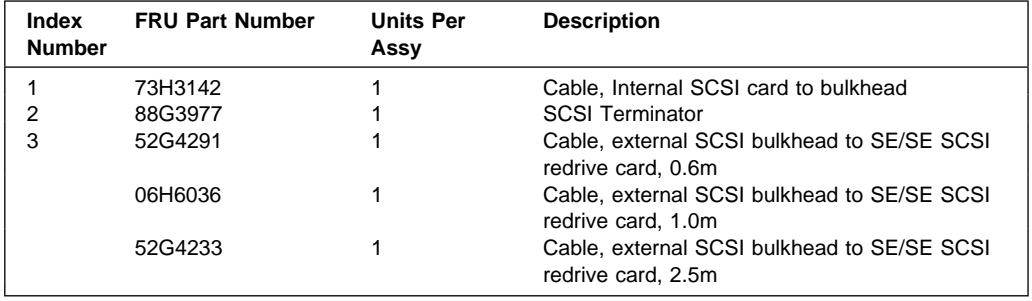

# **Input/Output Rack Parts**

This section is for parts included in the S70 and S7A Input/Output Rack.

### **Input/Output Rack Covers**

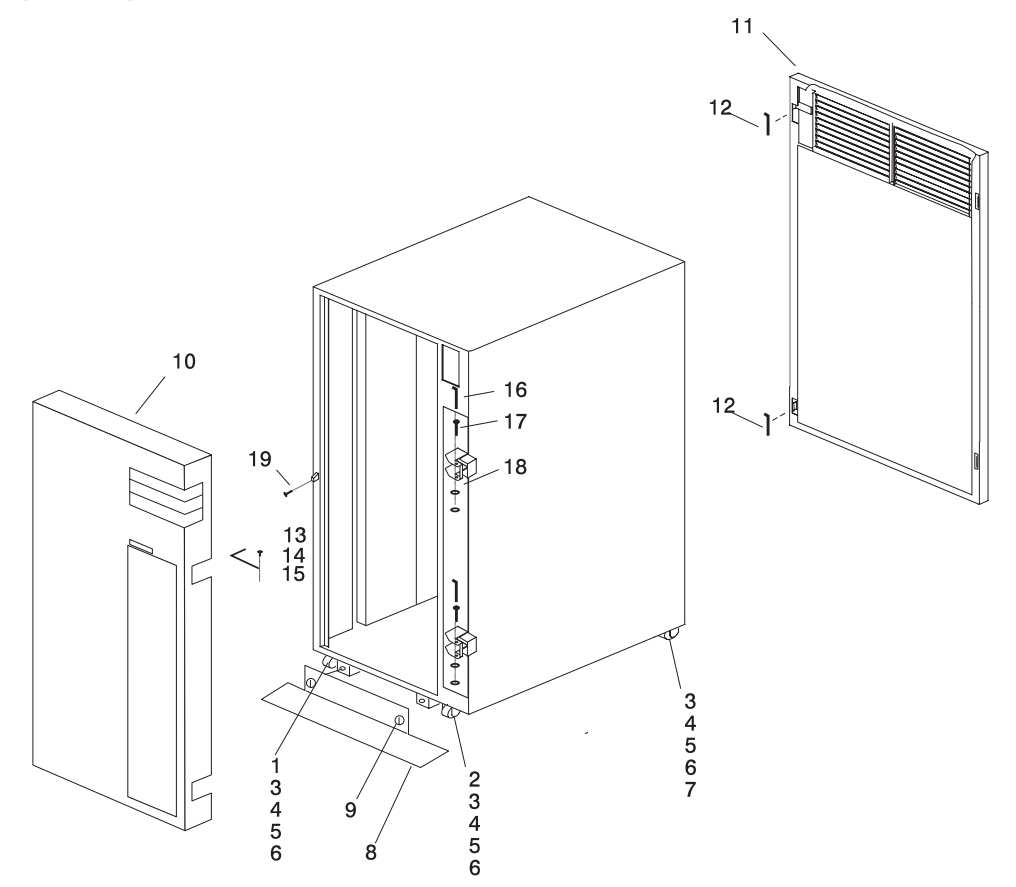

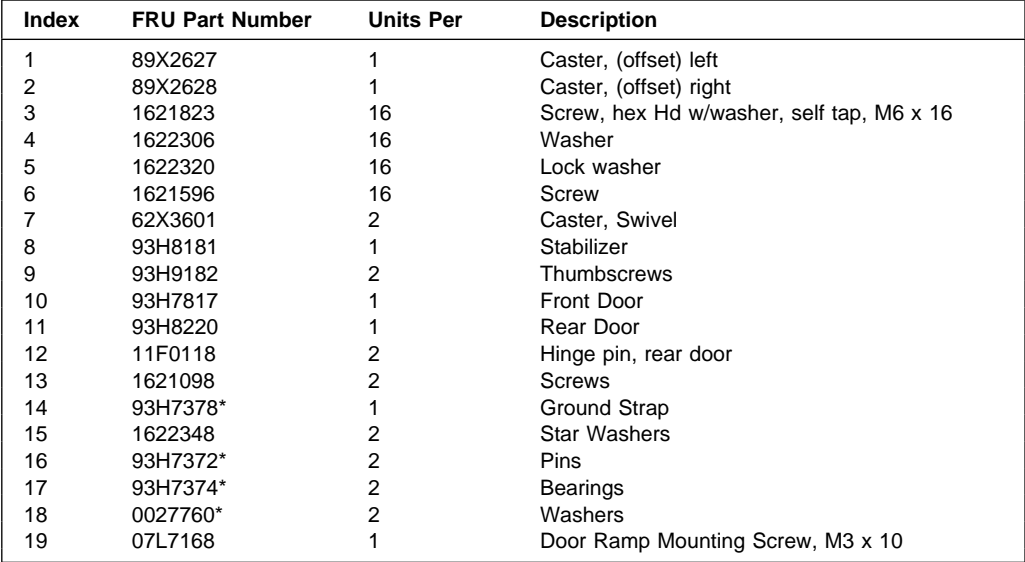

# **Input/Output Rack Labels**

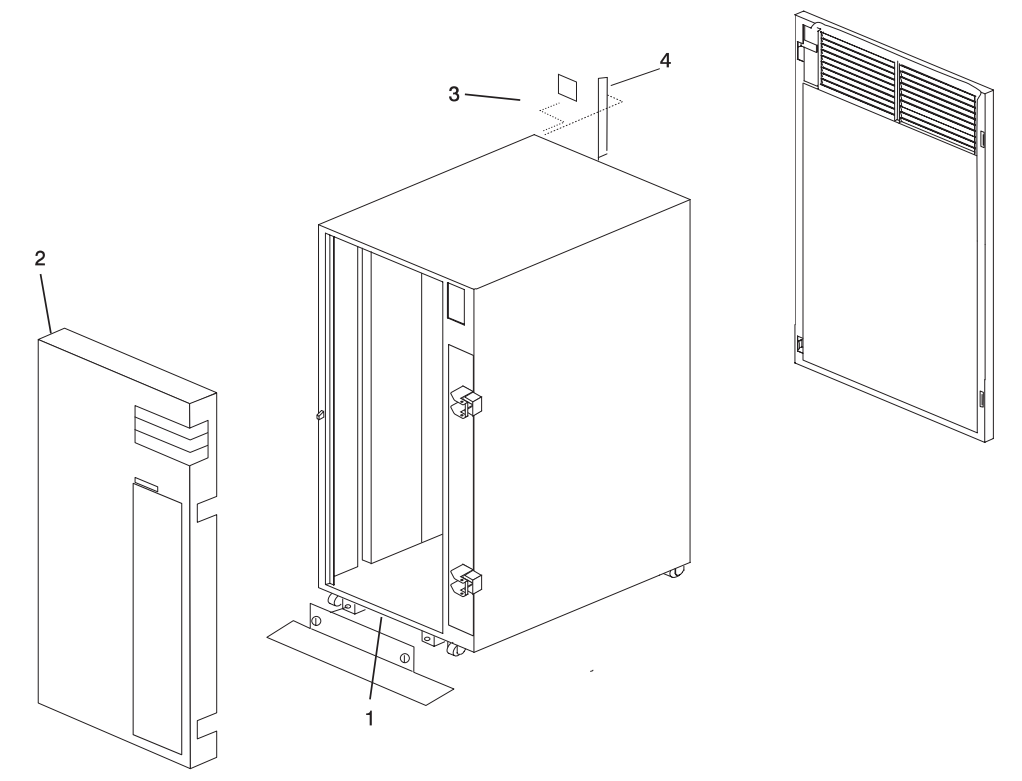

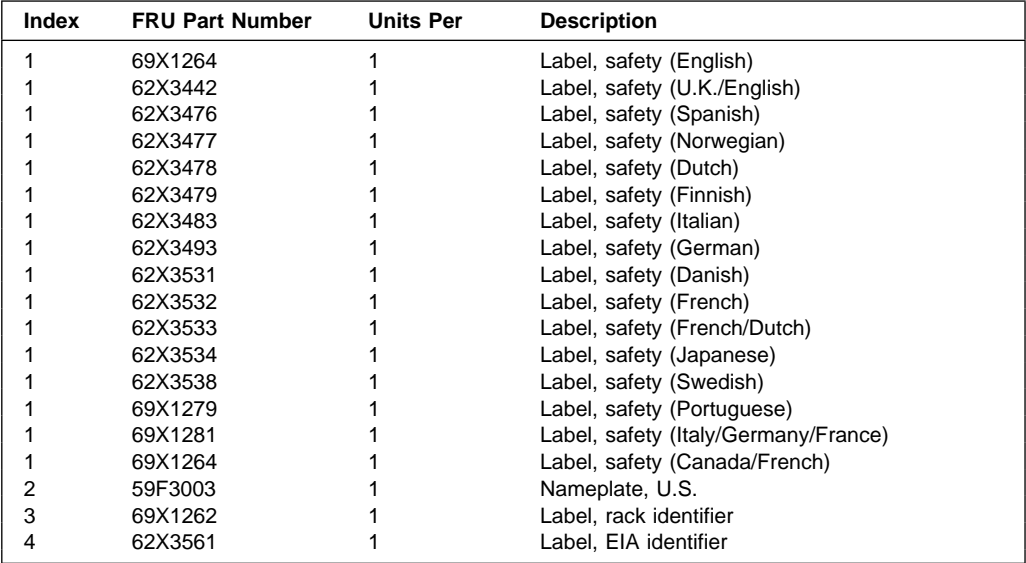

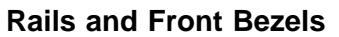

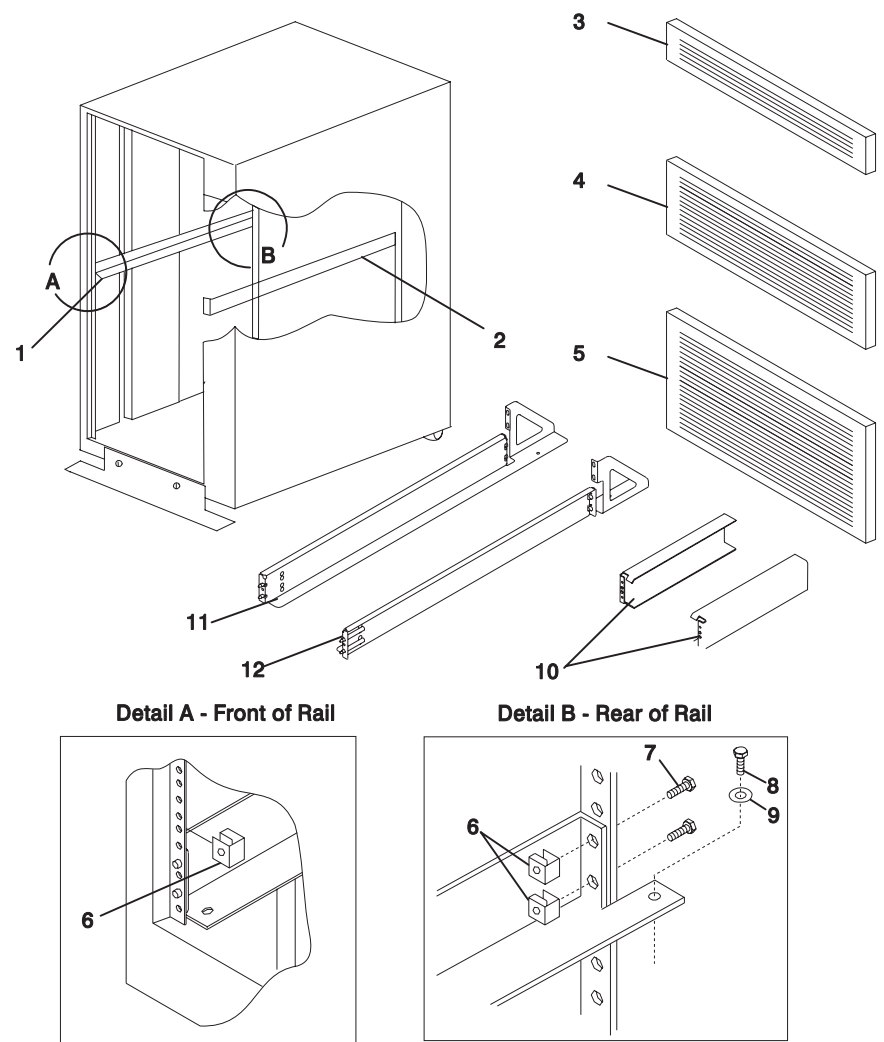

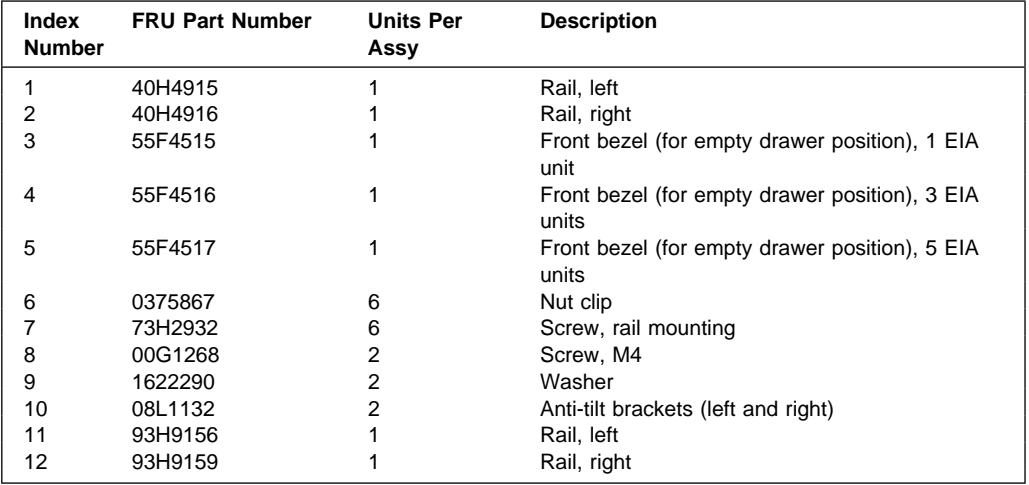

## **Power Distribution Bus**

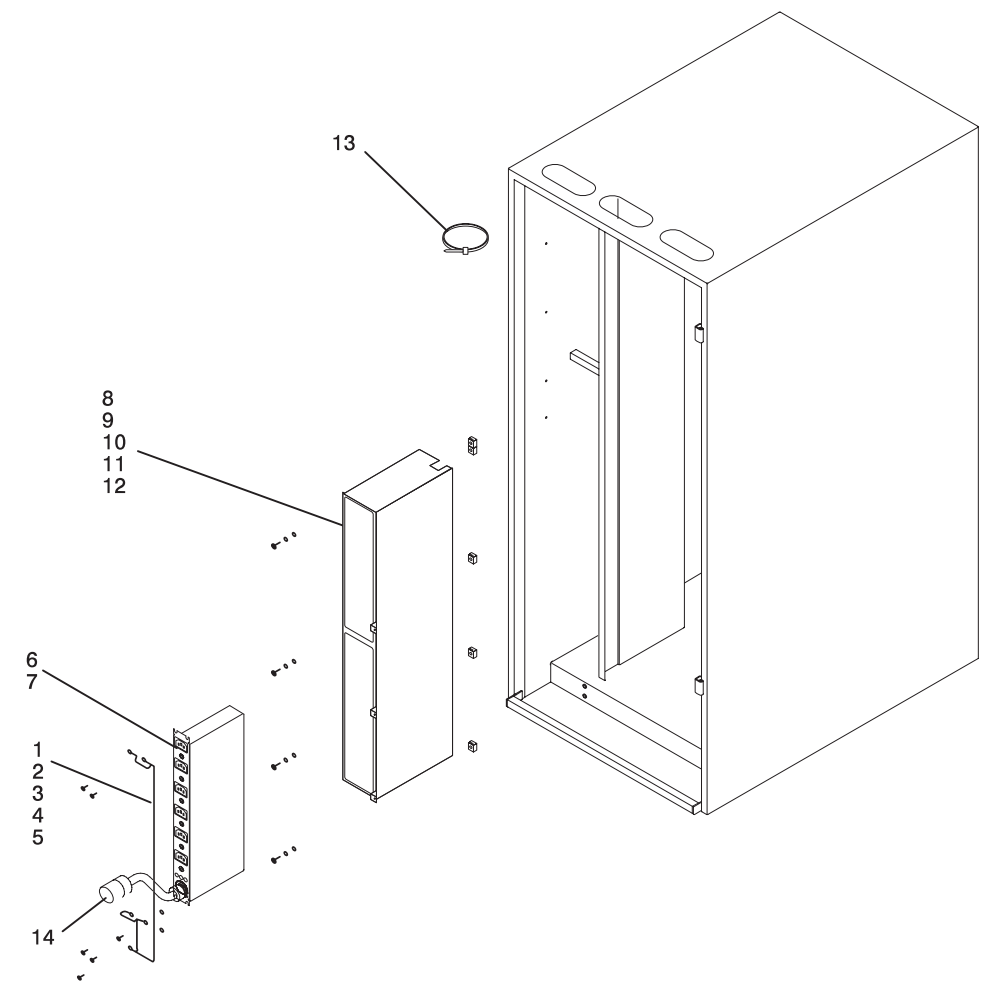

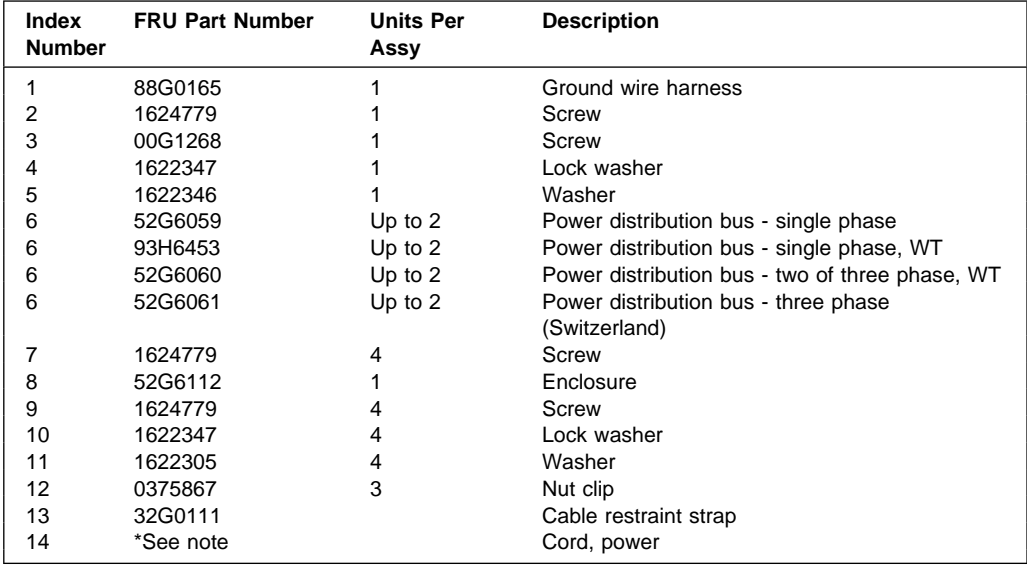

**Note:** See "Power Cords" on page 10-68 for power cord part numbers.

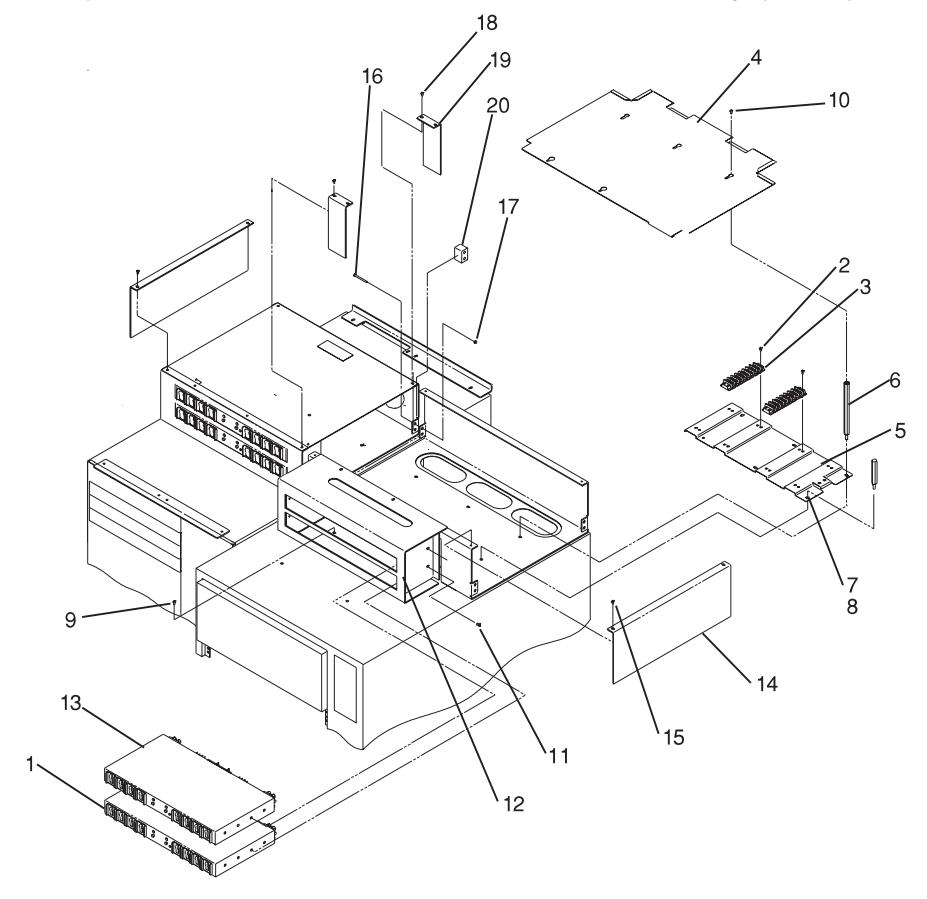

**Input/Output Rack -48 Volt Power Distribution Assembly (1 of 2)**

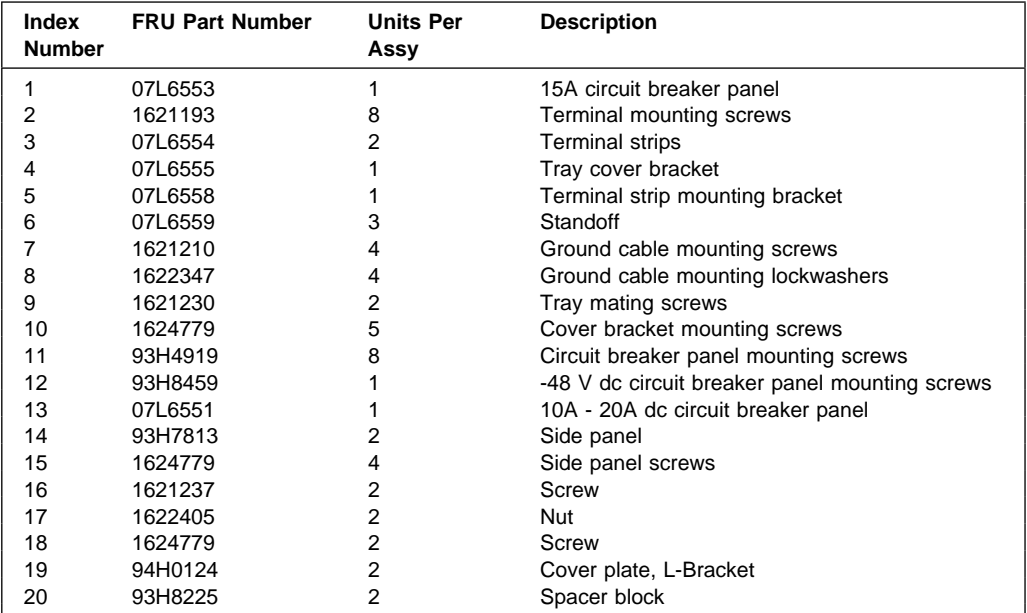

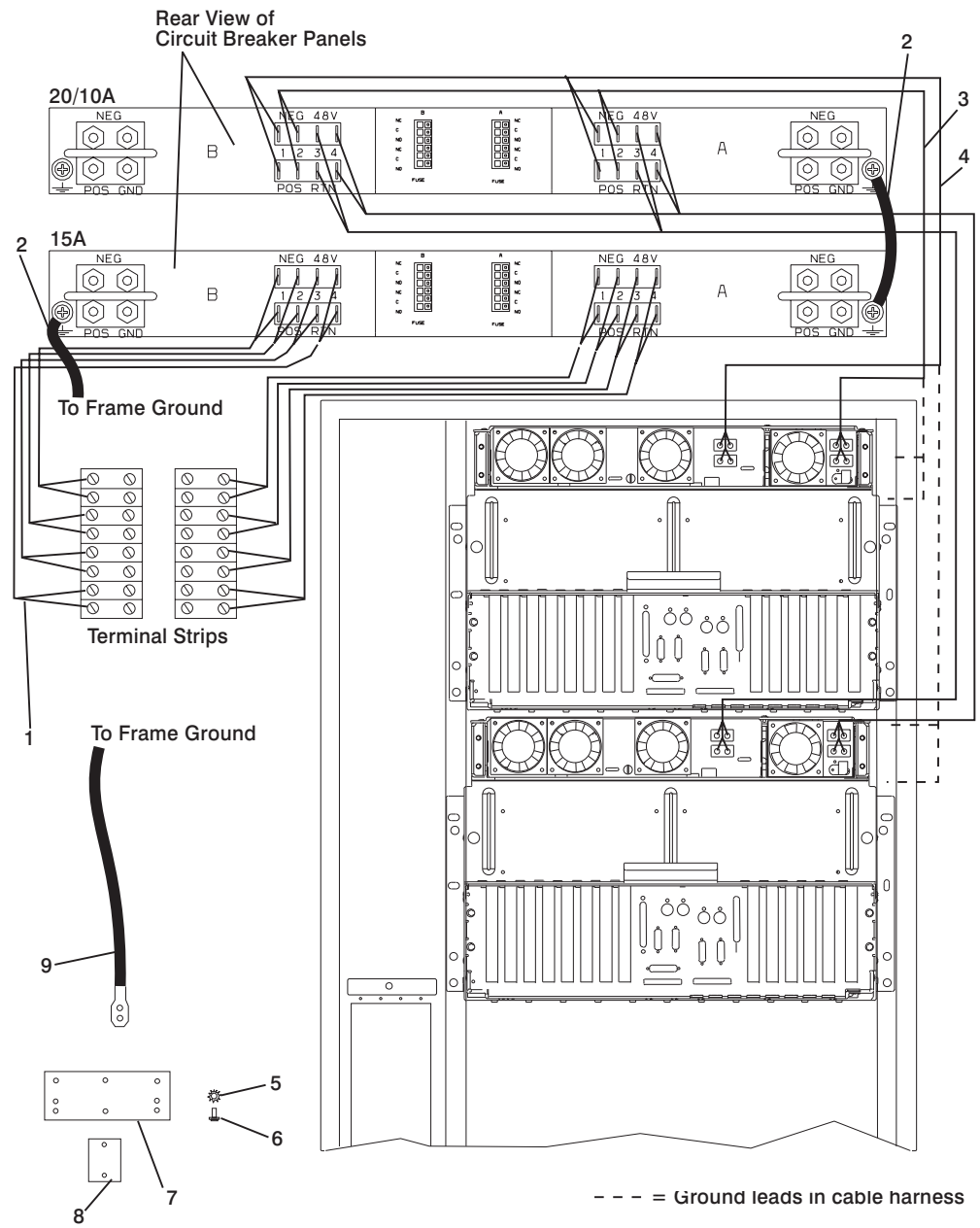

## **Input/Output Rack -48 Volt Power Distribution Assembly (2 of 2)**

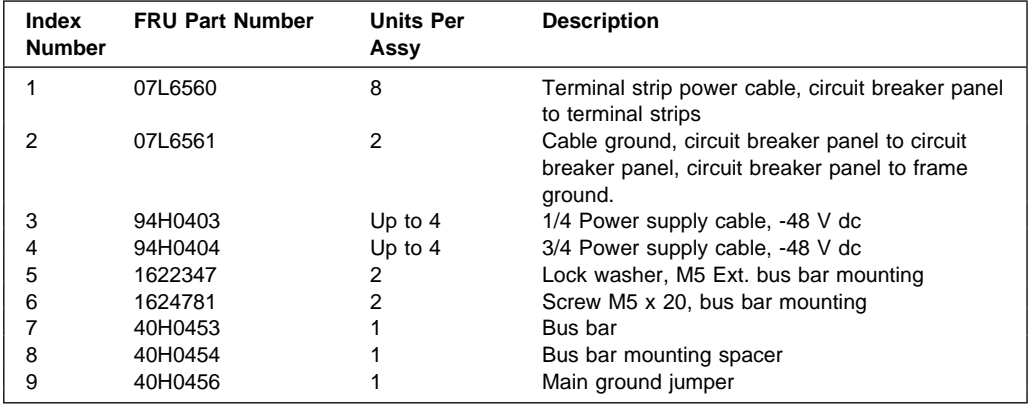

# **Leveling Feet and Bolt Down Hardware**

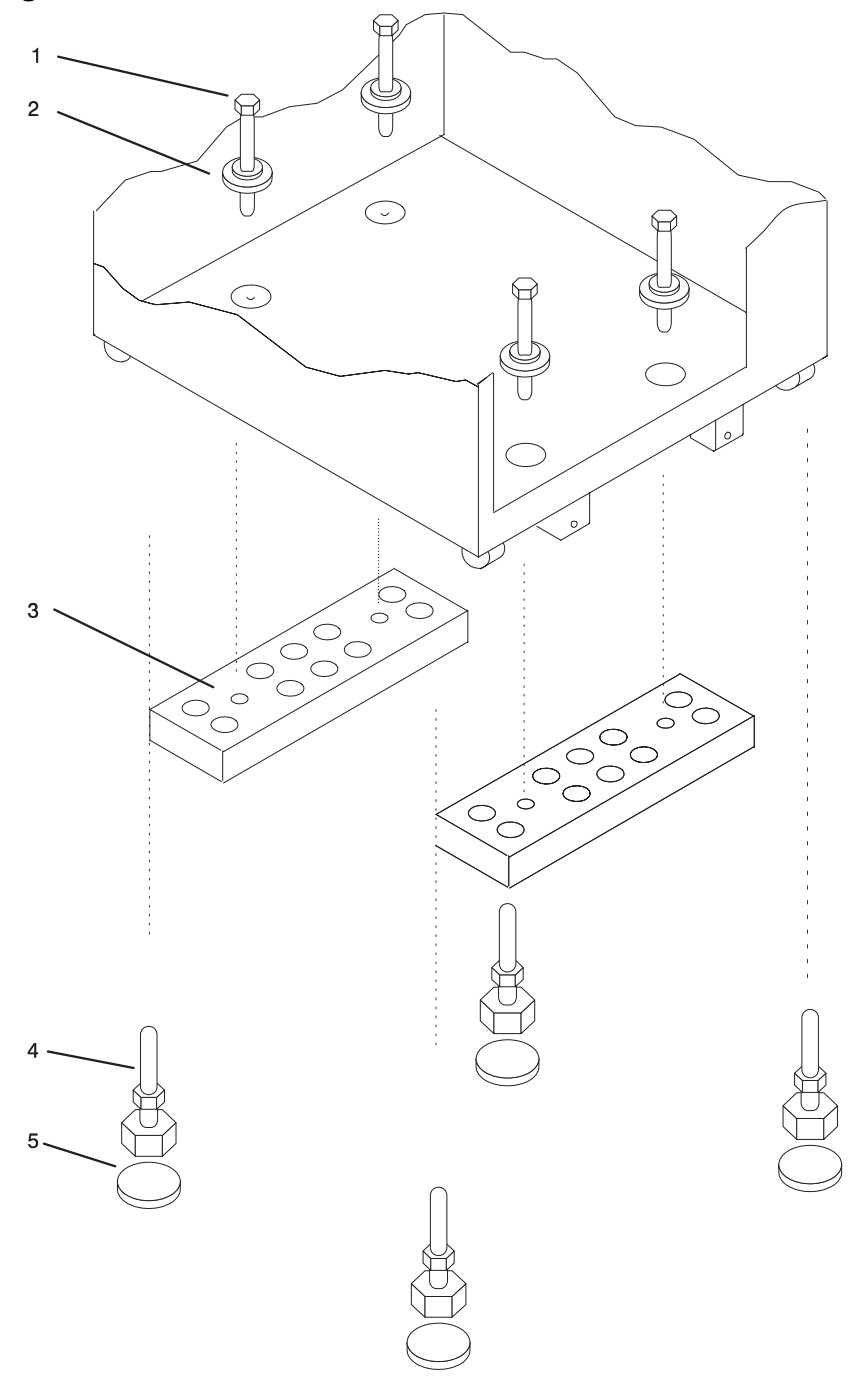
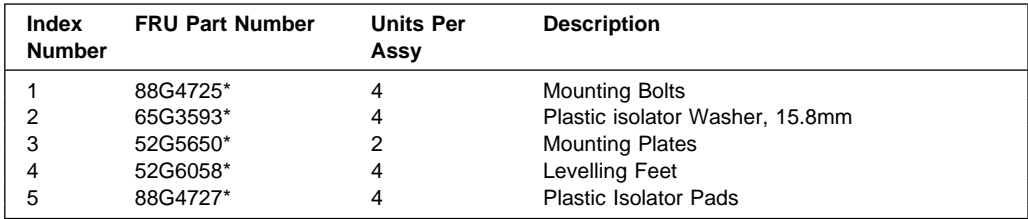

For reference only.

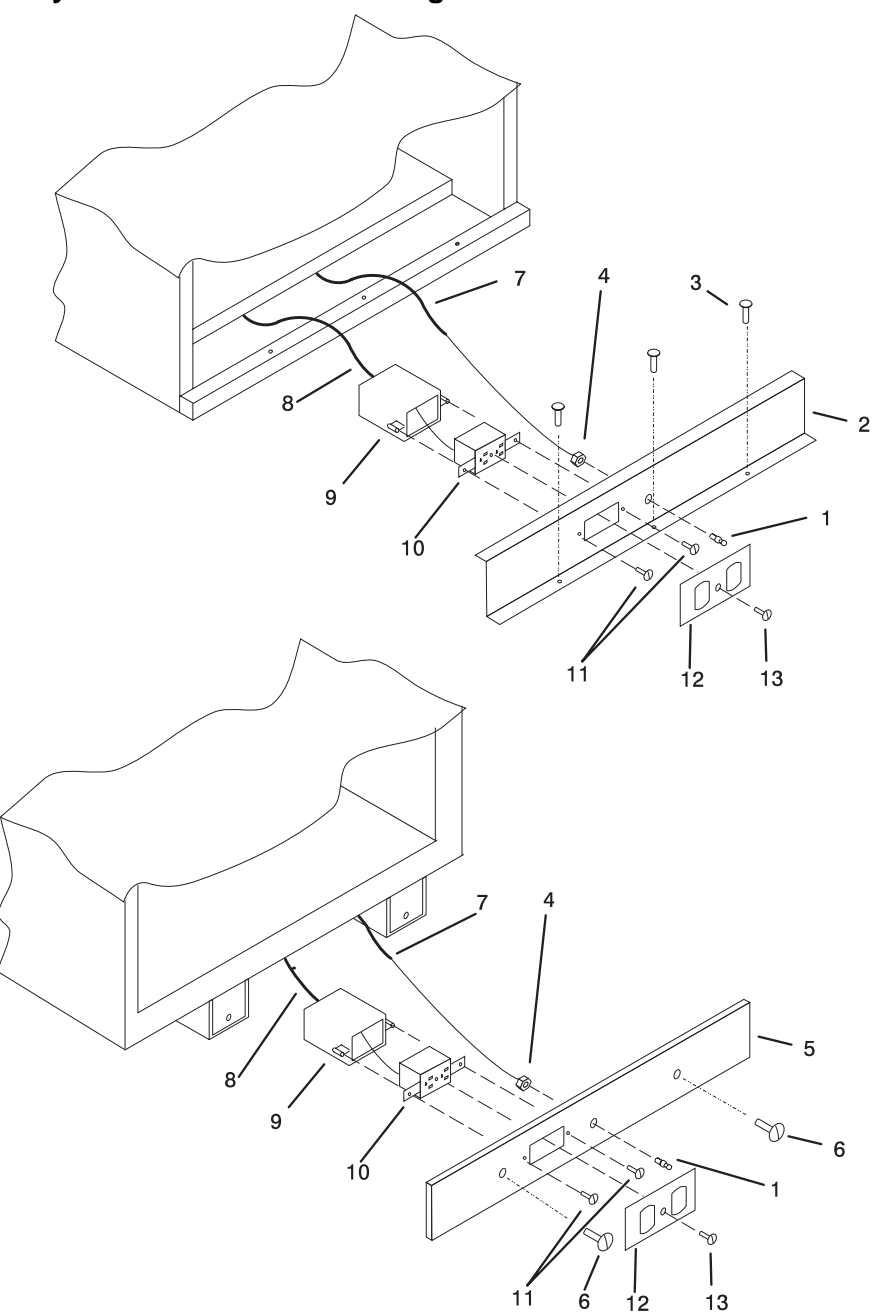

**Accessory Electrical Outlet Mounting Plates**

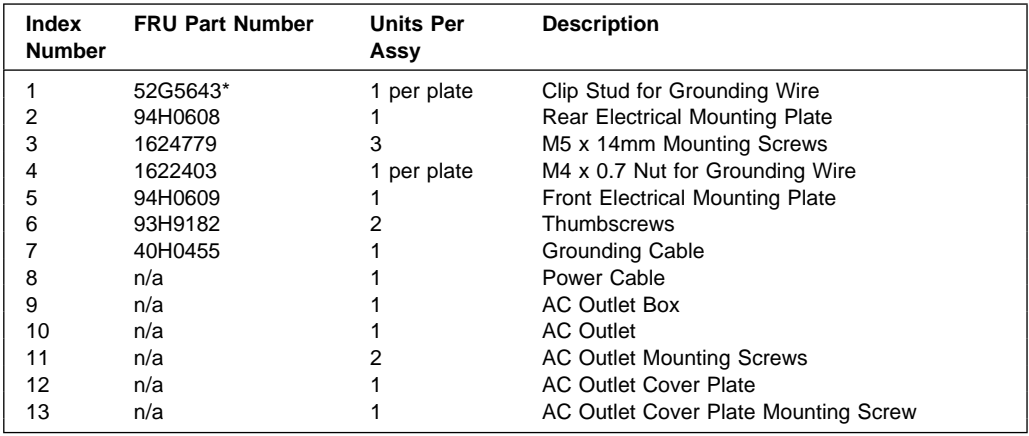

\* For reference only.

**Note:** Part numbers 8 through 13 in this diagram are customer supplied and maintained parts. These parts are not FRUs.

## **Accessories**

#### **Power Cords**

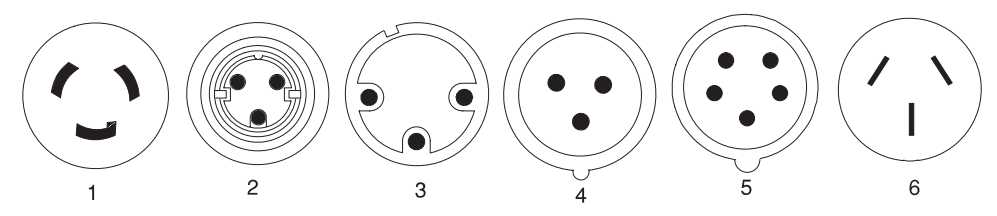

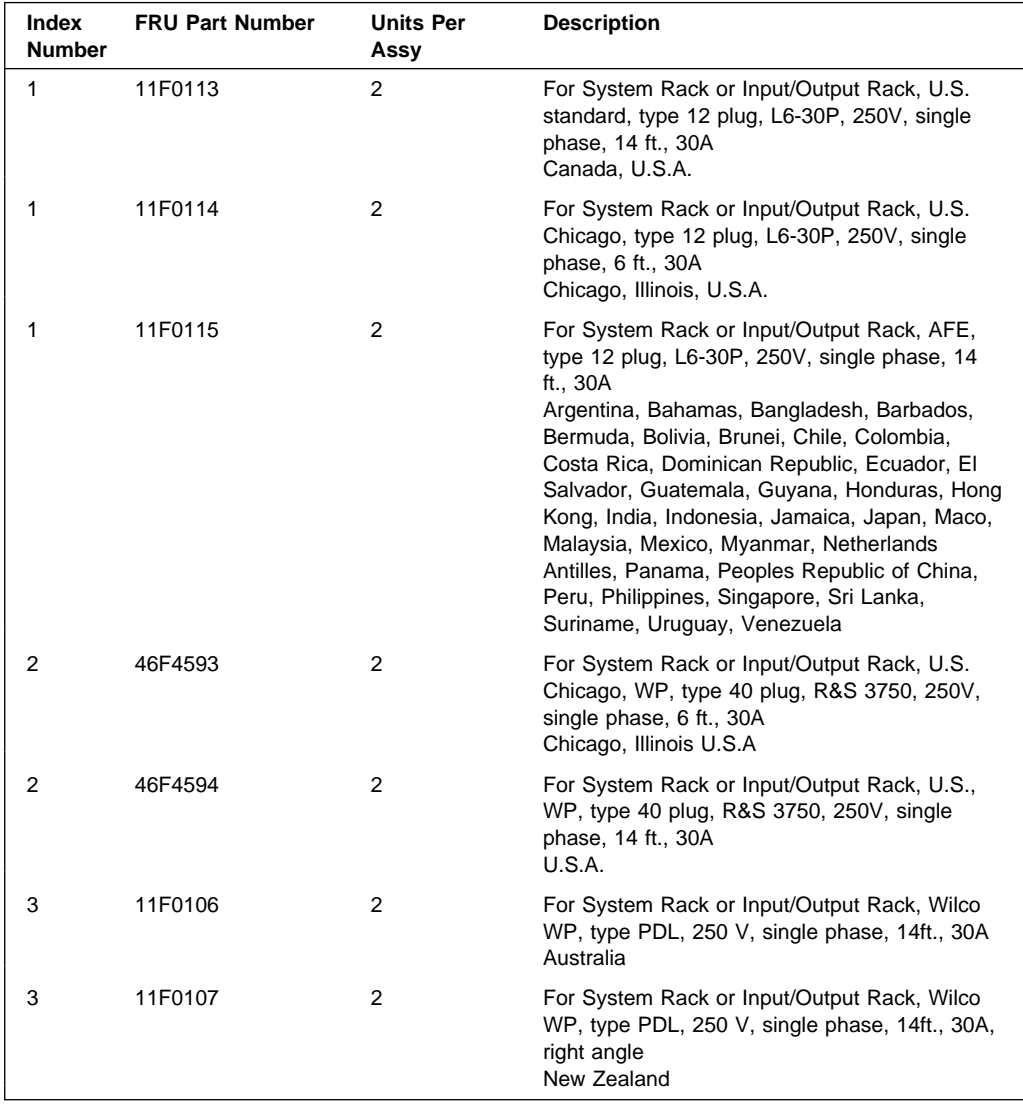

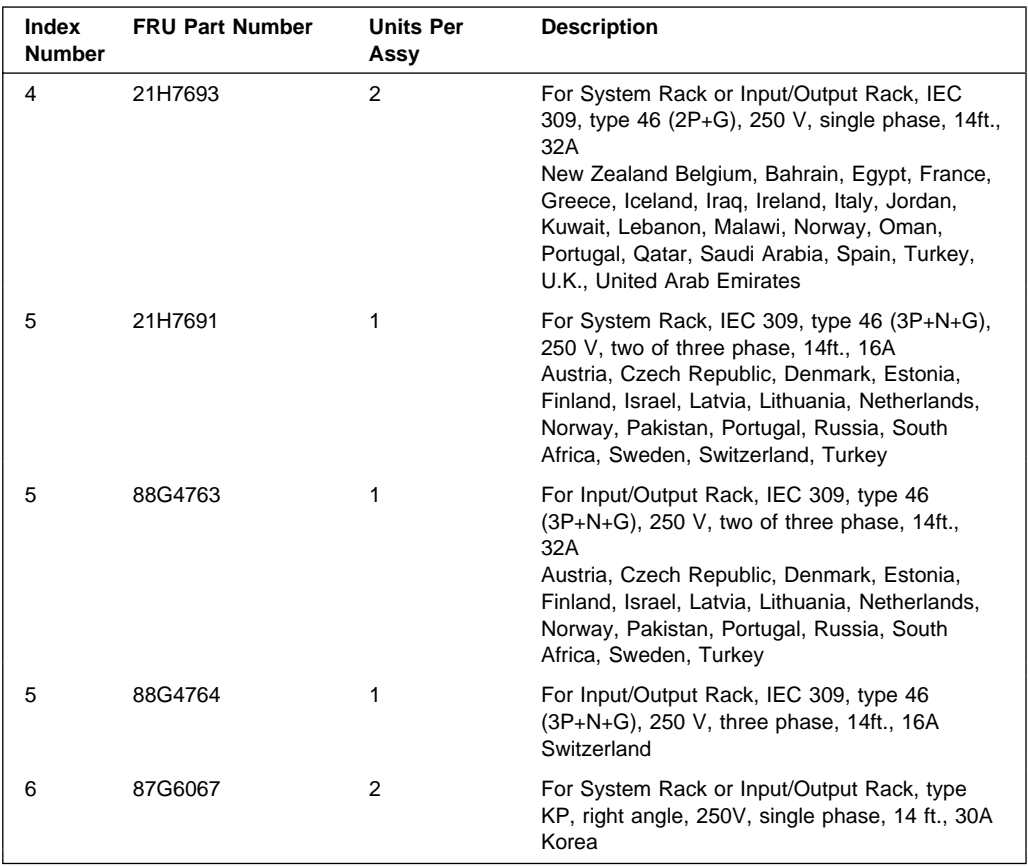

# **Keyboards and Mouse**

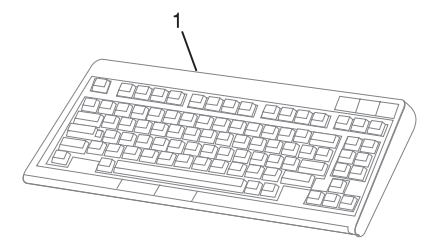

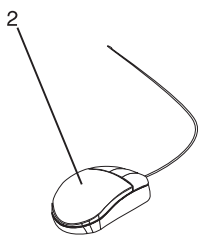

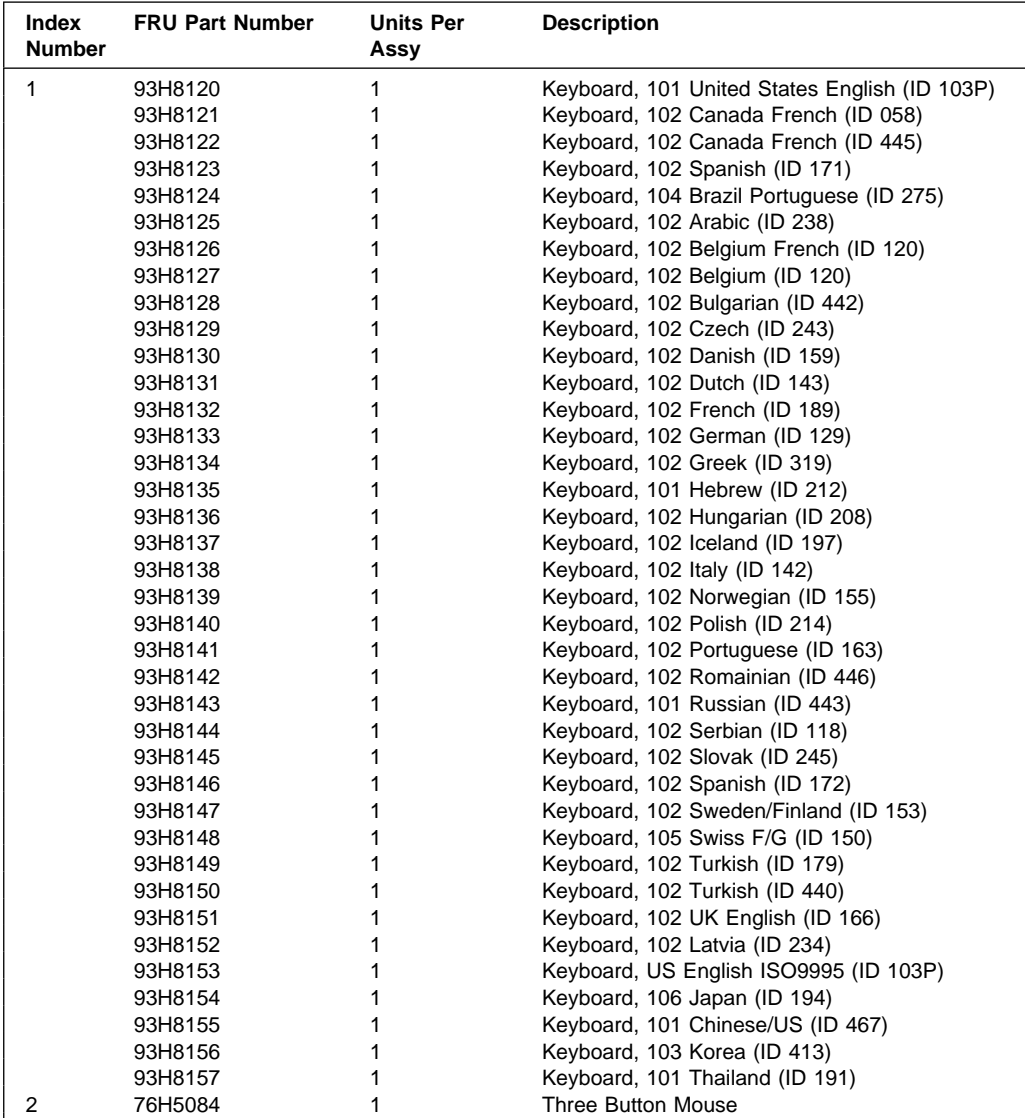

 $\overline{a}$ 

# **Keyboards and Mouse (Black)**

 $\overline{a}$ 

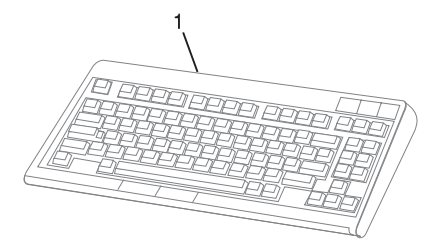

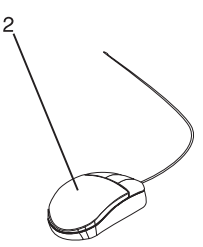

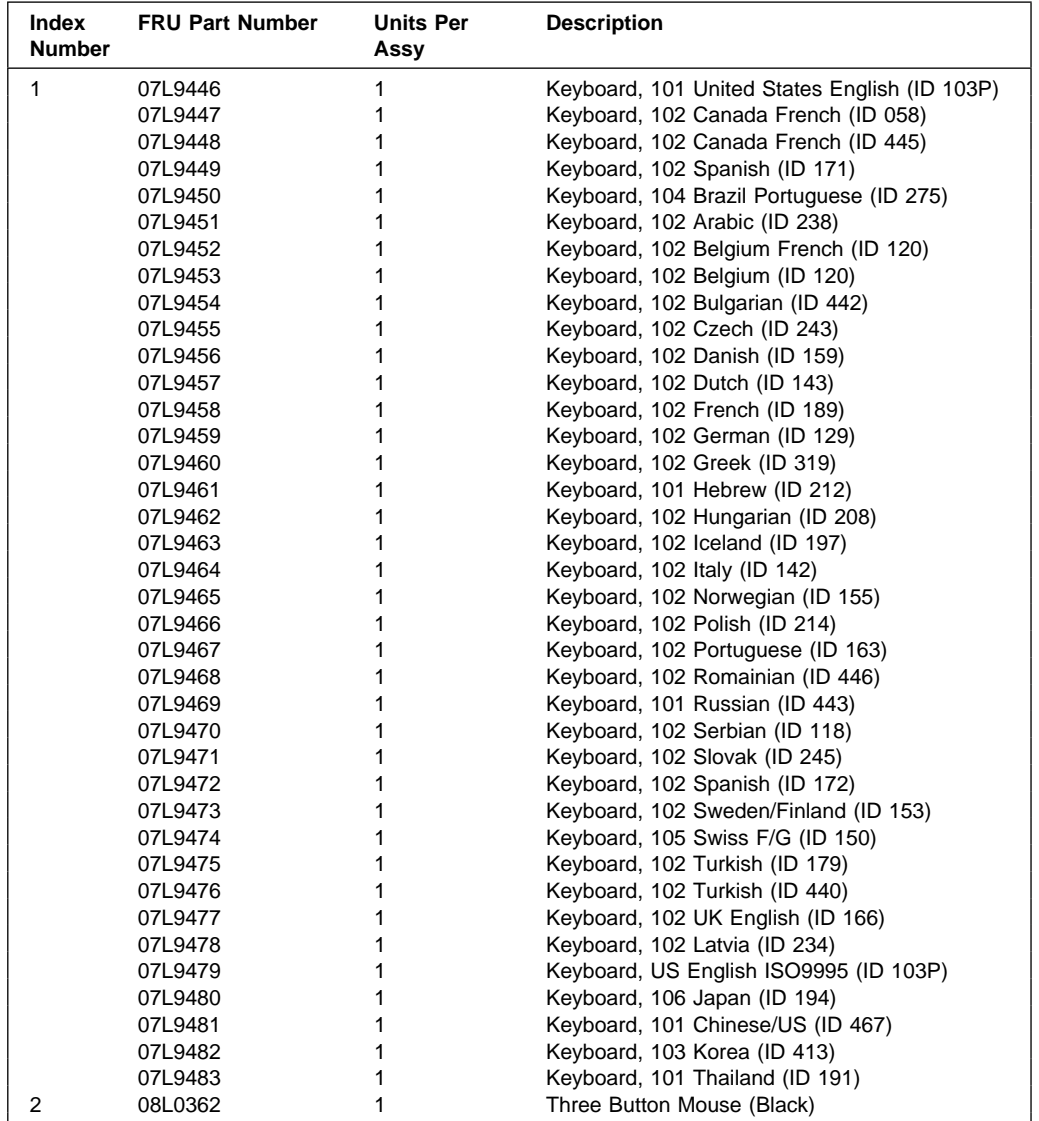

# **Appendix A. Operator Panel Functions**

## **System Rack Operator Panel**

The following diagram shows the locations of the operator panel display and the operator panel pushbuttons.

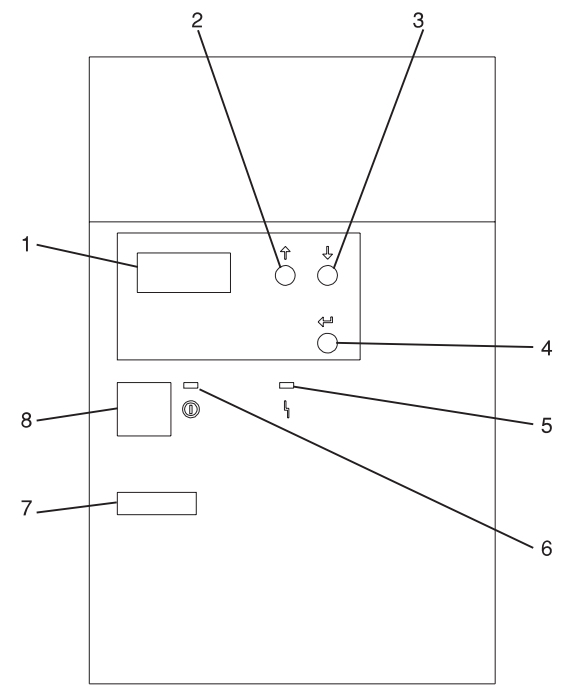

- Operator Panel Display
- Scroll Up Pushbutton
- Scroll Down Pushbutton
- Enter Pushbutton
- Attention LED
- Power On LED
- Serial Number
- Power Pushbutton

## **Function Code Table**

The operator panel functions and descriptions are listed in the following table. For details about the function, see "Operator Panel Function Descriptions" on page A-4.

#### **Notes:**

- 1. The x can be any number 0 through 9, any letter A through F, or a blank.
- 2. If the function was being performed by the customer, verify why the function was selected and if it is complete.
- 3. If you cannot change the Function/Data display or complete the selected function, go to "Starting Point for All Problems" in the Problem Analysis information for your system.
- 4. Bold function codes indicate supported codes for trained service personnel.

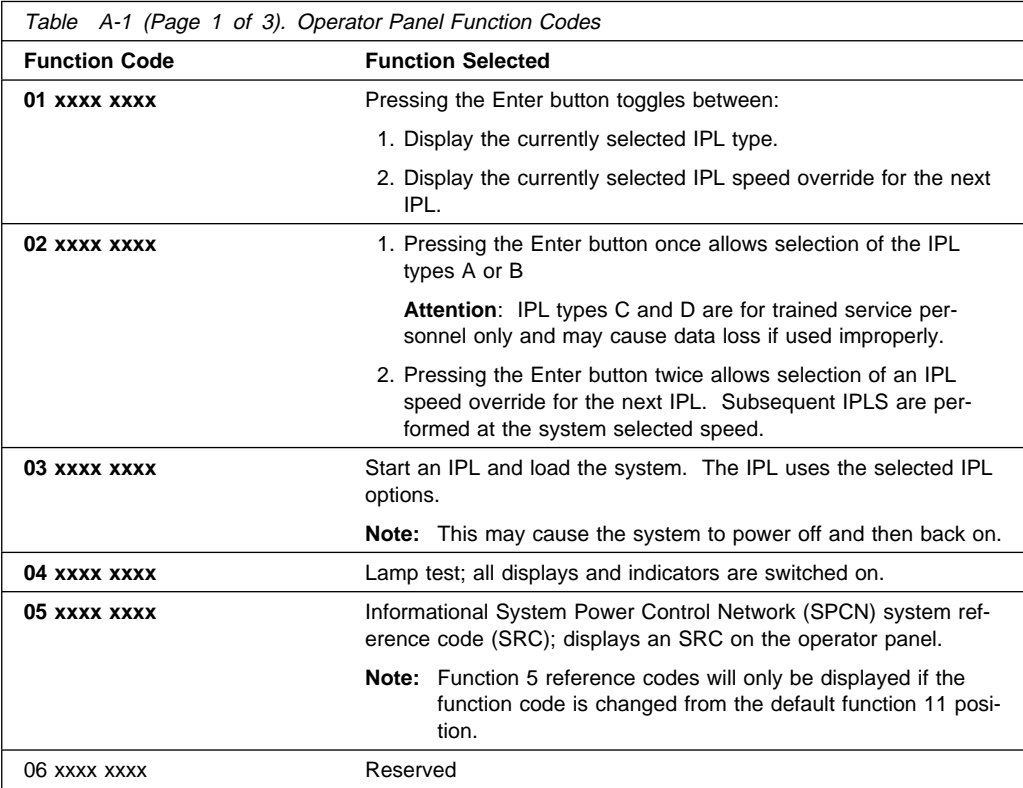

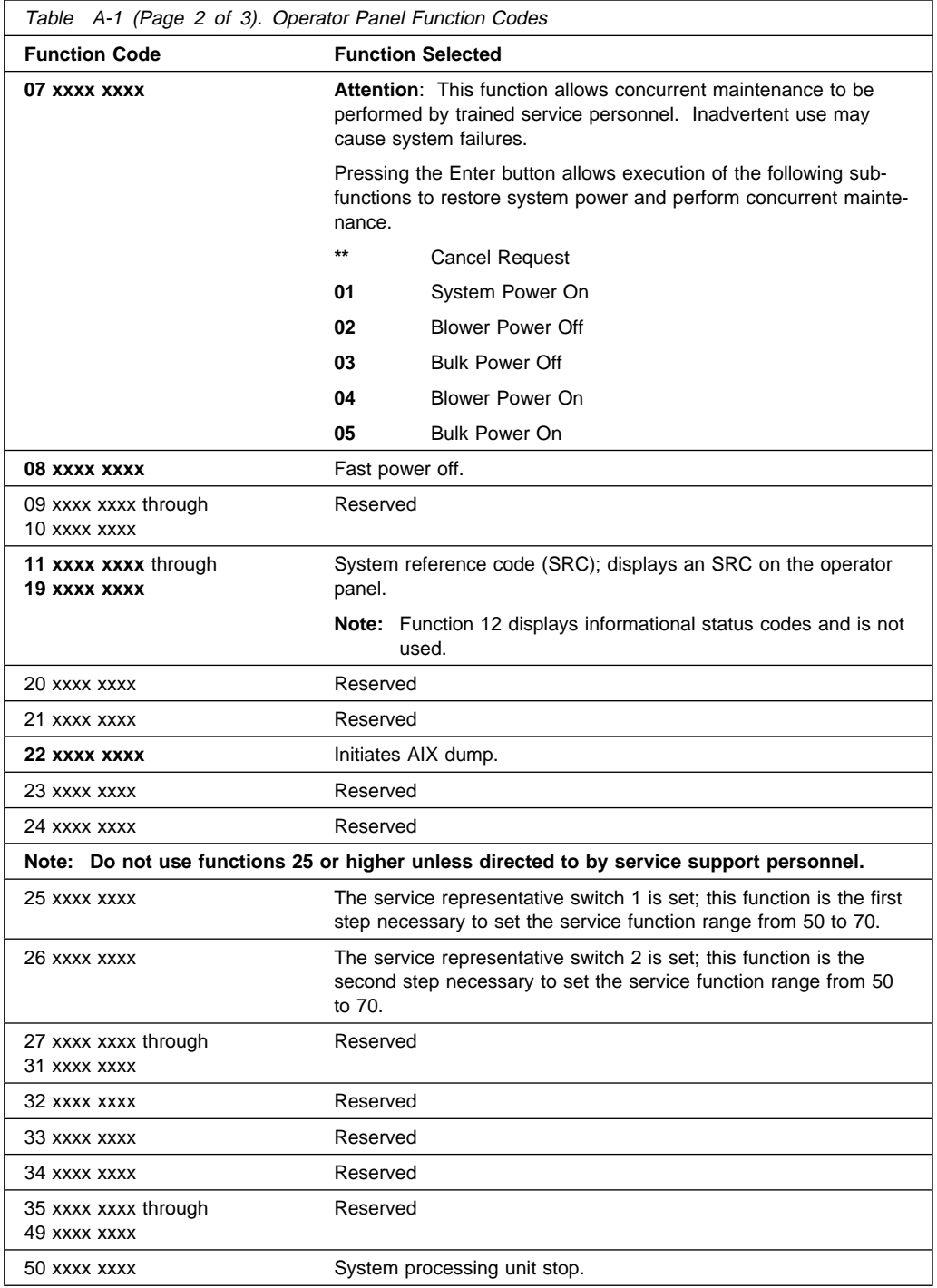

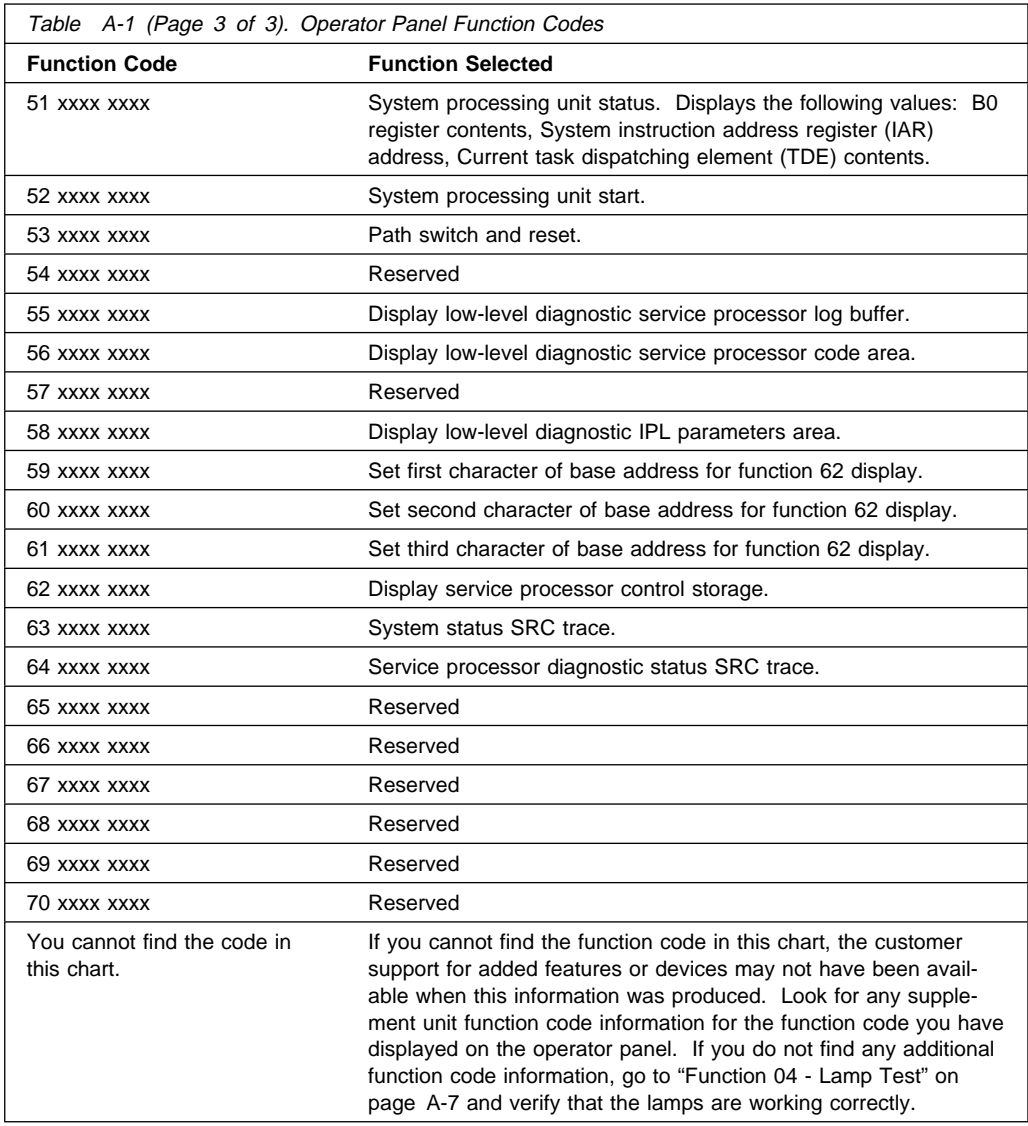

## **Operator Panel Function Descriptions**

## **Values for IPL Types and Speeds**

See Table A-2 on page A-5 and Table A-3 on page A-5 for tables of valid IPL types and speeds used in operator panel functions 01 and 02.

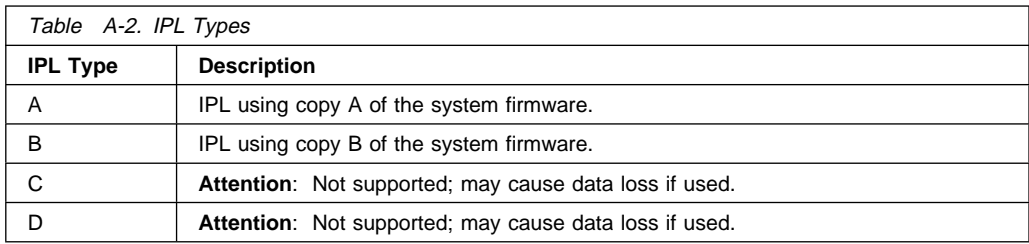

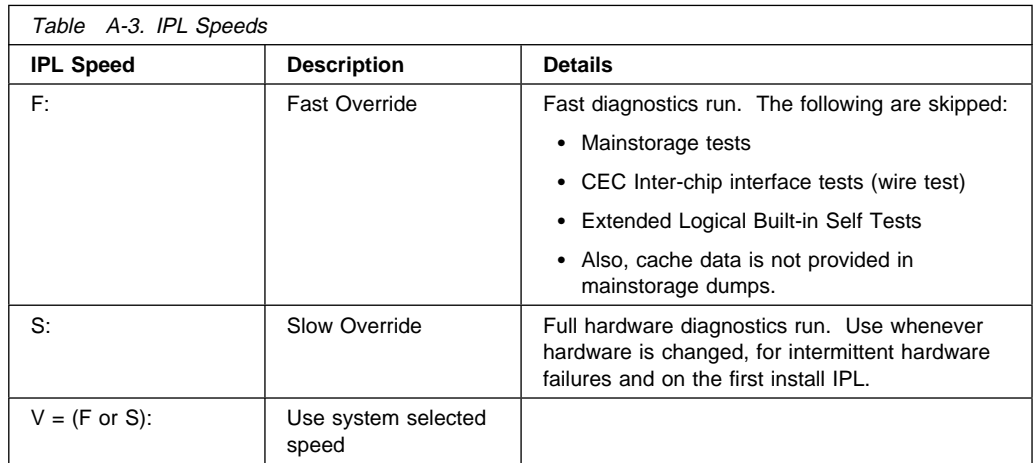

## **Function 01 - Display Selected IPL Type, Mode and Speed**

This function allows you to display the IPL type and IPL speed. Pressing the Enter button in Function 01 toggles between:

- 1. Display IPL type (A or B).
- 2. Display IPL speed (F, S, or  $V = F$  or  $V = S$ ).

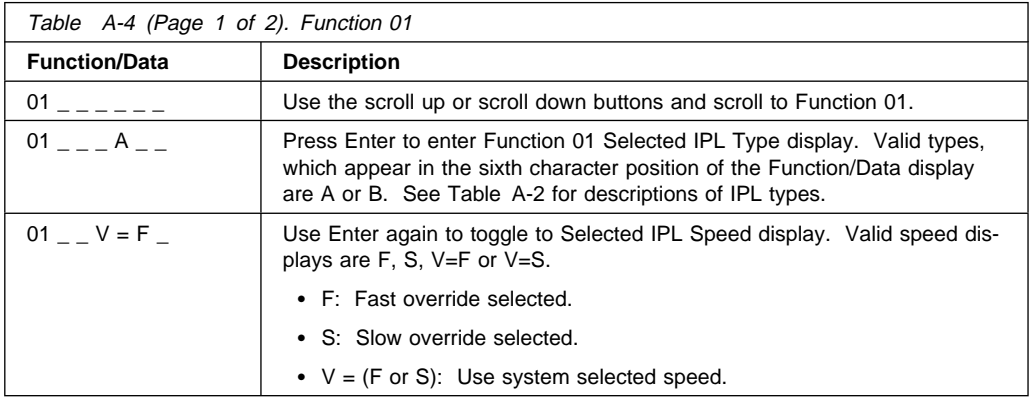

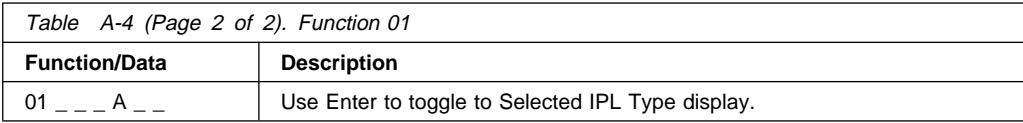

### **Function 02 - Select IPL Type, Mode and Speed**

This function allows you to select the IPL type and IPL speed. System power must be off to change IPL speed.

1. Pressing Enter once puts you into the change IPL type (A or B) operation.

**Attention**: IPL types C and D are not supported and may cause data loss if used.

2. Pressing the Enter button twice puts you into the operation for overriding the system IPL speed (F, S, V) for the next IPL. Subsequent IPLs are performed at the system selected speed.

For example, if you want to select IPL Type, select Function 02. Push the Enter button once, and then use the scroll up or scroll down button to select an IPL type. Pressing Enter again saves that value and exits the Select IPL Type display.

If you want to change the IPL speed, you must have system power off. Select Function 02, push the Enter button twice, use the scroll up or scroll down button to select F, S, or V and then press Enter to activate the override (F or S) or cancel it (V) and exit the Select IPL Speed display. See Table A-3 on page A-5 for recommended speed settings.

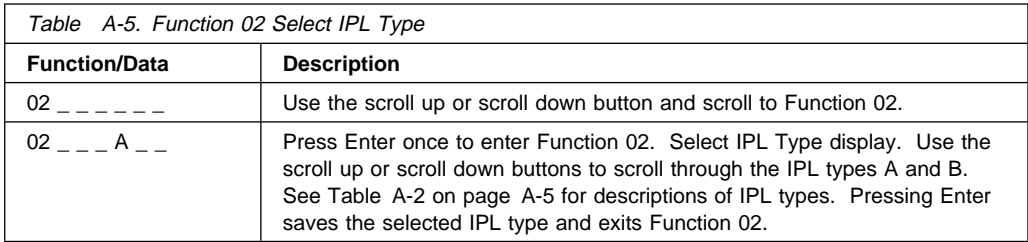

## **Function 03 - Start IPL**

Function 03 is enabled only when the system is powered on.

This function starts an IPL using the selected IPL mode when the Enter button is pressed.

**Note:** The system may power off and then back on as part of the IPL.

## **Function 04 - Lamp Test**

This function ensures that no indicators are burned out and that characters displayed at the operator panel are valid. When this test is activated, the following lights go on:

- On the system operator panel:
	- The System Attention light
	- The Power On light
	- A 5 x 7 dot pattern for each character in the Function/Data display.

The lamp test continues on the system operator panel until you perform another operator panel function or a power procedure.

Use this procedure to verify that the lights on the system operator panel are working correctly. If you cannot complete these steps, go to the "Starting Point for All Problems" in the Problem Analysis information for your system to start problem analysis.

- 1. Power on the system.
- 2. Press the scroll up or scroll down button on the operator panel to display Function 04.

Press Enter on the operator panel.

- 3. Do all of the following lights on the operator panel go on?
	- System Attention light
	- Power On light
	- A 5 x 7 dot pattern for each character in the Function/Data display.
		- **Yes** The lights on the system operator panel are working correctly.
		- **No** Exchange the operator panel or the ac module.

This ends this procedure.

## **Function 05 - SPCN (System Power Control Network) Informational SRC**

Function 05 displays information about power faults and provides informational reference codes during concurrent maintenance procedures. The format for this function is as follows:

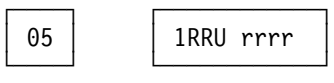

- RR = Frame number refers to the particular I/O Drawer or System Rack U = Always 1 for information pertaining to the System Rack
- or I/O Drawers other than the primary. Always C is for the primary I/O Drawer.
- rrrr = Service reference code (SRC)
- **Note:** Function 5 reference codes are only displayed if the operator panel selection is moved from the default function 11 position.

## **Function 07 - Restore System Power and Perform Concurrent Maintenance Repair**

**Attention**: This function allows concurrent maintenance to be performed by trained service personnel. Inadvertent use may cause system failures.

Function 07 is available only when the system is powered on. It is used for concurrent maintenance repair on bulk power supplies and blowers.

When Function 07 is first entered, the operator panel enters **subfunction mode** by displaying \*\*. Increment and decrement functions scroll to selectable values. If an SPCN communications error is present when a subfunction is selected, the subfunction is not executed and FF (execution failed) displays in the rightmost display positions. Entry of a valid subfunction when no SPCN communications errors are present results in a ðð (execution successful) displays in the rightmost display positions. Pressing Enter when \*\* is displayed results in exiting subfunction mode.

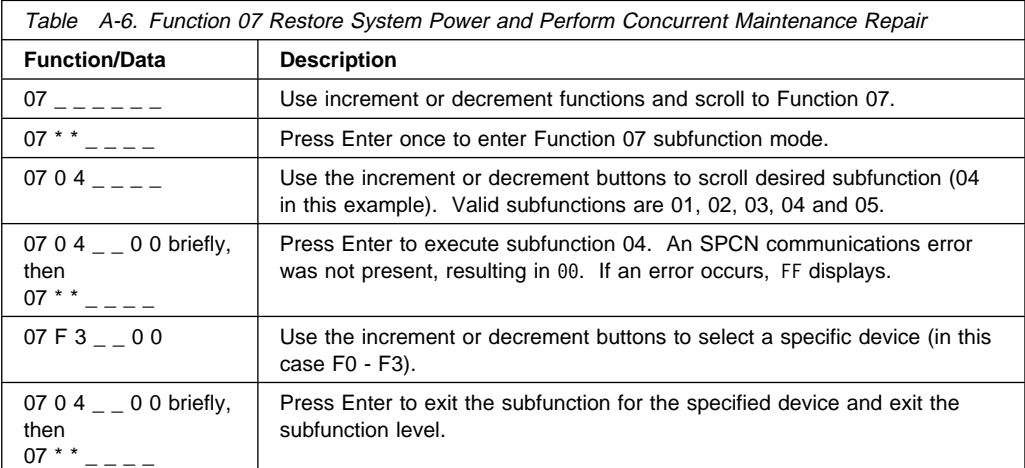

**\*\*** Cancel Request

This subfunction is returned when the user selects \*\* for subfunction and activates Enter. This is used to cancel a pending subfunction 2 - 5 concurrent maintenance operation. SPCN responds with an EPF 1 - 5 to clear any other subfunction range previously enabled.

**01** System Power On

This command causes a Rack Power On command to be transmitted to the network, if the CEC is powered on. This function is used to restore power to towers turned off or faulted off after concurrent repairs have been completed.

**02** Blower Power Off

This function is used to select a concurrent blower power off operation. SPCN responds by enabling subfunction range F0 - F3 to select the blower to be powered off.

#### **03** Bulk Power Off

This function is used to select a concurrent bulk power off operation. SPCN responds by enabling subfunction range B0 - B5 to select the bulk to be powered off.

**04** Blower Power On

This function is used to select a concurrent blower power on operation. SPCN responds by enabling subfunction range F0 - F3 to select the blower to be powered on.

This function is only needed if the wrong blower is powered off. A concurrently repaired blower is automatically started after the blower is inserted.

**05** Bulk Power On

This function is used to select a concurrent bulk power on operation. SPCN responds by enabling subfunction range B0 - B5 to select the bulk to be powered off.

This function is only needed if the wrong bulk is powered off. A concurrently repaired bulk is automatically started after the bulk is installed.

**F0 - F3** Select Blower

This subfunction is used to select the blower for the previously selected concurrent repair operation. If accepted, SPCN performs the operation and disables this subfunction range. A function 5 SRC is displayed when the blower is turned off and removed when the blower is installed.

#### **B0 - B5** Select Bulk

This subfunction is used to select the bulk for the previously selected concurrent repair operation. If accepted, SPCN performs the operation and disables this subfunction range. A function 5 SRC is displayed when the bulk is turned off and removed when the bulk is installed.

## **Function 08 - Fast Power Off**

Use this function when the system is suspended and a power down cannot be performed.

Initially, an attention SRC (11-x A1xx 8008) is displayed. This indicates that Function 08 has been selected.

**Note:** If the server has Unattended Start Mode (USM) enabled, selecting this function causes the server to power off and then power on again.

## **Functions 09 to 10 - Reserved**

These functions are reserved for future operator panel operations.

## **Functions 11 to 19 - System Reference Code**

Functions 11 through 19, if enabled, represent the words of the SRC.

**Note:** Function 11 provides the primary SRC. Function 12 is an informational status message only and not used. Functions 14 and 15 provide secondary reference codes in addition to the primary SRC. Function 13 provides status information for service support use. Function 19 provides CCIN information for FRU replacement.

Press Enter to view the SRC. If no SRC is present, press Enter to continue to the next function.

SRC information should be recorded for error reporting. For example, the system processor detected a failure.

- 1. Look at the four rightmost characters of the operator panel display for function 11. These four characters are the unit reference code.
- 2. Look at functions 14 and 15 for more reference codes. Each is four characters in length. There may be from zero to four unit reference codes contained in these words. For example:

Word 11 - B455 rrrr Word 14 - rrrr rrrr Word 15 - rrrr ðððð Word 19 - CCIN CCIN

This example shows a total of four reference codes for this failure. The rrrr signifies the reference codes. Each reference code has only one FRU associated with it. The CCIN code is used to determine a failing FRU in some cases.

3. Find the unit reference code in the SRC tables.

**Note:** Depending on the source of the SRC, some functions do not report any SRC status. All SRCs start with information in Function 11.

For more information on interpreting SRCs, refer to Chapter 3 on page 3-1 and "Unit Reference Codes" on page 6-30.

## **Extended Operator Panel Functions**

The extended operator panel functions provide greater debug capability for the S7X. Function 22 is used by trained service personnel to provide an AIX dump to media. **Functions 25 and higher are primarily enabled for product engineering test and evaluation only.** These are referred to as restricted panel functions. Functions 50 through 70 are available only by using functions 25 and 26 which act as switches to allow access to functions 50 through 70.

**Note:** When a function is not available, either FF is displayed, or the function may not be selectable.

#### **Function 22 - AIX Storage Dump**

This function is supported only during AIX runtime, and it must have been previously setup and enabled from AIX. Refer to AIX Problem Solving Guide for more information about dumps.

**Note:** If dump capability has not been enabled from AIX, attempting to initiate a dump results in the response D1ð68ððð and the system powers off and reboots.

To initiate a dump:

- 1. Select Function 22 on the operator panel and press Enter. The response A1ðð3ð22 displays on the operator panel.
- 2. Select Function 22 again and press Enter. The response D1823ð8ð displays on the operator panel. This indicates the dump request has been accepted by AIX, and the process continues, displaying 4-character progress messages.

3. When the dump is complete, the system automatically powers off and reboots according to the power-on timer setting.

#### **Attention: Functions 25 and higher are primarily enabled for product engineering test and evaluation only.**

### **Functions 25 and 26 - Switches 1 and 2**

Switches 1 and 2 can be used to enable or disable the Functions 50 through 70. If Functions 50 through 70 are enabled, entry of either switch disables them. If the Functions 50 through 70 are disabled, entry of service switch 1 followed by service switch 2 enables them

A data response of  $25 \t_{\text{max}} = 00$  or  $26 \t_{\text{max}} = 00$  is always returned. It is followed by the display of the present IPL mode (Function 01) if the extended function range has been changed.

## **Restricted Panel Functions**

These functions are enabled when Functions 25 and 26 are entered. The following is a list of all the panel functions and a description of each.

Service Functions 50 through 70 are available when switch 1 (Function 25) has been entered, followed by the entry of switch 2 (Function 26). The restricted panel functions may be disabled again by selecting and entering either switch 1 (Function 25) or switch 2 (Function 26).

**Note:** Low-level debug functions are available only after a terminating error.

## **Using Subfunctions**

Subfunctions are used with Functions 51 and 55 through 64. After selecting and entering the function, the subfunction field appears with two asterisks. You may now select and enter a subfunction value. When selected and entered, actual data YY FF (where YY is the function number) is displayed. The "YY FF" response indicates that no data is present for this subfunction value. The data is displayed as eight hexadecimal digits, which is 4 bytes of data.

These steps may be repeated for different subfunction values. To exit subfunctions, select and enter the two asterisks for the subfunction value. The following table shows an example of a subfunction data display.

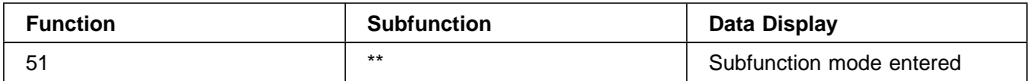

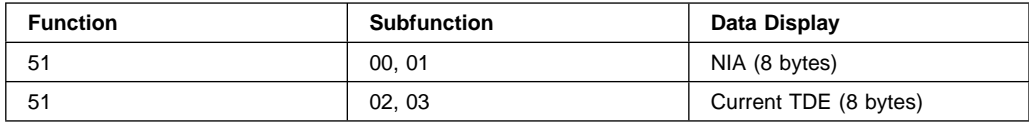

#### **Function 50 - System Processor Stop**

This function stops the system processor.

**Attention:** This function may cause the system to end abnormally. Do not use unless you are directed by your support personnel.

#### **Function 51 - System Processor Status**

This function displays the following values:

- NIA (next instruction address)
- Current TDE address

The data may be displayed 8 digits at a time. Select and enter a subfunction number to display each word of data from 00 to FF.

#### **Function 52 - System Processor Start**

This function starts the system processor (after it has stopped).

#### **Function 53 - Path Switch**

This function resets communications between the service processor and the operator panel.

## **Low-Level Debug (LLD) Panel Functions**

These functions are enabled when the system is stopped and Functions 25 and 26 are selected. These functions are used for analyzing IPL errors. The following is a list of all the low level debug (LLD) panel functions and a description of each.

#### **Function 55 - Display Service Processor Log Buffer Type B**

The display service processor log buffer type B contains data related to the system terminating. The data may be displayed 8 digits at a time. Select and enter a subfunction number to display each word of data from 00 to FF.

## **Function 56 - Display Service Processor Code Area Type B**

The service processor code area type B contains the state of the system processor and service processor at the time of failure. This area contains data such as the failing LID (Load ID) which indicates what LID the service processor wanted from the load-source IOP. The data may be displayed 8 digits at a time. Select and enter a subfunction number to display each word of data from OO to FF.

## **Function 58 - Display IPL Parameter Area**

The IPL parameters area contains the status of the type of IPL being performed. The data may be displayed 8 digits at a time. Select and enter a subfunction number to display each word of data from OO to FF.

## **Function 59**

Sets the first character of the base address for function 62 display.

## **Function 60**

Sets the 2nd character of the base address for function 62 display.

## **Function 61**

Sets the last character of the base address for function 62 display.

**Note:** The address in function 62 consists of 4 bytes. The address is of the form: ADDRESS ðð XX YY ZZ

The address in function 59, 60, or 61 is changed by the following procedure.

- 1. Press increment or decrement until the function number (59, 60, 61) is displayed
- 2. Press Enter on the control panel; \*\* appears next to the function number.
- 3. Press increment or decrement until the correct value appears.
- 4. Press Enter.
- 5. Press increment or decrement until \*\* appears next to the function number.
- 6. Press Enter.

## **Function 62 - Display Service Processor Control Storage**

This displays the service processor control storage area data defined by addresses set by functions 59 thru 60.

## **Function 63 - System Status SRC Trace**

The system status SRC trace is a copy of the last 25 status SRCs (usually associated with the IPL sequence or the power-off sequence).

Enter a subfunction between hexadecimal 00 and 18 to look at the status SRCs in sequential order. The most recent SRC (the last status SRC) is viewed at subfunction hexadecimal 18.

## **Function 64 - Diagnostic Status SRC Trace**

The diagnostic status SRC trace is a copy of the last 25 status SRCs (usually associated with the service processor function of problem determination and main store dump).

Enter a subfunction between hexadecimal 00 and 18 to look at the status SRCs in sequence. The most recent SRC (the last status SRC) is seen at subfunction hexadecimal 18, and the extended SRC words for this SRC are seen at subfunction 19 through 20.

# **Appendix B. Service Processor Setup and Test**

For your convenience, a sample Service Processor setup procedure is provided below. Your setup may include more or less of the available features, so you may wish to adjust this checklist for your own application.

#### **Service Processor Setup Checklist**

- 1. Ensure the server is powered off.
- 2. Attach a local ASCII terminal for this setup procedure.
- 3. Attach a modem (if needed), see "How to access Service Processor menus locally" on page C-3, and see "Modem Configuration Menu" on page C-18 for the menus needed to configure your modem.
- 4. Power on the server, the local terminal, and the modem.
- 5. Bring up the Service Processor Menus, see Appendix C on page C-1.

**ATTENTION:** To bring up the Service Processor Menus while the server is booting up, watch the operator panel display for checkpoint E04F. At this checkpoint, a ten second window of time begins with three beeps. Checkpoint E07A is displayed and is visible during the ten second window. During this window, strike any key on the local terminal and the Service Processor menus appear on the local terminal.

- 6. Set the System Name, see "Privileged User Menus" on page C-7.
- 7. Enable Surveillance, see C-9.
- 8. Configure Call-In/Call-Out, see "Call-In/Call-Out Setup Menu" on page C-17.
- 9. Exit the Service Processor menus
- 10. Wait until the system offers a logon prompt. Log on and perform an orderly system shutdown using the AIX shutdown -F command.
- 11. Power off the server.
- 12. Test Call-In, page B-2
- 13. Test Call-Out, page B-3
- 14. Use the "Save or Restore Hardware Management Policies," in the "Introduction to Tasks and Service Aids" section of the Diagnostic Information for Multiple Bus Systems to backup the service processor settings.
	- **Note:** This is strongly recommended to protect the usefulness of the service processor and the availability of the server.

Your Service Processor is ready to go to work.

## **Testing the Service Processor Setup**

These tests include communicating with the server's operating system. Be sure the necessary serial port(s) is configured. If you need assistance, refer to "Serial Port Configuration" on page B-3.

Use following procedure to verify your Service Processor setup is working.

The server should still be powered off as a result of the setup checklist steps on page B-1.

#### **Call-In**

1. From any telephone, call the server's telephone number. After you hear three rings, hang up. The server powers on.

**Note:** Although the server powers on during the three rings, you do not receive an indication over the telephone that the server is powering on.

- 2. Give the server five minutes to boot up and prepare to receive another call.
- 3. From an ASCII terminal or terminal emulator, call the server again. The server answers and presents the Service Processor Menus on your terminal.
- 4. If required, enter your privileged access password. If no password is required, the Main Menu displays.
- 5. From the Main Menu, select Continue System Boot to view the IPL progress messages. Depending on your server's configuration, the boot up sequence may take several minutes. Once the boot up completes, the logon prompt displays. You have successfully called into the Service Processor and brought up the server.
- 6. Log in and then log out to disconnect from the operating system.
- 7. Call your server again. The operating system answers and offers the login prompt.

If these tests are successful, call-in is working correctly. You must now shut down and power off the server. To do this, perform the following steps:

8. Login in and command your server to shutdown and power off. In AIX, use the shutdown -F command.

## **Call-Out**

During the Service Processor setup, you entered **your** phone number for the Pager (on page C-22) and Customer Voice (on page C-22) phone numbers. These entries are used for this test.

- 1. Power on the server.
- 2. Bring up the Service Processor Menus, see Appendix C on page C-1.

**ATTENTION:** To bring up the Service Processor Menus while the server is booting up, watch the operator panel display for checkpoint E04F. At this checkpoint, a ten second window of time begins with three beeps. Checkpoint E07A is displayed and is visible during the ten second window. During this window, strike any key on the local terminal and the Service Processor menus appear on the local terminal.

- 3. At the **Service Processor Main Menu**, select Call-In/Call-Out Setup menu, then select Call-Out test. This causes a simulated error condition for the purposes of this test.
- 4. When your telephone rings, answer the call. You should hear the sound of a telephone being dialed. This is your system unit trying to page you.

If this test is successful, call-out is working.

You should now select "Telephone Number Setup Menu" on page C-21 to enter the **actual** telephone numbers your server uses to report problems.

## **Serial Port Configuration**

To configure the serial port on an AIX system, enter the following commands from an AIX console:

- 1. Log in as root.
- 2. To find if you have any serial ports already configured, enter:

lsdev -Cc tty

If no serial ports are configured, none are listed. If you wish to configure serial ports that are not listed, continue with the remaining steps.

- 3. Identify the serial port(s) with the modem(s).
- 4. Enter

smit tty

- 5. Select add tty
- 6. Select RS232
- 7. Select Baud rate 96ðð or higher.
- 8. Select login enable and set the flow control to RTS.
- 9. Commit the selections and set up any other needed serial ports.
- 10. Exit SMIT.

#### **Programming System Vital Product Data**

Some software uses the System Vital Product Data (VPD) when operating to identify the type and model of system it is operating on. This procedure provides a method of programming the VPD on the S7X.

**Attention:** The Service Processor (SP) allows programming of the System VPD only once. Take care to enter the fields correctly. The following procedure takes you through the steps of programming the system VPD.

- 1. To access the SP, connect a local ASCII terminal to either serial port 1 or serial port 2 of the host server.
- 2. Power-On the system. When the operator panel "beeps" and displays Eð7A, strike the Enter key on the local terminal.
- 3. Type 37222 to access the hidden menu function for programming System VPD. If VPD is already programmed, SP will print "illegal value entered" on the terminal.
- 4. Type "A," SP will prompt you to enter 7 ASCII characters for the VPD Serial Number [SE]. Enter the system serial number (example: OYE6129). SP will confirm that the serial number has been successfully programmed.
- 5. SP will prompt you to enter 8 ASCII characters for the Type and Model [TM] data field (example: 7ð17-S7ð).
- 6. SP will confirm that the TM field has been successfully programmed.
- 7. SP will prompt you to press Return (Enter) to continue, which brings you back to the SP Main Menu.
- 8. Select System Power Control Menu.
- 9. Select Power-Off System.
- 10. When the system has been off for about one minute, power the system on by pressing the white button on the operator panel.

# **Appendix C. Service Processor Menus**

The Service Processor menus make it possible for you to configure Service Processor options, as well as enable and disable functions.

Service Processor menus are available using an ASCII terminal while the system is powering on or when the Service Processor has detected a server problem (such as a surveillance failure).

For a summary of the Service Processor functions and the methods used to invoke them, see Table C-1 on page C-2.

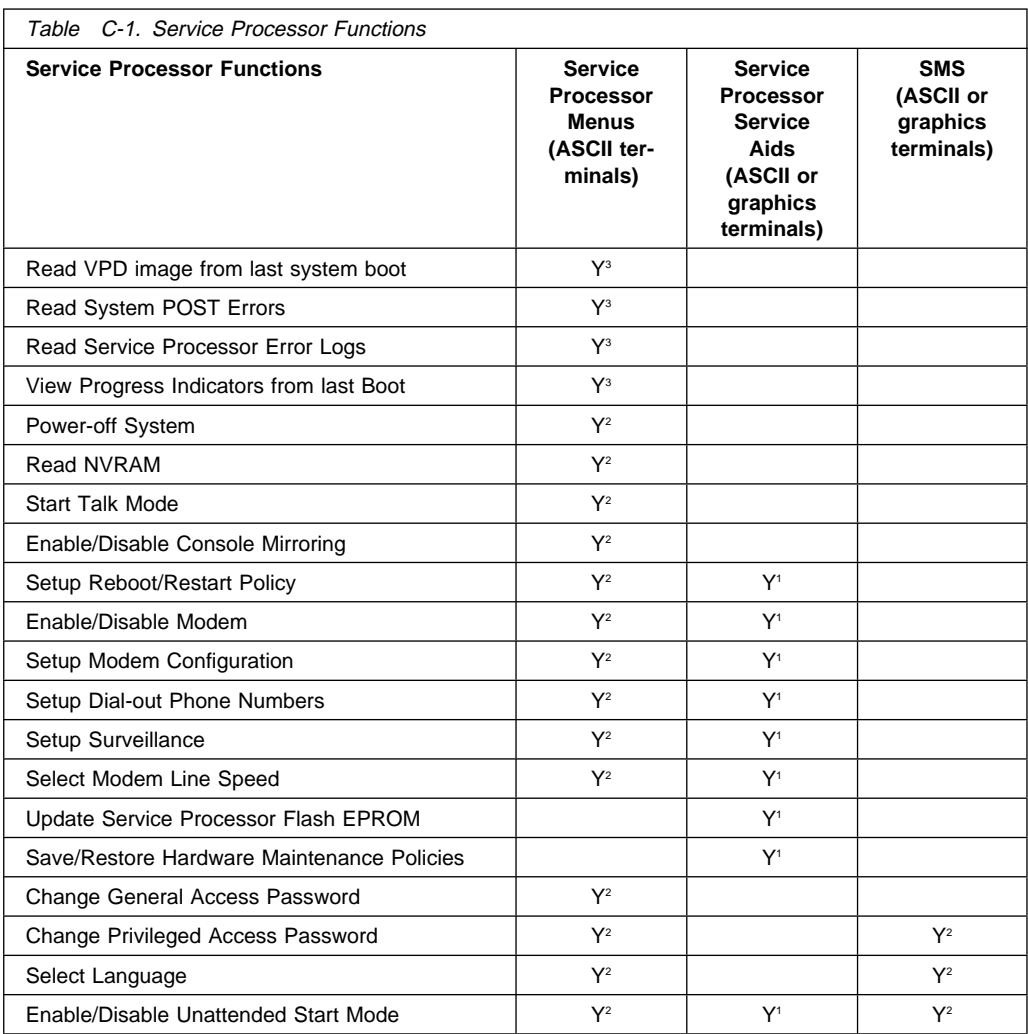

Passwords required (if set):

<sup>1</sup> Operating system root password

- 2 Privileged access password
- 3 General access (power-on) password

### **Service Processor Menus**

The Service Processor (Service Processor) menus are divided into two groups:

- General user menus the user must know the general access password.
- Privileged user menus the user must know the privileged access password.

The following section describes these two groups of menus, how to access them, and the functions associated with each option.

If the server is powered on, the Service Processor menus may be accessed locally or remotely as described below.

#### **How to access Service Processor menus locally**

Service Processor menus may be accessed locally by connecting an ASCII terminal to either serial port 1 or 2. Because the presence of the ASCII terminal cannot be confirmed by the Service Processor, you must press a key (any key) on the ASCII terminal to confirm its presence. The key on the ASCII terminal must be pressed during the time when the operator panel display shows the code E07A.

You can recognize when the Service Processor menu access time begins in the following ways:

- The checkpoint prior to the access checkpoint is E043.
- The system beeps three times as it enters checkpoint E07A.

When you gain access, the Service Processor prompts you for a password (if set), and when verified, displays the Service Processor menus.

The Service Processor menu prompt, represented by 1> or 2> indicates the serial port to which the terminal is connected. A 1> indicates serial port 1, and 2> indicates serial port 2.

#### **How to access Service Processor menus remotely**

If your system has a modem connected and configured for call-in (see "Modem Configuration Menu" on page C-18), Service Processor menus can be accessed remotely as follows:

1. With the system powered off, call in from a remote terminal. Wait for at least two rings and hang up. The system powers on upon detecting ring-indicate, and pauses for a return call if call-in is enabled.

2. Wait five minutes and call-in again. The Service Processor prompts you for a password (if set). When verified, the Service Processor menus display remotely.

### **Saving and Restoring Service Processor Settings**

All the settings you make (except language) from the service processor menus can be backed up either for recovering from a fault that may corrupt these settings, or for replicating these settings to other servers that include a service processor.

The service aid, Save or Restore Hardware Management Policies, can be used to save your settings after initial setup or whenever the settings must be changed for system operation purposes.

It is strongly recommended that this service aid is used for backing up service processor settings to protect the usefulness of the service processor, and the availability of the server. Refer to "Save or Restore Hardware Management Policies," in the "Introduction to Tasks and Service Aids" section of the Diagnostic Information for Multiple Bus Systems.

#### **How to return to Service Processor menus**

When exiting Service Processor menus using option "99", there is a 10 second delay before the system continues its boot procedure. During that 10 seconds, you may strike a key on the ASCII terminal to return to the menus and select other options.

During the 10 second delay, an information message appears on the display. After the 10 second delay, Service Processor menus are no longer available until either the next system boot or the Service Processor regains control due to a system failure.

#### **Menu Inactivity**

To prevent loss of control due to power loss or power surges, Service Processor attempts to leave menu mode after 10 minutes of inactivity by simulating the option 99 selection. This attempt is successful on menus containing the "99" option. On the other menus, the attempt is unsuccessful and the following message displays with each attempt:

Illegal value entered Press Return to continue

If for some reason you want to hold the server in menu mode, select one of the menus that do not have the "99" option. Boot activity cannot continue if Service Processor is in menu mode, and power losses or surges could result in unpredictable server responses.

#### **General User Menus**

The menu options presented to the General user are a subset of the options available to the Privileged user. The user must know the General Access Password, if set, in order to access these menus.

à ð GENERAL USER MENU 1. Continue System Boot 2. Read VPD Image from Last System Boot 3. Read Progress Indicators from Last System Boot 4. Read Service Processor Error Logs 5. Read System POST Errors 99. Exit from Menus 1> <u>in de la componenta de la componenta de la componenta de la componenta de la componenta de la componenta de</u><br>La componenta de la componenta de la componenta de la componenta de la componenta de la componenta de la comp

#### **Continue System Boot**

Allows the user to continue with and monitor the system boot already in progress using the current ASCII terminal as the active console.

Make this selection if you wish to monitor the IPL progress messages on your terminal. If you do not wish to monitor the IPL progress messages, select option **99. Exit from Menus**.

#### **Read VPD Image from Last System Boot**

Displays manufacturer vital product data, such as serial numbers, part numbers, etc., that were stored from the system boot prior to the one in progress now.

#### **Read Progress Indicators from Last System Boot**

Displays the boot progress indicators (check points), up to a maximum of 100, from the system boot prior to the one in progress now. This historical information may be useful to help diagnose system faults.

The progress indicators are displayed in two sections. Above the dashed line are the progress indicators (latest) from the boot that produced the current sessions. Below the dashed line are progress indicators (oldest) from the boot preceding the one that produced the current sessions.

The progress indication codes are listed top (latest) to bottom (oldest). The dashed line merely represents the point where the latest boot started. For an example, refer to "LCD Progress Indicator Log" on page C-39.

#### **Read Service Processor Error Logs**

Displays the Service Processor error logs. For an example, refer to "Service Processor Error Logs" on page C-38.

#### **• Read System POST Errors**

Displays the results of the System Firmware POST (Power-On Self Test). Your server may be able to start in the presence of POST errors if there is sufficient working system resources. If POST errors occur during start-up, this error log when used with the diagnostics helps to isolate faults. For an example, refer to "Service Processor Error Logs" on page C-38.

#### **Exit from Menus**

Allows the user to continue with the system boot already in progress using the current ASCII terminal as the active console. Make this selection if you **do not** wish to monitor the IPL progress messages on your terminal. Exiting from the menus causes the modems to disconnect, but the boot process continues.

### **Privileged User Menus**

The following menus are available to privileged users only. The user must know the Privileged Access Password, if set, to access these menus.

#### **Main Menu**

At the top of the MAIN Menu is a listing containing:

- Your Service Processor's current firmware version
- The firmware copyright notice
- The System Name given to your server during setup

You need the firmware version for reference when you either update or repair the functions of your service processor.

The System Name, an optional field, is the name your server reports in problem messages. This name helps your support team, (for example, your system administrator, network administrator, or service representative) to more quickly identify the location, configuration, and history of your server. The System Name is set from the Main Menu using option 6.

**Note:** The information under the Service Processor Firmware heading in the Main Menu illustration that follows is example information only.

à ð Service Processor Firmware VERSION: 1997ð814 Copyright 1997, IBM Corporation SYSTEM NAME MAIN MENU 1. Service Processor Setup Menu 2. System Power Control Menu 3. System Information Menu 4. Language Selection Menu 5. Call-In/Call-Out Setup Menu 6. Set System Name 99. Exit from Menus 1> <u>in de la componenta de la componenta de la componenta de la componenta de la componenta de la componenta de</u><br>La componenta de la componenta de la componenta de la componenta de la componenta de la componenta de la comp
#### **Service Processor Setup Menu**

à ð SERVICE PROCESSOR SETUP MENU 1. Change Privileged Access Password 2. Change General Access Password 3. Enable/Disable Console Mirroring: Currently Enabled 4. Start Talk Mode 5. OS Surveillance Setup Menu 98. Return to Previous Menu 99. Exit from Menus 1> <u>in de la componenta de la componenta de la componenta de la componenta de la componenta de la componenta de</u><br>La componenta de la componenta de la componenta de la componenta de la componenta de la componenta de la comp

**Note:** Unless otherwise stated in menu responses, settings become effective when a menu is exited using option 98 or 99.

## **Passwords**

Passwords can be any combination of up to 8 alphanumeric characters. You can enter longer passwords, but the entries are truncated to include only the first 8 characters. Privileged Access Password can be set from Service Processor menus or from System Management Services (SMS) utilities (see Chapter 8 on page 8-1). General Access Password can be set only from Service Processor menus.

For security purposes, Service Processor counts the number of attempts to enter correct passwords. The results of not recognizing a correct password within this error threshold are different, depending on whether the attempts are being made locally (at the server) or remotely (via a modem). The error threshold is 3.

If the error threshold is reached by someone entering passwords at the server, Service Processor commands IPL to resume. This action is taken based on the assumption that the server is in an adequately secure location with only authorized users having access. Such users must still successfully enter a login password to access AIX.

If the error threshold is reached by someone entering passwords remotely, Service Processor commands the server to power down to prevent potential security attacks on the server by unauthorized remote users. The following illustrates what you can access with the Privileged Access Password and the General Access Password.

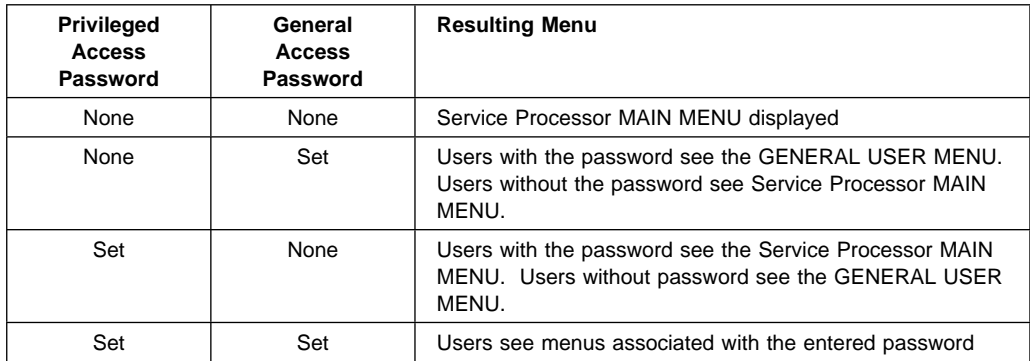

**Note:** If you forget the password, you must remove the battery for at least 30 seconds to disable the password. See "Operator Panel Battery" on page 9-17 for details.

#### **Change Privileged Access Password**

Set or change the Privileged Access Password. It provides the user with the capability to access all Service Processor functions. This password is usually used by the system administrator or **root** user.

#### **Change General Access Password**

Set or change the General Access Password. It provides limited access to Service Processor menus, and is usually available to all users who are allowed to power-on the server, especially remotely.

**Note:** The General Access Password can only be set or changed while the Privileged Access Password is set.

#### **Enable/Disable Console Mirroring**

When Console Mirroring is enabled, the Service Processor sends information to both serial ports. This capability may be enabled by local or remote users. This provides local users the capability to monitor remote sessions. Console mirroring may be enabled for the current session only. For more information, see "Console Mirroring" on page C-37.

#### **Start Talk Mode**

In a console mirroring session, it is useful for those that are monitoring the session to be able to communicate with each other. Selecting this menu item activates the keyboards and displays for such communications while console mirroring is established. This is a full duplex link, so message interference is possible. Alternating messages between users works best.

#### **OS Surveillance Setup Menu**

This option may be used to setup operating system (OS) surveillance.

```
à ð
     OS Surveillance Setup Menu
   1. Surveillance:
      Currently Enabled
  2. Surveillance Time Interval:
      2 minutes
  3. Surveillance Delay:
      2 minutes
 98. Return to Previous Menu
 1> á ñ
```
#### – **Surveillance**

May be set to Enabled or Disabled.

#### – **Surveillance Time Interval:**

May be set to any number from 2 through 255.

#### – **Surveillance Delay:**

May be set to any number from 0 through 255.

Refer to "Service Processor System Monitoring - Surveillance" on page C-34 for more information about surveillance.

#### **System Power Control Menu**

à ð SYSTEM POWER CONTROL MENU 1. Enable/Disable Unattended Start Mode: Currently Enabled 2. Reboot/Restart Policy Setup Menu 3. Continue System Boot 4. Power-Off System 98. Return to Previous Menu 99. Exit from Menus 1> <u>in de la componenta de la componenta de la componenta de la componenta de la componenta de la componenta de</u><br>La componenta de la componenta de la componenta de la componenta de la componenta de la componenta de la comp

#### **Enable/Disable Unattended Start Mode**

This option may be used to instruct Service Processor to restore the power-state of the server after a temporary power failure. Unattended Start Mode can also be set via SMS Menus. It is intended to be used on servers that require automatic power-on after a power failure. For more information, see "System Power-On Methods" on page C-29.

#### **Reboot/Restart Policy Setup Menu**

See "Reboot/Restart Policy Setup Menu" on page C-25.

#### **Continue System Boot**

Allows the user to continue with and monitor the system boot already in progress using the current ASCII terminal as the active console.

Make this selection if you wish to monitor the IPL progress messages on your terminal. If you do not wish to monitor the IPL progress messages, select option **99. Exit from Menus**.

#### **Power-off System**

Allows the user to power-off the server.

### **System Information Menu**

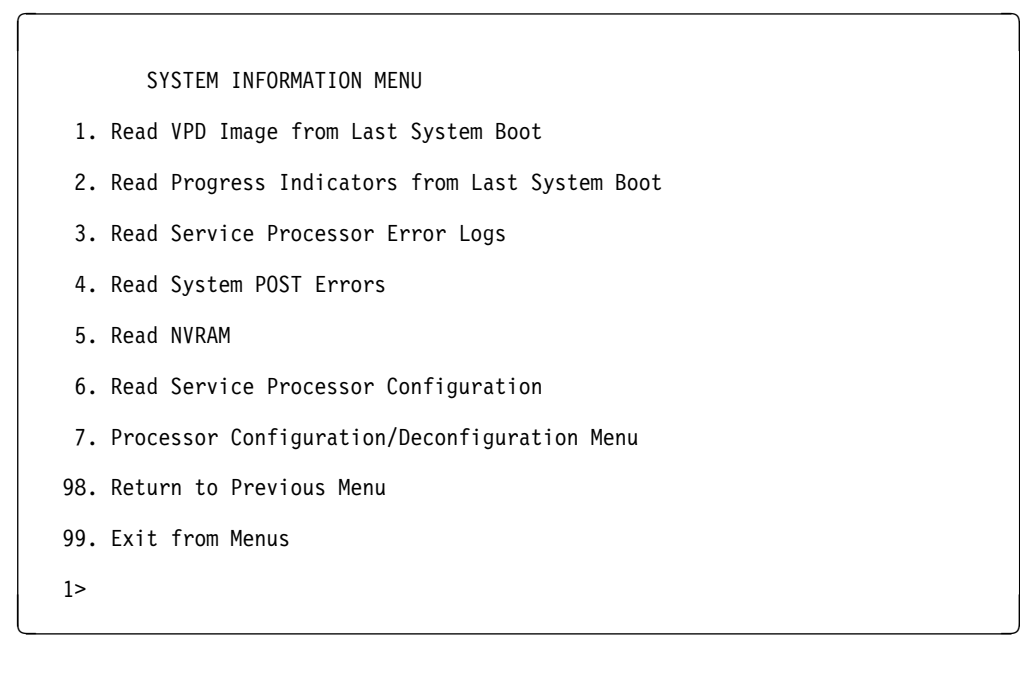

#### **Read VPD Image from Last System Boot**

Displays manufacturer's vital product data (VPD), such as serial numbers, part numbers, etc., that was stored from the system boot prior to the one in progress now.

#### **Read Progress Indicators from Last System Boot**

Displays the boot progress indicators (check points), up to a maximum of 100, from the system boot prior to the one in progress now. This historical information may be useful to help diagnose system faults.

The progress indicators are displayed in two sections. Above the dashed line are the progress indicators (latest) from the boot that produced the current sessions. Below the dashed line are progress indicators (oldest) from the boot preceding the one that produced the current sessions.

The progress indication codes are listed top (latest) to bottom (oldest). The dashed line merely represents the point where the latest boot started. For an example, refer to "LCD Progress Indicator Log" on page C-39.

#### **Read Service Processor Error Logs**

Displays error conditions detected by the Service Processor. Refer to "Service Processor Error Logs" on page C-38 for an example of this error log.

### **Read System POST Errors**

Selecting this item lets you review the results of the POST (Power-On Self Test). Your server may be able to start in the presence of POST errors if there are sufficient working system resources. If POST errors occur during start-up, this error log when used with the diagnostics helps to isolate faults. Refer to "System POST Errors" on page C-38 for an example of this error log.

#### **Read NVRAM**

Displays Non-Volatile Random Access Memory (NVRAM) content.

#### **Read Service Processor Configuration**

Displays current service processor configuration.

#### **Processor Configuration/Deconfiguration Menu**

This menu allows the user to change the system processor configuration. If it is necessary to take one of the processors offline, this menu allows you to deconfigure a processor, and then reconfigure the processor at a later time. An example of this menu is shown below:

```
à ð
      PROCESSOR CONFIGURATION/DECONFIGURATION MENU
  To change the configuration, select the processor number:
  ð. Configured (ðxðð) 1. Configured (ðxFF) 2.Deconfigured (ðx81)
  3. Deconfigured (ðx21) 4. Deconfigured (ðx41) 5.
  6. 7.
  8ð. Commit the configuration changes
  98. Return to Previous Menu
 1> á ñ
```
To change the processor configuration, select the processor number first. It will change the processor state from Configured to Deconfigured or from Deconfigured to Configured.

In the above screen, the four character codes shown are defined as:

- **0x00** Processor configured by system
- **0xFF** Processor configured by system
- **0x81** Processor has been deconfigured manually
- **0x41** Processor has been deconfigured by system due to exceeded of recoverable runtime errors
- **0x21** Processor has been deconfigured due to repeated fatal internal errors.

Once the configuration has been changed, commit the configuration changes by selecting option 80. The system will reboot after option 80 has been selected.

### **Language Selection Menu**

à ð LANGUAGE SELECTION MENU 1. English 2. Francais 3. Deutsch 4. Italiano 5. Espanol 6. Svenska 98. Return to Previous Menu 99. Exit from Menus 1> <u>in de la componenta de la componenta de la componenta de la componenta de la componenta de la componenta de</u><br>La componenta de la componenta de la componenta de la componenta de la componenta de la componenta de la comp

**Note:** Your ASCII terminal must support the ISO-8859 character set in order to properly display languages other than English.

This menu allows selecting languages in which Service Processor and system firmware menus and messages are displayed.

### **Call-In/Call-Out Setup Menu**

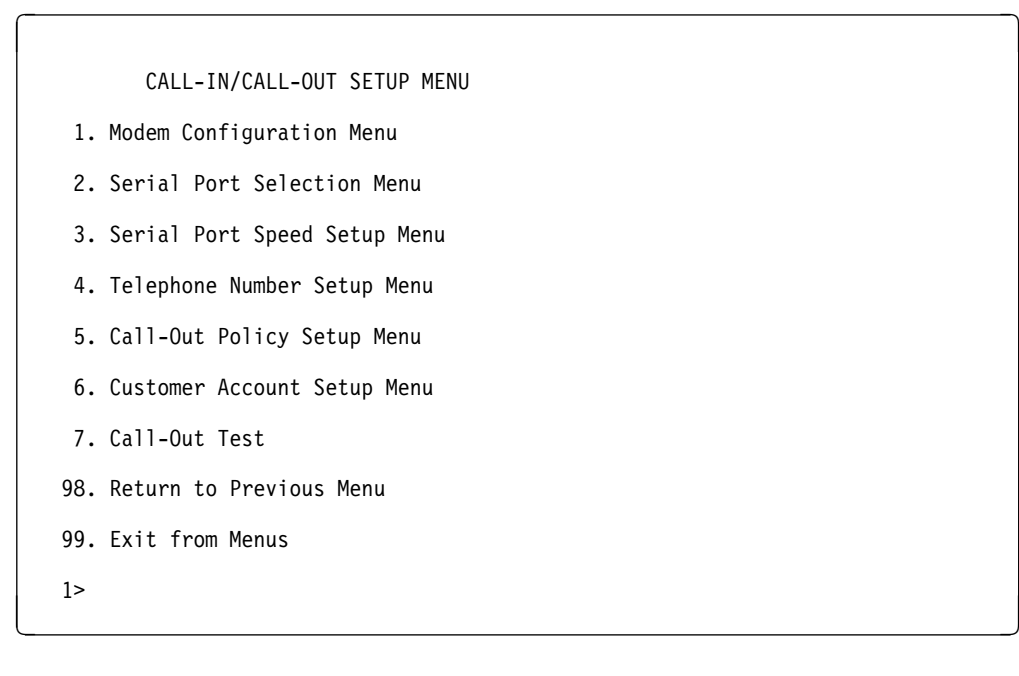

- **Modem Configuration Menu**, see "Modem Configuration Menu" on page C-18.
- **Serial Port Selection Menu**, see "Serial Port Selection Menu" on page C-19.
- **Serial Port Speed Setup Menu**, see "Serial Port Speed Setup Menu" on page C-20.
- **Telephone Number Setup Menu**, see "Telephone Number Setup Menu" on page C-21.
- **Call-Out Policy Setup Menu**, see "Call-Out Policy Setup Menu" on page C-23.
- **Customer Account Setup Menu**, see "Customer Account Setup Menu" on page C-24.

### **Modem Configuration Menu**

The first two lines of the Modem Configuration Menu are status lines showing the current selections. Selections are made in the two sections labeled Modem Ports and Modem Configuration File Name. Select the serial port that you want to activate and then select the modem configuration file for the modem on the port. If you want to set up both serial ports with modems, make your selections one port at a time.

```
\left( \begin{array}{ccc} \mathbf{0} & \mathbf{0} &Modem Configuration Menu
        Port 1 Modem Configuration File Name:
        Port 2 Modem Configuration File Name: modem m0 sp
  To make changes, First select the port and then the configuration file name
  Modem Ports:
        1. Serial port 1
       2. Serial port 2
  Modem Configuration File Name:
        3. none
        4. modem_f_sp      9. modem_m0_sp<br>5. modem f0 sp      10. modem_m1 sp
                                             10. modemm_1sp
         6. modem_f1_sp
        7. modem_z_sp
        8. modem_zð_sp
      3ð. Save configuration to NVRAM and Configure modem
      98. Return to Previous Menu
1> <u>in de la componenta de la componenta de la componenta de la componenta de la componenta de la componenta de</u><br>La componenta de la componenta de la componenta de la componenta de la componenta de la componenta de la comp
```
For information on choosing a modem configuration file, see "Sample Modem Configuration Files" on page E-1, and "Seamless Transfer of a Modem Session" on page E-7.

#### **Serial Port Selection Menu**

à ð Serial Port Selection Menu 1. Serial Port 1 Call-Out: Currently Disabled 2. Serial Port 2 Call-Out: Currently Disabled 3. Serial Port 1 Call-In: Currently Disabled 4. Serial Port 2 Call-In: Currently Disabled 98. Return to Previous Menu 1> <u>in de la componenta de la componenta de la componenta de la componenta de la componenta de la componenta de</u><br>La componenta de la componenta de la componenta de la componenta de la componenta de la componenta de la comp

You may enable and/or disable the call-in and call-out functions of each serial port in any combination.

**Note:** For security, if the service processor detects an operator panel battery failure, the Serial Port Dial-In capability becomes disabled. See "Service Processor Call-In Security" on page C-30 for more information.

**Serial Port Speed Setup Menu**

```
à ð
            Serial Port Speed Setup Menu
     1. Serial Port 1 Speed:
             Currently 96ðð
     2. Serial Port 2 Speed:
             Currently 96ðð
    98. Return to Previous Menu
1> <u>in de la componenta de la componenta de la componenta de la componenta de la componenta de la componenta de</u><br>La componenta de la componenta de la componenta de la componenta de la componenta de la componenta de la comp
```
Serial port speed can be set for terminal performance or to accommodate modem capabilities. A speed of 9600 baud or higher is recommended. Valid serial port speeds are shown below:

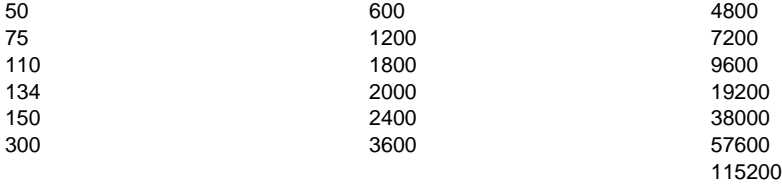

### **Telephone Number Setup Menu**

This menu may be used to set or change the telephone numbers for reporting a system failure. Service Processor allows setting or changing telephone numbers for:

- **Service Center Telephone Number** The telephone number of the maintenance provider's computer.
- **Customer Administration Center Telephone Number** The telephone number of the local system support provider's computer.
- **Digital Pager Telephone Number** The telephone number of the digital pager used by the person responsible for problem calls.
- **Customer Voice Telephone Number** The telephone number service personnel use to reach the system user.
- **Customer System Telephone Number** The telephone number to which the server's modem is connected.

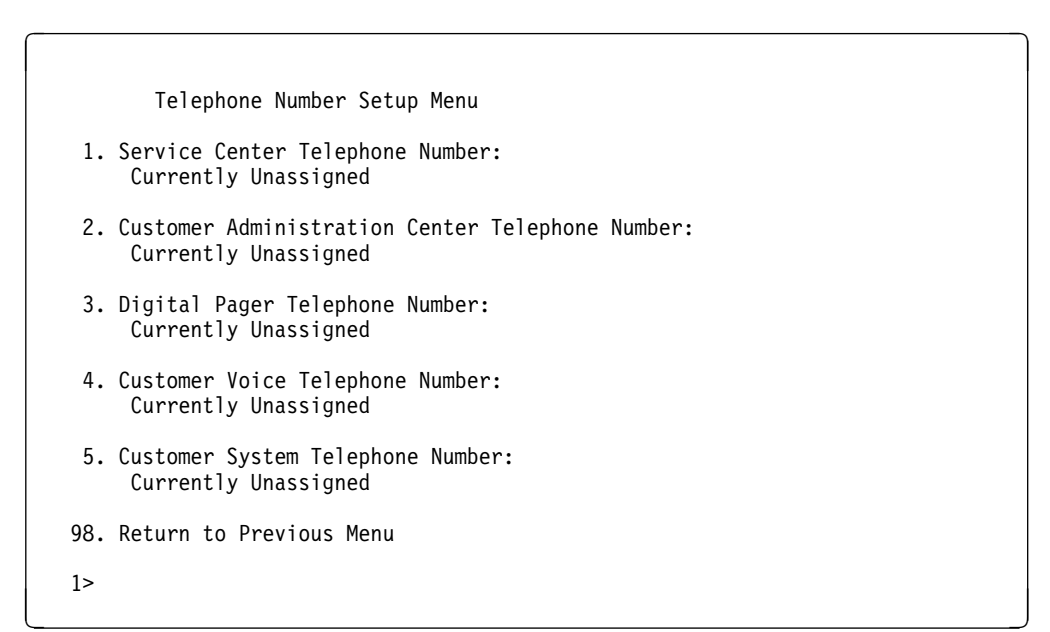

- **Service Center Telephone Number** is the number of the service center computer. The service center usually includes a computer that takes calls from servers with call-out capability. This computer is referred to as "the catcher." The catcher expects messages in a specific format to which Service Processor conforms. For more information about the format and catcher computers, refer to the README file in the AIX /usr/samples/syscatch directory. Contact your service provider for the correct telephone number to enter here. Until you have that number, leave this field unassigned.
- **Customer Administration Center Telephone Number** is the number of the System Administration Center computer (catcher) that receives problem calls from servers. Contact your system administrator for the correct telephone number to enter here. Until you have that number, leave this field unassigned.
- **Digital Pager Telephone Number** is the number for a numeric pager carried by someone who responds to problem calls from your server. Contact your administration center representative for the correct telephone number to enter here. For test purposes, enter your telephone number here. You can change it later when testing is complete. See note on page C-36.
- **Customer Voice Telephone Number** is the telephone number of a phone near the server or answered by someone responsible for the server. This is the telephone number left on the pager for callback. For test purposes, enter your telephone number here. You can change it after testing is completed.
- **Customer System Telephone Number** is the telephone number to which your server's modem is connected. The service or administration center representatives need this number to make direct contact with your server for problem investigation. This is also referred to as the **call-in** phone number.

#### **Call-Out Policy Setup Menu**

```
à ð
            CALL-OUT POLICY SETUP MENU
     1. Call-Out policy (First/All):
          Currently First
     2. Remote timeout, (in seconds):
          Currently 12ð
     3. Remote latency, (in seconds):
          Currently 2
     4. Number of retries:
          Currently 2
    98. Return to Previous Menu
1> <u>in de la componenta de la componenta de la componenta de la componenta de la componenta de la componenta de</u><br>La componenta de la componenta de la componenta de la componenta de la componenta de la componenta de la comp
```
- **Call-Out policy** may be set to 'first' or 'all'. If call-out policy is set to 'first', the Service Processor stops at the **first successful** call-out to one of the following numbers in the order listed:
	- 1. Service Center
	- 2. Customer Admin Center
	- 3. Pager

If call-out policy is set to 'all', the Service Processor attempts a call-out to **all** the following numbers in the order listed:

- 1. Service Center
- 2. Customer Admin Center
- 3. Pager

**Remote timeout** and **Remote latency** are functions of your service provider's catcher computer. You should take the defaults or contact your service provider for recommended settings.

**Number of retries** is the number of times you want the server to retry calls that failed to complete.

### **Customer Account Setup Menu**

Customer Account Setup Menu

- 1. Customer Account Number: Currently Unassigned
- 2. Customer RETAIN Login userid: Currently Unassigned
- 3. Customer RETAIN login password: Currently Unassigned
- 98. Return to Previous Menu

1> <u>in de la componenta de la componenta de la componenta de la componenta de la componenta de la componenta de</u><br>La componenta de la componenta de la componenta de la componenta de la componenta de la componenta de la comp

 **Customer Account Number** is assigned by your service provider for record keeping and billing. If you have an account number, enter it here. Otherwise, leave this field unassigned.

à ð

 **Customer RETAIN Login UserID** and **Customer RETAIN Login Password** apply to a service function to which your service provider may or may not have access. Leave these fields unassigned if your service provider does not use RETAIN.

### **Reboot/Restart Policy Setup Menu**

à ð Reboot/Restart Policy Setup Menu 1. Number of reboot attempts: Currently 1 2. Use OS-Defined restart policy? Currently Yes 3. Enable supplemental restart policy? Currently No 4. Call-Out before restart: Currently Disabled 98. Return to Previous Menu 1> <u>in de la componenta de la componenta de la componenta de la componenta de la componenta de la componenta de</u><br>La componenta de la componenta de la componenta de la componenta de la componenta de la componenta de la comp

**Reboot** is the process of bringing up the system hardware. For example, from a system reset or power on. **Restart** is activating the operating system after the system hardware is re-initialized. Restart must follow a successful reboot.

- **Number of reboot attempts** If the server fails to successfully complete the boot process, it attempts to reboot the number of times specified. Entry values equal to or greater than 0 are valid. Only successive failed reboot/restart attempts count.
- **Use OS-Defined restart policy** Allows the Service Processor react or not react the same way as the operating system to major system faults by reading the setting of the operating system parameter **Automatically Restart/Reboot After a System Crash**. This parameter may or may not be defined depending on the operating system or its version/level. If the operating system automatic restart setting is defined, then it may be set to respond to a major fault by restarting or by not restarting. See your operating system documentation for details on setting up operating systems automatic restarts. The default value is YES.
- **Enable supplemental restart policy** The default setting is NO. If set to YES, the Service Processor restarts the system when the system loses control as detected by Service Processor surveillance, and either:
	- 1. The **Use OS-Defined restart policy** is set to NO
		- OR
	- 2. The **Use OS-Defined restart policy** is set to YES and the operating system has NO automatic restart policy.

Refer to "Service Processor Reboot/Restart Recovery" on page C-31.

 **Call-Out before restart (Enabled/Disabled)** If a restart is necessary due to a system fault, you can enable the Service Processor to call out and report the event. This item is valuable if the number of these events becomes excessive, signalling a bigger problem.

#### **Service Processor Procedures in Service Mode**

When the system is in service mode, the following service processor parameters are suspended.

- Unattended Start Mode
- Reboot/Restart Policy
- Call-Out
- Surveillance

When service mode is exited, the service processor parameters revert back to the customer settings.

## **Service Processor Functions**

The following section discusses some of the Service Processor features in greater detail.

The S70 and S7A Service Processor supports the following functions:

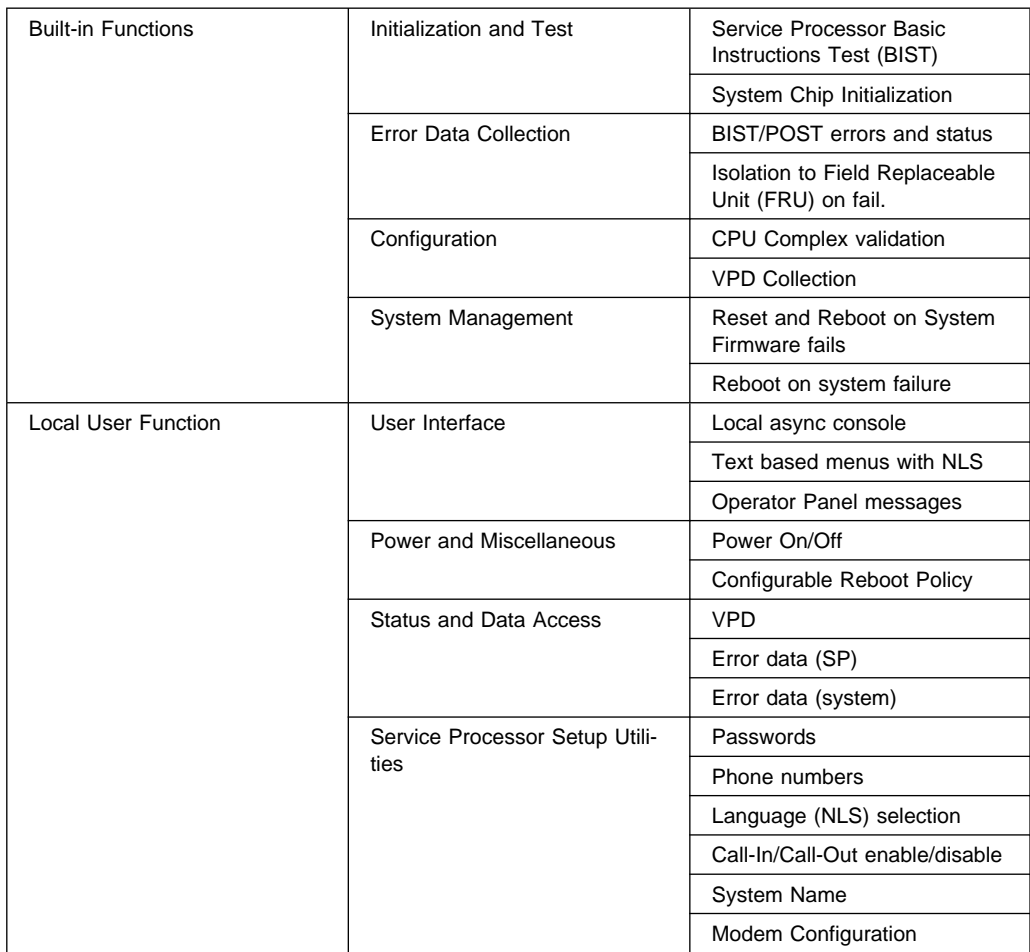

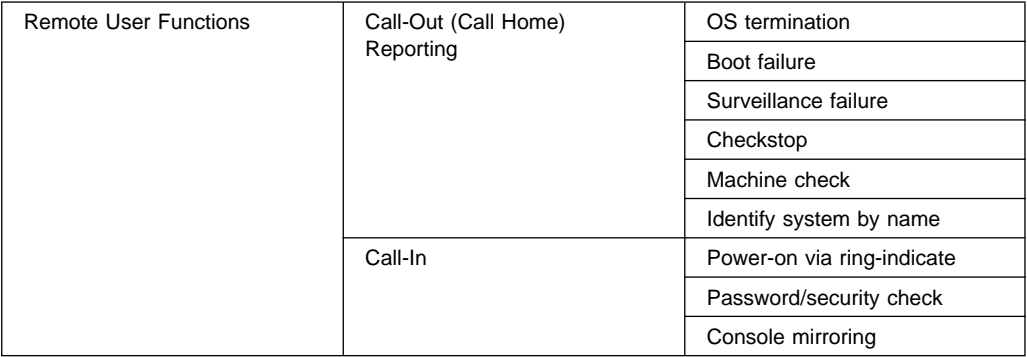

### **System Power-On Methods**

- Power-on Switch see "Powering On the System" on page 9-6.
- Remote Power-on via Ring-Indicate Signal

The server automatically powers on when it detects a "ring indicate" signal from a modem attached to one of the integrated serial ports.

A remote user can call the server to activate ring detection by the modem. Listen for a few more rings than the threshold number for starting the system and then hang up. The default threshold is one ring.

Wait 5 minutes for the server to initialize and then call again using an ASCII terminal. The server responds by requesting a password, if set, or presenting the Service Processor menus. The remote user now has control of the server.

**Note:** For security, if the system is powered on by the remote power-on via ring indicate signal and the service processor detects an operator panel battery failure, the service processor causes the system to power off. See "Service Processor Call-In Security" on page C-30 for more information.

 Unattended start mode - refer to **Enable/Disable Unattended Start Mode** on page C-13.

The Service Processor can be enabled to recover from the loss of AC power (see Enable/Disable Unattended Power-On Mode in the SYSTEM POWER CONTROL MENU). When AC power is restored, the system returns to the then current power state at the time AC loss occurred. For example, if the system was powered-on when AC loss occurred, it reboots/restarts when power is restored. If the system was powered-off when AC loss occurred, it remains off when power is restored.

It is recommended that the system rack and I/O rack both receive their AC power from the same building circuit on the same circuit breaker, if not the same electrical outlet box, in such a way that primary power cannot be lost to one rack separately from the other. If such a condition occurs, Unattended Start Mode may not be able to restart system operation when a primary power interruption is restored.

• Timed power-on - refer to the shutdown -t command on servers using AIX.

Working in conjunction with AIX, the Service Processor in your server can operate a timer, much like the wake-up timer on your clock radio. You can set the timer so that your server powers on at a certain time after shutting down. The timer is battery operated, so power interruptions occurring while the server is off do not affect its accuracy. Refer to the shutdown -t command of AIX for details on setting the timer.

**Note:** If an AC power loss is in progress when the Timed Power-On attempt occurs, the server is not be able to power on when AC power is restored.

Follow-up to a Failed Boot Attempt

The Service Processor initiates a power-on sequence upon detection of a failed boot attempt (due to a hardware or software failure).

• Fast/Slow Boot (IPL) Capabilities

Using the operator panel functions, you can select the IPL type, mode and speed of your boot capabilities. For more information, refer to operator panel functions 01 and 02 in "Operator Panel Function Descriptions" on page A-4.

**ATTENTION**: Selecting fast IPL results in several diagnostic tests being skipped.

### **Service Processor Call-In Security**

If the service processor detects bad battery-powered storage (indicating that the battery in the Operator Panel has failed or is disconnected), it maintains server security by disabling the call-in capability to both serial ports.

When call-in is disabled, the system can still be powered on by using the ringindicator signal, but the service processor then causes the system to power down, preventing access to any system facilities or AIX.

Once battery power is restored, the password(s) must be reset and the call-in function(s) enabled. Both of these operations can be performed from Service Processor menus. See "Service Processor Setup Menu" on page C-9 and "Serial Port Selection Menu" on page C-19.

### **Service Processor Reboot/Restart Recovery**

**Reboot** describes bringing the system hardware back up. For example, from a system reset or power on. The boot process ends when control passes to the operating system process.

**Restart** describes activating the operating system after the system hardware is reinitialized. Restart must follow a successful reboot.

## **Boot (IPL) Speed**

When the server enters reboot recovery, slow IPL is automatically invoked. This is to give the POST an opportunity to locate and report any problems that may otherwise be untested. For more information on IPL speed, refer to "Values for IPL Types and Speeds" on page A-4.

### **Failure During Boot Process**

During the boot process, either initially after system power-on or upon reboot after a system failure, the Service Processor monitors the boot progress. If progress stops, the Service Processor can reinitiate the boot process (reboot) if enabled to do so. Service Processor can re-attempt this process according to the number of retries selected in the Reboot/Restart Policy Setup Menu.

## **Failure During Normal System Operation**

When the boot process completes and control transfers to the operating system (OS), the Service Processor can monitor operating system activity (see the SERVICE PROCESSOR SETUP MENU item Set Surveillance Parameters). If OS activity stops due to a hardware or software induced failure, the Service Processor can initiate a reboot/restart process based on the settings in the Service Processor Reboot/Restart Policy Setup Menu and the OS automatic restart settings (see OS documentation).

If the operating system is AIX, the menu item under SMIT for setting the restart policy is Automatically Reboot After Crash (True/False), and the default is False. When the setting is True, and if the Service Processor parameter "Use OS-Defined Restart Policy" is Yes (the default), SP takes over for AIX to reboot/restart after a hardware or Surveillance failure.

## **Service Processor Reboot/Restart Policy Controls**

The operating system's automatic restart policy (see operating system documentation) indicates the OS response to a system crash. The Service Processor can be instructed to refer to that policy, or not, by the Use OS-Defined Restart Policy menu item.

If the operating system has no automatic restart policy, or if it is disabled, then the Service Processor restart policy can be controlled from the Service Processor Menus by using the Enable Supplemental Restart Policy selection.

**Use OS-Defined restart policy** - The default setting is YES. This causes the Service Processor to refer to the OS Automatic Restart Policy setting and take action; the same action the OS would take if it could have responded to the problem causing the restart.

When this setting is NO, or if the OS did not set a policy, the SP refers to Enable supplemental restart policy for its action.

**Enable supplemental restart policy** - The default setting is NO. If set to YES, the Service Processor restarts the server when the OS loses control and either:

- 1. The **Use OS-Defined restart policy** is set to NO
	- OR
- 2. The **Use OS-Defined restart policy** is set to YES and the operating system has NO automatic restart policy.

Refer to "Service Processor Reboot/Restart Recovery" on page C-31.

The following provides a more thorough understanding of the relations among the OS and Service Processor restart controls:

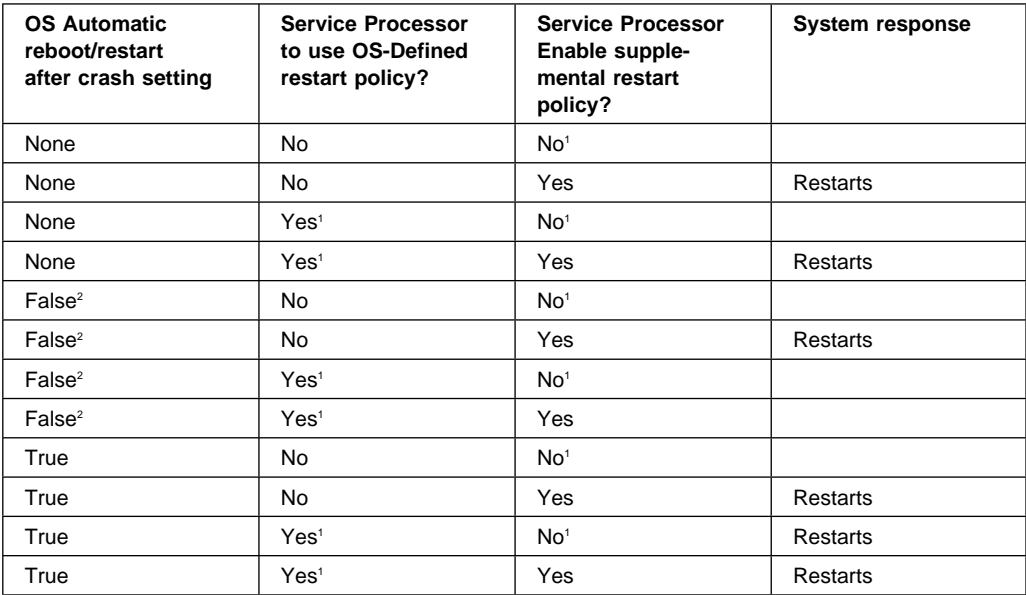

<sup>1</sup> Service Processor default

2 AIX default

### **Service Processor System Monitoring - Surveillance**

Surveillance is a function in which the Service Processor (Service Processor) monitors the system, and the system monitors the Service Processor. This monitoring is accomplished by periodic samplings called heartbeats.

Surveillance is available during two phases:

- 1. System firmware bringup (automatic) and
- 2. Operating system runtime (optional).

### **System Firmware Surveillance**

Provides the Service Processor with a means to detect boot failures while the system firmware is running.

System firmware surveillance is automatically enabled during system power-on. It cannot be disabled via a user selectable option.

If the Service Processor detects no heartbeats during system IPL (for 7 minutes), it cycles the system power to attempt a reboot. The maximum number of retries is set from the Service Processor menus. If the fail condition persists, the Service Processor leaves the machine powered on, logs an error and offers menus to the user. If Call-out is enabled, the Service Processor calls to report the failure and displays the operating system surveillance failure code on the operator panel.

### **Operating System Surveillance**

Provides the Service Processor with a means to detect hang conditions, hardware or software failures while the operating system is running. It also provides the operating system with a means to detect Service Processor failure by the lack of a return heartbeat.

Operating system surveillance is not enabled by default. This is to allow the user to run operating systems that do not support this Service Processor option.

Operating system surveillance can be enabled and disabled via:

- Service Processor Menus
- Service Processor Service Aids

Three parameters must be set for operating system surveillance:

- 1. Surveillance enable/disable
- 2. Surveillance interval

This is the maximum time Service Processor should wait for a heartbeat from the operating system before timeout.

3. Surveillance delay

This is the length of time to wait from when the operating system is started to when the first heartbeat is expected.

Surveillance does not take effect until the next time the operating system is started after setting the parameters.

If operating system surveillance is enabled (and system firmware has passed control to the operating system), and Service Processor does not detect any heartbeats from the operating system, the Service Processor assumes the system is hung and takes action according to the reboot/restart policy settings. See "Service Processor Reboot/Restart Recovery" on page C-31.

## **Call-Out (Call-Home)**

The Service Processor can call-out (Call-Home) when it detects one of the following conditions:

- System firmware surveillance failure
- Operating system surveillance failure (if supported by Operating System)
- Restarts
- Critical hardware failure
- Abnormal OS termination

To enable the call-out feature, you need to do the following:

- Have a modem connected to serial port 1 or 2.
- Set up the following using the Service Processor Menus or Diagnostic Service Aids:
	- Enable call-out for the serial port where the modem is connected.
	- Enter the modem configuration filename.
	- Set up site specific parameters (i.e. phone numbers for call-out, call-out policy, number of call-out retries, etc.).
- To Call-Out before restart, set **"call-out before restart"** to ENABLED from the Reboot/Restart Policy Setup menu.
- **Note:** Some modems, such as IBM 7857-017, are not designed for the paging function. Although they can be used for paging, they will return an error message when they do not get the expected response from another modem. Therefore, even though the paging was successful, the error message will cause the Service Processor to retry, continuing to place pager calls for the number of retries specified in the Call-Out Policy Setup Menu. These retries result in redundant pages.

### **Console Mirroring**

Console mirroring allows a person on a local ASCII terminal to monitor the Service Processor activities of a remote user. Console mirroring ends when Service Processor releases control of the serial ports to the system firmware.

### **System Configuration:**

- Service Processor
- Modem connected to one serial port and enabled for incoming calls
- Local ASCII terminal connected to the other serial port. This local terminal may be connected directly to your server or connected through another modem.

There are two scenarios in which console mirroring can be invoked:

- 1. Remote session first, then local session added:
	- a. Remote session already in progress.
	- b. Remote user uses Service Processor menus to enable console mirroring, allowing both consoles to be active.
- 2. Local session first, then remote session added:
	- a. Local session is already in progress.
	- b. The Service Processor receives a call from the remote user.
	- c. The local user selects the option to enable console mirroring. Service Processor immediately begins mirroring Service Processor menus.

#### **Service Processor Error Logs**

The Service Processor error logs contain error conditions detected by the Service **Processor** 

```
\left( \begin{array}{ccc} \mathbf{0} & \mathbf{0} & Error Log
   1997ð626223337 ð. Error detected..
                                                   4BððFð1ð
                                                   B45544ððð4Bðð71ð7ðððð137ðððððððððððððððððð742ðA4ððð1ððððððð
  ððððððððððððð
          Press "C" to clear error log, any other key to continue. \geq
```
**Note:** The time stamp in this error log is Coordinated Universal Time (CUT) which is also referred to as Greenwich Mean Time (GMT). AIX error logs have more information available and can time stamp with local time.

### **System POST Errors**

If POST (Power-On Self Test) errors occur during start-up, this error log helps isolate faults when used with the diagnostics.

 $\left( \begin{array}{ccc} \mathbf{0} & \mathbf{0} &$ Read System POST Errors Version : 1 Severity : 2 Disposition : ð Initiator : ð Event being reported : ð Extended Error Log Data: c2 ðð 84 ð9 2ð ð9 ð6 ðð 19 97 ð9 ð3 ðð ðð 49 42 4d 2c 73 7ð ðð ðð ðð ðð ðð ðð 2b að ðð 13 ðð ð1 ðð ðð ðð ðð ðð ðð ðð ðð 49 42 4d ðð 55 3ð 2e 31 2d 5ð 31 2d 58 31 ðð (Press Return to Continue) <u>á an t-Iomraidh ann an t-Iomraidh ann an t-Iomraidh ann an t-Iomraidh ann an t-Iomraidh ann an t-Iomraidh ann an t-Iomraidh ann an t-Iomraidh ann an t-Iomraidh ann an t-Iomraidh ann an t-Iomraidh ann an t-Iomraidh ann an </u>

## **LCD Progress Indicator Log**

The following is an example of the LCD progress indicator log.

The progress indicators (check points) are displayed in two sections. Above the dashed line are the progress indicators from the boot that produced the current sessions. Below the dashed line are progress indicators from the boot preceding the one that produced the current sessions.

The progress indication codes are chronological from bottom to top. The dashed line merely represents the point where the latest boot started.

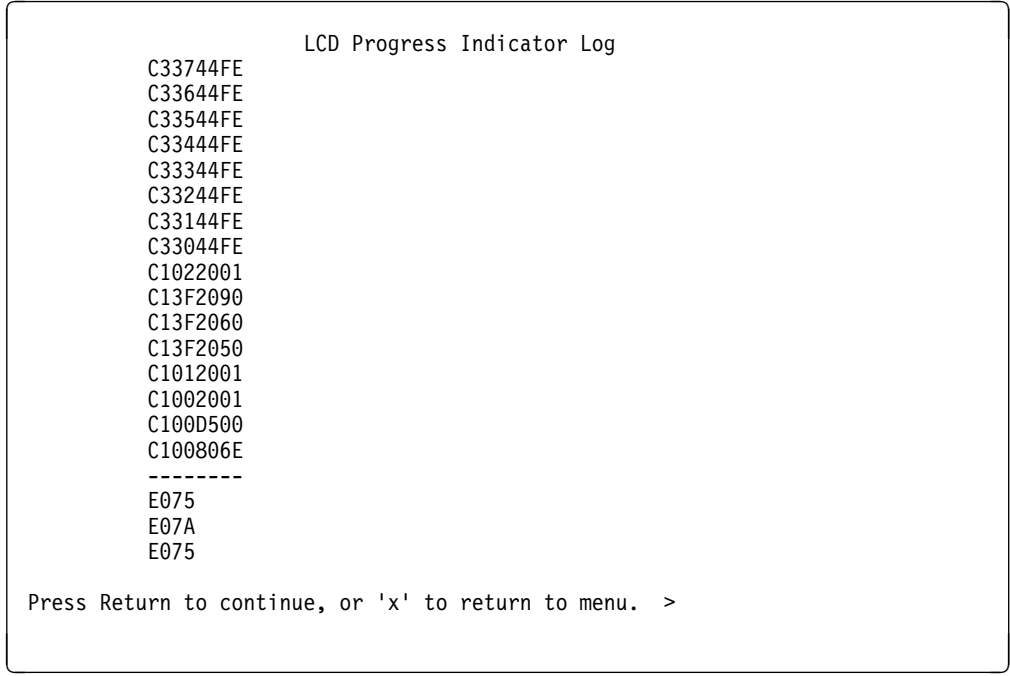

# **Appendix D. Microcode Update Procedures**

This section applies to all RS/6000 S70 and S7A versions. There is specific System Firmware and Service Processor microcode to support specific machine types and models.

### **Determining the Microcode Versions**

If the server is in operation, the installed microcode versions can be determined using AIX. If the server is about to be initialized, the installed microcode versions can be determined by using the SMS utilities for system firmware versions and Service Processor menus for Service Processor versions.

On S70 or S7A architecture servers, use the following procedure to determine your firmware level:

1. On the system you wish to update, at an AIX command prompt, enter the following command:

lscfg -vp | grep -p "ROM L"

You should see something similar to the following:

System Firmware:

```
ROM Level.(alterable).......1997ð8ð1 (B) 19971213 (A)
 Version.....................RS6K
System Info Specific.(YL)...Uð.1-P1-X1
```
#### SP\_CARD\_:

 Version.....................RS6K ROM Level.(alterable).......1997ð53ð (B) 19971213 (A) System Info Specific.(YL)...Uð.1-P1-X1

- 2. When an update is performed, the firmware is written to the B side only, and "promoted" to the A side. In the example above, the system firmware level is 19971213 and the service processor firmware level is 19971213.
- **Note:** The above example will not match the version that you see for your system. The version that you see in the ROM Level fields depends on the level of firmware that you currently have on your A side, and B side of your system.

The **ROM Level (alterable)** number corresponds to the version number. In this example, the system was booted from the B version since it is listed first. If the most recent version number (A or B) is less than the update version number available for your server, you should consider installing the update.

When you have determined the version number(s), exit the configuration report by typing q and then press Enter.

During system IPL, an ASCII terminal on serial port 1 or 2 can be used to access the Service Processor menus. The Service Processor version number is contained in the heading of the first menu. The following is an example of what the heading with the Service Processor microcode version looks like:

> Service Processor Firmware Version 1997ð8ð1 Copyright 1997 IBM Corporation

The numbers in the second line show the booted version number. If this version number is less than the update version number available for your server, you should consider installing the update.

Similarly, the FW version numbers can be accessed from the SMS utilities.

To determine the version of system microcode, power on your server and do the following:

• If you are using a graphics display:

Press F1 after the Keyboard icon appears but before the Speaker icon appears. When the tests have completed, and any required passwords have been entered, the SMS utilities menu appears.

When the graphics display is initialized and the icons begin to appear along the bottom of the screen, the microcode version is displayed in the bottom right-hand corner of the display.

• If you are using an ASCII terminal:

Press number 1 after the word 'keyboard' appears but before the word 'speaker' appears. When the tests have completed, and any required passwords have been entered, the SMS utilities menu appears. On the second line of the heading is a version number, date and time.

## **Obtaining the Microcode Update Package**

Service Processor microcode update packages are available from the RS/6000 Support page on the Internet under RS/6000 Microcode Updates. The URL is:

http://www.rs6ððð.ibm.com/support/

Filenames are supplied in the table on the microcode download page. The most current downloading, unpacking and installation instructions are on-line and included in the download package.

To reduce system update time and resolve and dependency questions, the Service Processor Firmware and System Firmware are combined into a single image distributed as one update package.

### **Downloading Microcode Updates**

Prior to downloading the microcode, you are asked to read and accept the terms of the Machine Code License Agreement. Once you accept the terms, you are assigned a password. Write down this password as it is required later to unpack the files you download.

Find the most recent update package for your server. Print the description file and download ONE of the update file sets, depending on the workstation being used for downloading, as follows.

### **Downloading to a DOS, OS/2 or Windows-based PC Workstation**

In this process, you will create update diskettes for use at the server being updated.

1. Download the DOS format set of files to an empty subdirectory on your workstation.

**Note:** For the following instructions, we assume the name of this empty subdirectory is d:[Path]\download.

2. Execute each of the downloaded **\*.exe** files.

When prompted, enter the password assigned to you when you accepted the terms of the download agreement.

This unpacks the download(s) and makes them ready for local processing, creating a new subdirectory (we'll call d:[path]\download\unpacked for these instructions) containing some **\*.emt** files, the DSK4DOS utility and documentation (text) files. You can find the actual name of this directory by searching for the date on which it was created.

3. Have AIX-formatted diskettes ready (one for each **.emt** file in the \download\unpacked subdirectory). Insert one of the diskettes into your workstation diskette drive and enter the following commands at the DOS prompt:

 cd d:[Path]\download\unpacked DSK4DOS filenamex.emt a:

where filenamex represents each **.emt** filename.

This will create a diskette per processed file. These diskettes are the inputs for the update process. The diskette number is the last character (x) in the **\*.emt** filename.

Continue these transfers to diskette for each **.emt** file in the d:[Path]\download\unpacked directory.
- 4. Label the diskette(s) with the update name and version number, the diskette number (x), if there is more than one, the (short) list of files in the diskette, and the word BACKUP.
- 5. After reading the accompanying description and installation instructions, proceed to the installation instructions. When asked for the source of the update image, it is on the diskettes you just created.

If there is any conflict in the instructions, those accompanying the update files take precedence.

#### **Downloading to an AIX Workstation**

In this process, you will create update diskettes for use at the server being updated.

1. Download the AIX multiple-file format set of files, if there is one, to an empty subdirectory on your workstation. If there is no multi-file format selection, choose the available AIX selection.

**Note:** For the following instructions, we assume the name of this empty subdirectory is /home/download.

2. Execute each of the downloaded files. Be sure to call each file by it's **complete** name, including the extension.

When prompted, enter the password assigned to you when you accepted the terms of the download agreement. Each execution will request the password.

This unpacks the download(s), creating a new subdirectory (we'll call it /home/download/unpacked for these instructions) containing some **\*.bak** files and documentation (text) files. You can find the actual name of this directory by searching for the date on which it was created.

3. Transfer the unpacked **.bak** file(s) to diskette(s) with the following AIX command:

dd if=/home/download/unpacked/[filenamex].bak of=/dev/rfdð/ bs=9216

**[filename]** represents the name of each file and **x** signifies the label number of each diskette image, if there are more than one.

Continue these transfers to diskette for each **.bak** file in the /home/download/unpacked directory. Other files that may appear in this directory are documentation (text) files.

- 4. Label the diskette(s) with the update name and version number, the diskette number (x), the (short) list of files on the diskette, and the word BACKUP.
- 5. After reading the accompanying description and installation instructions, proceed to the installation instructions. When asked for the source of the update image, it is on the diskette(s) you just created.

If there is any conflict in the instructions, those accompanying the update files take precedence.

#### **Downloading to the AIX Server You are Updating**

1. Transfer the AIX single-file format file to an empty subdirectory on your server.

**Note:** For the following instructions, we assume the name of this empty subdirectory is /home/download.

2. Execute this file on your server. Be sure to call the file by its **complete** name, including the extension.

When prompted, enter the password assigned to you when you accepted the terms of the download agreement.

This unpacks the download, creating a new subdirectory (we'll call it /home/download/unpacked for these instructions) containing some **\*.bak** files and documentation (text) files. You can find the actual name of this directory by searching for the date on which it was created.

- 3. View the contents of subdirectory /home/download/unpacked to get the full name of the **.bak** file for use now and when installing the update.
- 4. Execute the following AIX command:

```
/etc/restore -x -f/home/download/unpacked/*.bak
(replace * with the filename)
```
This creates a new subdirectory containing at least two **.img** files. Other files that may appear are documentation (text) files.

The new subdirectory name can be observed on your monitor during the execution of the restore command. For these instructions, we use an example name of mcupdate for the subdirectory. The actual subdirectory name may be different.

5. After reading any accompanying description and installation instructions, proceed to the installation instructions. When asked for the source of the update image, it is in the new subdirectory and has a **.img** filetype.

If there is any conflict in the instructions, those accompanying the update files take precedence.

#### **Update Process Overview**

The following information provides an overview of the update process in general, and applies to all available update methods described on the following pages.

When updating from diskettes, insert the first diskette in the drive before selecting the Update System or Service Processor Flash service aid. This precaution ensures proper early diskette recognition. The service aid, however, may still ask for the diskette even with it already in place.

To conserve resources in your server, restoring the update image from diskettes is a two-pass process. In the first pass, the service aid is collecting a list of filenames and sizes to be restored, and comparing resources needed to resources available.

If this first pass determines more resources are needed, it may request an increase in size for the file system /var. Use standard AIX techniques to do this. If the update image does not fit into this file system, the update cannot be successful. The second pass restores the update.

As the microcode update takes place, during the processes shutdown sequence following the microcode transfer, progress can be monitored from the operator panel. The checkpoints E080 and E081 alternately appear while the update is in progress.

At some points in the update process, these checkpoints may not change for one to ten minutes. If this occurs, be patient and allow the time for the update process to complete.

### **How to Install a Microcode Update**

Updating the microcode requires rebooting the server. The update is applied during the processes shutdown sequence following the microcode transfer. The next boot uses the updated microcode for its control.

The new microcode is placed in the IPL Type B location for use while your acceptance tests are under way. When you are satisfied with the performance of the new version, "promote" it to the IPL Type A location. There is no time limit on when promotion must occur. Thorough testing of any changes to your system is recommended before committing to them.

Keeping an archive of microcode levels allows recovery in case newer levels are found to create problems with your specific applications.

This section describes the update and promotion procedures.

Updating microcode in the S70 and S7A servers MUST be initiated from either the Update Flash Diagnostic Service Aid or directly from an AIX command line.

### **Updating from the Service Aids**

Review "Update System or Service Processor Flash" in the Service Aids section of the RS/6000 Enterprise Servers S70 and S7A User's Guide for information about using this utility.

- 1. Invoke the Service Aids from either on-line or standalone diagnostics. For more information, refer to "Introduction to Tasks and Service Aids" in Diagnostic Information for Multiple Bus Systems.
- 2. Choose Update System or Service Processor Flash service aid.
- 3. Follow the on-screen update steps as they are presented.

When asked for the filename, first list the files and then select the appropriate one for your update. If the filenames contain numbers, begin with the filename that contains the number 1.

Following a successful update initialization, the server automatically performs the update, reboots, and loads at the new level. Since the update occurs during this shutdown/reboot sequence, it is important to protect the server from interruptions.

After acceptance testing is completed, make your microcode update permanent. See "Promoting the Microcode Update" on page D-10.

### **Updating from the AIX command line**

The Service Aids collect the information needed to construct an AIX command. You can create that same command directly using the following syntax:

```
update flash [-q] -f filename
```
or

```
update_flash [-q] -D device -l
```
or

update\_flash [-q] -D device -f filename

where

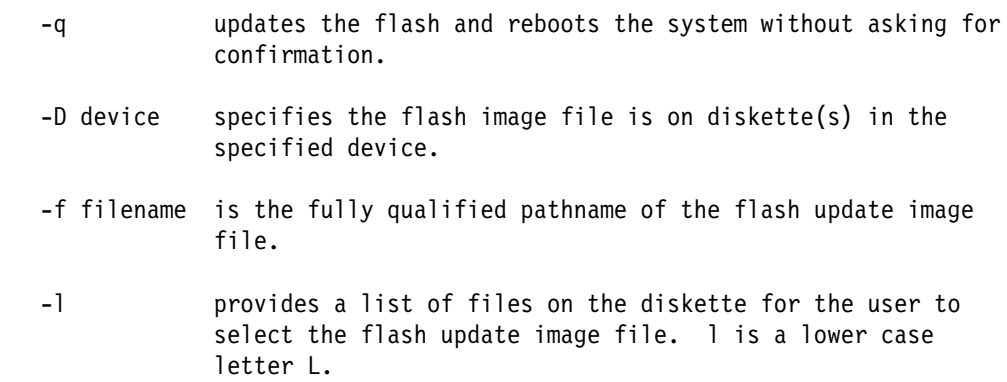

For a microcode image file named "filename.img." located in a file system in the example path /tmp/mcupdate enter:

/usr/lpp/diagnostics/bin/update\_flash -f /tmp/mcupdate/filename.img

For microcode images located on diskette(s), and to obtain a selection list of files on the diskette(s), enter:

```
/usr/lpp/diagnostics/bin/update_flash -D /dev/rfdð -l
```
Information similar to the example below is displayed. Enter a numeric response.

```
Choose one of the following
by number, then press "Enter":
    ð. No choice
     1. [Path]filename.img
     2. [Path]promote.img
     3. [Path][other files]
```
For a microcode image file "filename.img" located on diskette, and to perform the update without asking the user for confirmation to reboot the system, enter:

/usr/lpp/diagnostics/bin/update\_flash -D /dev/rfdð -f filename.img -q

**Note:** A system reboot is necessary to update the microcode. The default action of the command is to locate the image file, then ask for confirmation to proceed with the microcode update and required reboot. If the -q flag is set, the command does not ask for confirmation before beginning the microcode update and reboot.

## **Promoting the Microcode Update**

Your S70 and S7A server allows a trial period for testing the update before committing to the new version. When this update has been tested thoroughly, refer to the commands you previously entered to install the update. Enter the same commands, this time specifying the filename **promote.img** rather than the filename you selected previously. Be aware that the promotion process requires the server to **shut down** its processes to rewrite IPL Type A and reboot from it.

Your S7X maintains two copies of System and Service Processor microcode. These copies reside in locations referred to as **IPL TYPE A** and **IPL TYPE B**.

Your server normally runs IPL Type A. New microcode updates are stored in IPL Type B until they are promoted. Once promotion takes place, the two IPL Types are identical.

When a microcode update is processed, the server automatically begins using IPL Type B. When promotion is processed, the server automatically begins using IPL Type A.

Between the time of a microcode update and the promotion procedure, the server may be instructed (using operator panel function 02) to use either IPL type for the purpose of microcode testing. When you are ready to promote the new microcode, the server MUST be using IPL Type B. Otherwise, the promotion fails. The recovery procedure is:

- Turn off the server power.
- Switch the server's operation to IPL Type B.
- Turn on the server power to IPL from Type B.

Operator panel function 01 may be used to determine which IPL type is in use at any given time. See "Operator Panel Function Descriptions" on page A-4 for more information about these operator panel functions.

As the promotion occurs, during the processes shutdown sequence, checkpoint E082 appears during the promotion activity. This checkpoint can last up to a few minutes.

### **Archiving the Updates**

In the event it becomes necessary to restore your server to a previous microcode level, it is suggested you identify and archive the materials for each update you install.

If the download process produces diskettes, label and store them in a safe place.

If the download process produces only an update image file, archive and identify the file for convenient retrieval.

# **Appendix E. Modem Configurations**

# **Sample Modem Configuration Files**

With hundreds of modems to choose from, and various modem programming standards, configuring a modem for use with the Service Processor can be challenging. The Service Processor is designed to place little demand on an attached modem, thereby increasing the setup and connection success rates. Several sample modem configuration files are supplied that will either work directly with your modem, or provide a good starting point for a custom setup, if required.

The sample modem configuration files can be found in your Service Processor firmware and in the /usr/share/modems subdirectory (if your server is using AIX) with the following names. A listing of each file is included at the end of this appendix.

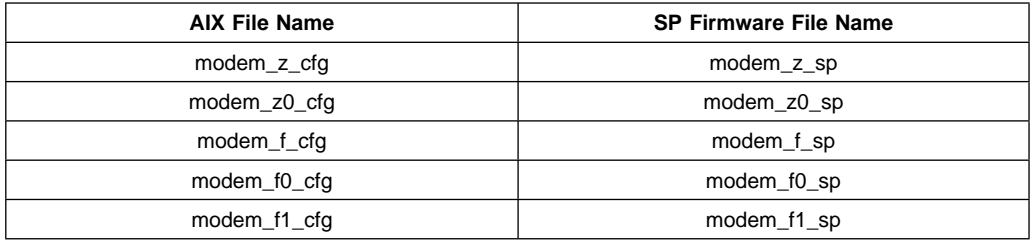

#### **Generic Modem Configuration Files**

#### **Specfic Modem Configuration Files**

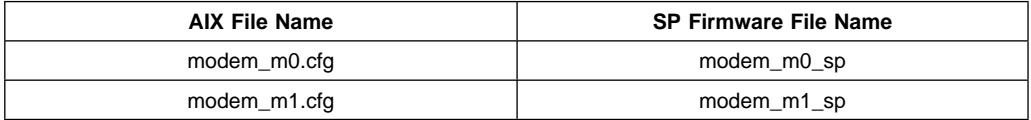

With the following selection procedures and your modem manual, one of these configuration files should be suitable for your use.

### **Configuration File Selection**

1. Is your modem an IBM 7852-400?

If yes, use modem configuration file modem  $m\theta$  sp and go to step 7 on page E-3 below.

**Note:** The IBM 7852-400 modem has dip switches on the right hand side of the unit. See "IBM 7852-400 DIP Switch Settings" on page E-5 for the correct switch settings.

If no, continue with step 2 below.

2. Is your modem an IBM 7857-017?

If yes, use modem configuration file modem m1 sp and go to step 7 on page E-3 below.

**Note:** The IBM 7857-017 modem has two telephone line connections on the back of the unit. One is marked "LL" (for Leased Line), and the other is marked "PTSN" (for Public Telephone Switched Network). The service processor expects to use the modem on the public network, so the telephone line should attach to the PTSN connector. Also, see the note on page C-36.

If no, continue with step 3 below.

3. Does your modem respond to the extended command set (prefixed with &)?

If yes, go to step 5 below. If no, continue with step 4 below.

- 4. Does your modem respond to:
	- a. ATZ reset command, or
	- b. ATZn reset commands, where n can be 0, 1, etc.?

If ATZ, configuration file modem\_z.cfg is recommended. If ATZn, configuration file modem\_z0.cfg is recommended.

Go to step 7 on page E-3 below.

5. Does your modem command set include a test for V.42 error correction at the remote modem (often called "Auto-Reliable Mode")?

If yes, this test must be disabled. Sample configuration files /usr/share/modem\_mð.cfg or /usr/share/modem\_m1.cfg can be used as models to help you create a file for your particular modem. See "Customizing the Modem Configuration Files" on page E-4. Go to 7 on page E-3.

If no, go to 6 below.

- 6. Does your modem respond to:
- **E-2** RS/6000 Enterprise Servers S70 and S7A Installation and Service Guide

a. AT&F reset command, or

b. AT&Fn reset commands, where n can be 0, 1, etc.?

If AT&F, configuration file modem\_f.cfg is recommended. If AT&Fn, configuration file modem f0.cfg or modem f1.cfg is recommended, depending on which provides the hardware flow control profile.

7. Selection is complete. If you find it necessary to adjust any of these configuration files, do so with reference to the manual that came with your modem. $<sup>1</sup>$  It is</sup> recommended you select settings that enable hardware flow control and respond to DTR.

**Note:** Some older modems do not respond to the commands X0 or &R1. You should edit out these commands from the modem configuration file if yours is such a modem. See your modem manual for more information.

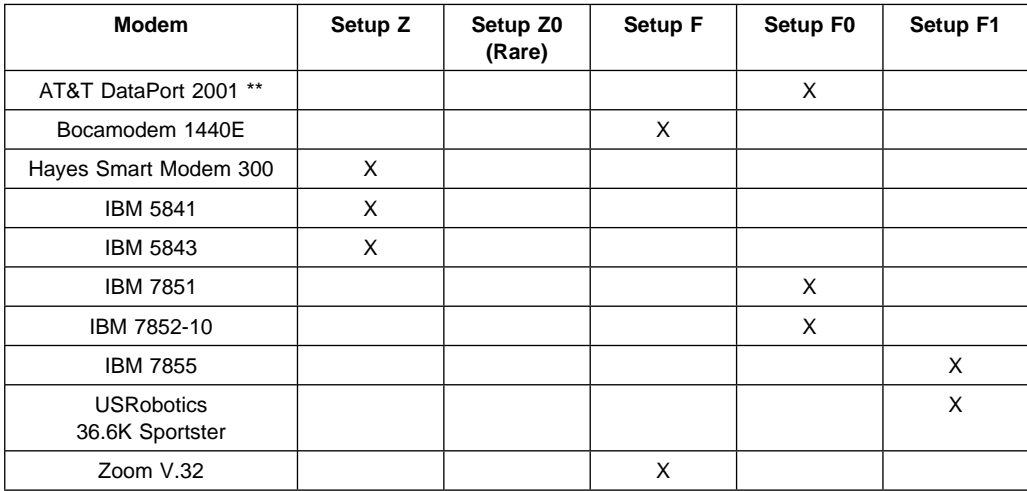

## **Examples For Using the Generic Sample Modem Configuration Files**

**Note:** \*\* Ring interrupt only on first ring.

### **Customizing the Modem Configuration Files**

You can create your own modem configuration file(s) or modify the samples provided. After you customize your modem configuration files, you MUST access them via the Configure Remote Maintenance Policy Service Aid rather than from the SP menus.

**Note:** If you have already set up your serial ports, line speeds, authorizations and telephone numbers from the SP menus, specify your customized modem configuration files from the service aid.

If you have not already set up your serial ports, line speeds, authorizations and telephone numbers from the SP menus, you may set them up with the service aids while you specify your customized modem configuration files.

### **IBM 7852-400 DIP Switch Settings**

If you are using a 7852-400 modem to enable service processor communications, for proper operation, the DIP switches must be set according to the following table.

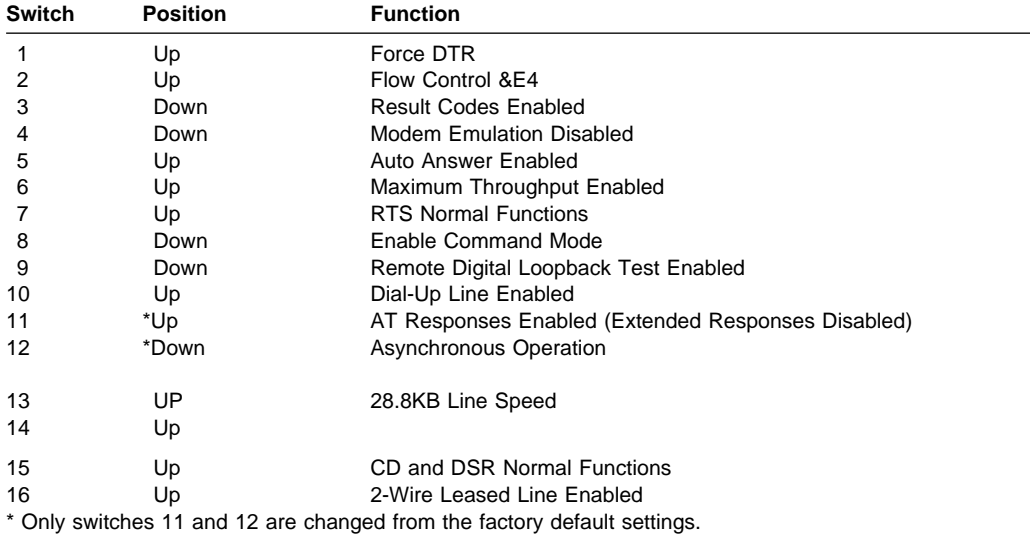

## **Terminal Emulators**

The Service Processor is compatible with simple ASCII terminals, and therefore compatible with most emulators. It is for the cases when a remote session is handed off from Service Processor to the operating system that agreeing terminal emulators becomes important.

The server's operating system will have some built-in terminal emulators. Your server may also have a commercially available terminal emulation. It is important that the local and host computers select the same or compatible terminal emulators so the key assignments and responses will match. This will assure successful communications and control.

For best formatting, choose line wrap in your terminal emulator setup.

### **Recovery Procedures**

Line noises, power surges, etc., can sometimes cause your modem to enter an undefined state. When it is being used for dial in, dial out or Ring Indicate Power-On, your modem is initialized each time one of these actions is expected. If one of these environmental conditions occur after your modem has been initialized, it may be necessary to recover your modem to a known state.

If your modem communicates properly with remote users, it is probably in control. It may be wise to occasionally change some of the functional settings and then change them back, just for the sense of security that the modem is communicating, and to assure it has been initialized recently.

Another strategy, particularly if your system is difficult to access physically, is to protect it with an Uninterruptable Power Source (UPS) and a phone-line surge protector.

In case recovery becomes necessary, your system should be shut down as gracefully as possible. Disconnect and reconnect modem power, and power on the system to allow complete reinitialization of your system.

### **Seamless Transfer of a Modem Session**

There are about as many modem command variations as there are modems. The sample modem configuration files have been written to capture the largest number of workable modem settings.

The modem command &Dn (where 'n' is a number) generally sets the modem response to the Data Terminal Ready (DTR) signal from the server's serial port. The desired response is that the modem will hold a connection while DTR is enabled, and drop the connection when DTR is released. This is the mechanism by which the server "hangs up" on a connection under normal conditions.

Usually the command &D2 will work, but not always. The sample modem configuration files take this high percentage position, see the note on page E-8. You should consult your modem's manual for its specific response scheme for the &Dn command.

There are two methods for dealing with the modem's response to DTR:

- 1. Recovery
- 2. Prevention

Before proceeding with one of these strategies, you need to determine if your server's modem is set up properly to respond to DTR.

With the remote terminal connected to serial port 1 and defined as the **primary** console device, there are two tests you can perform:

1. Will the modem **drop** the connection after the "System initialization complete" message appears at the remote terminal?

If yes, this is the correct response. The modem is set up correctly.

If no, try another &Dn setting for your server's modem. See your modem manual for this information. The &Dn command appears in three places each in three of the sample modem configuration files, see the note on page E-8.

2. Will the server's modem **disconnect** when the power drops? You can make this observation at the remote terminal by commanding your server to shutdown and power off. (The AIX command shutdown -F will do this.) Watch for the message NO CARRIER on your remote terminal.

If yes, this is the correct response. The modem is set up correctly.

If no, try another &Dn setting for your server's modem. See your modem manual for this information. The &Dn command appears in three places each in three of the sample modem configuration files, see the note on page E-8.

- **Note:** Only the following sample modem configuration files contain the &Dn command (in three places each):
	- modem f.cfg
	- modem f0.cfg
	- modem\_f1.cfg

If you are using modem\_z.cfg or modem\_z0.cfg, you cannot control DTR response. If your remote terminal does not disconnect after logging off, you must command the remote terminal emulator to hang up. This then breaks the connection.

### **Recovery Strategy**

The recovery strategy consists of making **three** calls to establish a remote session. This is the easiest solution to implement, and allows more freedom for configuring your server's serial ports.

To set up a remote terminal session, dial in to the server and start the system. Wait 5 minutes for the initialization period and call again to gain control via the Service Processor menus. Continue booting the system from the System Power control menu. After the operating system is loaded and initialized, the connection is dropped. At this point, when you call the server back the operating system answers and offers you the login prompt.

## **Prevention Strategy**

The disconnect is caused by the operating system when it initializes the **primary** console. The tests listed above are conducted with the remote terminal selected as the primary console to manifest the modem's response to DTR transitions.

If a local ASCII terminal or a graphics console is to be a permanent part of your server, then make one of them the primary console. Your remote terminal will no longer experience the connection loss.

If a local console is not a permanent part of your server, you can still assign either the unused graphics console or the unused serial port as the primary console. This gives you the desired seamless connection at your remote terminal.

If you choose to use the unused serial port as the primary console, some initialization traffic will be sent to any serial device attached to that port. As a result, that serial device's connection and function could be affected. These impacts may make that port unattractive for devices other than a temporary local ASCII terminal.

#### **Modem Configuration Samples**

#### **Sample File modem\_z.cfg**

```
 #
 # COMPONENT_NAME: (ESPSETUP) ENTRY SERVICE PROCESSOR SETUP Z
 #
# FUNCTIONS: Modem configuration file for many early Hayes* compatible modems.
 # This example uses the ATZ reset command to choose the factory defaults.
 # This setup will work for many modems, but it is required for early vintage
 # modems which respond to neither the ATZð reset command nor the extended (&)
# commands. Refer to your modem manual.
 #
\# * Trademark of Hayes Microcomputer Products, Inc.
 #
 # (C) COPYRIGHT International Business Machines Corp. 1996
 # All Rights Reserved
 # Licensed Materials - Property of IBM
 #
 # US Government Users Restricted Rights - Use, duplication or
 # disclosure restricted by GSA ADP Schedule Contract with IBM Corp.
 #
 #
 # If the modem has configuration switches, they should be set to the
 # factory default settings.
 ICDelay 1
 DefaultTO 1ð
CallDelay 120<br># AT Attention Code
                                      , Inserts delay in dialing commands
 # Z Reset to factory defaults Qð Turn on responses
 # Eð Turn echo off Q1 Turn off responses
# Vð Use numeric responses Sð=ð Automatic answer inhibit
 # +++ Escape to command mode Sð=2 Answer on second ring
                                   T = Tone mode. When used as T\r, it is a
                                         no op to maintain program synchronization
                                         when modem may/wi11 echo the commands.
 #
 # %N Call-Out phone number %P Paging phone number
# %S Modem speed (available to users)
 #
 # Following are common responses from a wide range of modems:
# 16, 15, 12, 10, 5 and 1 are connection responses. Add others as required.
 # 7=busy; 6=no dial tone; 4=error; 3=no carrier; 2=ring; ð=OK
 #
 # PROGRAMMING NOTE: No blanks between double quote marks (").
condout: send "ATZQOT\r" # Reset to factory defaults.
             ignore "\theta\r" or "\thetaK\r" timeout 2 # Ignore modem response.<br>send "ATE\thetaT\r" # Initialize modem: Echo
                                                   # Initialize modem: Echo OFF,
             expect "\theta\r" or "OK\r\n" timeout 2 # Enable responses (Numeric), send "ATO\thetaV\thetaT\r" # Limit response codes.
             send "ATQðVðT\r" # Limit response codes.
             expect "\emptyset\backslash r" timeout 2 # Confirm commands successful.<br>send "ATS0=\emptyset\backslash r" # Set AutoAnswer OFF
             send "ATS\theta = \theta \setminus r" # Set AutoAnswer OFF expect "\theta \setminus r" timeout 2 # Confirm command sum
                                                    # Confirm command successful.
              done
connect: send "ATDT%N\r" \# Tone dialing command.
                                                    # %N from Call Home setup.
                                                    # Expect a connection response.
 expect "16\r" or "15\r" or "14\r" or "12\r" or "1ð\r" or "5\r" or "1\r" busy "7\r"
  timeout 6ð
              done
```
retry: send "A/"  $\#$  Repeat the previous command. # Expect a connection response. expect "16\r" or "15\r" or "14\r" or "12\r" or "1ð\r" or "5\r" or "1\r" busy "7\r" timeout 6ð done disconnect: delay 2  $\#$  Separate from previous data.<br>send "+++"  $\#$  Assure command mode. send "+++"  $\qquad \qquad \qquad # Assume command mode.  
delay 2 \qquad \qquad # allow mode switching$ delay 2 # Allow mode switching delay. # Set modem switch-hook down # (i.e., hang up). ignore "0\r" or "OK\r" timeout 2<br>send "ATE0Q1\r" # Initialize modem: Echo OFF, # Disable responses. ignore "ð\r" timeout 1 done condin: send "ATZQOT\r" # Reset to factory defaults. ignore " $\theta \$ r" or "OK\r\n" timeout 2 # Ignore modem response.<br>send "ATE $\theta$ T\r" # Initialize modem: Echo # Initialize modem: Echo OFF, expect " $\theta\$ r" or " $\theta\$ r'n" timeout 2 # Enable responses (Numeric), send "ATQðVðT\r" # Limit response codes.  $expect "0\r$ " timeout 2  $\qquad \qquad #$  Confirm commands successful. send "ATS $\theta$ =2\r"  $\qquad$  # Set AutoAnswer ON expect "0\r" timeout 2  $\qquad$  # Confirm command so # Confirm command successful. done waitcall: ignore "2\r" timeout 1  $\qquad \qquad #$  Ignore first ring.<br>expect "2\r" timeout 10  $\qquad \qquad #$  Pick up second rin # Pick up second ring # or timeout. # Expect a connection response. expect "16\r" or "15\r" or "14\r" or "12\r" or "10\r" or "5\r" or "1\r" timeout 6ð done page: send "ATDT%N,,,,%R;\r" # %N = pager call center number # Add enough commas to wait for # time to enter paging number. # %R = paging number # Confirm successful command. expect "0\r" timeout 60<br>delay 2 # Wait before hanging up.<br># Hang up. send "ATH0T\r"<br>expect "0\r" timeout 2 # Confirm successful command. done  $ripo:$  send "ATZQ $0$ T\r"  $#$  Reset to factory defaults. ignore " $\Theta(\mathbf{r}^n)$  or " $\Theta(\mathbf{r}^n)$ " timeout 2 # Ignore modem response.<br>send "ATE $\Theta(\mathbf{r}^n)$ " # Initialize modem: Echo # Initialize modem: Echo OFF, expect " $\Theta$ \r" or "OK\r\n" timeout 2 # Enable responses (Numeric), send "ATQ $\Theta$ V $\Theta$ T\r" # Limit response codes. send "ATQ0V0T\r" # Limit response codes.<br>expect "0\r" timeout 2 # Confirm commands succe expect " $\theta \backslash r''$  timeout 2 # Confirm commands successful.<br>send "ATS0= $\theta \backslash r''$  # Set AutoAnswer OFF  $send$  "ATS $θ=θ\rceil r$ "  $#$  Set AutoAnswer OFF expect " $θ\rceil r$ " timeout 2  $#$  Confirm command surf expect " $0\rceil r$ " timeout 2  $\#$  Confirm command successful.<br>done  $\#$  RI Power On enabled. # RI Power On enabled. error:  $\#$  Handle unexpected modem # responses. expect "8\r" or "7\r" or "6\r" or "4\r" or "3\r" delay 2 done

#### **Sample File modem\_z0.cfg**

```
 #
 # COMPONENT_NAME: (ESPSETUP) ENTRY SERVICE PROCESSOR SETUP Zð
 #
# FUNCTIONS: Modem configuration file for some early Hayes* compatible modems.
 # This example uses the ATZð reset command to choose the factory defaults.
# This setup is recommended for modems that will respond to the ATZO command
 # and which do not respond to the extended (&) commands. Refer to your modem
  # manual.
 #
\# * Trademark of Hayes Microcomputer Products, Inc.
 #
 # (C) COPYRIGHT International Business Machines Corp. 1996
 # All Rights Reserved
 # Licensed Materials - Property of IBM
 #
 # US Government Users Restricted Rights - Use, duplication or
 # disclosure restricted by GSA ADP Schedule Contract with IBM Corp.
 #
 #
 # If the modem has configuration switches, they should be set to the
 # factory default settings.
 ICDelay 1
 DefaultTO 1ð
CallDelay 120<br>#  AT  Attention Code
                                       Inserts delay in dialing commands
 # Zð Reset. Restore Profile ð Qð Turn on responses
 # Eð Turn echo off Q1 Turn off responses
# Vð Use numeric responses Sð=ð Automatic answer inhibit
 # +++ Escape to command mode Sð=2 Answer on second ring
                                   X0=0 Limit modem response codes
                                   T = Tone mode. When used as T\r, it is a
                                        no op to maintain program synchronization
                                        when modem may/will echo the commands.
 #
# %N Call-Out phone number %P Paging phone number
# %S Modem speed (available to users)
 #
 # Following are common responses from a wide range of modems:
# 16, 15, 12, 10, 5 and 1 are connection responses. Add others as required.
 # 7=busy; 6=no dial tone; 4=error; 3=no carrier; 2=ring; ð=OK
 #
 # PROGRAMMING NOTE: No blanks between double quote marks (").
 condout: send "ATZðQðT\r" # Reset modem. Select profile ð
             ignore "\theta\<sup>n</sup> or "\thetaK\r\n" timeout 2 # Ignore modem response.<br>send "ATE\thetaT\r" # Initialize modem: Echo
                                                    # Initialize modem: Echo OFF,
             expect "\Theta\r" or "OK\r\n" timeout 2 # Enable responses (Numeric), send "ATQ0V0X0T\r" \qquad # Limit response codes.
             send "ATQ0V0X0T\r" # Limit response codes.<br>expect "0\r" timeout 2 # Confirm commands succe
             expect "\theta \setminus r" timeout 2 # Confirm commands successful.<br>send "ATS0=\theta \setminus r" # Set AutoAnswer OFF
             send "ATS\theta = \theta \setminus r" \neq Set AutoAnswer OFF expect "\theta \setminus r" timeout 2 \neq Confirm command sum
                                                   # Confirm command successful.
              done
connect: send "ATDT%N\r" \# Tone dialing command.
                                                     # %N from Call Home setup.
                                                     # Expect a connection response.
 expect "16\r" or "15\r" or "14\r" or "12\r" or "1ð\r" or "5\r" or "1\r" busy "7\r"
  timeout 6ð
              done
retry: send "A/" \# Repeat the previous command.
                                                     # Expect a connection response.
```

```
expect "16\r" or "15\r" or "14\r" or "12\r" or "10\r" or "5\r" or "1\r" busy "7\r"
 timeout 6ð
            done
```

```
 disconnect:
              delay 2 <br>send "+++" <br># Assure command mode.
              send "+++" # Assure command mode.<br>delay 2 # Allow mode switching
              delay 2 # Allow mode switching delay.<br>send "ATH0T\r" # Set modem switch-hook down
                                                         # Set modem switch-hook down
                                                         # (i.e., hang up).
              ignore "\theta \r" or "OK\r" timeout 2 # Ignore modem response.<br>send "ATE\thetaQ1\r" + Initialize modem: Echo
                                                         # Initialize modem: Echo OFF,
                                                          # Disable responses.
              ignore "ð\r" timeout 1
               done
  condin: send "ATZðQðT\r" # Reset modem. Select profile ð
              ignore "\theta \setminus r" or "\theta \setminus r \setminus n" timeout 2 # Ignore modem response.<br>send "ATE\theta \setminus r" # Initialize modem: Echo
                                            # Initialize modem: Echo OFF,
              expect "\Theta\r" or "OK\r\n" timeout 2 # Enable responses (Numeric), send "ATQ0V0X0T\r" # Limit response codes.
               send "ATQðVðXðT\r" # Limit response codes.
               expect "ð\r" timeout 2 # Confirm commands successful.
              send "ATS0=2\r" # Set AutoAnswer ON expect "0\r" timeout 2 # Confirm command su
                                                        # Confirm command successful.
               done
waitcall: ignore "2\r" timeout 1 \# Ignore first ring.
            expect "2\r" timeout 10 \# Pick up second ring
                                                          # or timeout.
                                                         # Expect a connection response.
  expect "16\r" or "15\r" or "14\r" or "12\r" or "10\r" or "5\r" or "1\r"
  timeout 6ð
               done
 page: send "ATDT%N,,,,%R;\r" \# %N = pager call center number
                                                         # Add enough commas to wait for
                                                         # time to enter paging number.
                                                         # %R = paging number
                                                         # Confirm successful command.
              expect "0\r" timeout 60<br>delav 2
                                                         # Wait before hanging up.<br># Hang up.
              send "ATHOT\r"<br>expect "0\r" timeout 2
                                                         # Confirm successful command.
               done
  ripo: send "ATZðQðT\r" # Reset modem. Select profile ð
              ignore "0\rightharpoonup r" or "0K\rightharpoonup r" timeout 2 # Ignore modem response.<br>send "ATE0T\rightharpoonup r" # Initialize modem: Echo
                                                         # Initialize modem: Echo OFF.
              expect "\theta \setminus r^n or "\theta \setminus r^n timeout 2 # Enable responses (Numeric), send "AT00V0X0T\r" # Limit response codes.
              send "ATQ0V0X0T\r" # Limit response codes.<br>expect "0\r" timeout 2 # Confirm commands succe
              expect "\Theta\r" timeout 2 # Confirm commands successful.<br>send "ATS0=\Theta\r" # Set AutoAnswer OFF
              send "ATS\theta = \theta \setminus r" # Set AutoAnswer OFF<br>expect "\theta \setminus r" timeout 2 # Confirm command sur
              expect "\theta\r" timeout 2 # Confirm command successful.<br>done # RI Power On enabled.
                                                         # RI Power On enabled.
error: \# Handle unexpected modem<br>\# responses.
 # responses.
               expect "8\r" or "7\r" or "6\r" or "4\r" or "3\r"
               delay 2
               done
```
#### **Sample File modem\_f.cfg**

```
 #
 # COMPONENT_NAME: (ESPSETUP) ENTRY SERVICE PROCESSOR SETUP F
 #
# FUNCTIONS: Modem configuration file for many recent Hayes* compatible modems.
 # This example uses the AT&F reset command to choose the factory defaults.
 # This set up is preferred for modems with extended (&) commands. For early
 # vintage modems, setup Z or Zð is recommended. If your modem responds to
  # the extended (&) commands and to factory default choices (&Fn), setup file
 # Fð or F1 is recommended.
 #
\# * Trademark of Hayes Microcomputer Products, Inc.
 #
 # (C) COPYRIGHT International Business Machines Corp. 1996
 # All Rights Reserved
 # Licensed Materials - Property of IBM
 #
 # US Government Users Restricted Rights - Use, duplication or
 # disclosure restricted by GSA ADP Schedule Contract with IBM Corp.
 #
 #
# If the modem has configuration switches, they should be set to the
 # factory default settings.
 ICDelay 1
 DefaultTO 1ð
CallDelay 120<br># AT Attention Code
 # AT Attention Code , Inserts delay in dialing commands
 # &F Reset to default profile Qð Turn on responses
# Eð Turn echo off Q1 Turn off responses
                                  S0=0 Automatic answer inhibit
 # +++ Escape to command mode Sð=2 Answer on second ring
                                  X0=0 Limit modem response codes
                                   T = Tone mode. When used as T\r, it is a
                                        no op to maintain program synchronization
                                        when modem may/will echo the commands.
# &C1 Detect CD
                                   &D2 Respond to DTR (often the default)
 #
 # %N Call-Out phone number %P Paging phone number
# %S Modem speed (available to users)
 #
 # Following are common responses from a wide range of modems:
# 16, 15, 12, 10, 5 and 1 are connection responses. Add others as required.
 # 7=busy; 6=no dial tone; 4=error; 3=no carrier; 2=ring; ð=OK
 #
 # PROGRAMMING NOTE: No blanks between double quote marks (").
condout: send "AT&FQ0T\r" # Reset to factory defaults.
             ignore "0\rightharpoonup" or "0K\rightharpoonup" timeout 2 # Ignore modem response.
             send "ATEOT\r" # Initialize modem: Echo OFF,
             expect "\theta\r" or "\theta\r<sup>"</sup> timeout 2 # Enable responses (Numeric), send "AT00V0X0T\r" # Limit response codes.
             send "ATQ0V0X0T\r" # Limit response codes.<br>expect "0\r" timeout 2 # Confirm commands succe
             expect "\Theta \backslash r" timeout 2 \# Confirm commands successful.<br>send "ATS\Theta = \Theta \backslash r" \# Set AutoAnswer OFF
             send "ATS\theta=\theta\r" \theta # Set AutoAnswer OFF expect "\theta\r" timeout 2 \theta # Confirm command sum
             expect "\Theta\r" timeout 2 # Confirm command successful.<br>send "AT&Cl&D2\r" # Detect carrier and DTR.
             send "AT&C1&D2\r" # Detect carrier and DTR.
                                                   # Confirm command successful.
              done
connect: send "ATDT%N\r" # Tone dialing command.
                                                    # %N from Call Home setup.
                                                    # Expect a connection response.
 expect "16\r" or "15\r" or "14\r" or "12\r" or "10\r" or "5\r" or "1\r" busy "7\r"
  timeout 6ð
```
retry: send "A/"  $\#$  Repeat the previous command. # Expect a connection response. expect "16\r" or "15\r" or "14\r" or "12\r" or "1ð\r" or "5\r" or "1\r" busy "7\r" timeout 6ð done disconnect: delay 2  $\#$  Separate from previous data.<br>send "+++"  $\#$  Assure command mode. send "+++"  $\qquad # Assume command mode.  
delay 2$ delay 2 # Allow mode switching delay.<br>send "ATHOT\r" # Set modem switch-hook down # Set modem switch-hook down # (i.e., hang up). ignore " $\theta \$ r" or "OK\r" timeout 2 # Ignore modem response.<br>send "ATE0Q1\r"  $+$  Initialize modem: Echo # Initialize modem: Echo OFF, # Disable responses. ignore "ð\r" timeout 1 done  $\text{condition:}$  send "AT&FQ $\text{OPT}\setminus \text{r}$ "  $\text{#}$  Reset to factory defaults. ignore " $\Theta$ \r" or "OK\r\n" timeout 2 # Ignore modem response.<br>send "ATE $\Theta$ T\r"  $\qquad$  # Initialize modem: Echo OFF, send "ATEðT\r" # Initialize modem: Echo OFF, expect "ð\r" or "OK\r\n" timeout 2 # Enable responses (Numeric), send "ATQ0V0X0T\r" <br>expect "0\r" timeout 2 # Confirm commands succes expect " $\Theta$ \r" timeout 2 # Confirm commands successful.<br>send "ATS0=2\r" # Set AutoAnswer ON send "ATSØ=2\r" # Set AutoAnswer ON<br>expect "0\r" timeout 2 # Confirm command si expect " $\theta\$ " timeout 2  $\qquad$  # Confirm command successful.<br>
# Confirm command successful.<br>
# Detect carrier and DTR. send "AT&C1&D2\r" # Detect carrier and DTR.<br>expect "0\r" timeout 2 # Confirm command success # Confirm command successful. done waitcall: ignore "2\r" timeout 1  $\qquad$  # Ignore first ring.<br>expect "2\r" timeout 10  $\qquad$  # Pick up second ring expect "2\r" timeout 10 # or timeout. # Expect a connection response. expect "16\r" or "15\r" or "14\r" or "12\r" or "10\r" or "5\r" or "1\r" timeout 6ð done page: send "ATDT%N,,,,%R;\r"  $\#$  %N = pager call center number # Add enough commas to wait for # time to enter paging number. # %R = paging number # Confirm successful command. expect "0\r" timeout 60<br>delav 2 # Wait before hanging up.<br># Hang up. send "ATHOT\r"<br>expect "0\r" timeout 2 # Confirm successful command. done ripo: send "AT&FQ0T\r" # Reset to factory defaults. ignore " $\theta \$ r" or "OK\r\n" timeout 2 # Ignore modem response.<br>send "ATE $\theta$ T\r" # Initialize modem: Echo # Initialize modem: Echo OFF,  $\text{expect:} \text{"O\text{'v"} or "OK\text{'v}" timeout 2 #}$  Enable responses (Numeric),  $\text{send:} \text{"ATOOVOXOTV"}$  # Limit response codes. send "ATQðVðXðT\r" # Limit response codes. expect " $\Theta$ \r" timeout 2 # Confirm commands successful.<br>send "ATS0= $\Theta$ \r" # Set AutoAnswer OFF  $send$  "ATS $\theta = \theta \setminus r$ "  $\neq$  Set AutoAnswer OFF<br>expect " $\theta \setminus r$ " timeout 2  $\neq$  Confirm command surf expect " $\Theta$ \r" timeout 2 # Confirm command successful.<br>send "AT&C1&D2\r" # Detect carrier and DTR. send "AT&C1&D2\r" # Detect carrier and DTR. expect " $\theta \setminus r$ " timeout 2 # Confirm command successful.<br>done # RI Power On enabled. # RI Power On enabled. error:  $\#$  Handle unexpected modem # responses.

done

#### **E-14** RS/6000 Enterprise Servers S70 and S7A Installation and Service Guide

Appendix E. Modem Configurations **E-15**

expect "8\r" or "7\r" or "6\r" or "4\r" or "3\r" delay 2 done

#### **Sample File modem\_f0.cfg**

```
 #
 # COMPONENT_NAME: (ESPSETUP) ENTRY SERVICE PROCESSOR SETUP Fð
 #
# FUNCTIONS: Modem configuration file for many recent Hayes* compatible modems.
  # This example uses the AT&Fð reset command to choose the factory defaults.
  # This set up is preferred for modems with extended (&) commands. For early
  # vintage modems, setup Z or Zð is recommended. If your modem responds to
  # the extended (&) commands and to factory default choices (&Fn), but doesn't
  # work properly with this setup file, setup F1 is recommended.
 #
\# * Trademark of Hayes Microcomputer Products, Inc.
 #
 # (C) COPYRIGHT International Business Machines Corp. 1996
  # All Rights Reserved
  # Licensed Materials - Property of IBM
 #
 # US Government Users Restricted Rights - Use, duplication or
  # disclosure restricted by GSA ADP Schedule Contract with IBM Corp.
 #
 #
 # If the modem has configuration switches, they should be set to the
 # factory default settings.
 ICDelay 1
 DefaultTO 1ð
CallDelay 120<br>#  AT  Attention Code
                                              Inserts delay in dialing commands
 # &Fð Reset. Restore profile ð Qð Turn on responses
# Eð Turn echo off Q1 Turn off responses
                                         S0=0 Automatic answer inhibit
 # +++ Escape to command mode Sð=2 Answer on second ring
                                         X0=0 Limit modem response codes
                                         T = Tone mode. When used as T\r, it is a
                                                no op to maintain program synchronization
                                                when modem may/will echo the commands.
# &C1 Detect CD
                                         &D2 Respond to DTR (often the default)
 # &R1 Ignore RTS (CTS)
 #
 # %N Call-Out phone number %P Paging phone number
 # %S Modem speed (available to users)
 #
 # Following are common responses from a wide range of modems:
  # 16, 15, 12, 1ð, 5 and 1 are connection responses. Add others as required.
  # 7=busy; 6=no dial tone; 4=error; 3=no carrier; 2=ring; ð=OK
 #
  # PROGRAMMING NOTE: No blanks between double quote marks (").
condout: send "AT&F0Q0T\r"  # Reset modem. Select profile 0
               ignore "\theta \setminus r^n or "\theta \setminus r^n" timeout 2 # Ignore modem response.<br>send "ATE\theta \setminus r^n" # Initialize modem: Echo
                                                              # Initialize modem: Echo OFF,
                expect "\Theta\r" or "OK\r\n" timeout 2 # Enable responses (Numeric), send "ATQ0V0X0T\r" # Limit response codes.
                send "ATQðVðXðT\r" # Limit response codes.
                expect "\Theta\r" timeout 2 # Confirm commands successful.<br>send "ATS0=\Theta\r" # Set AutoAnswer OFF
                send "ATS\theta = \theta \setminus r" \theta = \theta \setminus r" \theta =\text{expect} \text{ "0\text{\textbackslash}r" timeout 2} \text{#} \text{ Confirm command successful.}<br>\text{send} \text{ "AT&C1&D2&R1\text{\backslash}r" \text{#} \text{ Detection card} \text{ DTR.}# Detect carrier and DTR,
                \# Ignore RTS.<br>expect "\theta \r" timeout 2 \# Confirm comm
                                                              # Confirm command successful.
                done
  connect: send "ATDT%N\r" # Tone dialing command.
                                                              # %N from Call Home setup.
                                                              # Expect a connection response.
```

```
expect "16\r" or "15\r" or "14\r" or "12\r" or "10\r" or "5\r" or "1\r" busy "7\r"
  timeout 6ð
                done
retry: send "A/" \qquad \qquad # Repeat the previous command.
                                                               # Expect a connection response.
 expect "16\r" or "15\r" or "14\r" or "12\r" or "1ð\r" or "5\r" or "1\r" busy "7\r"
  timeout 6ð
                done
 disconnect:
               delay 2 \# Separate from previous data.<br>send "+++" \# Assure command mode.
               send "+++" # Assure command mode.<br>delay 2 # Allow mode switching
               delay 2 # Allow mode switching delay.<br>send "ATH0T\r" # Set modem switch-hook down
                                                              # Set modem switch-hook down
                                                            # (i.e., hang up).
               ignore "0\rceil r" or "0K\rceil r" timeout 2<br>send "ATE001\r"
                                                              # Initialize modem: Echo OFF,
                                                                # Disable responses.
               ignore "ð\r" timeout 1
                done
 condin: send "AT&FðQðT\r" # Reset modem. Select profile ð
               ignore "\theta\<sup>n</sup> or "\thetaK\<sup>n</sup> timeout 2 # Ignore modem response.<br>send "ATE\thetaT\r" # Initialize modem: Echo
                                                              # Initialize modem: Echo OFF,
               expect "\Theta\r" or "OK\r\n" timeout 2 # Enable responses (Numeric), send "ATQ\ThetaV\ThetaX\ThetaT\r" # Limit response codes.
               send "ATQ0V0X0T\r" t meout 2 t Confirm commands succe
               \text{expect:} \text{"O\text{'r''}} \text{ timeout:} 2 \text{\#} \text{ Confirm commands } \text{successful.}<br>
\text{send:} \text{"ATS0=2\text{'r''}} \text{\#} \text{Set} \text{ AutoAnswer } \text{ON}# Set AutoAnswer ON<br># Confirm command successful.
               expect "\theta\r" timeout 2<br>send "AT&C1&D2&R1\r"
                                                             # Detect carrier and DTR.
               \# Ignore RTS.<br>expect "\theta \setminus r" timeout 2 \# Confirm comm
                                                              # Confirm command successful.
                done
waitcall: ignore "2\r" timeout 1 \qquad # Ignore first ring.<br>expect "2\r" timeout 10 \qquad # Pick up second ring
            expect "2\rceil r" timeout 10
                                                                # or timeout.
                                                              # Expect a connection response.
 expect "16\r" or "15\r" or "14\r" or "12\r" or "10\r" or "5\r" or "1\r"
  timeout 6ð
                done
page: send "ATDT%N,,,,%R;\r" \# %N = pager call center number
                                                               # Add enough commas to wait for
                                                               # time to enter paging number.
                                                               # %R = paging number
                                                               # Confirm successful command.
               expect "0\r" timeout 60<br>delay 2
                                                              # Wait before hanging up.<br># Hang up.
               send "ATHOT\r"<br>expect "0\r" timeout 2
                                                               # Confirm successful command.
                done
 ripo: send "AT&FðQðT\r" # Reset modem. Select profile ð
               ignore "\theta\r" or "\thetaK\r<sup>"</sup> timeout 2 # Ignore modem response.<br>send "ATE\thetaT\r" # Initialize modem: Echo
                                                               # Initialize modem: Echo OFF,
               expect "\theta \r" or "\theta \r<sup>"</sup> timeout 2 # Enable responses (Numeric), send "ATO\thetaV\thetaX\thetaT\r" # Limit response codes.
               send "ATQðVðXðT\r" # Limit response codes.
               expect "\emptyset\backslash r" timeout 2 # Confirm commands successful.<br>send "ATS0=\emptyset\backslash r" # Set AutoAnswer OFF
               send "ATS\theta = \theta \setminus r" # Set AutoAnswer OFF<br>expect "\theta \setminus r" timeout 2 # Confirm command su
               expect "\Theta\r" timeout 2 \# Confirm command successful.<br>send "AT&C1&D2&R1\r" \# Detect carrier and DTR.
                                                             # Detect carrier and DTR,
               # Ignore RTS.<br>expect "0\r" timeout 2   # Confirm comm
                                                              # Confirm command successful.
```
done  $\#$  RI Power On enabled.

error:  $\#$  Handle unexpected modem # responses. expect "8\r" or "7\r" or "6\r" or "4\r" or "3\r" delay 2 done

#### **Sample File modem\_f1.cfg**

#

```
 # COMPONENT_NAME: (ESPSETUP) ENTRY SERVICE PROCESSOR SETUP F1
 #
# FUNCTIONS: Modem configuration file for many recent Hayes* compatible modems.
 # This example uses the AT&F1 reset command to choose the factory defaults.
 # This set up is for modems with extended (&) commands and which do not work
 # properly with setup Fð. For early vintage modems, setup Z or Zð is
  # recommended.
 #
 # \ Trademark of Hayes Microcomputer Products, Inc.
 #
 # (C) COPYRIGHT International Business Machines Corp. 1996
 # All Rights Reserved
 # Licensed Materials - Property of IBM
 #
 # US Government Users Restricted Rights - Use, duplication or
 # disclosure restricted by GSA ADP Schedule Contract with IBM Corp.
 #
 #
 # If the modem has configuration switches, they should be set to the
 # factory default settings.
 ICDelay 1
 DefaultTO 1ð
CallDelay 120<br>#  AT  Attention Code
                                        Inserts delay in dialing commands
 # &F1 Reset. Restore profile 1 Qð Turn on responses
 # Eð Turn echo off Q1 Turn off responses
# Vð Use numeric responses Sð=ð Automatic answer inhibit
 # +++ Escape to command mode Sð=2 Answer on second ring
                                    X0=0 Limit modem response codes
                                    T = Tone mode. When used as T\r, it is a
                                          no op to maintain program synchronization
                                          when modem may/will echo the commands.
 #
 # &C1 Detect CD &D2 Respond to DTR (often the default)
 # &R1 Ignore RTS (CTS)
 #
# %N Call-Out phone number %P Paging phone number
# %S Modem speed (available to users)
 #
 # Following are common responses from a wide range of modems:
# 16, 15, 12, 10, 5 and 1 are connection responses. Add others as required.
 # 7=busy; 6=no dial tone; 4=error; 3=no carrier; 2=ring; ð=OK
 #
 # PROGRAMMING NOTE: No blanks between double quote marks (").
condout: send "AT&F1Q0T\r" # Reset modem. Select profile 1
              ignore "ð\r" or "OK\r\n" timeout 2 # Ignore modem response.
              send "ATEOT\r" # Initialize modem: Echo OFF,
             expect "\theta \r" or "\theta \r'n" timeout 2 # Enable responses (Numeric), send "ATO\thetaV\thetaX\thetaT\r" # Limit response codes.
              send "ATQðVðXðT\r" # Limit response codes.
             expect "\theta \setminus r" timeout 2 # Confirm commands successful.<br>send "ATS0=\theta \setminus r" # Set AutoAnswer OFF
              send "ATS\theta=\theta\r" + \theta + \theta + \theta + \theta + \theta + \theta + \theta + \theta + \theta + \theta + \theta + \theta + \theta + \theta + \theta + \theta + \theta + \theta + \theta + \theta + \theta + \theta + \theta + \theta + \theta + \theta + \theta + \theta + \expect "\Theta\r" timeout 2 \# Confirm command successful.<br>send "AT&C1&D2&R1\r" \# Detect carrier and DTR,
                                                     # Detect carrier and DTR,
             # Ignore RTS.<br>expect "0\r" timeout 2   # Confirm comm
                                                      # Confirm command successful.
              done
connect: send "ATDT%N\r" \# Tone dialing command.
                                                      # %N from Call Home setup.
                                                      # Expect a connection response.
 expect "16\r" or "15\r" or "14\r" or "12\r" or "10\r" or "5\r" or "1\r" busy "7\r"
```

```
 timeout 6ð
               done
retry: send "A/" \# Repeat the previous command.
                                                            # Expect a connection response.
 expect "16\r" or "15\r" or "14\r" or "12\r" or "10\r" or "5\r" or "1\r" busy "7\r"
  timeout 6ð
               done
 disconnect:
              delay 2 \# Separate from previous data.<br>send "+++" \# Assure command mode.
               send "+++" \qquad \qquad \qquad # Assume command mode.<br>delay 2 \qquad \qquad # allow mode switchingdelay 2 # Allow mode switching delay.<br>send "ATH0T\r" # Set modem switch-hook down
                                                            # Set modem switch-hook down
                                                          # (i.e., hang up).
               ignore "0\rceil r" or "0K\rceil r" timeout 2<br>send "ATE0Q1\r"
                                                            # Initialize modem: Echo OFF,
                                                             # Disable responses.
               ignore "ð\r" timeout 1
                done
 condin: send "AT&F1QðT\r" # Reset modem. Select profile 1
               ignore "\theta \setminus r^n or "\theta \setminus r^n" timeout 2 # Ignore modem response.<br>send "ATE\theta \setminus r^n" # Initialize modem: Echo
                                                            # Initialize modem: Echo OFF,
               expect "\theta \r" or "\thetaK\r\n" timeout 2 # Enable responses (Numeric), send "ATQ\thetaV\thetaX\thetaT\r" # Limit response codes.
               send "ATQðVðXðT\r" # Limit response codes.
               expect "\Theta\r" timeout 2 # Confirm commands successful.<br>send "ATS0=2\r" # Set AutoAnswer ON
               send "ATS\theta=2\r" \qquad \qquad \# Set AutoAnswer ON
               expect "\theta\r" timeout 2 \qquad # Confirm command successful.
              send "AT&C1&D2&R1\r" # Detect carrier and DTR,
               \# Ignore RTS.<br>expect "\emptyset\r" timeout 2 \# Confirm comma
                                                           # Confirm command successful.
               done
waitcall: ignore "2\r" timeout 1 \qquad # Ignore first ring.<br>expect "2\r" timeout 10 \qquad # Pick up second ring
            expect "2\r" timeout 10 # or timeout.
                                                            # Expect a connection response.
 expect "16\r" or "15\r" or "14\r" or "12\r" or "10\r" or "5\r" or "1\r"
  timeout 6ð
               done
page: send "ATDT%N,,,,%R;\r" \# %N = pager call center number
                                                            # Add enough commas to wait for
                                                            # time to enter paging number.
                                                            # %R = paging number
                                                            # Confirm successful command.
              expect "0\r" timeout 60<br>delav 2
                                                            # Wait before hanging up.<br># Hang up.
               send "ATH0T\r"<br>expect "0\r" timeout 2
                                                            # Confirm successful command.
               done
 ripo: send "AT&F1QðT\r" # Reset modem. Select profile 1
               ignore "0\r" or "0K\r\" timeout 2 # Ignore modem response.<br>send "ATE0T\r" # Initialize modem: Echo
                                                            # Initialize modem: Echo OFF,
               expect "\theta \r" or "\thetaK\r\n" timeout 2 # Enable responses (Numeric), send "ATQ\thetaV\thetaX\thetaT\r" # Limit response codes.
                                                          # Limit response codes.<br># Confirm commands successful.
               expect "\stackrel{\circ}{\theta}\" timeout 2<br>send "ATS0=0\r"
               send "ATS\theta = \theta \backslash r" # Set AutoAnswer OFF<br>expect "\theta \backslash r" timeout 2 # Confirm command sur
              expect "\emptyset\backslash r" timeout 2 # Confirm command successful.<br>
send "AT&C1&D2&R1\r" # Detect carrier and DTR,
                                                           # Detect carrier and DTR,
               \# Ignore RTS.<br>expect "\theta \r" timeout 2 \# Confirm comma
              expect "\theta \setminus r" timeout 2 # Confirm command successful.<br>done # RI Power On enabled.
                                                            # RI Power On enabled.
```
 error: # Handle unexpected modem # responses. expect "8\r" or "7\r" or "6\r" or "4\r" or "3\r" delay 2 done

#### **Sample File modem\_m0.cfg**

```
 #
 # COMPONENT_NAME: (ESPSETUP) ENTRY SERVICE PROCESSOR SETUP: modem_mð
 #
 # FUNCTIONS: Modem configuration file specifically for IBM 7852-4ðð
 # modem with Auto-Reliable feature. This feature must be turned off
 # for Catcher calls. This example uses the AT&F reset command to
 # choose the factory defaults.
 #
 # (C) COPYRIGHT International Business Machines Corp. 1996
 # All Rights Reserved
 # Licensed Materials - Property of IBM
 #
 # US Government Users Restricted Rights - Use, duplication or
 # disclosure restricted by GSA ADP Schedule Contract with IBM Corp.
 #
 #
 # The modem has configuration switches. They should be set to the
 # factory default settings, except switches 11 and 12. These must be
 # to UP ("AT" responses) and DOWN (Asynchronous operation), respectively.
 ICDelay 1
 DefaultTO 1ð
 CallDelay 12ð
 #
# %N Call-Out phone number %R Return phone number
 #
 #
 # PROGRAMMING NOTE: No blanks between double quote marks (").
condout: send "AT&F&E2E0T\r" # Reset to factory defaults
                                                    # Reliable mode
                                                    # Echo off
             ignore "ð\r" or "OK\r\n" timeout 2 # Ignore modem response.
             send "AT&E12&E14\r"
                                                    # Disable data compression
             expect "0\rightharpoonup" or "OK\r\n" timeout 2 # Confirm commands successful.<br>send "AT&SF1&S0S9=1\r" # DSR independent of CD
                                                    # DSR independent of CD
                                                    # Force DSR on.
                                                    # CD respond time=1ððms
             expect "\Theta\<sup>n</sup> or "\Theta\<sup>n</sup>" timeout 2 # Confirm commands successful.<br>send "ATV0S0=\Theta\<sup>n</sup>" # Numeric response code
                                                    # Numeric response code
                                                    # Auto-Answer off
             expect "\Theta \r" or "\Theta \r'n" timeout 2 # Confirm commands successful.
              done
connect: send "ATDT%N\r" \# Tone dialing command.
                                                    # %N from Call Home setup.
                                                    # Expect a connection response.
             expect "33\r" or "31\r" or "28\r" or "26\r" or "24\r" or "21\r" or
"19\r" or "13\r" or "12\r" or "1\r" busy "7\r"
              timeout 6ð
              done
retry: send "A/" \# Repeat the previous command.
                                                    # Expect a connection response.
             expect "33\r" or "31\r" or "28\r" or "26\r" or "24\r" or "21\r" or
"19\r" or "13\r" or "12\r" or "1\r" busy "7\r"
              timeout 6ð
              done
 disconnect:
             delay 2 \# Separate from previous data.<br>send "+++" \# Assure command mode.
             send "+++" \qquad \qquad \qquad # Assume command mode.<br>delay 2delay 2 # Allow mode switching delay.<br>send "ATH0T\r" # Set modem switch-hook down
                                                    # Set modem switch-hook down
```
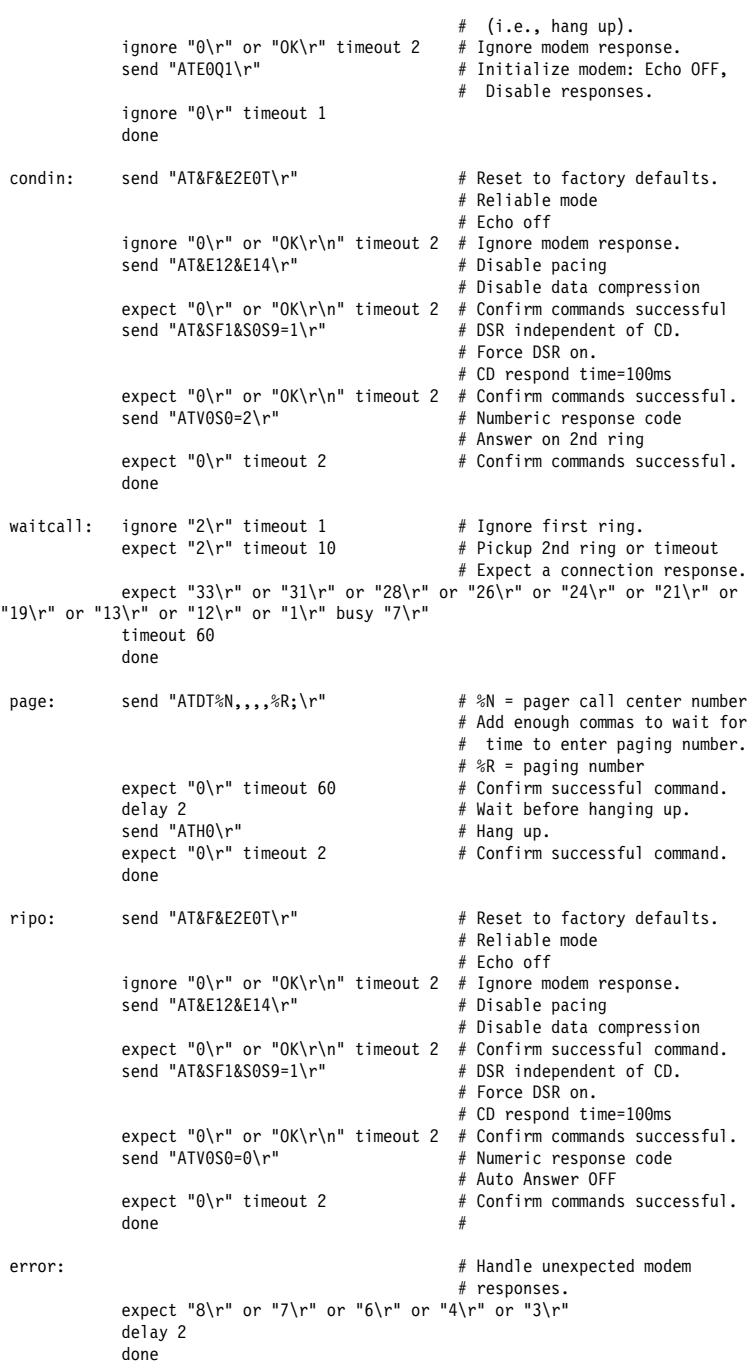

#### **Sample File modem\_m1.cfg**

```
 #
 # COMPONENT_NAME: (ESPSETUP) ENTRY SERVICE PROCESSOR SETUP modem_m1
 #
 # FUNCTIONS: Modem configuration file specifically for IBM 7857-ð17 modem with
 # Auto-Reliable feature. This feature must be turned off for Catcher calls.
 # This example uses the AT&F reset command to choose the factory defaults.
 #
 # To allow dial commands for digital pagers, it is necessary to reduce
 # the number of characters in the dial command. Each comma (delay) has
 # been set to 6 seconds (S8=6) for that reason.
 #
 #
 # (C) COPYRIGHT International Business Machines Corp. 1996
 # All Rights Reserved
 # Licensed Materials - Property of IBM
 #
 # US Government Users Restricted Rights - Use, duplication or
 # disclosure restricted by GSA ADP Schedule Contract with IBM Corp.
 #
 ICDelay 1
 DefaultTO 1ð
 CallDelay 12ð
 #
# %N Call-Out phone number %R Return phone number
 #
 #
 # PROGRAMMING NOTE: No blanks between double quote marks (").
condout: send "AT&F*E0E0\r" # Reset to factory defaults.
                                                    # \Eð=data compression disabled
                                                   # Eð=echo disabled
             ignore "\theta \setminus r" or "\theta \setminus r" timeout 2 # Ignore modem response.<br>send "AT#F0*02S8=6\r" # Trellis modulation dis
                                                    # Trellis modulation disabled
                                                    # Retrain with adaptive rate
                                                    # Set ,=6second
             expect "\theta \r" or "\theta \r" timeout 2 # Confirm commands successful send "ATV\theta \send "ATV\theta896=\theta \r" # Numeric response code
                                                   # Numeric response code
                                                    # AT compatible messages
                                                    # Auto-Answer disabled
             expect "\Theta \r" or "\Theta \r'n" timeout 2 # Confirm commands successful.
              done
connect: send "ATDT%N\r" \qquad \qquad \# Tone dialing command.
                                                    # %N from Call Home setup.
             expect "1\r" busy "7\r" timeout 60 # Expect a connection response.
              done
retry: send "A/" \# Repeat the previous command.
             expect "1\r" busy "7\r" timeout 60 # Expect a connection response.
              done
 disconnect:
             delay 2 \# Separate from previous data.<br>send "+++" \# Assure command mode.
             send "+++" \qquad # Assume command mode.<br>delay 2 # Allow mode switchingdelay 2 # Allow mode switching delay.
                                                   # Set modem switch-hook down
                                                   # (i.e., hang up).
             ignore "0\rceil r" or "0K\rceil r" timeout 2 send "ATE0Q1\rceil r"
                                                   # Initialize modem: Echo OFF,
                                                     # Disable responses.
             ignore "ð\r" timeout 1
              done
condin: send "AT&F*E0E0\r" # Reset to factory defaults.
```
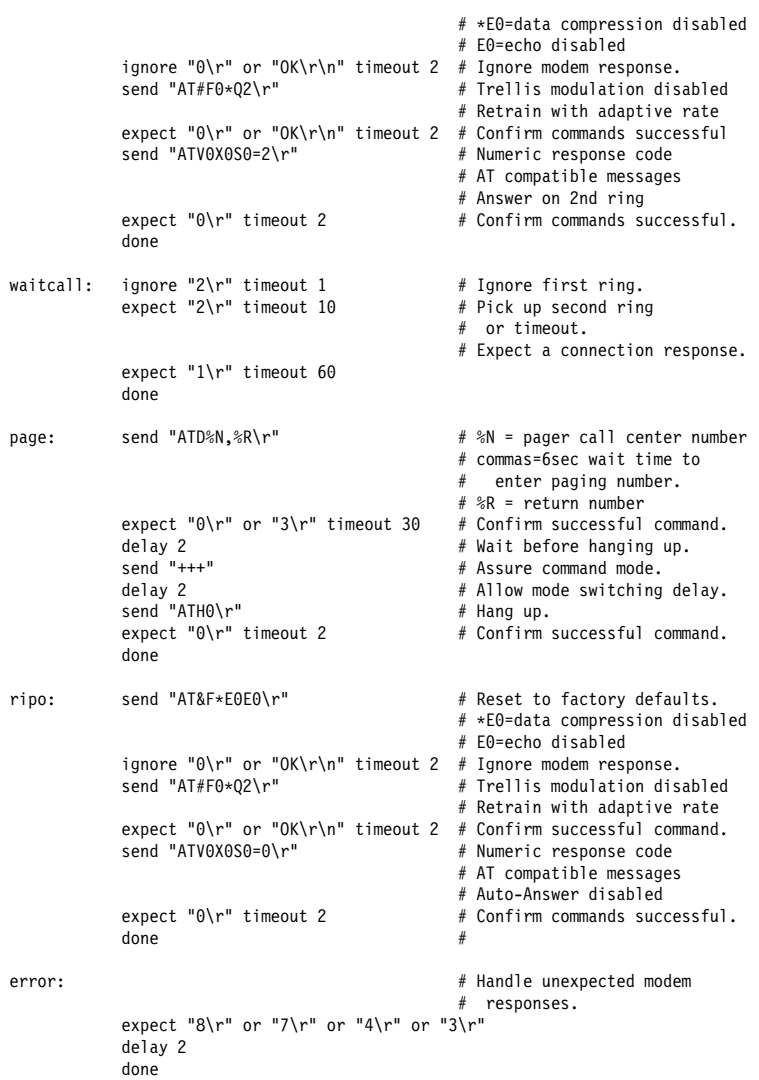

# **Appendix F. Interpreting Firmware Error Codes**

The error code is an 8-character (4-byte) hexadecimal code produced by firmware to identify the potential failing function or FRU in a system. It consists of 5 source code characters and 3 reason code characters. Individual characters within the error code have specific field definitions, as defined in the following tables. Table F-1 and Table F-2.

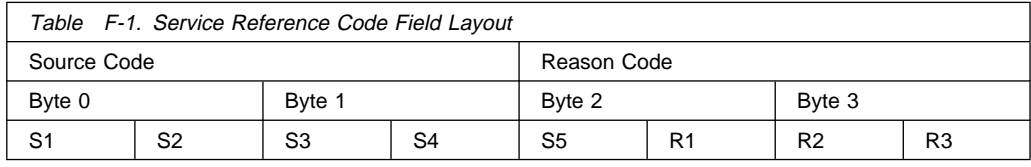

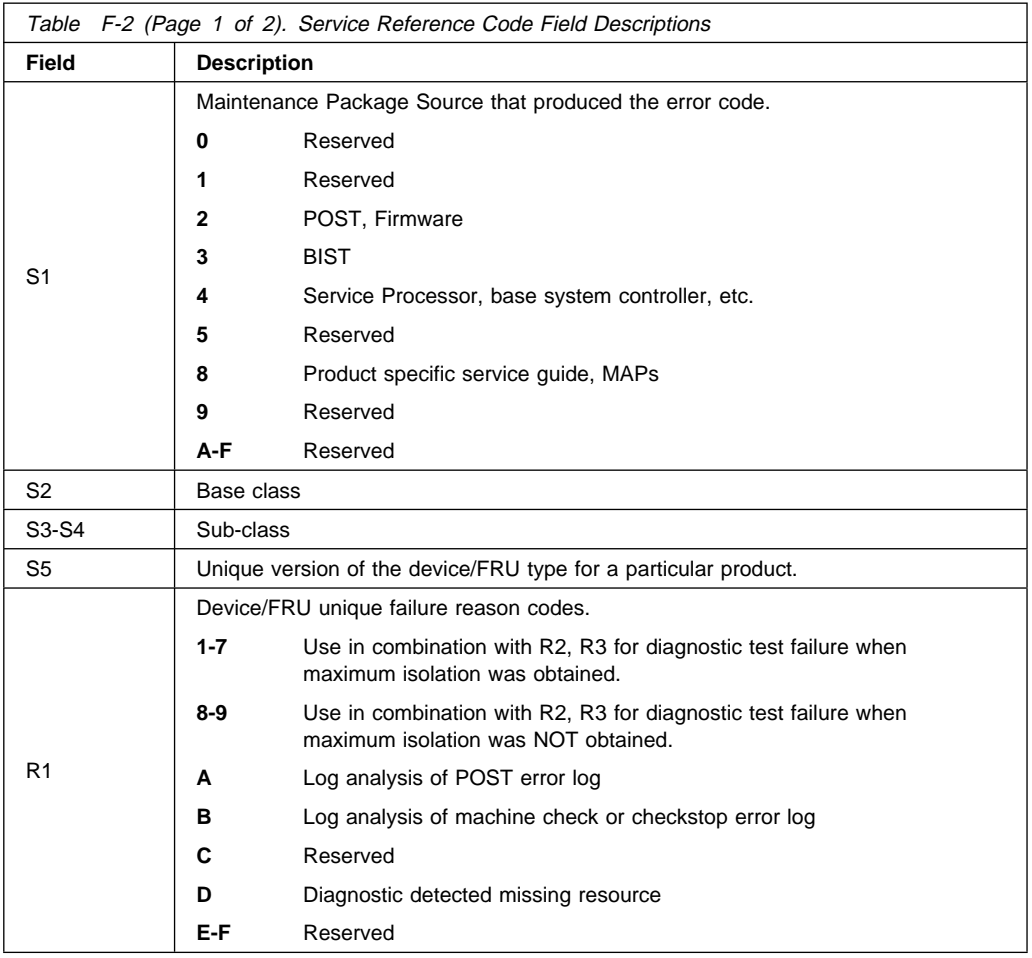

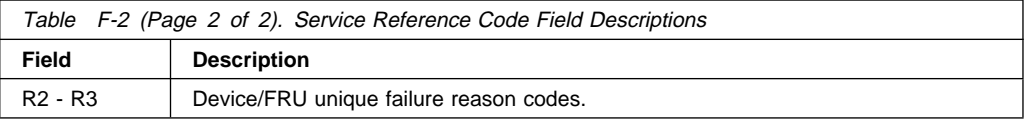

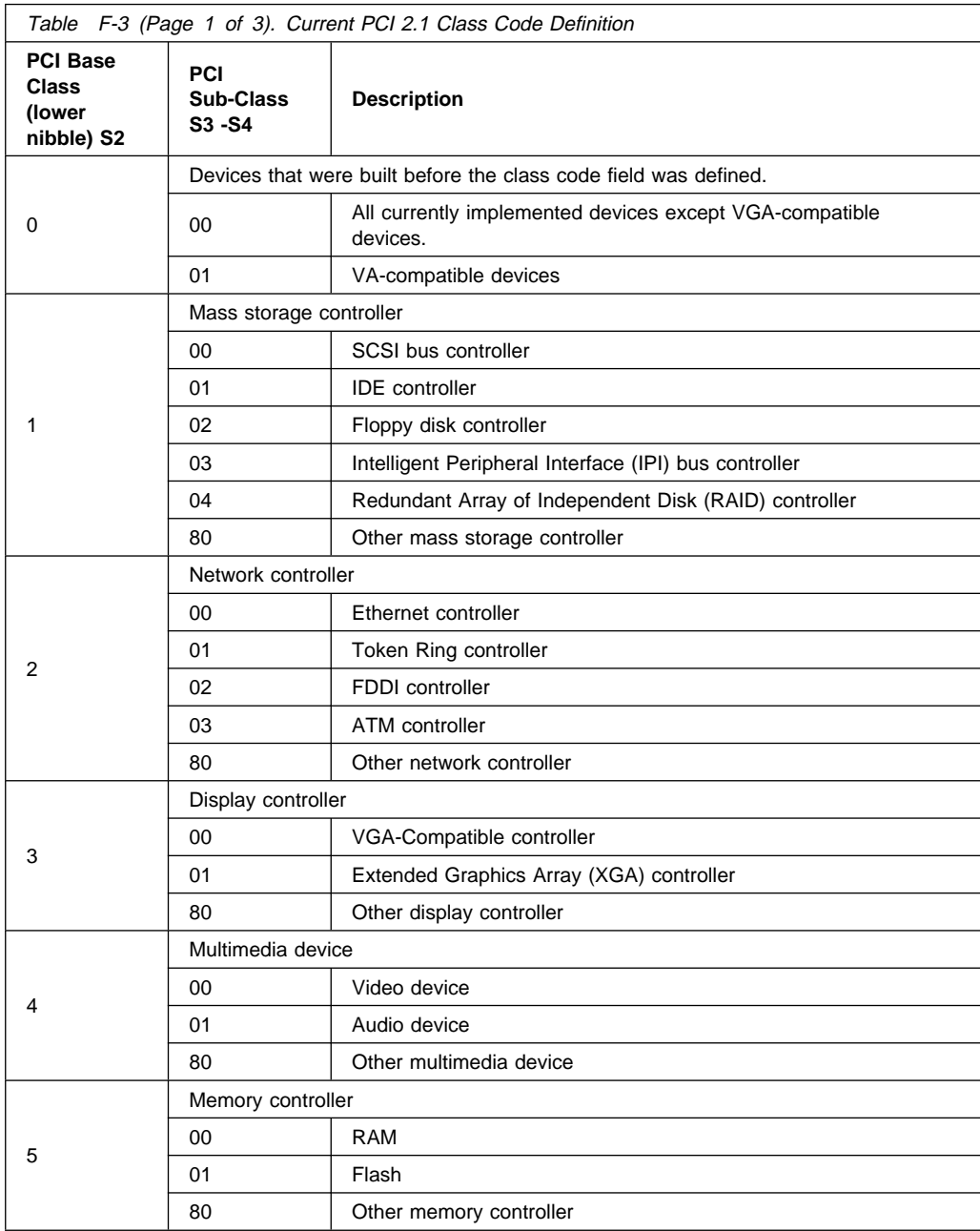
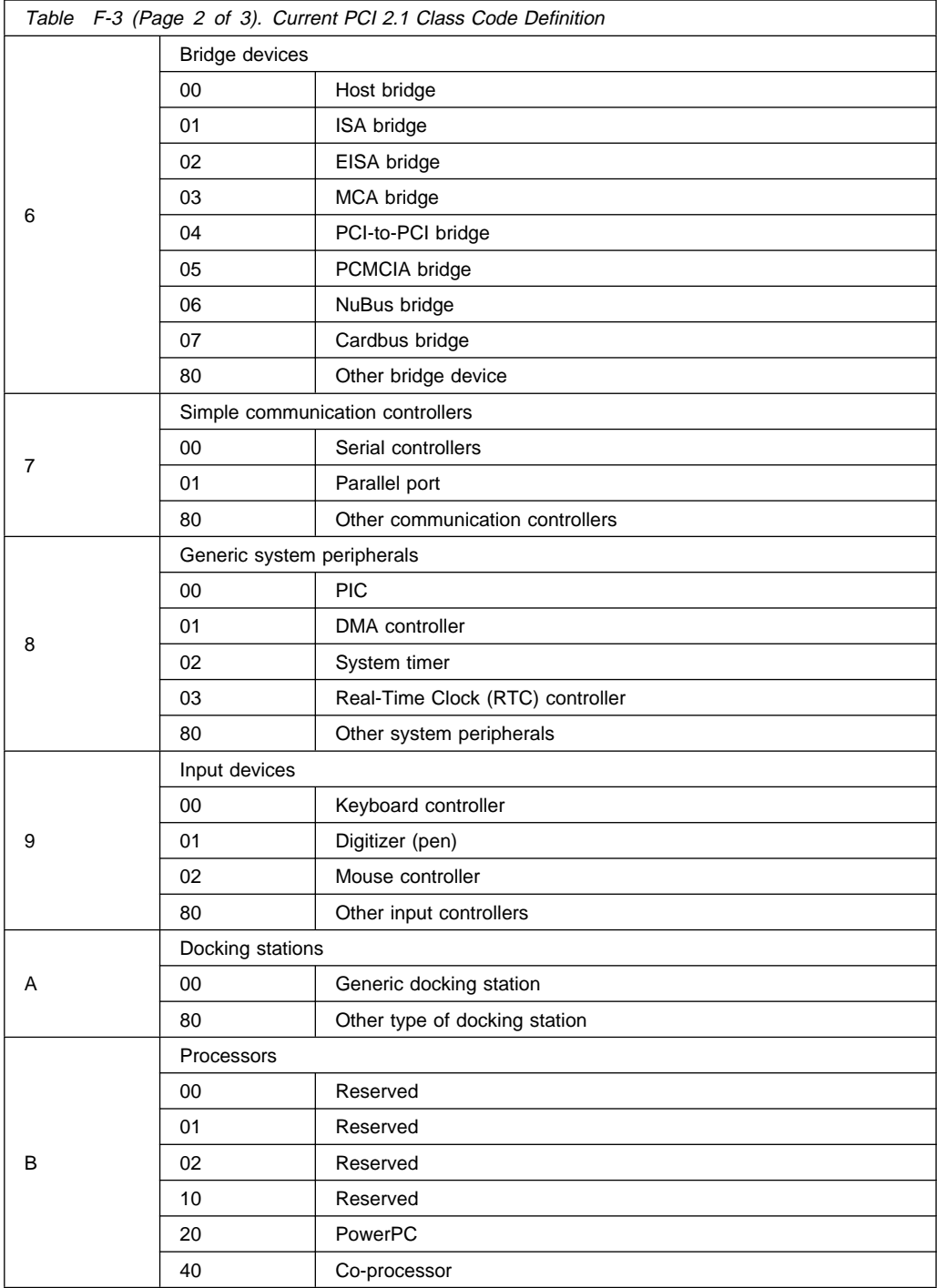

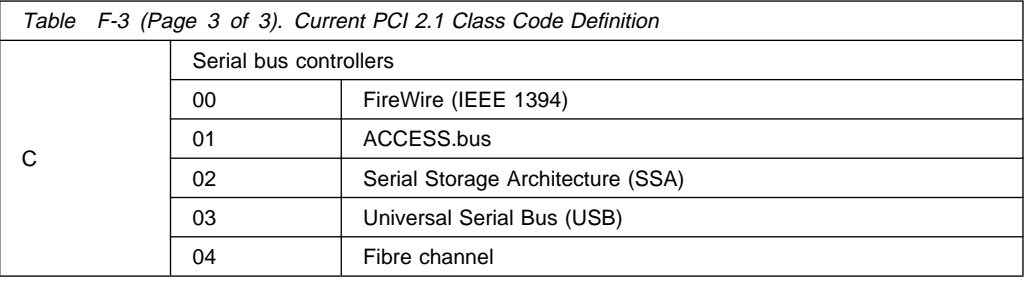

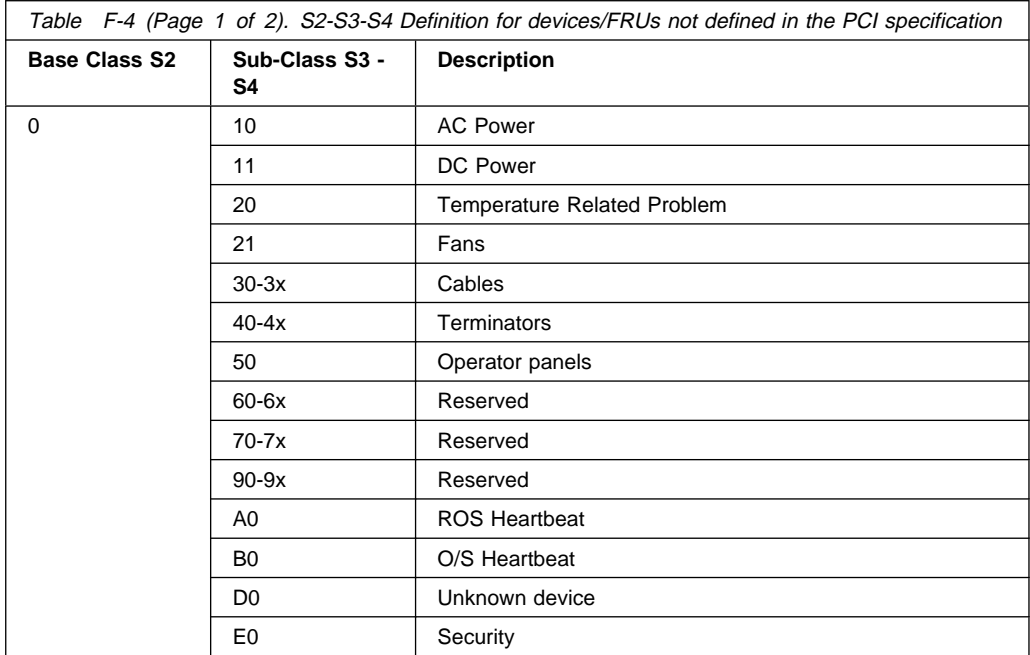

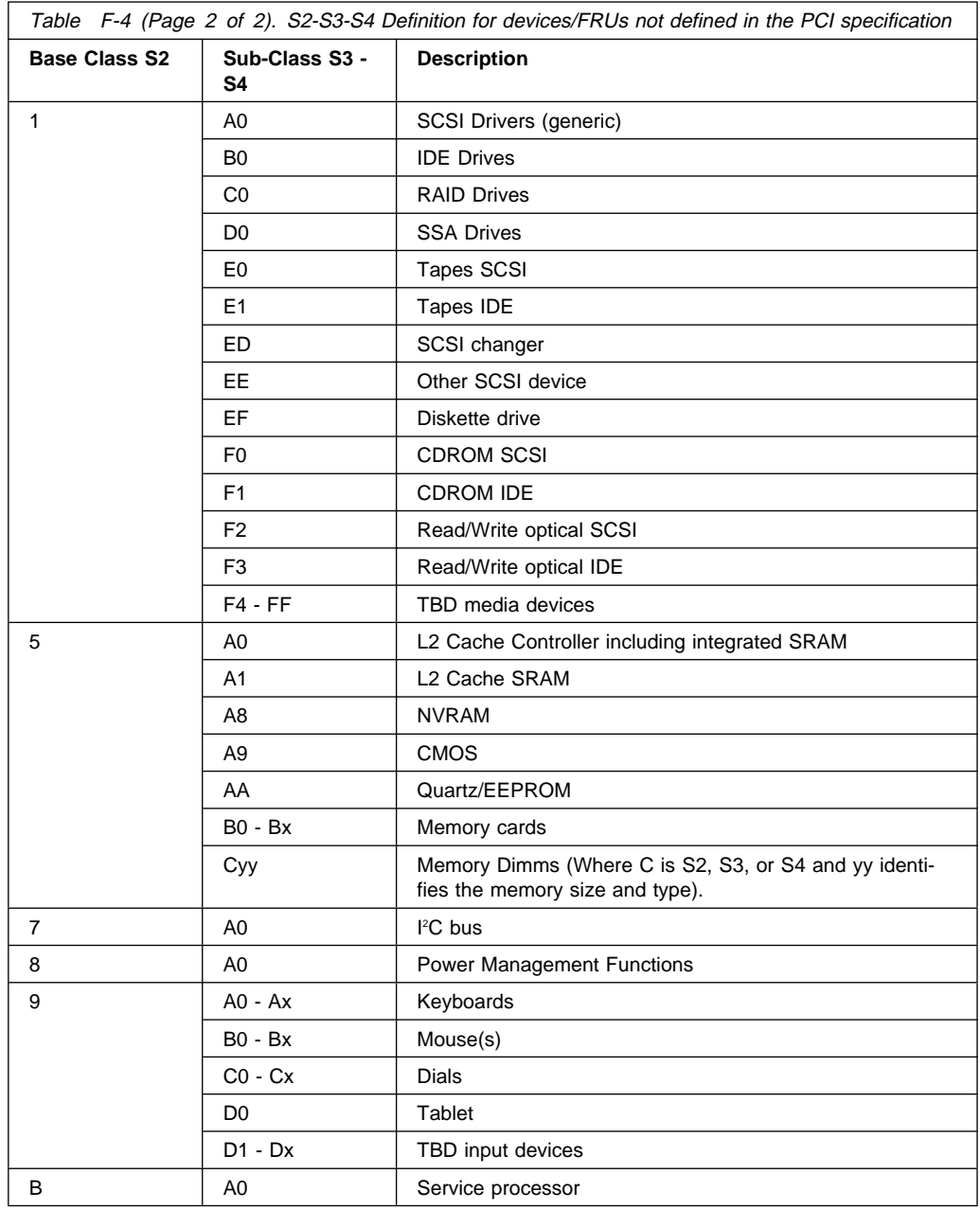

#### **Index**

#### **Numerics**

```
01 A 4-4
01 B 4-4
1xxx120y 4-46
1xxx140y 4-46
4mm tape autoloader 9-88
4mm tape drive 9-88
4mm tape drive. 9-49
8mm tape drive 9-88
8mm tape drive. 9-49
```
### **A**

about this book xxiii ac box problem isolation 4-59 ac, power cables 1-95 accessories 10-68 account number C-24 acoustic baffle removal 9-68 replacement 9-68 adapters removal and replacement 9-63, 9-94 AIX location codes 1-59, 1-61 Attention LED 1-31

#### **B**

backplane removal 9-58, 9-92 replacement 9-59, 9-92 backup service processor settings B-1 battery disposal, recycling xxi battery removal 9-17

bay locations 1-55 blower assembly removal 9-42 boot list 7-2 boot problems 5-18 boot sequence 8-18 bulkhead card removal and replacement 9-65, 9-99

# **C**

cable routing, 10 EIA-Unit I/O Drawer 1-52 cables ac power 1-95 dc power 1-96 JTAG 1-36 operator panel 1-36 RIO 1-37 SPCN 1-37, 1-42 cabling 1-35 10 EIA-unit drawer 1-51 7 EIA-unit drawer 1-53 Input/Output Rack 1-51 Input/Output Rack -48 V dc 1-54 S70 and S7A 1-47 System Rack 1-48 System Rack -48 V dc 1-49 cabling, system 1-47 call home, see call-out call-in testing B-2 call-in security C-30 call-out policy C-23 testing B-3

call-out (call-home) C-36 Cannot Power On Input/Output Rack (No Error Code) 4-25 cannot power on System Rack (no error code) 4-16 CD-ROM drive 9-88 CD-ROM drive. 9-49 check points C-5, C-14, C-39 checklist, setup B-1 checkpoints 3-2, 3-3, 5-1 firmware 5-9 service processor 5-6 system processor 5-4 circuit breaker panel, removal 9-11, 9-39 clearances, service 1-93 code, error 6-1 codes common firmware reference 6-69 operator panel reference 6-33 service processor reference 6-67 system processor reference 6-71 unit reference 6-30 codes, error 3-2 common firmware reference codes 6-69 configuration DIMM Based Memory Card memory card 1-28 configuration, rack 1-93 configuration, service processor C-15 configuration, system processor C-15 configuring disk drives 9-51, 9-80 connecting cables 1-35 connecting the System Rack and Input/Output Rack 1-35 connector,  $-48$  V dc  $1-50$ console mirroring enable/disable C-11 quick disconnect C-37

console mirroring (continued) system configuration C-37 console select 8-15 console strategy 1-8 cord, power 10-68 cover removal, System Rack 9-8 covers removal 9-69 replacement 9-70 covers, I/O rack parts 10-52 customer administration center C-22

#### **D**

data flow 1-3 dc power Input/Output Rack 1-46 System Rack 1-44 dc, power cables 1-96 description, ipl flow 5-1 determining versions D-1 devices, handling static-sensitive 9-4 devices, startup 8-18 diagnostics 3-1 introduction to diagnostics 3-1 diagnostics, online 7-1 diagnostics, standalone 7-1 dial-out telephone numbers, setting C-21 DIMM Based Memory Card card locations 1-28 DIMM memory 1-26 disk drive disk drive LED 1-33 removal 9-52, 9-81 replacing 9-54, 9-84 disk drives 9-51, 9-80 configuring 9-51, 9-80 unconfiguring 9-51, 9-80

diskette drive. 9-49 displaying SRCs 3-2 downloading microcode updates D-4 drawer indicator panel assembly removal 9-60, 9-91 replacement 9-60, 9-91

# **E**

enter pushbutton 1-31 entering open firmware 1-8 entry MAP 3-1, 4-1 error code to FRU index 6-1 error codes 3-3 firmware 6-5, F-1 POST 6-1 error codes, description 3-2 error logs 8-6, 8-22, C-14

### **F**

fan monitor control card 1-25 fast power up 9-7 firmware checkpoints 5-9 fixed disk See disk drive flow, data 1-3 flow, IPL 5-1 FMC card 1-25 removal and replacement 9-46 FRU index 6-1 FRU isolation 3-4 function code table A-2 function keys 1-7

### **G**

general access password, changing C-11 general user menus C-5

### **H**

handling static-sensitive devices 9-4 hard disk drive See disk drive hardfile See disk drive heartbeat C-34 hot swap disk drive See disk drive

# **I**

I/O board removal and replacement 9-64 I/O board board  $I/O$  board  $9-64$ I/O Board locations 1-22 I/O Drawer indicator panels 1-32 I/O drawer locations drawer 0 1-70 drawer 1 1-76 drawer 2 1-80 drawer 3 1-84 I/O planar removal and replacement 9-100 I/O rack covers 10-52 I/O tray removal 9-71 I/O tray service postion 9-40 index, error code to FRU 6-1 indicator panel bezel installation 9-90 removal 9-90 replacement 9-90 indicator panel, 10 EIA-Unit I/O Drawer 1-32 indicator panel, 7 EIA-Unit I/O Drawer 1-33 indicators, POST 1-5 Input/Output Rack cabling 1-51

Input/Output Rack cabling -48 V dc 1-54 Input/Output Rack power 1-45 installation, system 2-1 installing cables 1-35 installing microcode update D-8 internal cable internal cable 9-101 removal and replacement 9-101 IPL checkpoints and error codes 3-3 IPL flow 5-1 IPL phases 5-1 isolation, FRU 3-4

# **J**

JTAG connection 1-36

# **K**

keyboards 10-70, 10-71 keys, function 1-7

# **L**

language selection C-16 laser compliance statement 9-49, 9-88 laser safety information xix LCD progress indicator log C-39 LED disk drive LED 1-33 power LED 1-33 loading the system diagnostics 7-1 location code format 1-57 location codes 1-57, 1-61 AIX 1-59 physical 1-57 locations 10 EIA-Unit I/O Drawer front 1-14 7 EIA-Unit I/O Drawer front 1-17 7 EIA-Unit I/O Drawer rear 1-18

locations (continued) AIX 1-61 bays 1-55 DIMM Based Memory Card card 1-28 I/O Board 1-22 I/O Drawer rear 1-15 Input/Output Rack 1-9 Input/Output Rack front locations 1-12 Input/Output Rack rear 1-13 location code reference tables 1-61 logical 1-57 memory 1-27 physical 1-57, 1-61 SCSI IDs 1-55 service processor card 1-24 System Rack 1-9 System Rack front 1-10 System Rack rear 1-11

### **M**

maintenance analysis procedures 3-1 maintenance analysis procedures (MAPs) 4-1, 4-2 minimum configuration Map 4-63 power MAP 4-14 problem determination MAP 4-8 quick entry MAP 4-3 memory DIMM Based Memory Card 1-28 locations 1-27 ordering rules 1-27 memory, description 1-26 menu inactivity C-4 menus general user C-5 privileged user C-7 returning to Service Processor menus C-4

menus (continued) Service Processor C-3 Service Processor call-in/call-out setup C-17 Service Processor call-out policy setup C-23 Service Processor customer account setup C-24 Service Processor language selection C-16 Service Processor reboot policy setup C-25 Service Processor serial port selection C-19 Service Processor serial port speed setup C-20 Service Processor setup C-9 Service Processor system information C-14 Service Processor system power control C-13 Service Processor telephone setup C-21 support menus Service Processor menus C-2 Service Processor service aids C-2 SMS C-2 messages, Service Processor checkpoints 5-6 microcode downloading updates D-4 installing updates D-8 promoting update D-10 update procedures D-1 microcode updates, downloading D-4 microcode versions, determining D-1 minimum configuration MAP 3-1, 4-63 modem configuration file selection E-2

modem (continued) configurations E-1 seamless transfer E-7 modem\_f.cfg, sample file E-13 modem\_f0.cfg, sample file E-16 modem f1.cfg, sample file E-19 modem\_m0.cfg, sample file E-22 modem m1.cfg, sample file E-24 modem z.cfg, sample file E-9 modem z0.cfg, sample file E-11 multiboot 8-16

### **N**

noise emission 1-94 NVRAM C-15

#### **O**

online diagnostics 7-1 op-panel cable removal and replacement 9-18 open firmware, entering 1-8 operator panel functions A-1 operator panel cable removal 9-18 operator panel display 1-31 operator panel, cable connection 1-36 operator panel, System Rack 1-31 ordering publications xxiii overview, power 1-44 overview, raven 1-1

#### **P**

pager C-22 panel, circuit breaker removal 9-11, 9-39 panel, indicator 1-32, 1-33

parts 10-68, 10-70, 10-71 10 EIA unit I/O drawer 10-36 7 EIA unit I/O drawer 10-40 I/O rack 10-52 keyboard 10-70, 10-71 power cords 10-68 parts information 10-1 passwords changing general access password C-11 changing privileged access password 8-4, C-10 overview C-10 phases, ipl 5-1 physical location codes 1-57, 1-61 ping 8-9 port, SAMI 1-31 POST 6-1 POST errors read C-6, C-15 POST indicators 1-5 power Input/Output Rack 1-46 system overview 1-44 system rack 1-44 power cables, ac 1-95 power cables, dc 1-96 power connector, -48 V dc 1-50 power distribution board assembly removal 9-47 replacement 9-48 power good problem isolation 4-56 power LED 1-32, 1-33 power MAP 3-1, 4-14 power on LED 1-31 power pushbutton 1-31 power supplies installing 9-75 removing 9-72 replacement 9-45

power up, fast 9-7 power-on methods C-29 power, Input/Output Rack 1-45 powering on and off 1-4, 9-5 preface xxiii primary console E-8 privileged access password, changing C-10 privileged user menus C-7 problem determination MAP 3-1, 4-8 problem isolation ac box 4-59 dc box 4-59 power good 4-56 regulator 4-53 problems, boot 5-18 procedures updating microcode D-1 product disposal xxi progress indicators C-5, C-14, C-39 publications ordering xxiii

# **Q**

quick entry MAP 3-1, 4-3

#### **R**

rack configuration 1-93 read system, POST errors C-6, C-15 reading the I/O Drawer indicator panels 1-32 reading the System Rack operator panel display 1-31 reboot recovery C-31 recycling xxi reference information 1-1 information, reference 1-1 reference tables aix location code 1-61

reference tables (continued) physical location code 1-61 regulator problem isolation 4-53 related publications xxiii remote latency C-23 remote timeout C-23 removal and replacement 9-11, 9-39 adapters 9-63, 9-94 bulkhead card 9-65 circuit breaker panel 9-11, 9-39 FMC card 9-46  $I/O$  board 9-64 I/O planar 9-100 SE/SE redrive card 9-96 service processor card 9-61, 9-97 removal and replacement procedures 9-1 4mm tape autoloader 9-88 4mm tape drive 9-88 4mm tape drive. 9-49 8mm tape drive 9-88 8mm tape drive. 9-49 access cover, rear 9-66 backplane 9-58 blower assembly 9-42 bulkhead card 9-65, 9-99 CD-ROM drive 9-88 CD-ROM drive. 9-49 chassis cover, front 9-69 diskette drive. 9-49 door, front of I/O rack 9-28 front chassis cover 9-69 I/O rack front door 9-28 indicator panel bezel 9-90 operating position 9-38 power distribution board assembly 9-47 rear access cover 9-66 SCSI backplane 9-58 SCSI backplane (I35) 9-92

removal and replacement procedures (continued) service position 9-37 tape drive 9-88 tape drive. 9-49 three fan assembly 9-89 removal and replacement procedures, System Rack 9-7 removal, I/O tray 9-71 removal, op-panel to SP cable 9-18 removing a hot swap disk drive 9-52, 9-81 replacing a hot swap disk drive 9-54, 9-84 replacing a disk drive 9-54, 9-84 restart recovery C-31 restoring service processor settings C-4 RETAIN C-24 retries C-23 RIPL 8-7

### **S**

S70 and S7A cabling 1-47 S70 and S7A overview 1-1 S70 and S7A system unit locations 1-9 SAMI port 1-31 saving service processor settings B-1,  $C-4$ scroll down pushbutton 1-31 scroll up pushbutton 1-31 SCSI backplane (I35) SCSI IDs 1-55 seamless transfer of a modem session E-7 security, call-in C-30 sequence, startup 8-18

serial number 1-31 service center C-22 service clearance 1-93 service director feature 3-5 service inspection guide 1-97 service mode 7-1 service processor procedures C-26 service position, I/O tray 9-40 service processor call-in security C-30 service processor card removal and replacement 9-61, 9-97 service processor card locations 1-24 service processor checklist B-1 Service Processor checkpoints 5-6 service processor configuration C-15 service processor feature 3-5 service processor installation checklist B-1 Service Processor menus accessing locally C-3 accessing remotely C-3 call-in/call-out C-17 call-out policy C-23 customer account C-24 general user C-5 language selection C-16 menu inactivity C-4 privileged user C-7 reboot policy C-25 restart policy C-25 returning to C-4 serial port selection C-19 serial port speed setup C-20 setup menu C-9 supported menu options C-2 system information C-14 system power control C-13 telephone number C-21

service processor procedures in service mode C-26 service processor reference codes 6-67 service processor settings C-4 restoring C-4 saving C-4 service processor settings, backup B-1 service processor setup B-1 service processor setup checklist B-1 service processor test B-1 service processor, also see Service Processor service provider C-22 SPCN cabling 1-42 specifications 10 EIA-Unit I/O Drawer 1-91 7 EIA-Unit I/O Drawer 1-91 Input/Output Rack 1-90 noise emission notes 1-94 system rack 1-88 SRC 3-2 SRCs, displaying 3-2 SRN 3-2 standalone diagnostics 7-1 start talk mode C-11 start up program 8-18 starting system programs 8-20 strategy, console 1-8 surveillance failure C-34 operating system C-34 set parameters C-12 system firmware C-34 system administrator C-22 system diagnostics, loading 7-1 system error log, displaying 8-22 system information menu C-14

system installation 2-1 system management services graphical 8-1 text-based 8-20 system memory 1-26 system phone number C-22 system POST errors read C-6, C-15 system power 1-44 system power-on methods C-29 system processor checkpoints 5-4 system processor configuration menu C-15 system processor reference codes 6-71 System Rack location codes 1-61 System Rack operator panel display 1-31 System Rack power 1-44 System Rack power cabling 1-48 System Rack removal and replacement 9-7 system unit locations 1-9 system, powering on and off 1-4

# **T**

tape drive 9-88 tape drive. 9-49 testing the setup call-in B-2 call-out B-3 three fan assembly removal 9-89 replacement 9-89

# **U**

unattended start mode, enable/disable C-13

unconfiguring disk drives 9-51, 9-80 unit reference codes 6-30 updating microcode D-1 using service director 3-5 using service processor 3-5 using SRCs 3-2

### **V**

vital product data, see VPD voice phone number C-22 VPD (vital product data) C-14

#### **Vos remarques sur ce document / Technical publication remark form**

**Titre / Title :** Bull ESCALA RL470 and EPC1200 Series Installation and Service Guide

**Nº Reférence / Reference Nº :** 86 A1 14HX 01 **Daté / Dated :** October 1998

ERREURS DETECTEES / ERRORS IN PUBLICATION

AMELIORATIONS SUGGEREES / SUGGESTIONS FOR IMPROVEMENT TO PUBLICATION

Vos remarques et suggestions seront examinées attentivement.

Si vous désirez une réponse écrite, veuillez indiquer ci-après votre adresse postale complète.

Your comments will be promptly investigated by qualified technical personnel and action will be taken as required. If you require a written reply, please furnish your complete mailing address below.

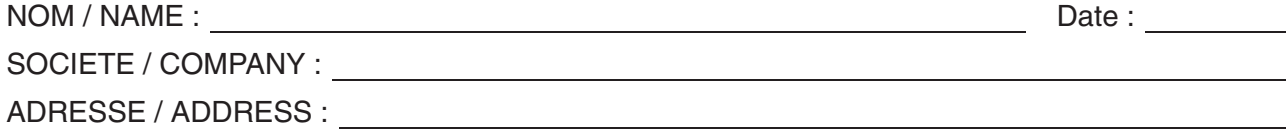

Remettez cet imprimé à un responsable BULL ou envoyez-le directement à :

Please give this technical publication remark form to your BULL representative or mail to:

**BULL CEDOC 357 AVENUE PATTON B.P.20845 49008 ANGERS CEDEX 01 FRANCE**

### **Technical Publications Ordering Form**

#### Bon de Commande de Documents Techniques

#### **To order additional publications, please fill up a copy of this form and send it via mail to:**

Pour commander des documents techniques, remplissez une copie de ce formulaire et envoyez-la à :

**BULL CEDOC ATTN / MME DUMOULIN 357 AVENUE PATTON B.P.20845 49008 ANGERS CEDEX 01 FRANCE**

**Managers / Gestionnaires :<br>Mrs. / Mme : C. DUMOULIN Mrs.** / Mme : **C. DUMOULIN** +33 (0) 2 41 73 76 65<br>**Mr.** / M : **L. CHERUBIN** +33 (0) 2 41 73 63 96  $+33(0)$  2 41 73 63 96 **FAX :**  $+33$  (0) 2 41 73 60 19<br>**E-Mail** / Courrier Electronique : srv.Cedoc@franp.bull.fr **E-Mail** / Courrier Electronique :

**Or visit our web site at:** / Ou visitez notre site web à:

**http://www–frec.bull.com** (PUBLICATIONS, Technical Literature, Ordering Form)

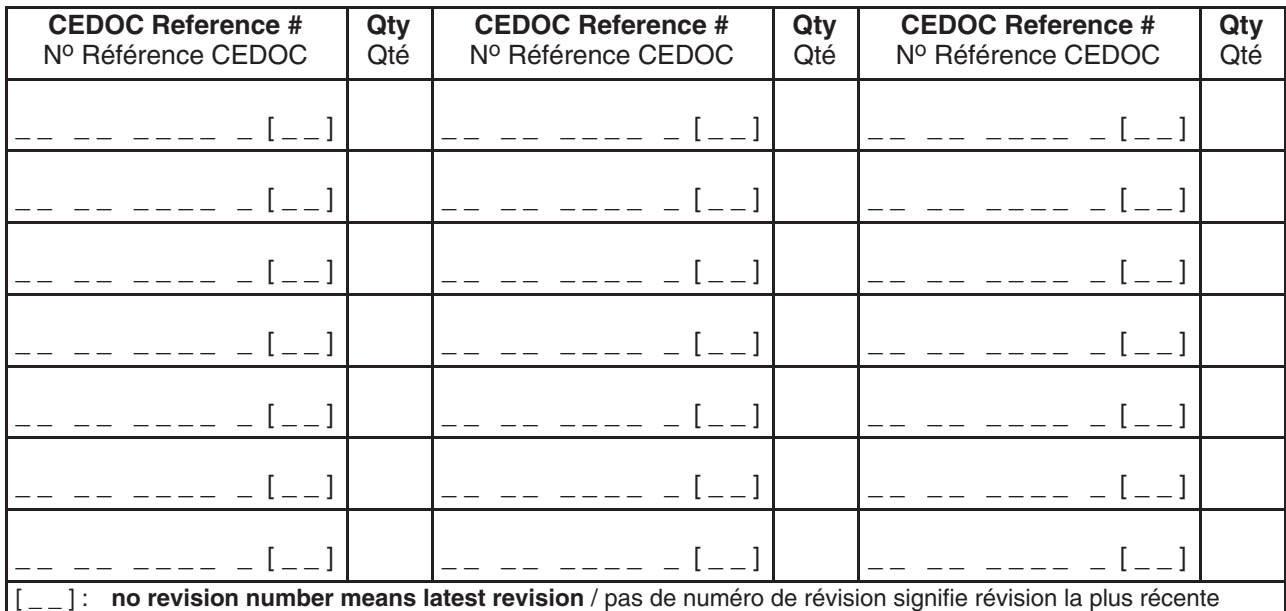

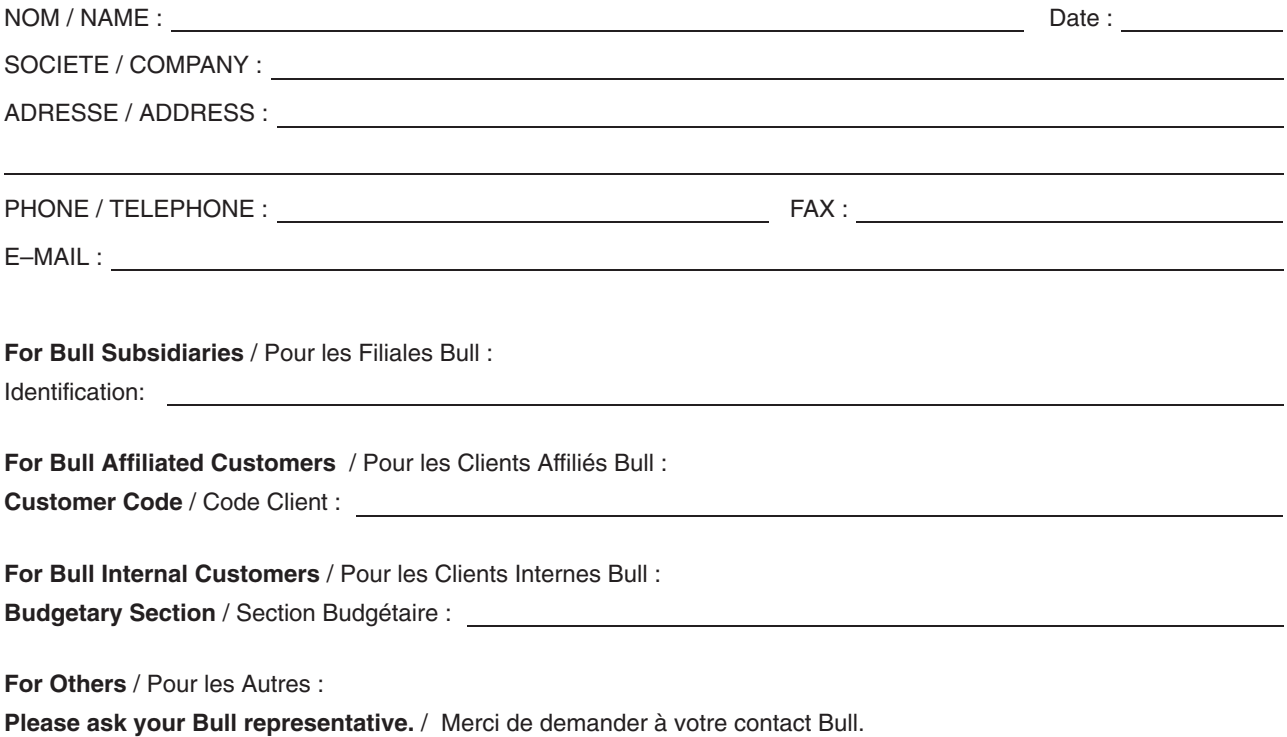

**BULL CEDOC 357 AVENUE PATTON B.P.20845 49008 ANGERS CEDEX 01 FRANCE**

86 A1 14HX 01 ORDER REFERENCE

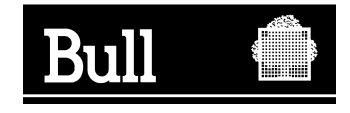

Utiliser les marques de découpe pour obtenir les étiquettes. Use the cut marks to get the labels.

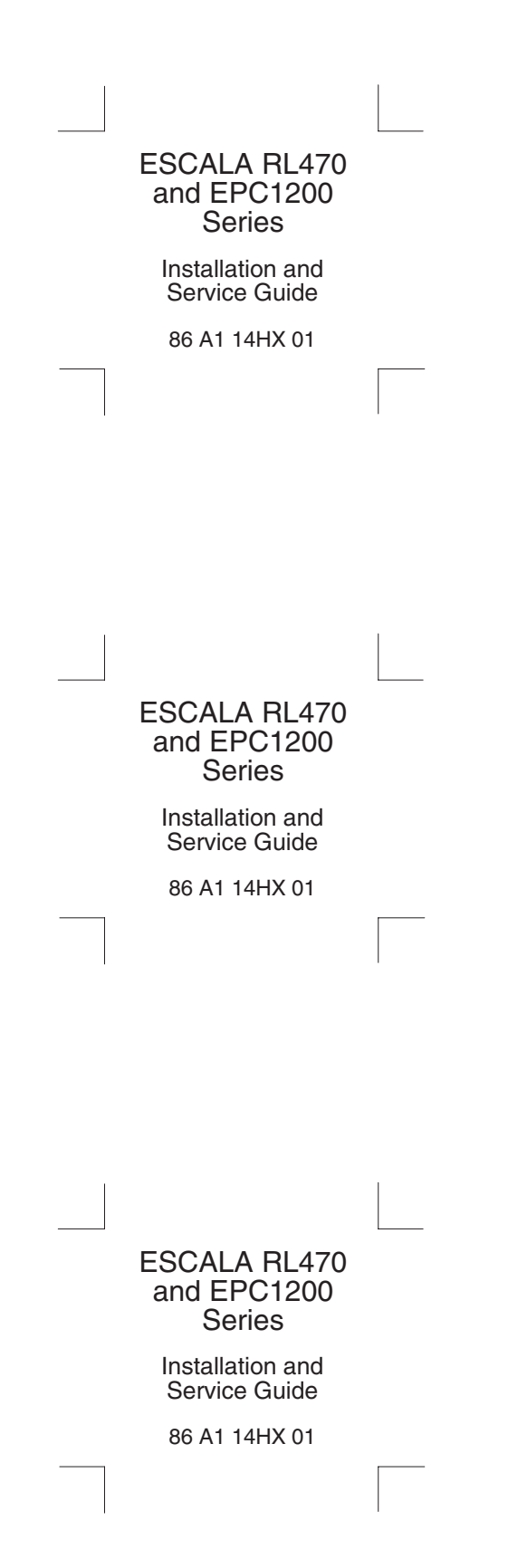